# TSG POS 使用手册

*2019* 年 *6* 月 *–*版本 *1.7*

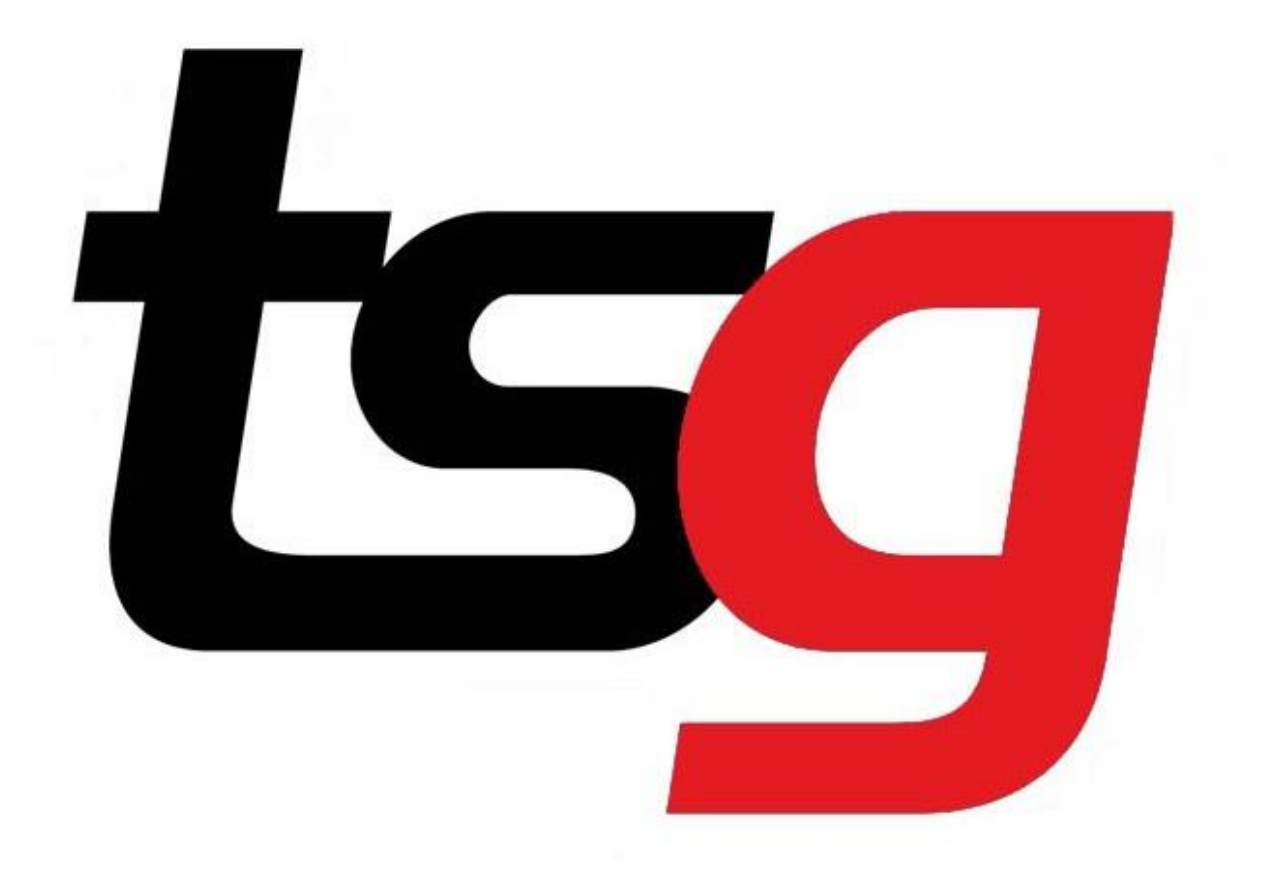

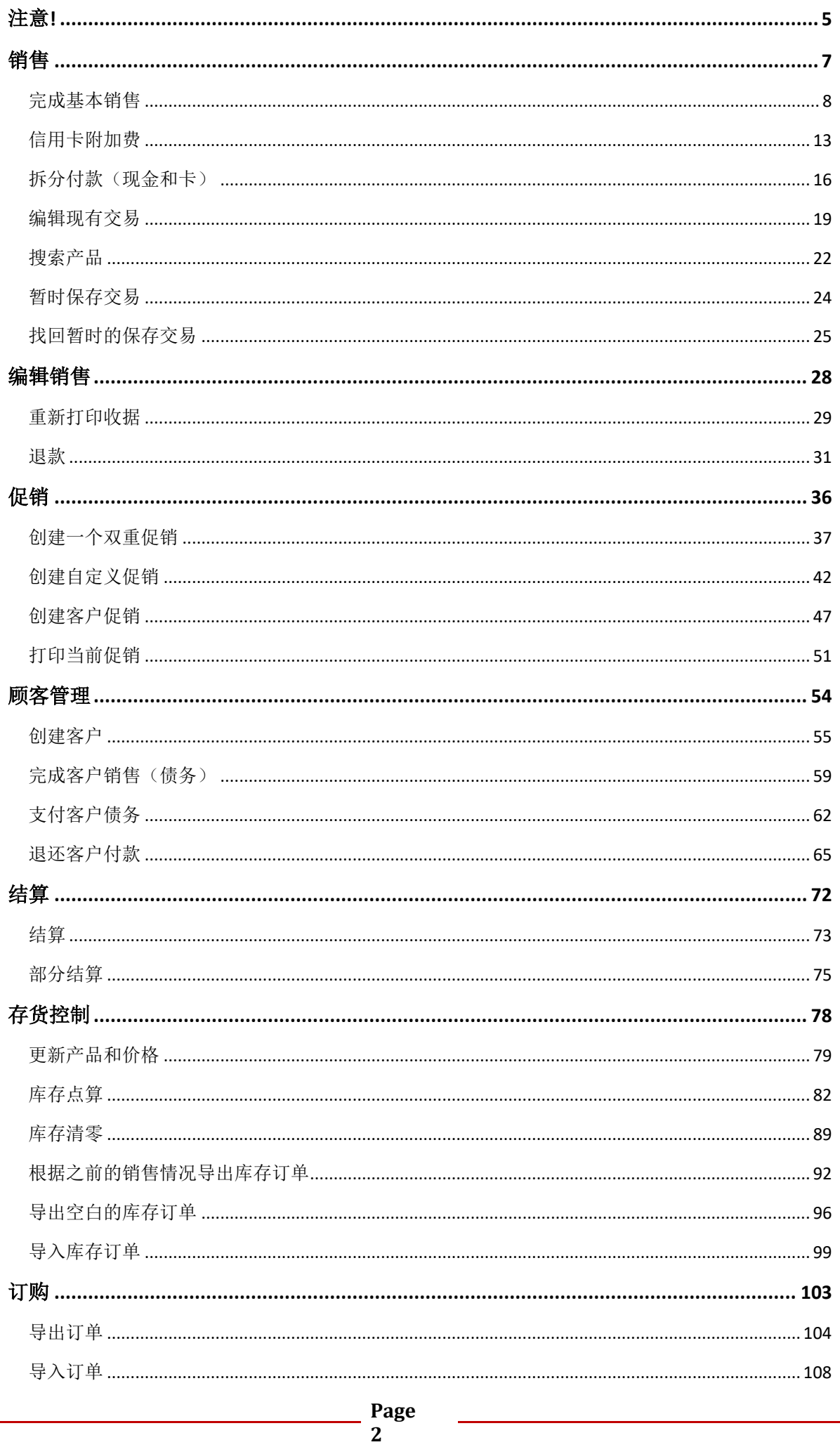

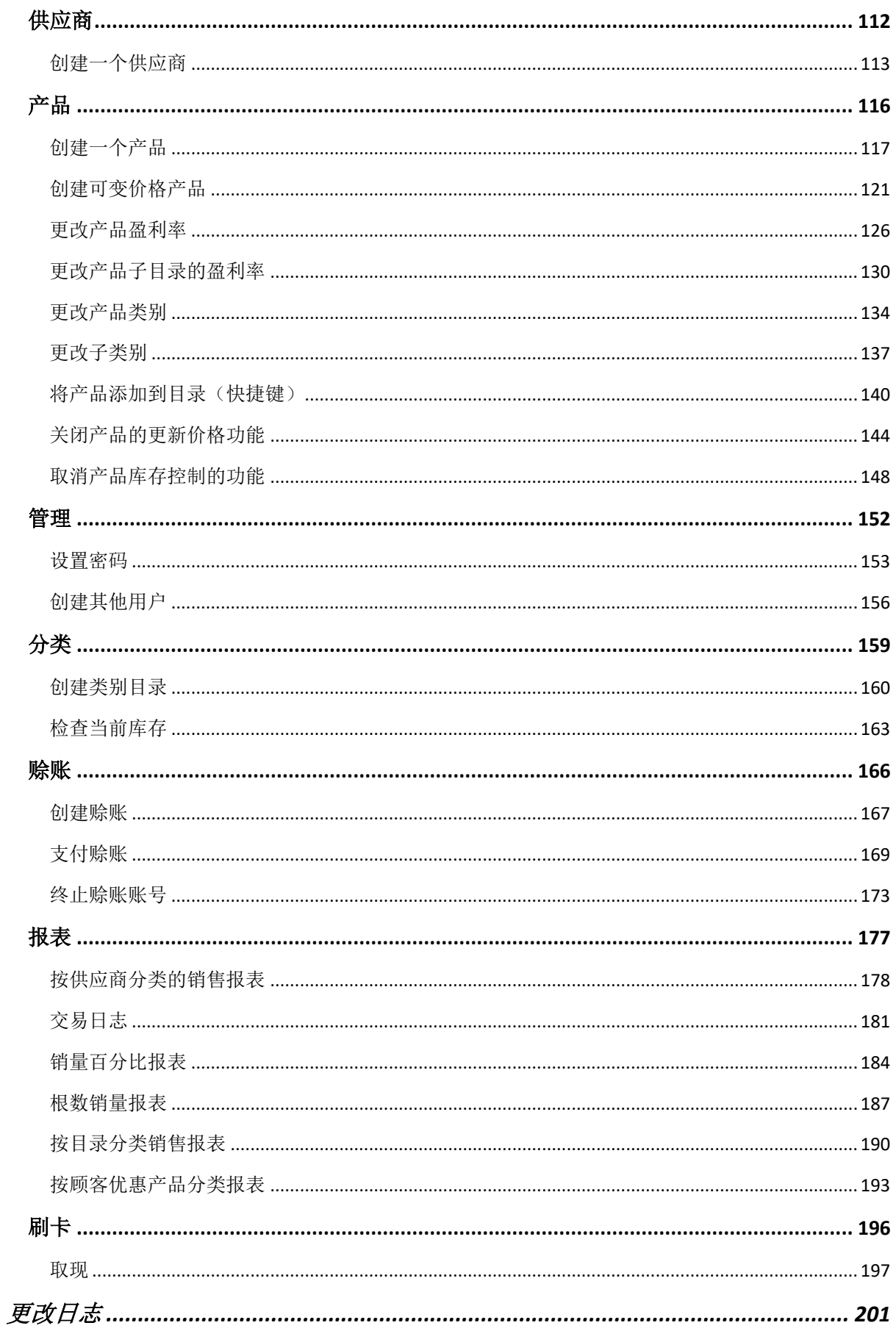

# 关于 **TSG POS**

随着业务的发展,业务和软件需求也在不断变化。 因此,TSG 需要一个不断更新的销售终端。 本文档详细 记录 TSG 集团生产的销售终端"TSG POS"的部分功能。

TSG POS 系统是基于开源软件的商业级触摸屏销售终端 (POS) 应用程序。 TSG POS 所使用的开源软件易 于定制,专为小型零售企业而设计,目前已在 60 多个国家/地区使用。

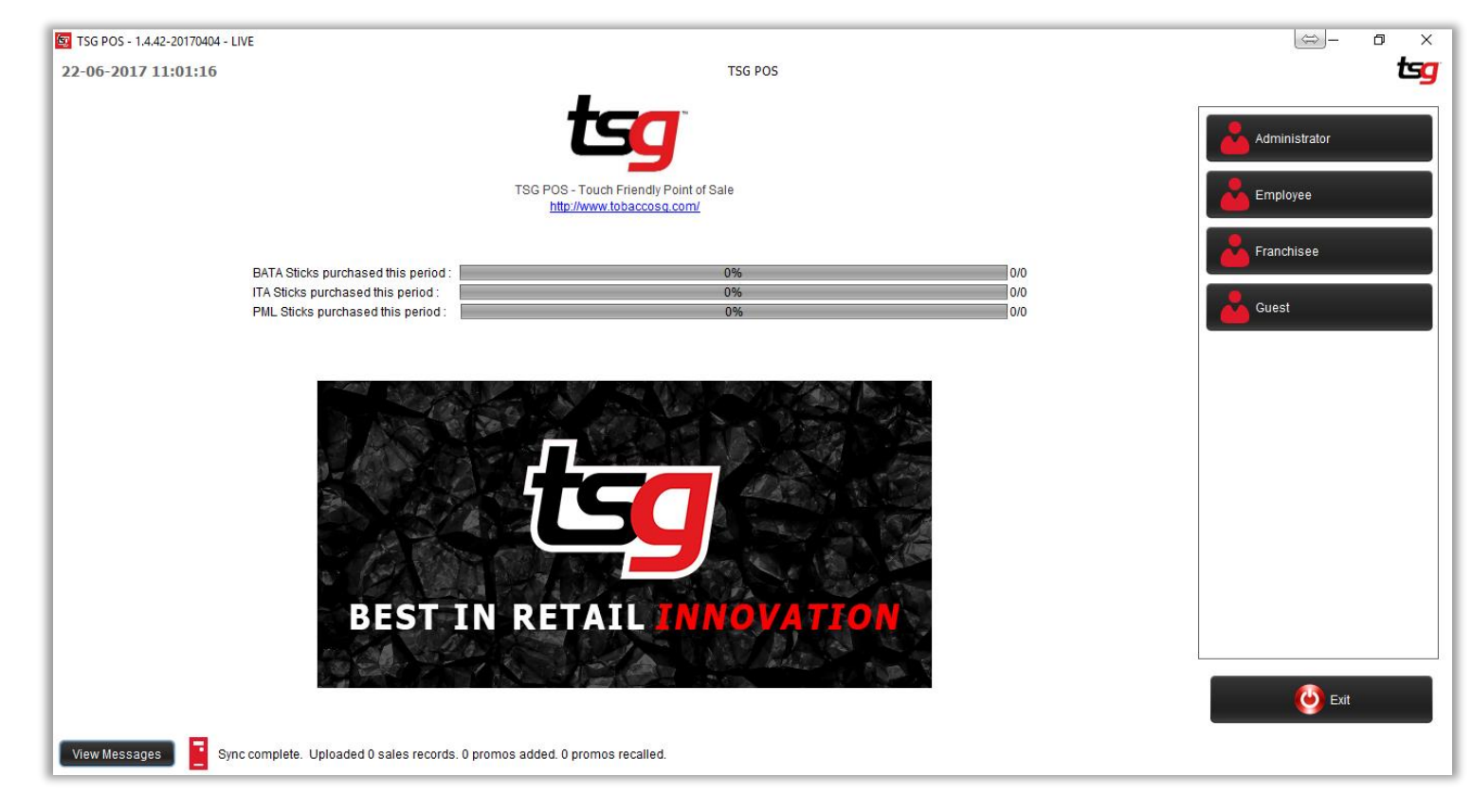

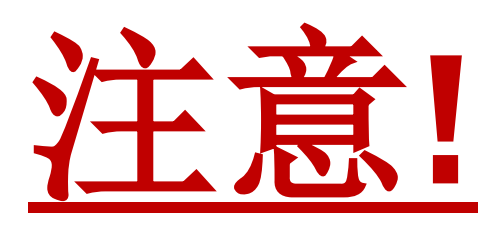

<span id="page-4-0"></span>本文件是特别为 TSG 特许加盟商而撰写的。 如果您未以加盟商身份使用,则可能无权执行 本手册中的所有功能。

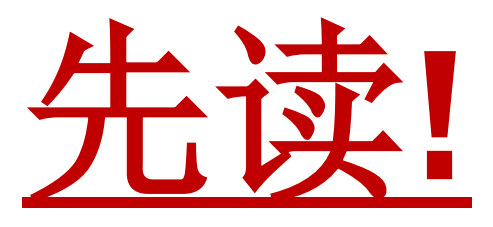

# 本页特意留空

<span id="page-6-0"></span>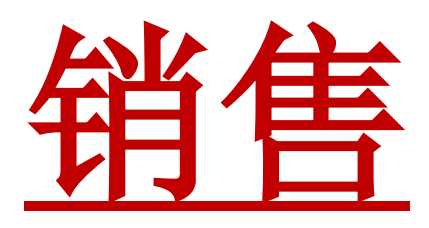

<span id="page-7-0"></span>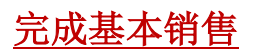

确保您位于以下屏幕。

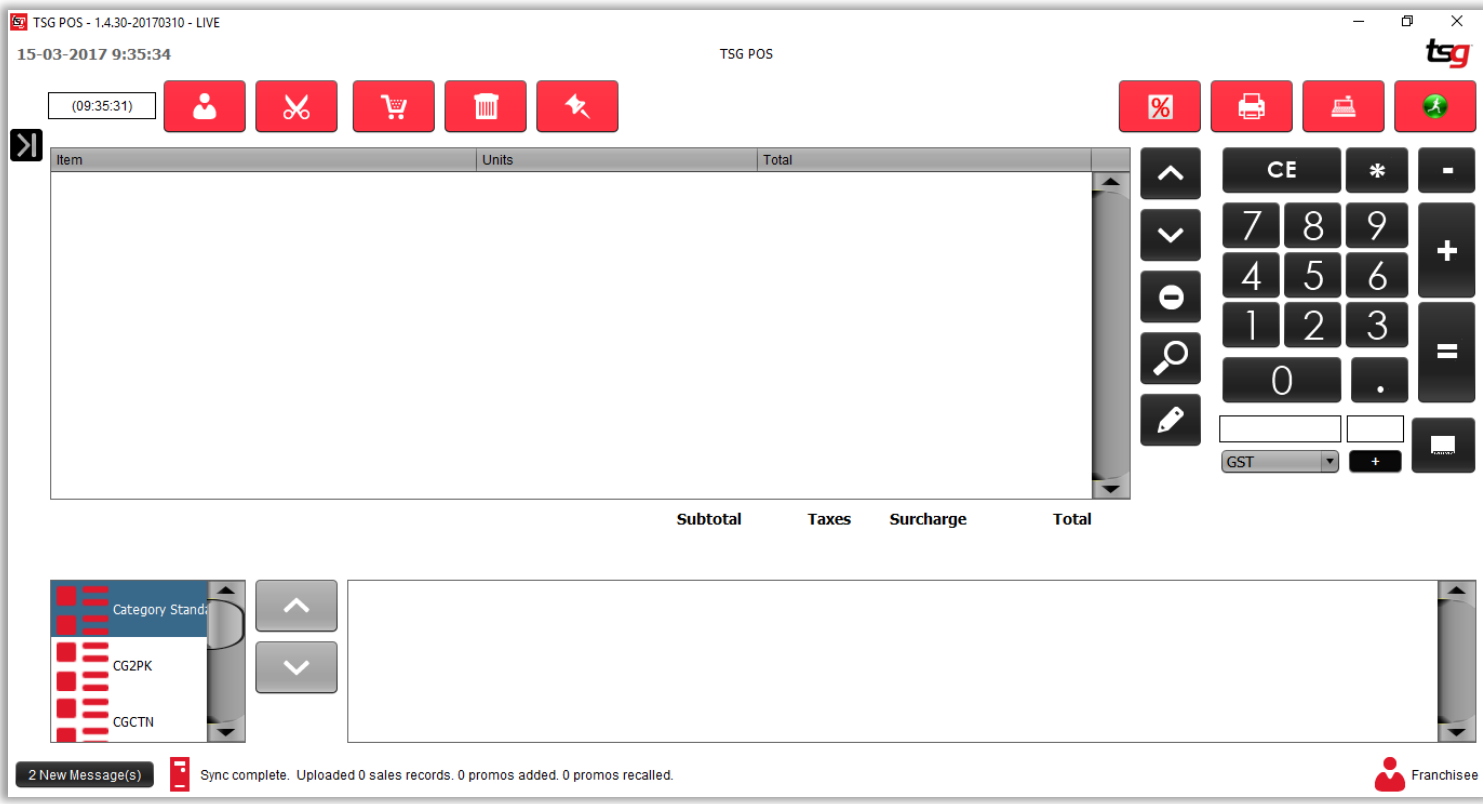

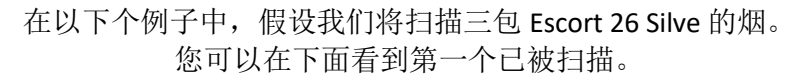

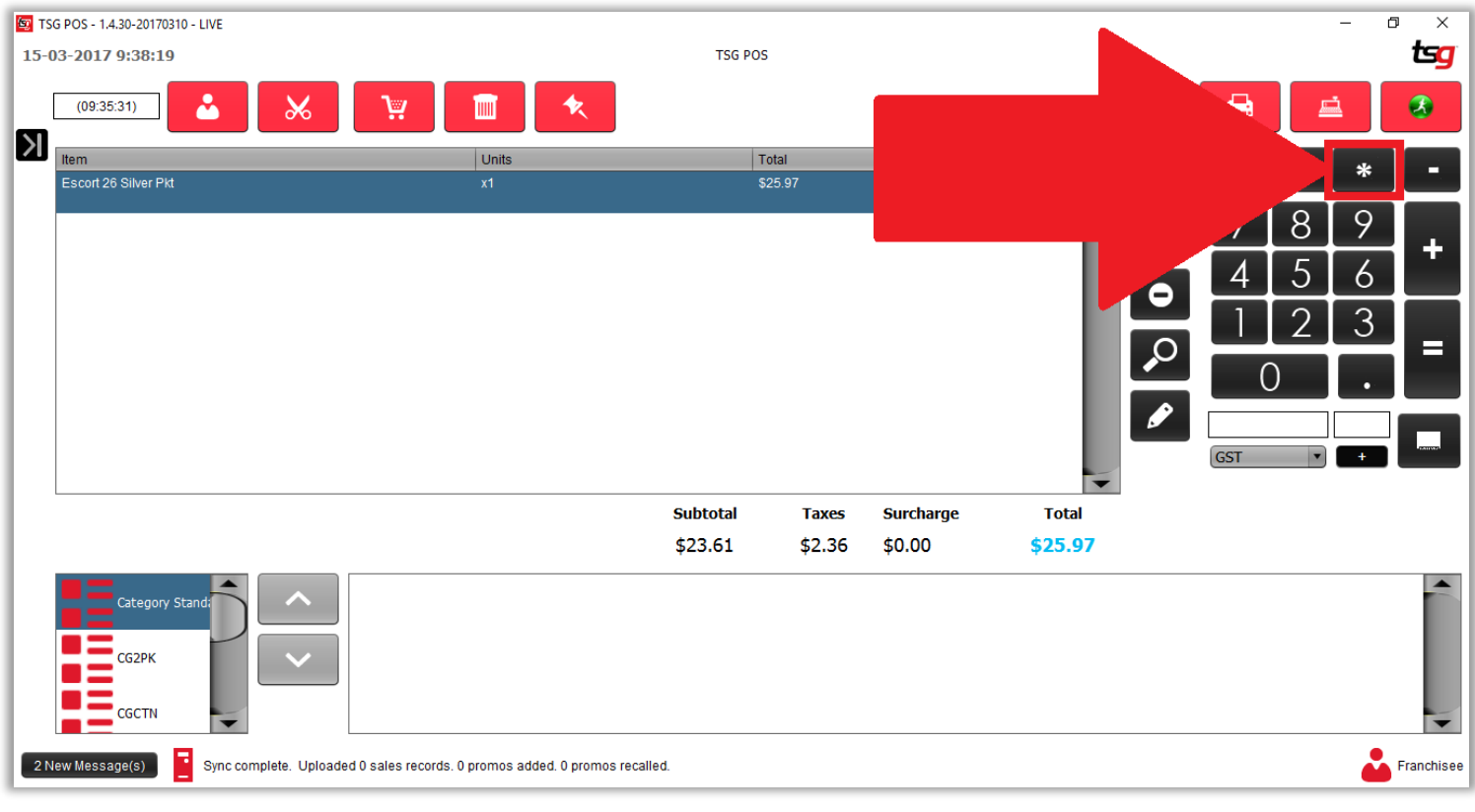

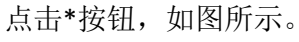

点击 3 按钮

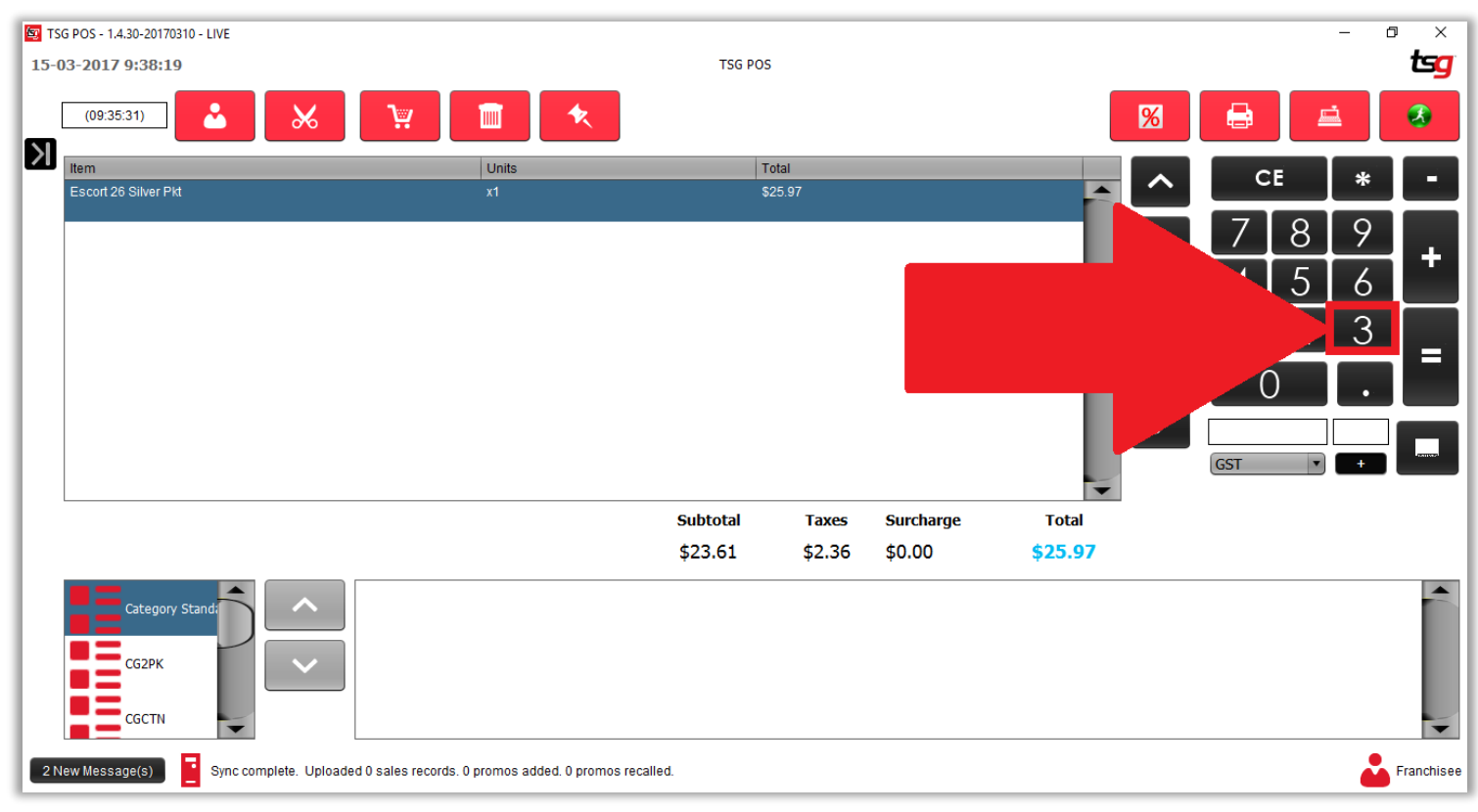

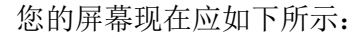

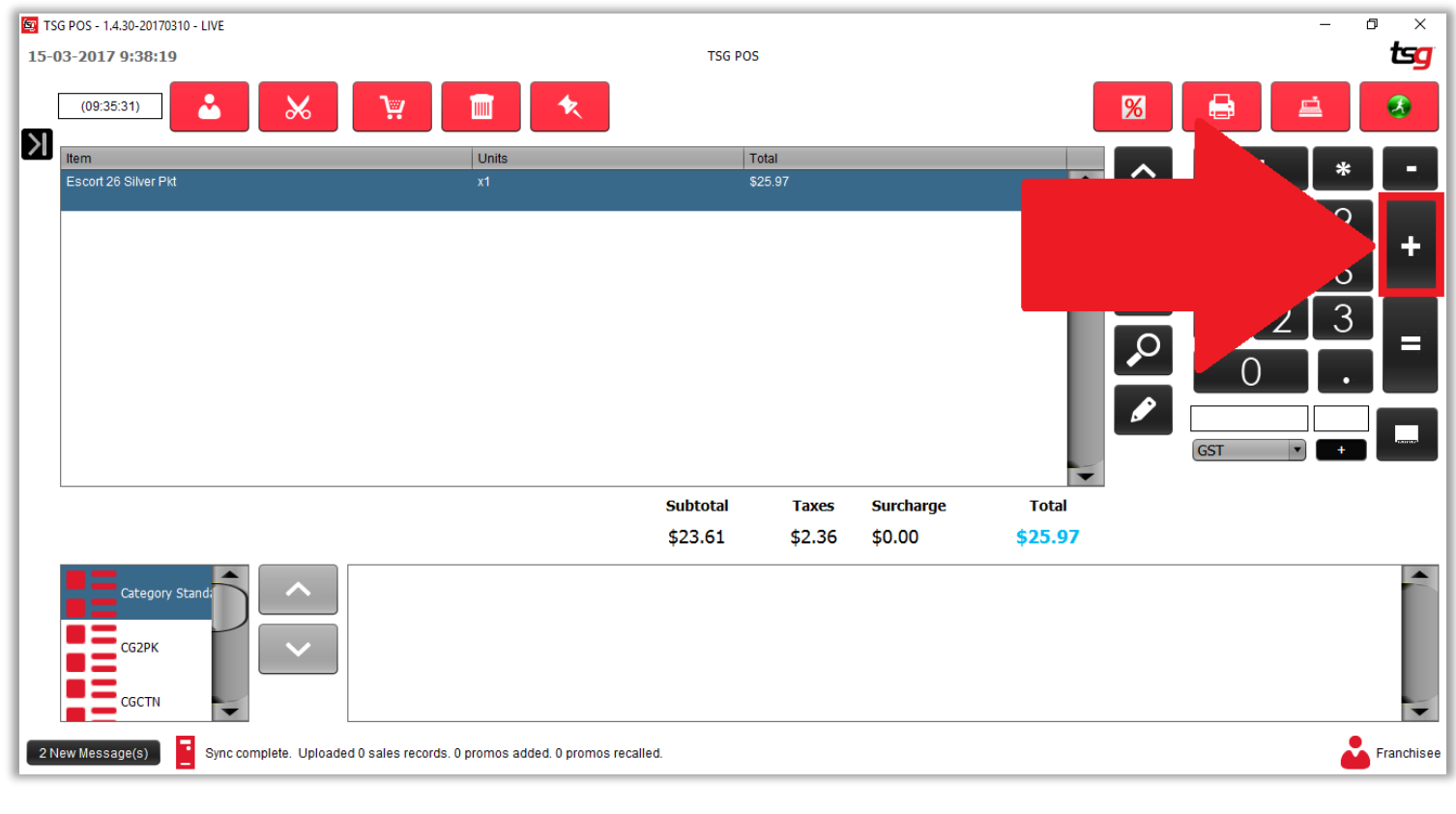

点击+按钮,如上所示

您的屏幕现在应如下所示。 注意到单位和总数已更改。

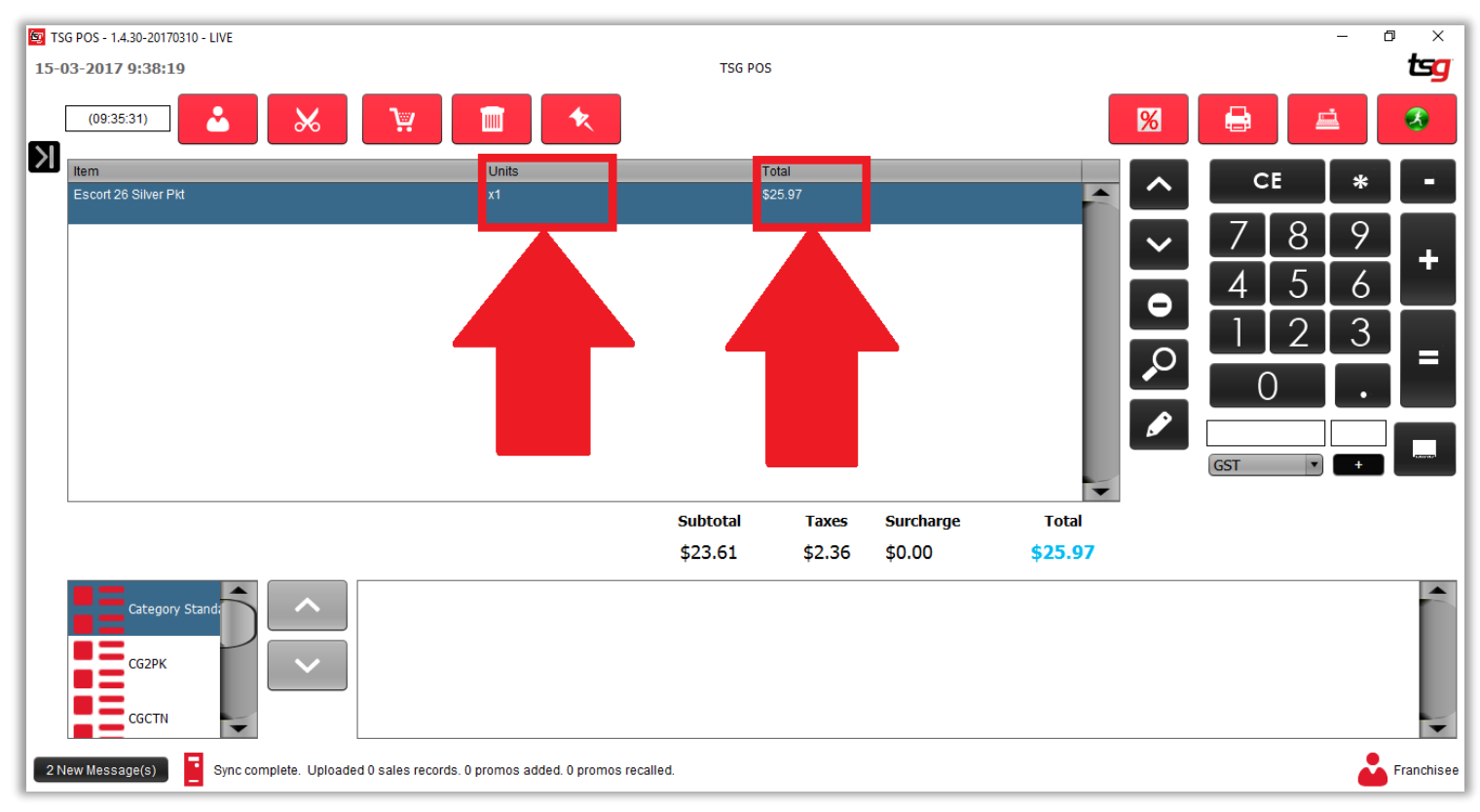

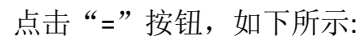

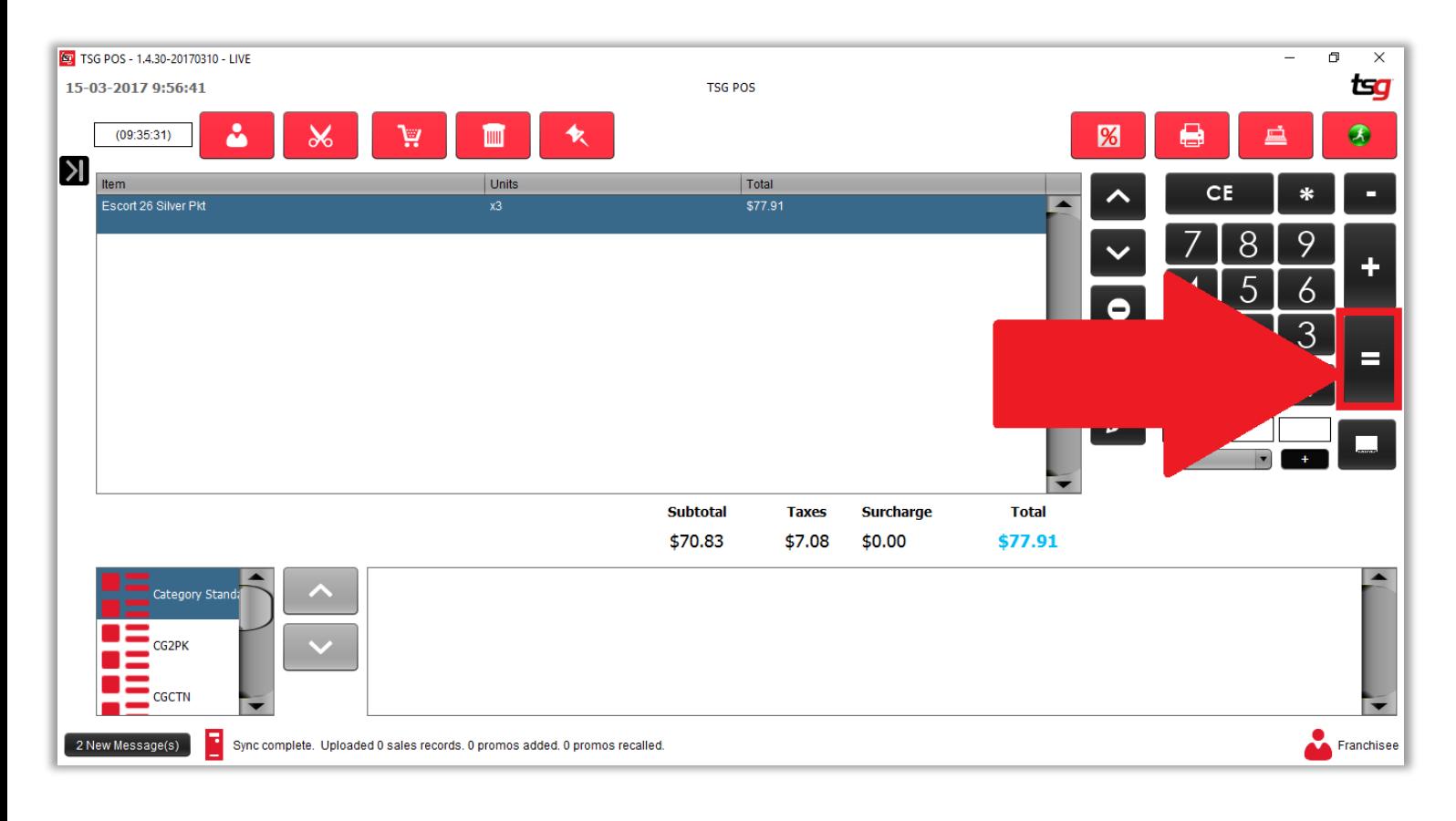

这将完成交易并带您到付款详细信息和选项。

#### 从这里您可以通过简单地选择多个付款选项,如果付款没有找零,您只需触摸"ok" 按钮即可。 如果我们要手动输入\$ 100.00 金额,直接按 1 然后 00。

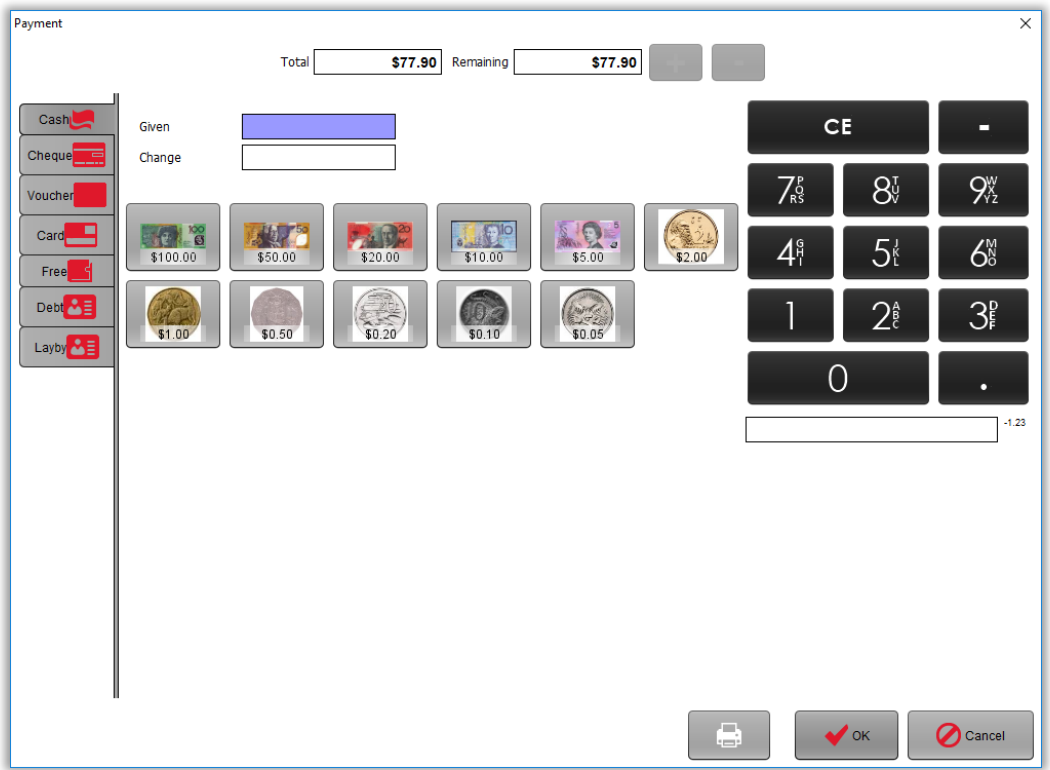

您的屏幕现在应如下所示:

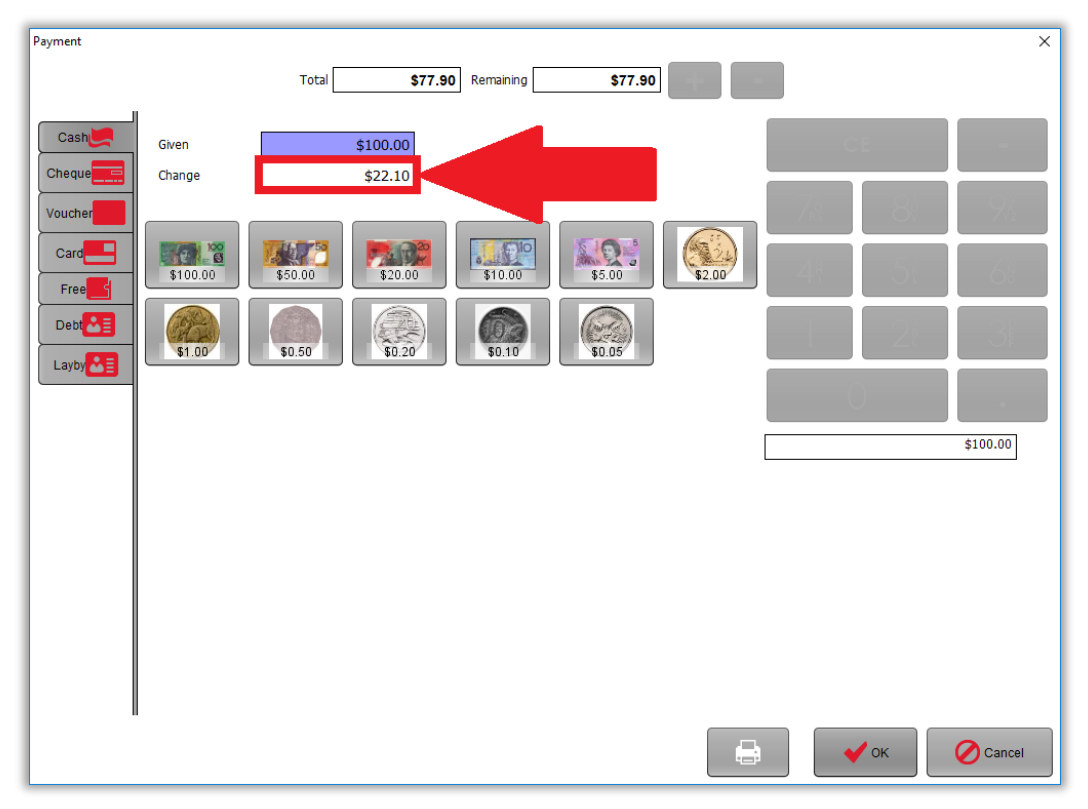

#### 注意到找零已经变化。

按"OK" 按钮去完成这次交易

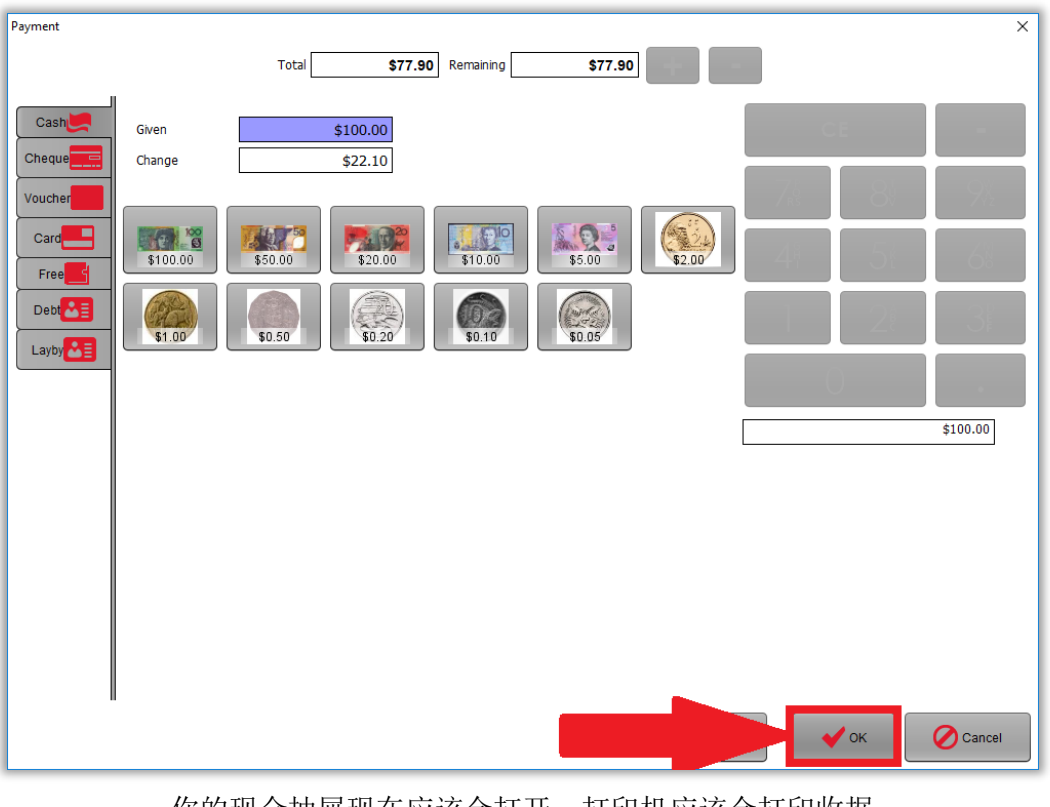

你的现金抽屉现在应该会打开,打印机应该会打印收据 您将看到如下所示的屏幕,上面会显示找零。

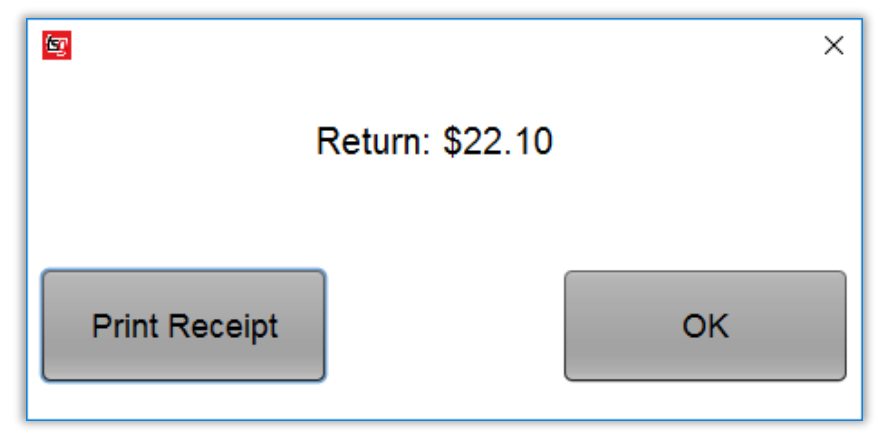

按"OK" 按钮去完成这次交易

<span id="page-12-0"></span>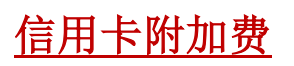

按 "=" 按钮去完成这次交易

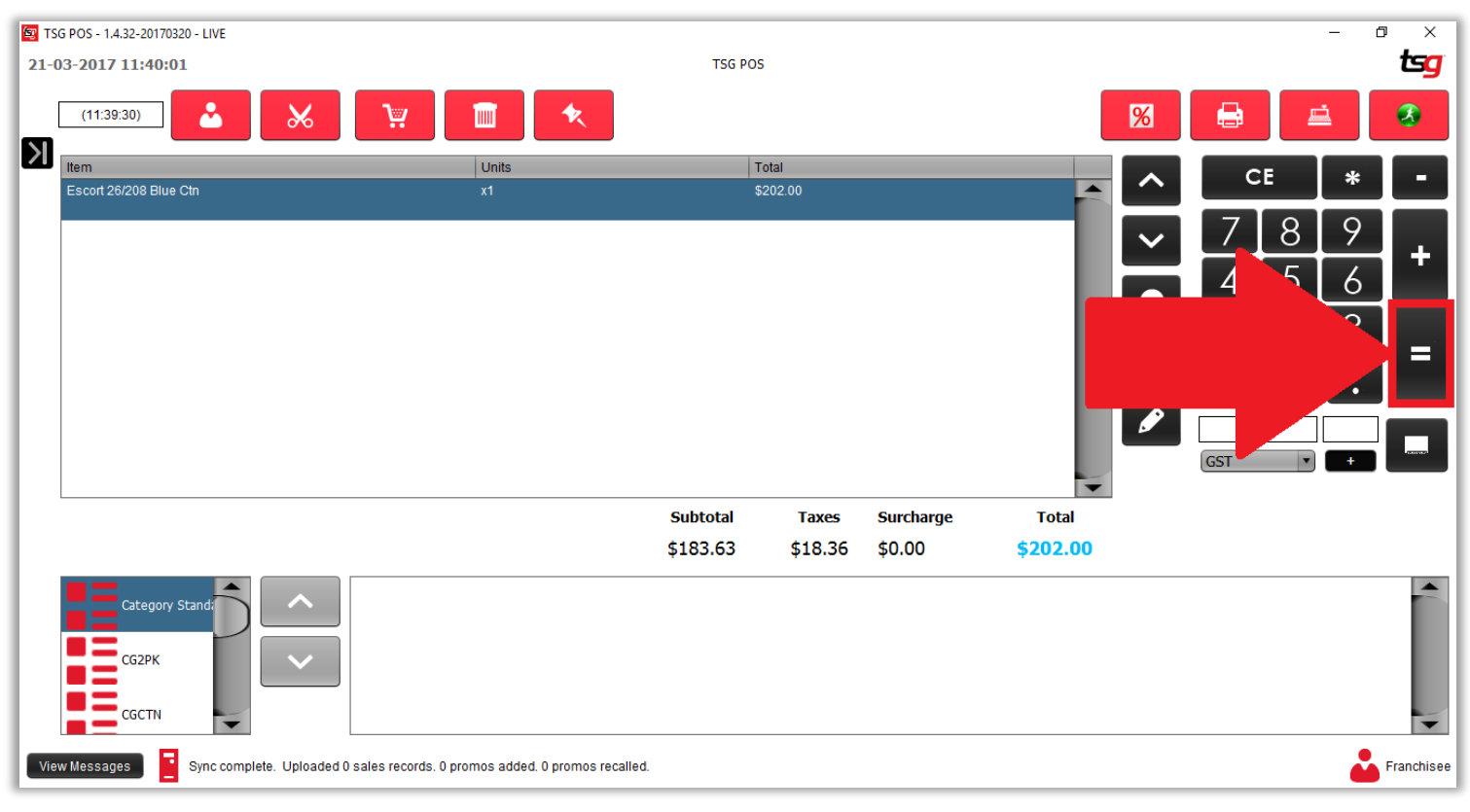

您的屏幕现在应如下所示:

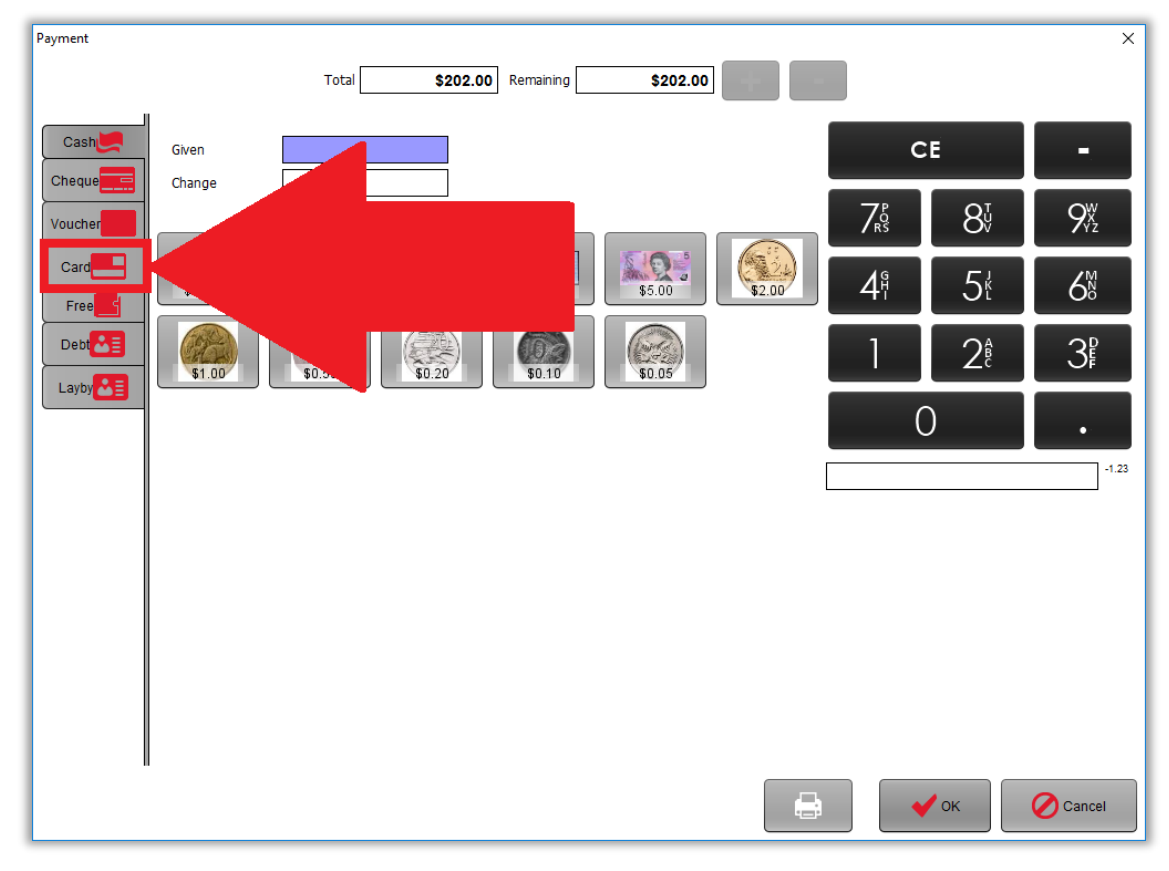

按"卡支付" 按键

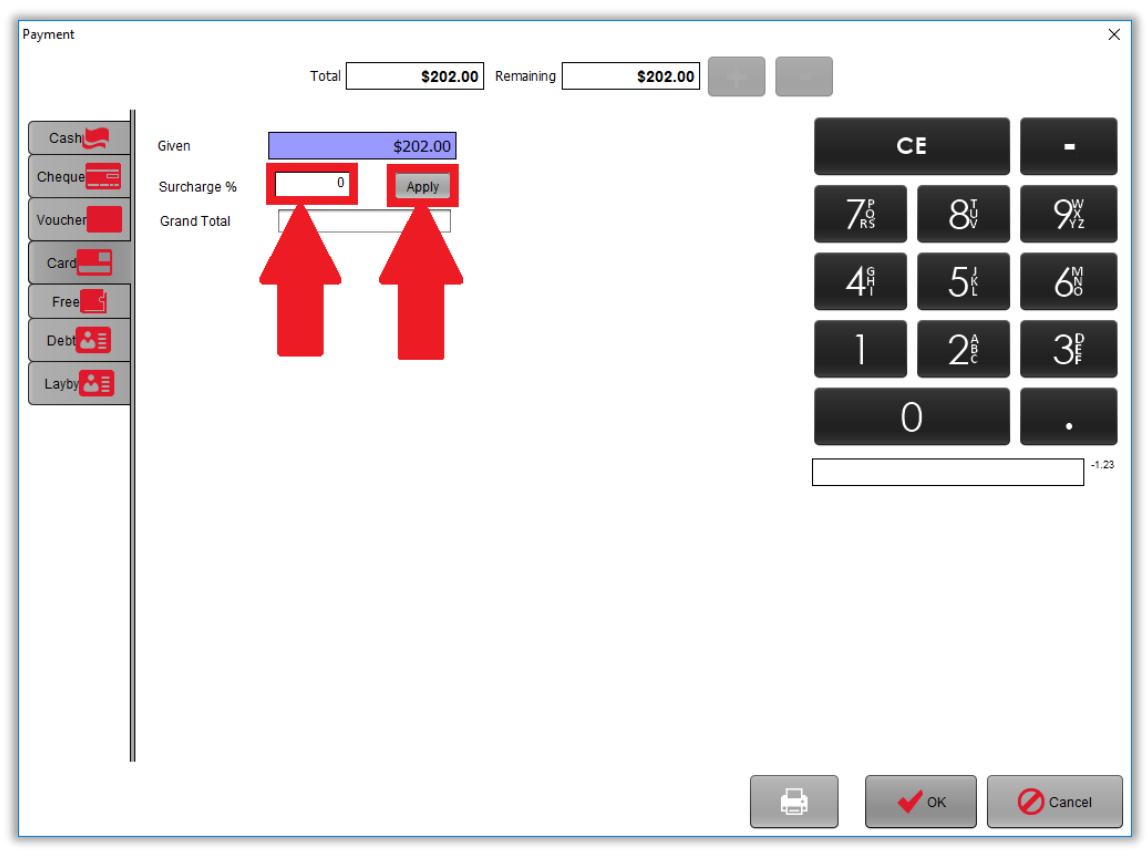

您的屏幕现在应如下所示: 输入附加费百分比,然后按"应用"按钮

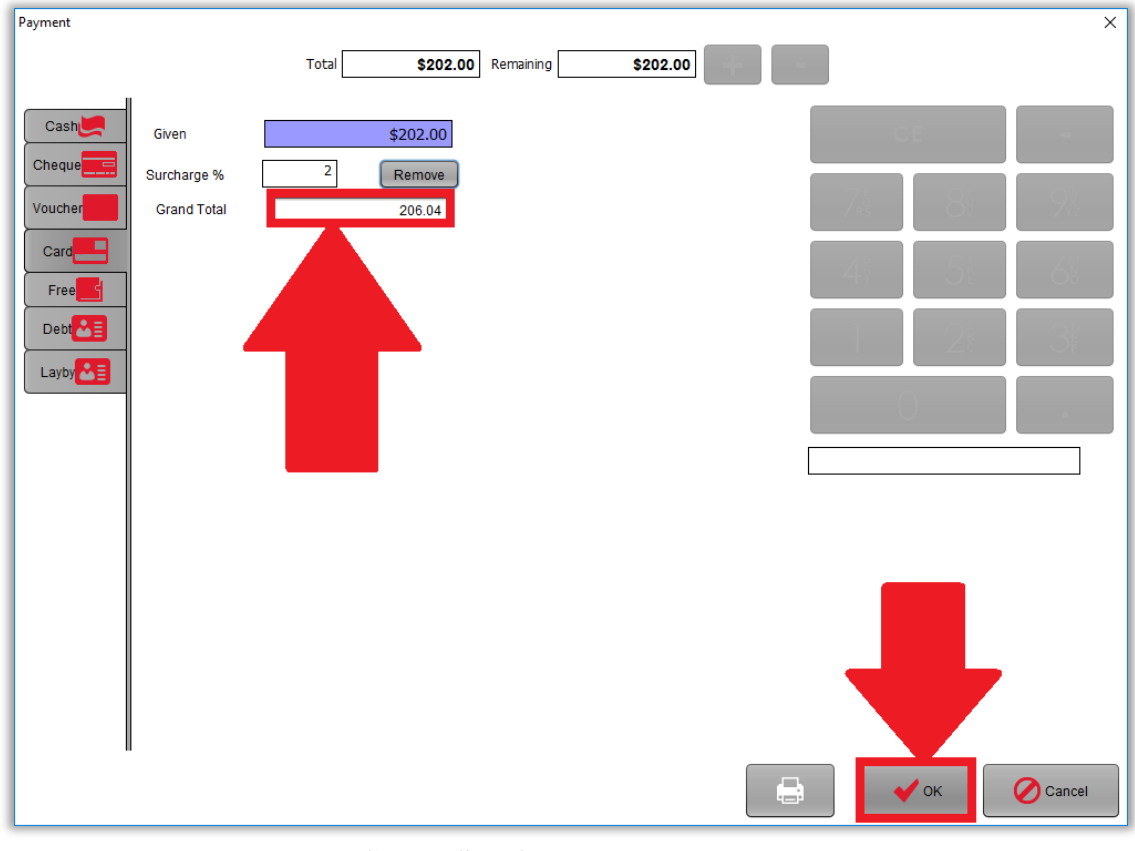

您的屏幕现在应如下所示: 总计

按"OK" 按钮去完成这次含有附加费的交易

<span id="page-15-0"></span>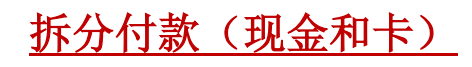

按 "=" 按钮去完成这次交易

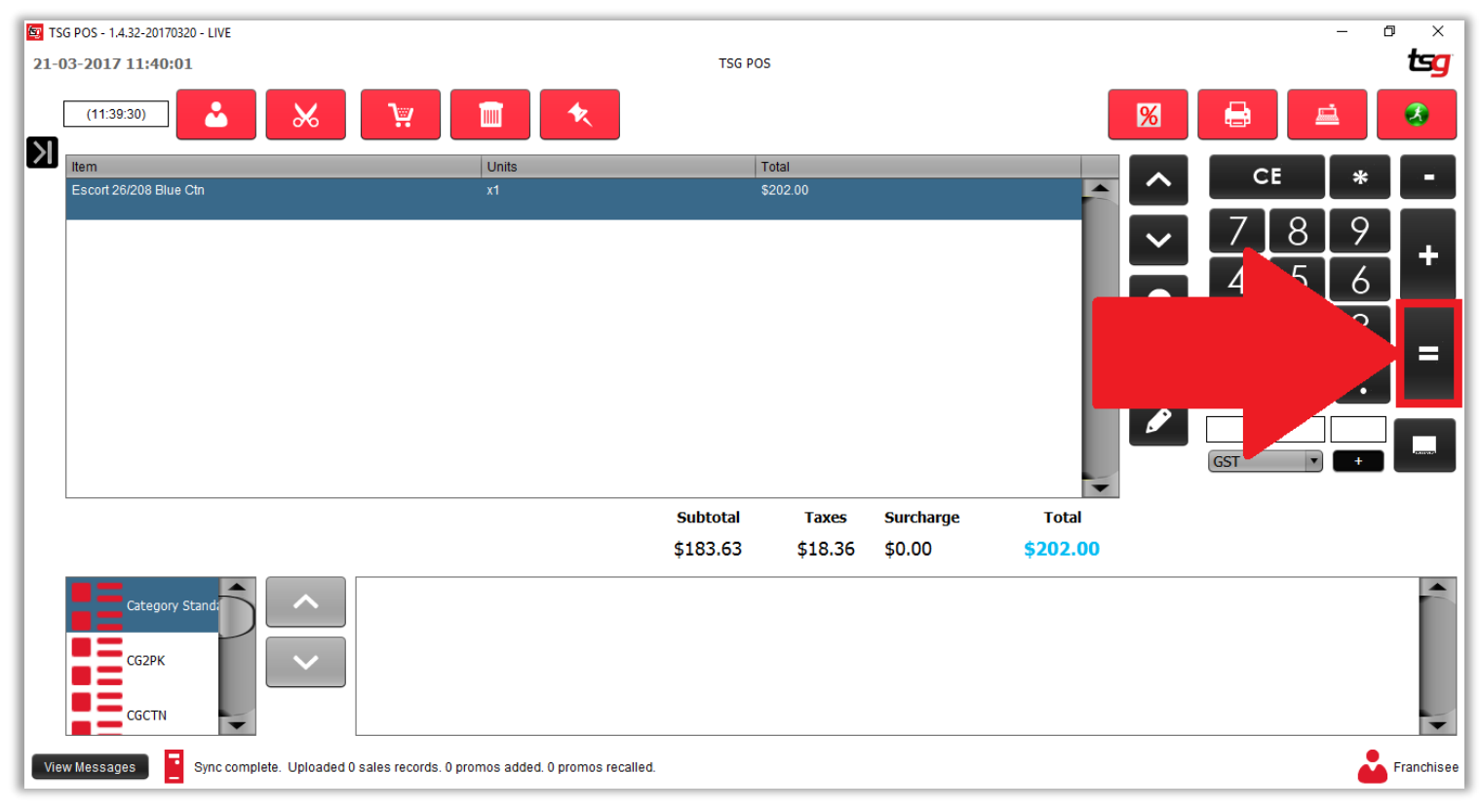

您的屏幕现在应如下所示:

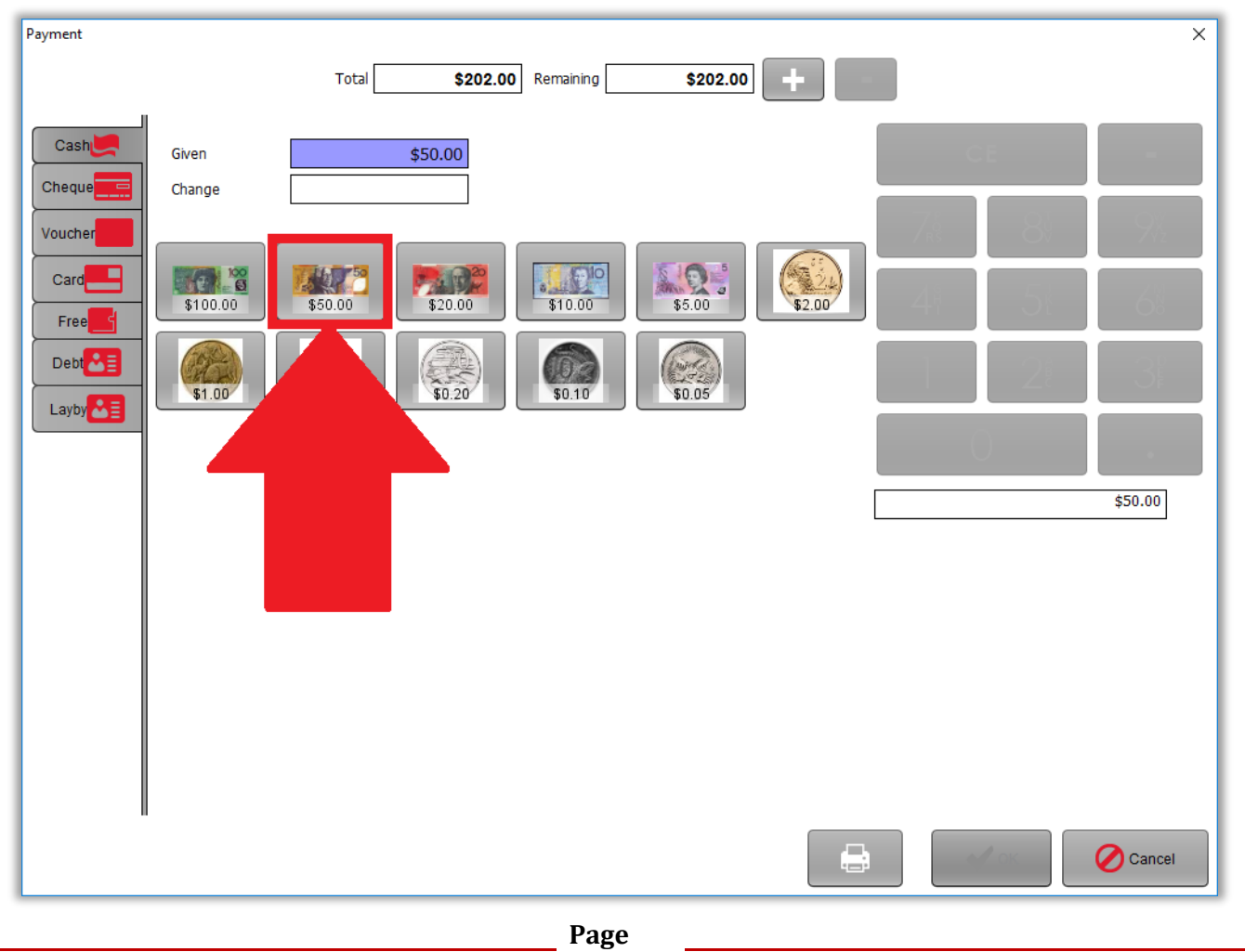

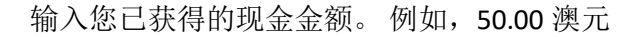

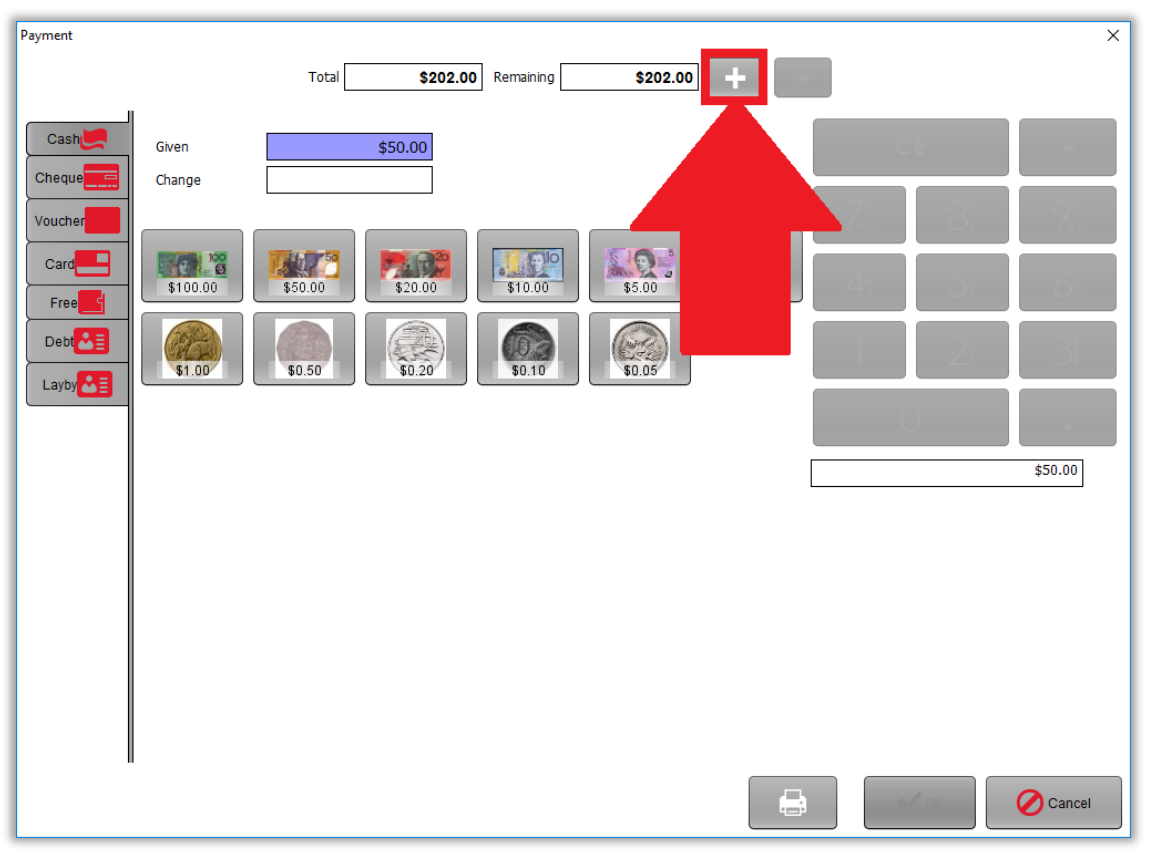

您的屏幕现在应如下所示: 点击+按钮

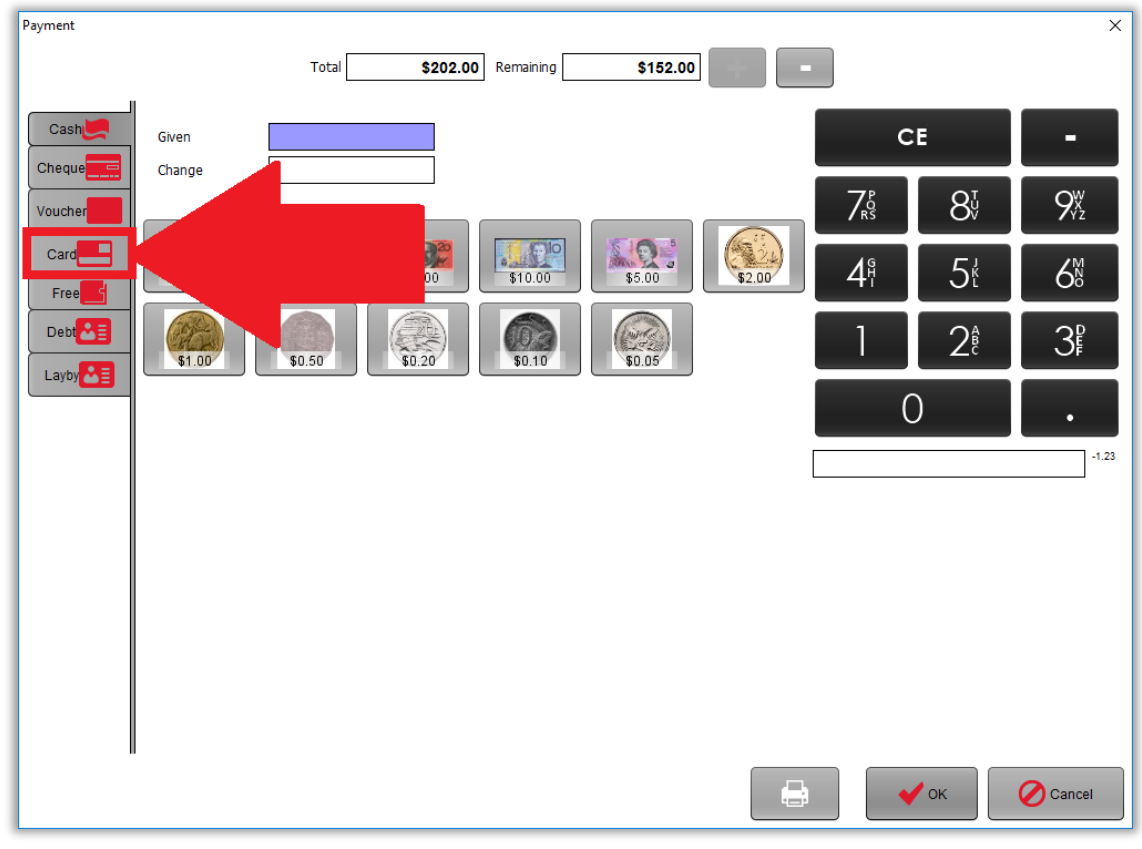

您的屏幕现在应如下所示: 按"卡支付"按钮以通过信用卡支付剩余金额

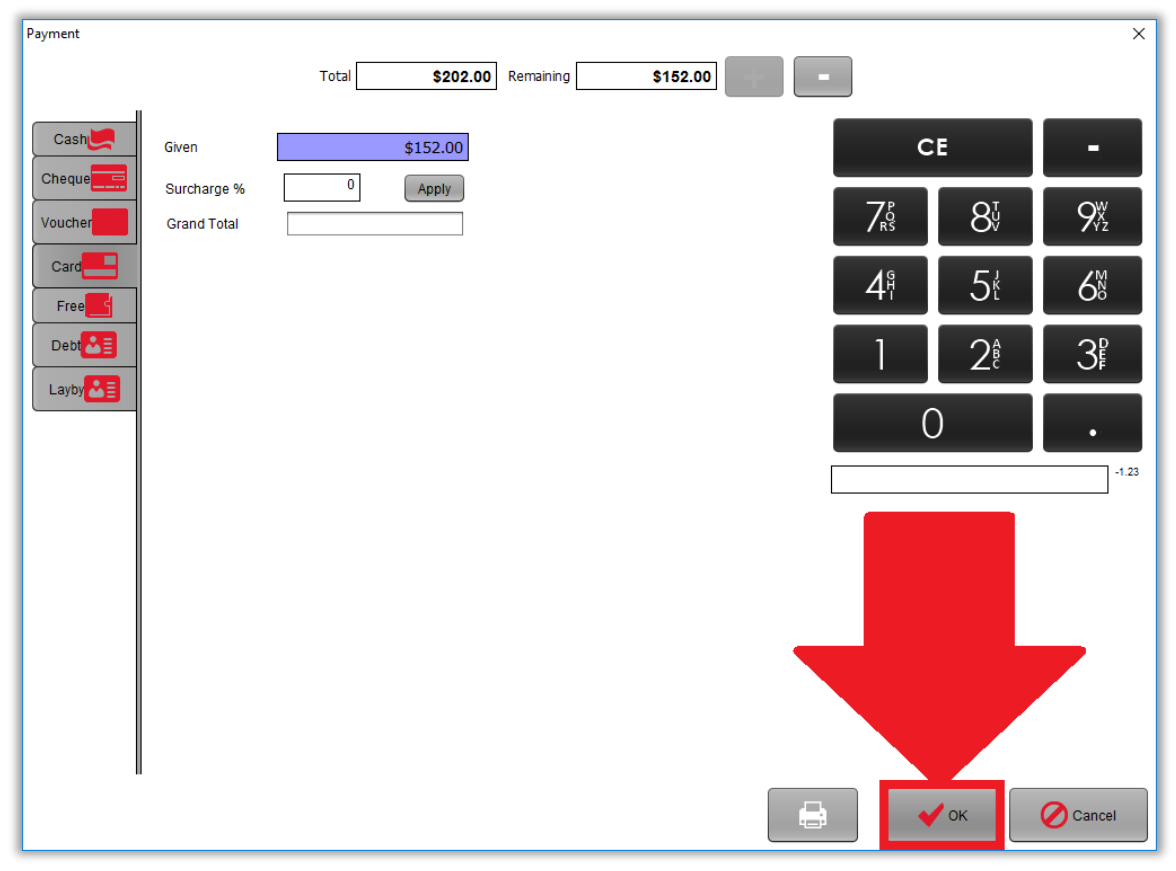

您的屏幕现在应如下所示: 点击 ok 按钮

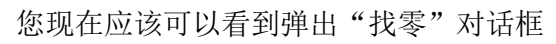

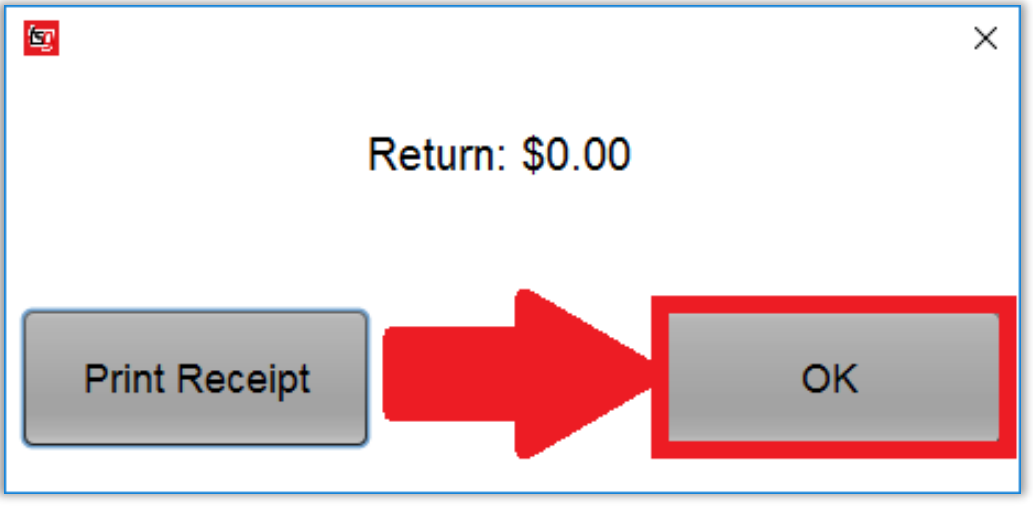

点击 ok 按钮去完成

<span id="page-18-0"></span>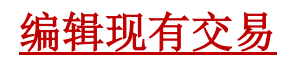

#### 我们将把初始价格从 202.00 元改为 190.00 元

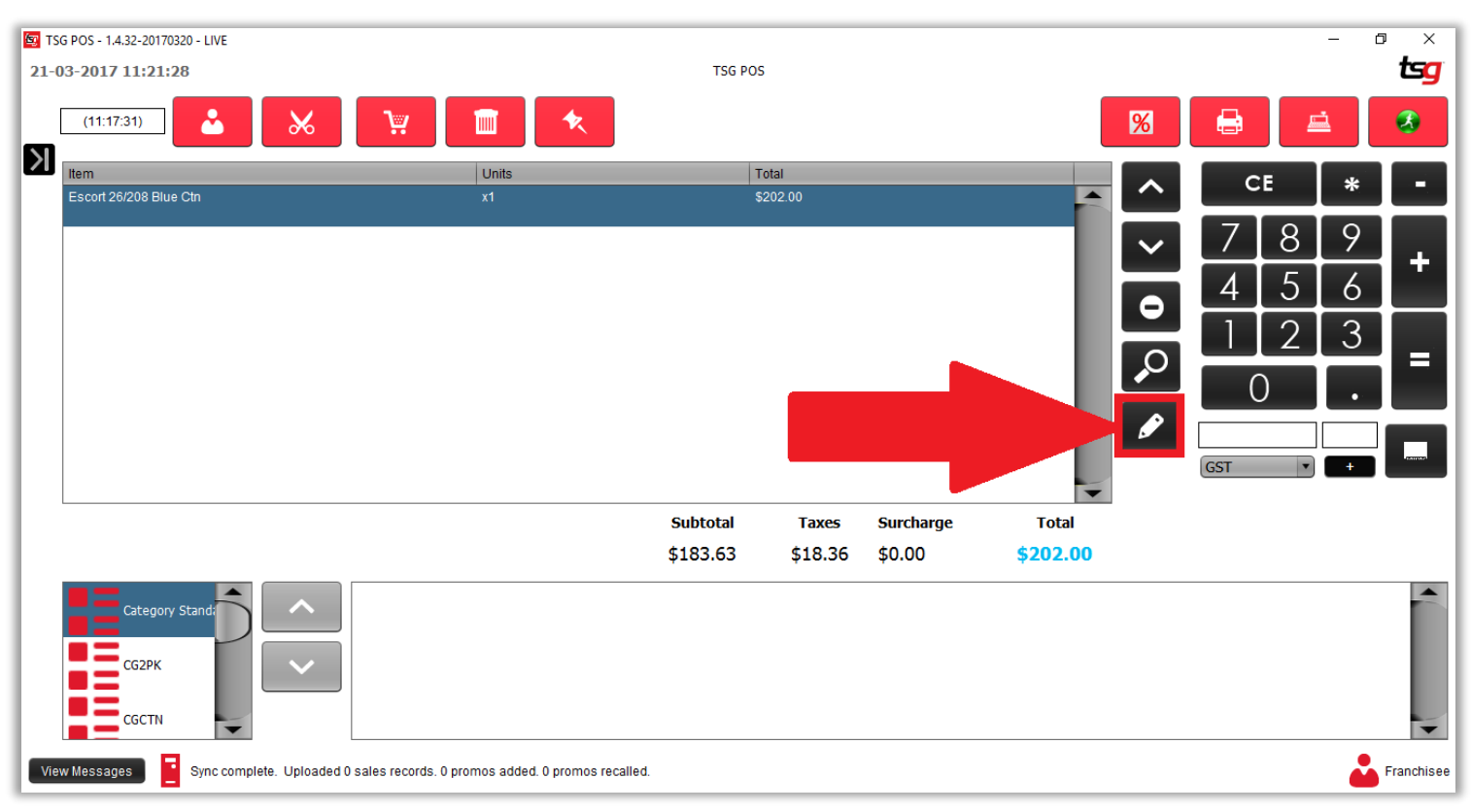

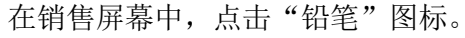

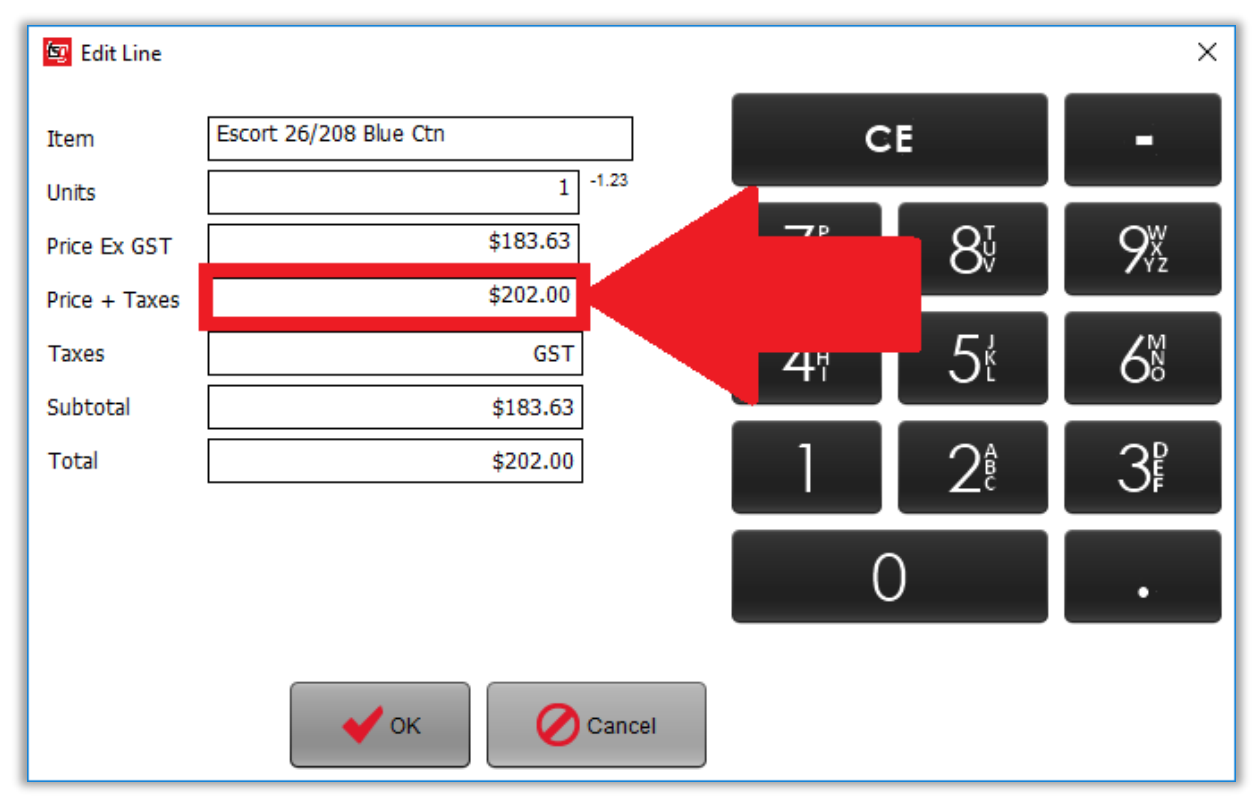

您的屏幕现在应如下所示: 点击包含"价格+税"的框

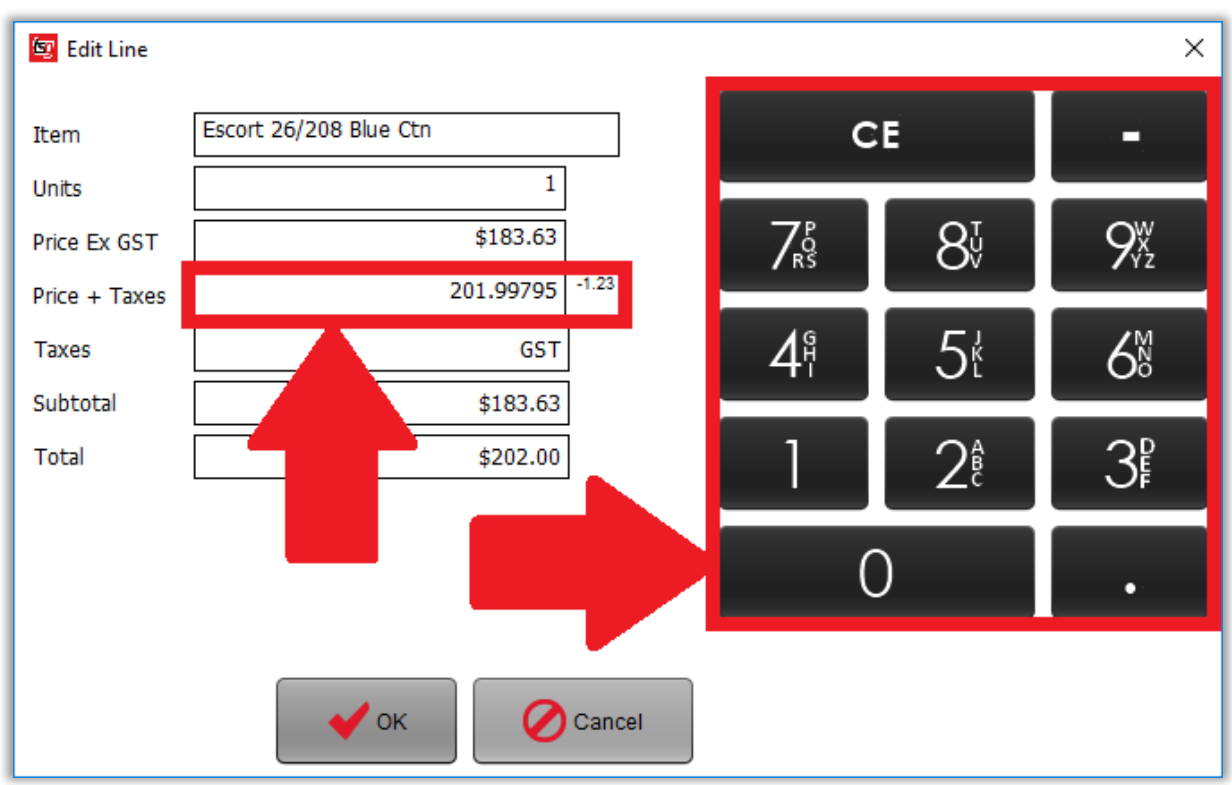

在右侧的键盘上,点击所需的价格 - 在本例中为 190 您的屏幕现在应如下所示:

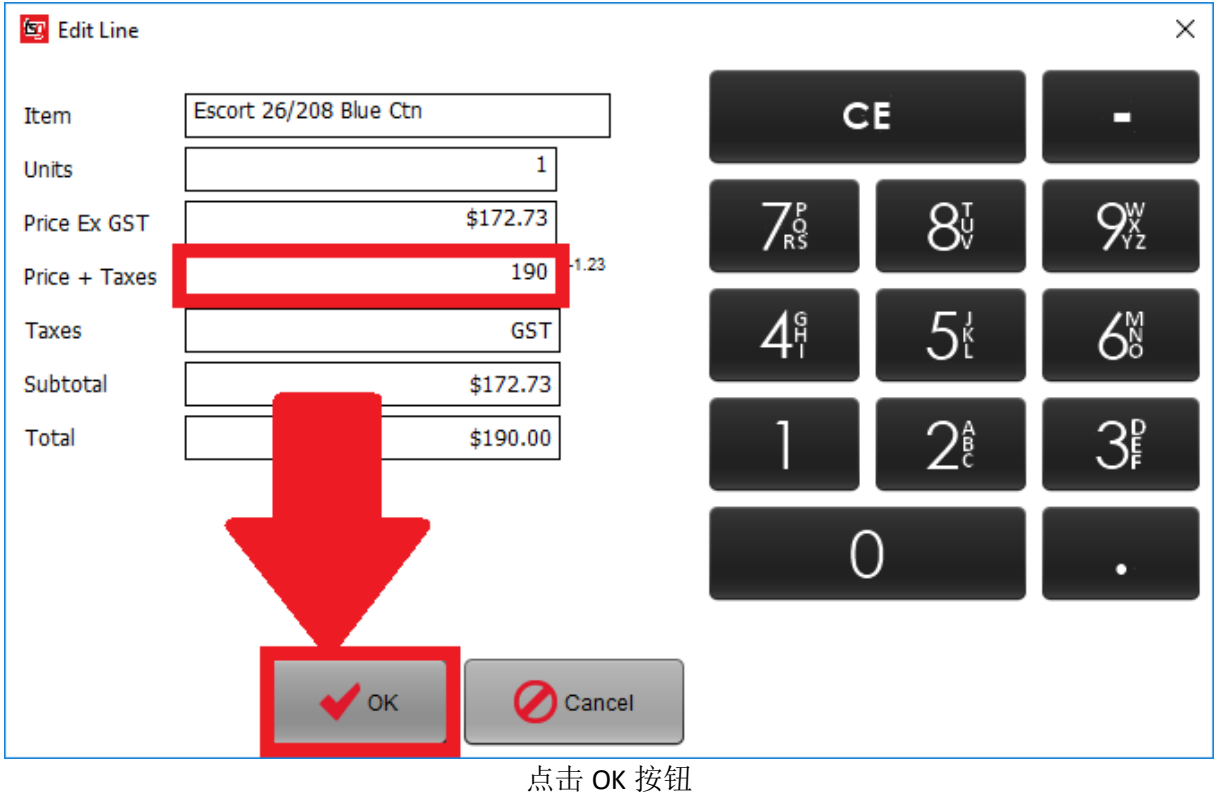

您的屏幕现在应如下所示::

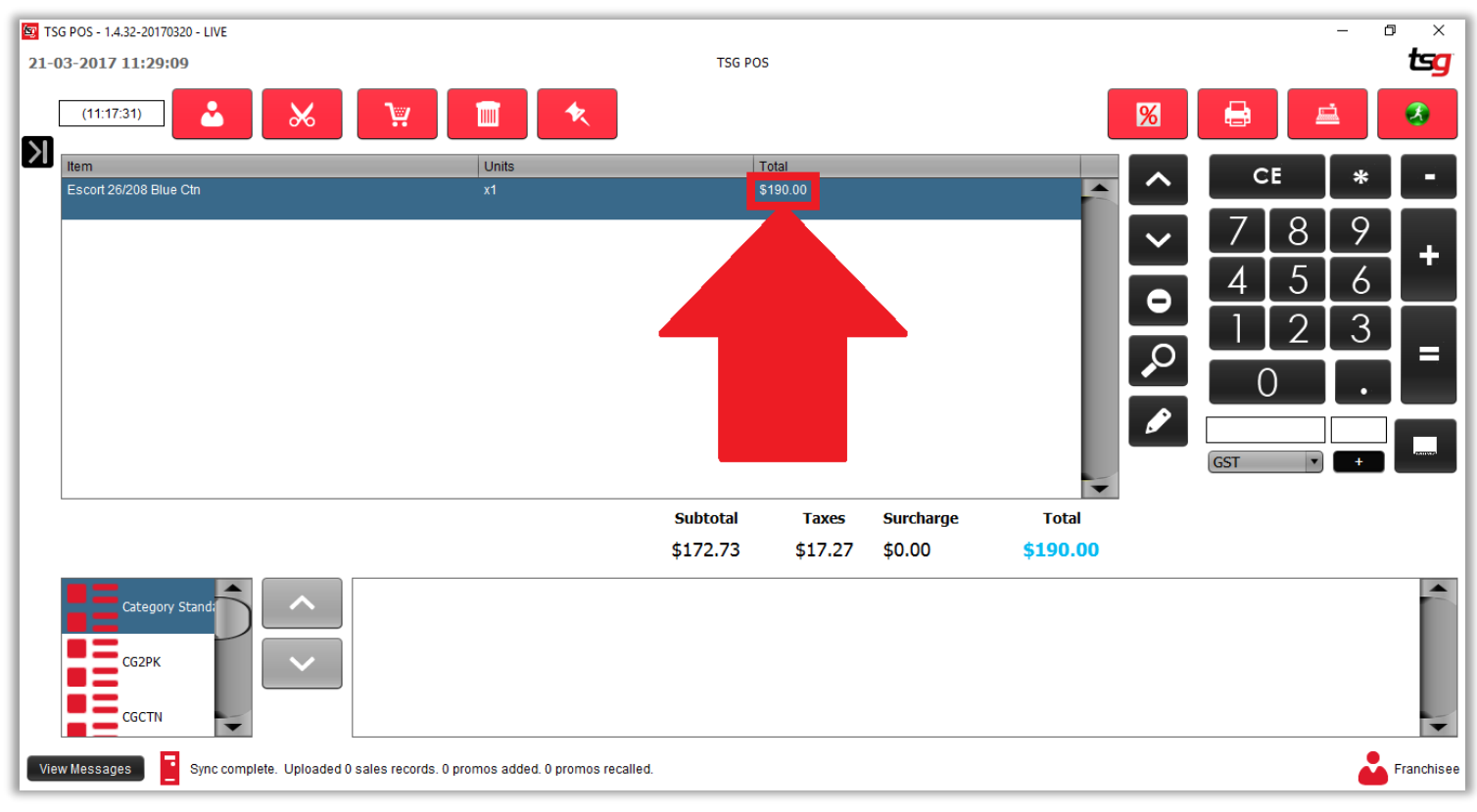

这个产品现在价格为 190.00 元, 总计现已更改为 190.00 元

<span id="page-21-0"></span>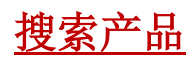

## 点击屏幕上的放大镜

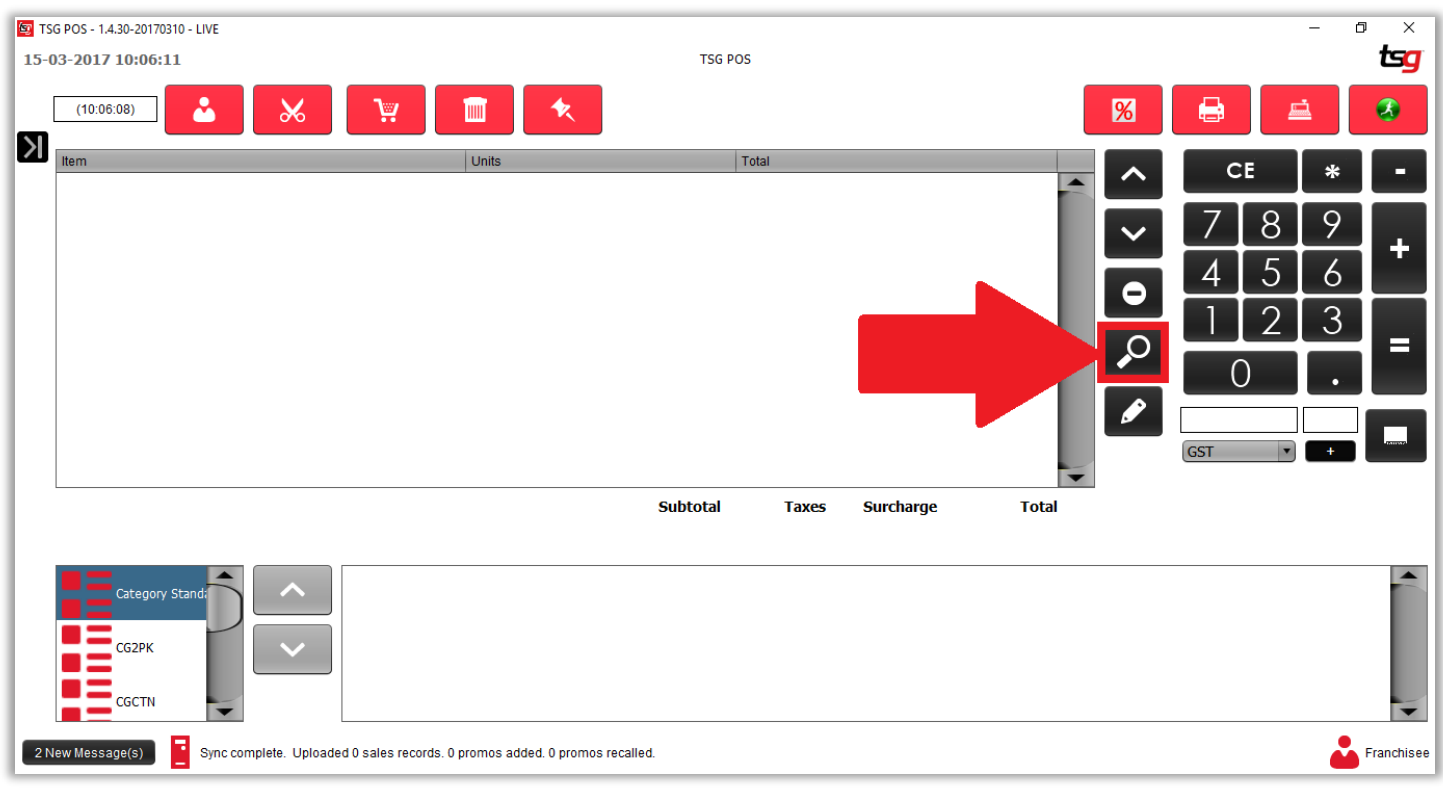

### 您现在应该可以看到下搜索框:

从这里您可以看到您可以搜索的所有选项。(条形码,名字,分类等等)

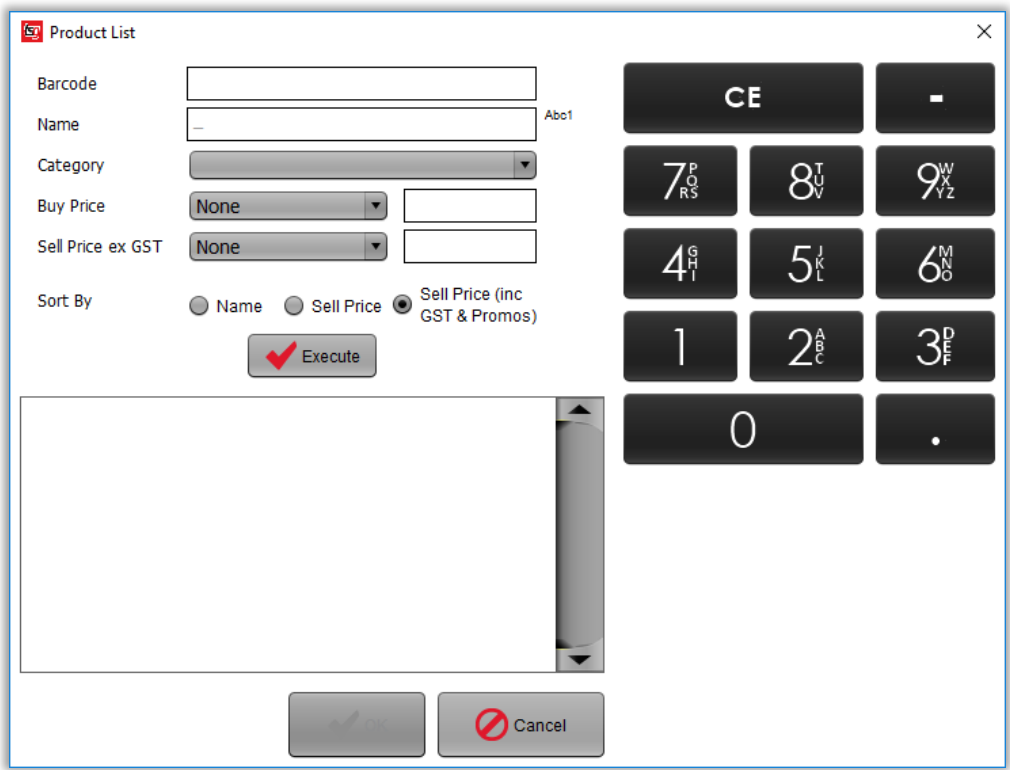

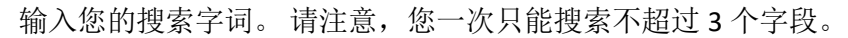

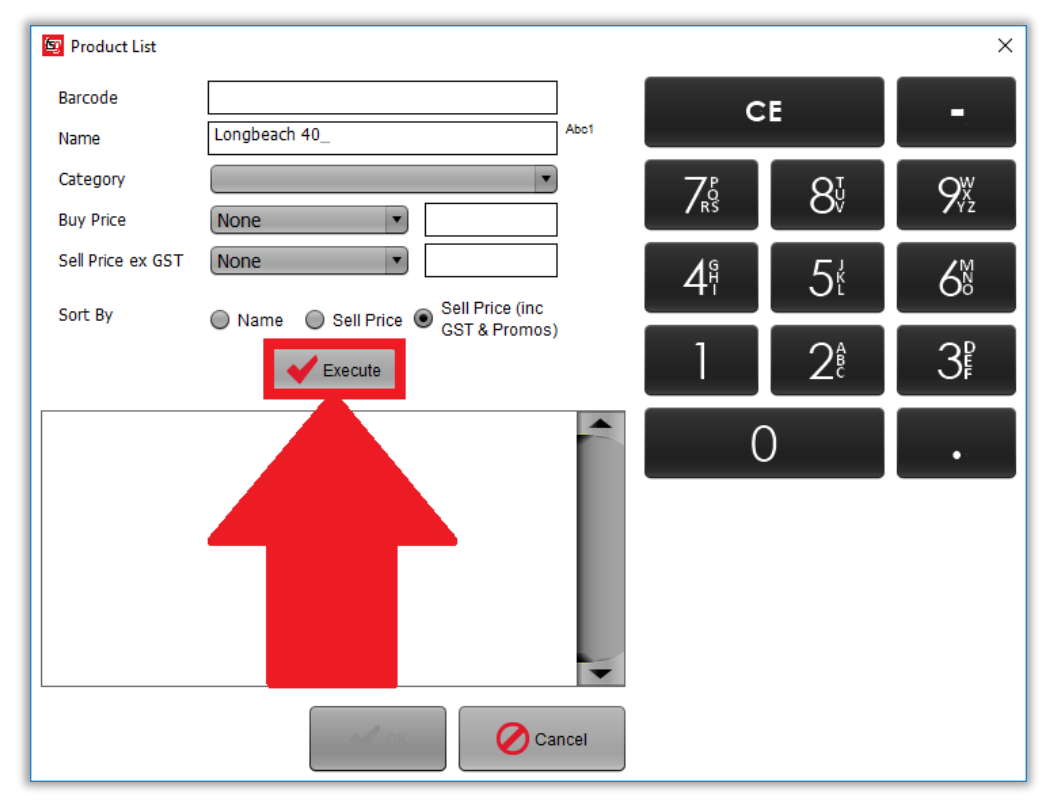

按"执行"按钮完成搜索。 您的屏幕现在应根据您的搜索字词显示结果。

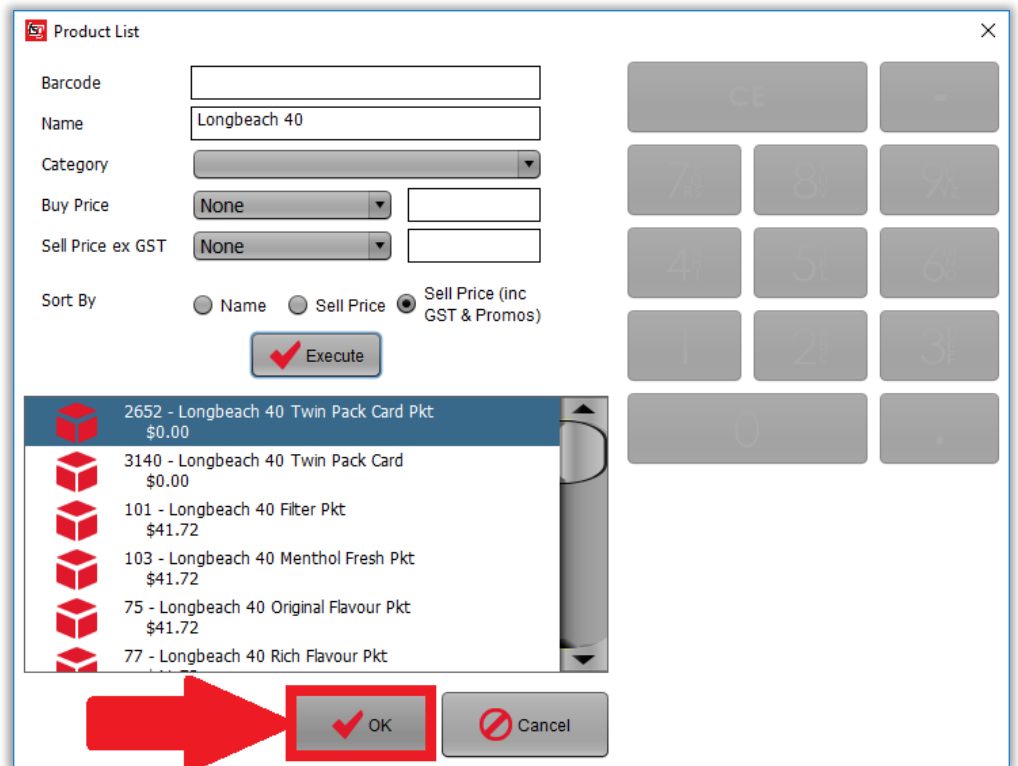

从列表中选择所需的产品,然后点击"确定"按钮。

<span id="page-23-0"></span>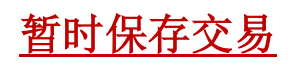

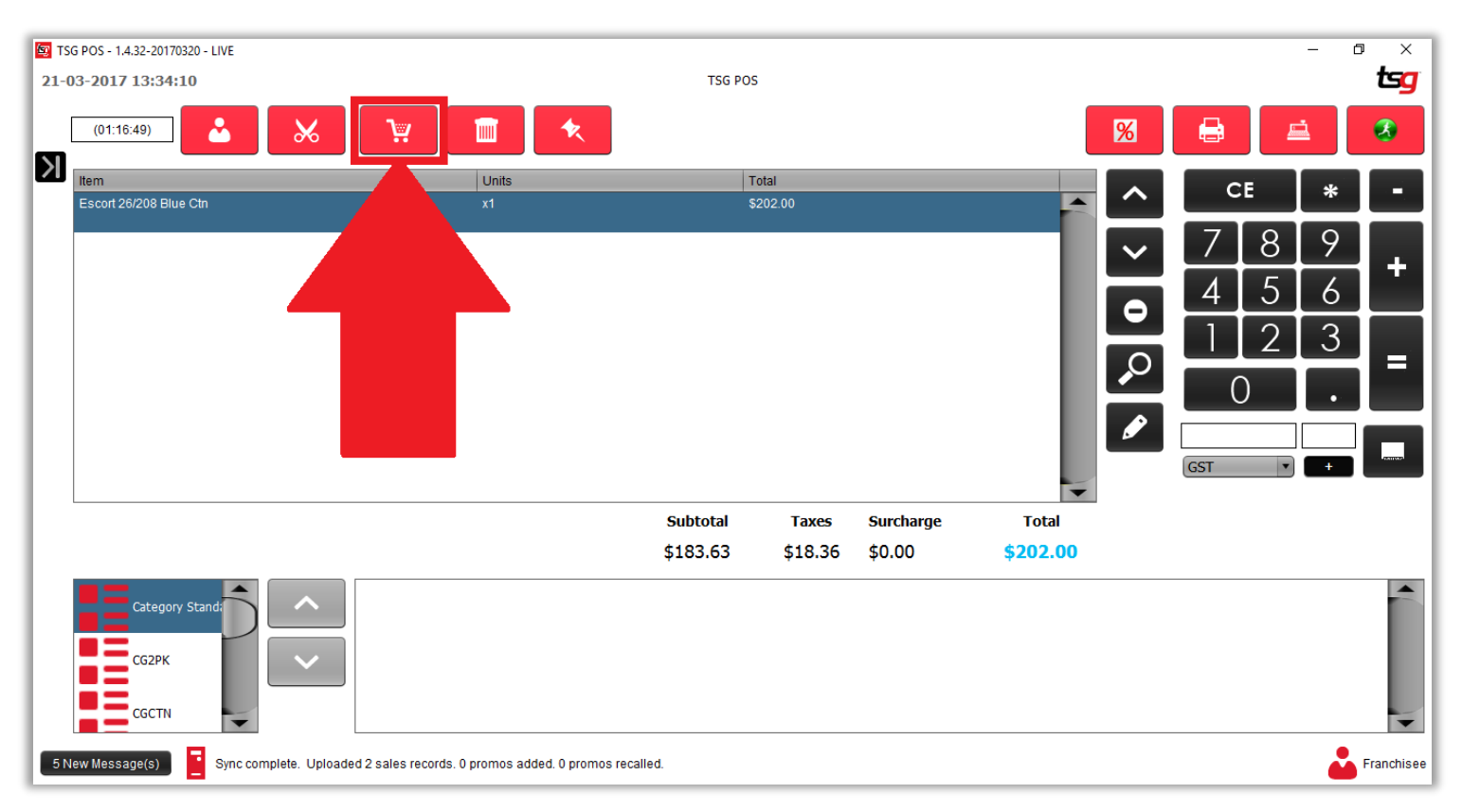

点击"购物车"图标来暂时保存现时的销售。

<span id="page-24-0"></span>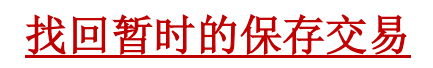

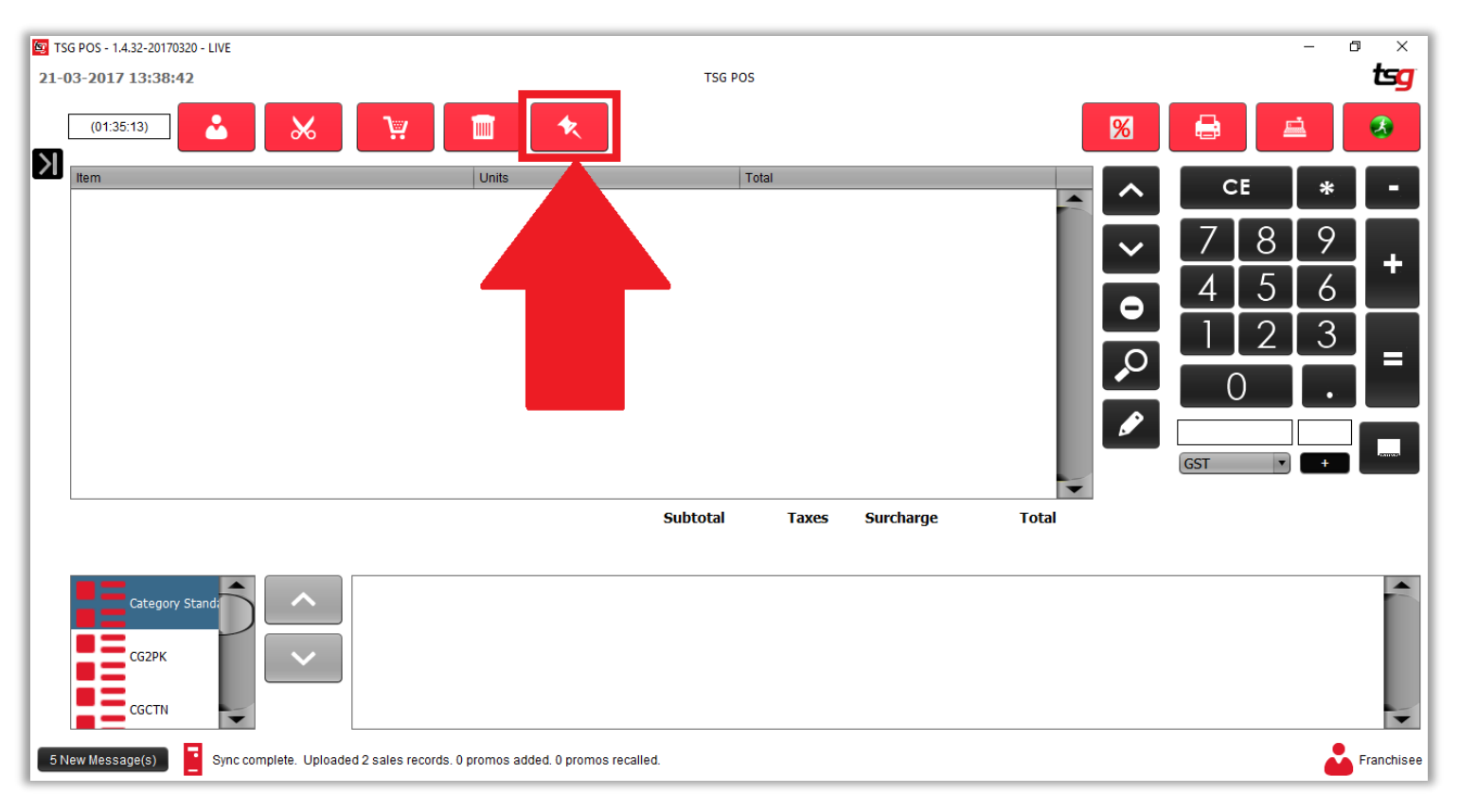

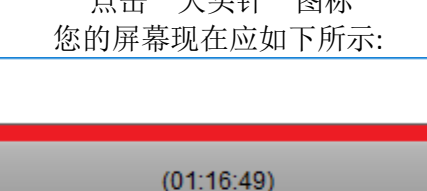

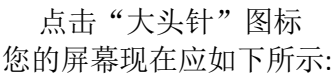

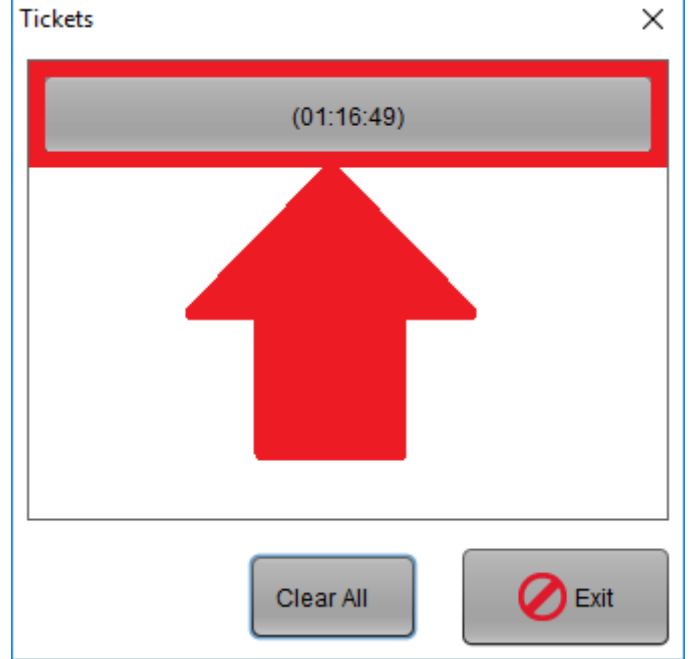

点击列表中的已保存销售。

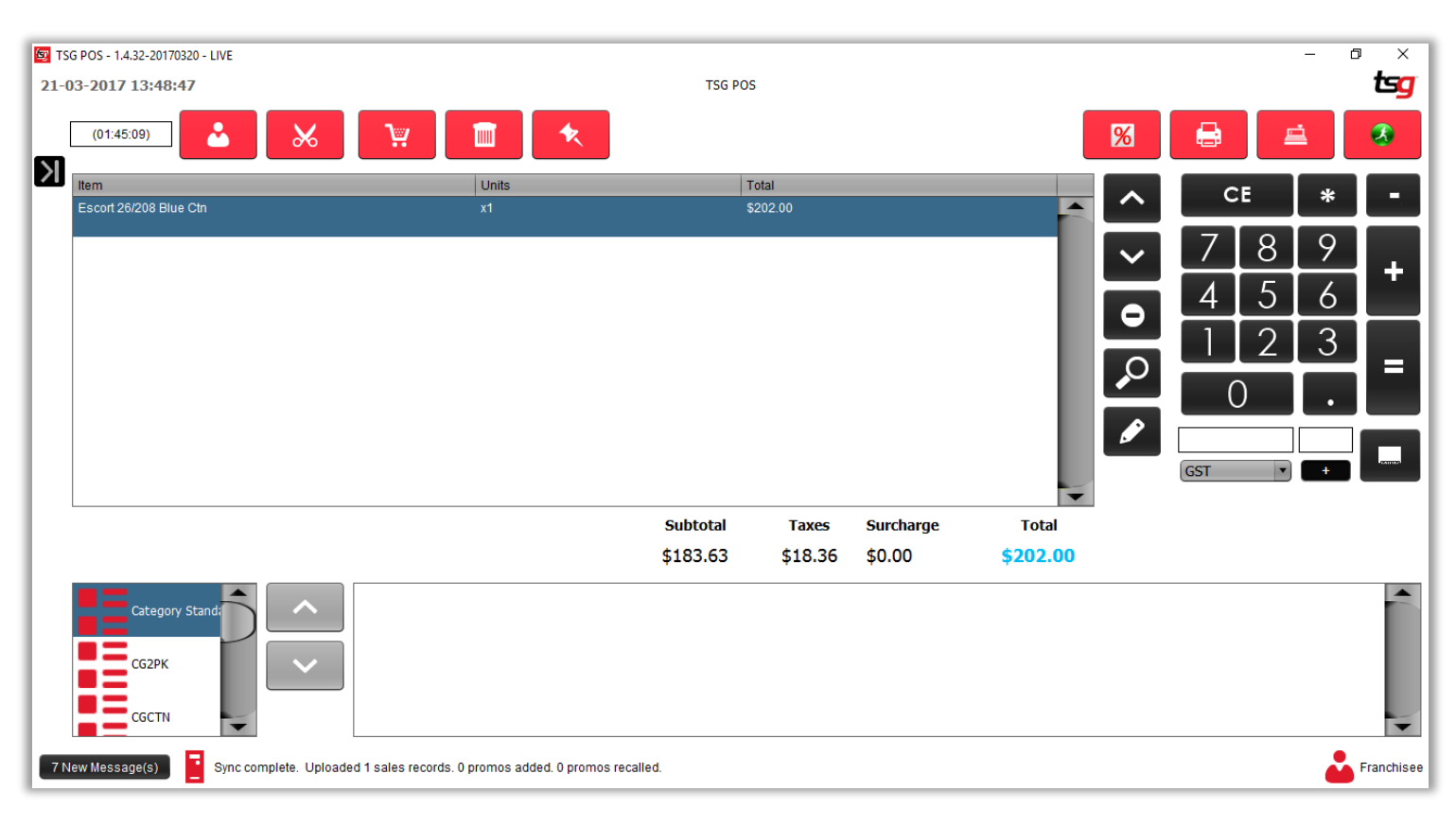

#### 在本例中,我们将对 Escort 26/208 Blue Carton 给予 5%的折扣.

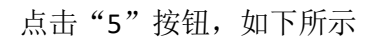

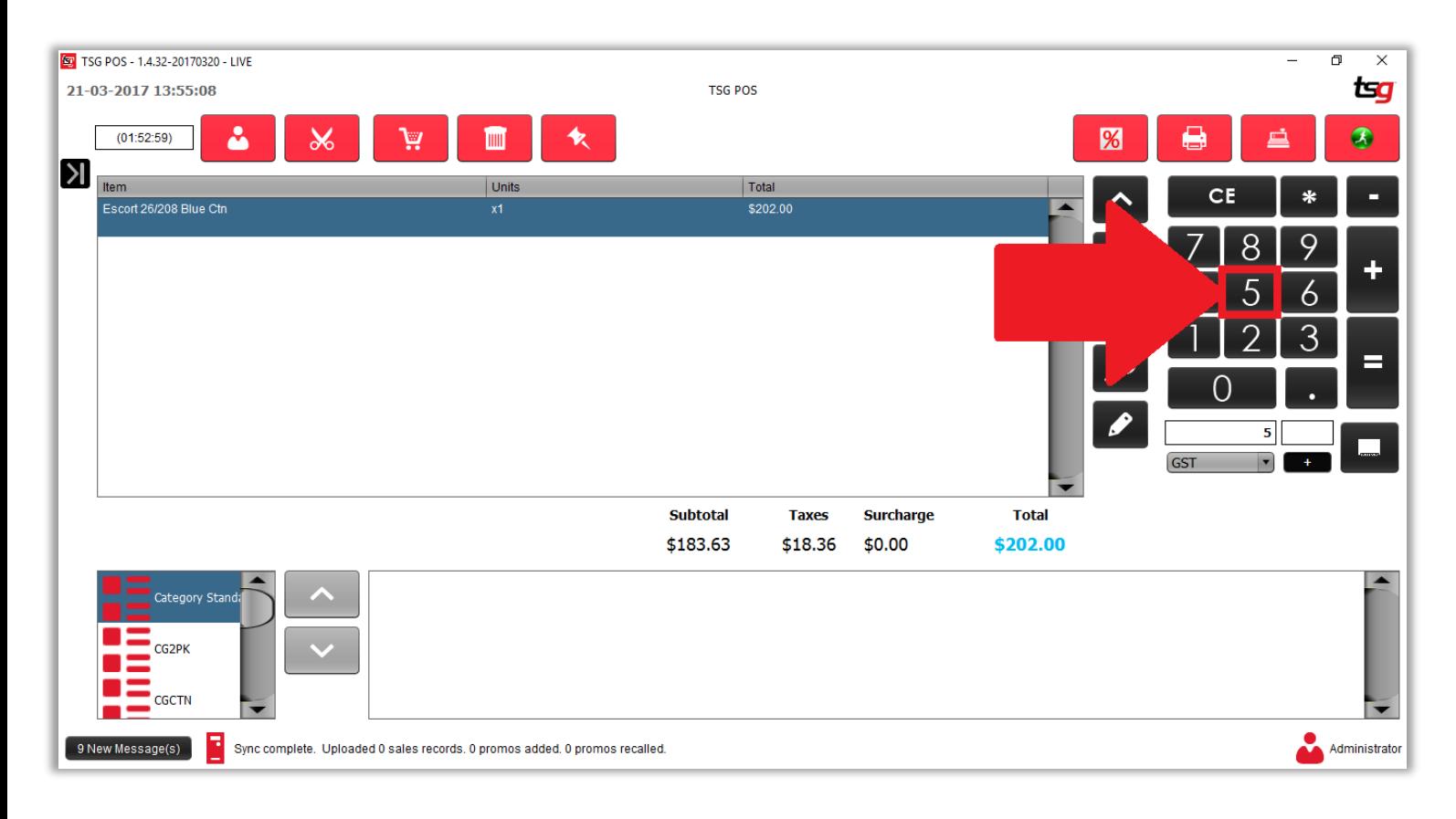

点击%按钮

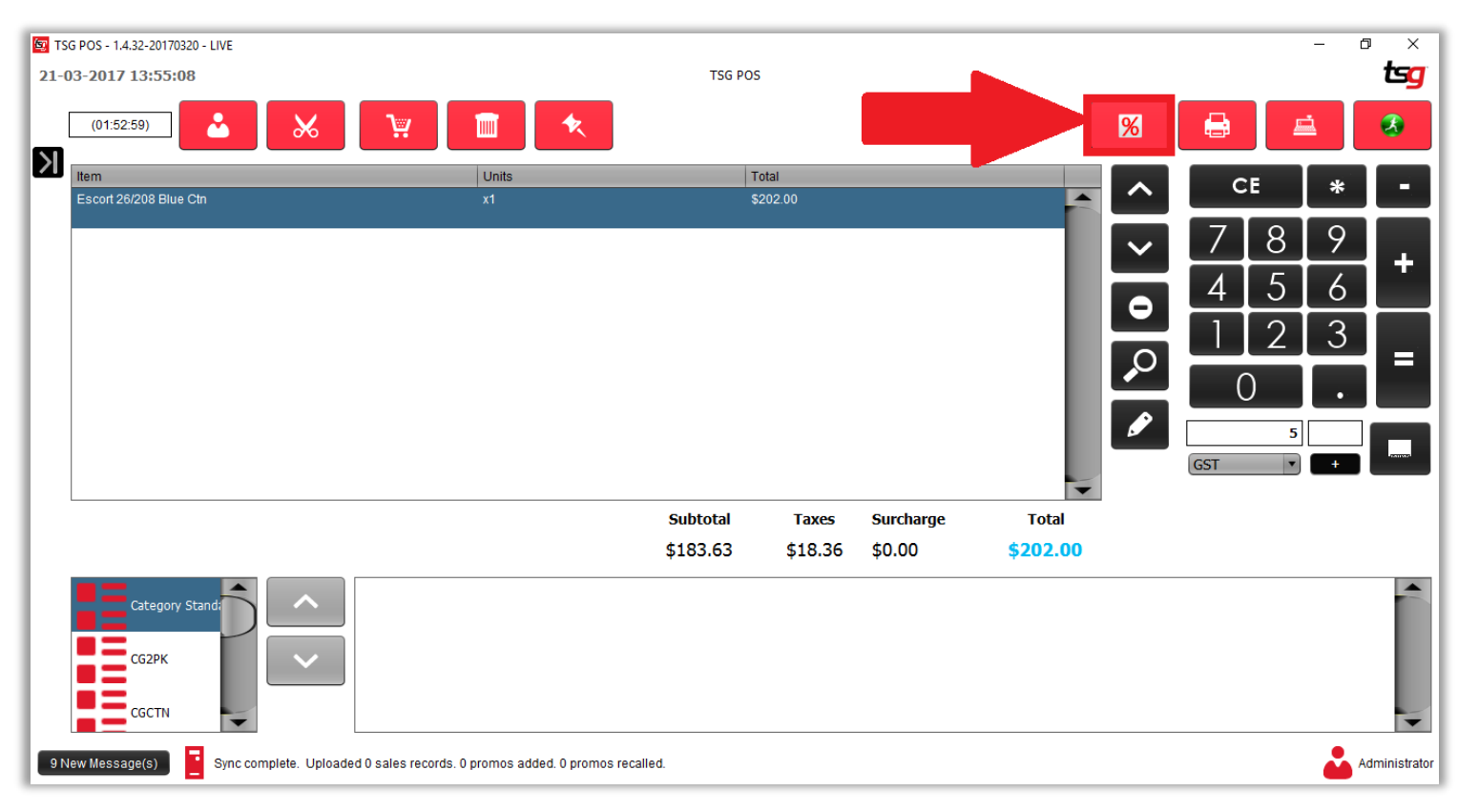

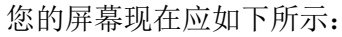

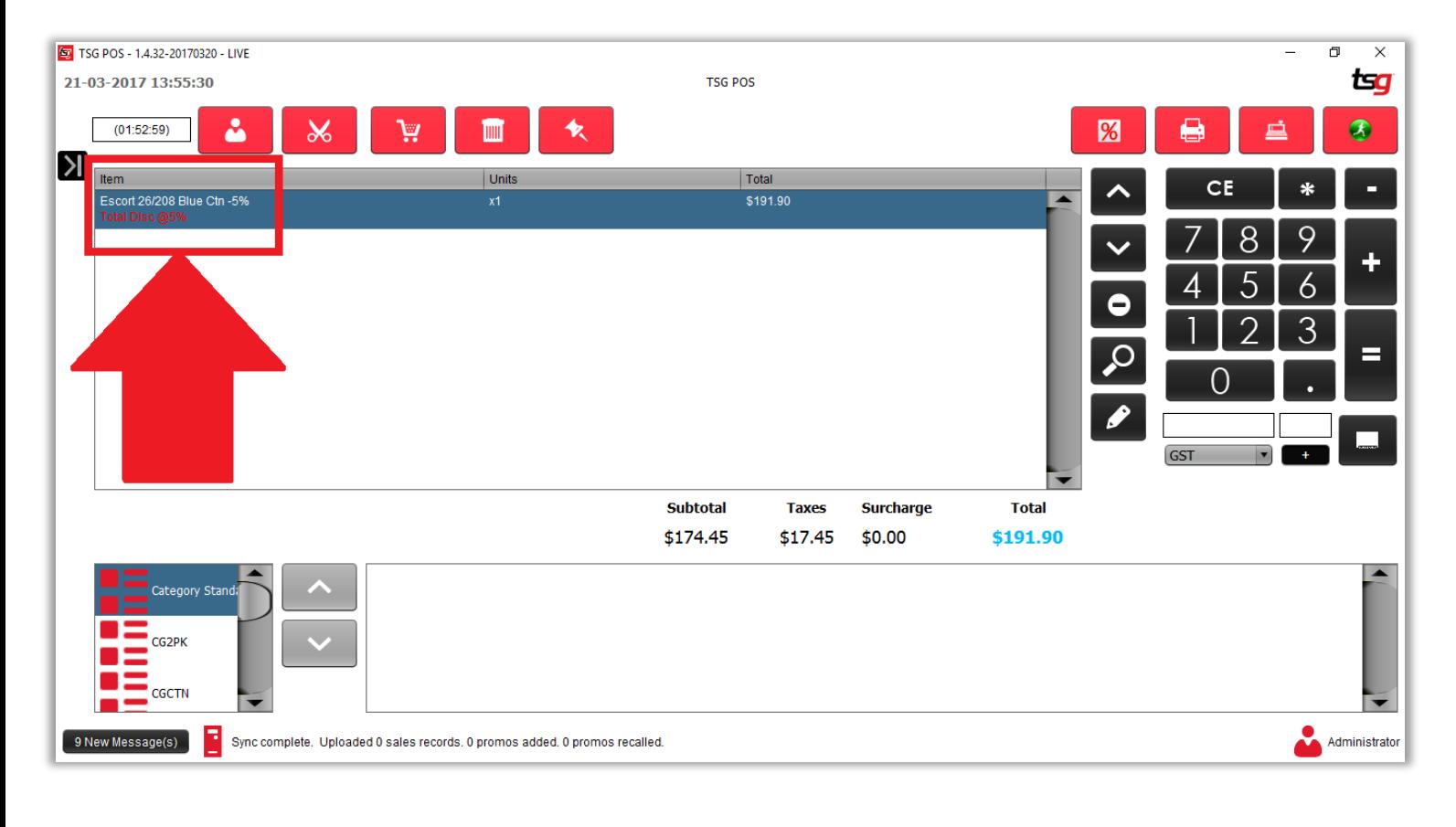

请注意,此产品已经给予折扣

<span id="page-27-0"></span>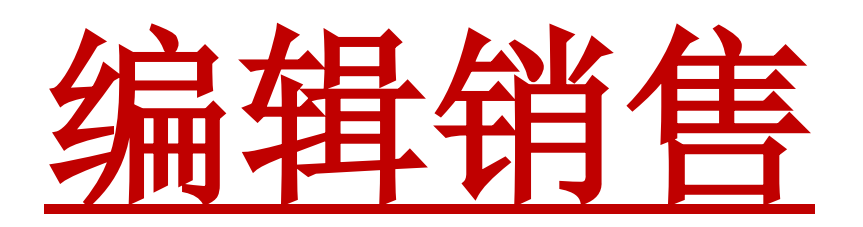

<span id="page-28-0"></span>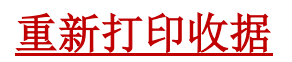

# 点击黑色箭头。

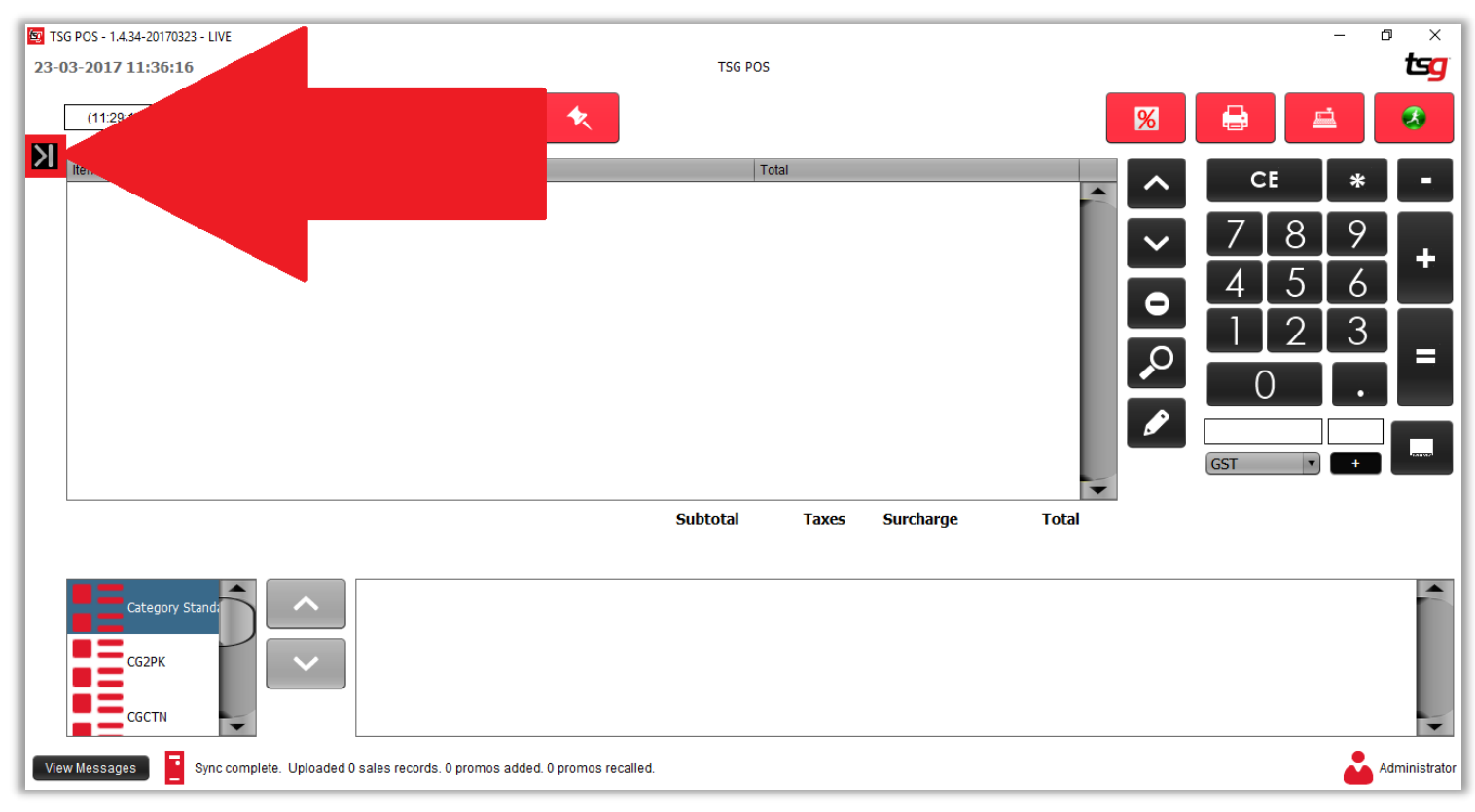

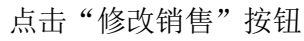

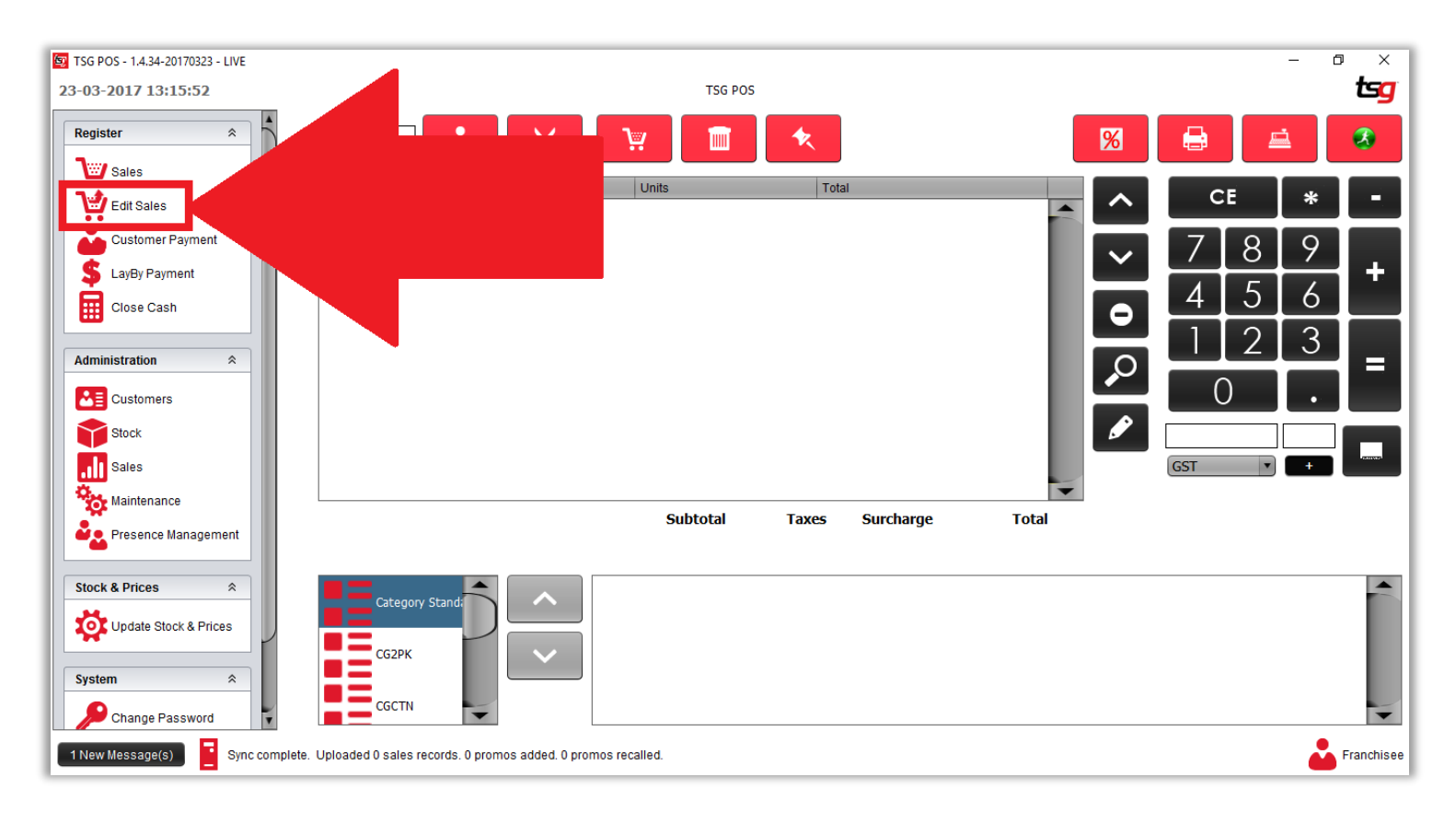

#### 选择一张收据,然后点击"确定"按钮

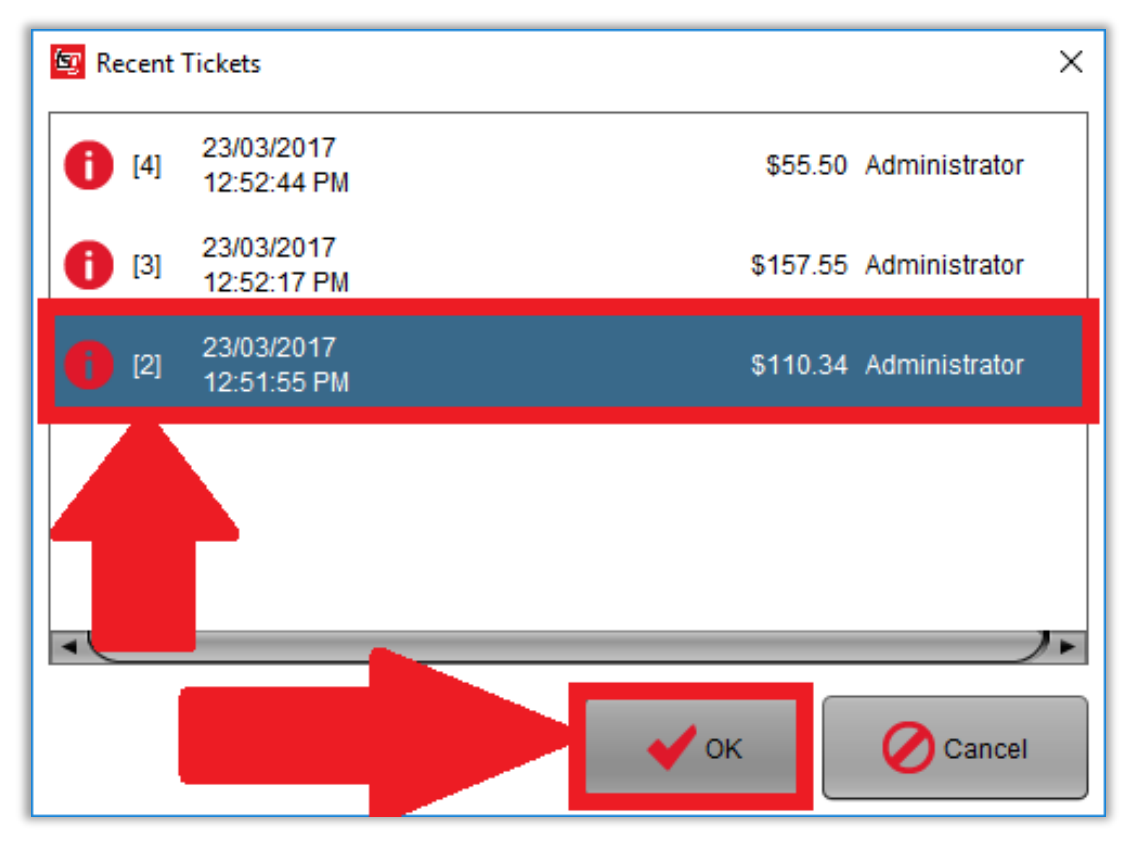

点击"打印收据"按钮

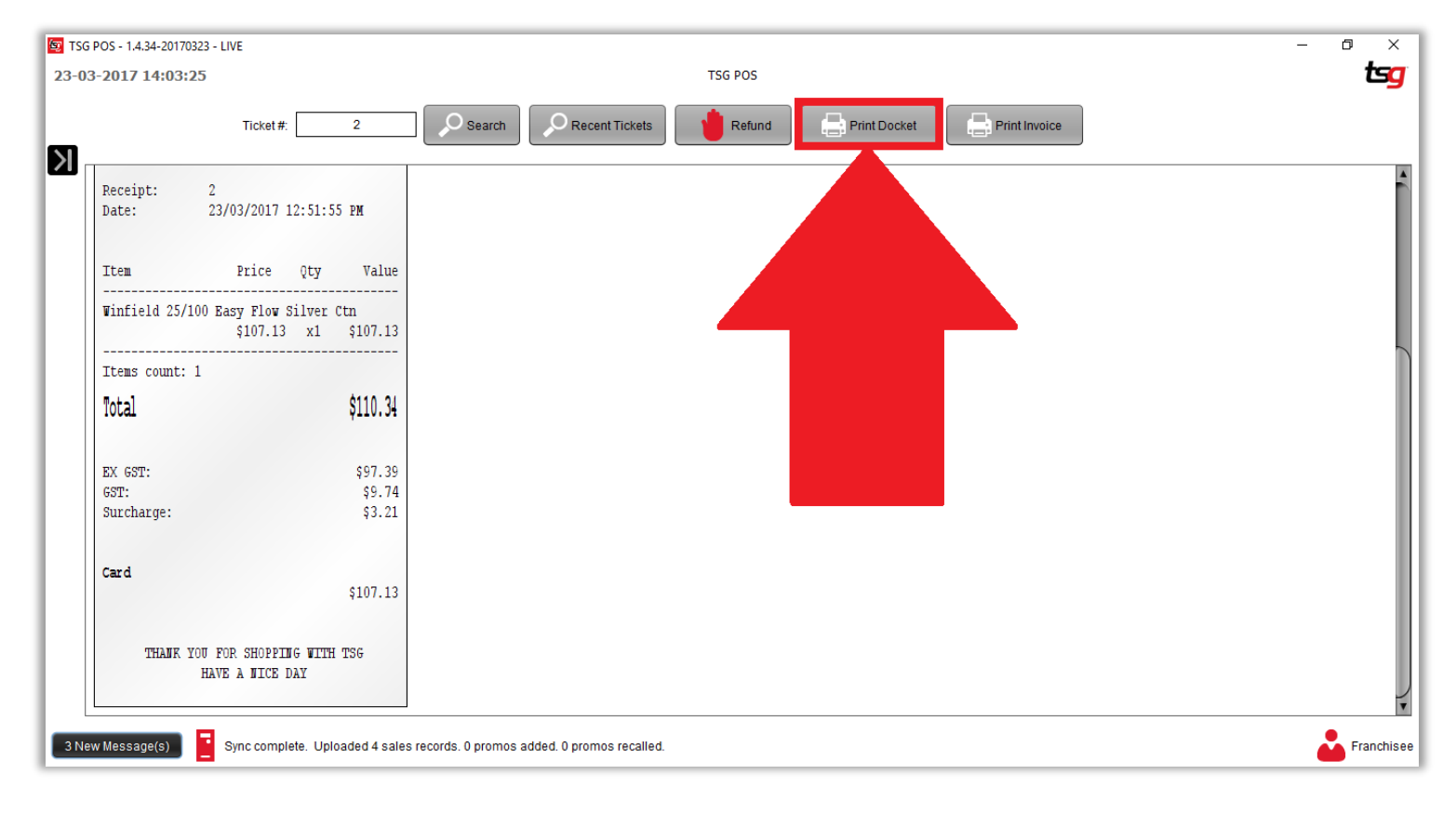

<span id="page-30-0"></span>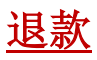

点击黑色箭头。

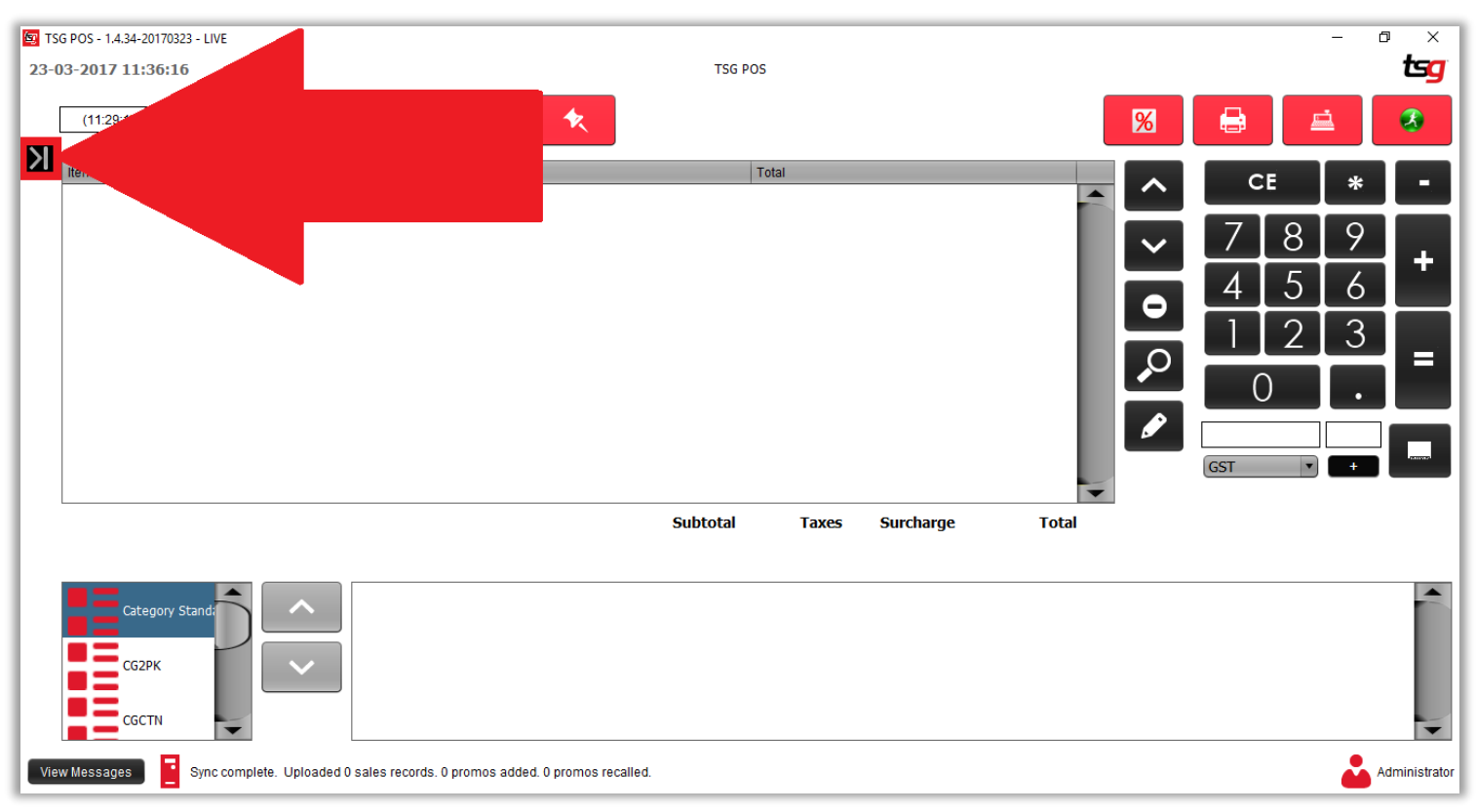

点击"编辑销售"按钮

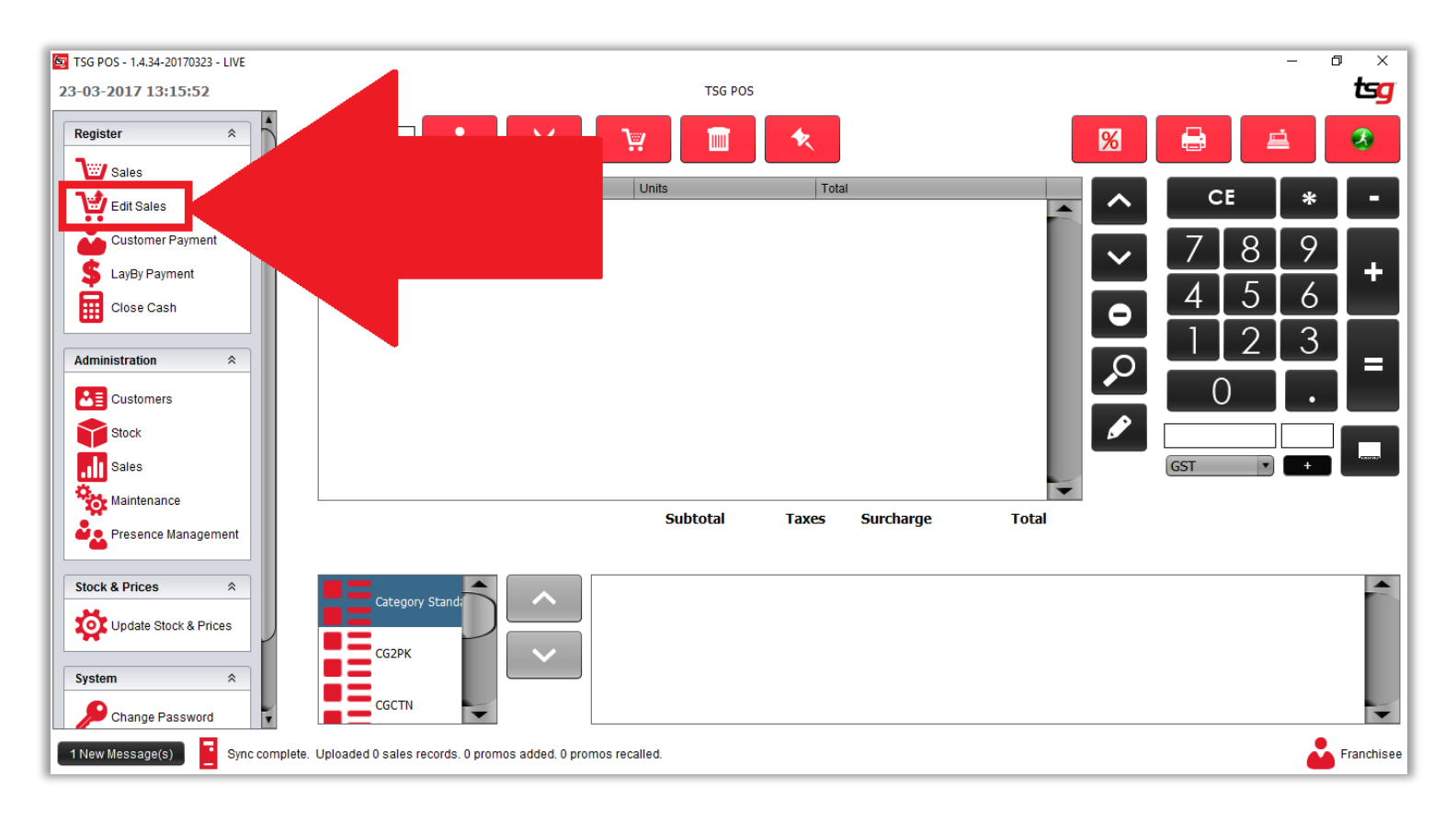

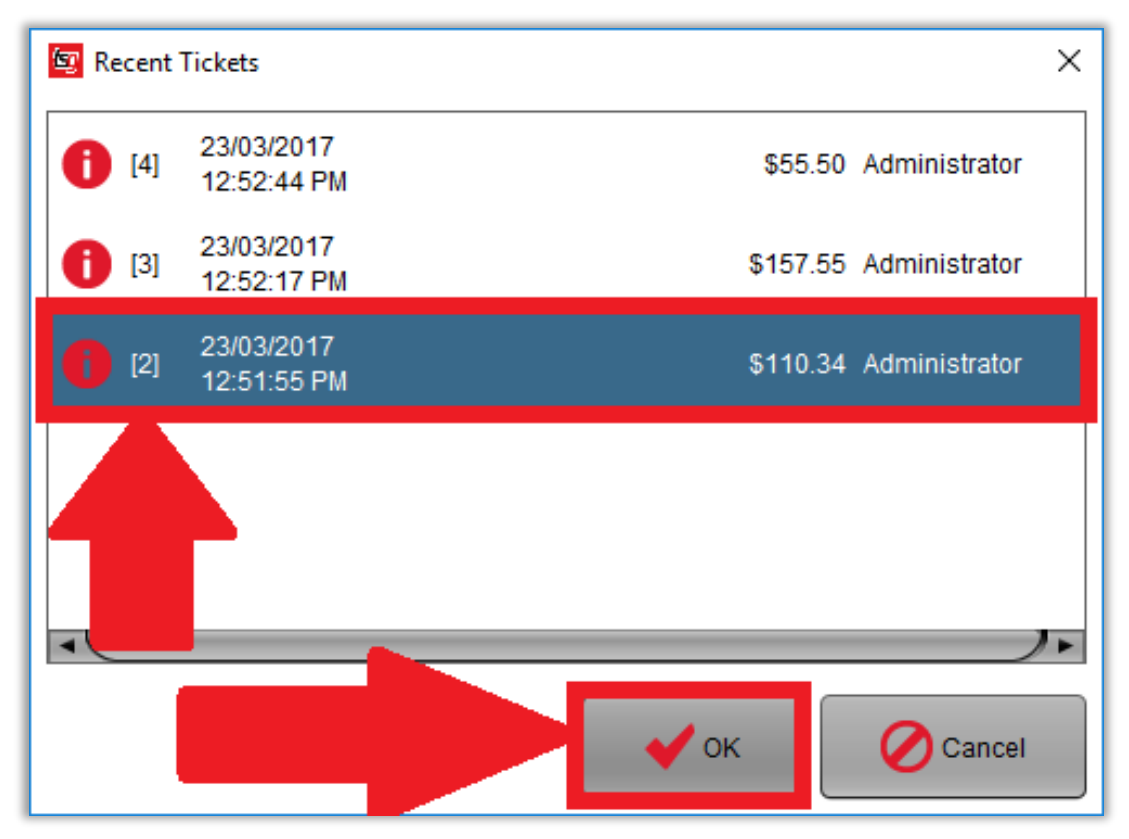

点击"退款"按钮

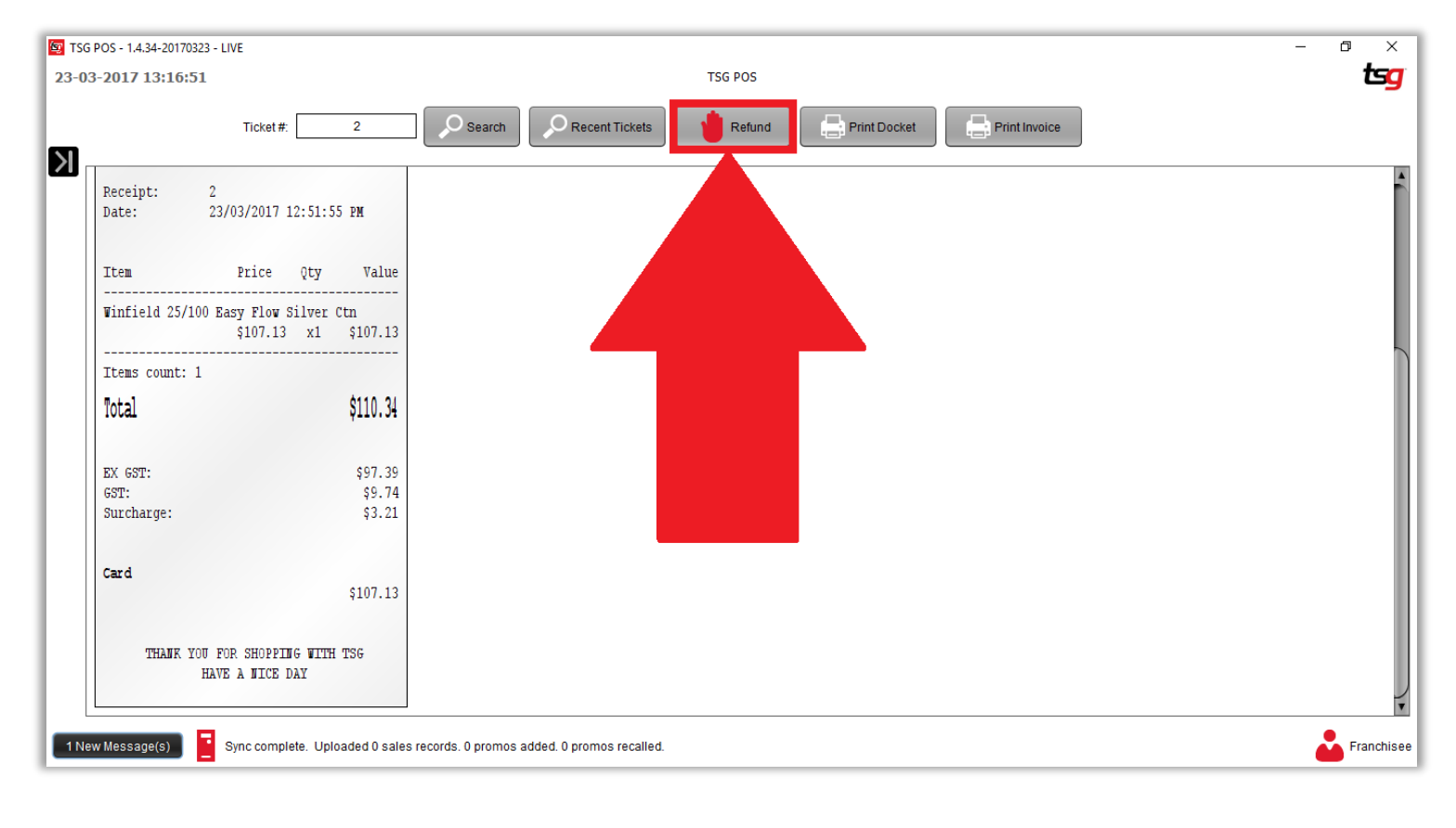

点击"全部退款"按钮

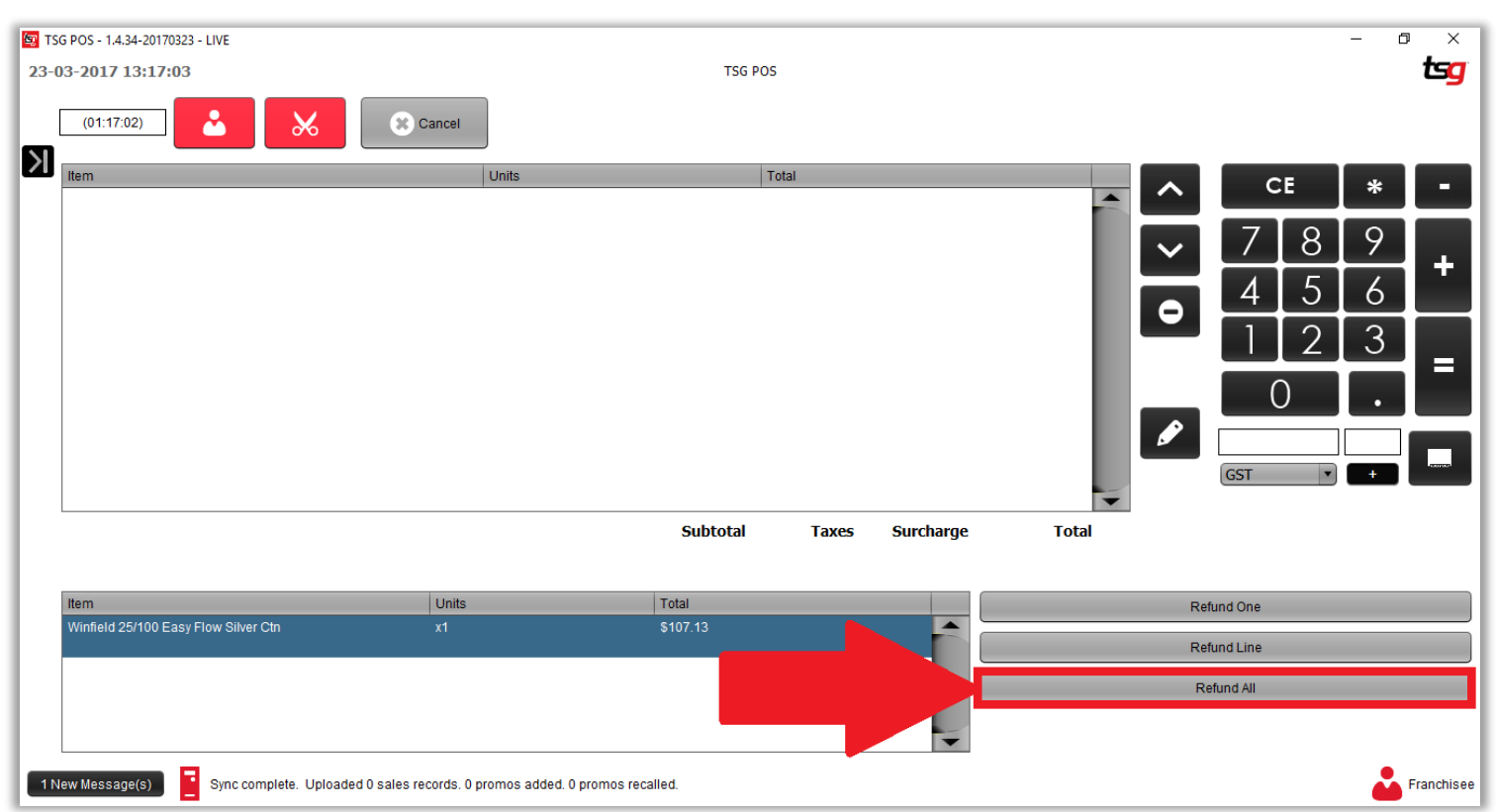

点击"="按钮

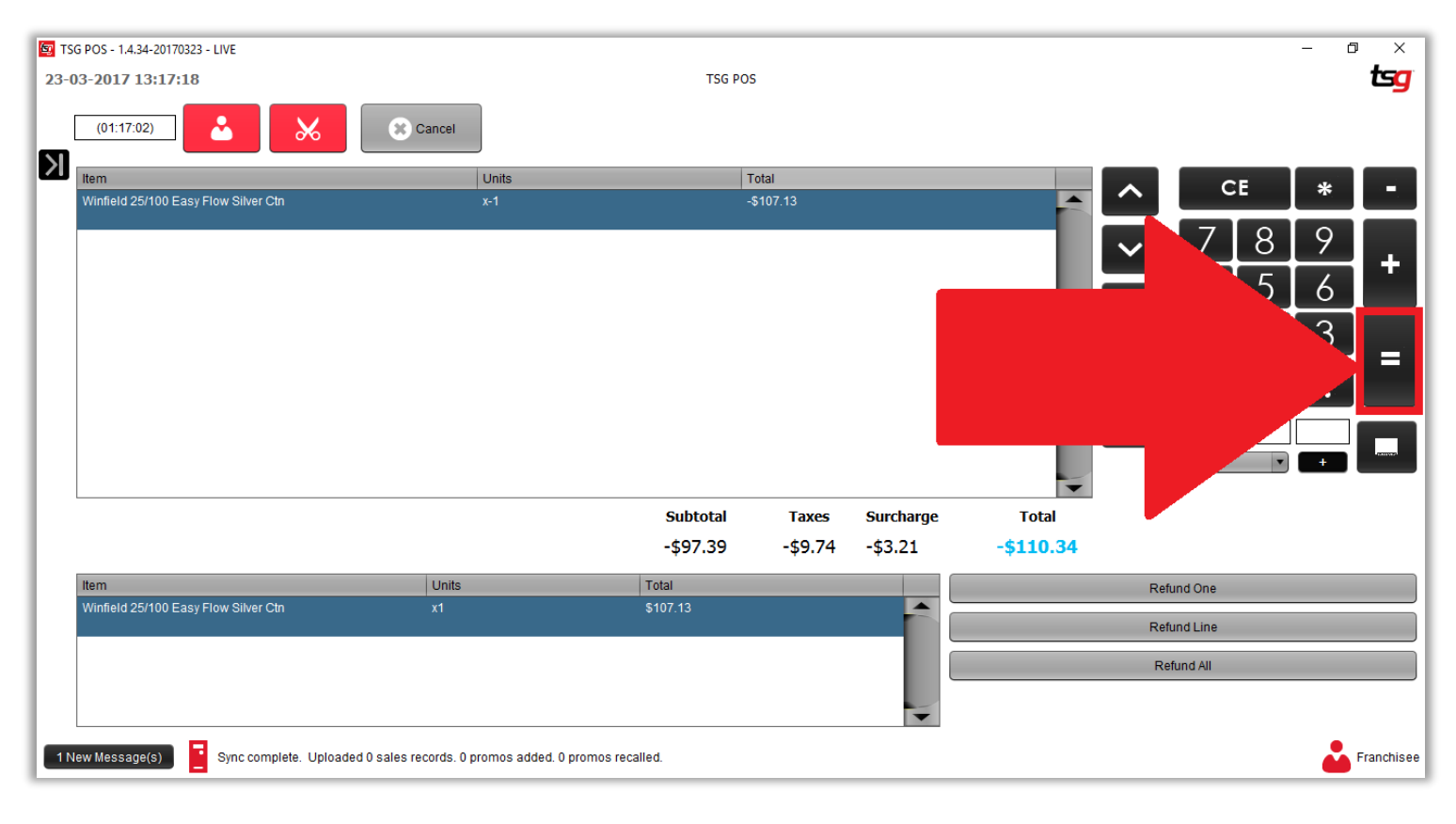

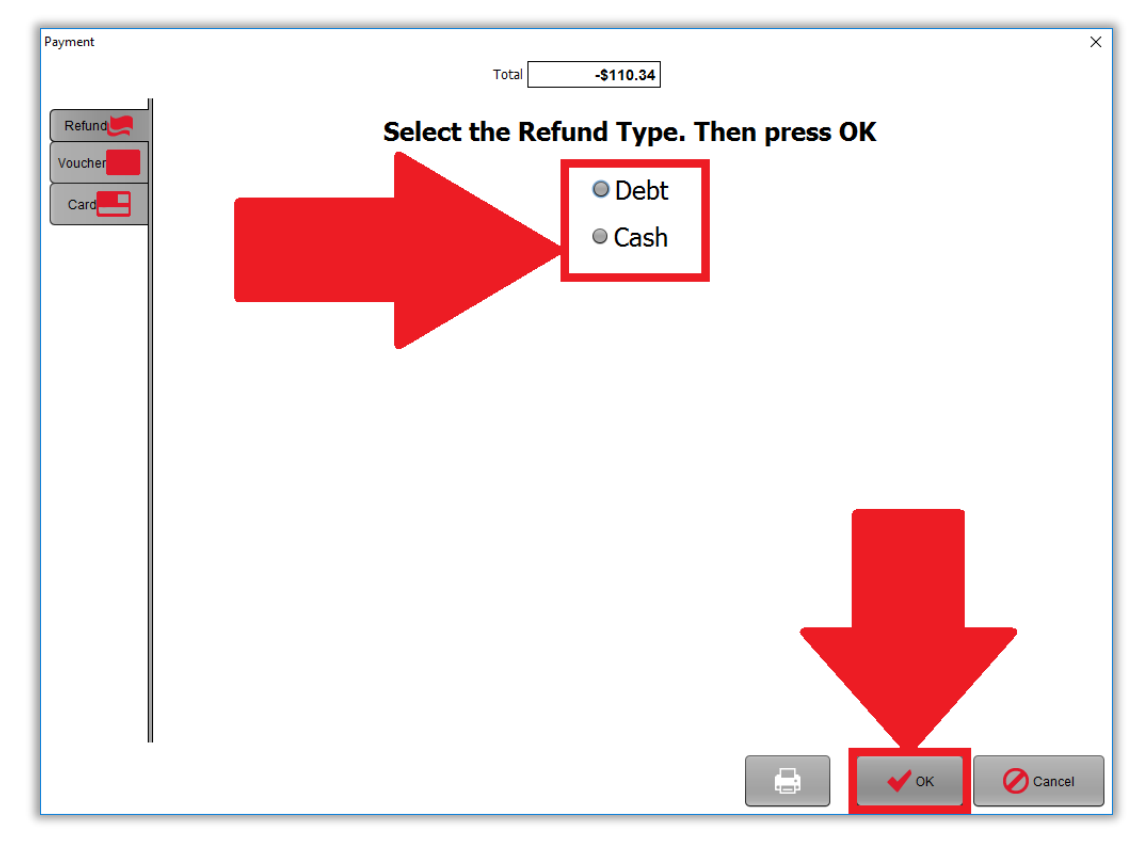

# 本页特意留空

<span id="page-35-0"></span>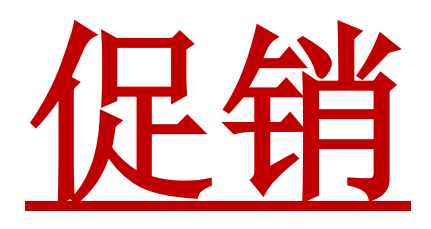
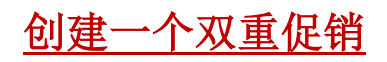

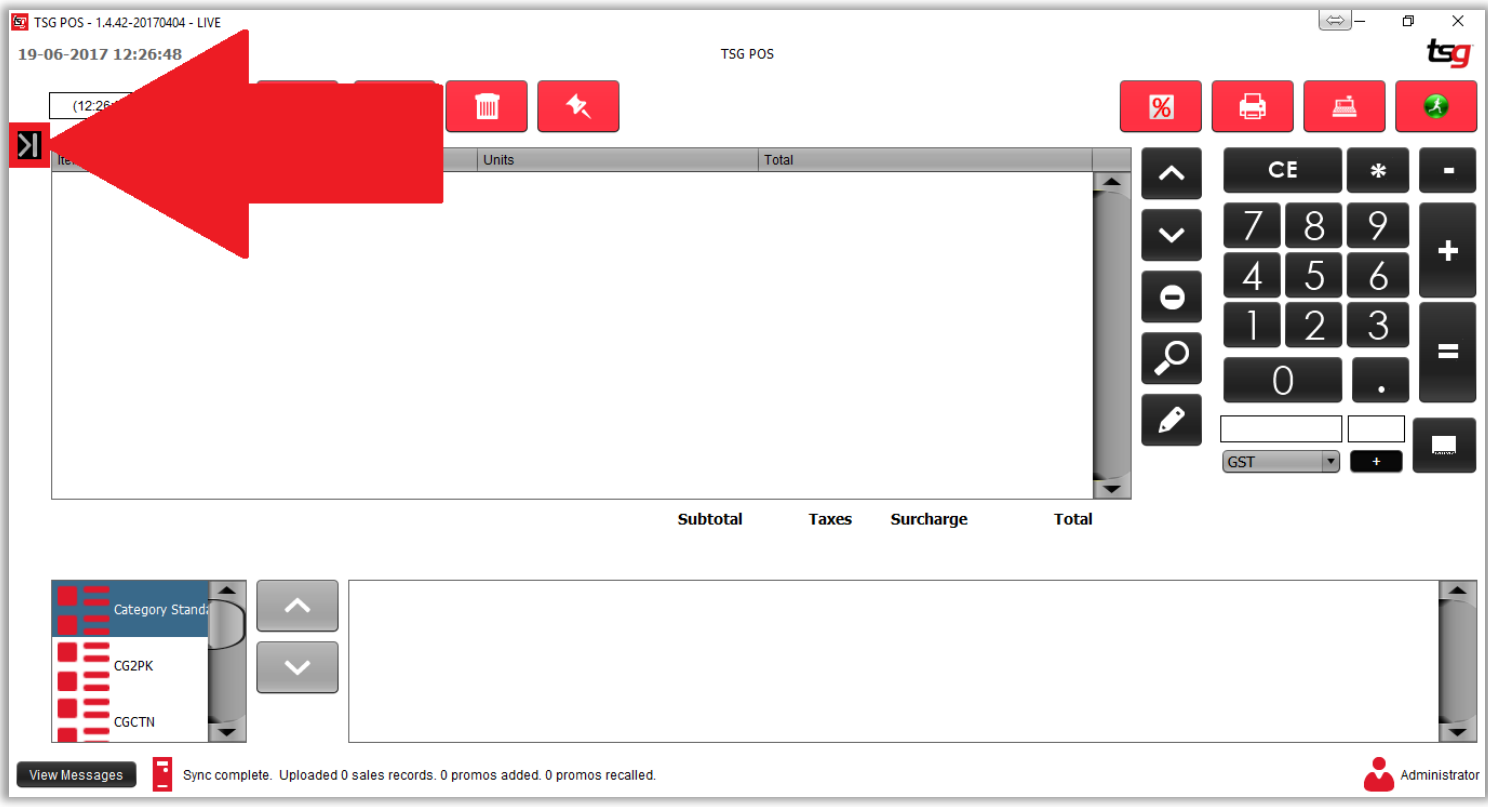

点击"库存"按钮

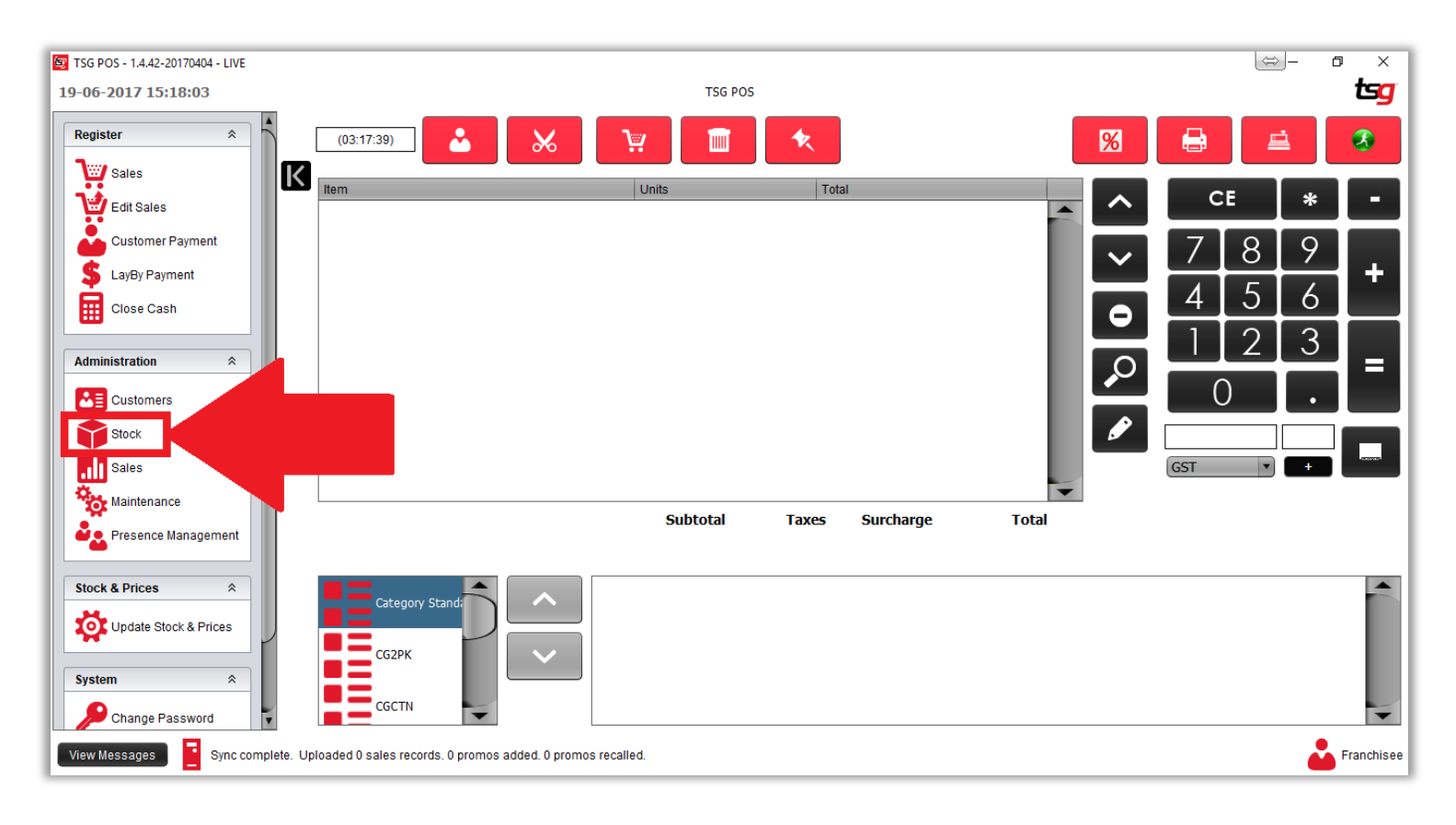

点击 "促销" 按钮

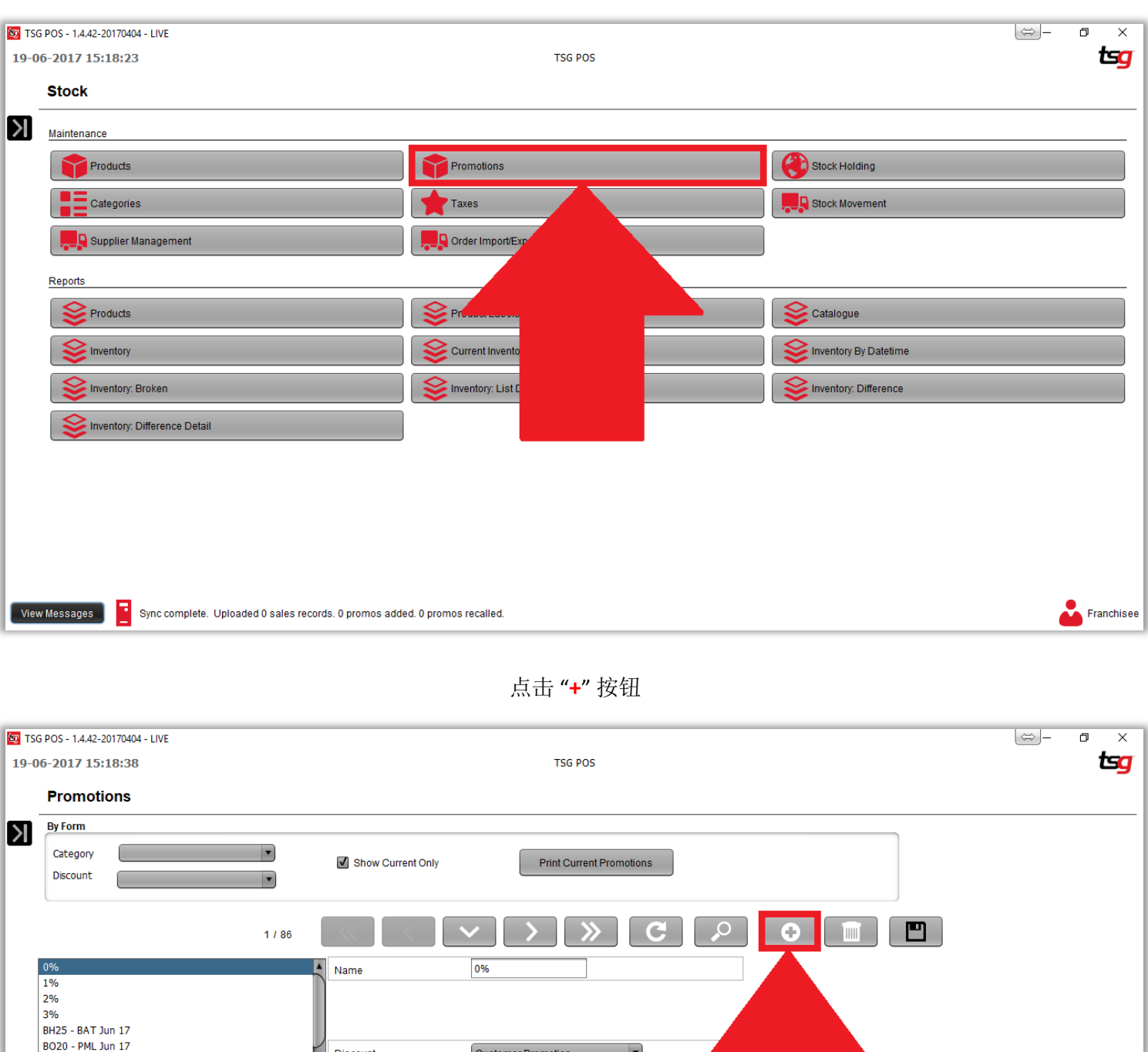

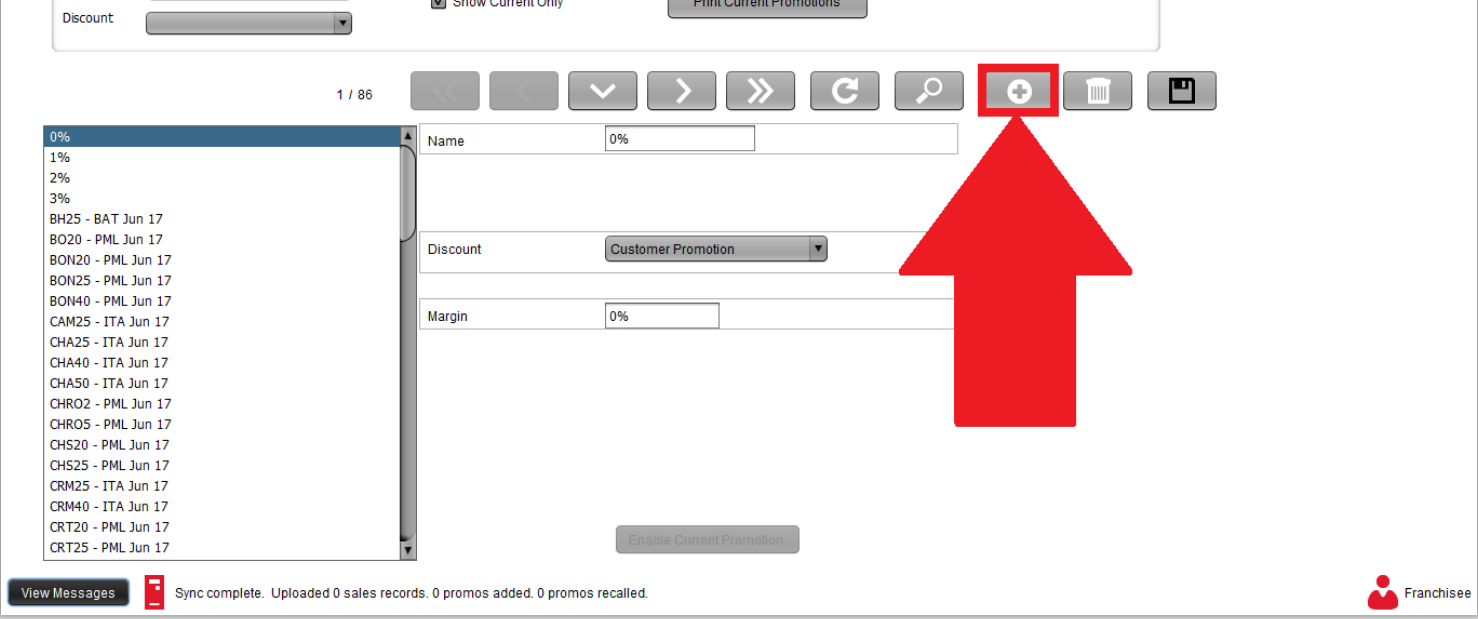

点击 "折扣类型" 列表

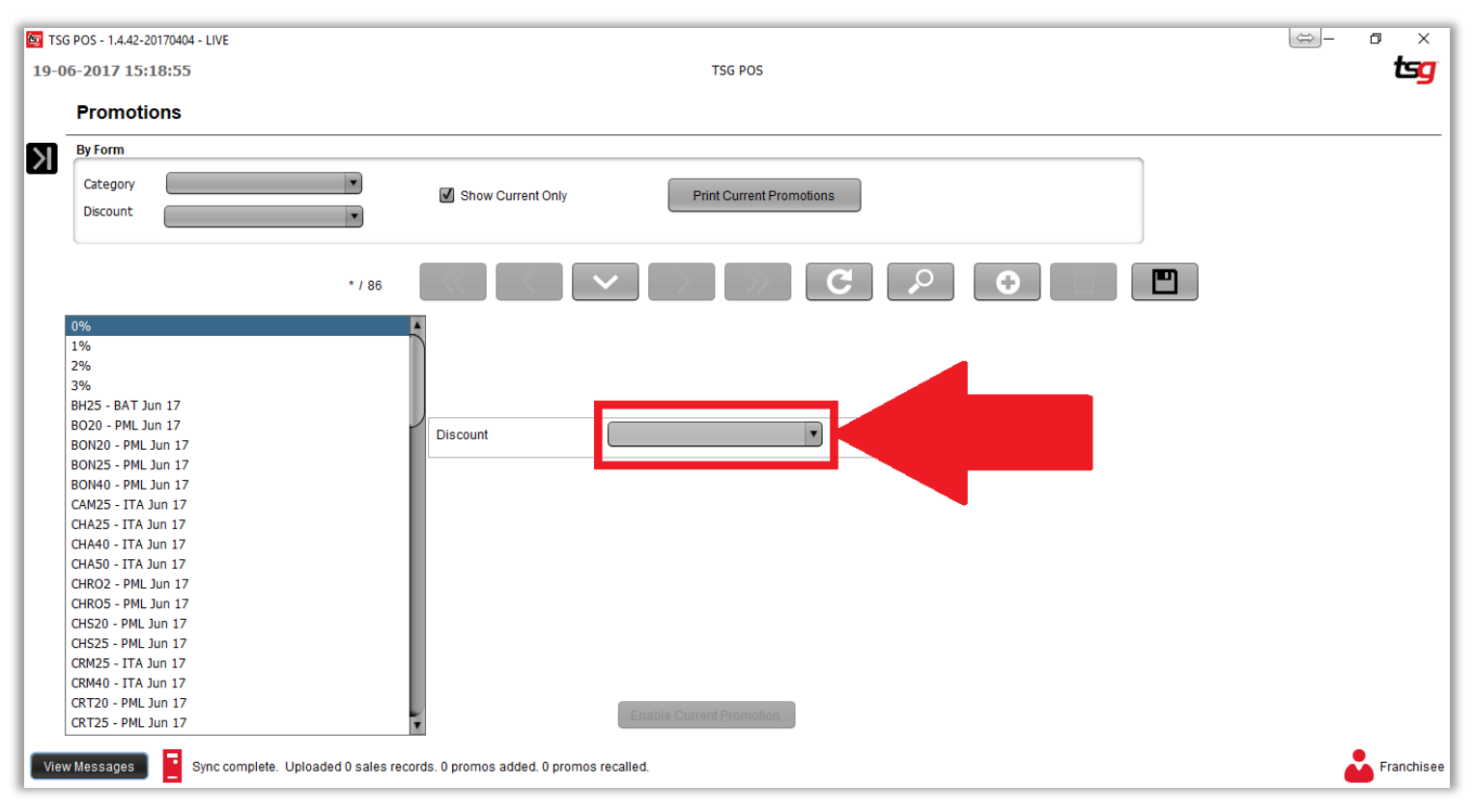

点击列表中的"双重促销"

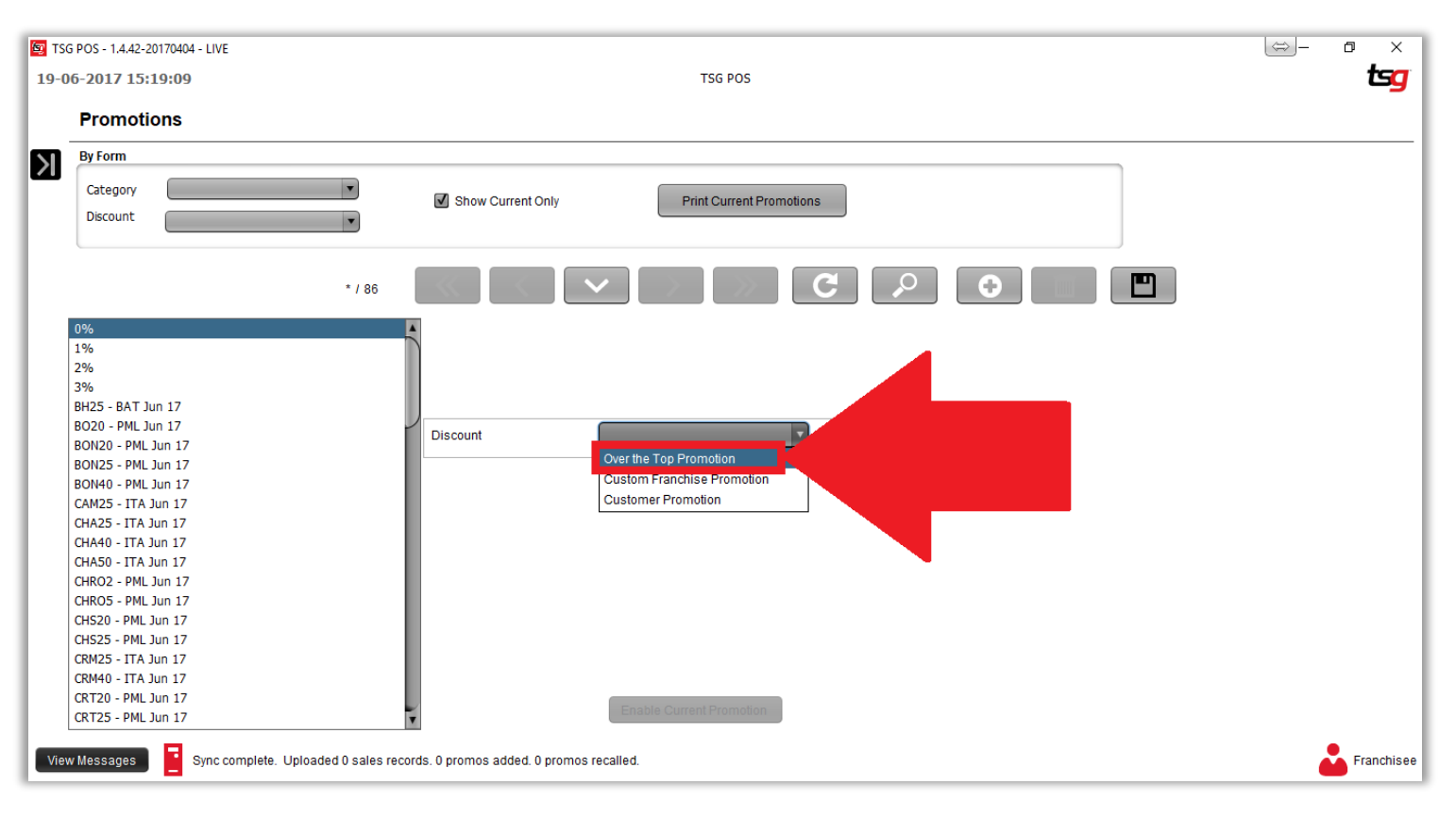

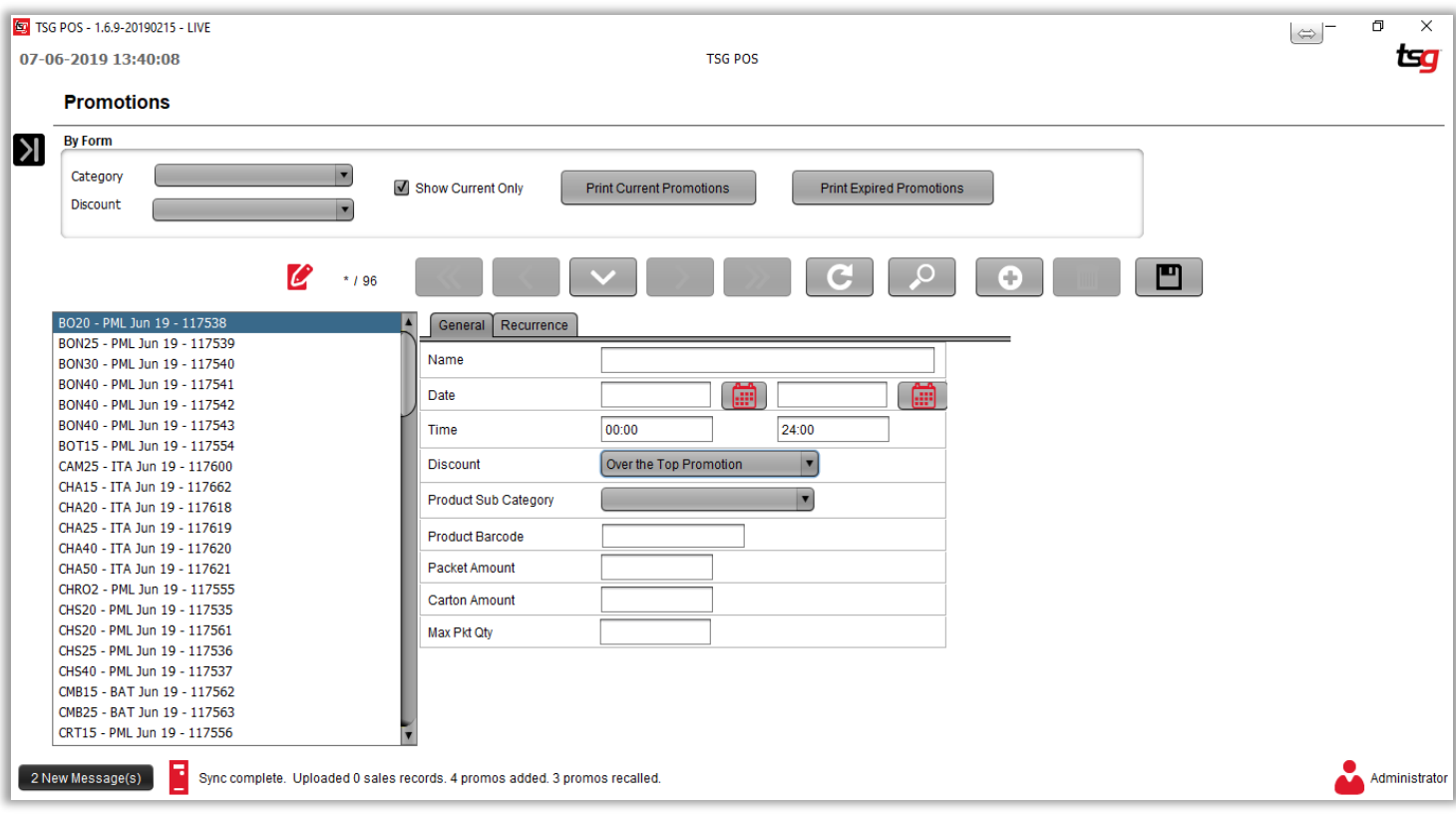

### 在此页面上,您需要输入以下信息:

名称:必填。 必须是独一无二的。 最大长度为 **20** 个字符 (例子: **BH25 ATOP 4/5/19 -15/5/19** )

开始日期:必填。 必须采用 **DD / MM / YYYY** 格式开始日期必须在结束日期之前

结束日期:必填。 必须采用 **DD / MM / YYYY** 格式结束日期必须在开始日期之后

请注意,如果开始日期和结束日期都是过去的日期,则无法保存。

开始时间:必填。 必须是 **24** 小时格式 **HH**:**HH** 开始时间必须在结束时间之前

结束时间:必填。 必须是 **24** 小时格式 **HH**:**HH** 结束时间必须在开始时间之后

折扣:必填。

产品子类别:必填。 从下拉框中选择(例子: **BH20** , **PAS30, PM40N**)子类别必须正确,请预先查看 每包折扣金额:必填。 必须是有效的金额。(请注意是折扣差价而不是折扣后的卖价) 条装折扣:可选。 必须是有效的金额。(请注意是折扣差价而不是折扣后的卖价)

最大数量: 可选。该促销的最大数量(一旦到达最大数量,电脑会自动提示)

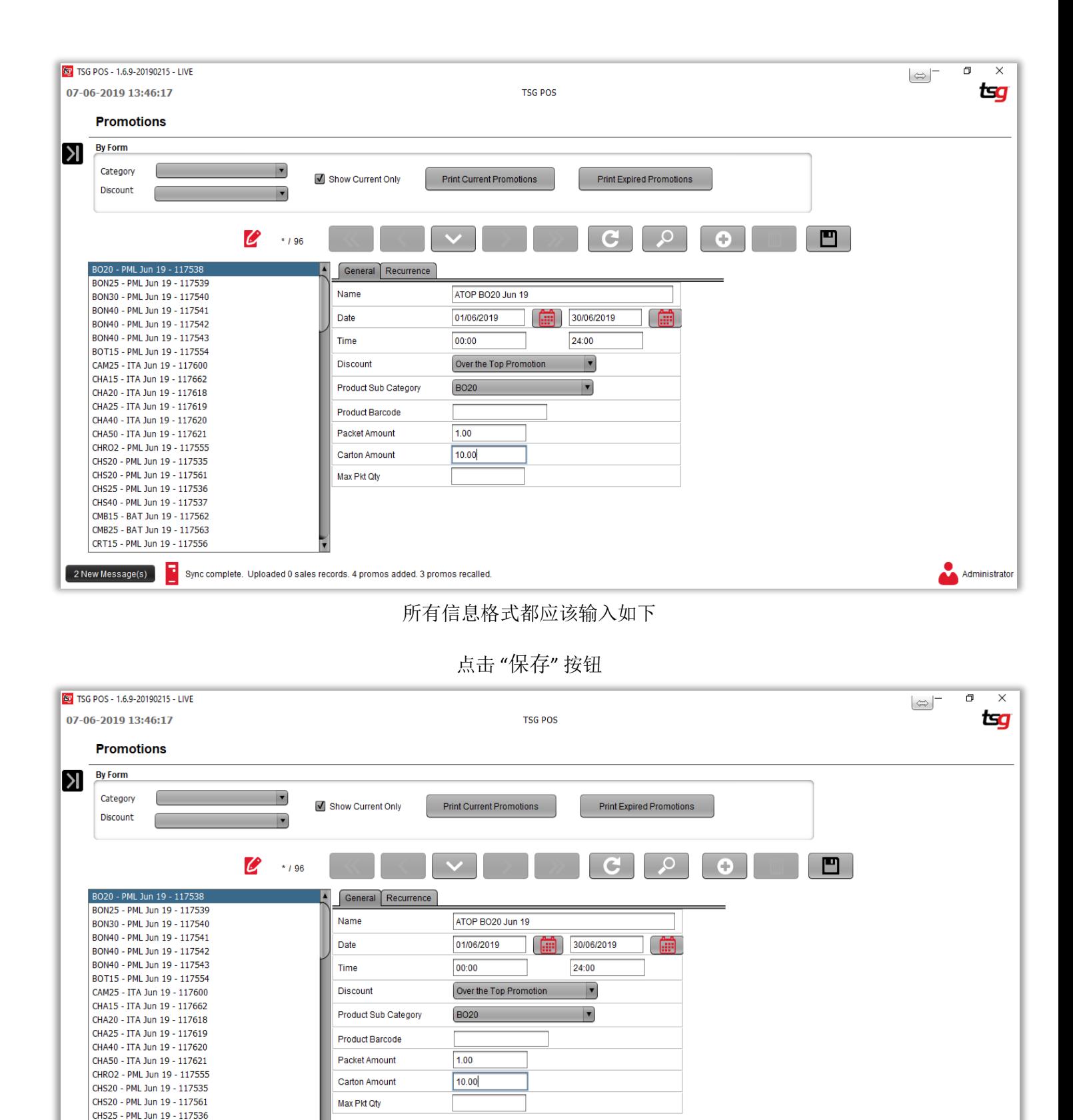

Administrator

CHS40 - PML Jun 19 - 117537 CMB15 - BAT Jun 19 - 117562 CMB25 - BAT Jun 19 - 117563 CRT15 - PML Jun 19 - 117556

2 New Message(s) 3 Sync complete. Uploaded 0 sales records. 4 promos added. 3 promos recalled.

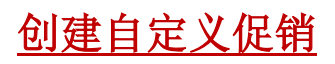

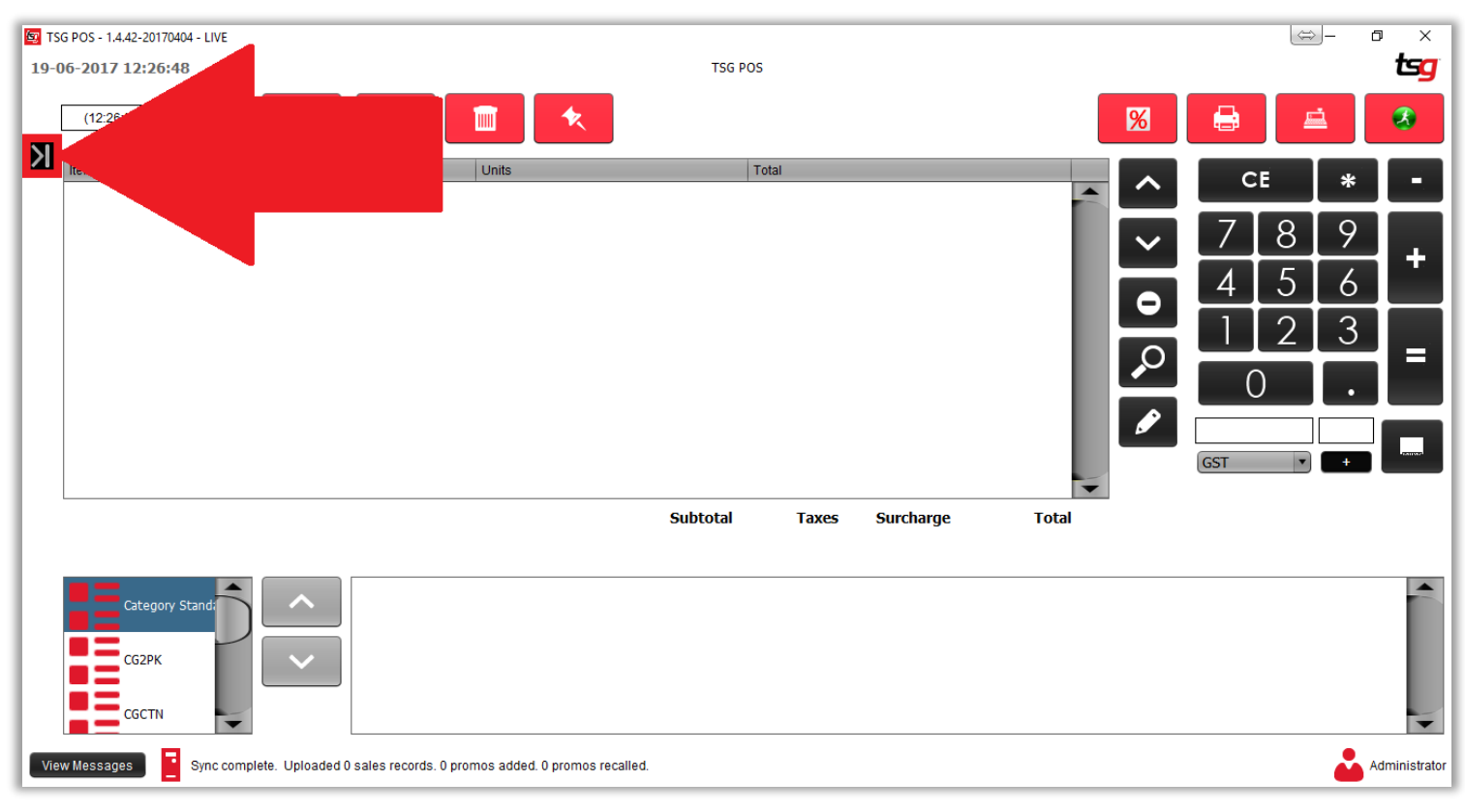

点击 "库存"按钮

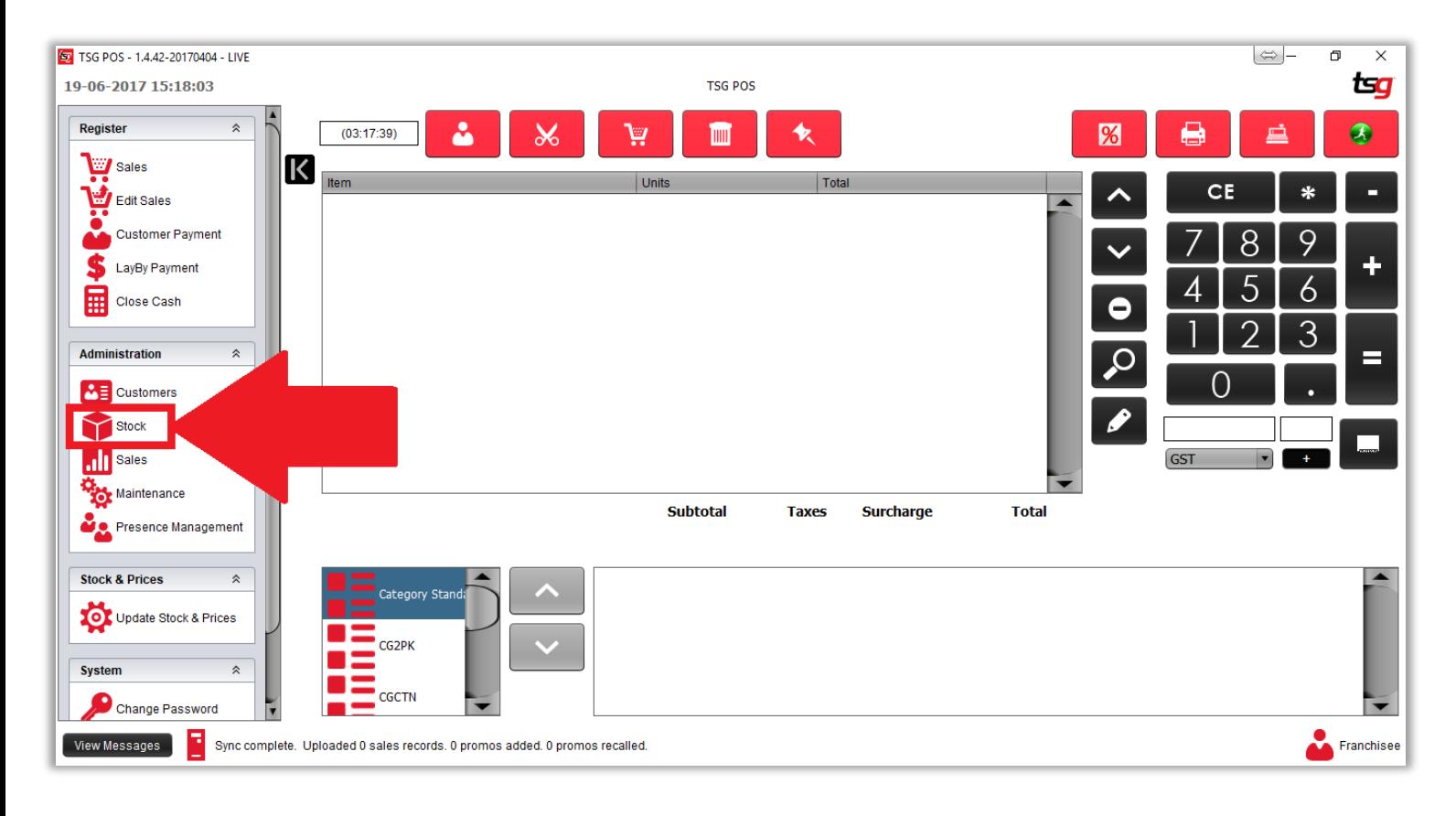

点击 "促销"按钮

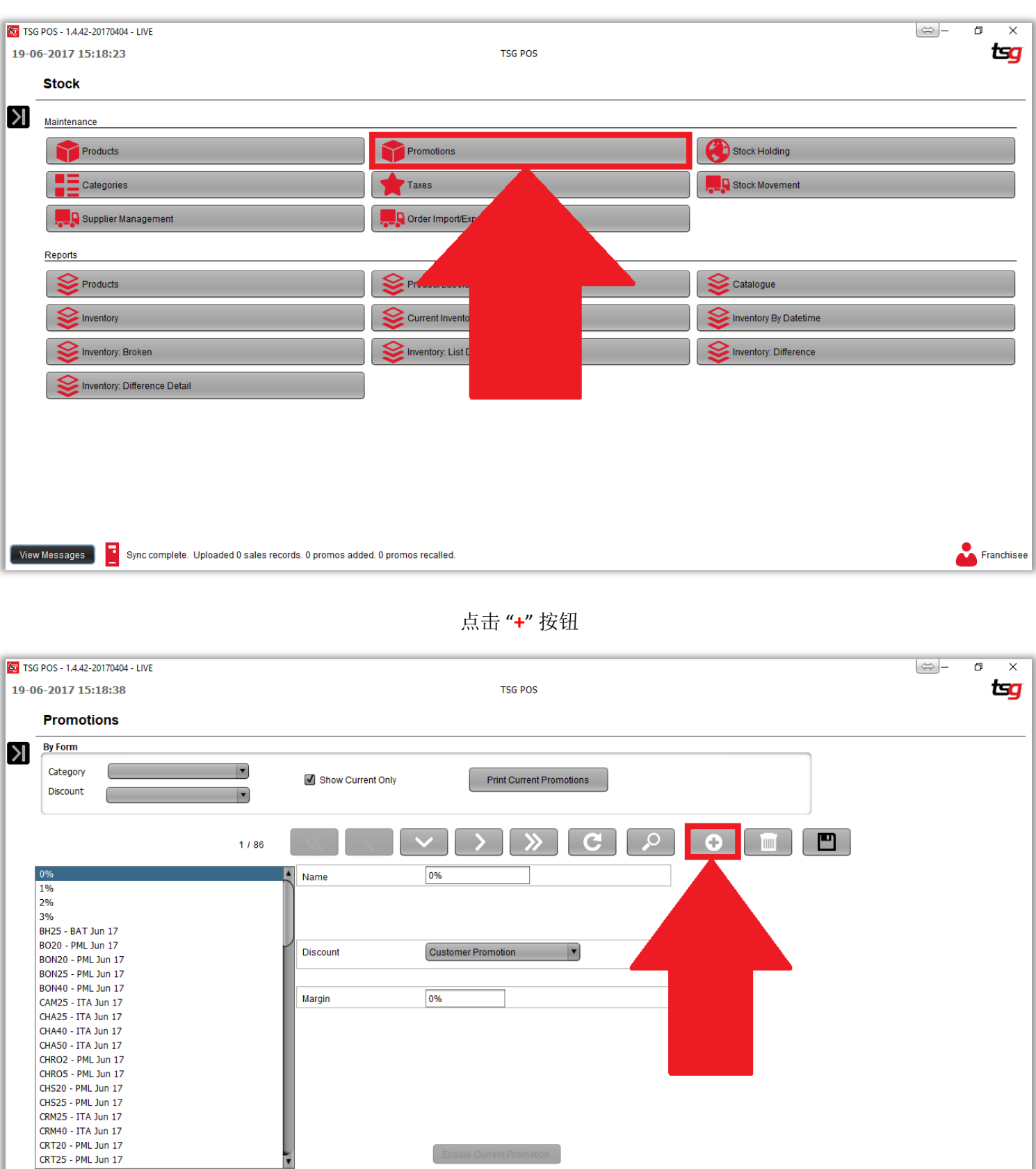

**Page 43**

Enable Current Promotion

**Example** Franchisee

 $\ddot{\phantom{0}}$ 

View Messages Service Sync complete. Uploaded 0 sales records. 0 promos added. 0 promos recalled.

点击 "折扣" 列表

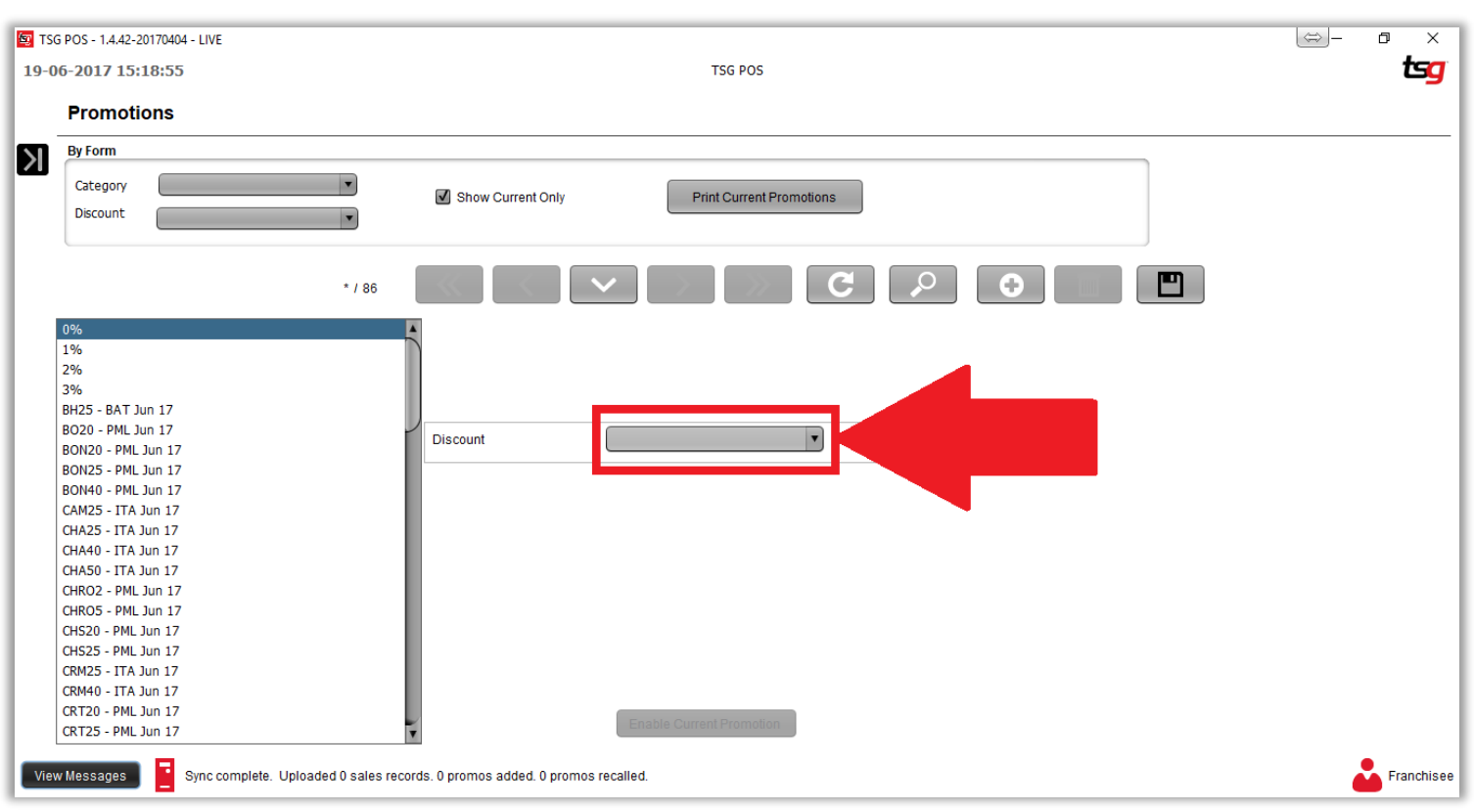

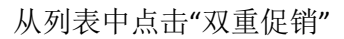

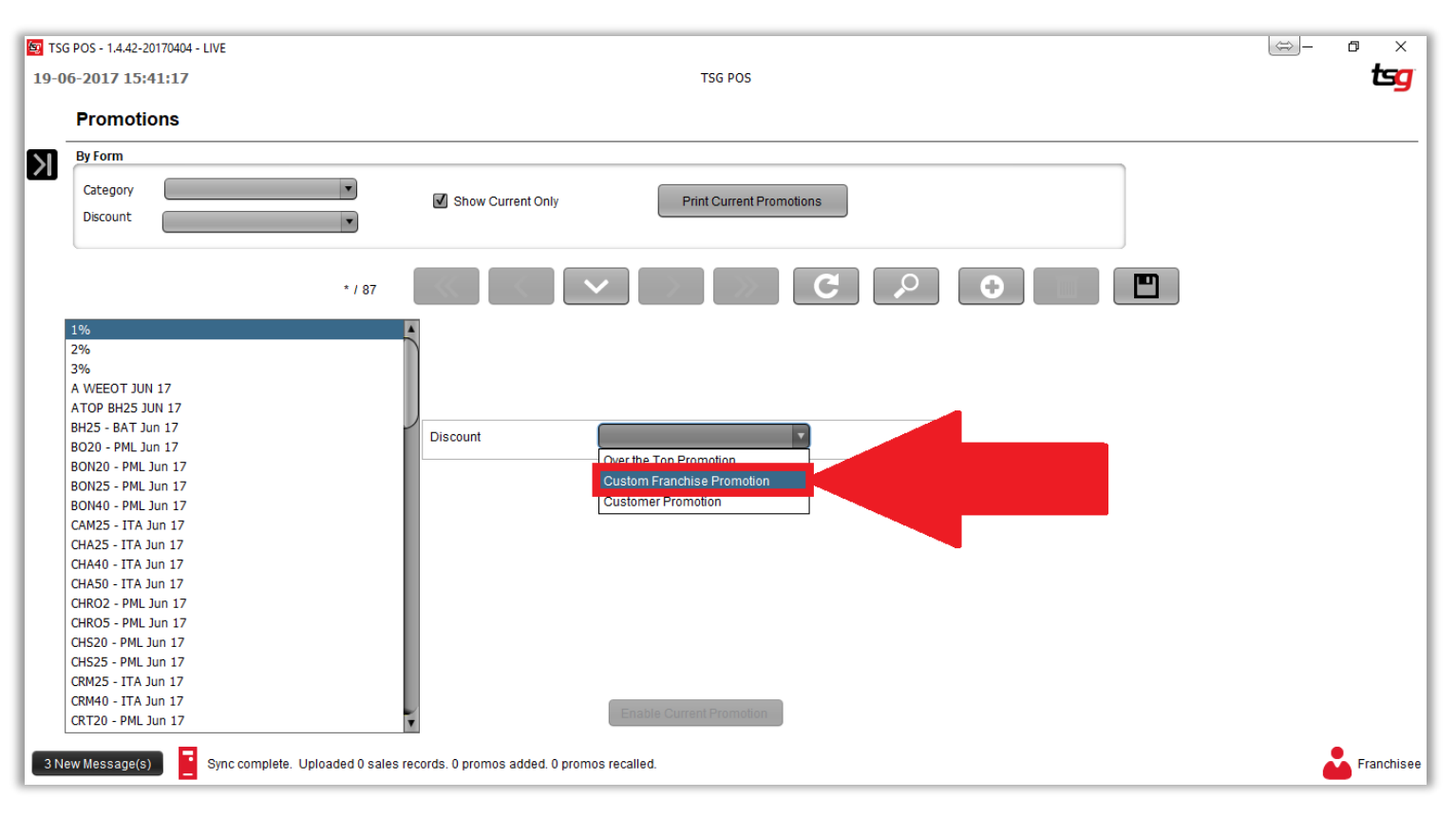

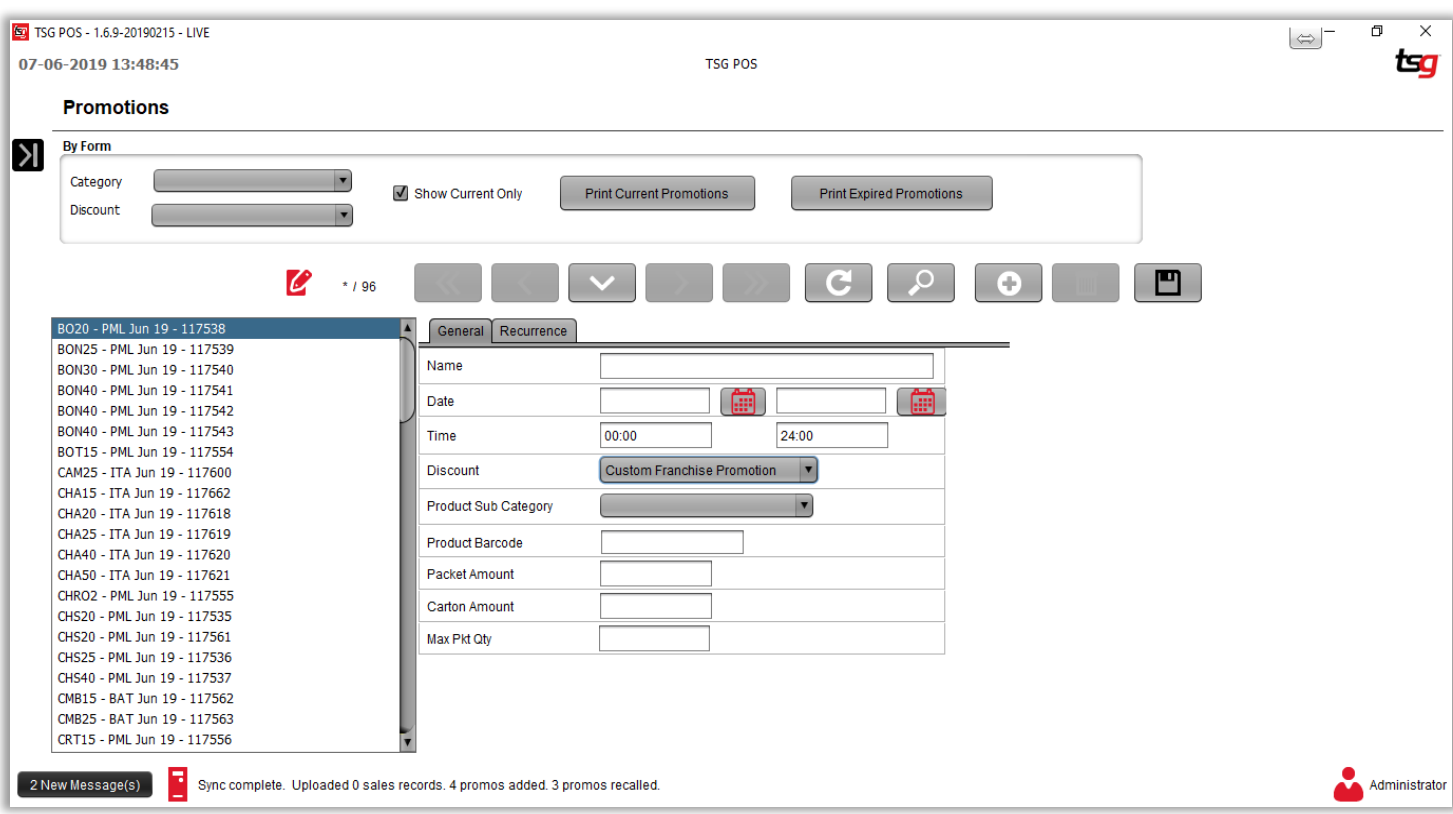

### 在此页面上,您需要输入以下信息:

名称:必填。 必须是独一无二的。 最大长度为 **20** 个字符 (例子: **BH25 ATOP 4/5/19 -15/5/19** )

开始日期:必填。 必须采用 **DD / MM / YYYY** 格式开始日期必须在结束日期之前

结束日期:必填。 必须采用 **DD / MM / YYYY** 格式结束日期必须在开始日期之后

请注意,如果开始日期和结束日期都是过去的日期,则无法保存。

开始时间:必填。 必须是 **24** 小时格式 **HH**:**HH** 开始时间必须在结束时间之前

结束时间:必填。 必须是 **24** 小时格式 **HH**:**HH** 结束时间必须在开始时间之后

折扣:必填。

产品子类别:必填。 从下拉框中选择(例子: **BH20** , **PAS30, PM40N**)子类别必须正确,请预先查看 每包折扣金额:必填。 必须是有效的金额。(请注意是折扣差价而不是折扣后的卖价) 条装折扣:可选。 必须是有效的金额。(请注意是折扣差价而不是折扣后的卖价)

最大数量: 可选。该促销的最大数量(一旦到达最大数量,电脑会自动提示)

### 所有格式都应该输入如下

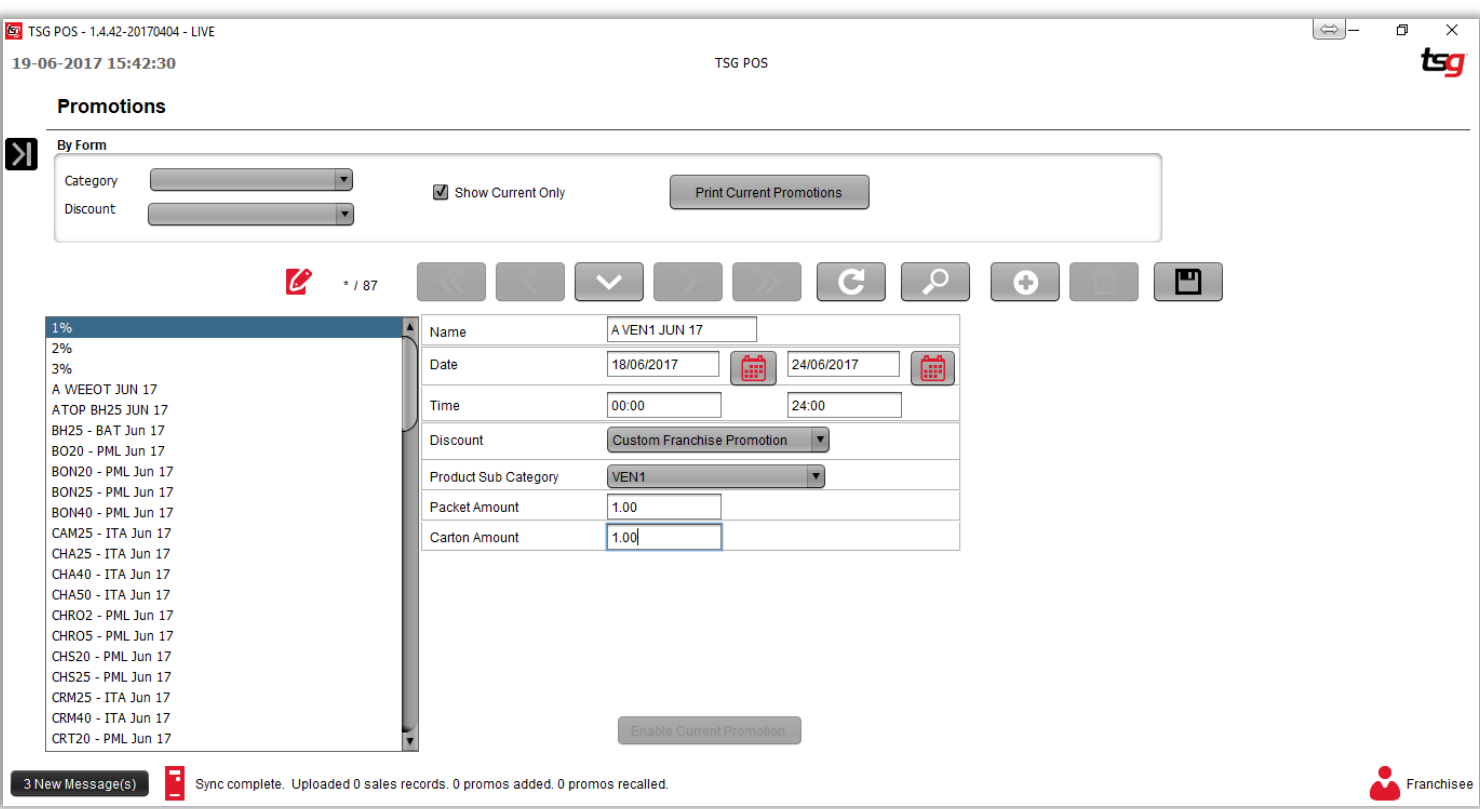

点击 "保存" 按钮

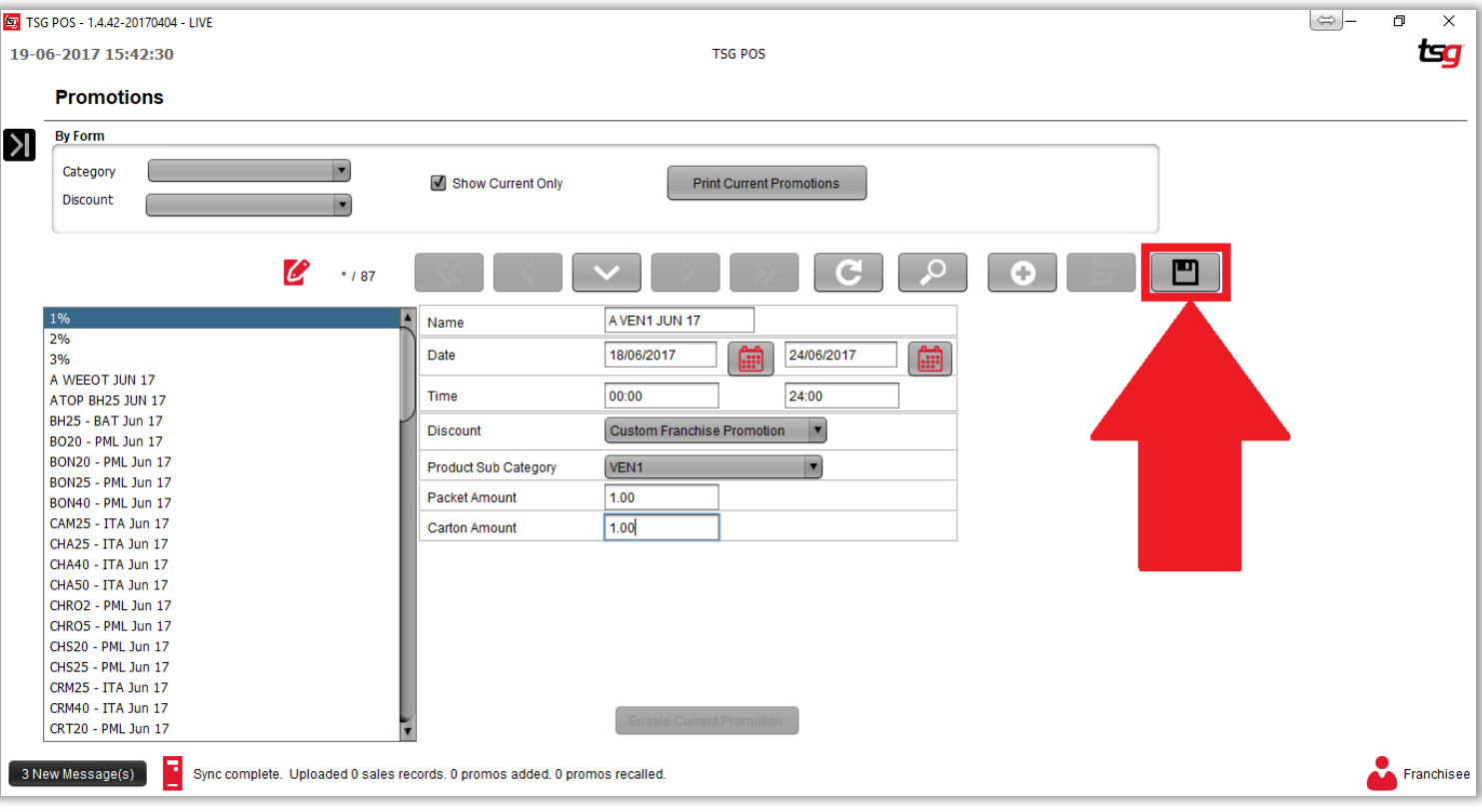

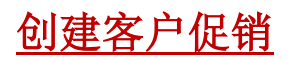

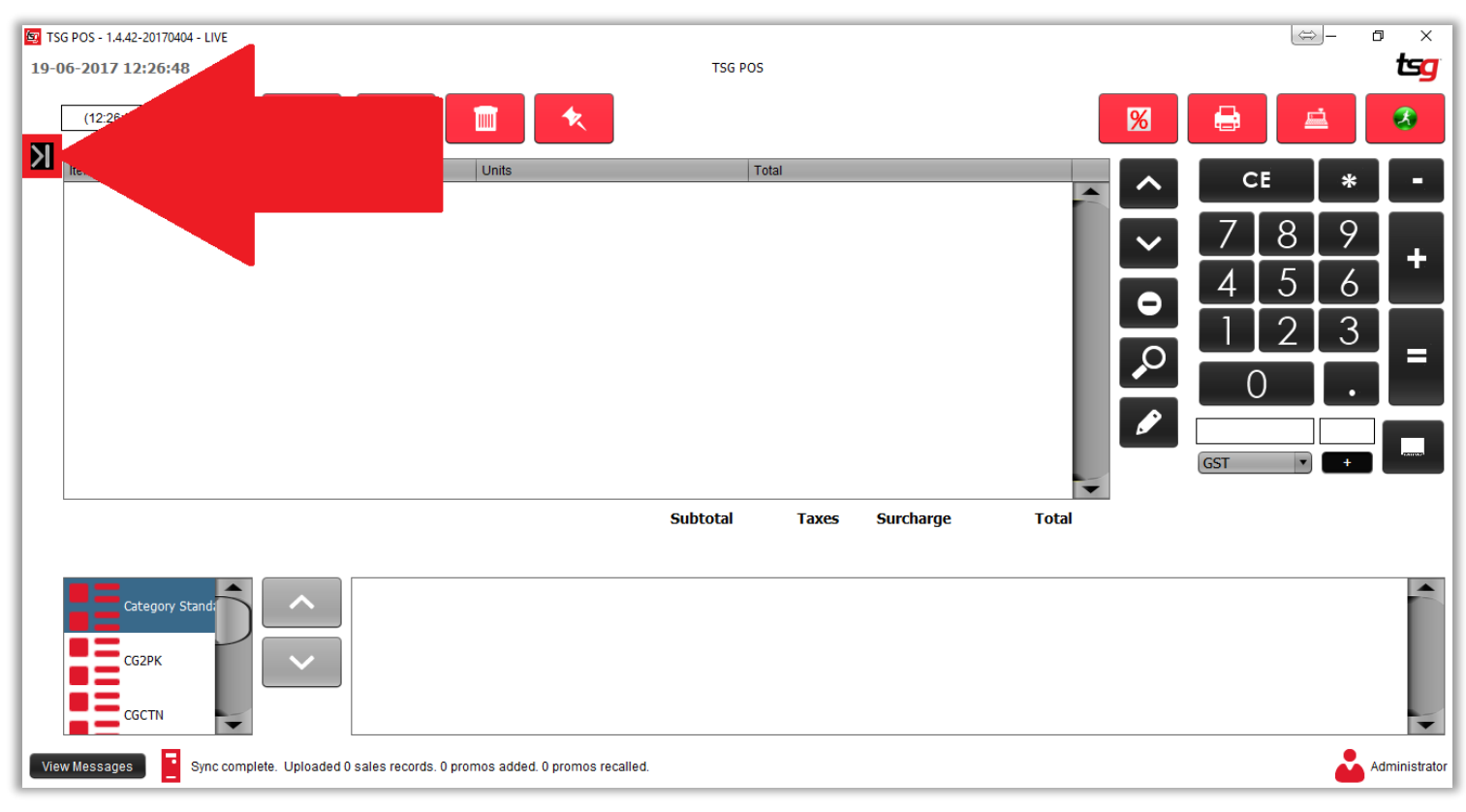

点击 "库存"按钮

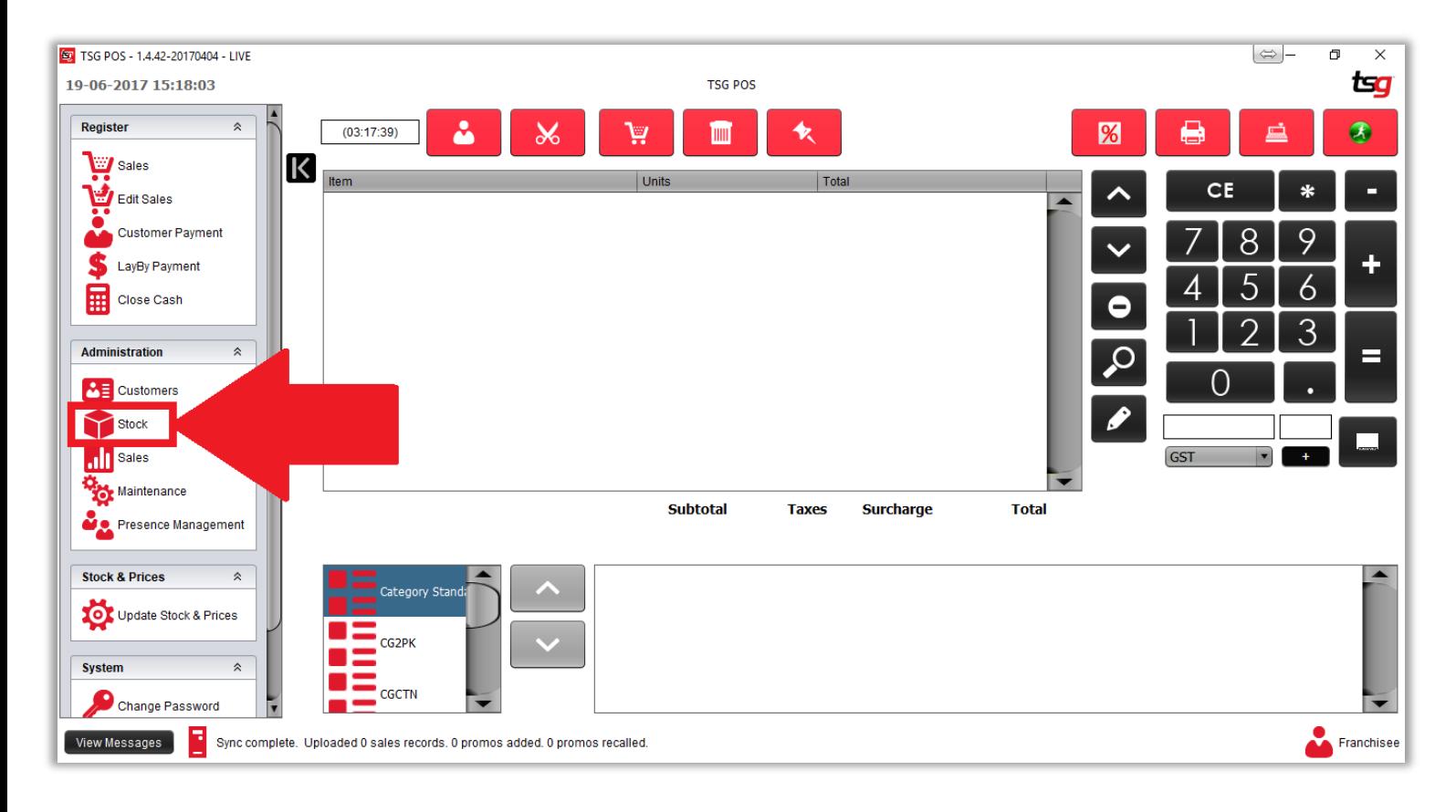

点击 "促销"按钮

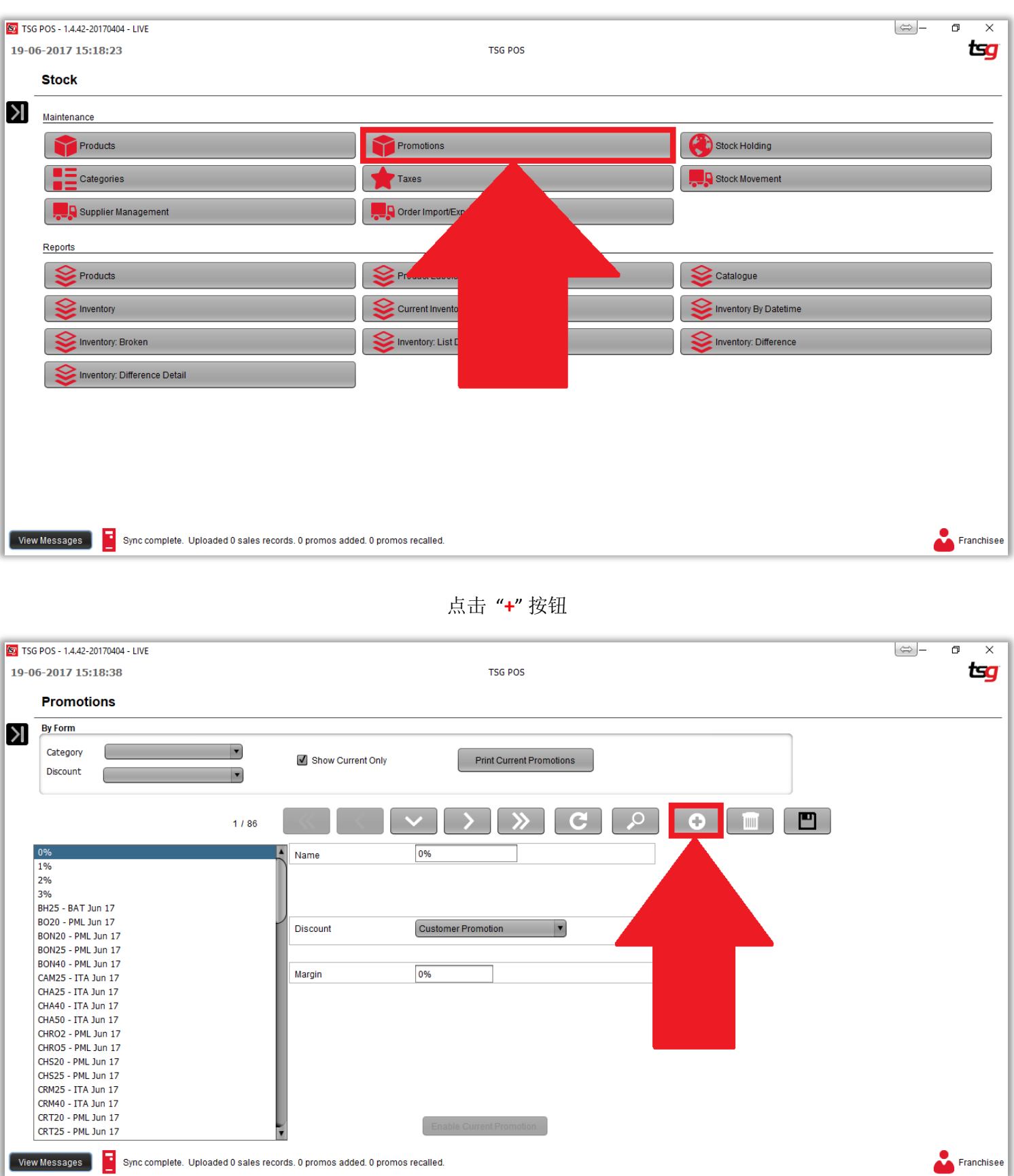

**Page 48**

点击 "折扣"列表

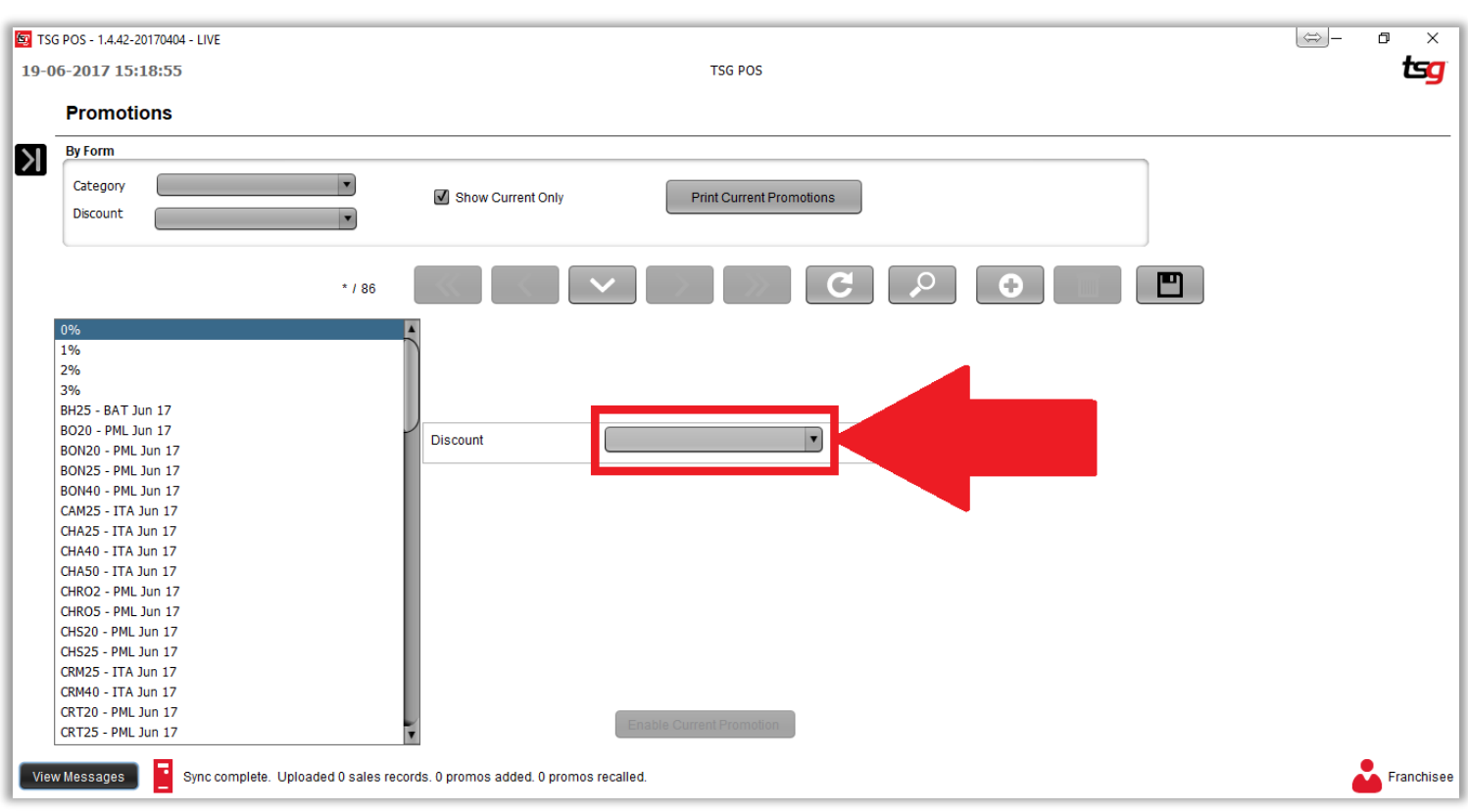

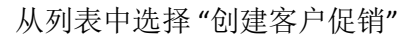

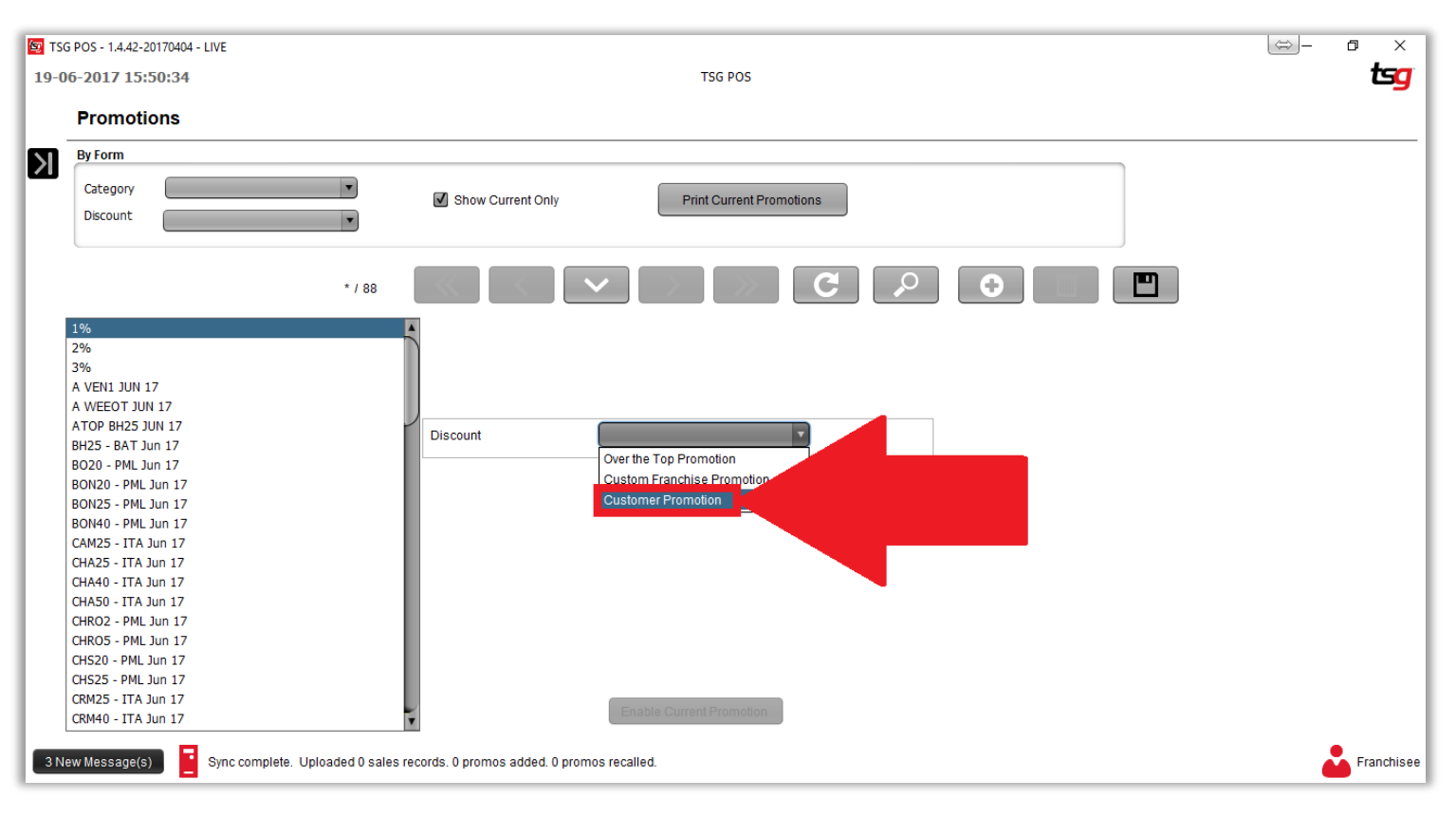

### 输入名称和盈利百分比%

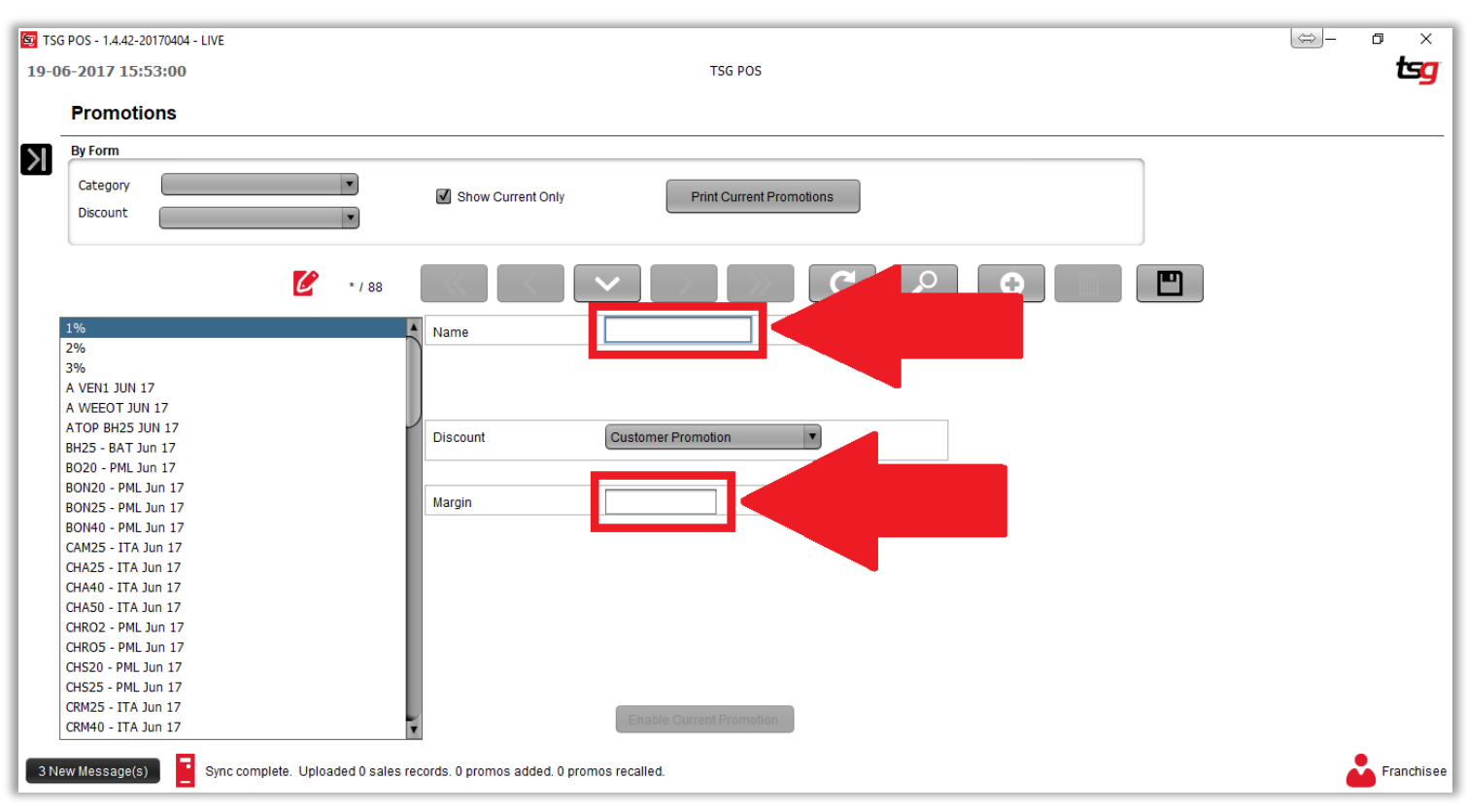

点击"保存" 按钮

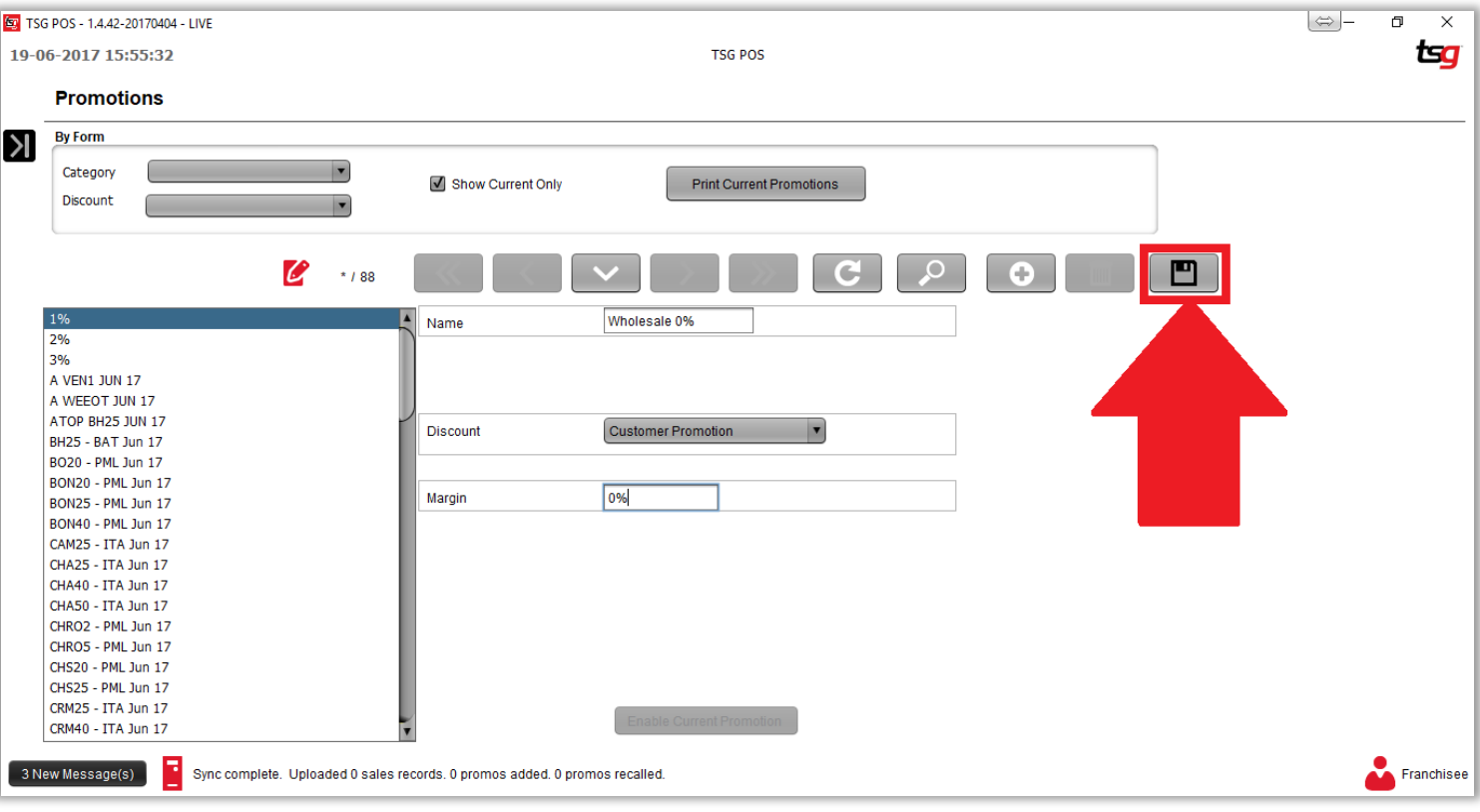

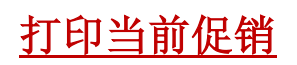

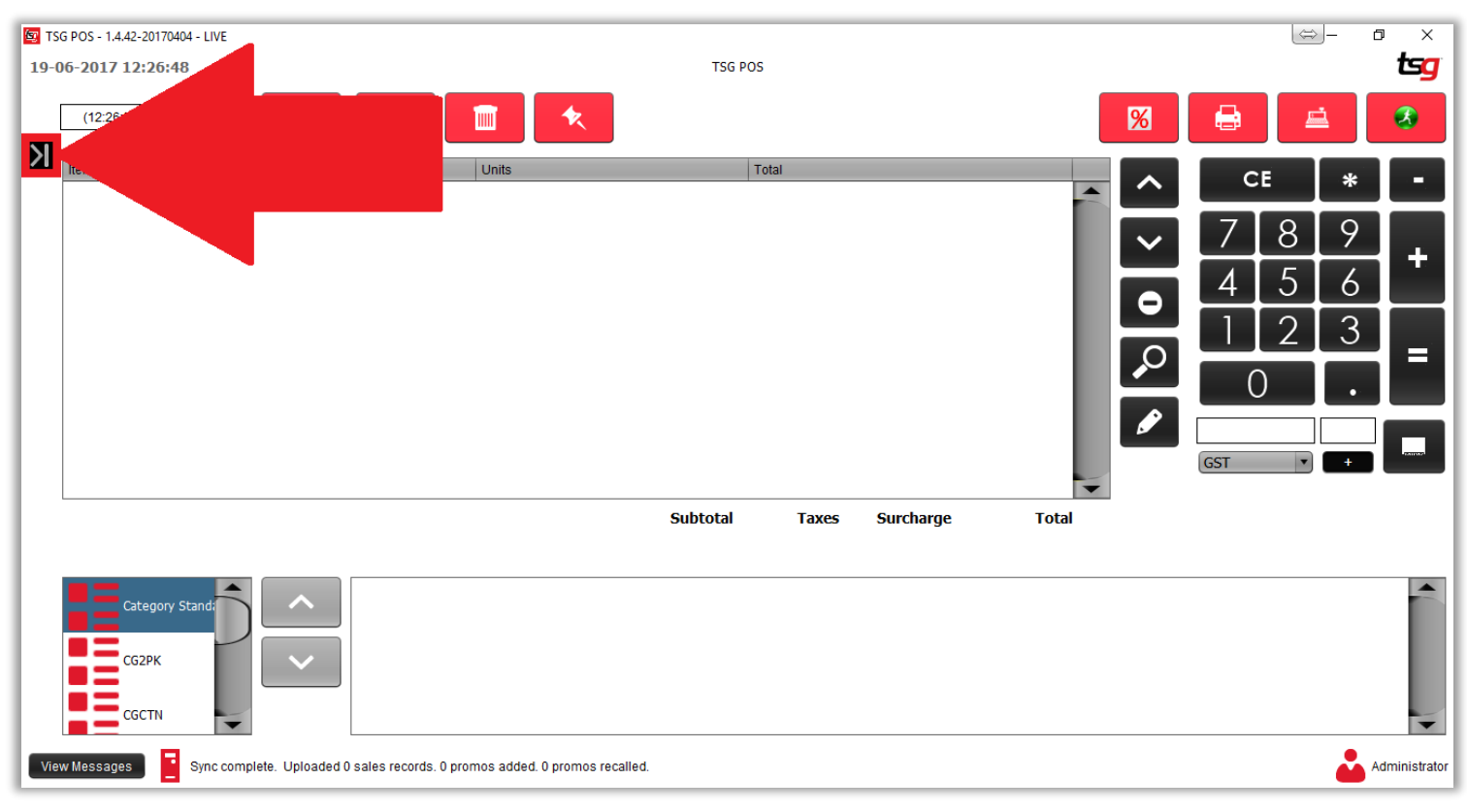

点击 "库存"按钮

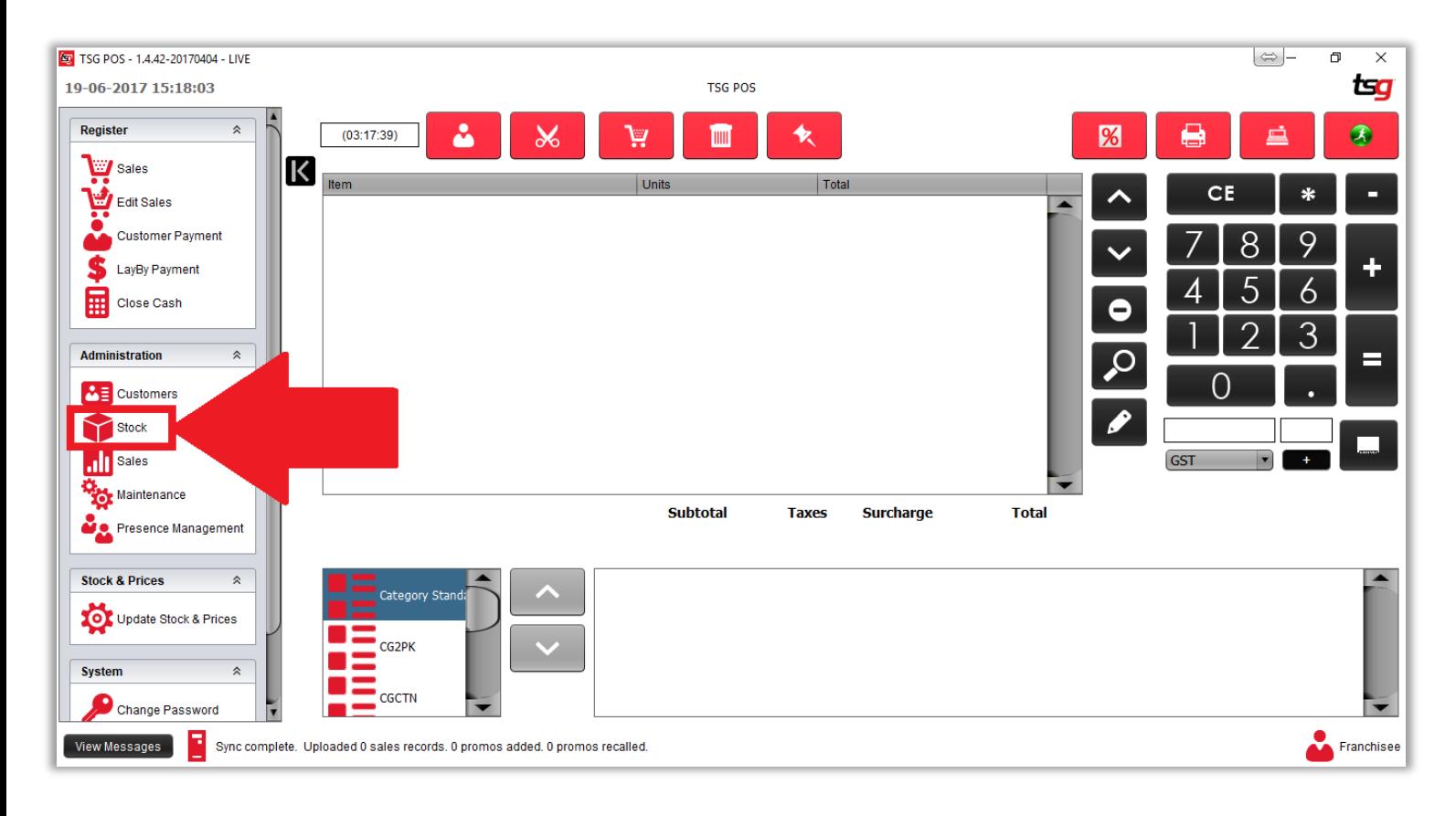

点击 "促销"按钮

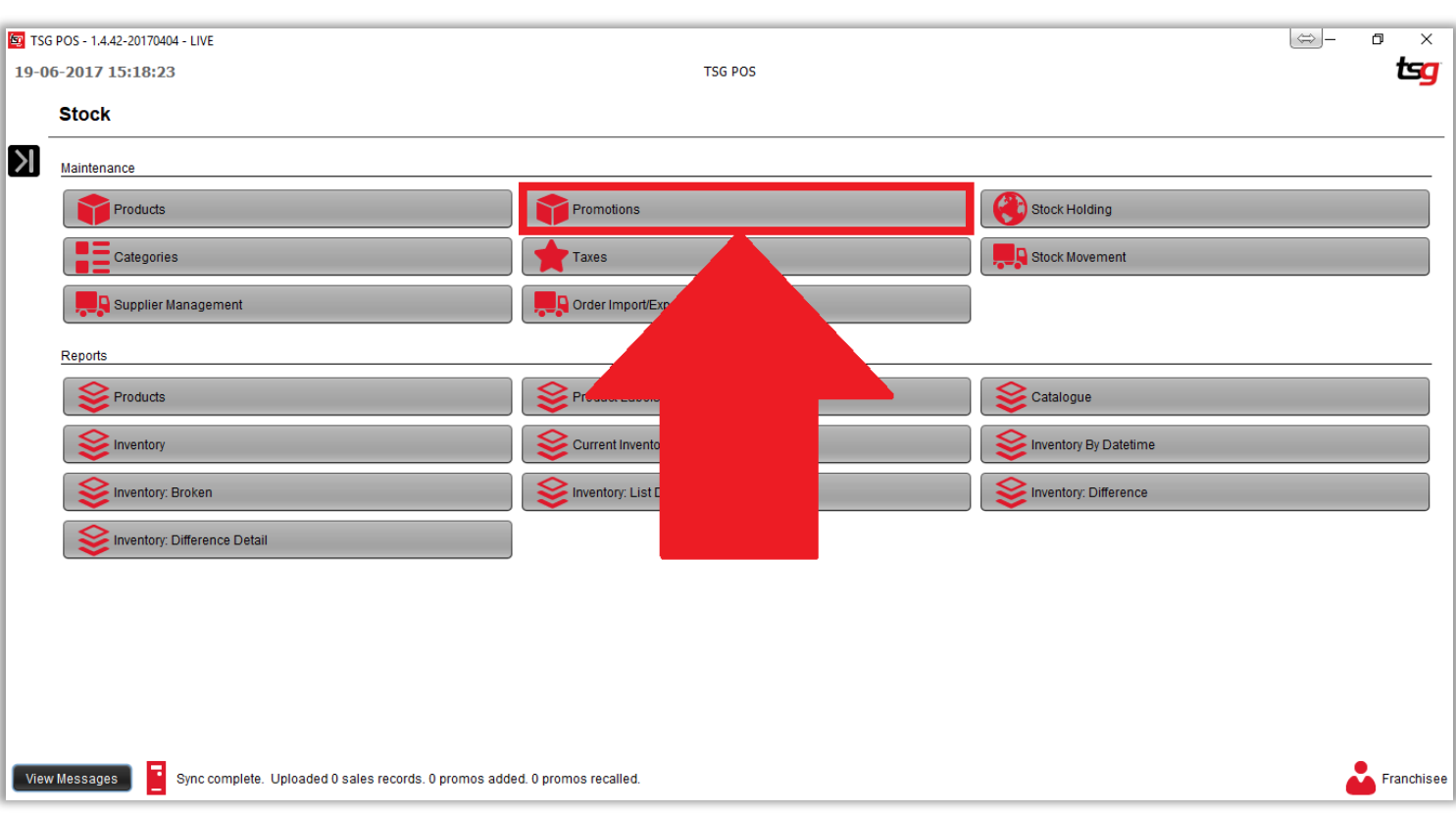

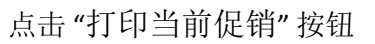

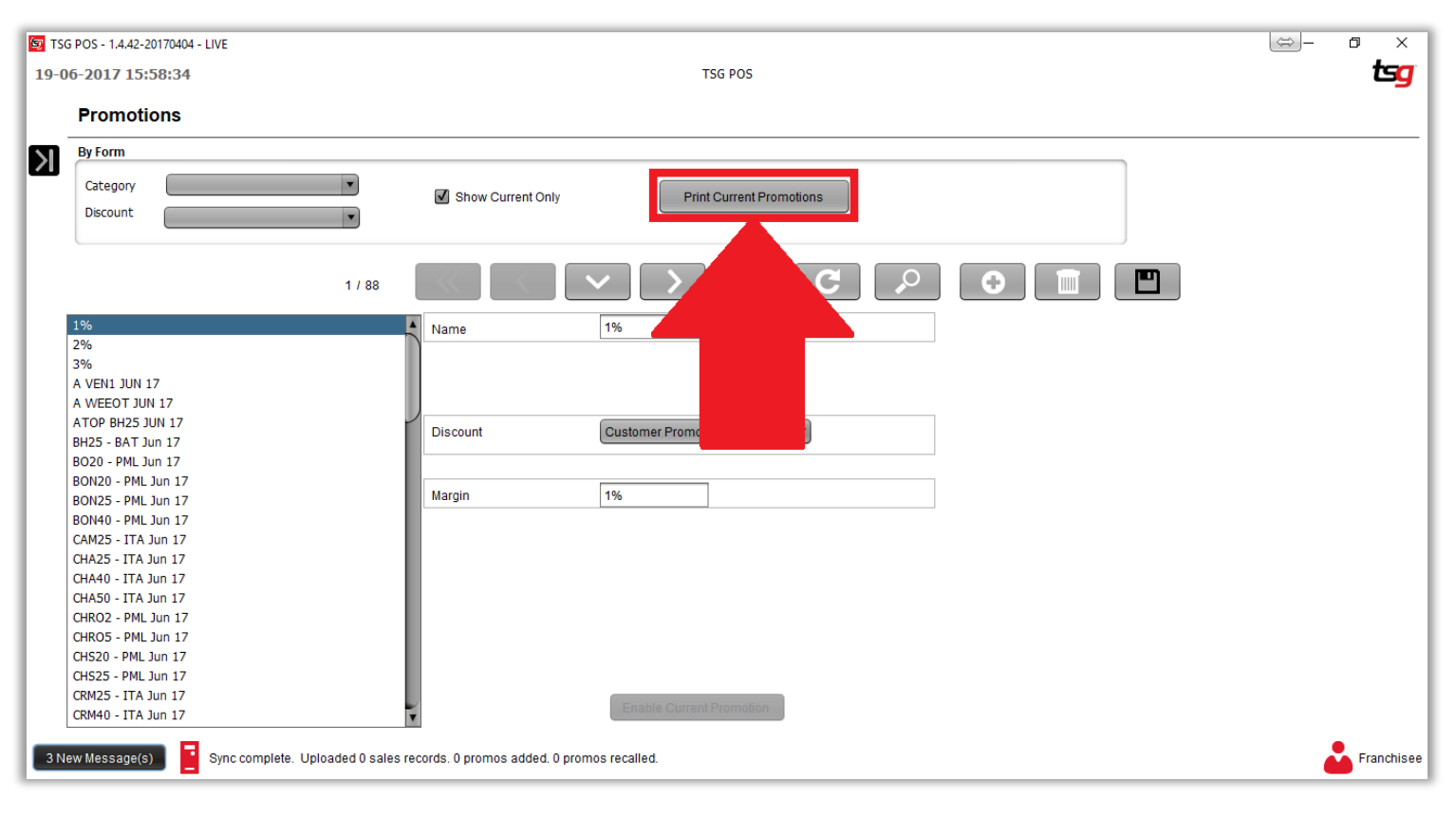

# 本页特意留空

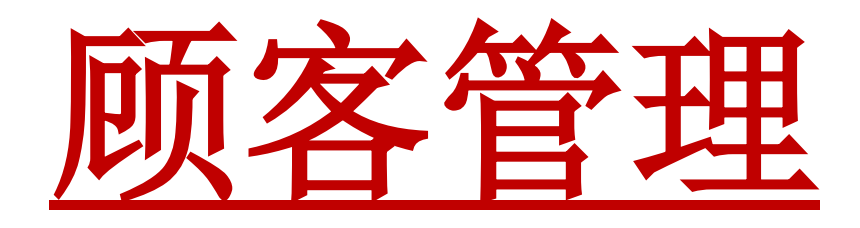

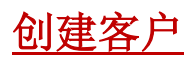

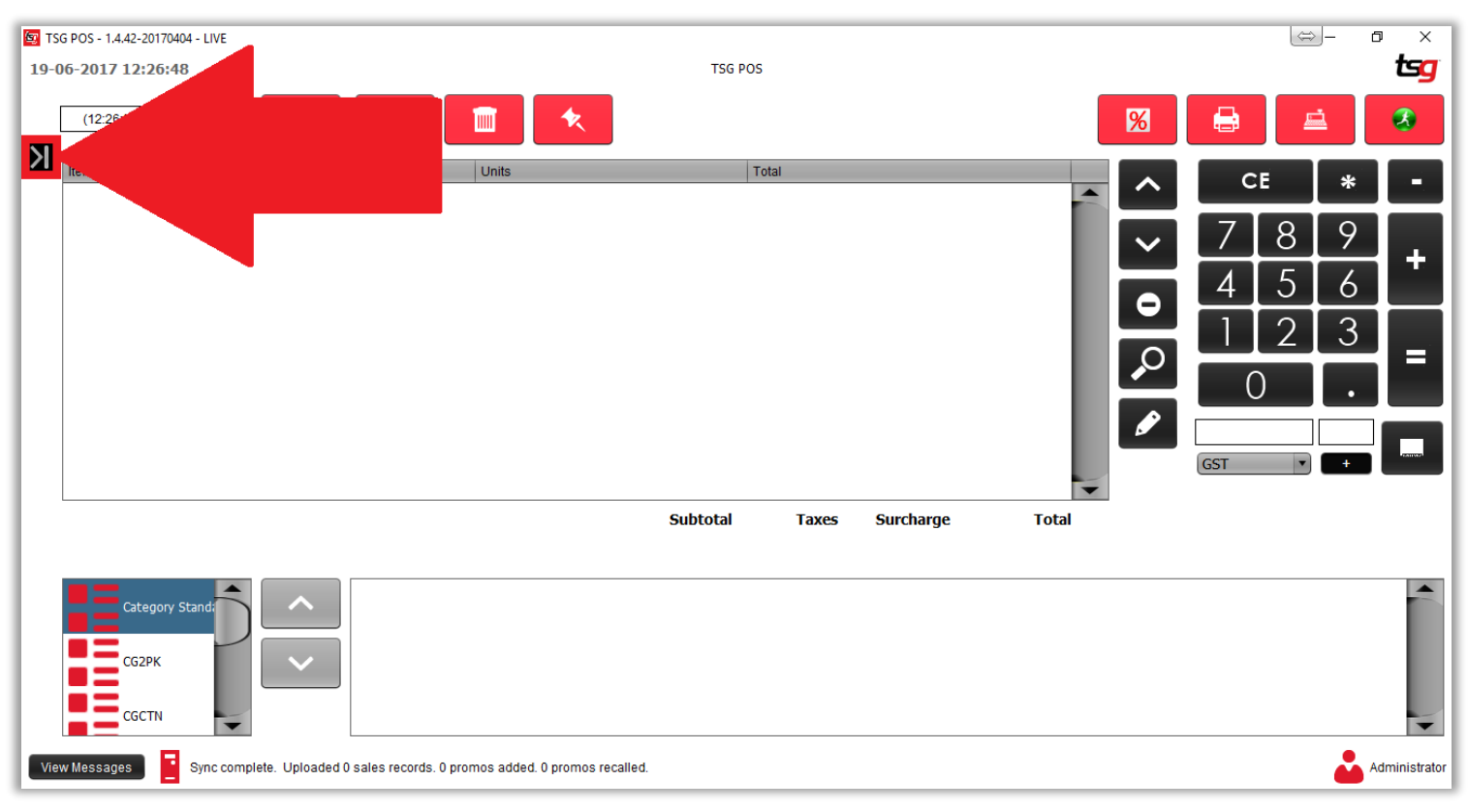

点击 "客户" 按钮

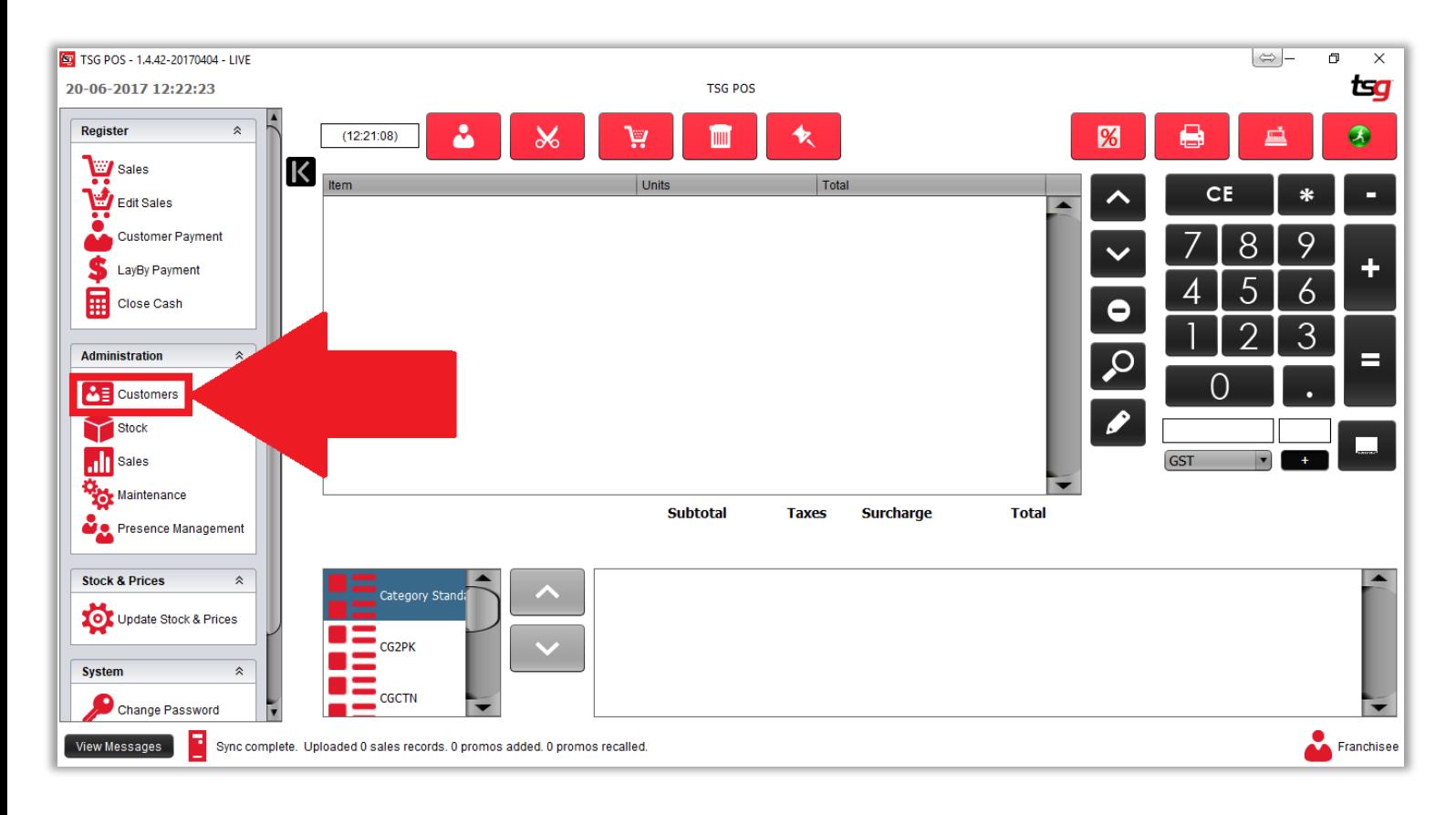

点击 "客户" 按钮

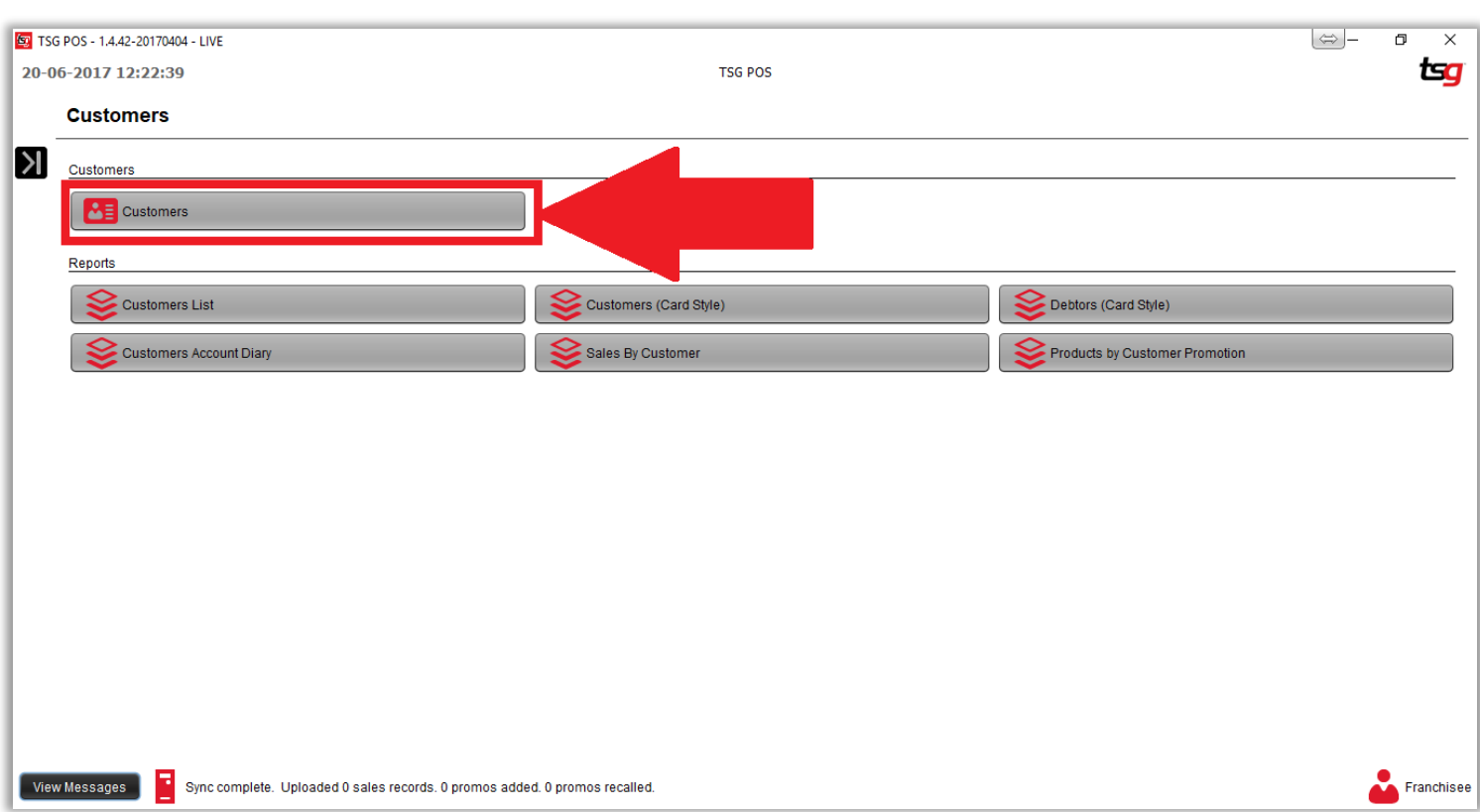

点击 "**+**" 按钮

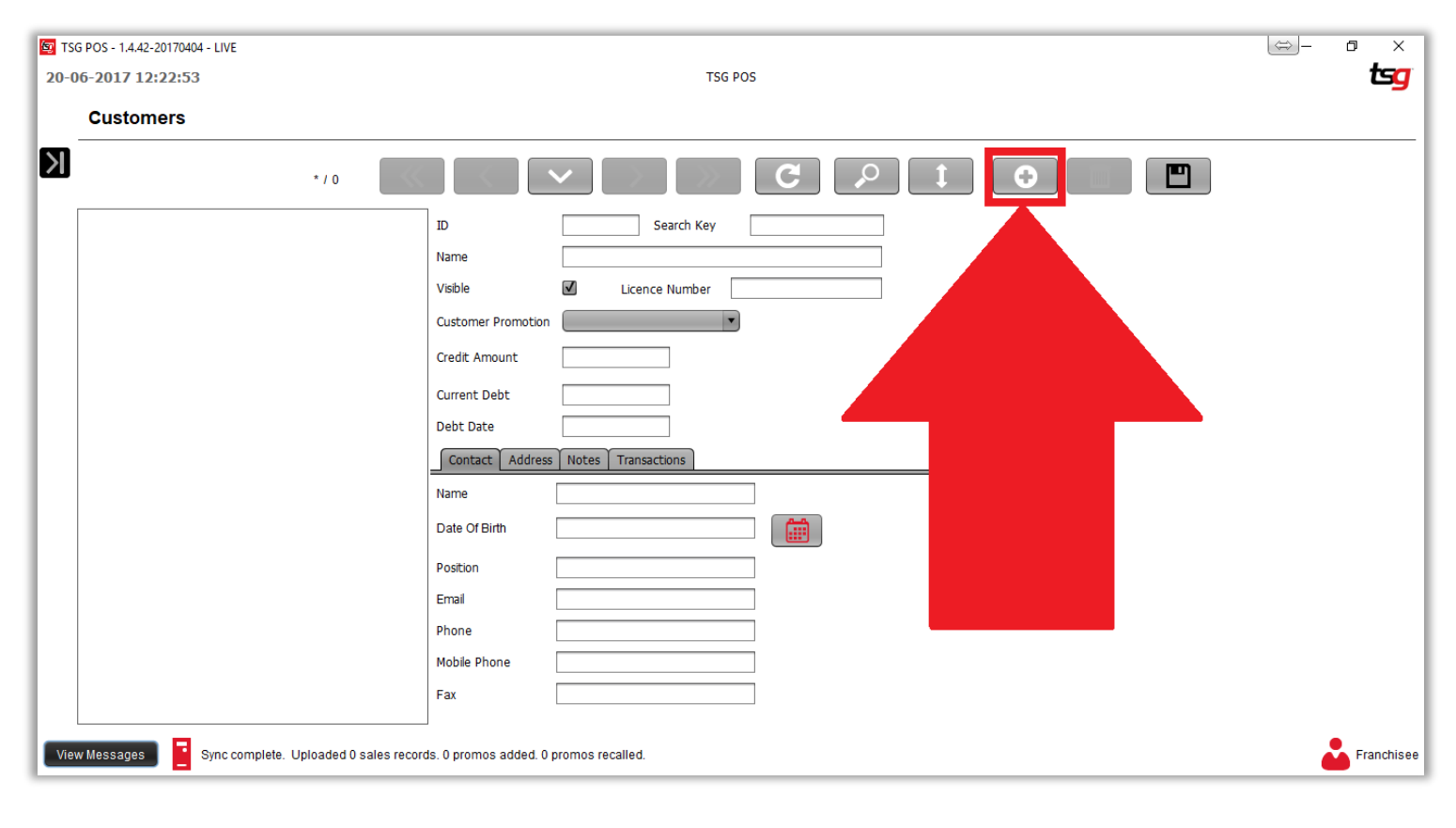

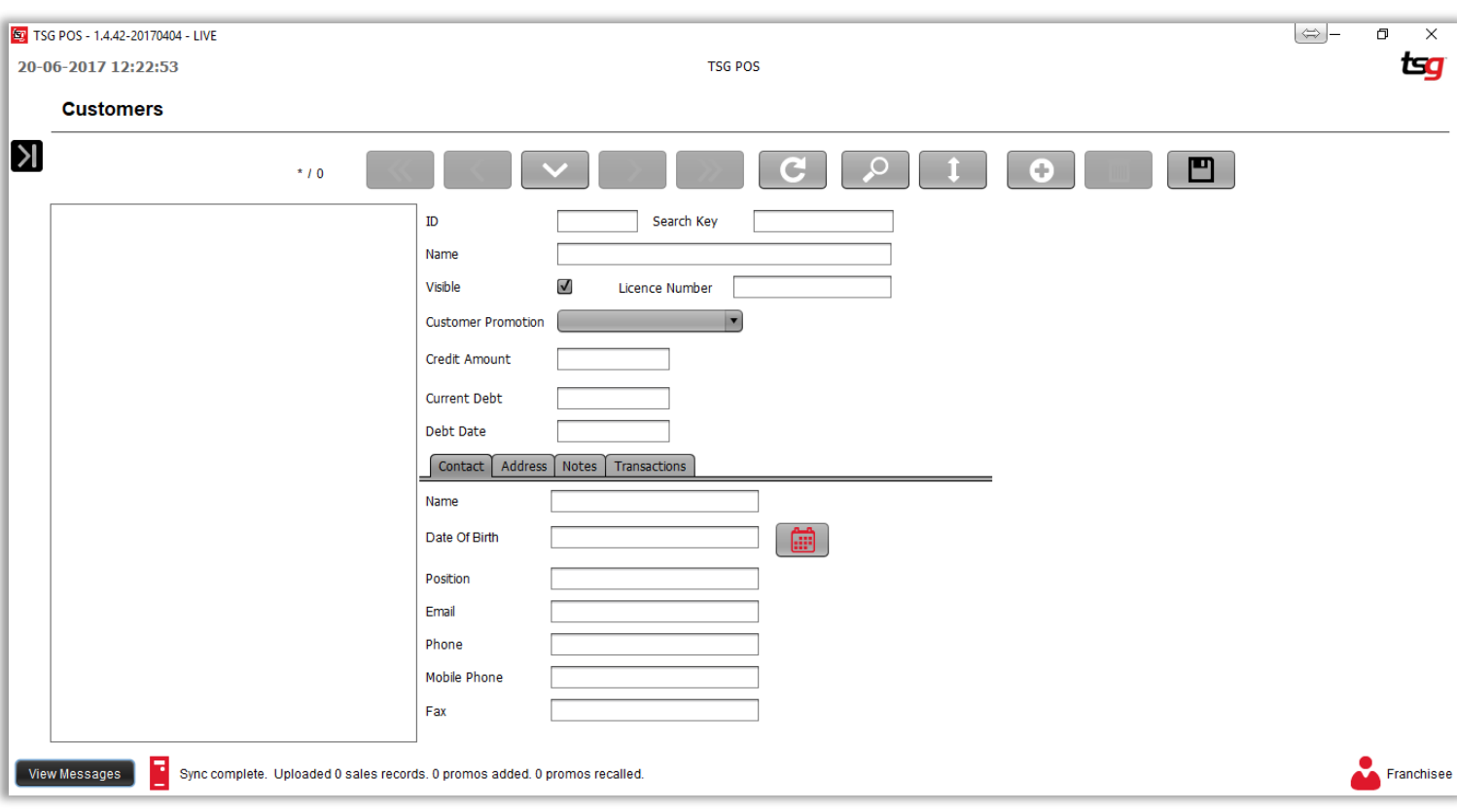

在此页面上,您需要输入以下信息:

**ID**:必填。 必须是独一无二的。 最大长度为 **250** 个字符

搜索关键字:必填。 必须是独一无二的。 最大长度为 **250** 个字符

名称:必填。 必须是独一无二的。 最大长度为 **250** 个字符

可见:此客户是否将会在搜索中被找到。

许可证编号: 客户烟草许可证编号(如果需要)。 如果发票存在, 这将显示在发票上。

客户促销: 如果有需要, 可以是空。

信贷金额:必填。 必须是一个数字。

名称:最大长度为 **250** 个字符。

出生日期:必须是有效日期。

位置:最大长度为 **250** 个字符。

电子邮件:必须是有效的电子邮件地址。

电话:必须是有效的电话号码。

手机:必须是有效的手机号码。

传真:必须是有效的传真号码。

点击 "保存" 按钮

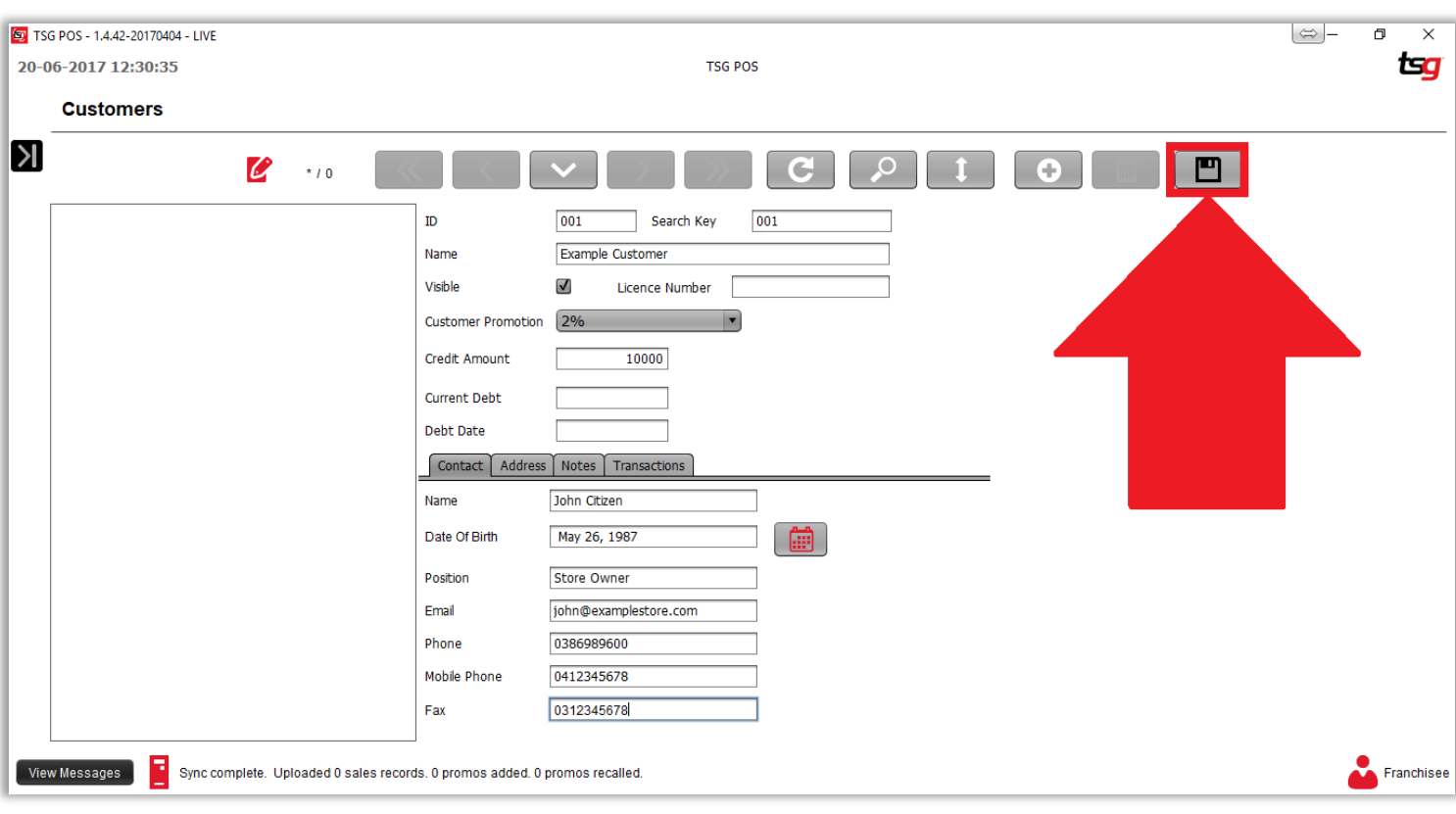

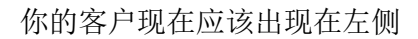

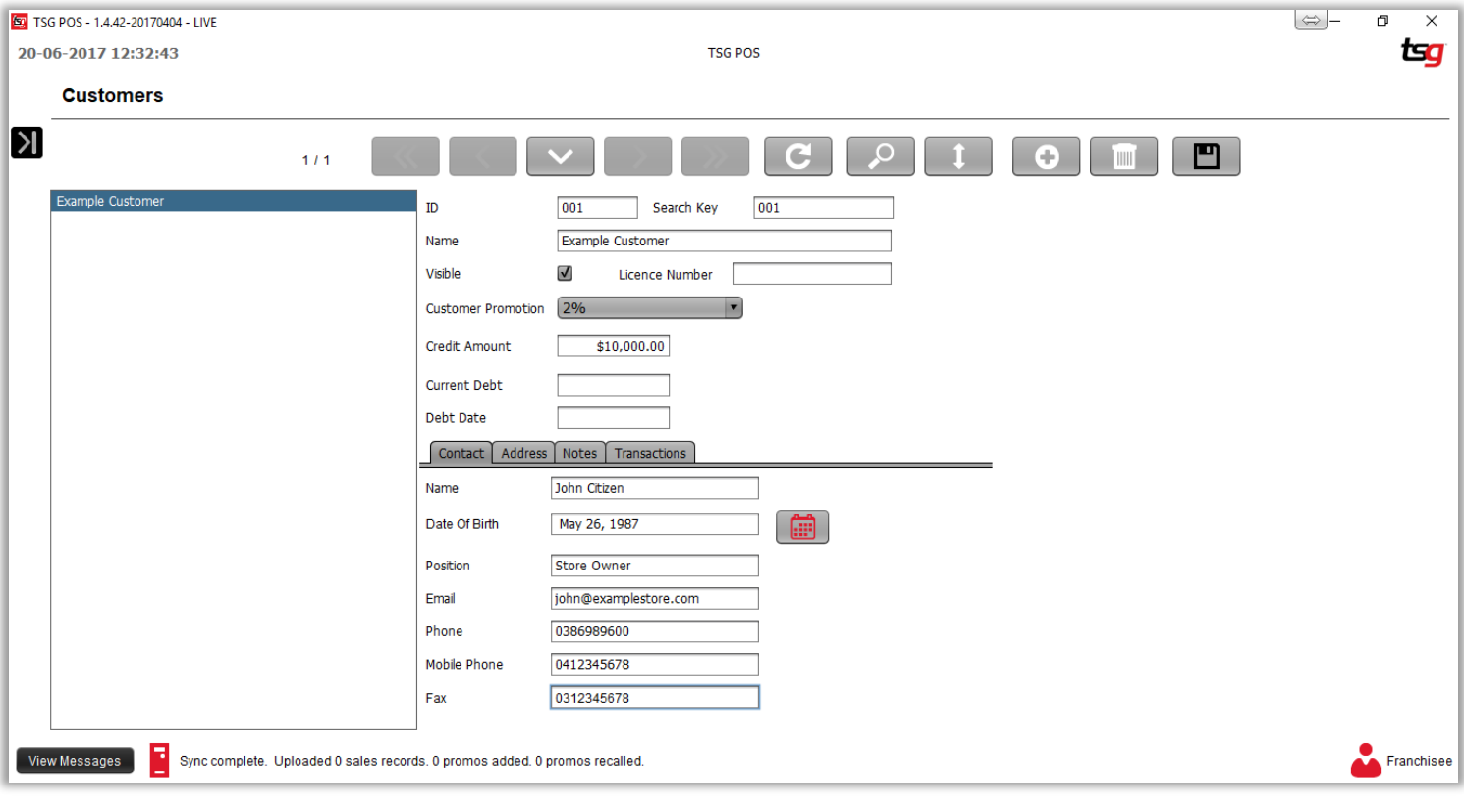

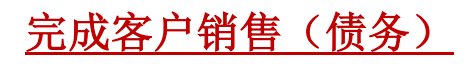

# 点击 屏幕上方的"寻找客户" 按钮.

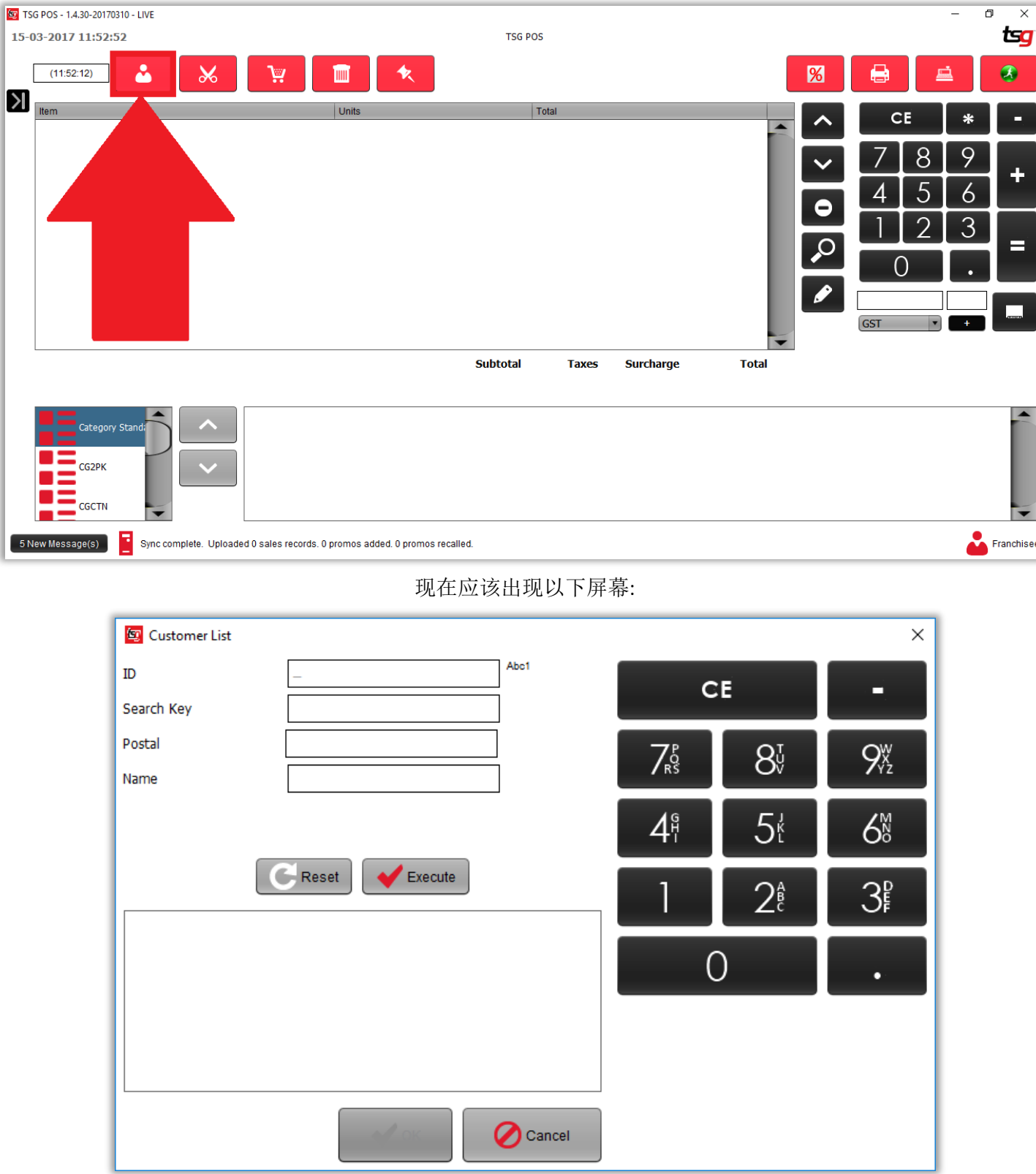

在提供的搜索项中输入您要搜索的任何字词。

如果您未添加任何搜索条件,搜索将会列出所有客户。

点击 "执行" 按钮来进行搜索.

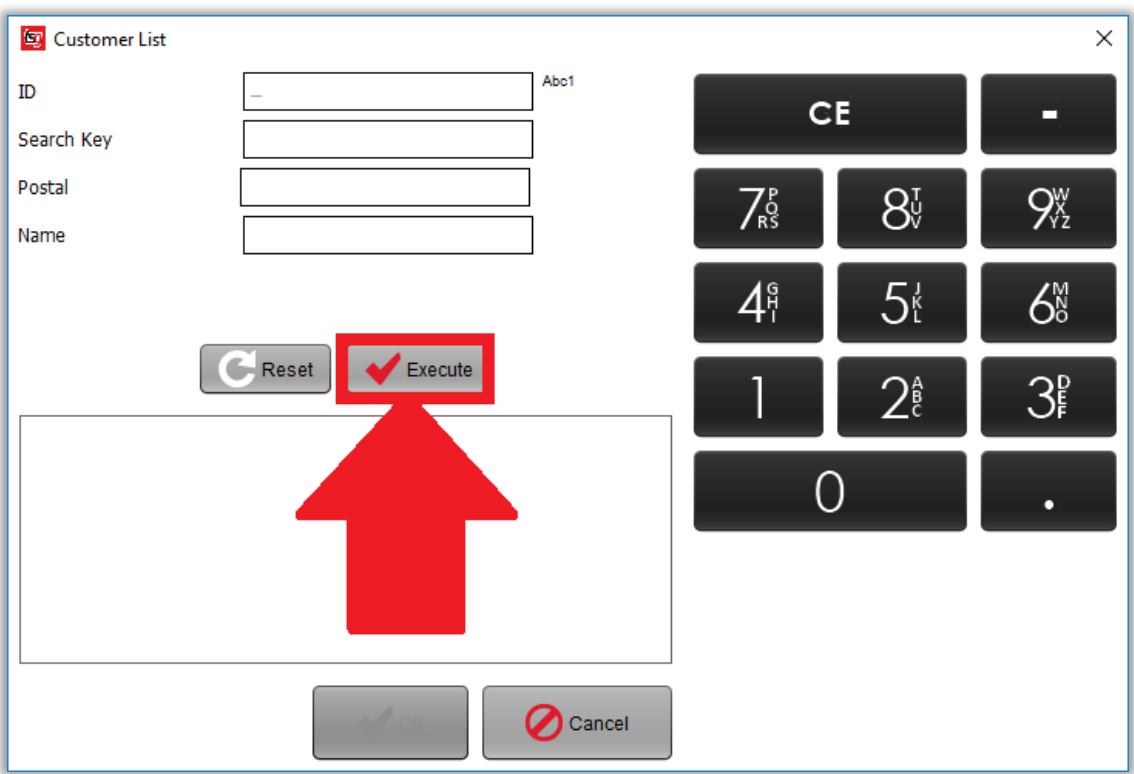

搜索完成后,您将看到一个屏幕,其结果如下所示:

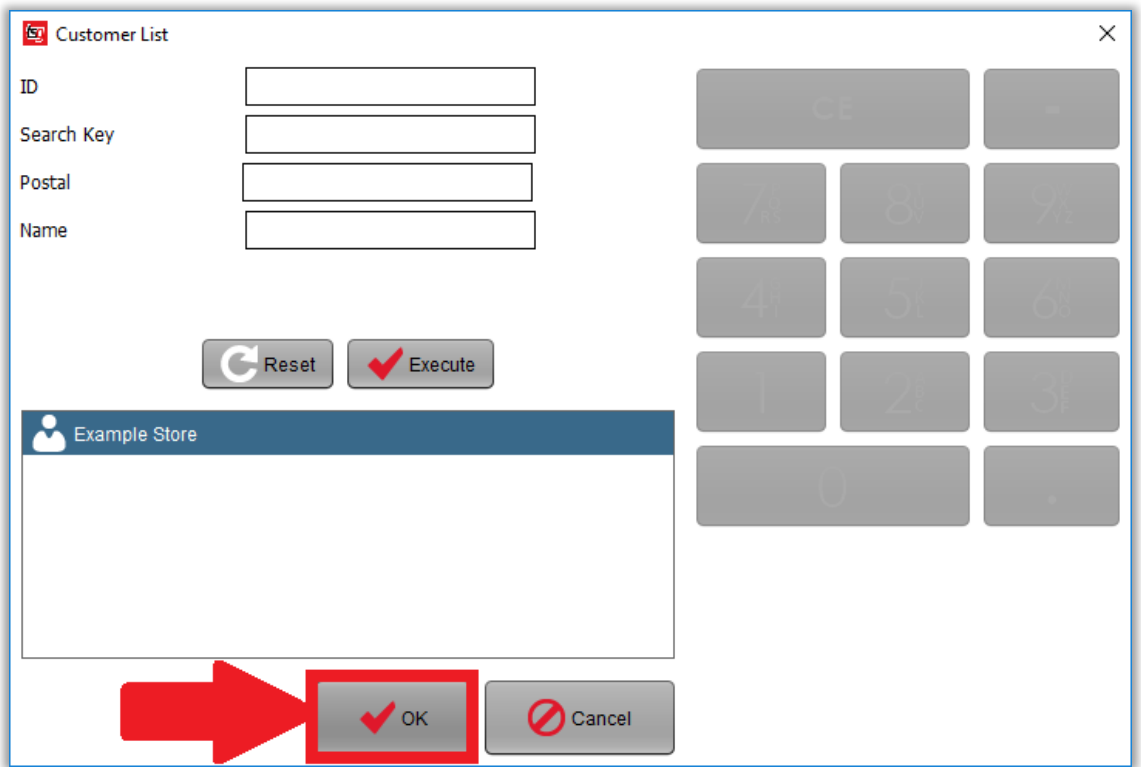

从列表中选择客户然后点击 "ok" 按钮.

你的屏幕现在应如下所示:

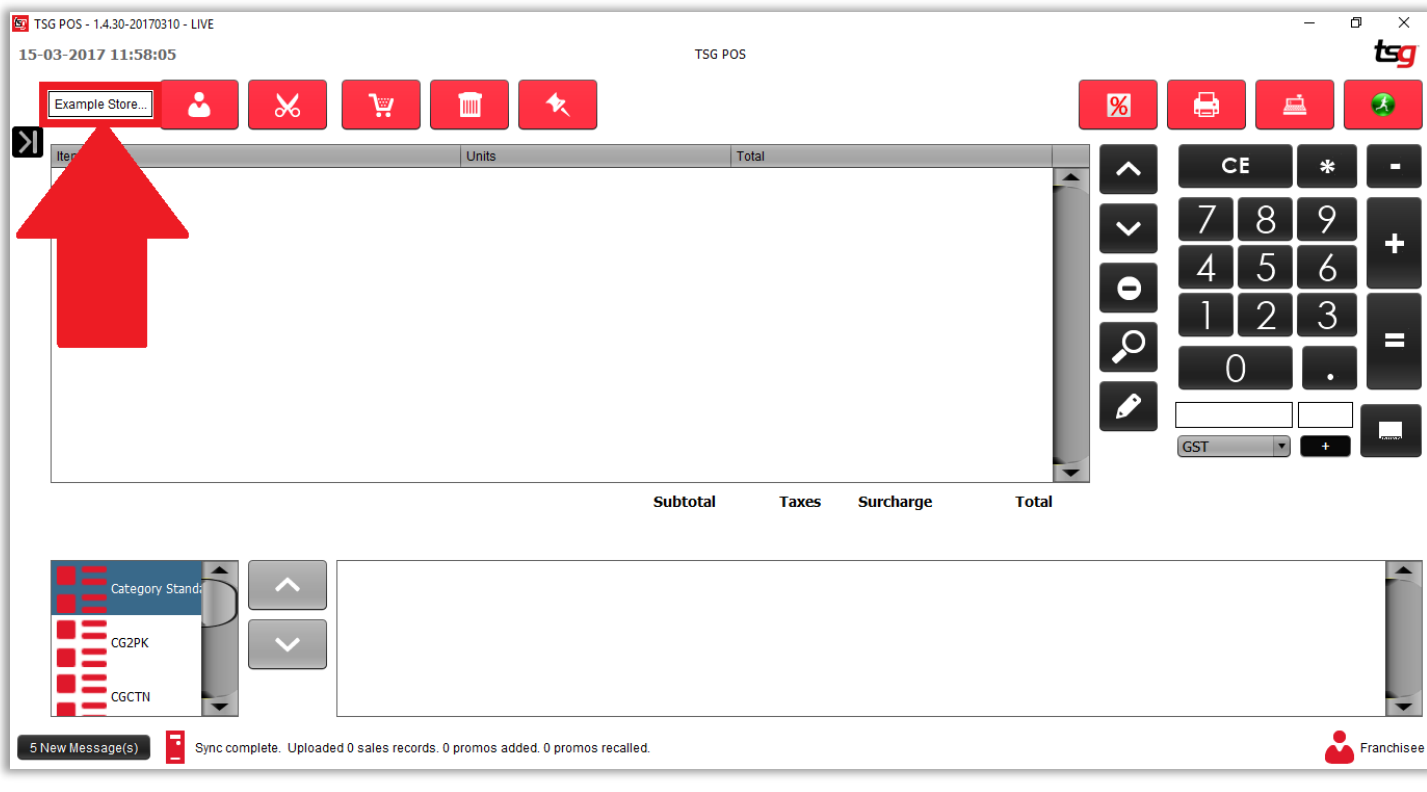

请注意,所选客户显示在屏幕的左上角。 该客户将保留一次交易,然后系统将会默认没有客户。

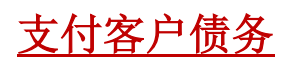

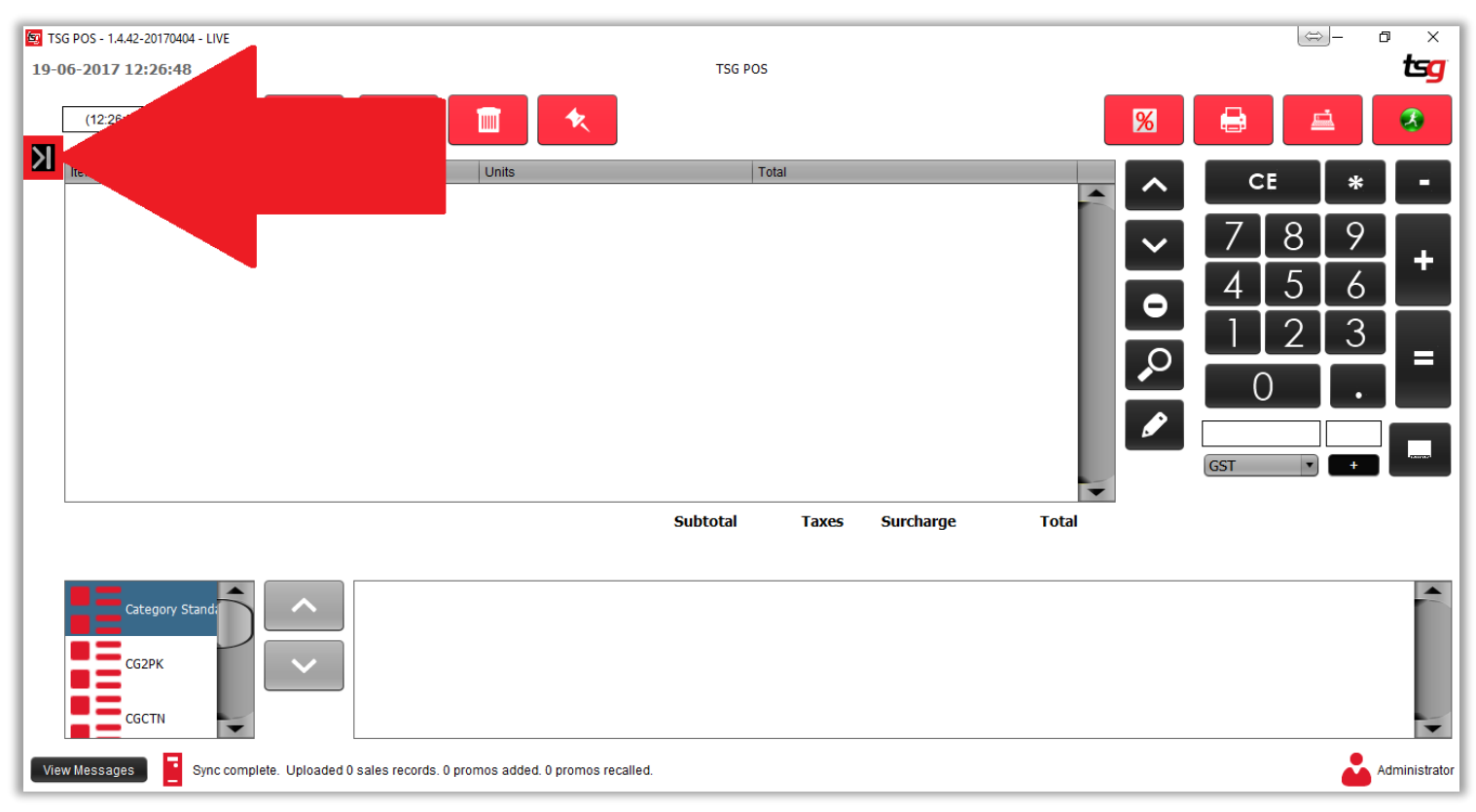

点击 "客户债务" 按钮

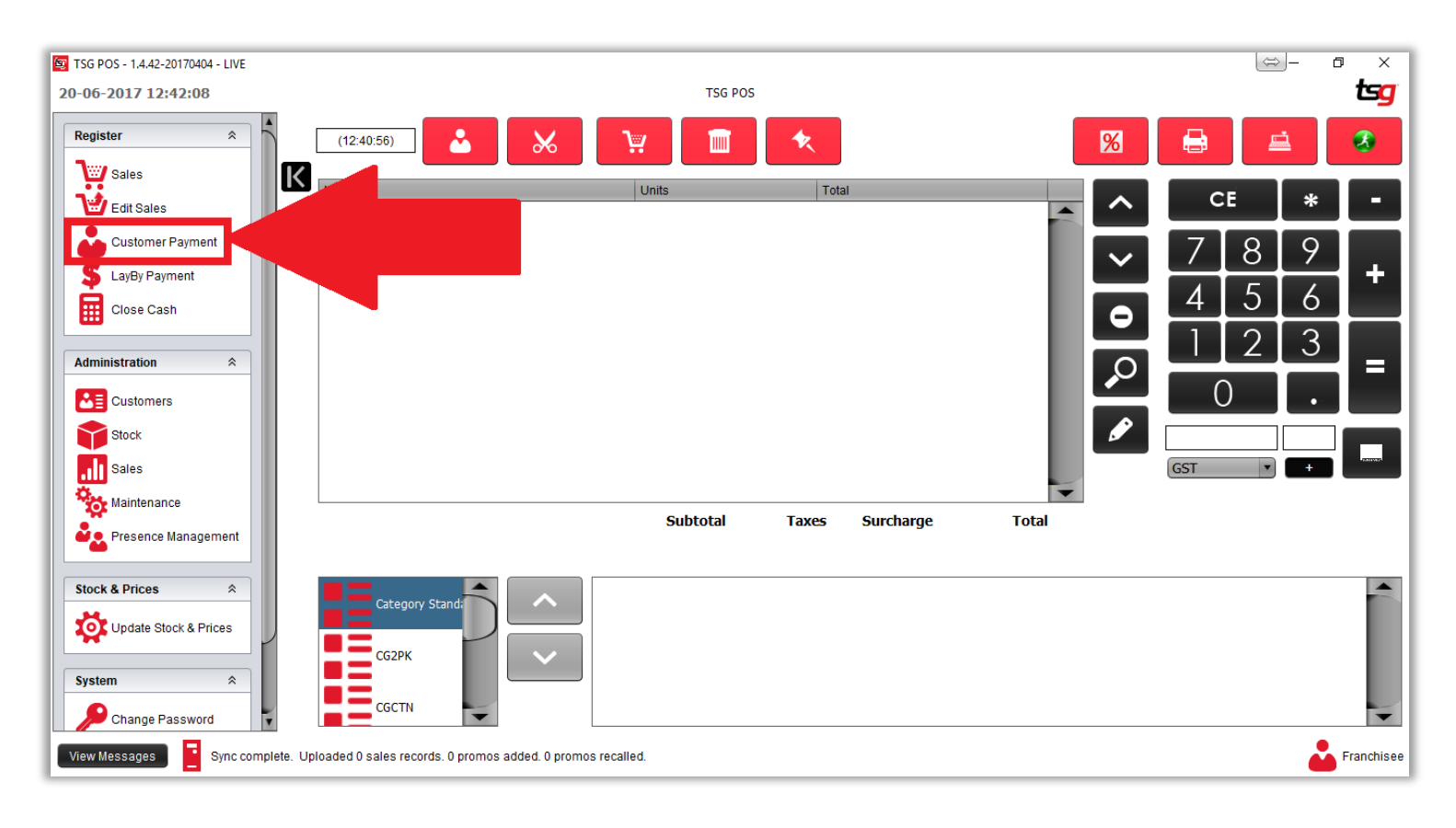

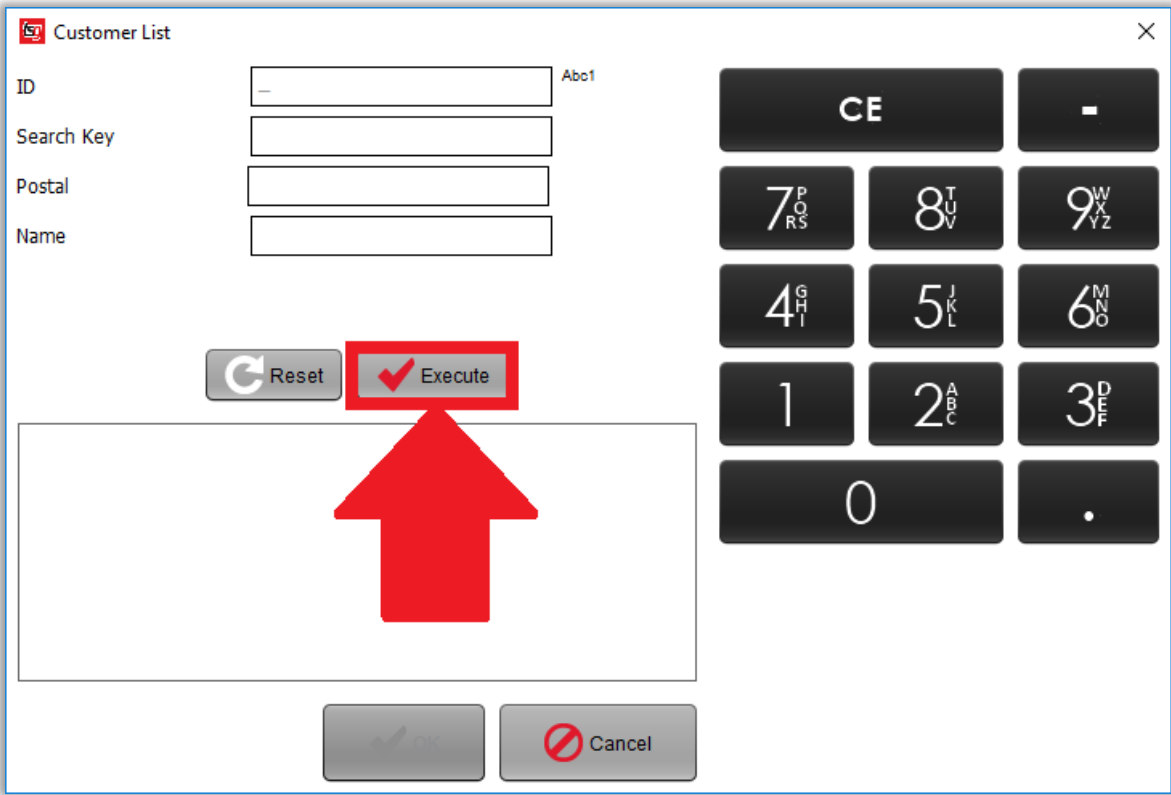

输入 ID, 搜索密钥, 邮政地址或名称, 然后按"执行"

选择客户之后按 "OK"

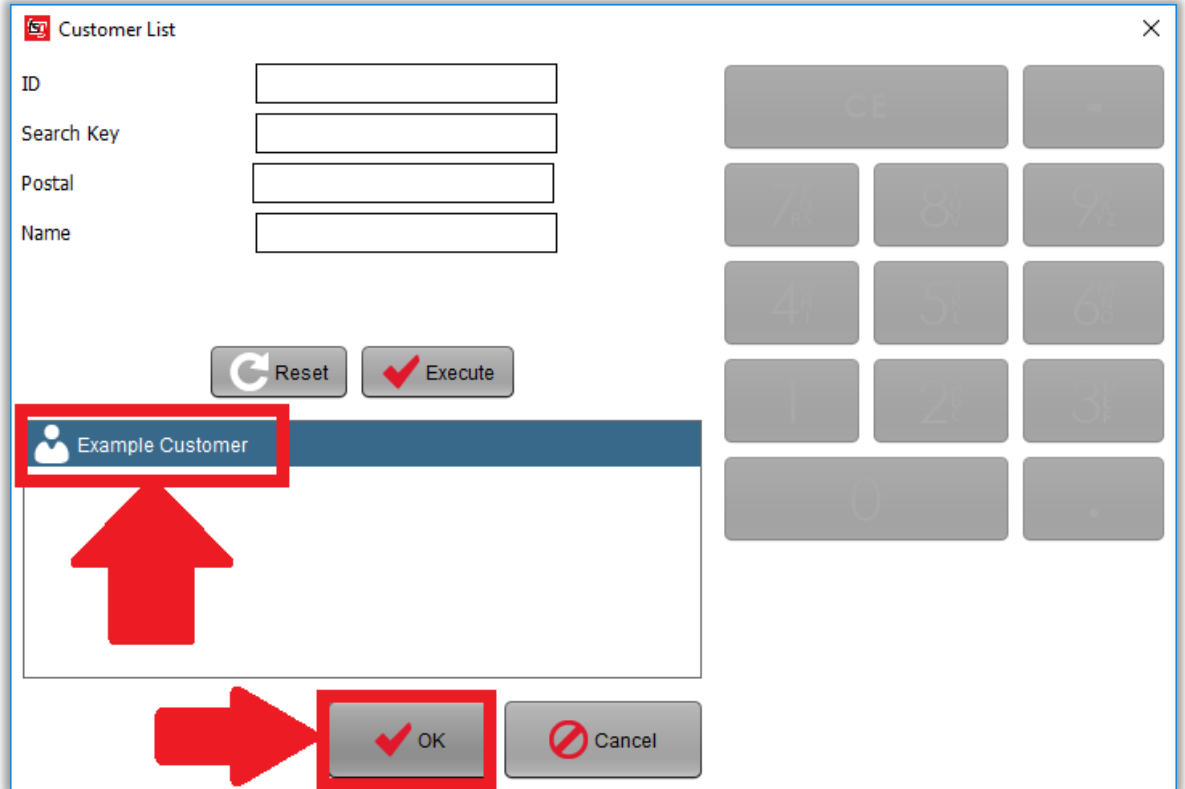

点击 "付款" 按钮

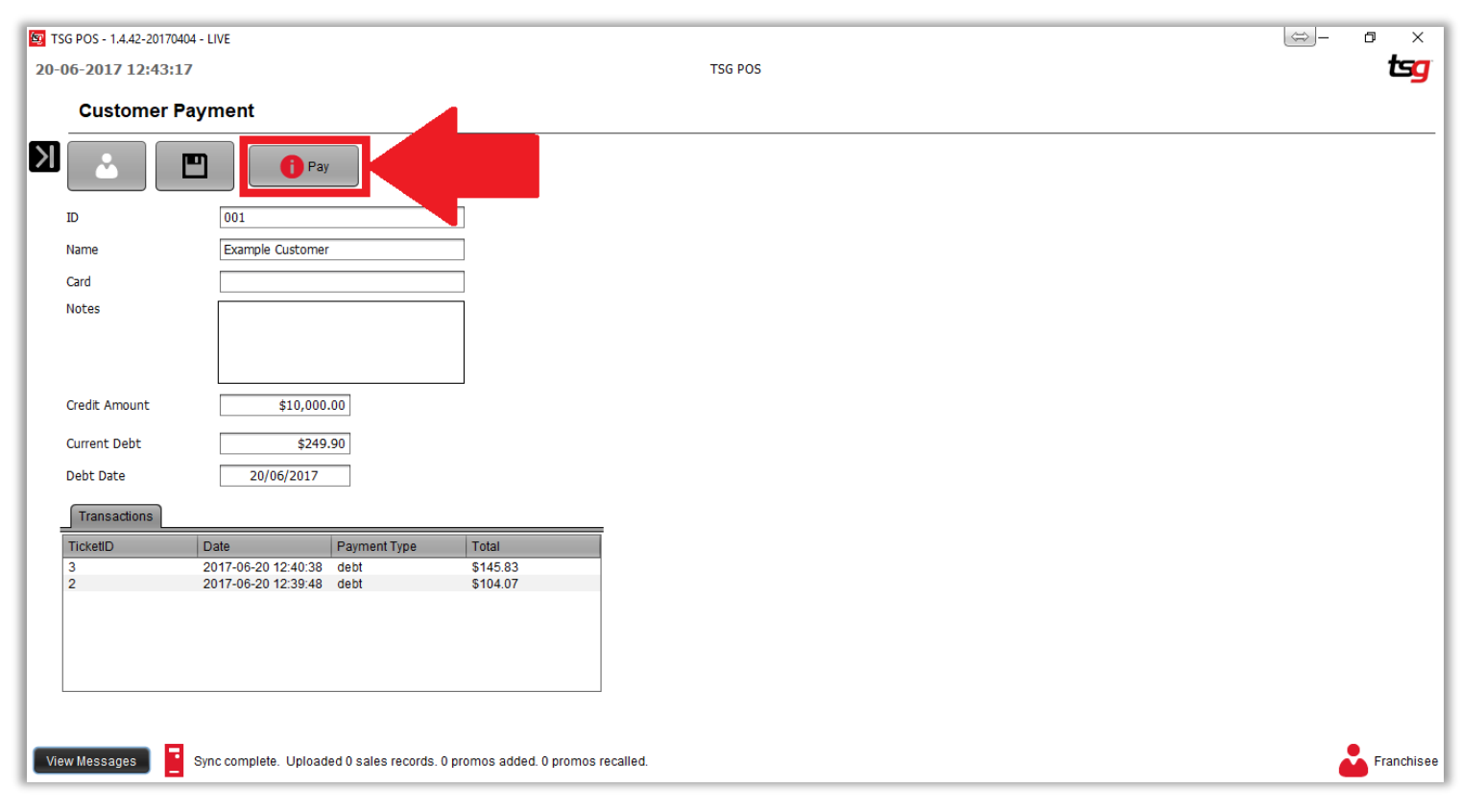

输入付款金额和点击 "OK"

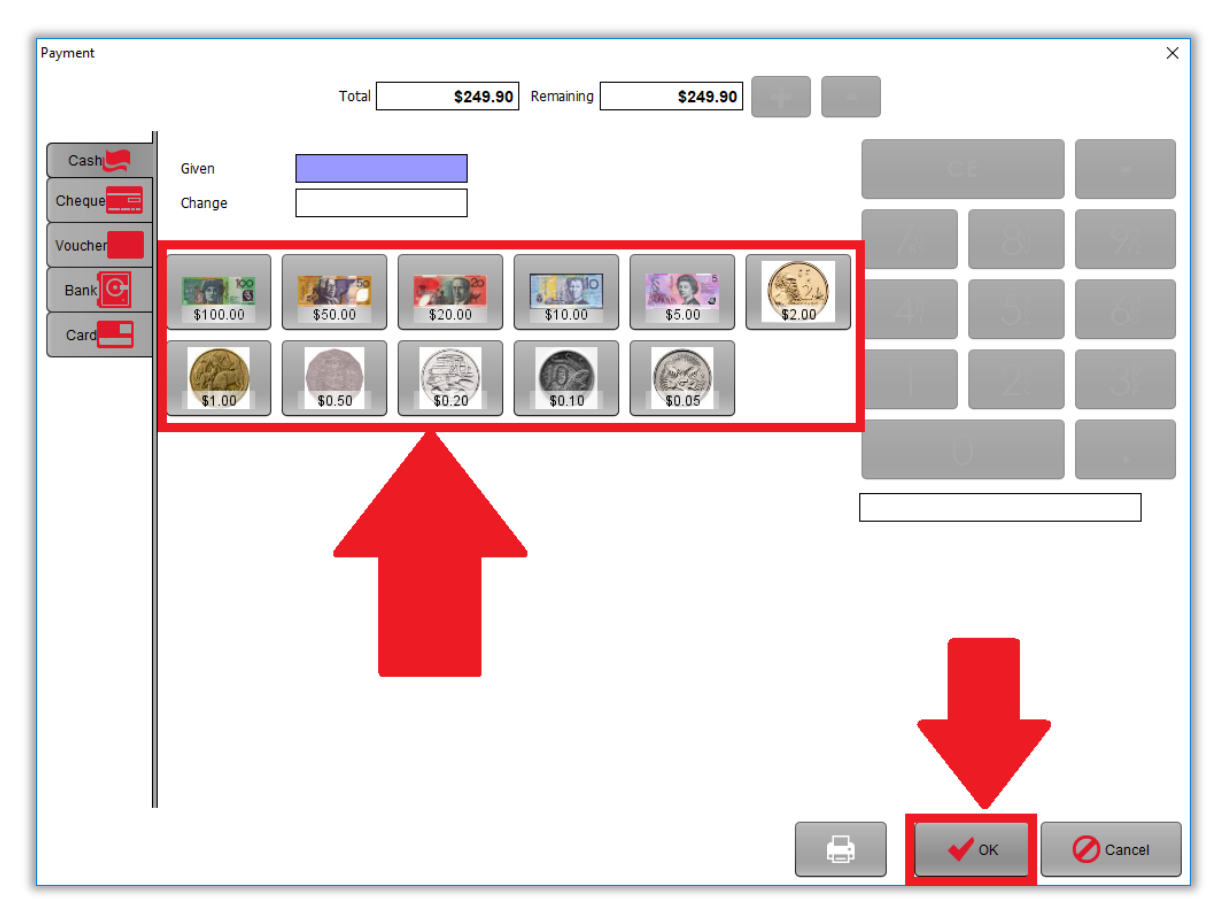

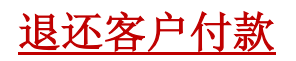

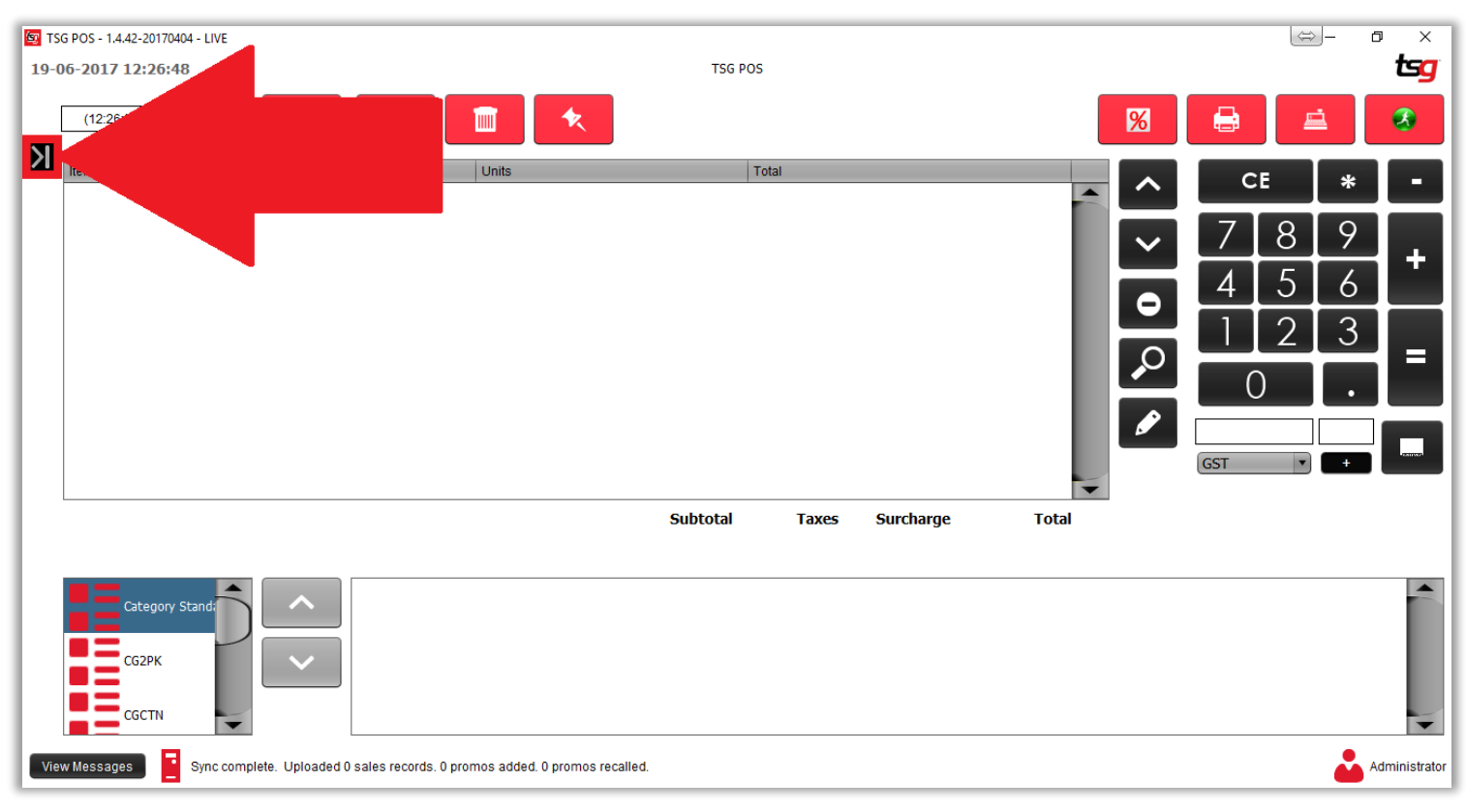

点击 "客户债务 "按钮

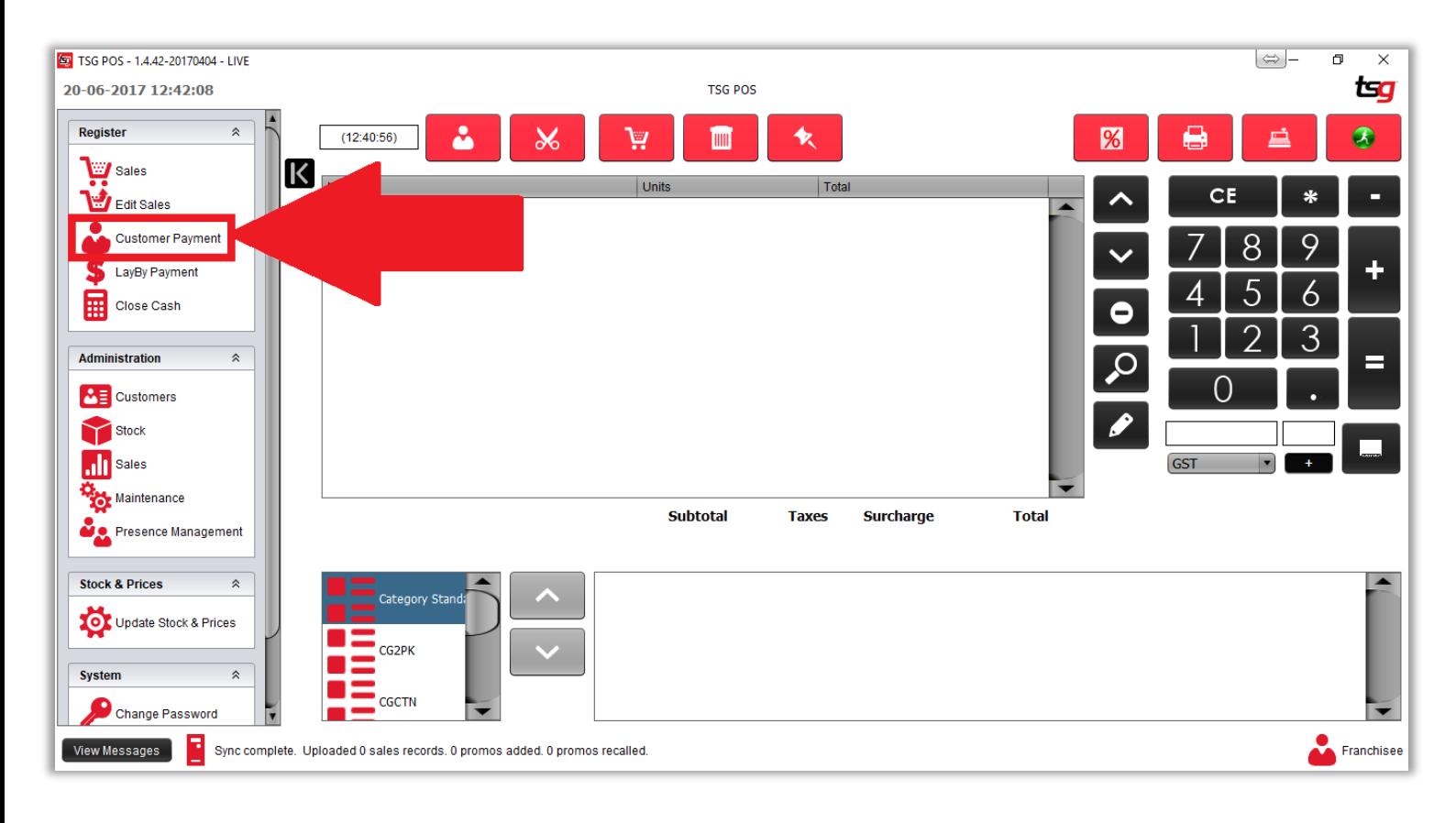

点击 "取消" 按钮

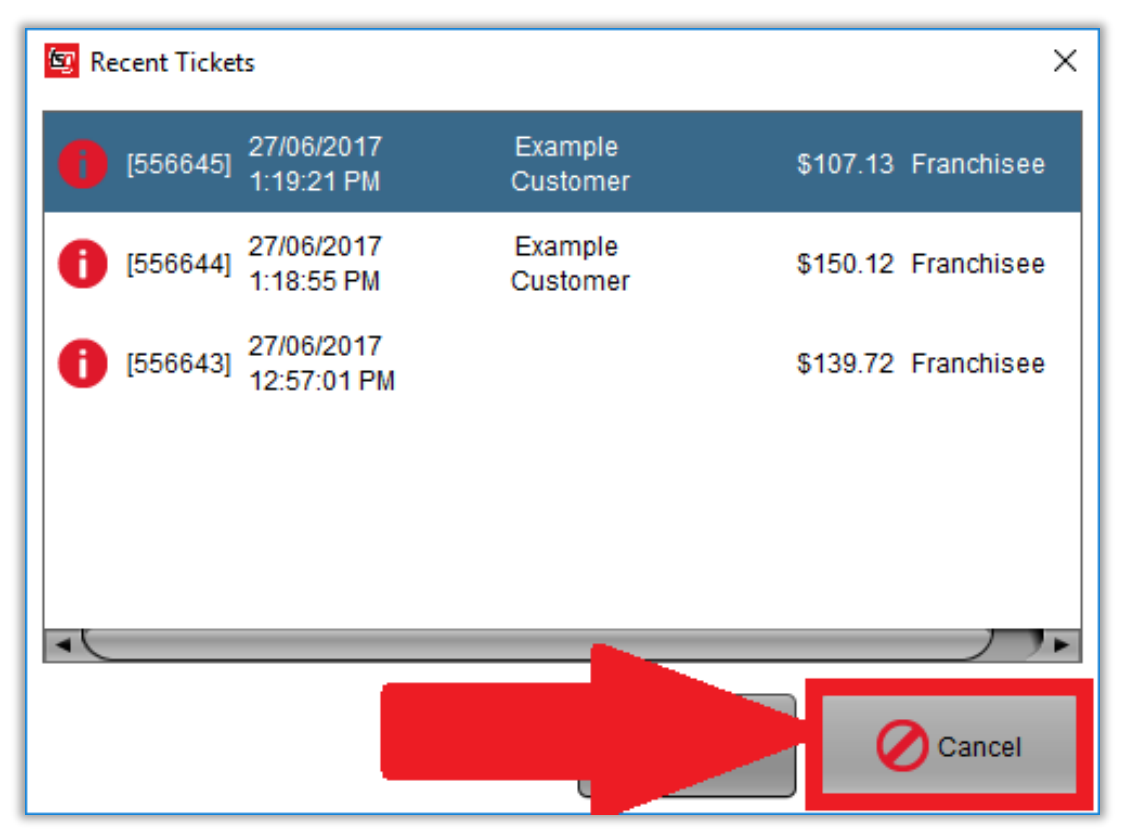

点击 "搜索" 按钮

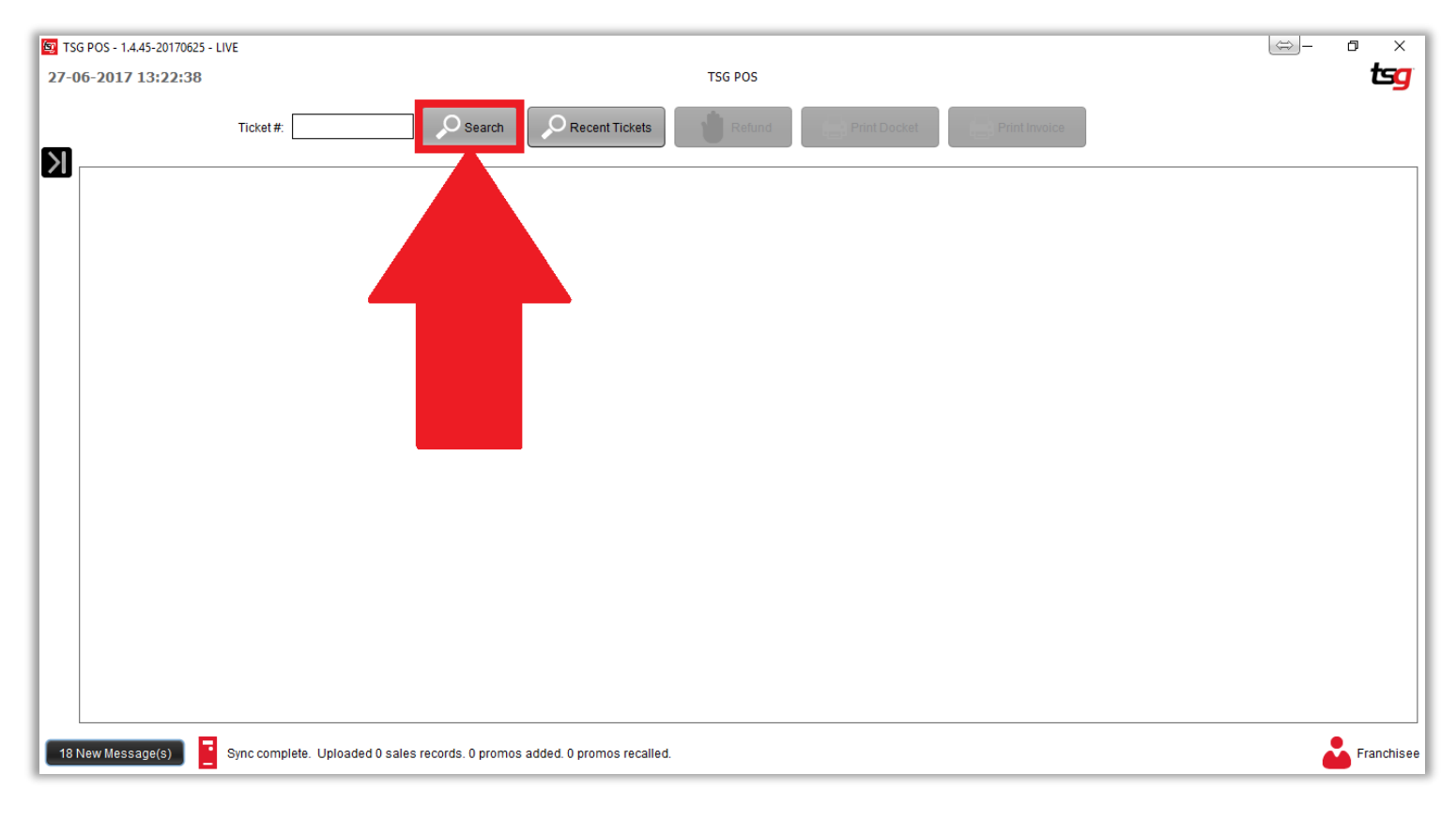

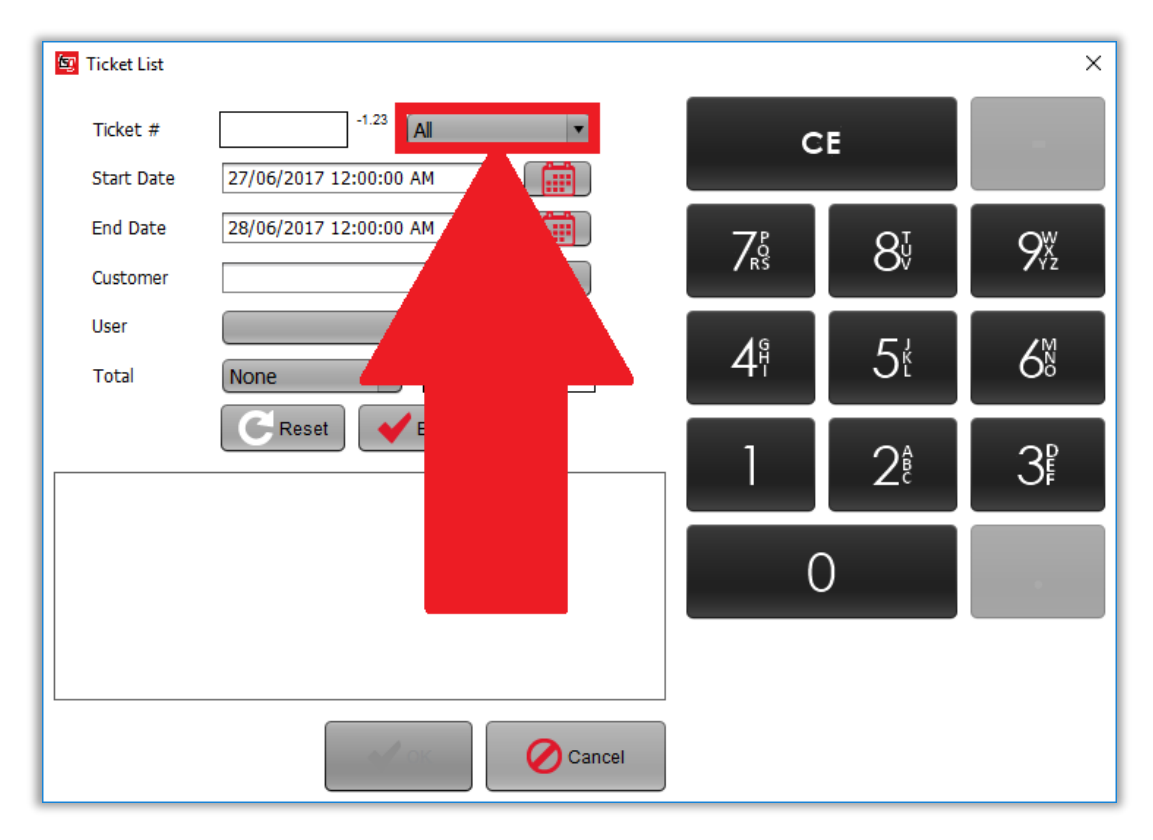

通过输入其他搜索参数来查找特定的客户付款

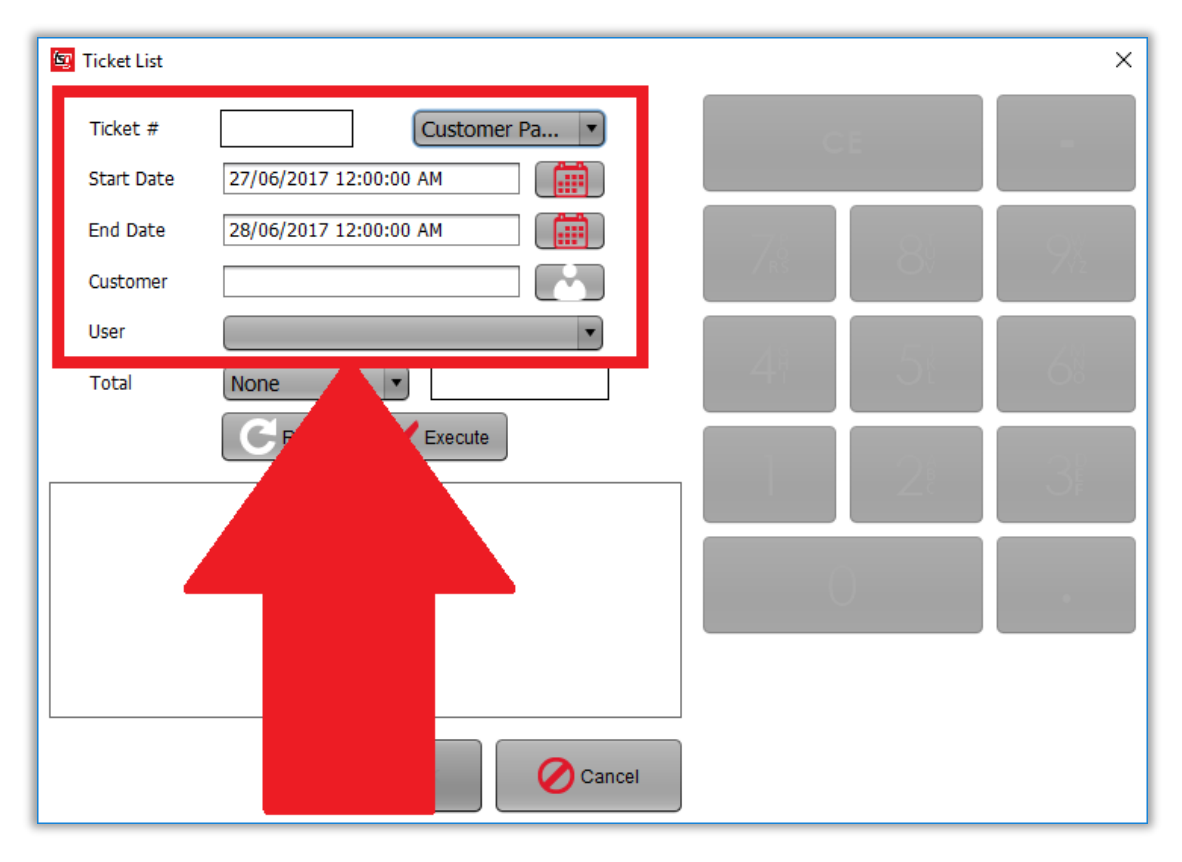

点击 "执行" 按钮

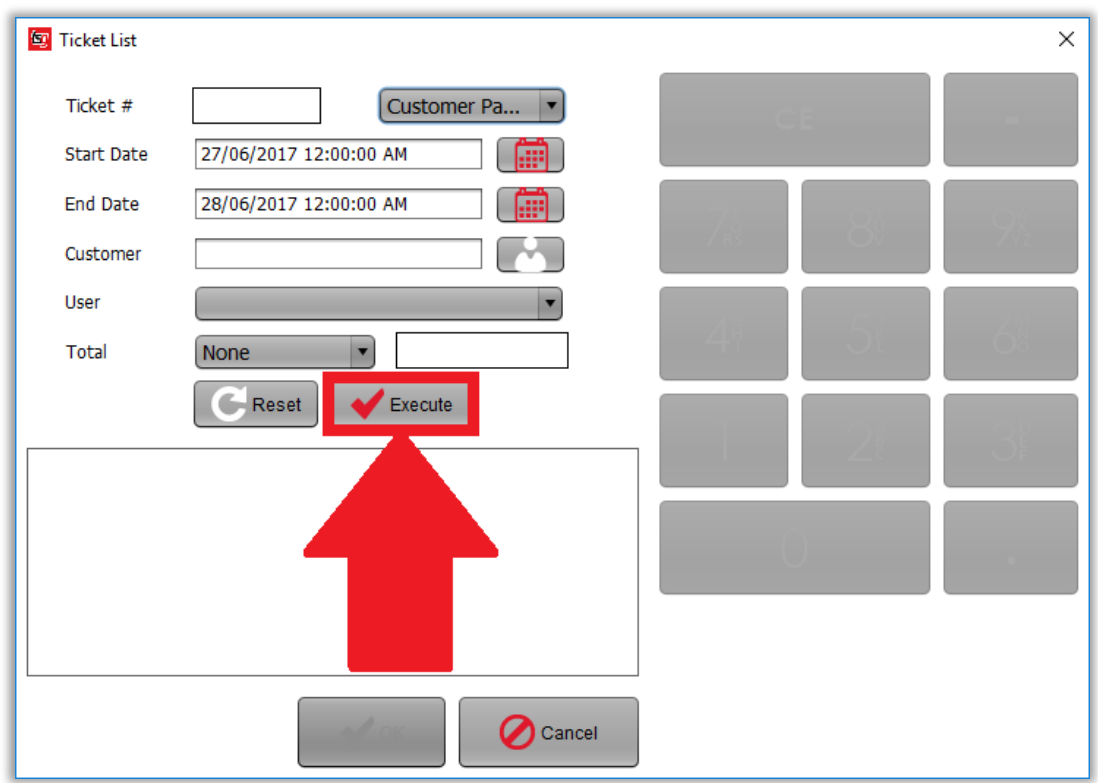

点击具体的客户款项

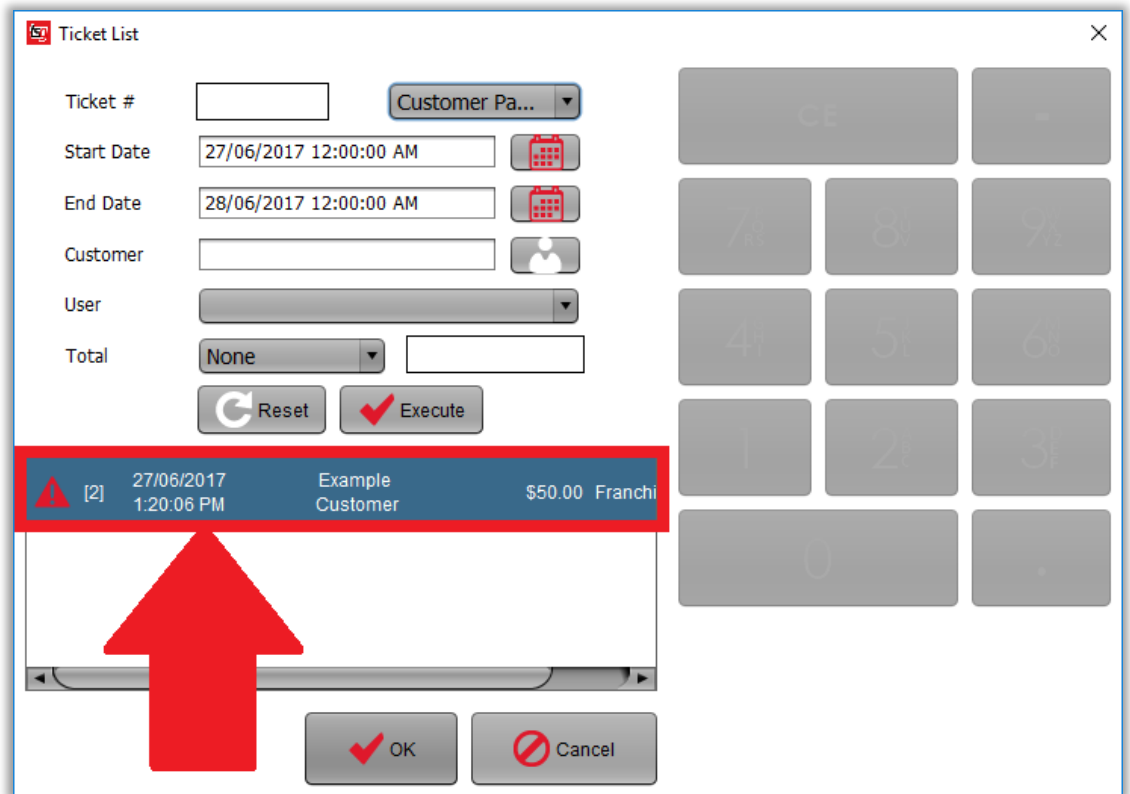

点击 "OK" 按钮

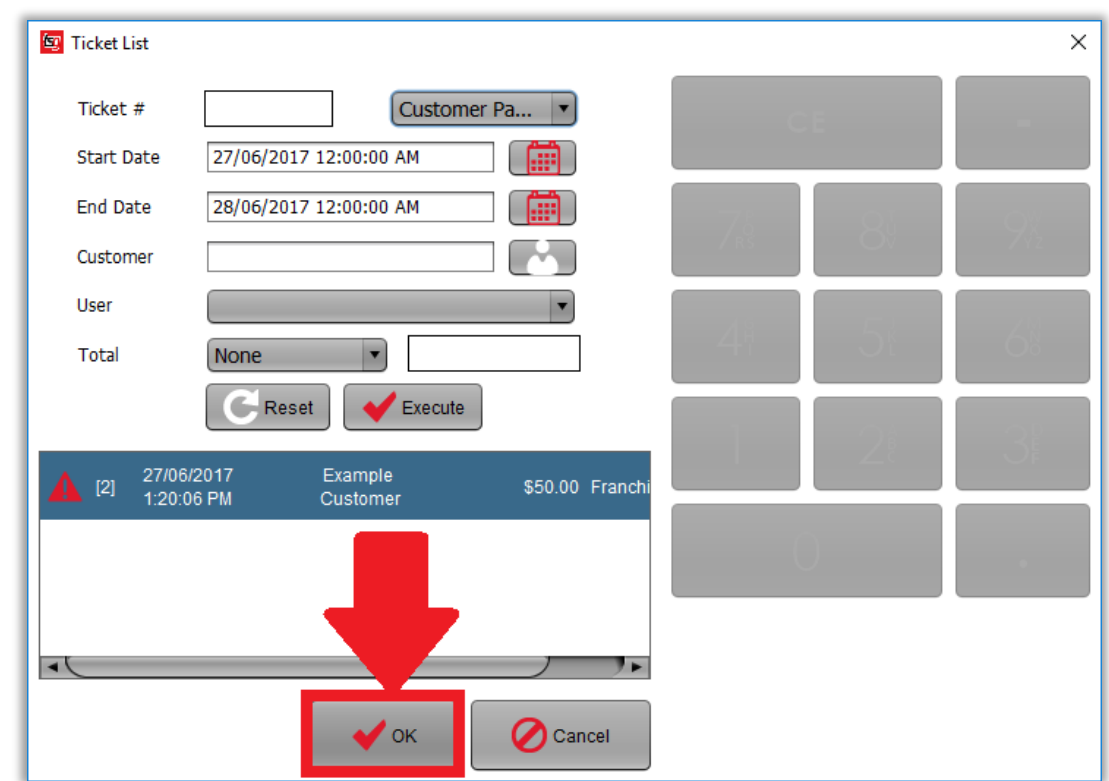

点击 "退款" 按钮

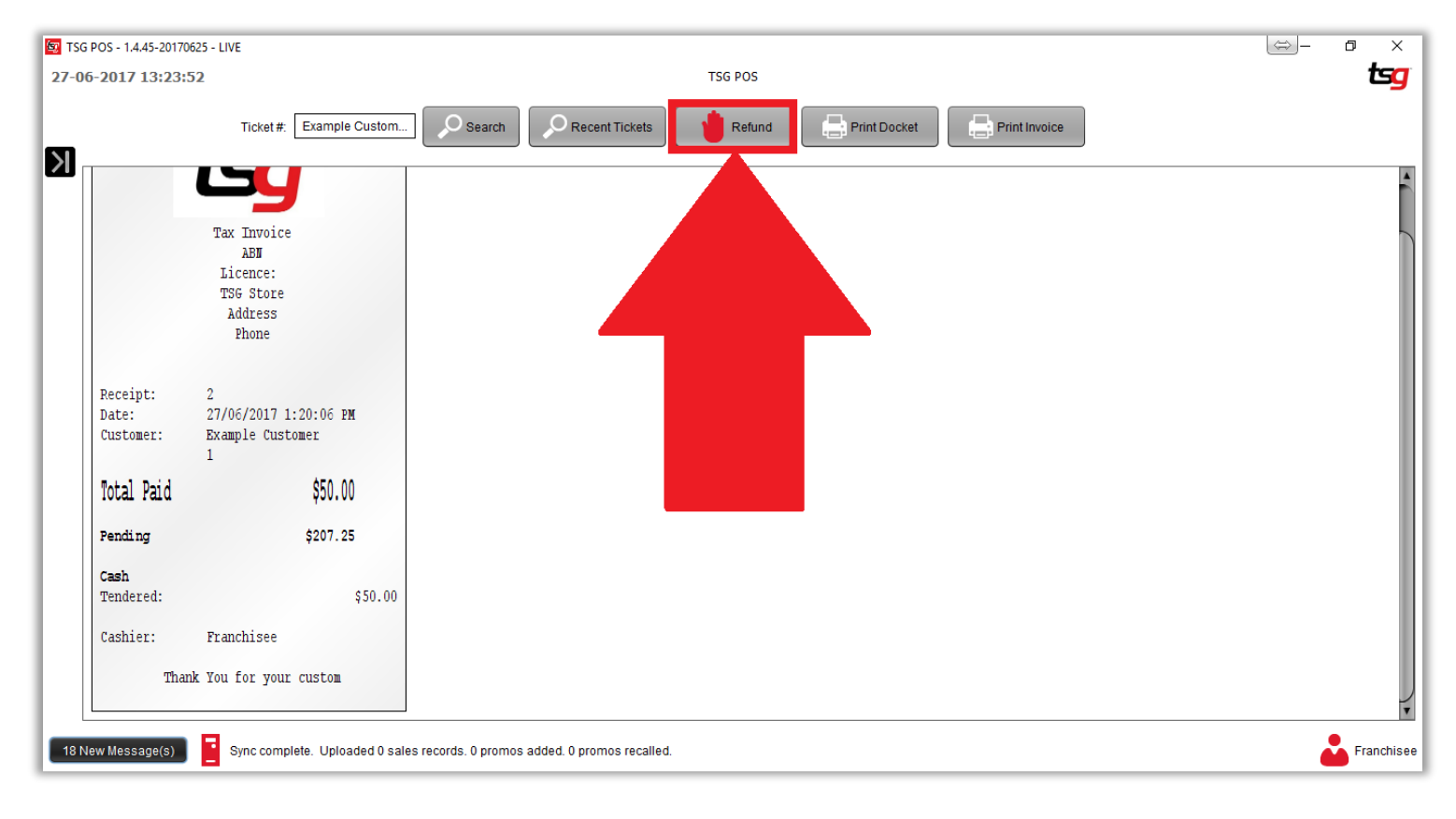

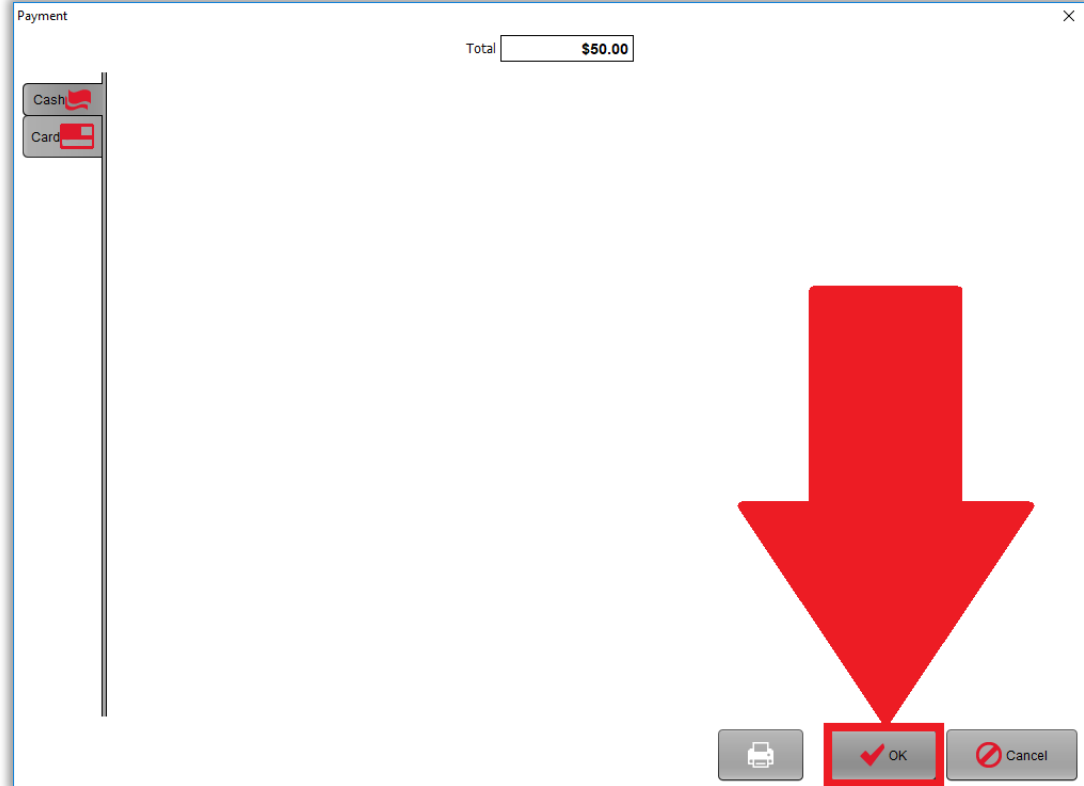

 $\bigvee$  OK  $\bigcirc$  Cancel  $\bigoplus$ 

点击 "OK" 按钮

选择"现金" 或者 "卡"

 $Total$ 

 $$50.00$ 

 $\overline{\mathsf{x}}$ 

Payment

Cash Car

# 本页特意留空

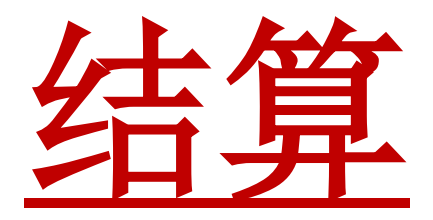
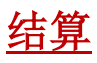

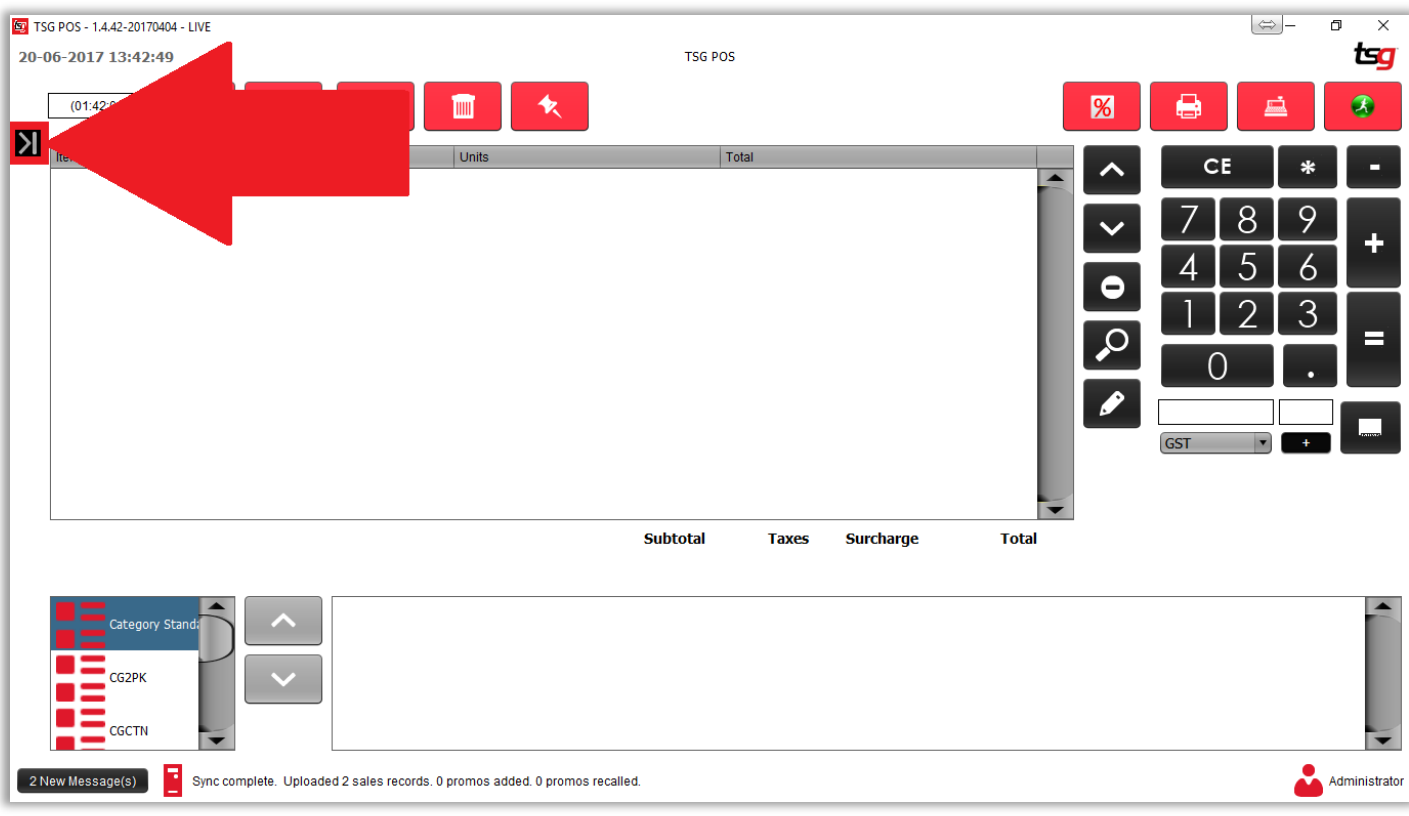

点击 "结算"按钮

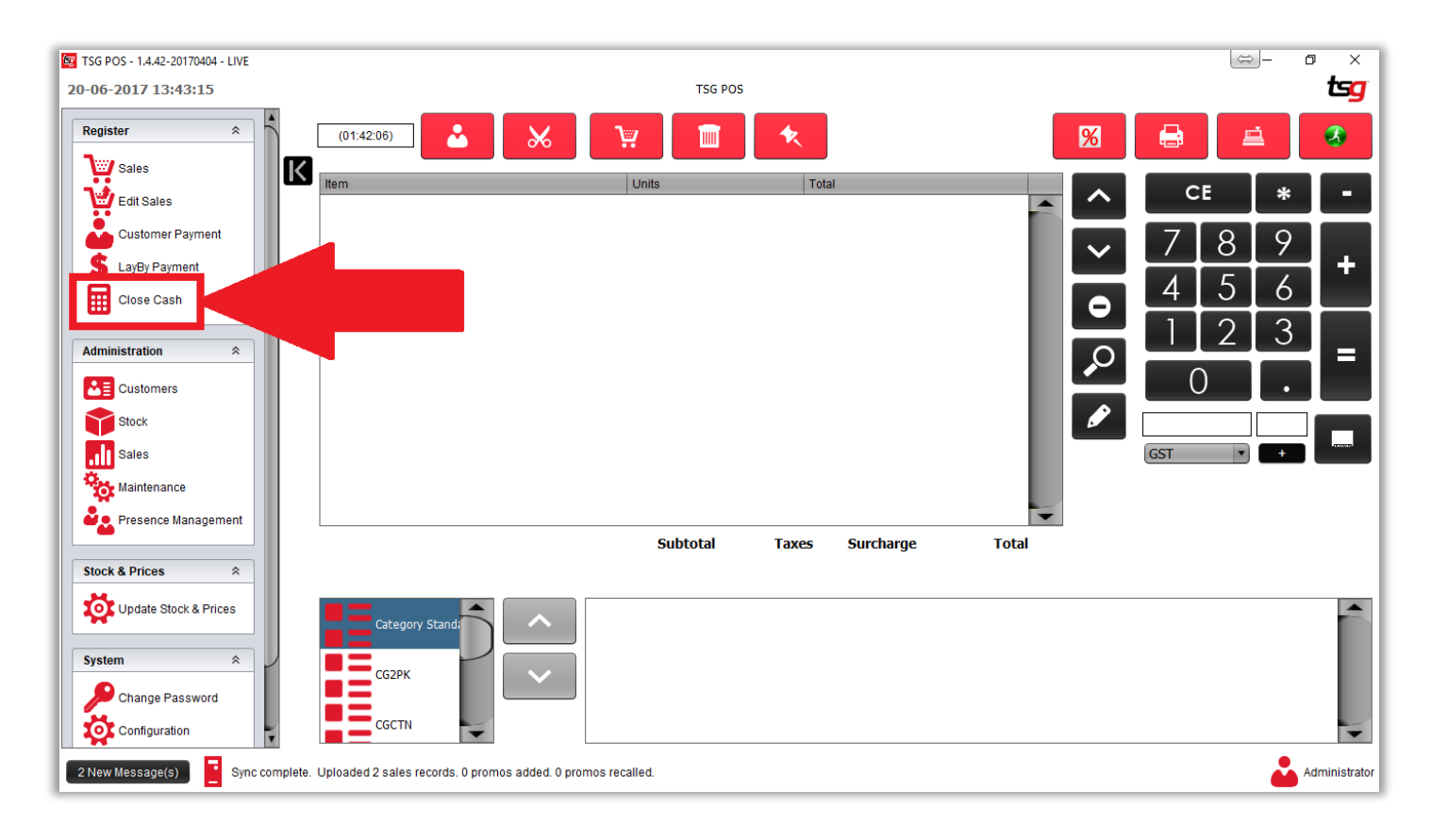

点击 "结算" 按钮

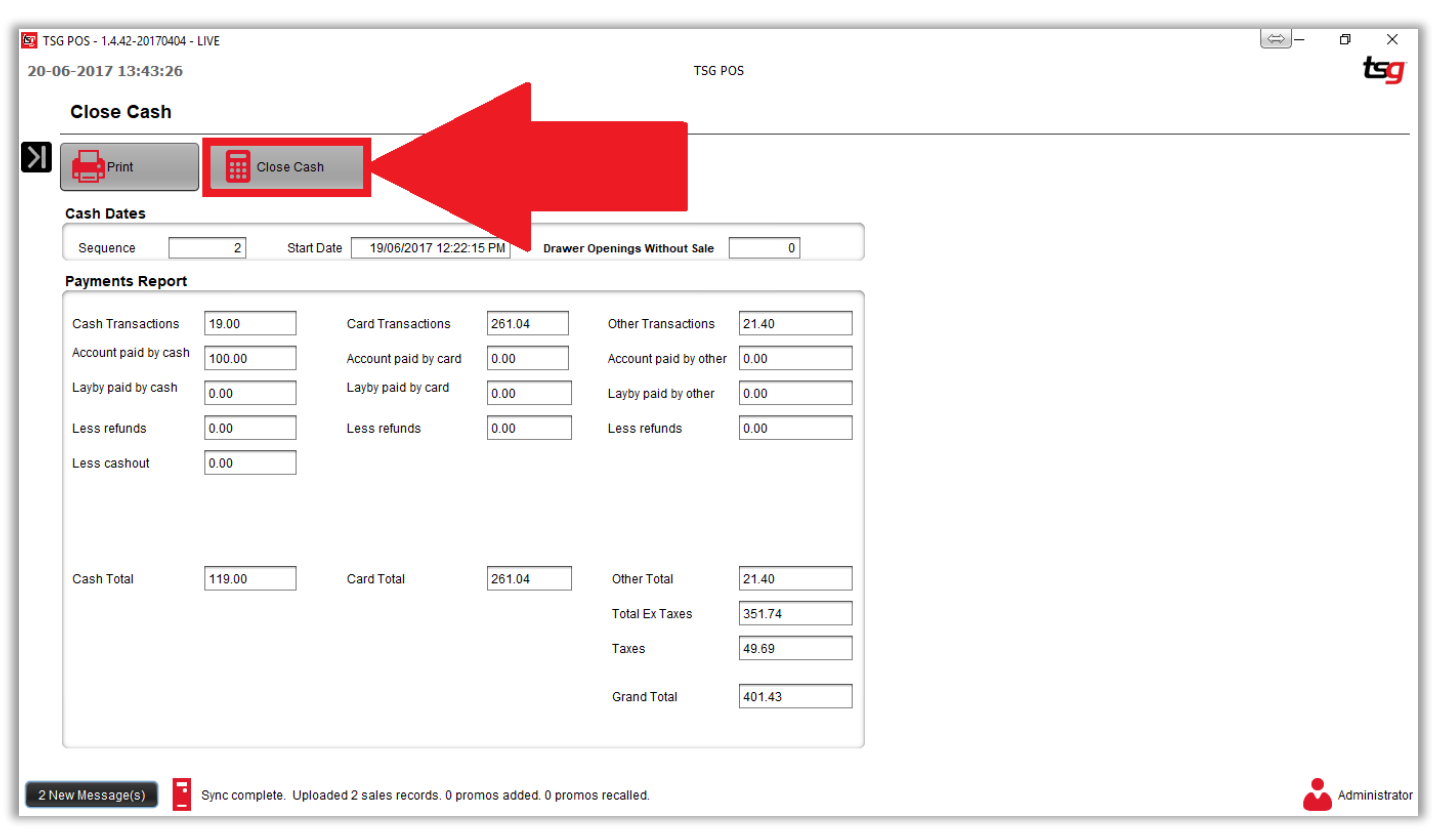

点击 "确认"按钮

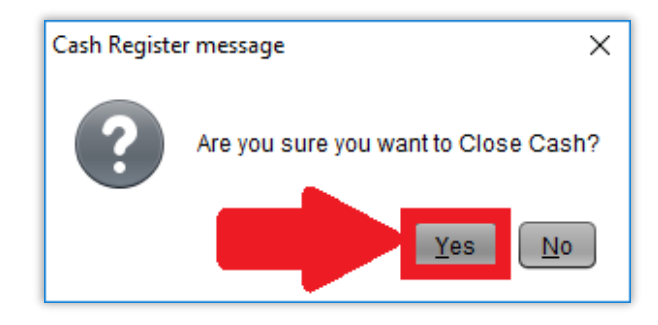

点击 "OK" 按钮

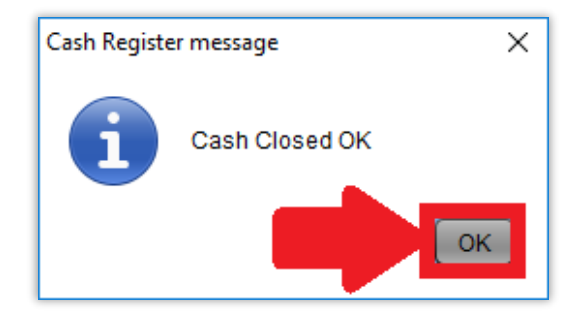

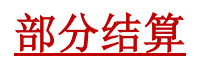

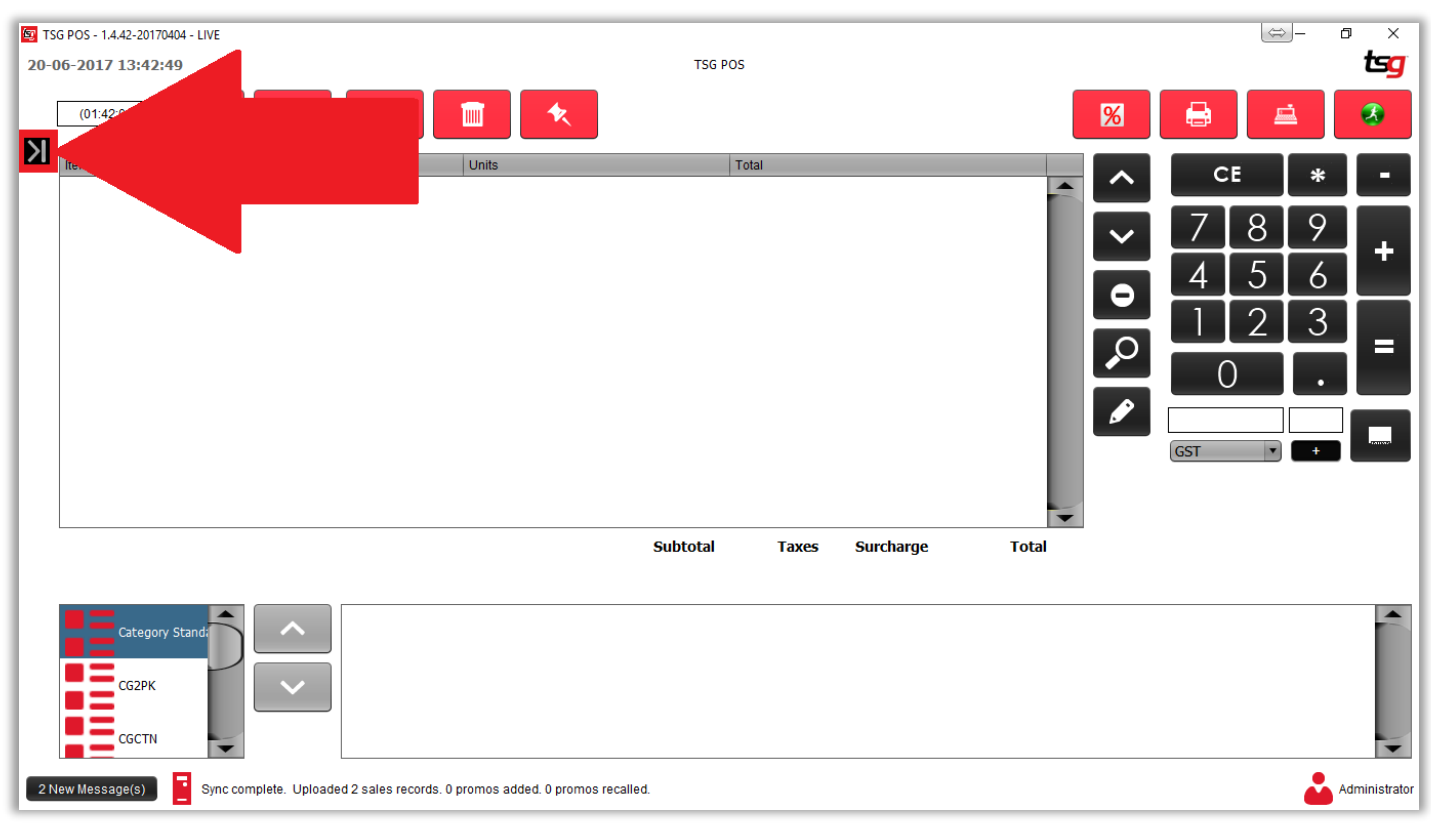

点击 "结算" 按钮

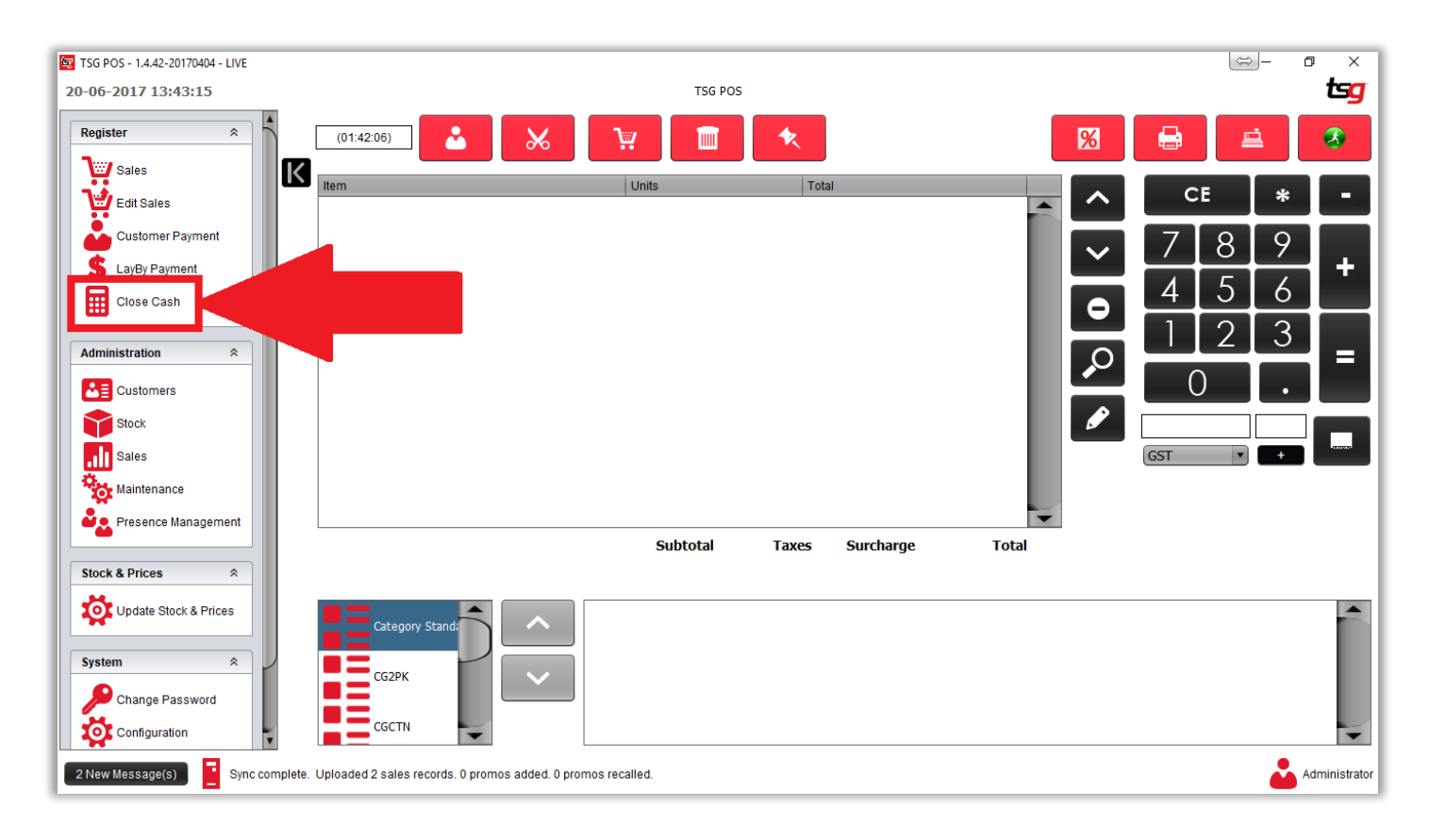

点击 "打印" 按钮

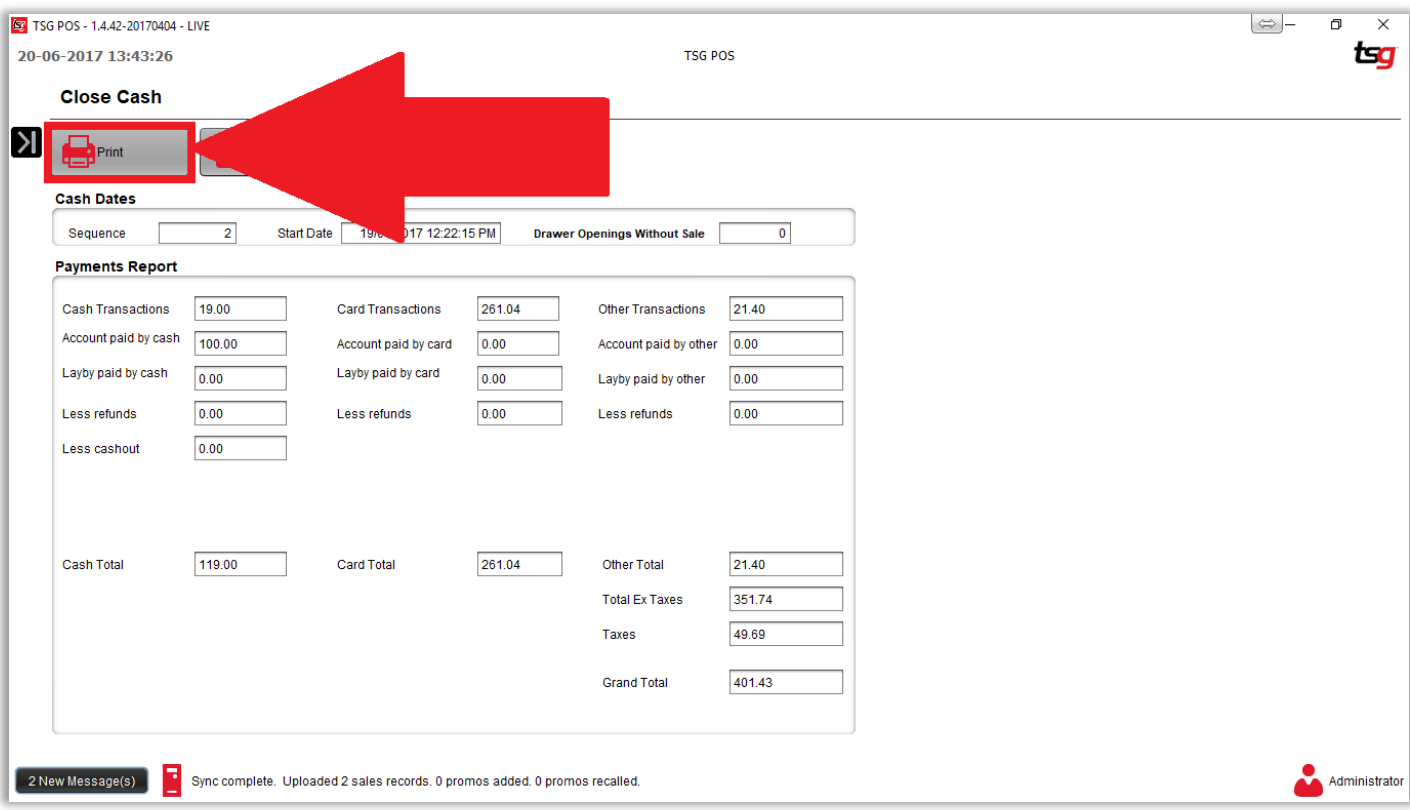

# 本页特意留空

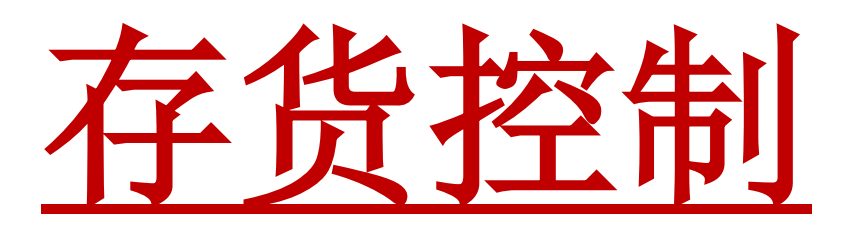

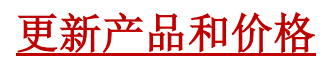

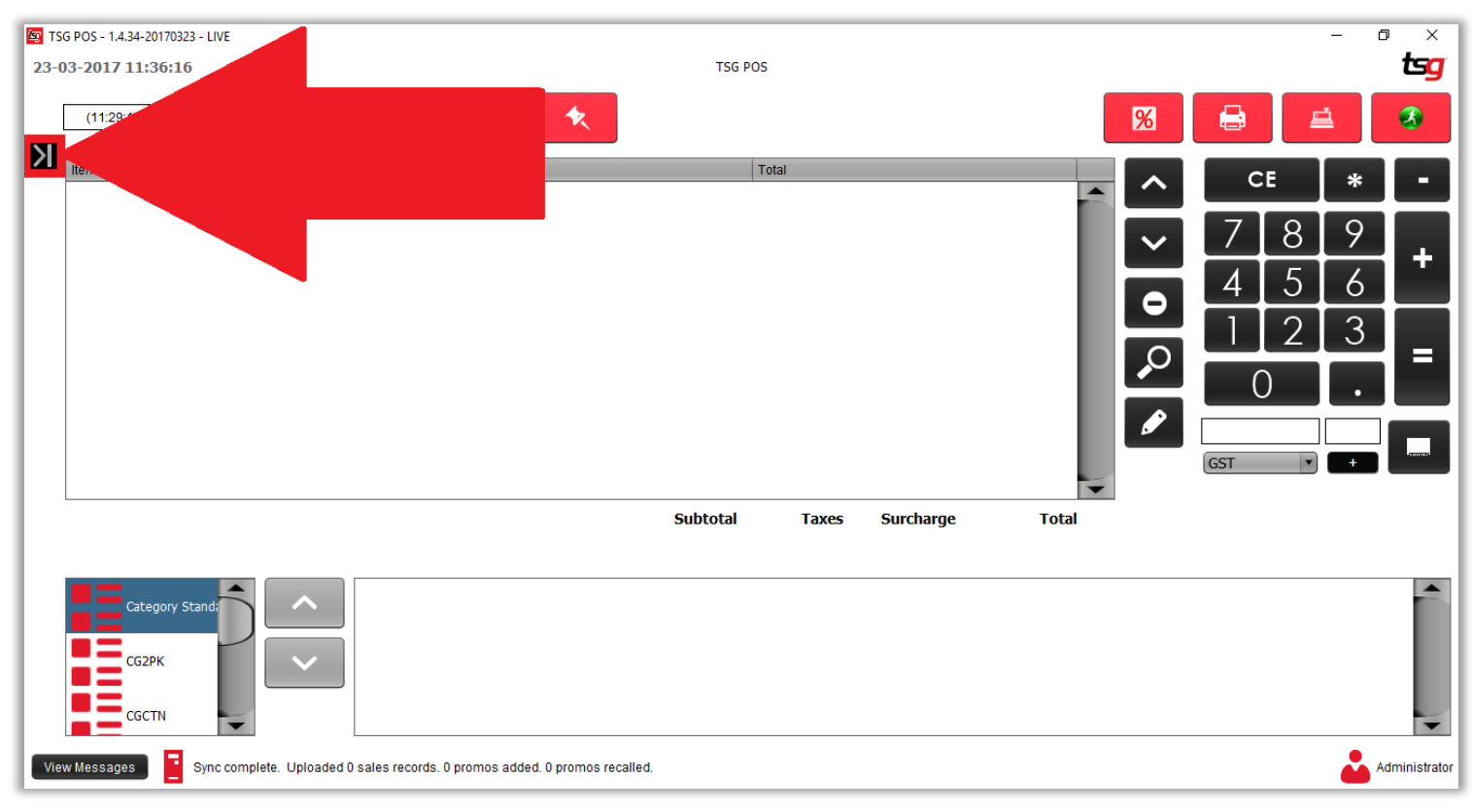

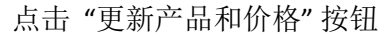

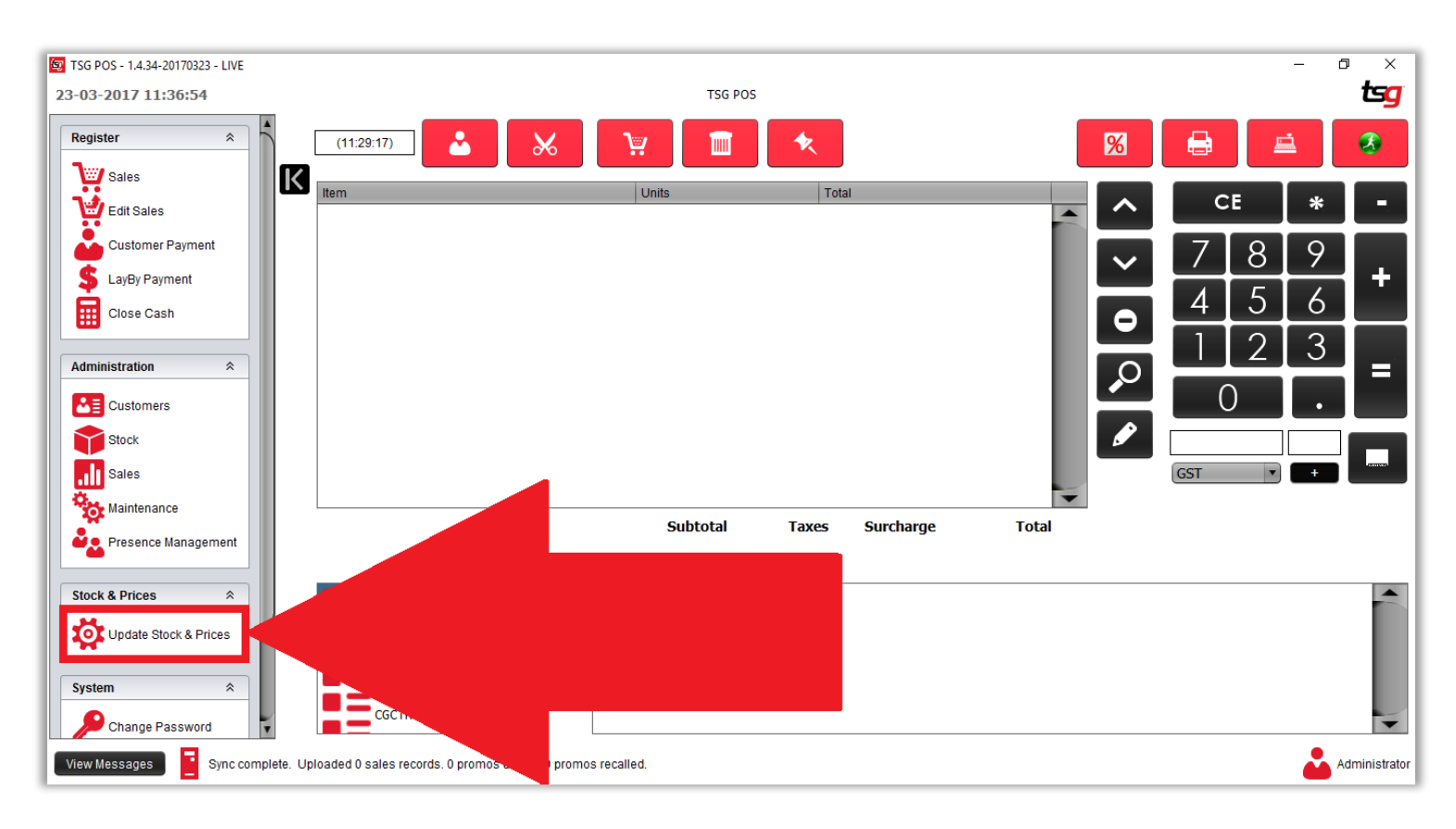

点击 "下载/导入货品和价格"

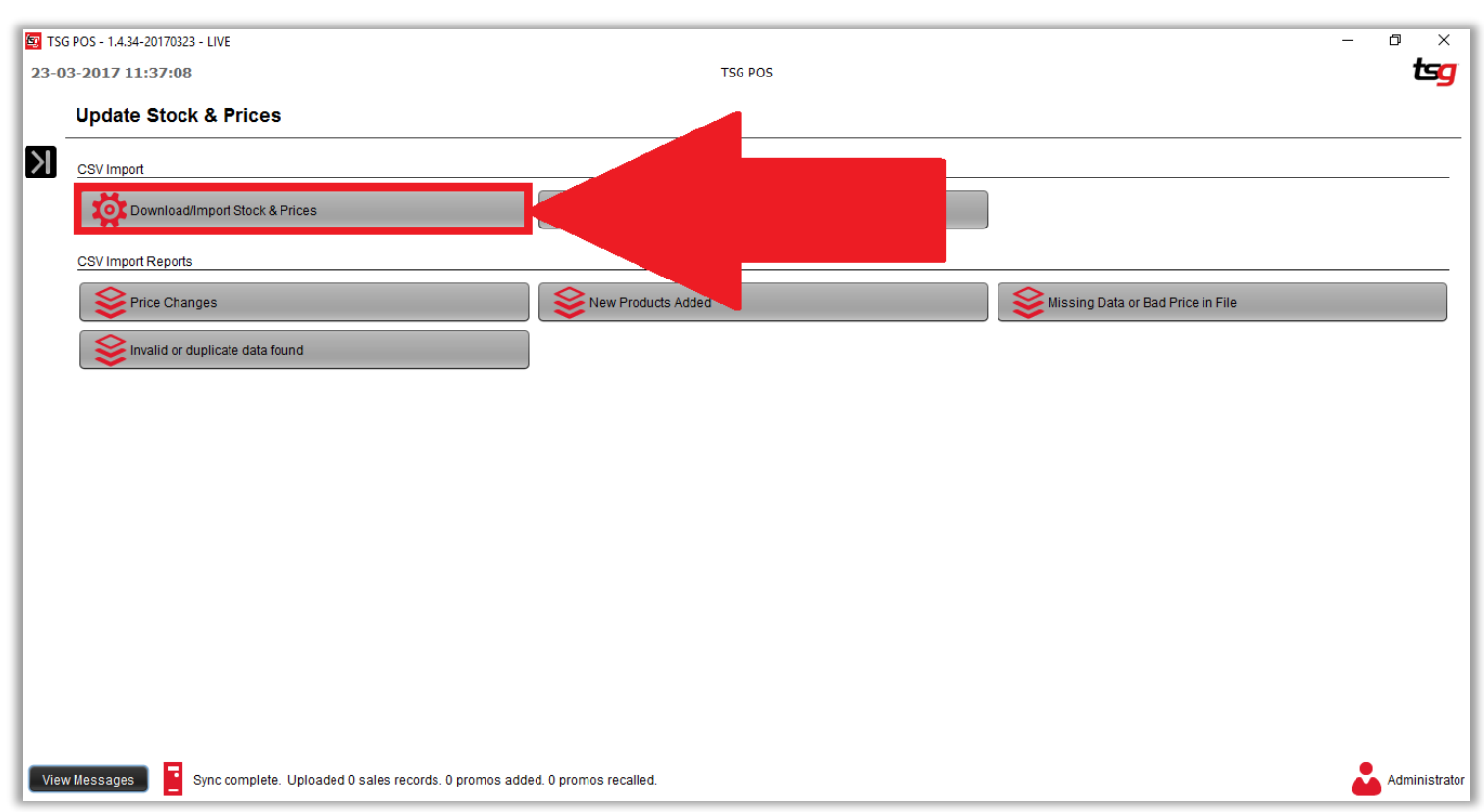

点击 "下载" 按钮

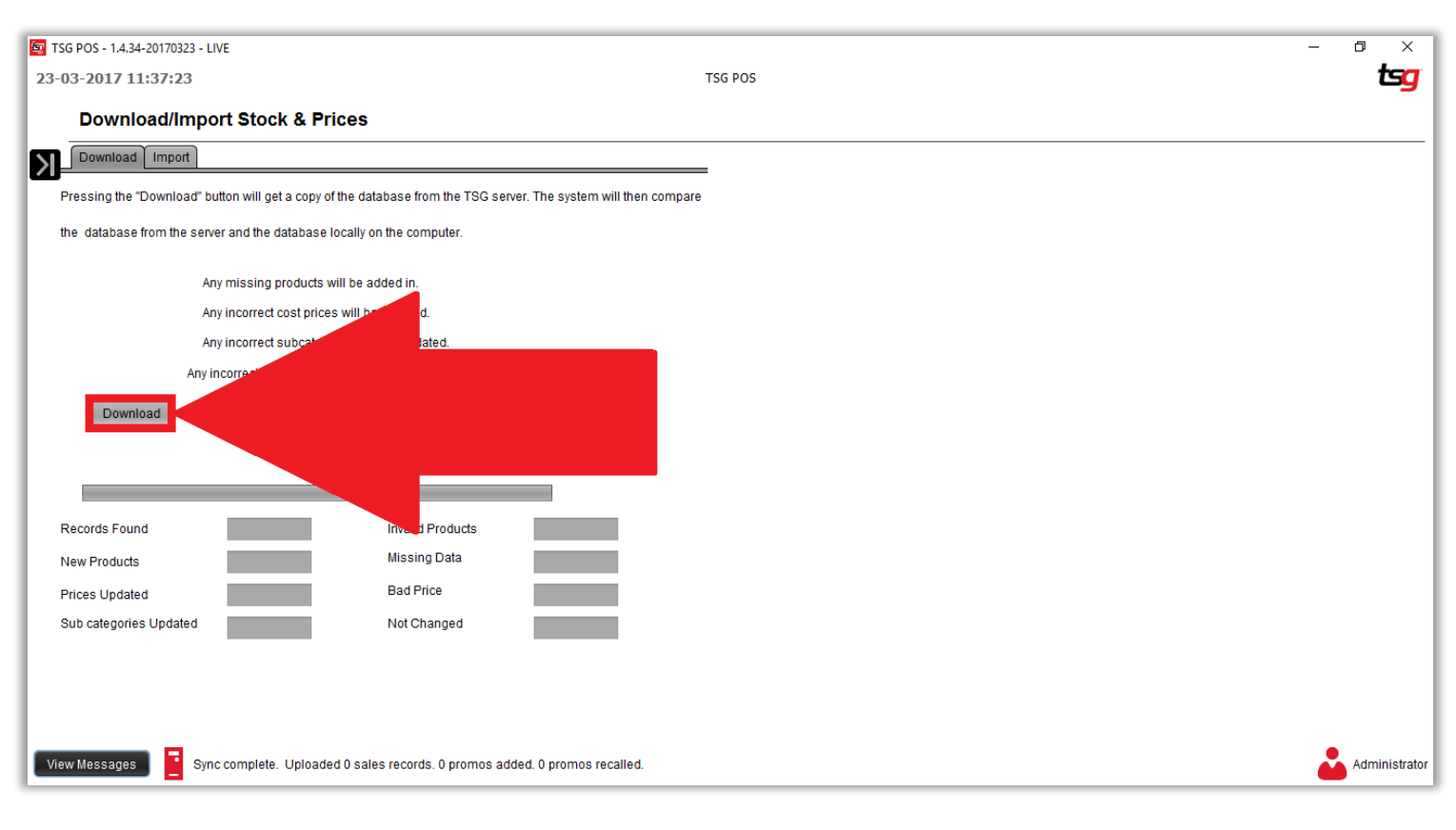

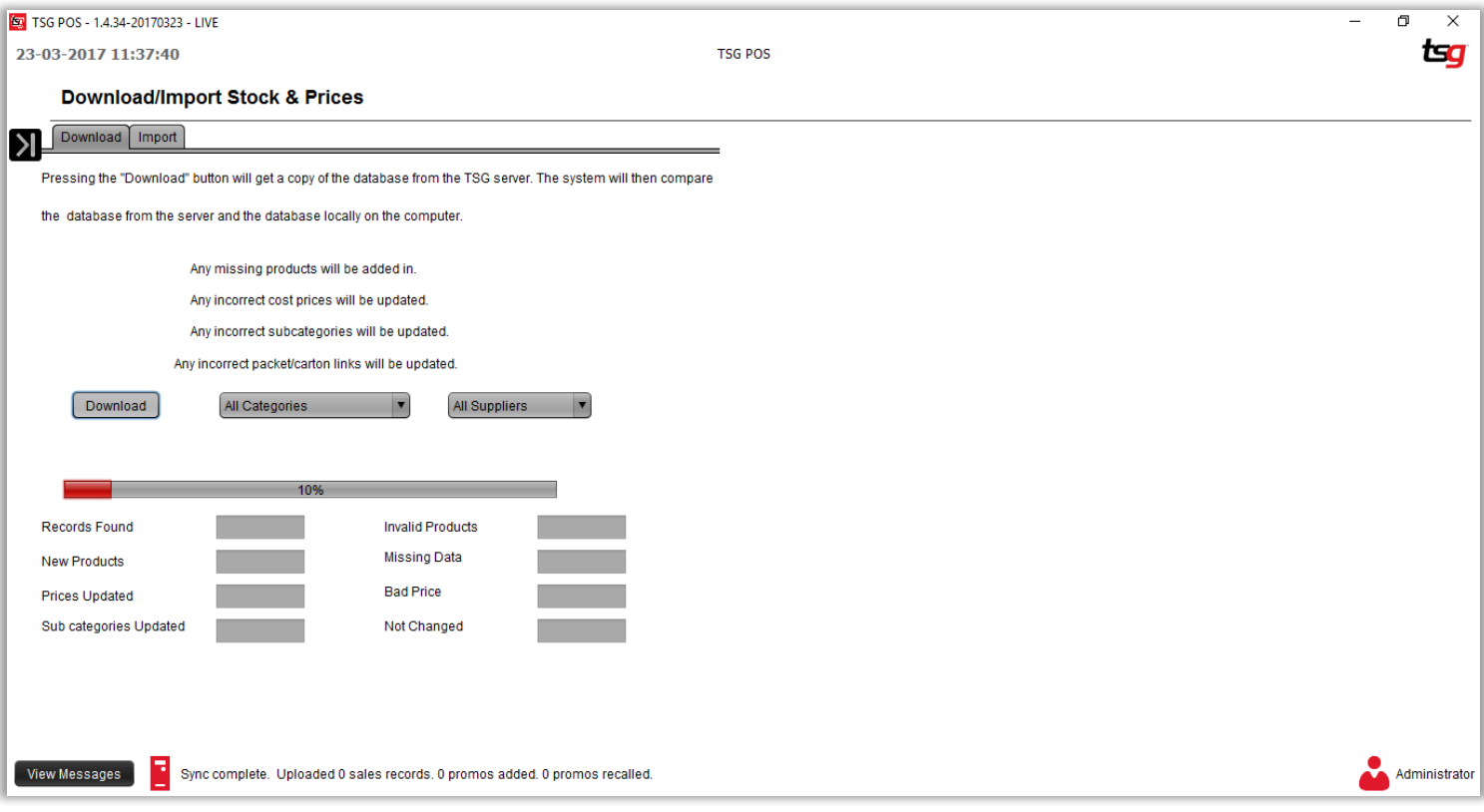

## 一旦进度条达到 100%,更新货品和价格已经完成

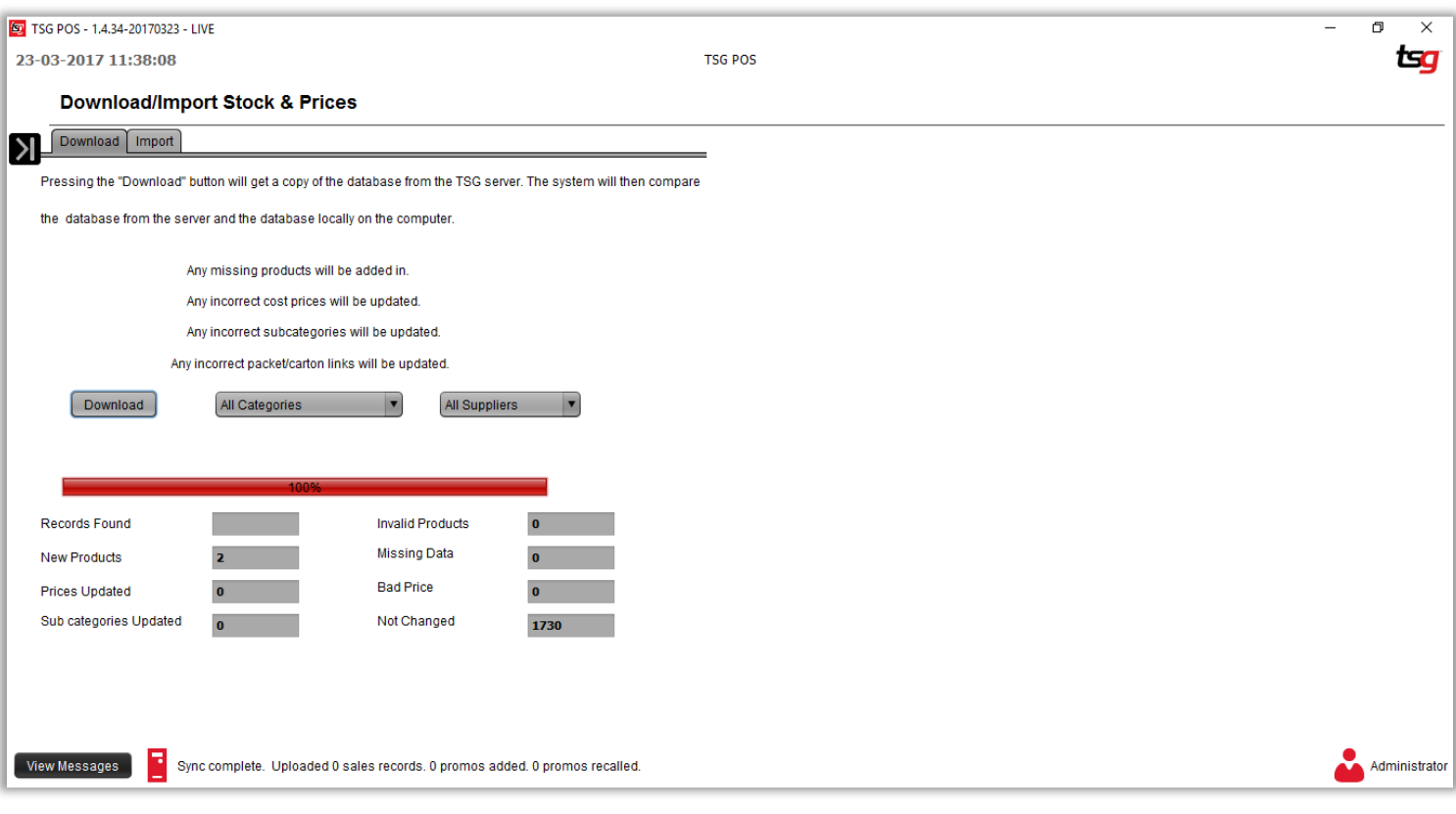

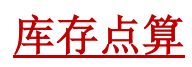

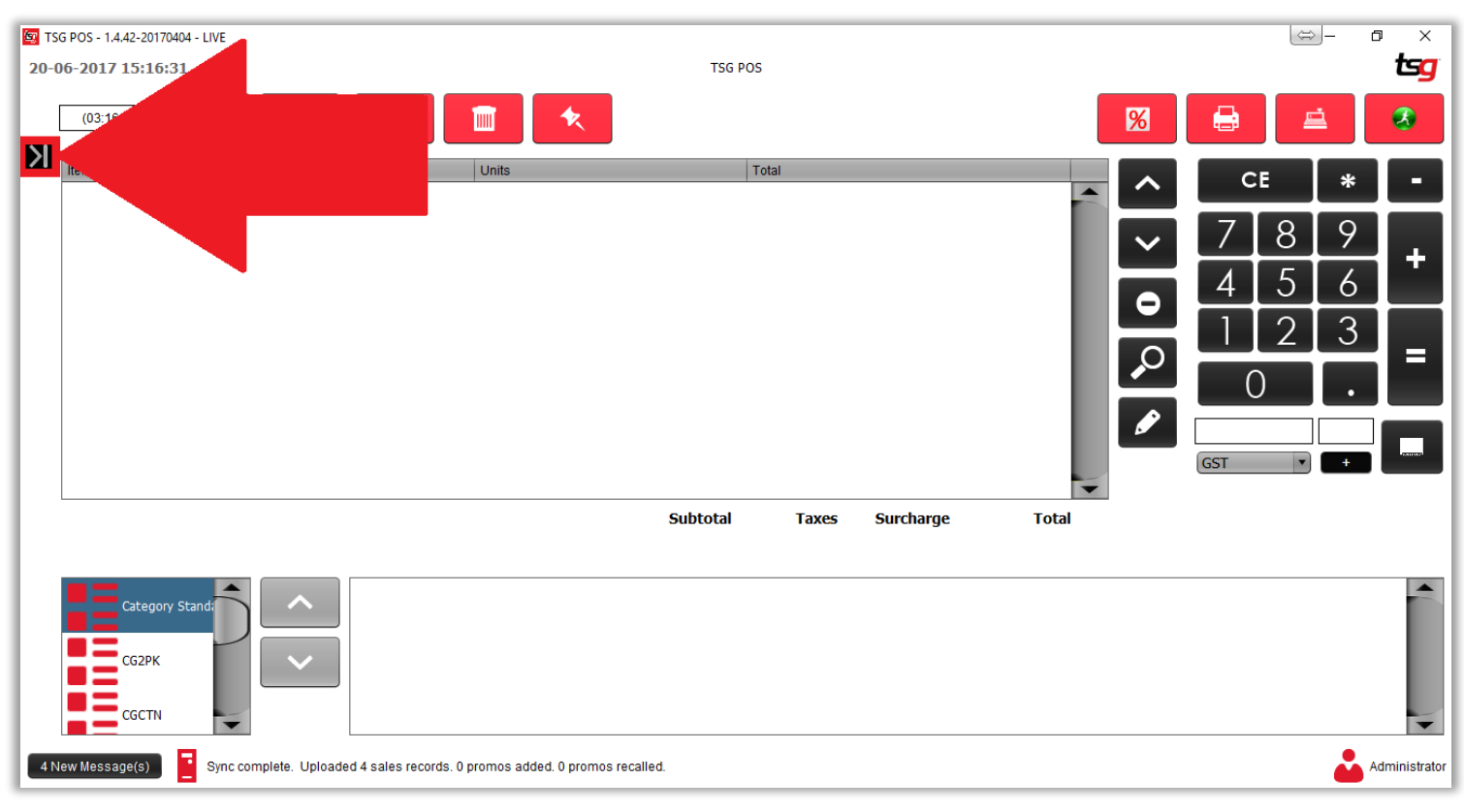

点击 "库存"按钮

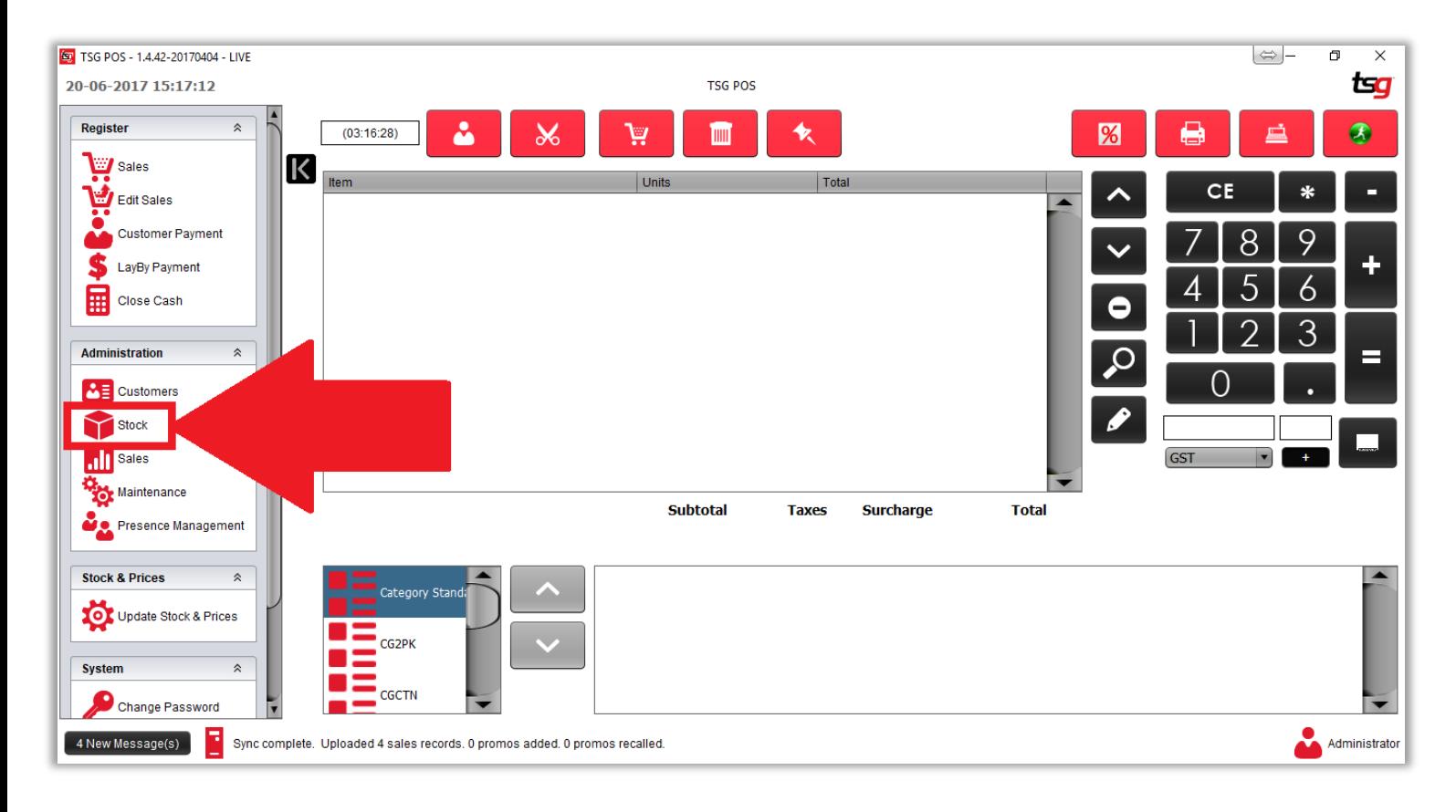

点击 "库存动向" 按钮

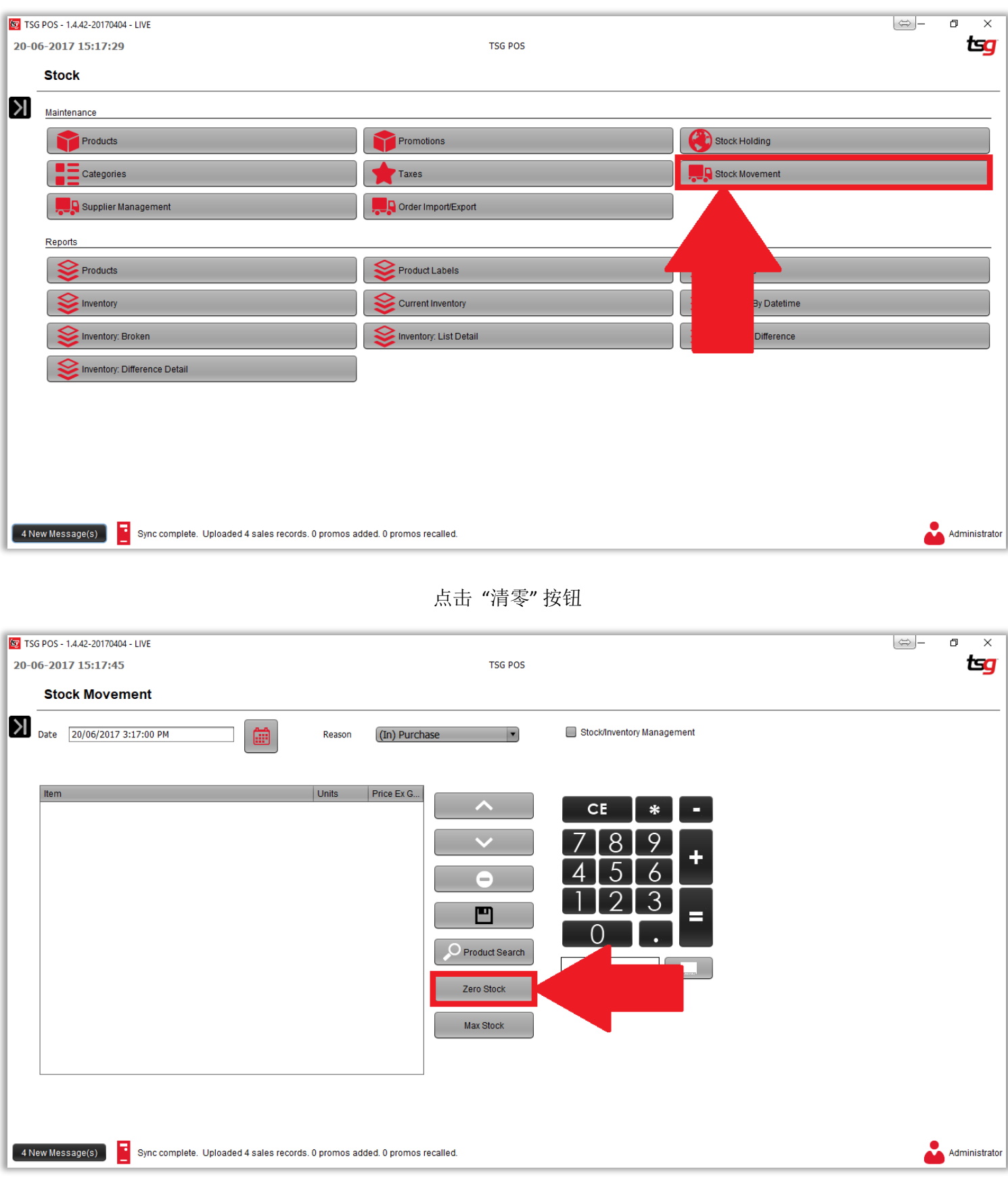

选择"所有库存"

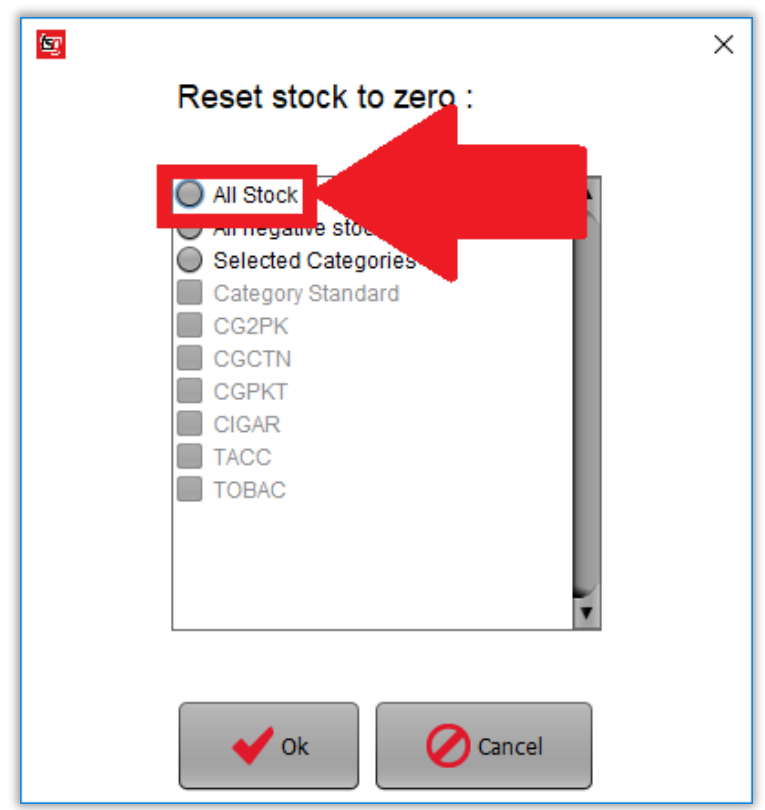

点击 "OK" 按钮

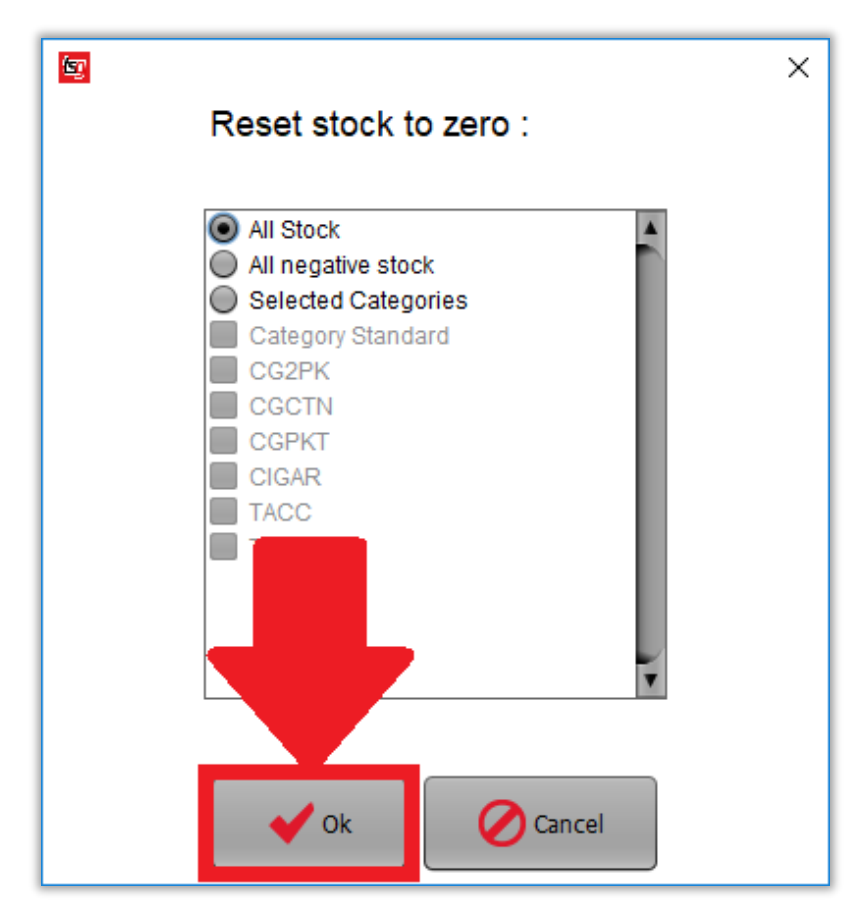

扫描第一个产品

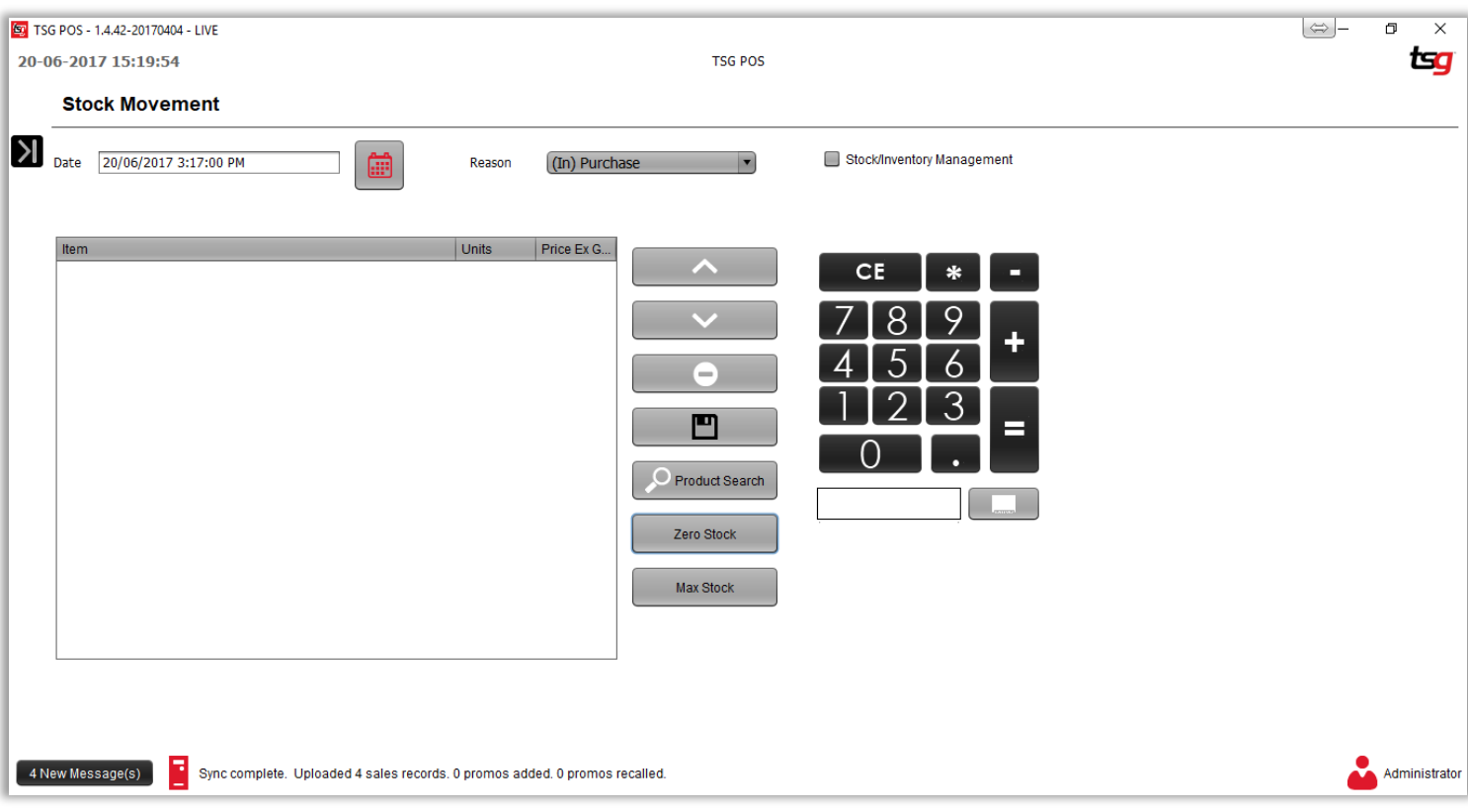

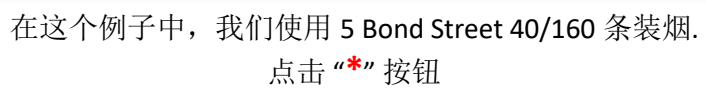

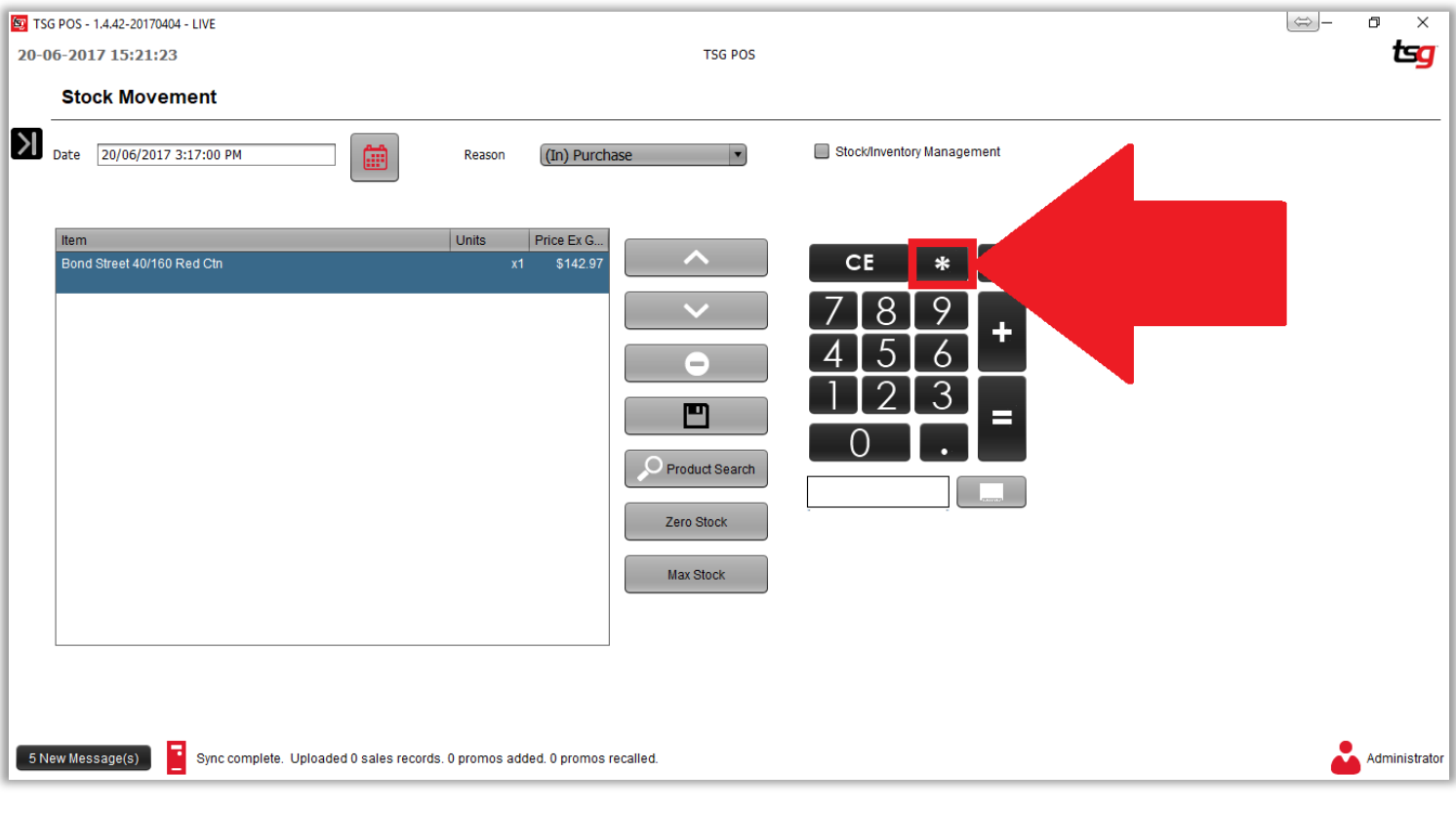

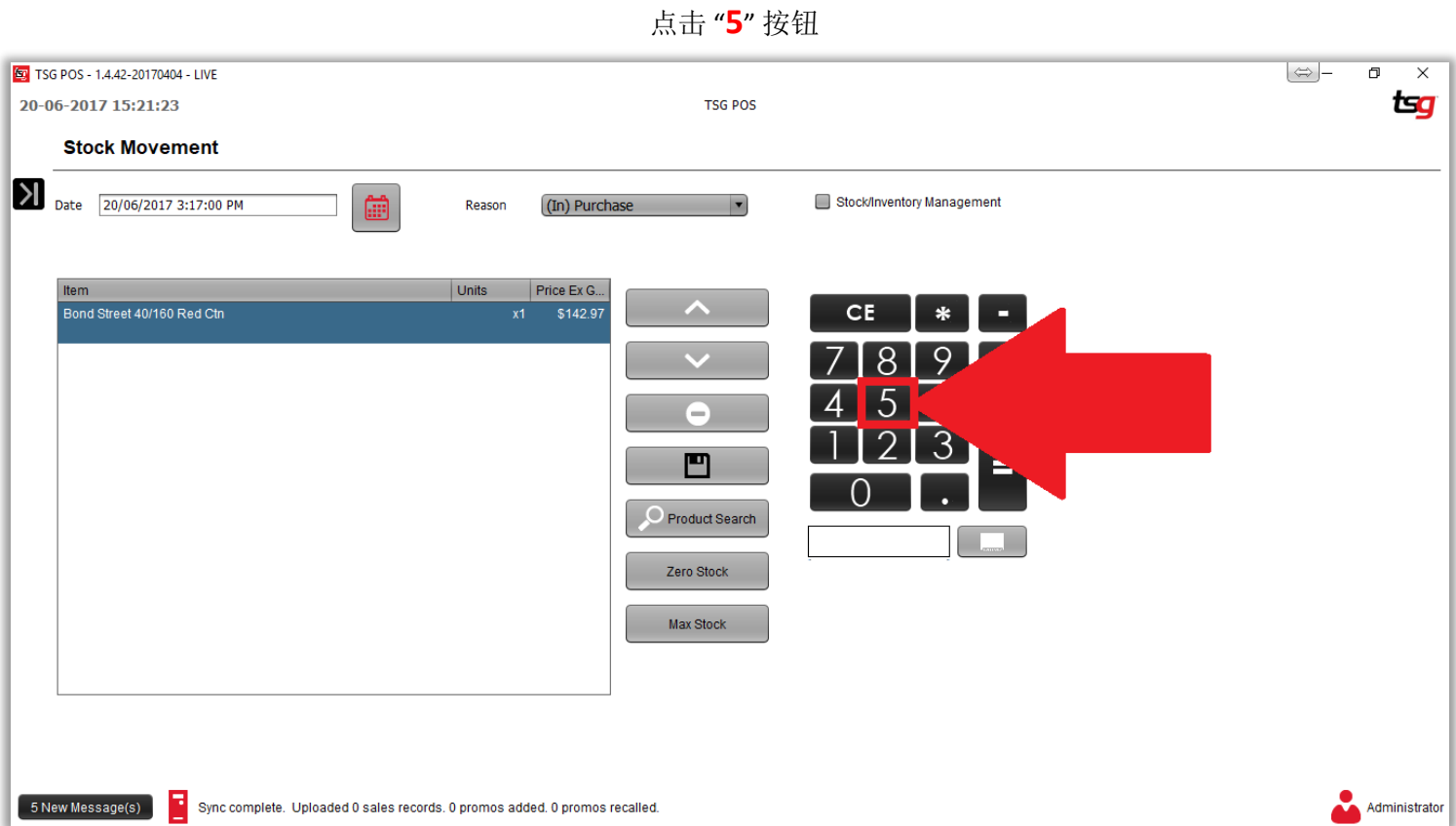

点击"**+**" 按钮

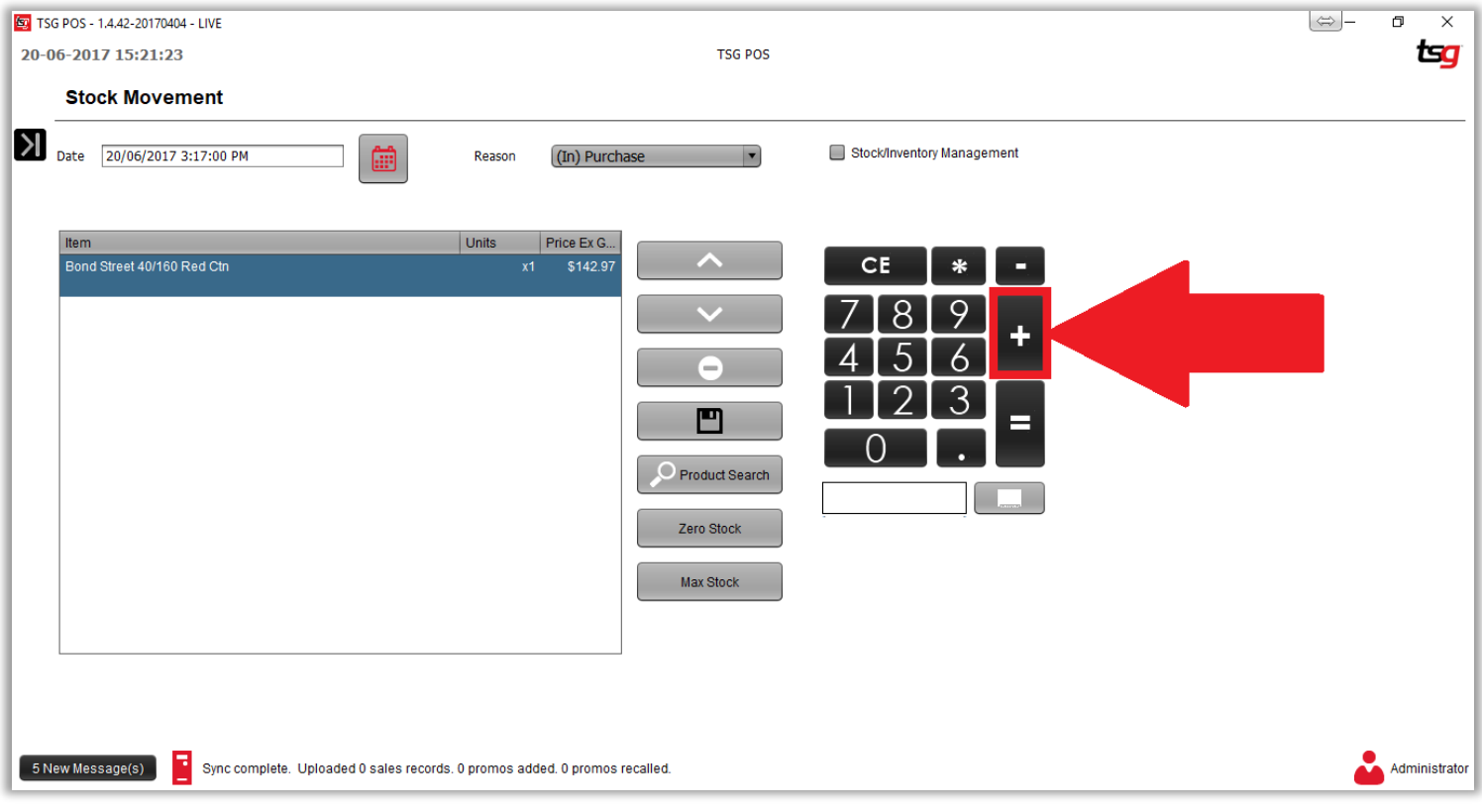

请注意,单位和税前价格已更改.

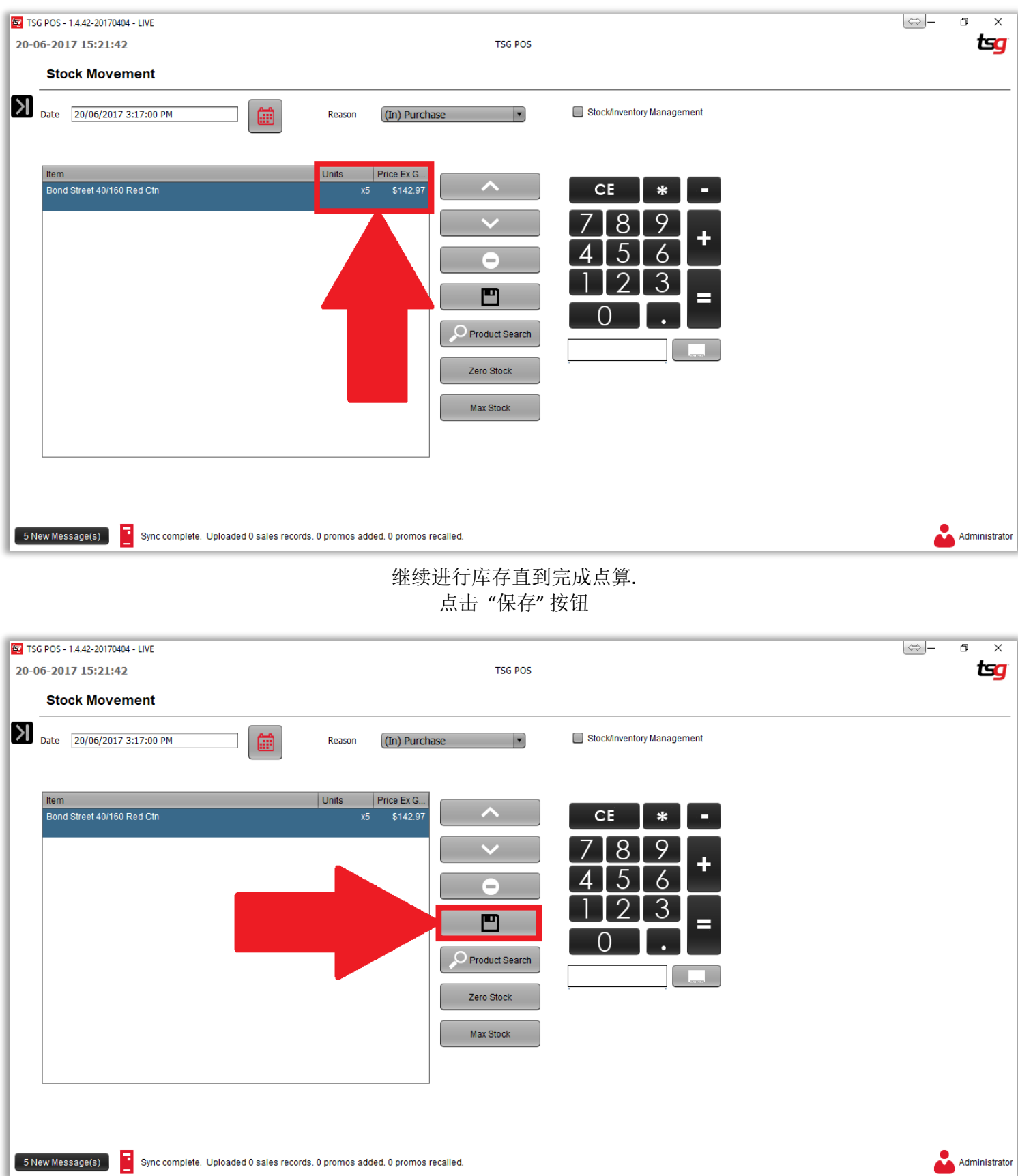

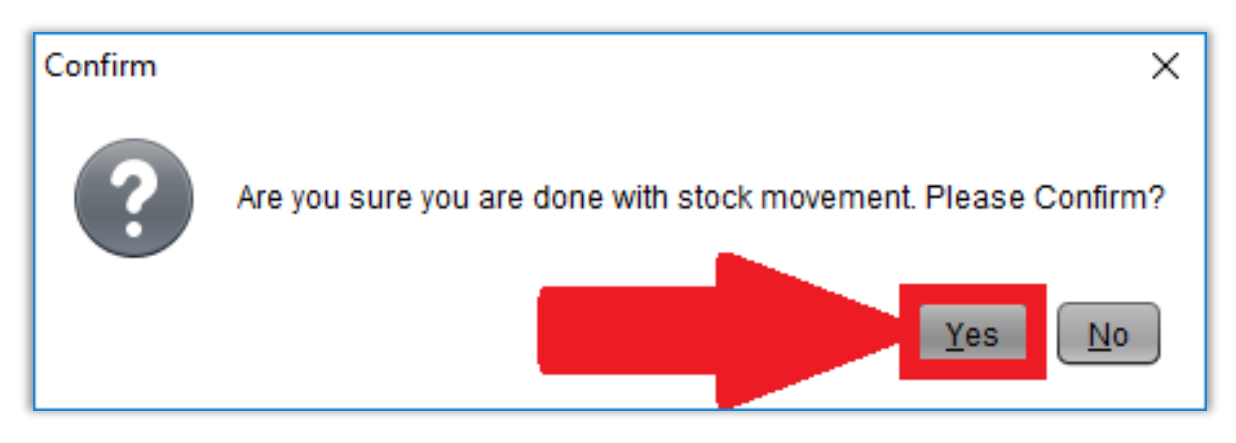

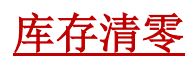

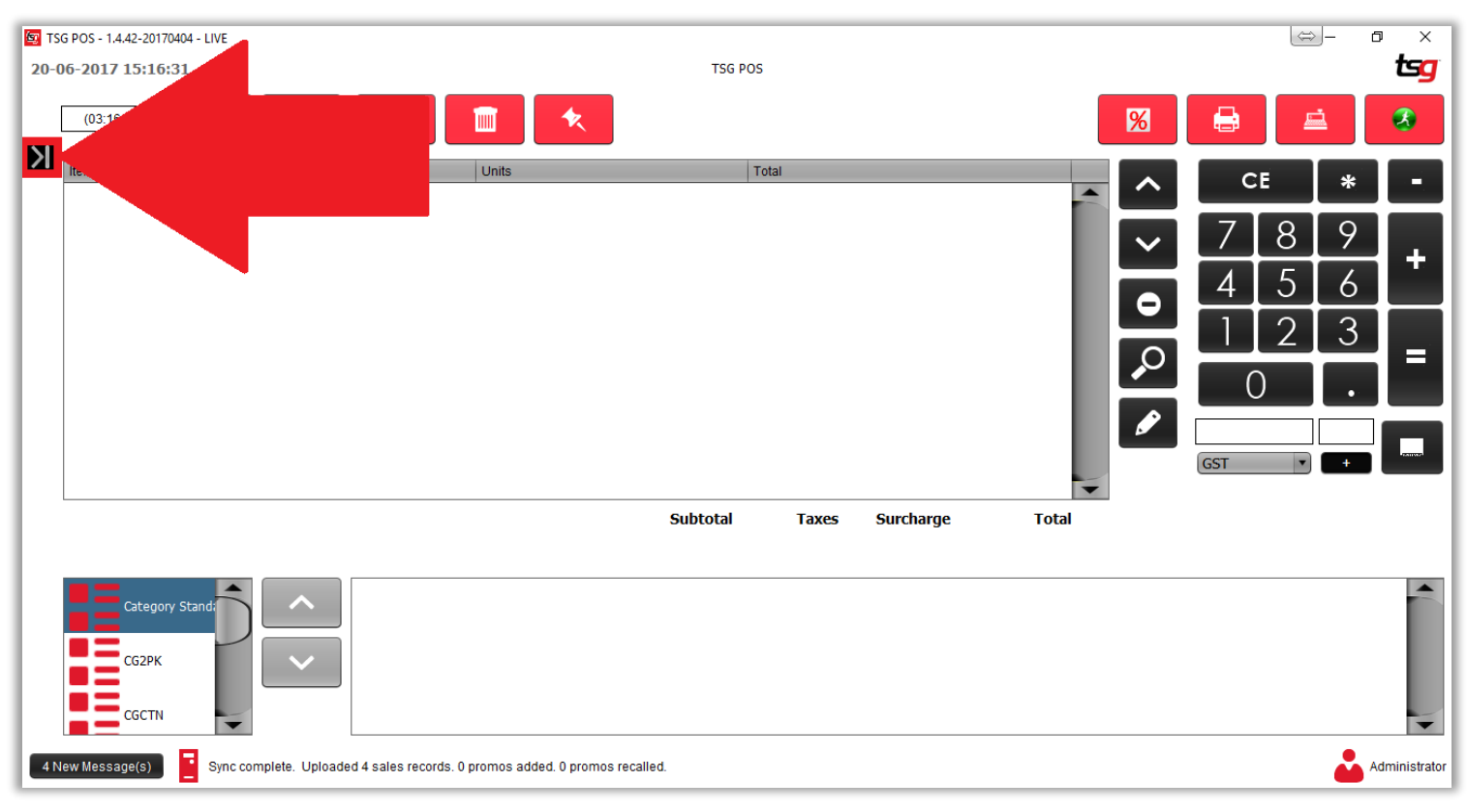

点击 "库存"按钮

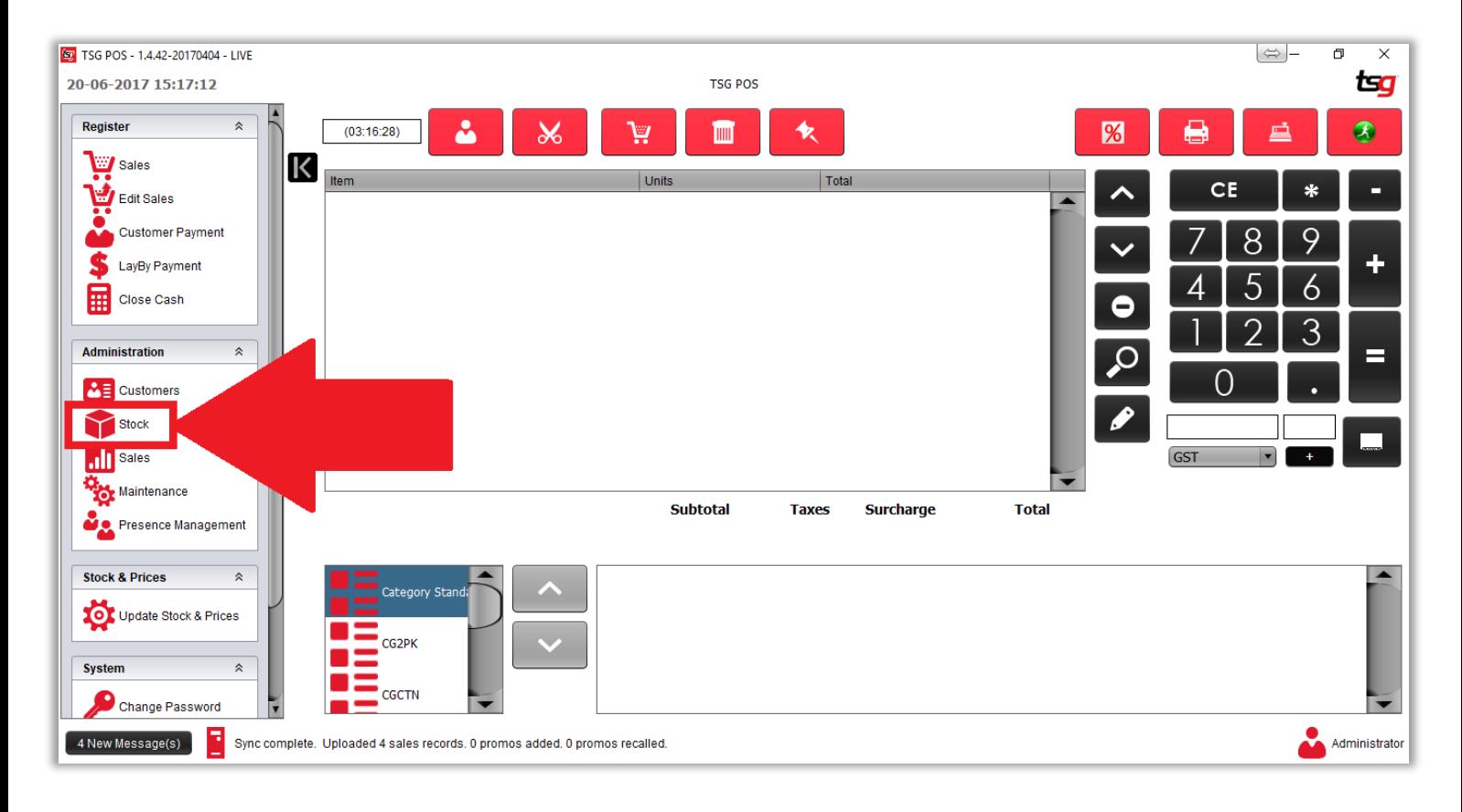

点击 "库存动向" 按钮

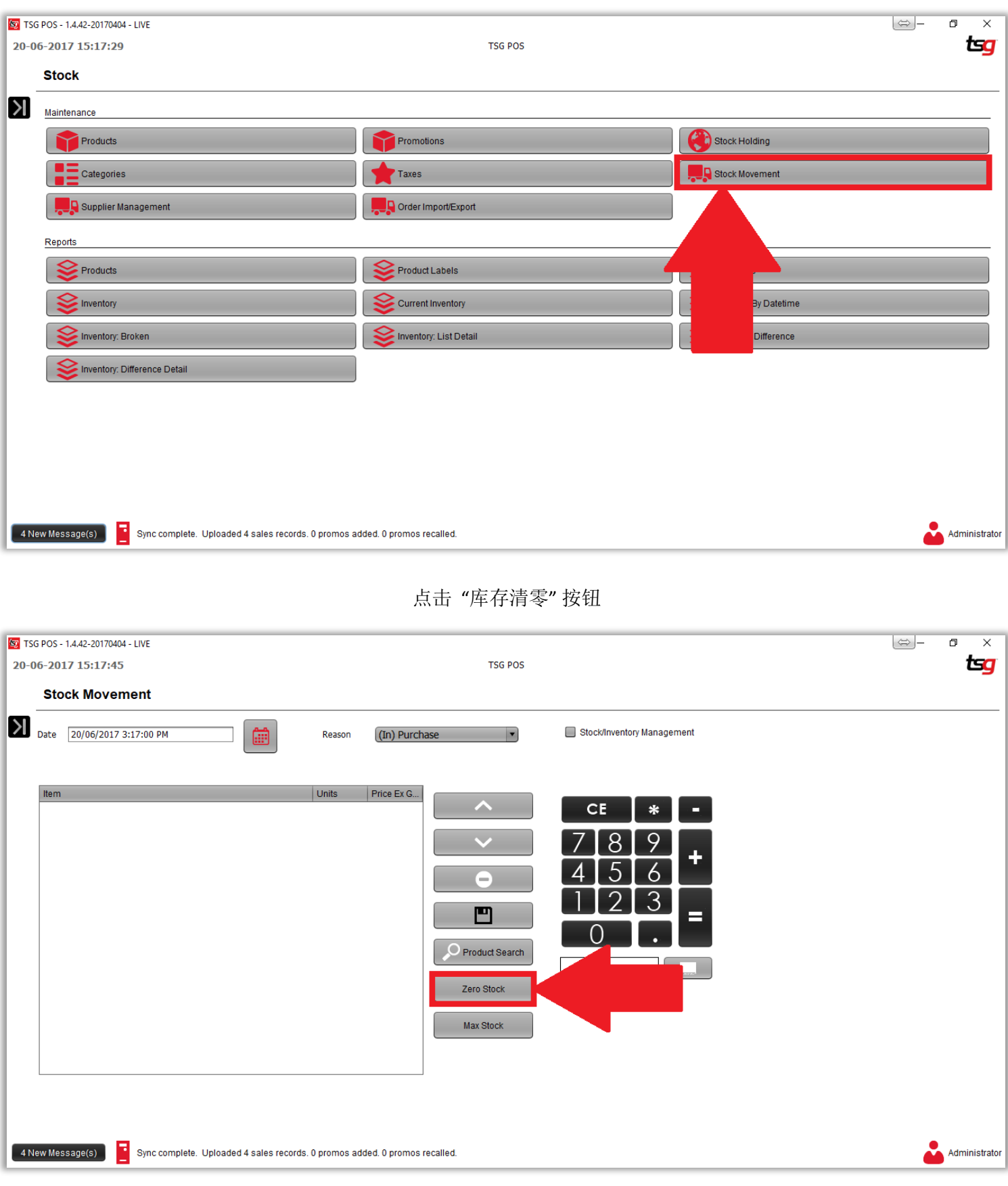

选择 "全部库存"

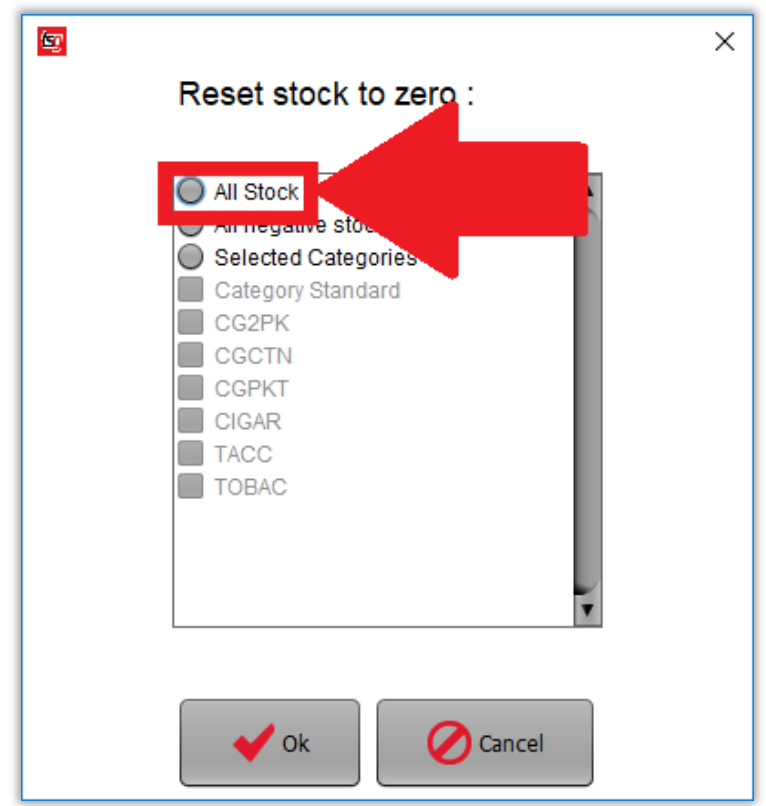

点击 "OK" 按钮

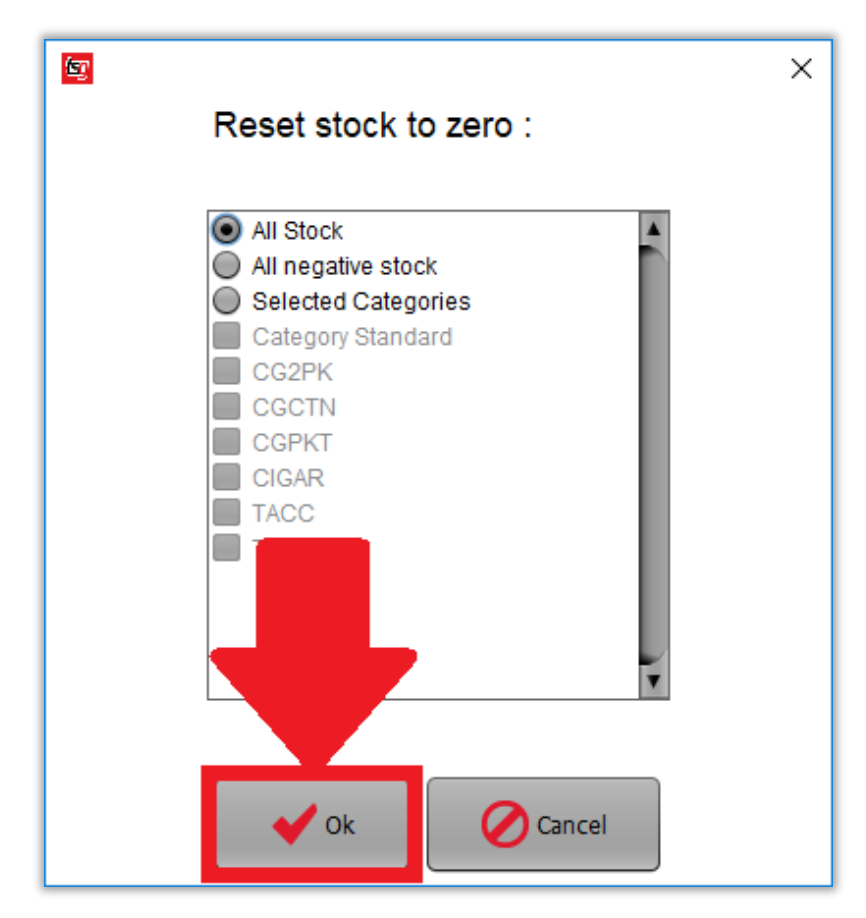

# 根据之前的销售情况导出库存订单

点击黑色箭头.

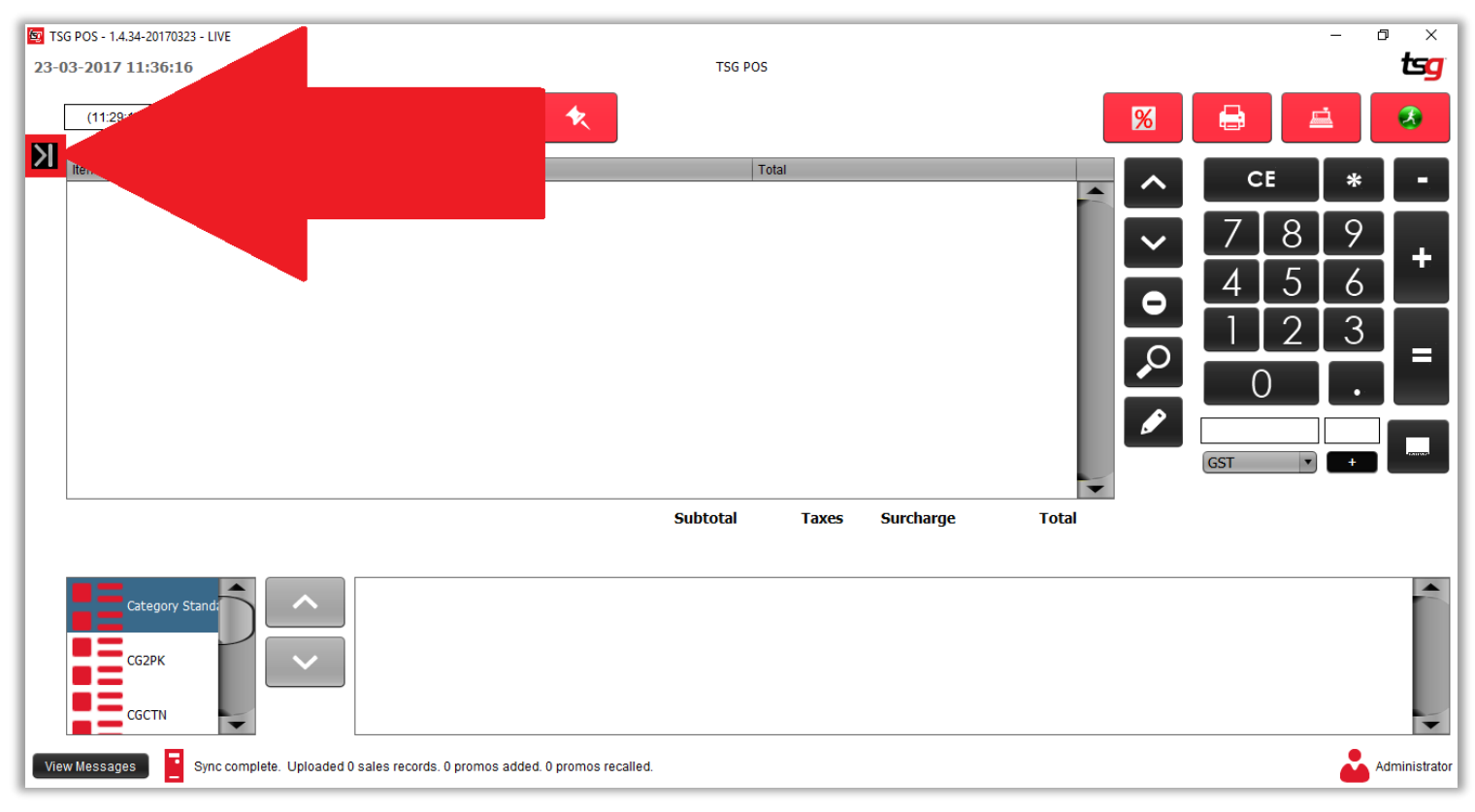

点击 "库存" 按钮

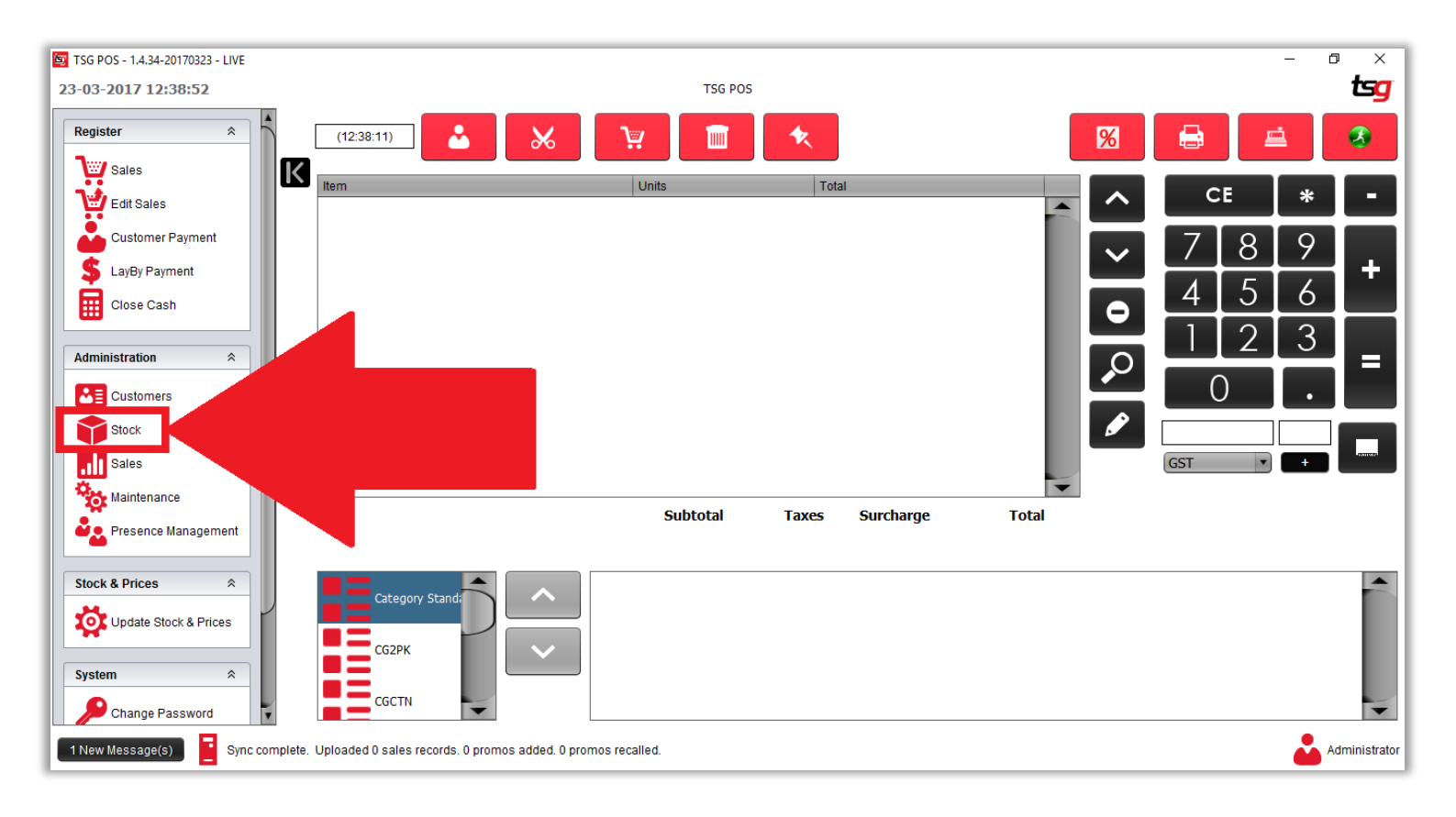

### 点击 "订单导入/导出" 按钮

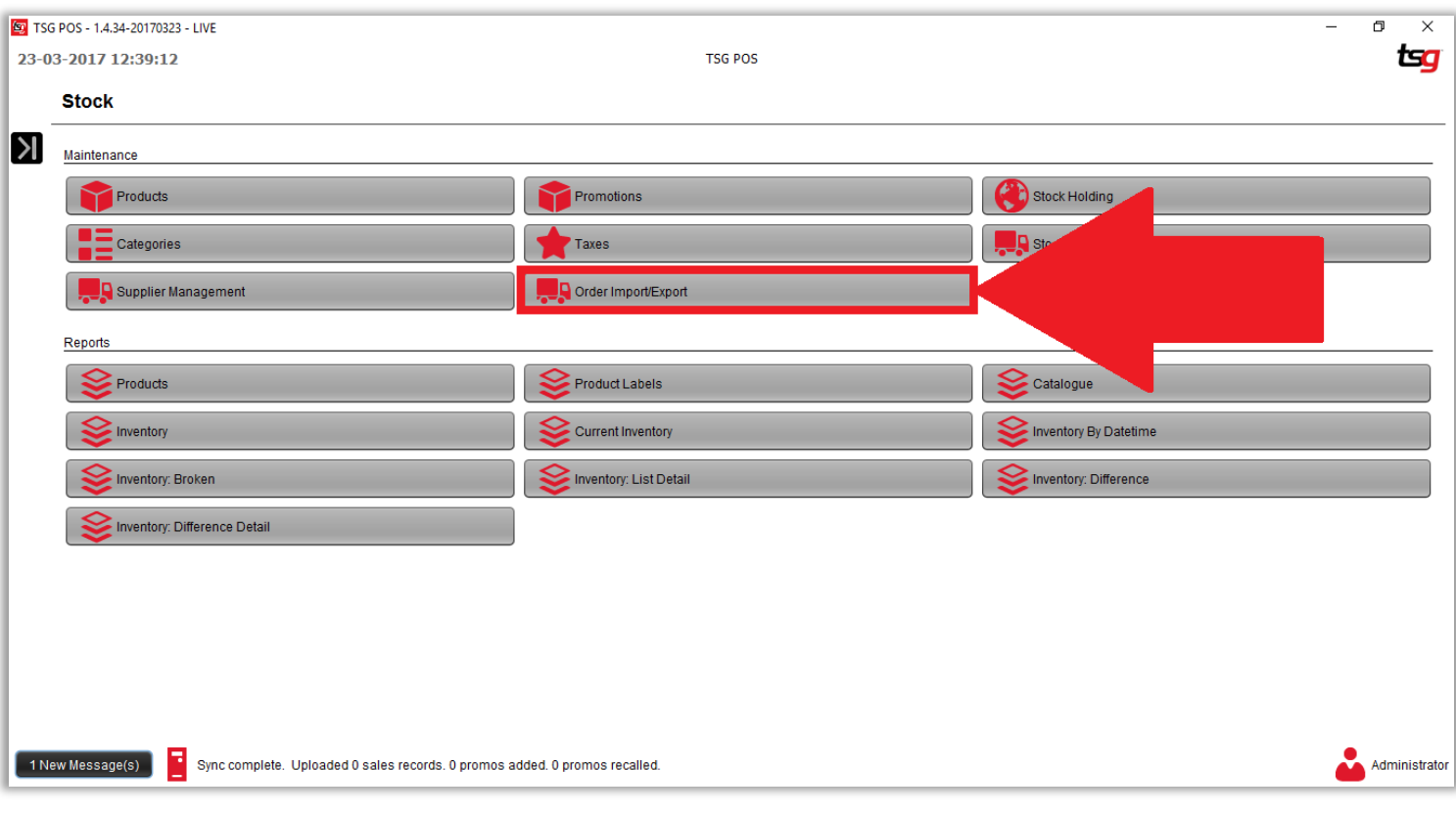

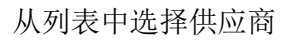

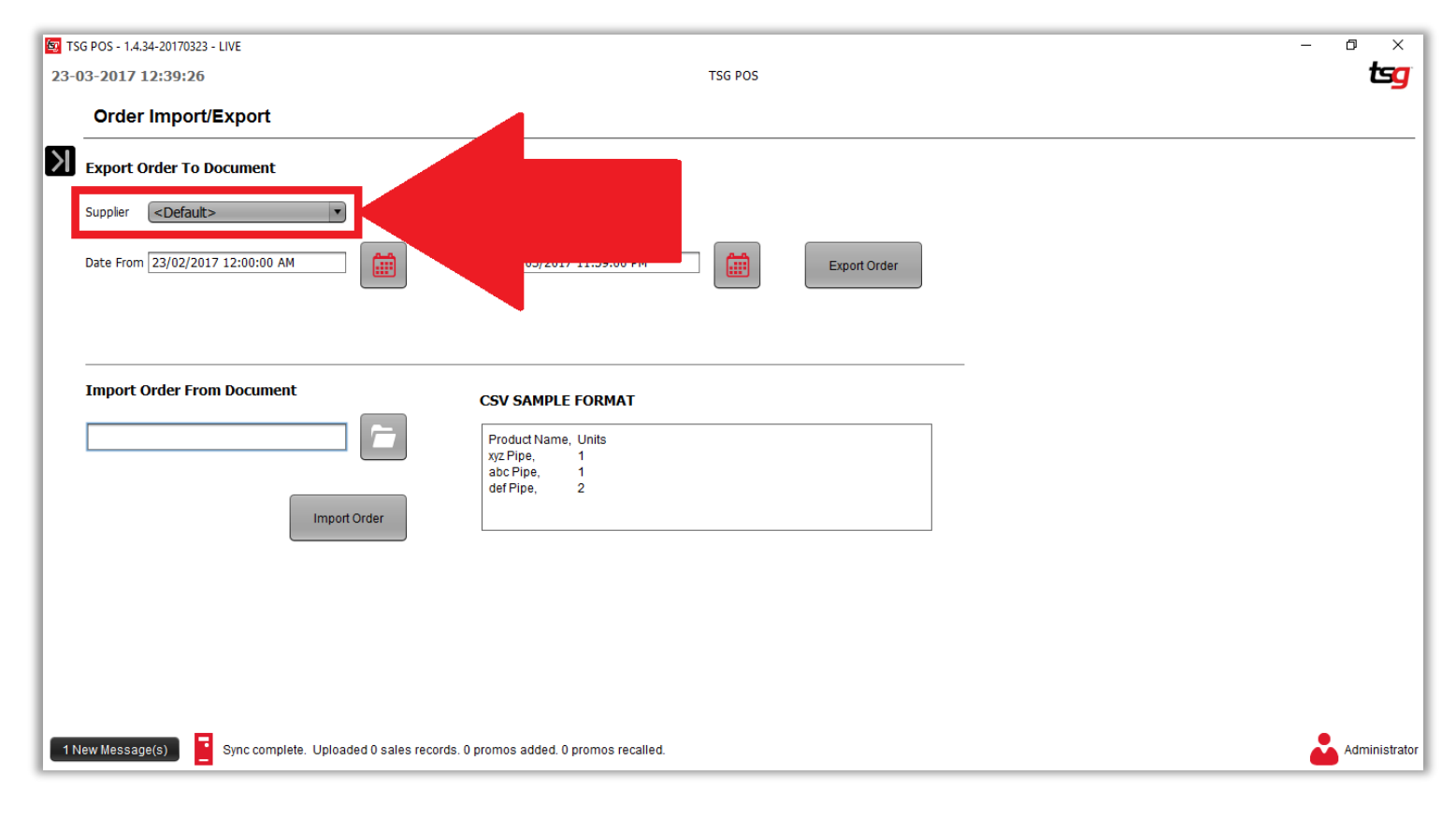

### 选择开始日期和结束日期

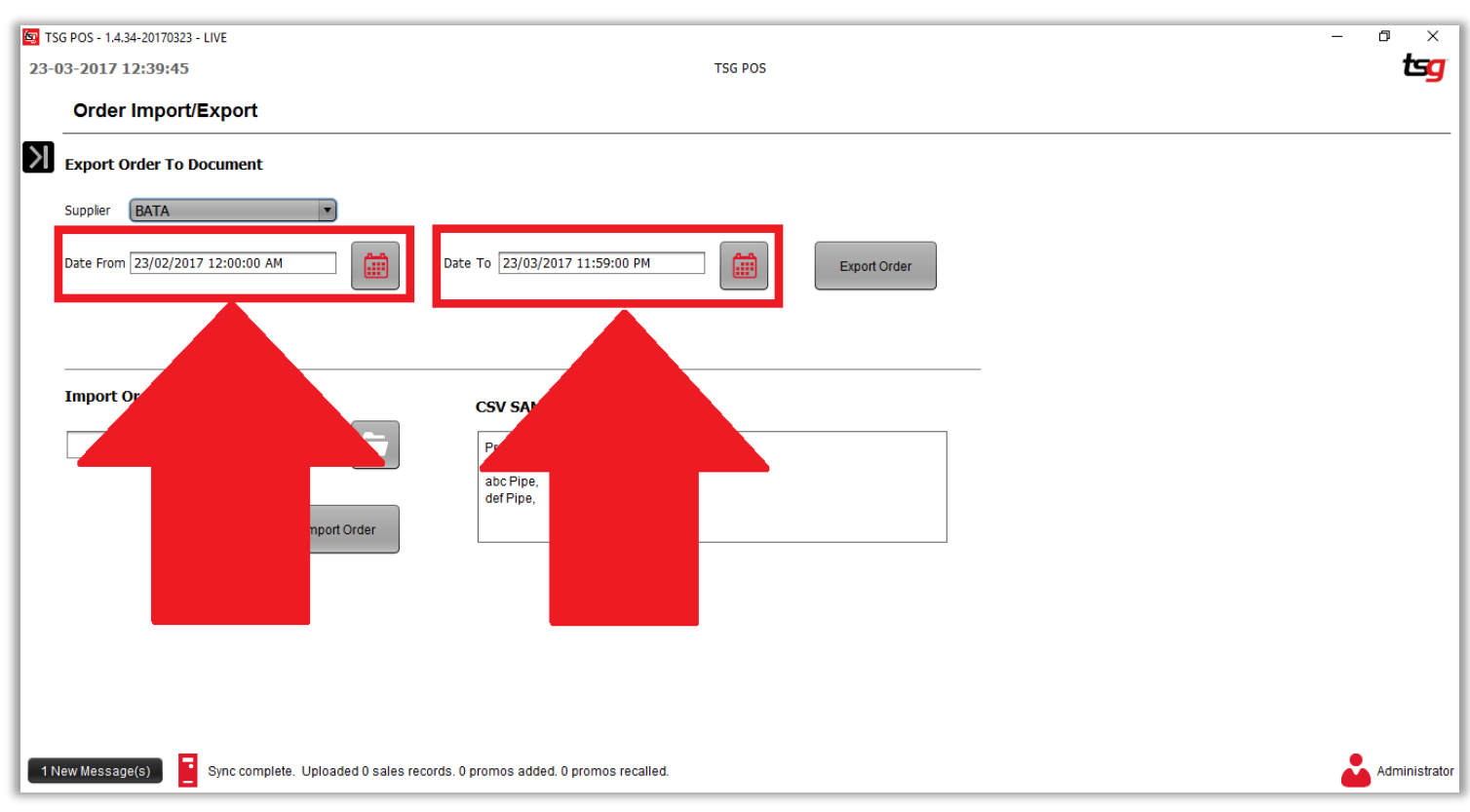

点击 "导出订单" 按钮

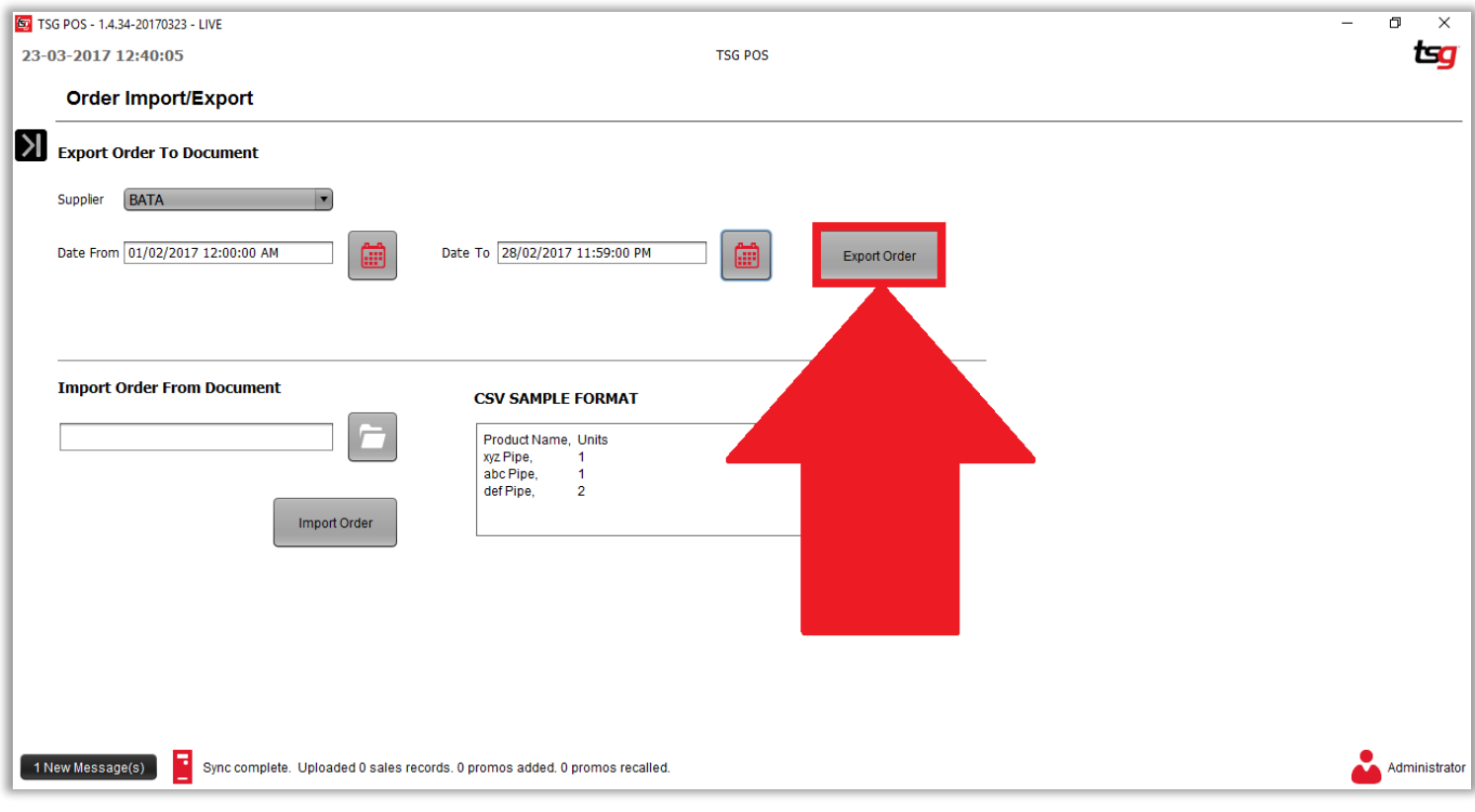

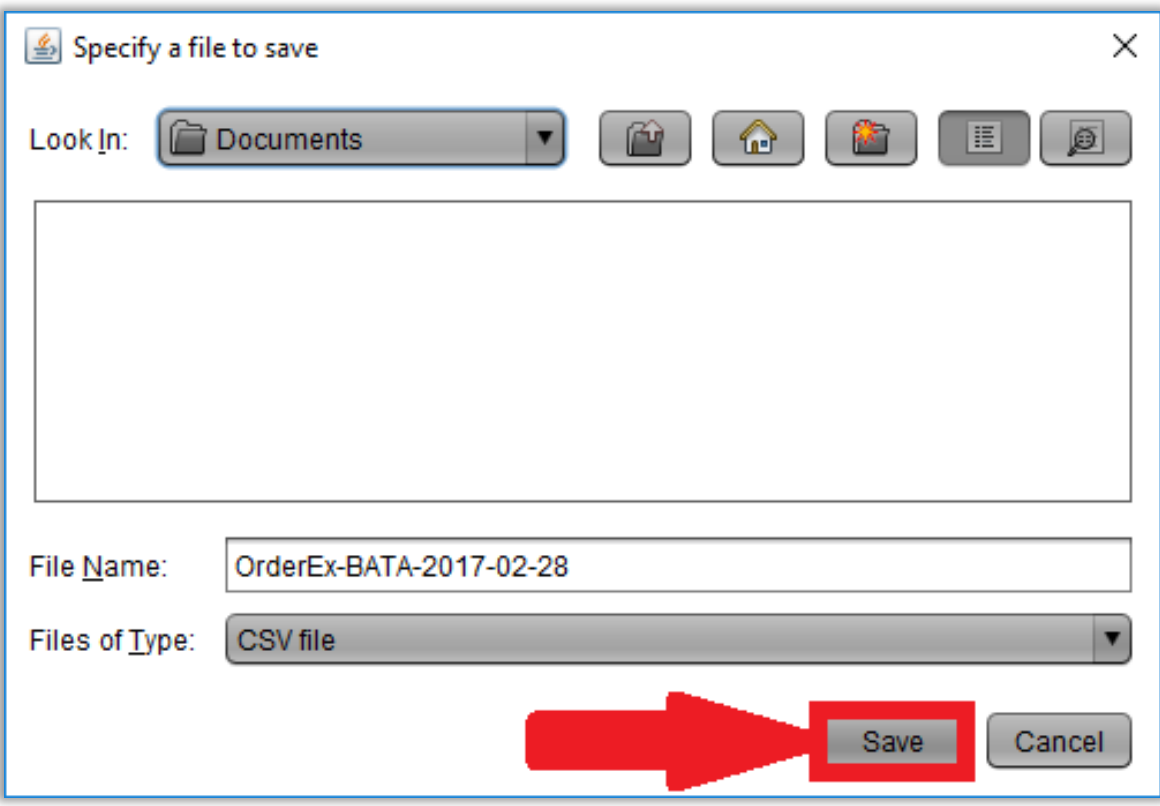

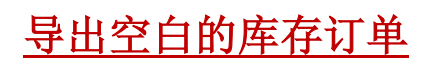

点击黑色箭头.

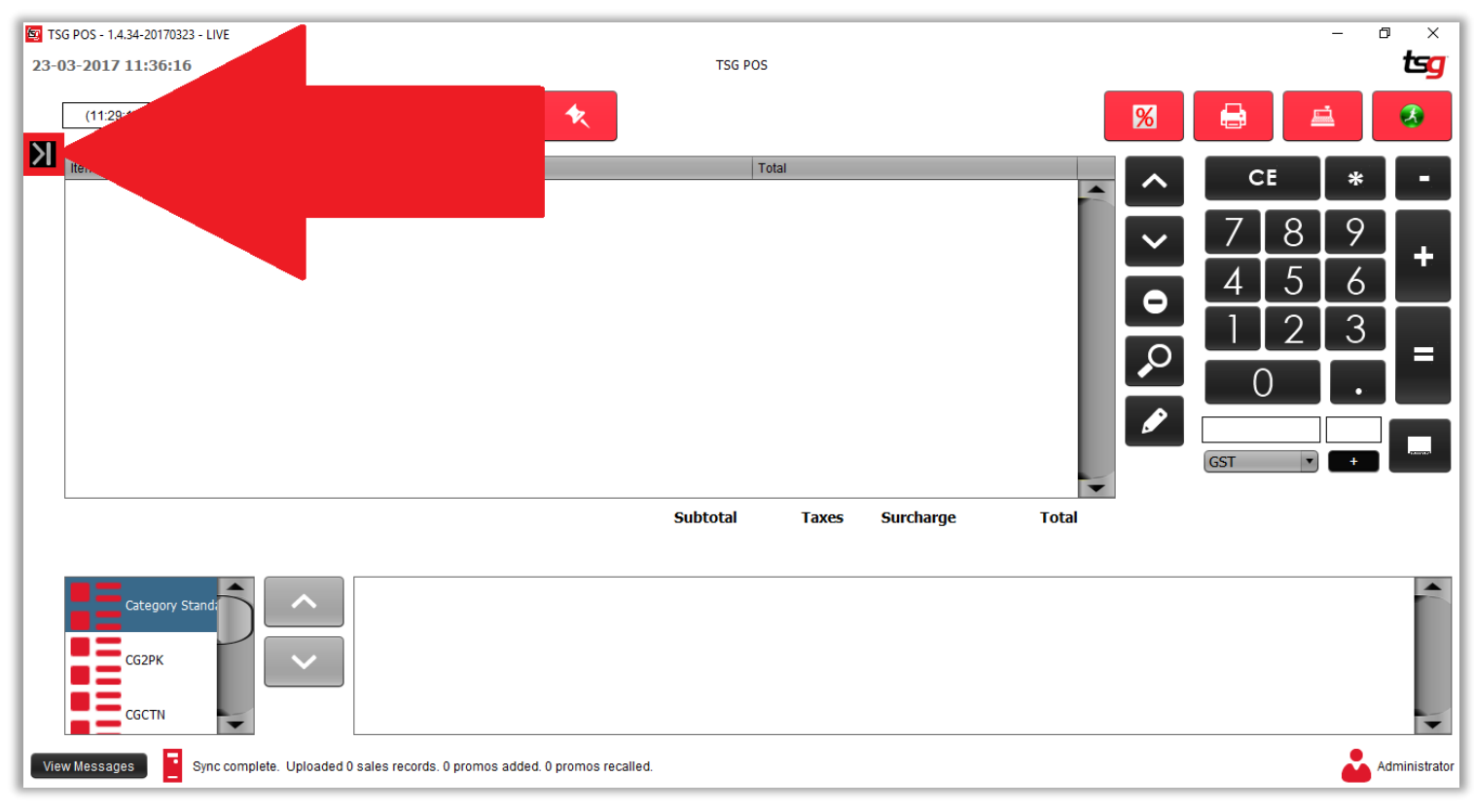

点击 "库存" 按钮

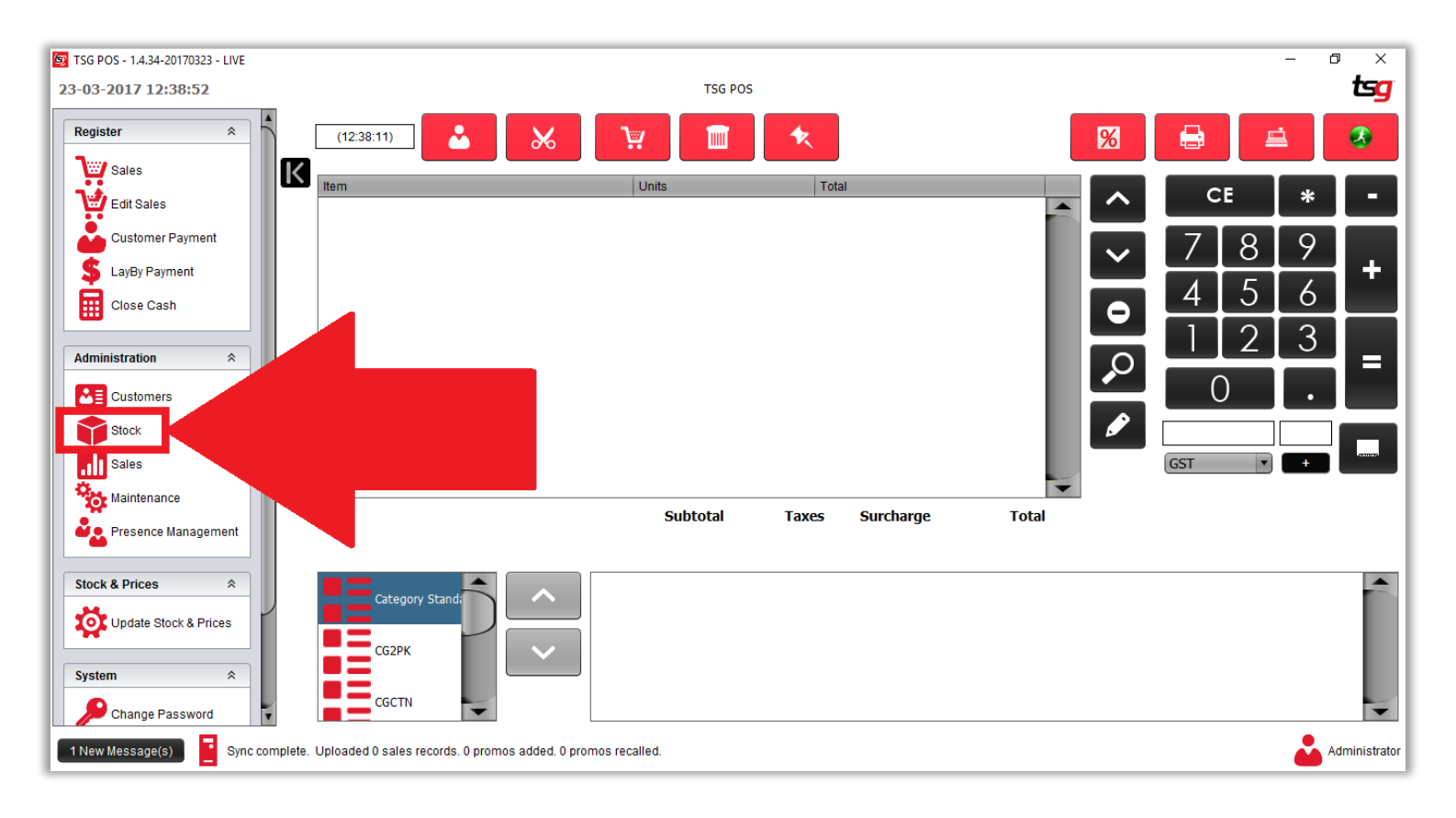

## 点击 "订单导入/导出" 按钮

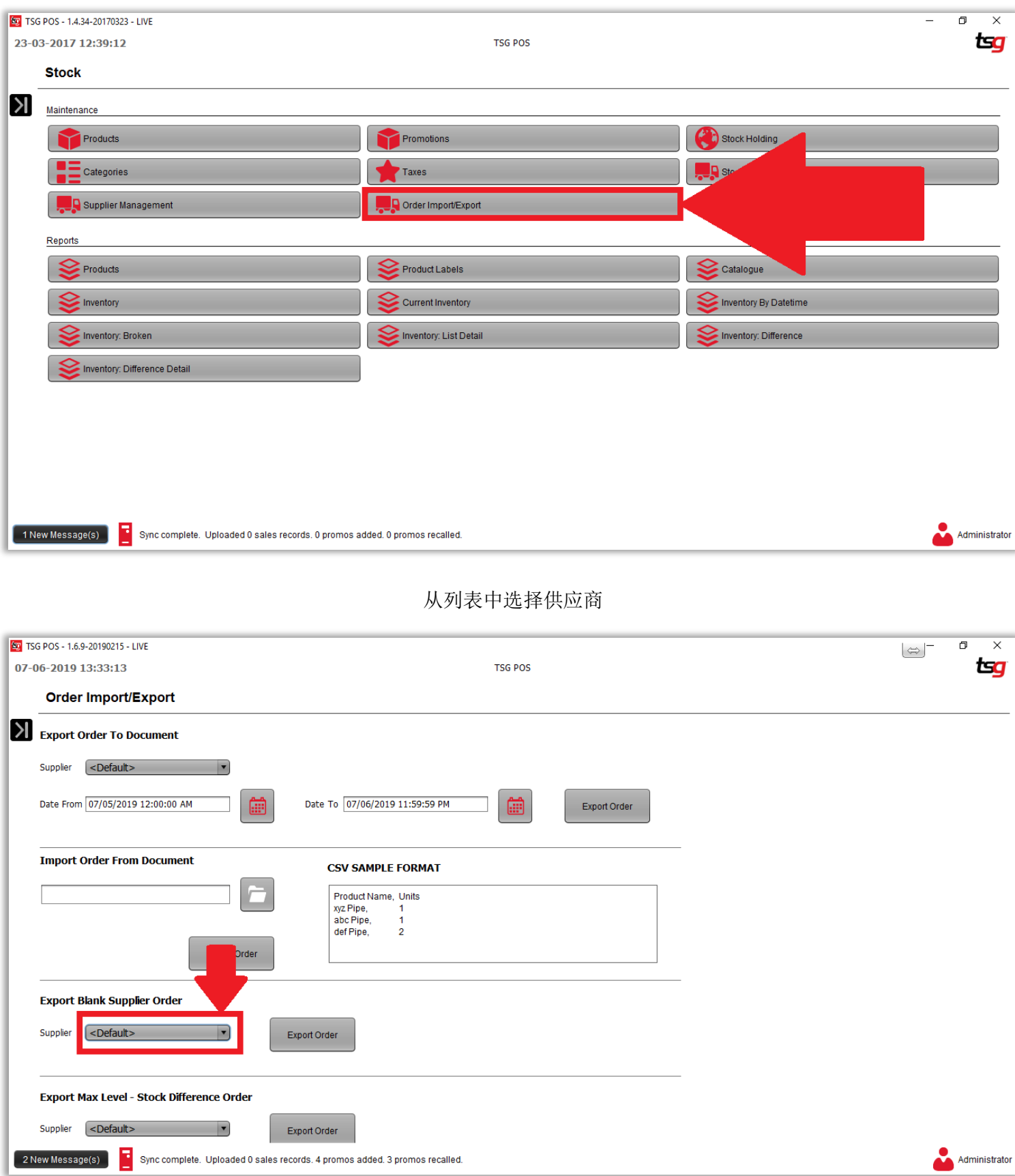

## 点击 "导出订单" 按钮

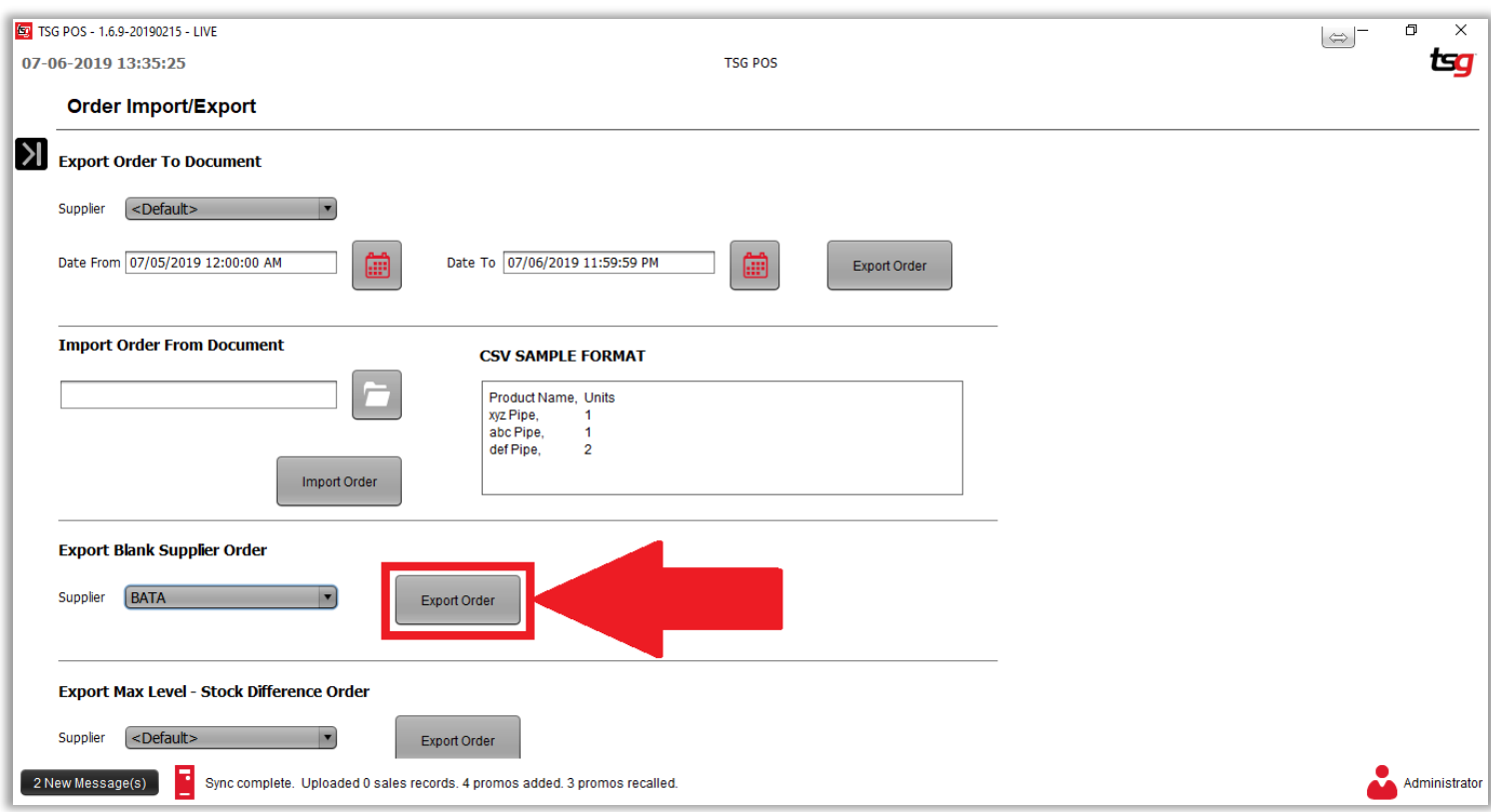

# 点击 "保存" 按钮来保存已导出的订单.

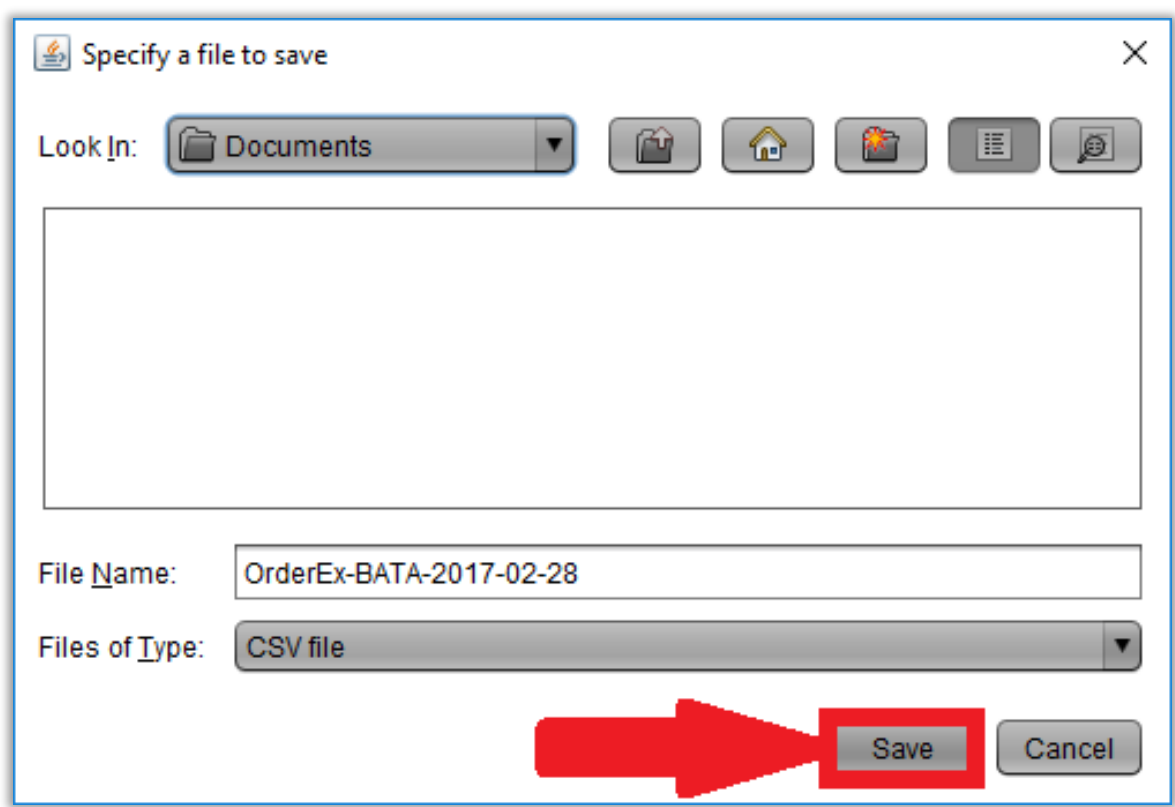

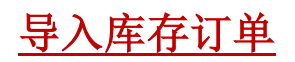

点击黑色箭头.

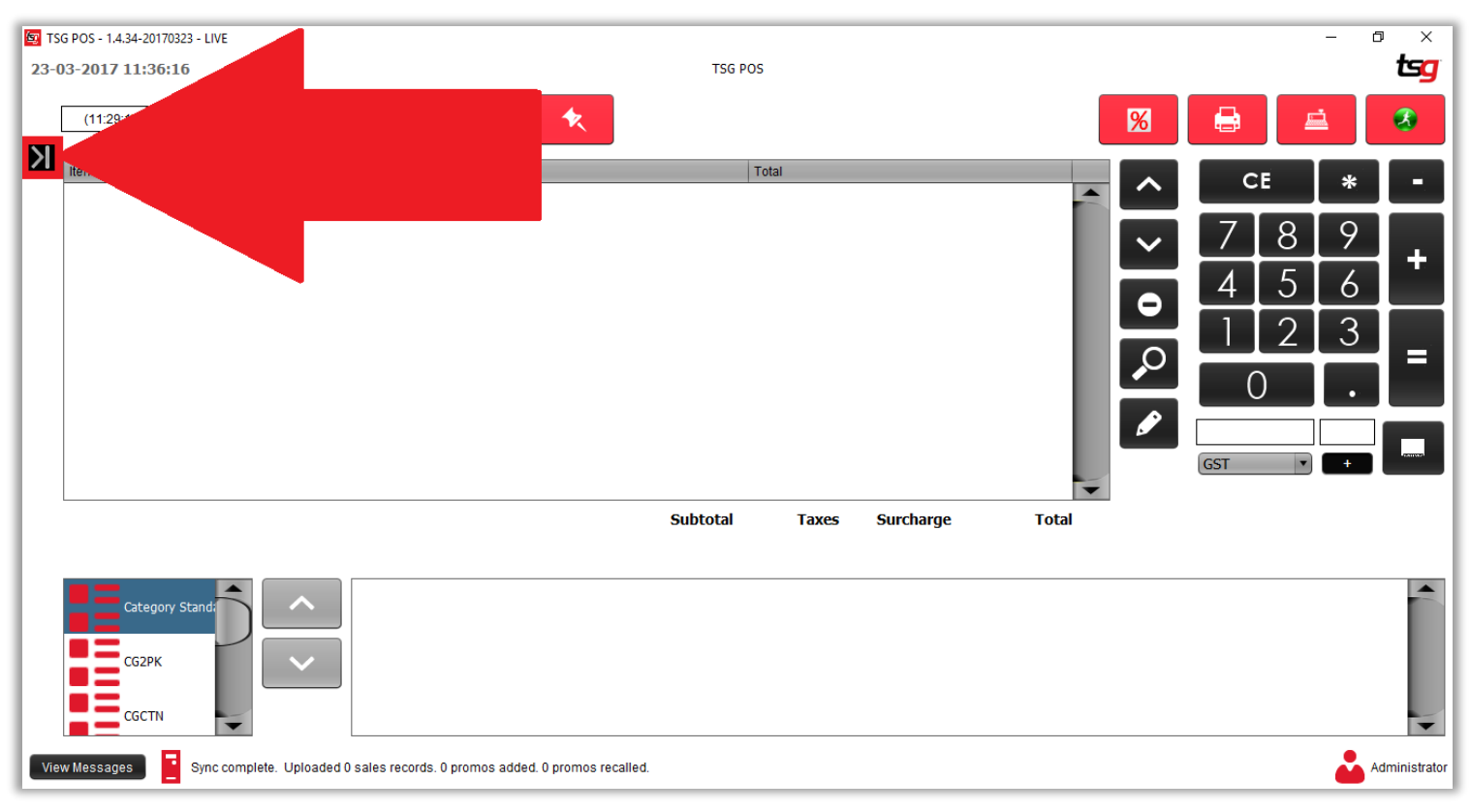

点击 "库存" 按钮

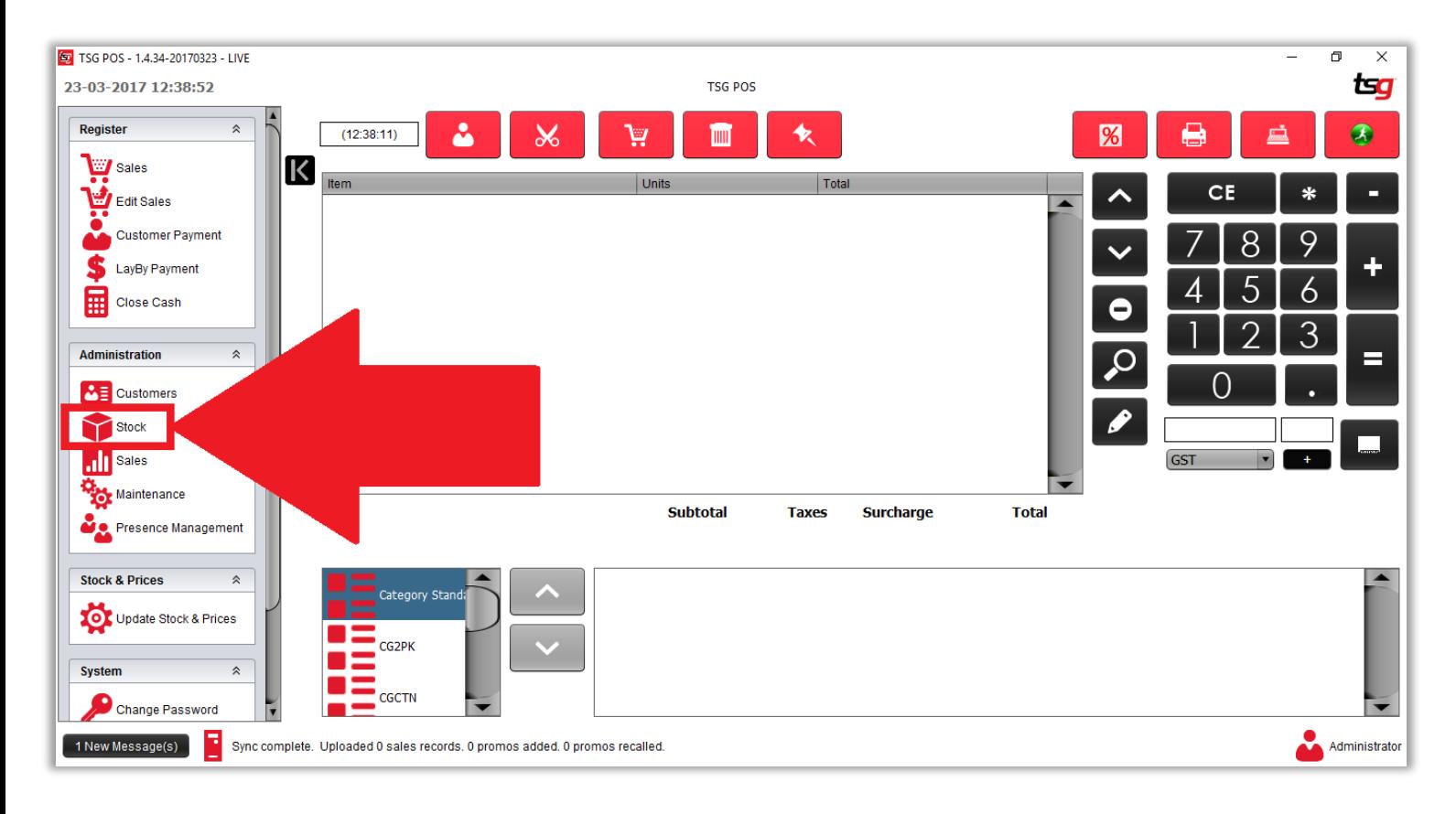

## 点击 "订单导入/导出" 按钮

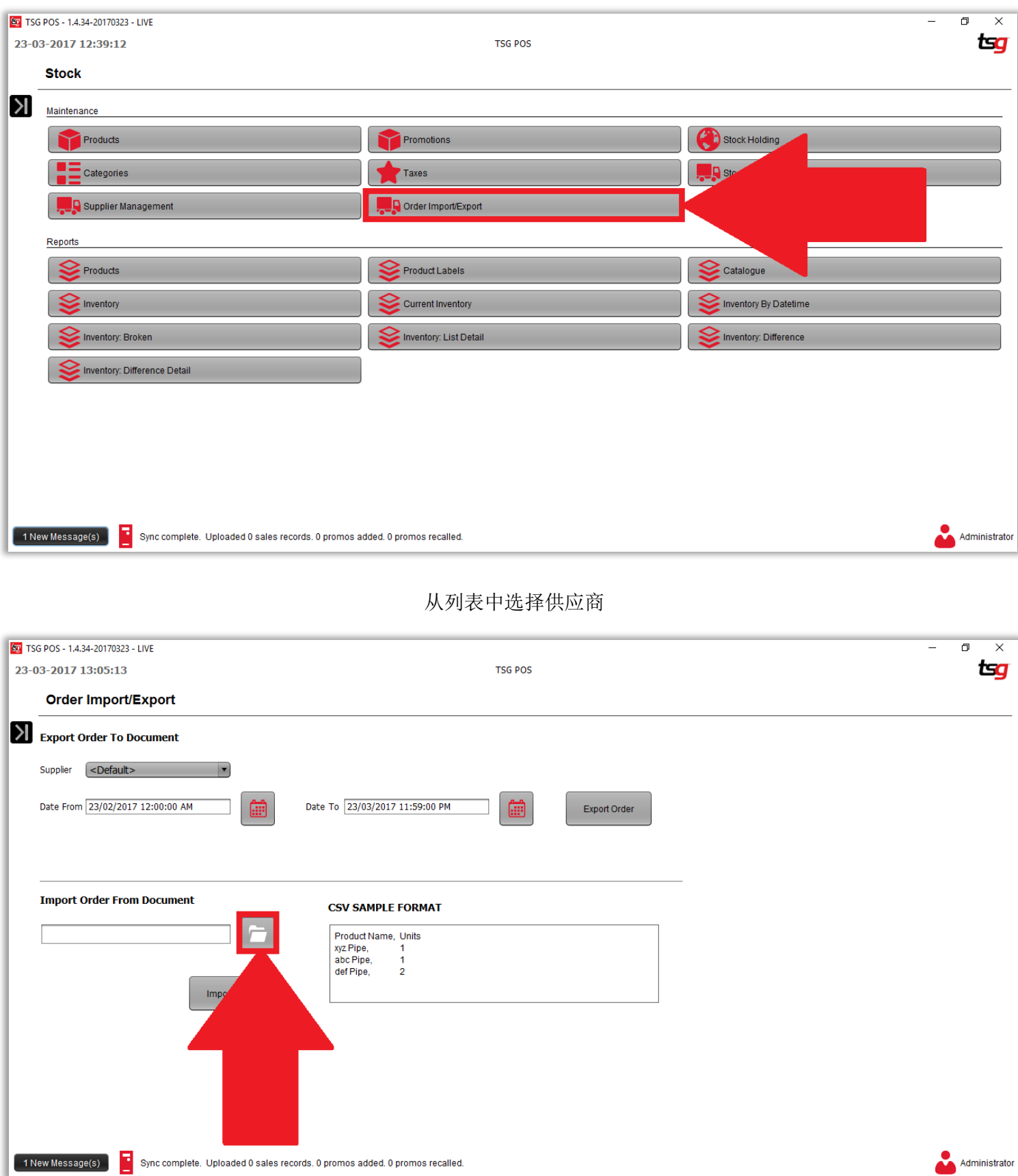

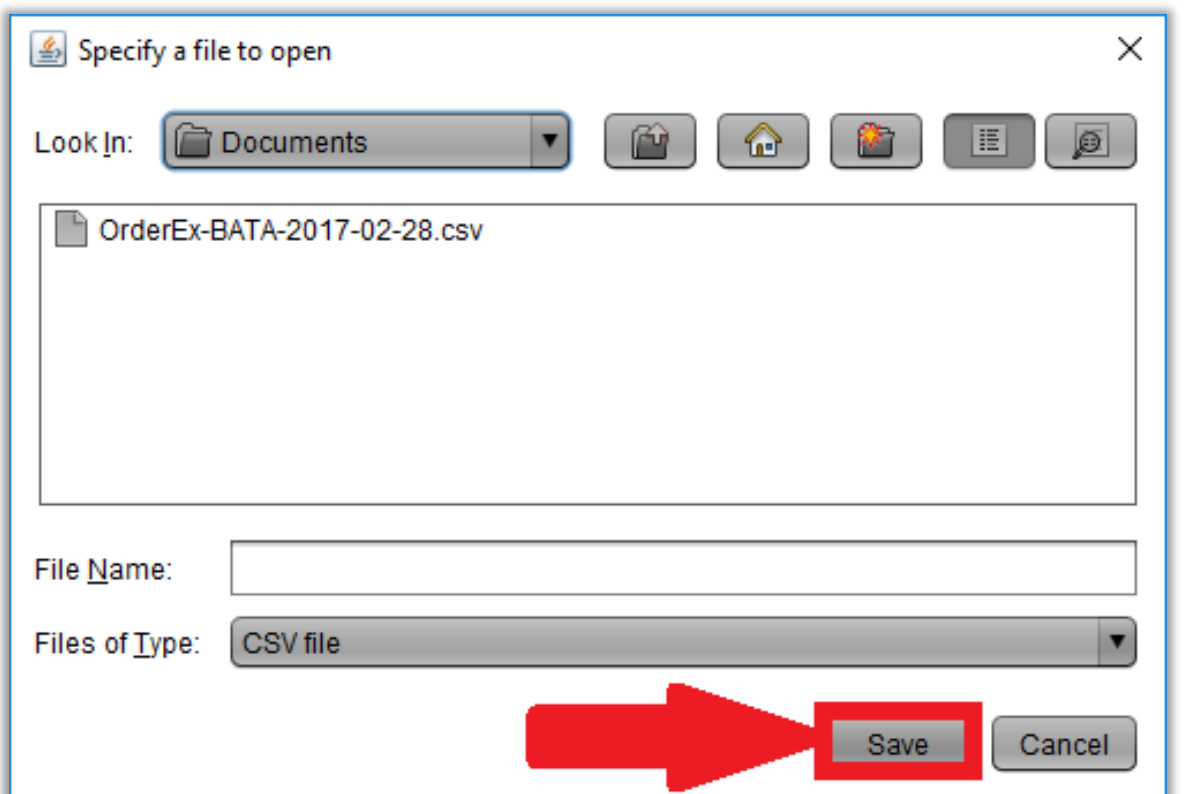

点击 "导入订单" 按钮

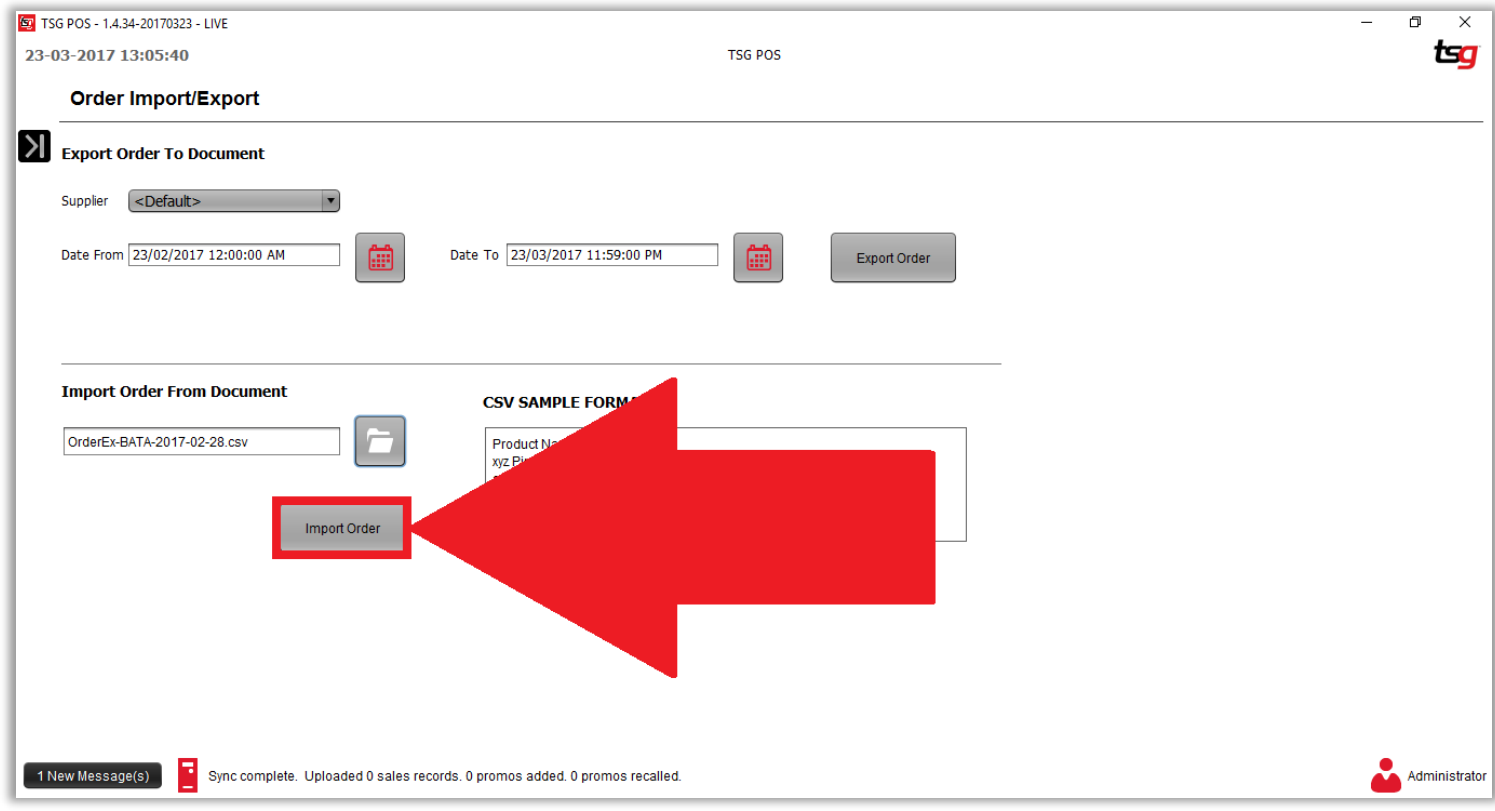

# 本页特意留空

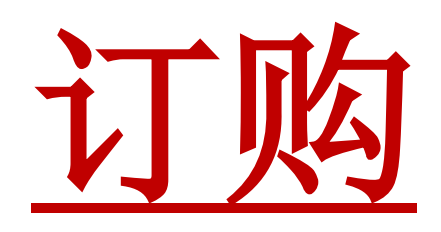

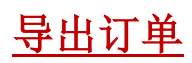

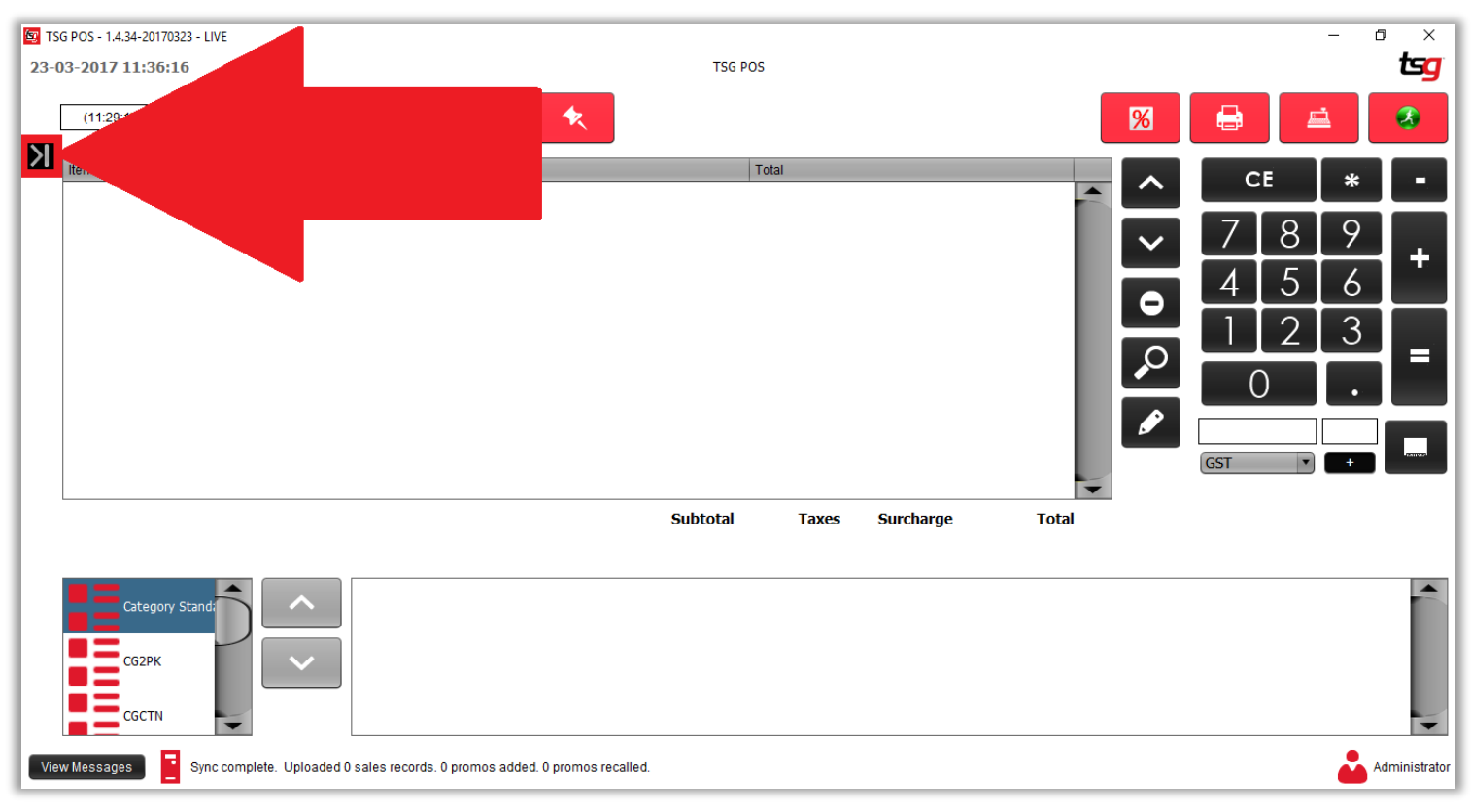

点击 "库存"按钮

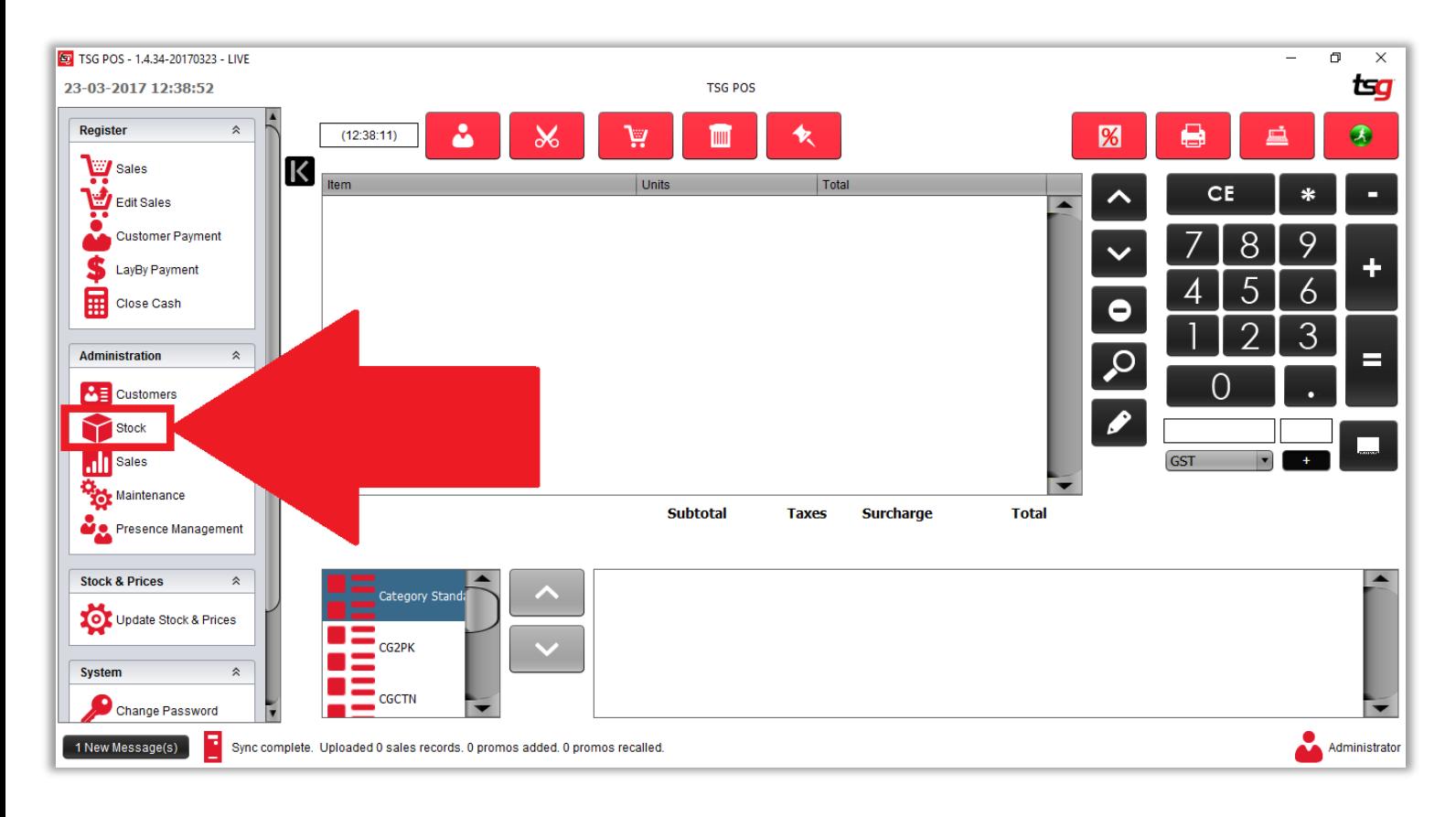

### 点击 "订单导入/导出" 按钮

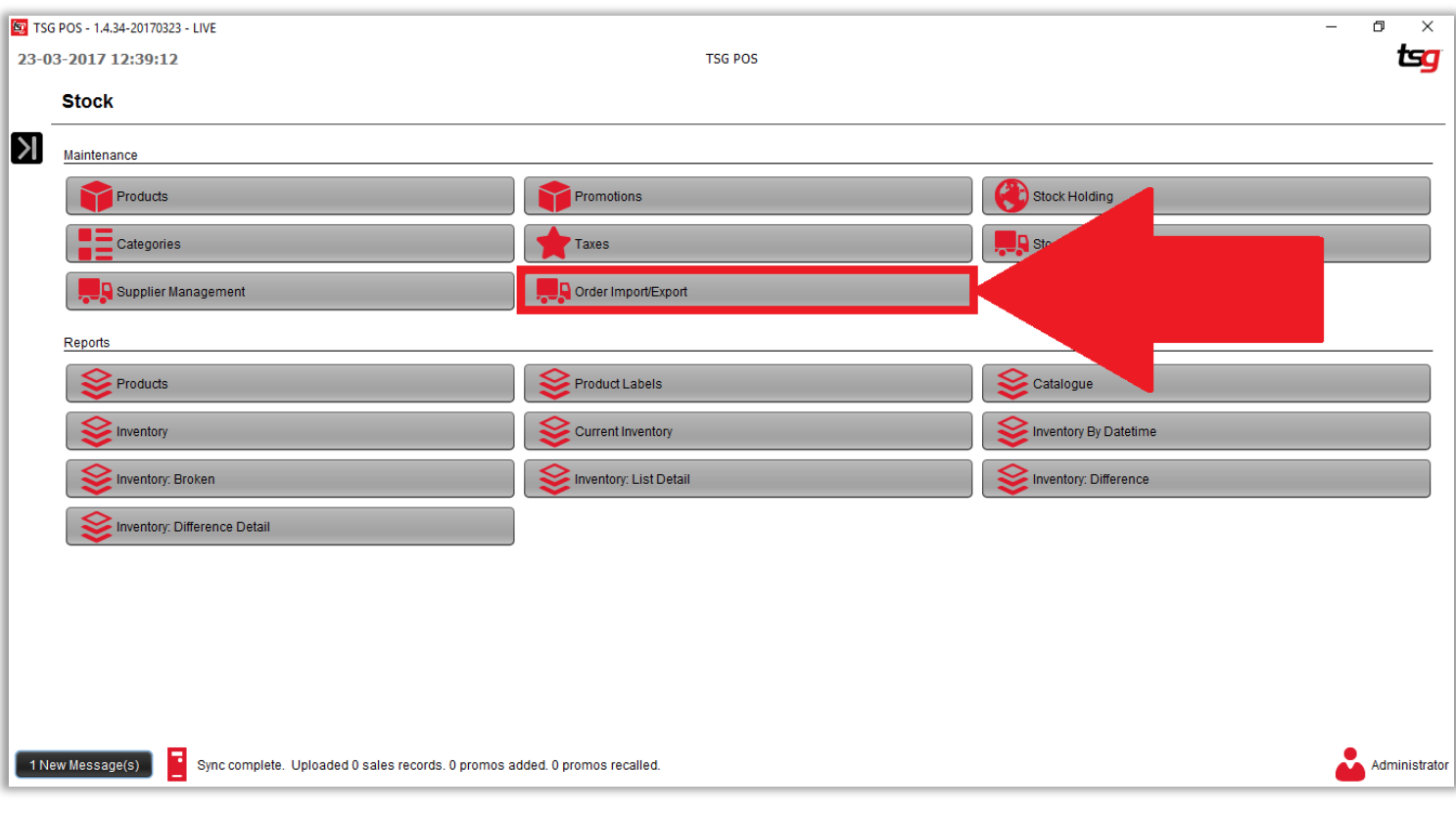

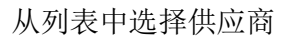

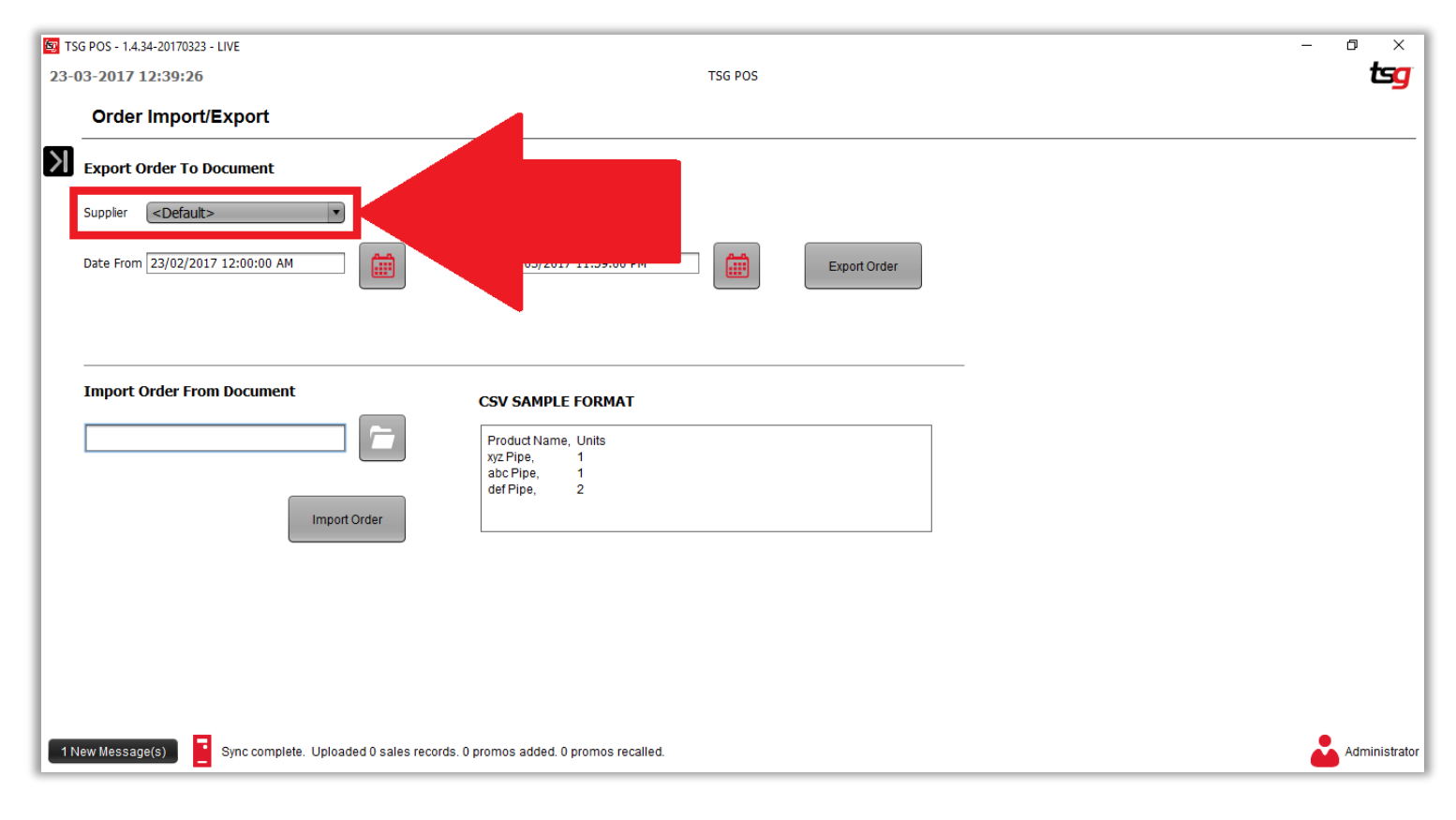

#### 选择开始日期和结束日期

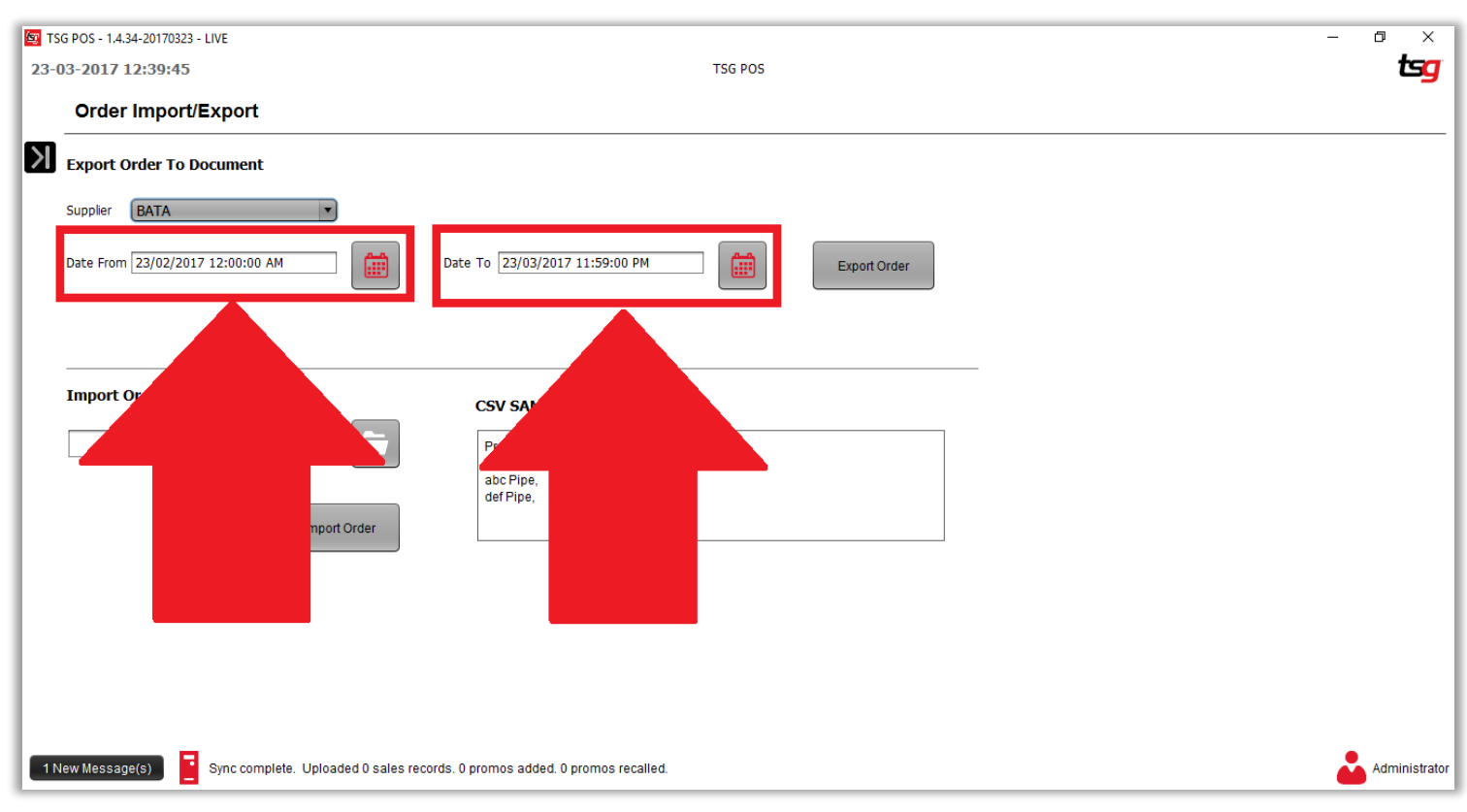

点击 "导出订单" 按钮

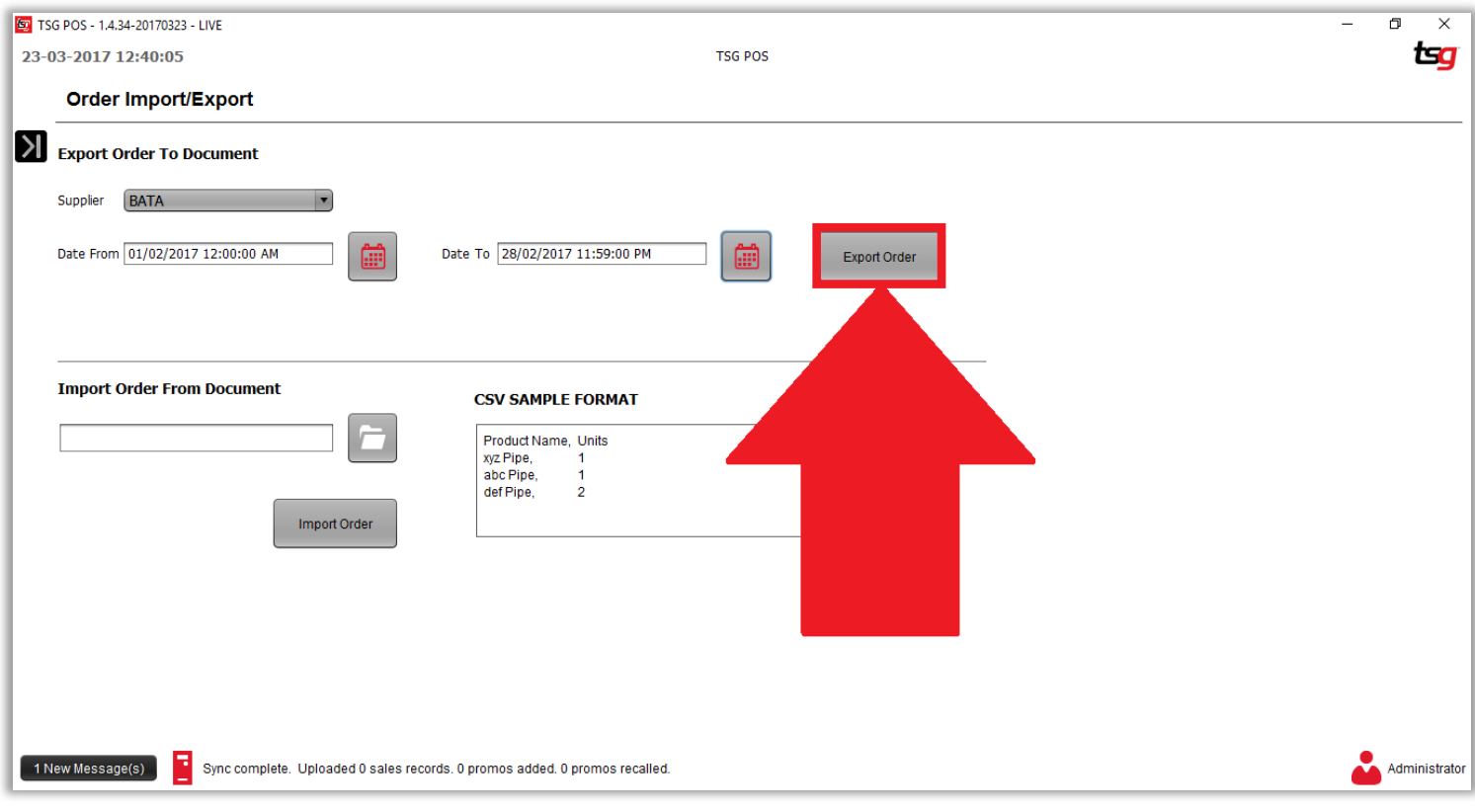

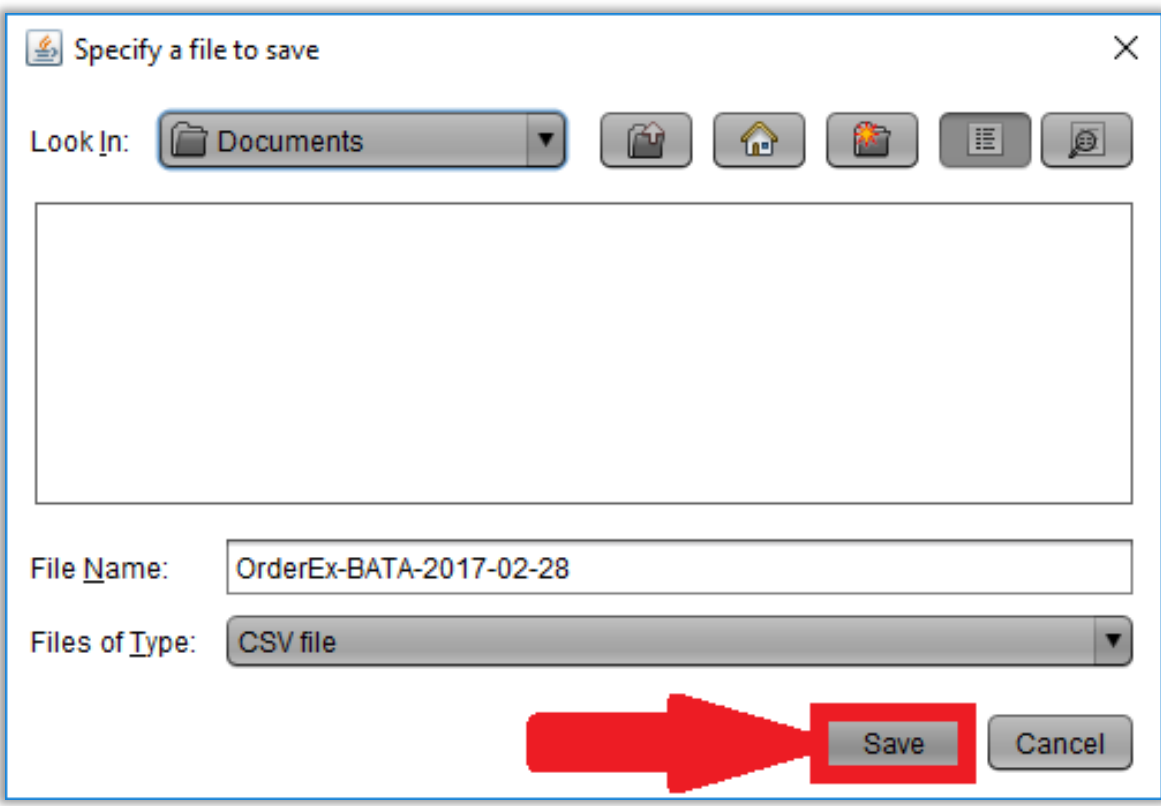

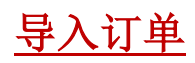

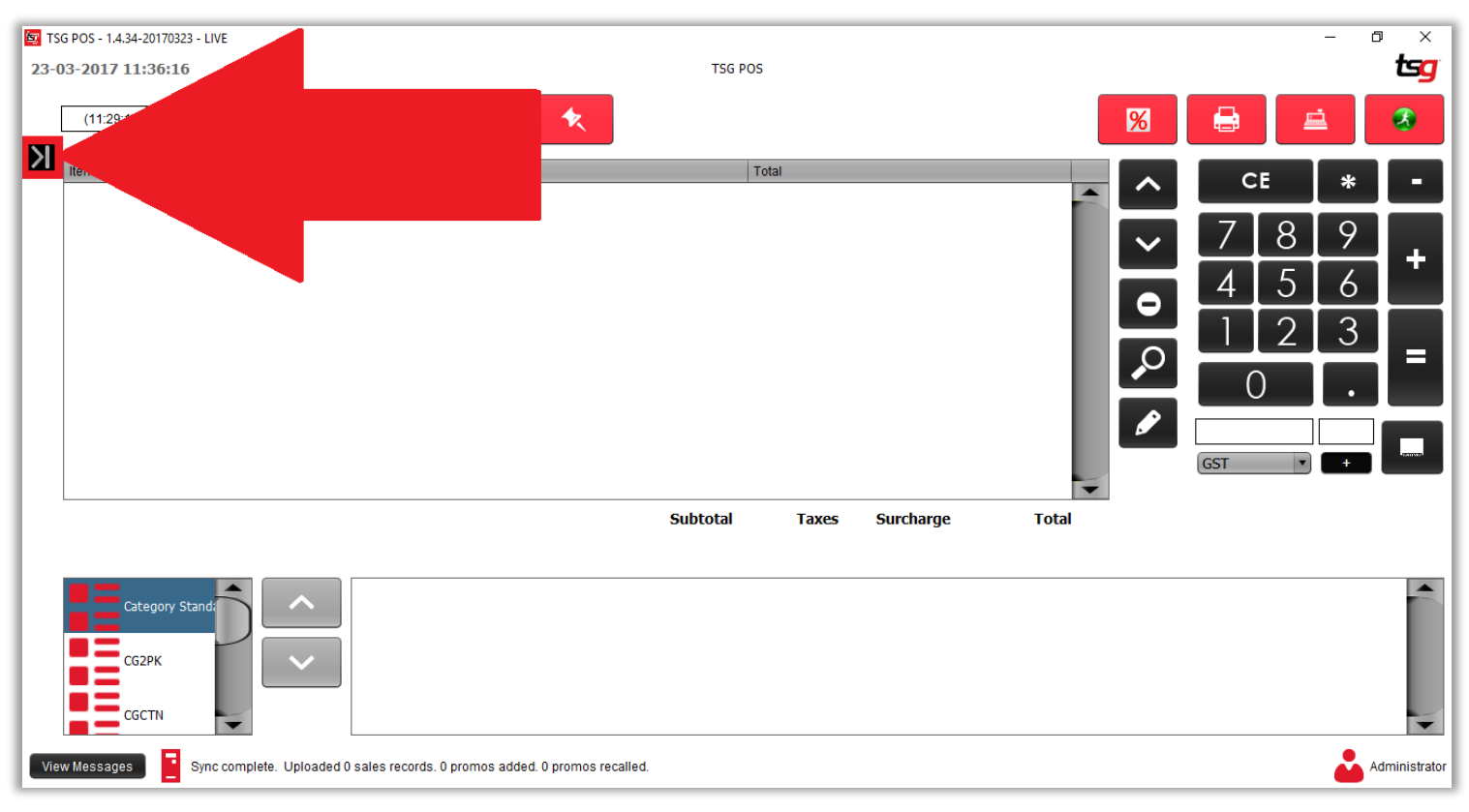

点击 "库存"按钮

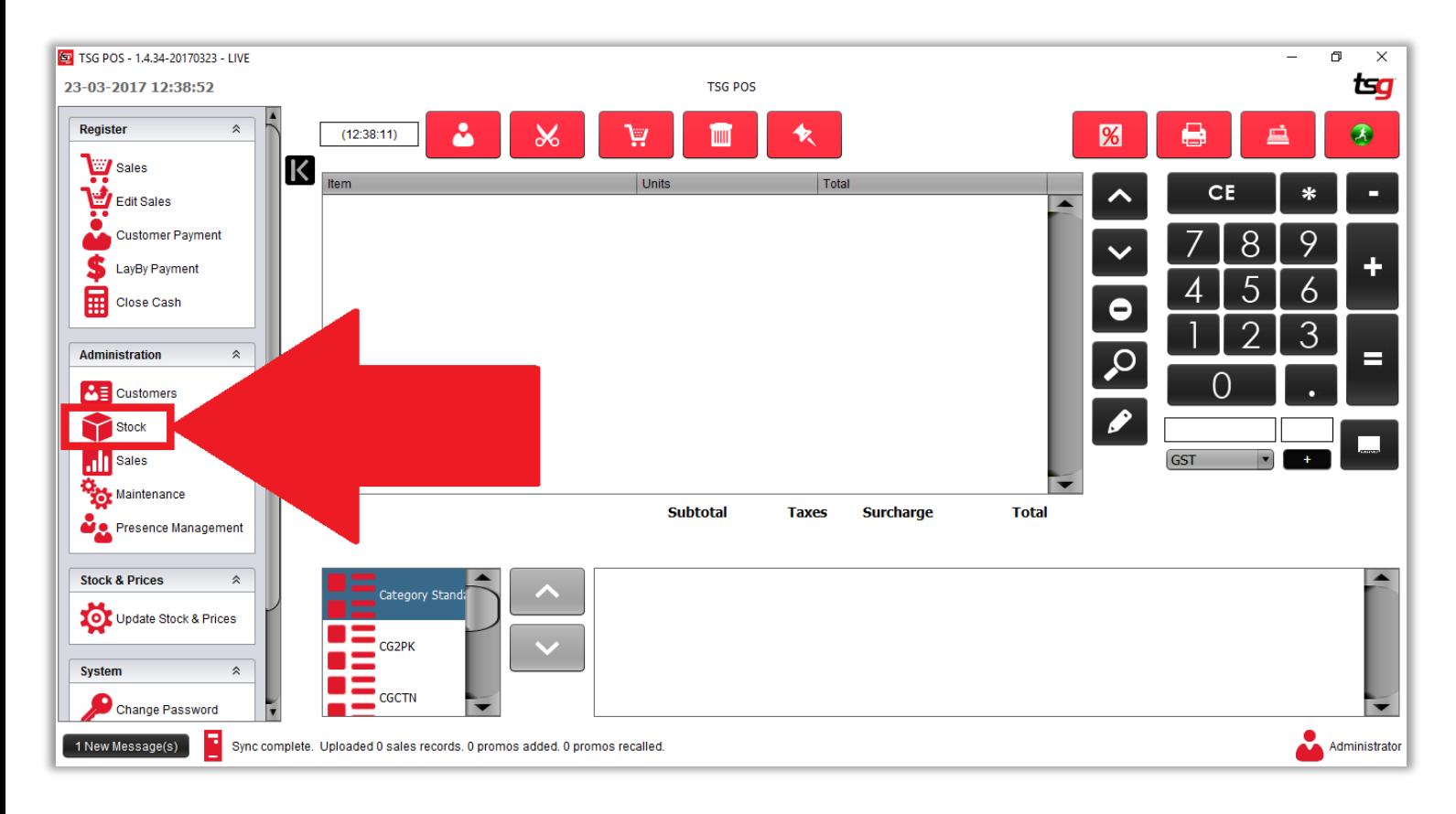
## 点击 "订单导入/导出" 按钮

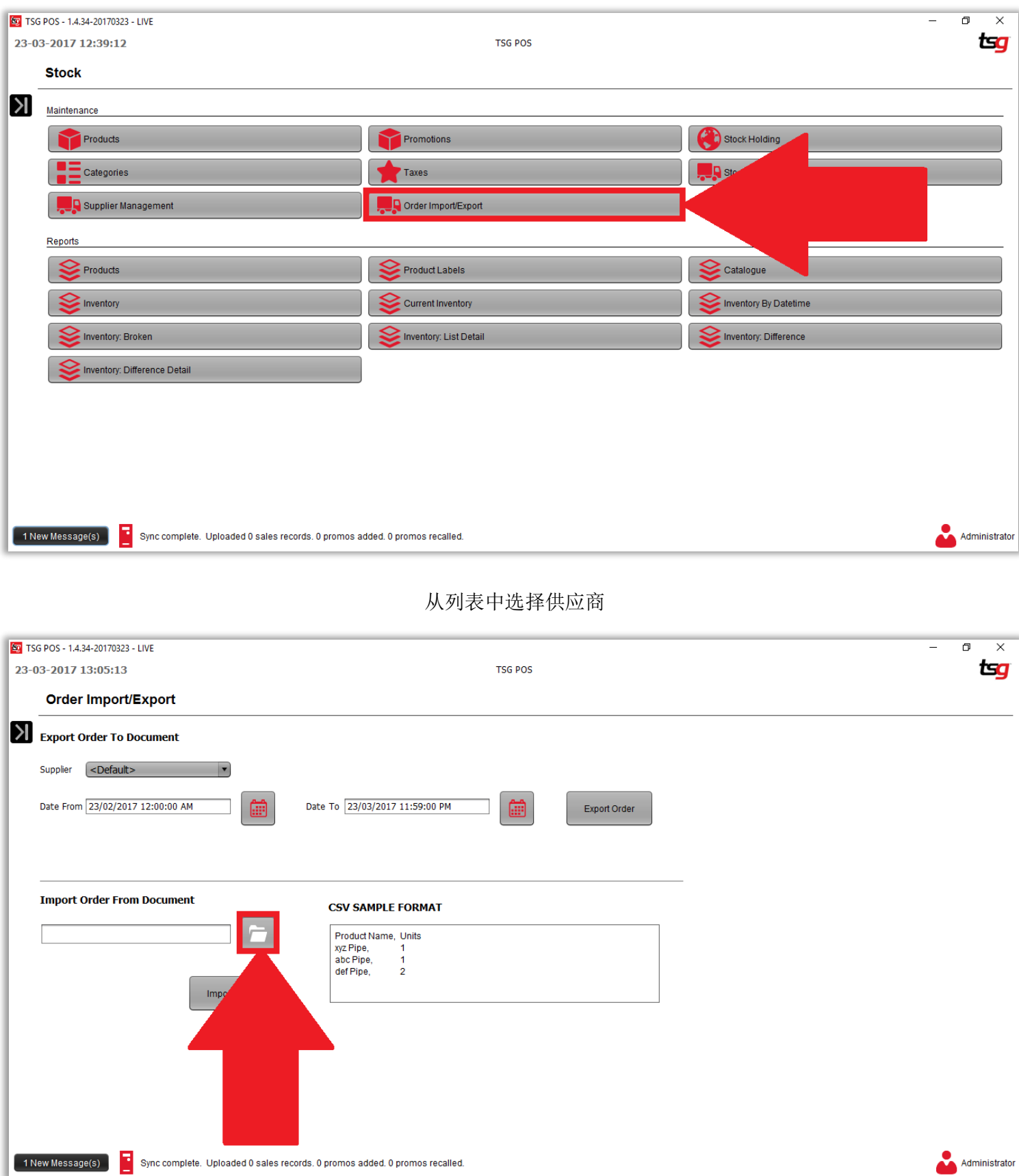

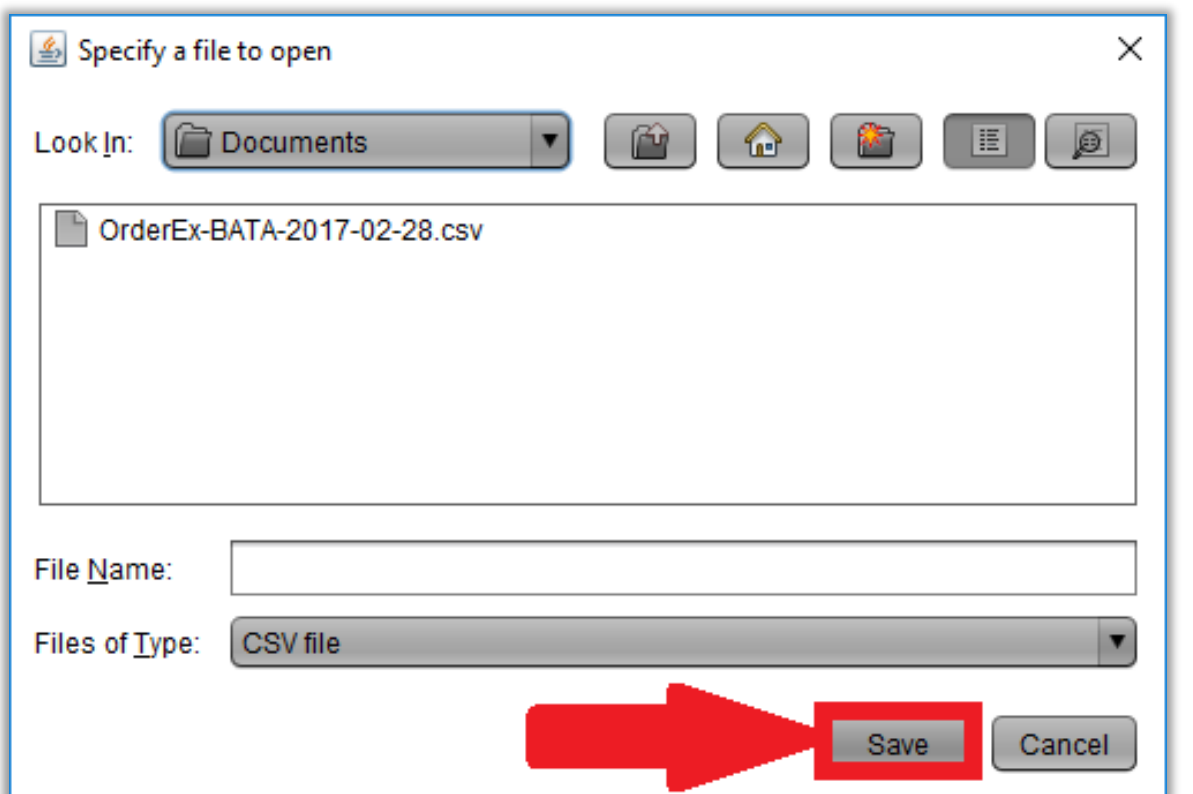

点击 "导入订单" 按钮

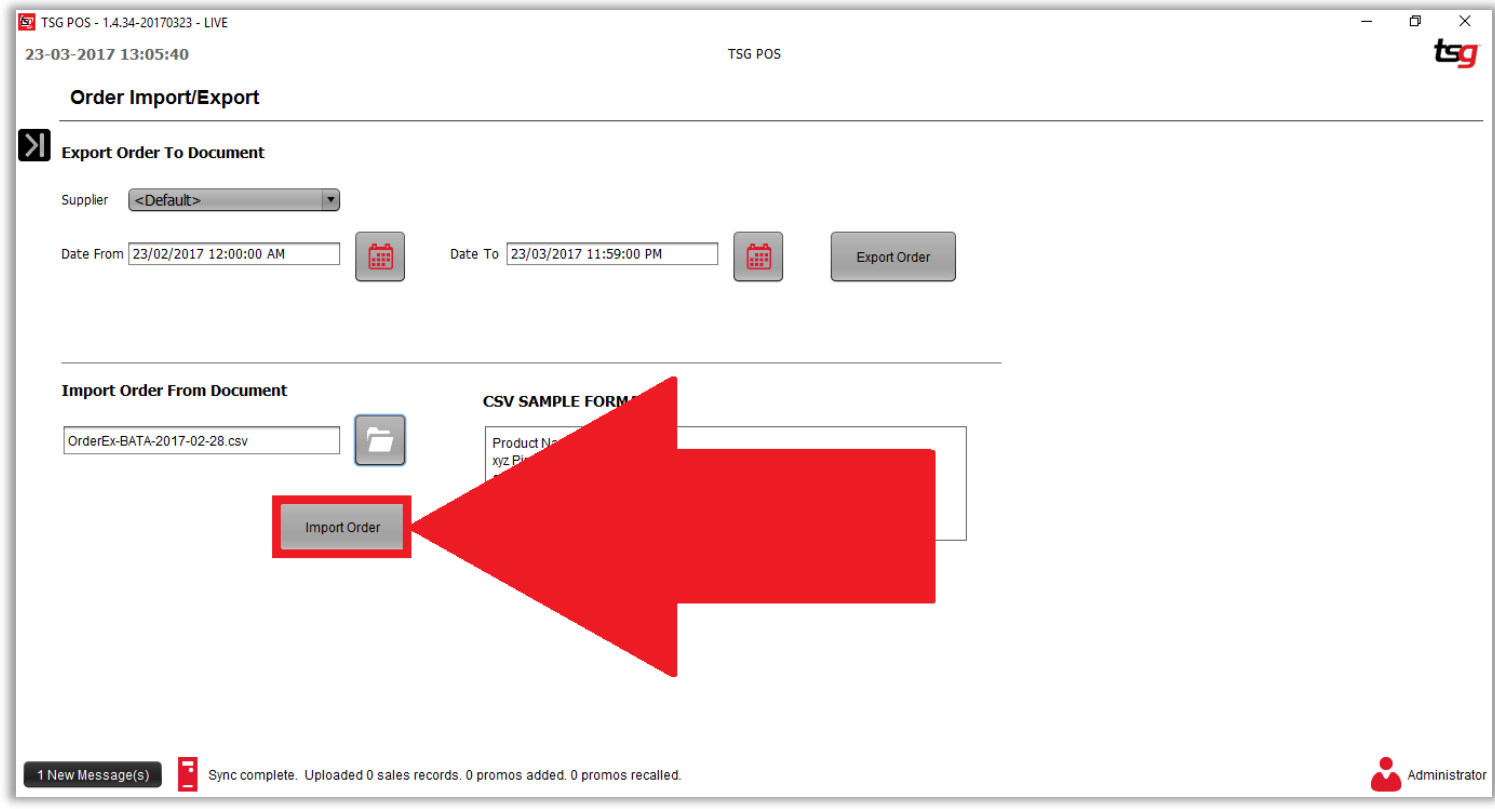

# 本页特意留空

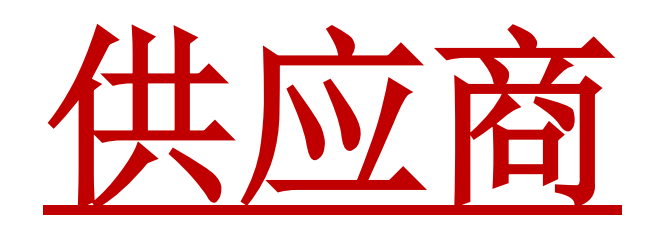

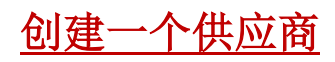

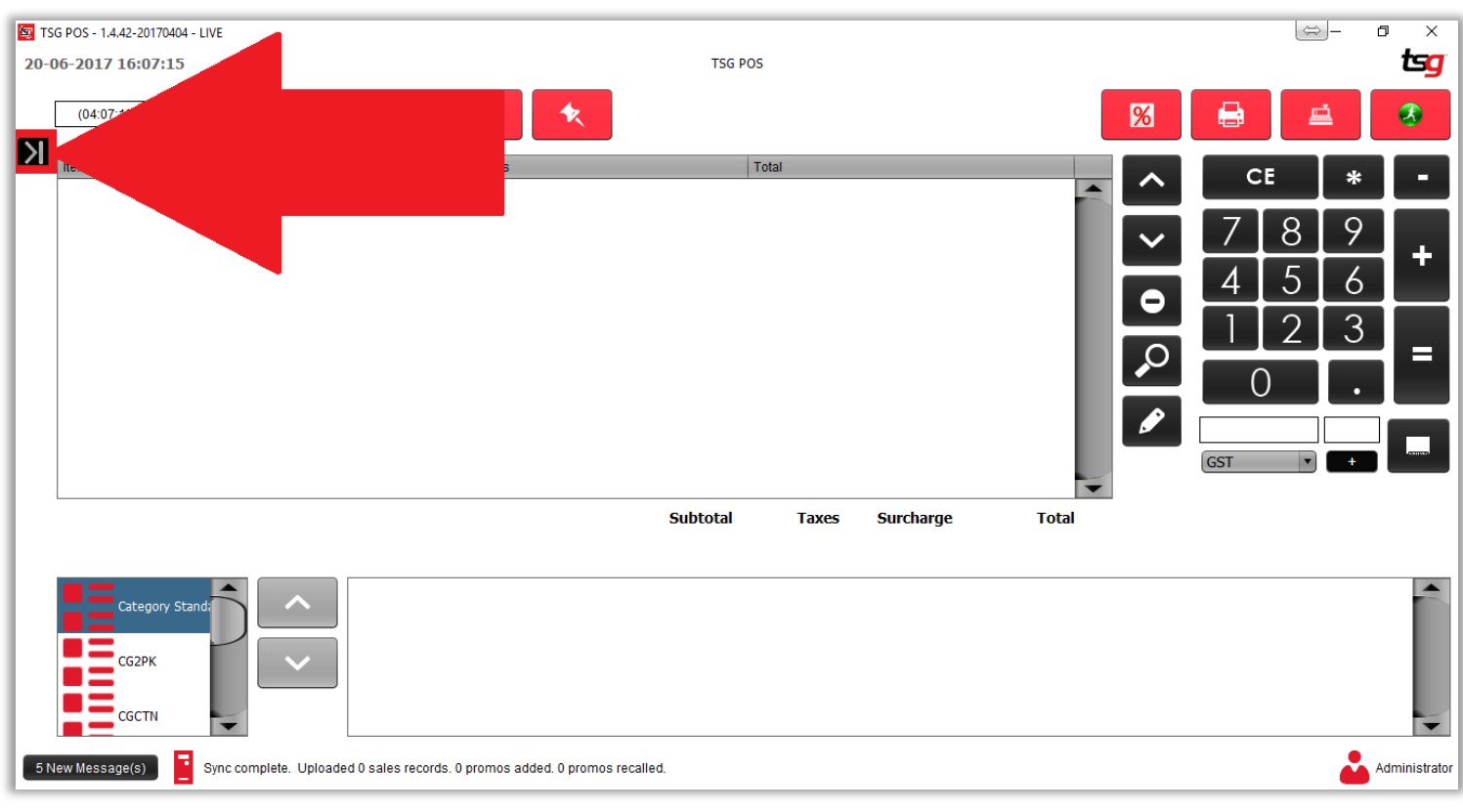

点击 "库存"按钮

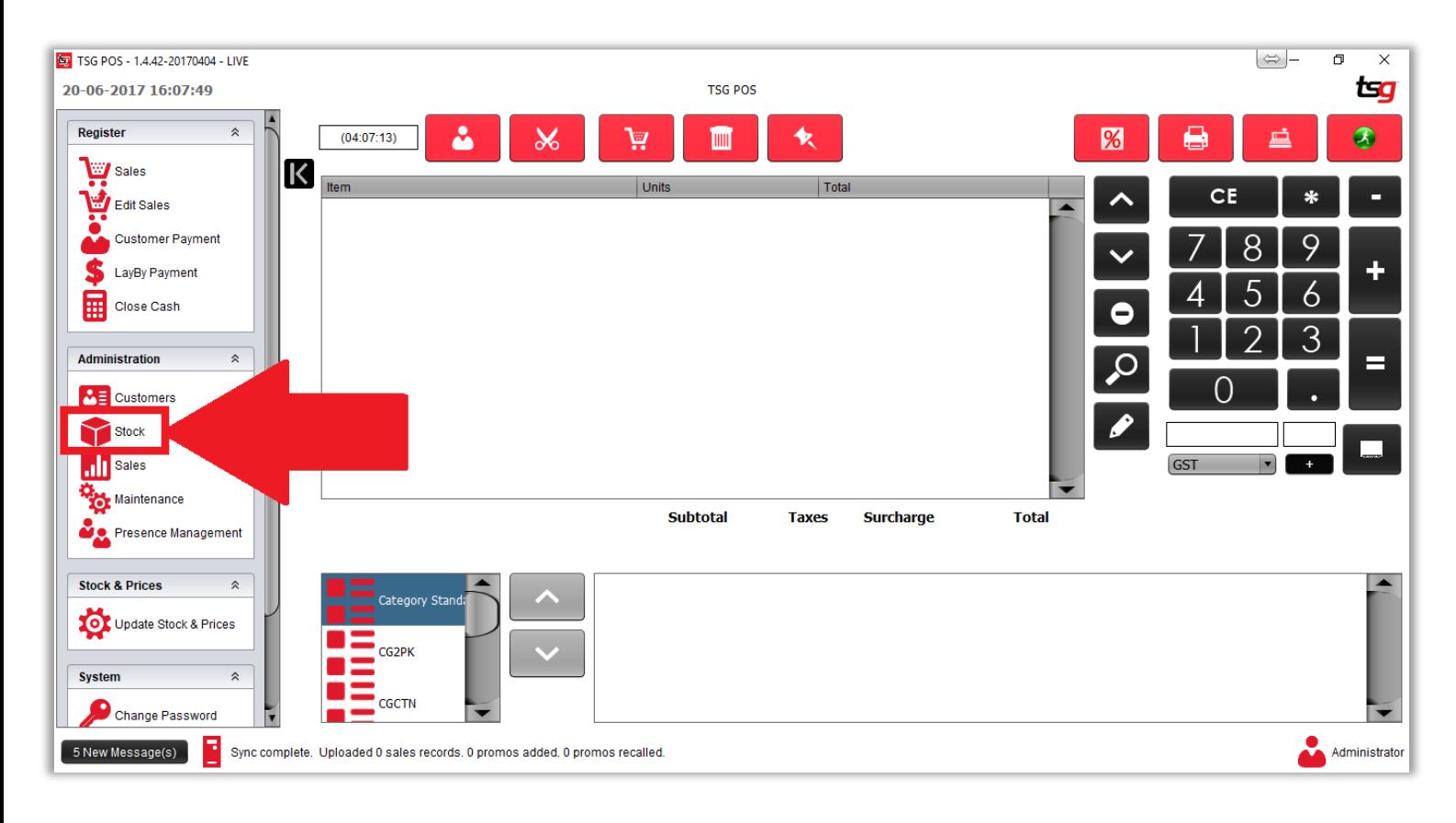

点击"供应商管理" 按钮

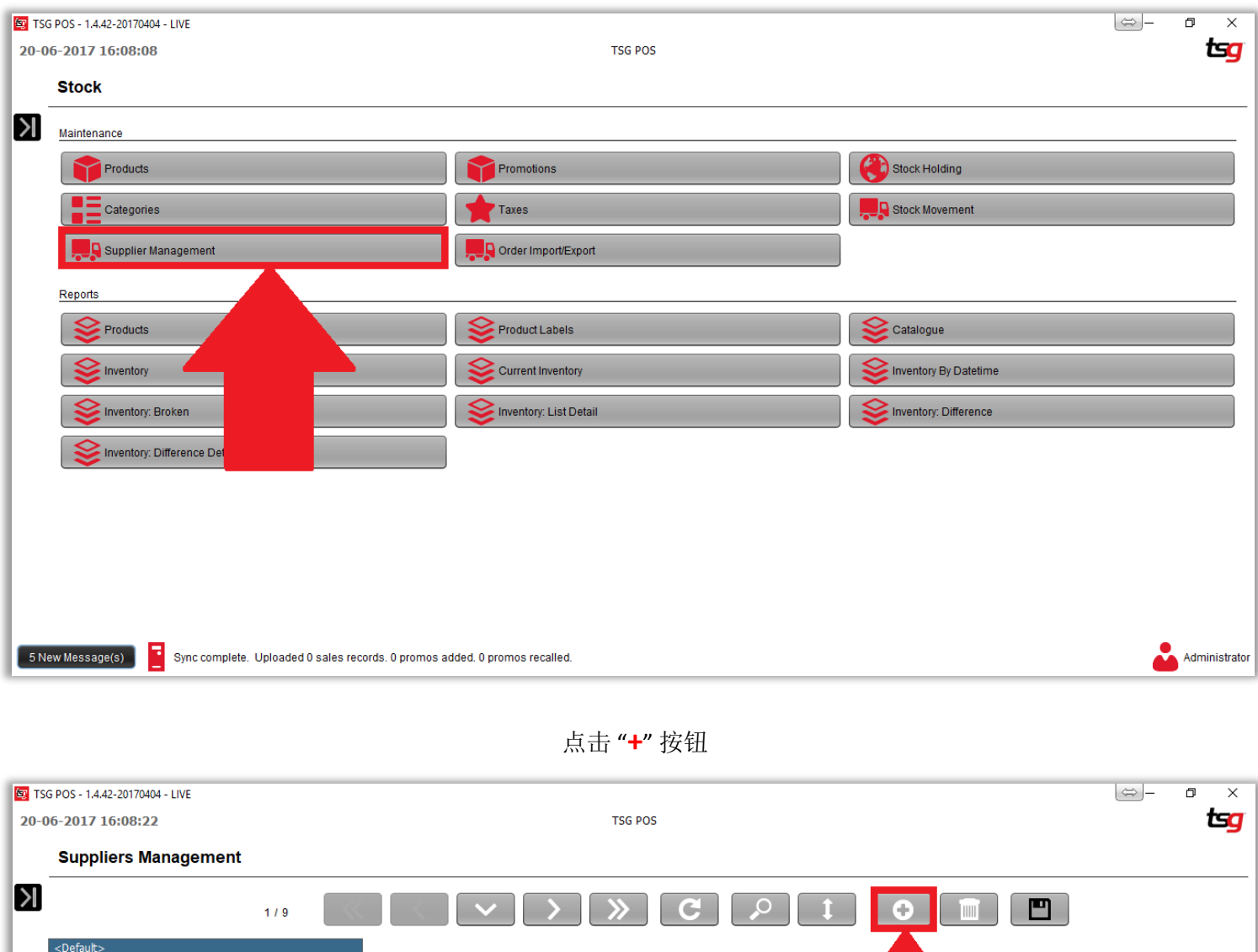

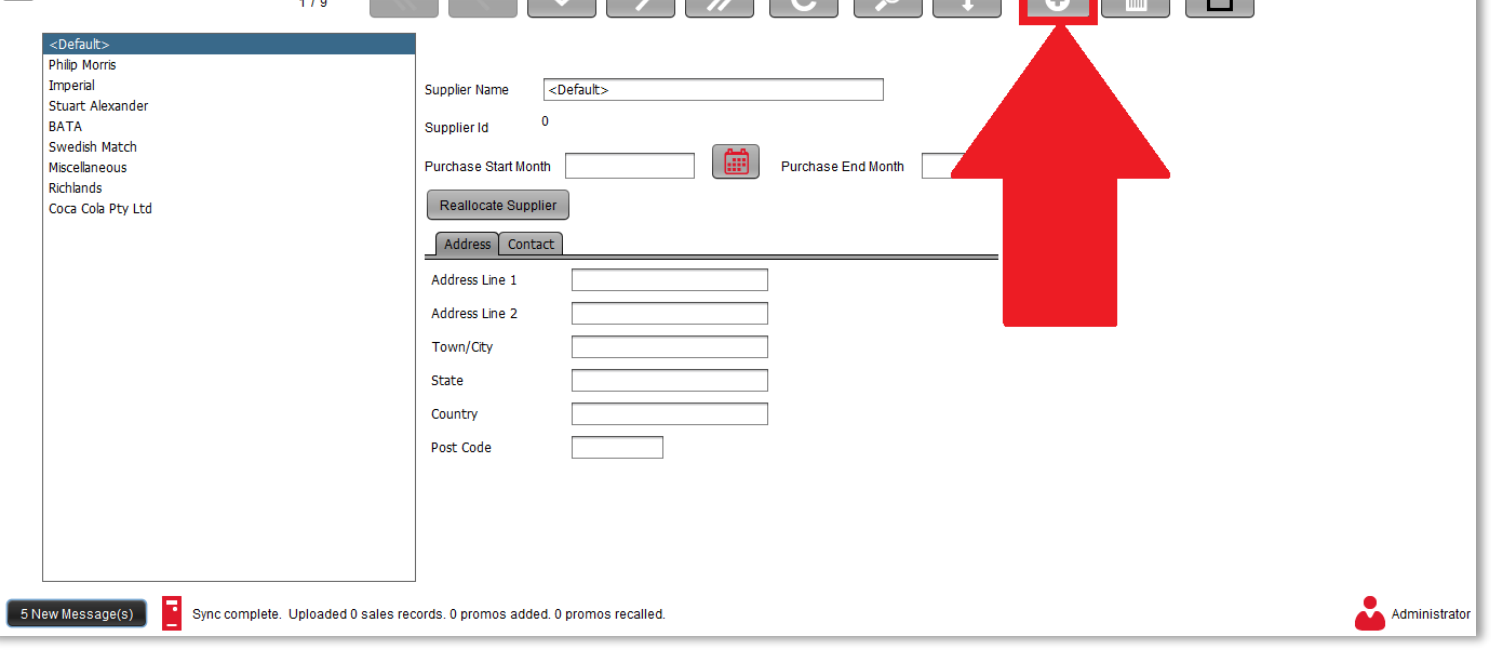

输入供应商名字

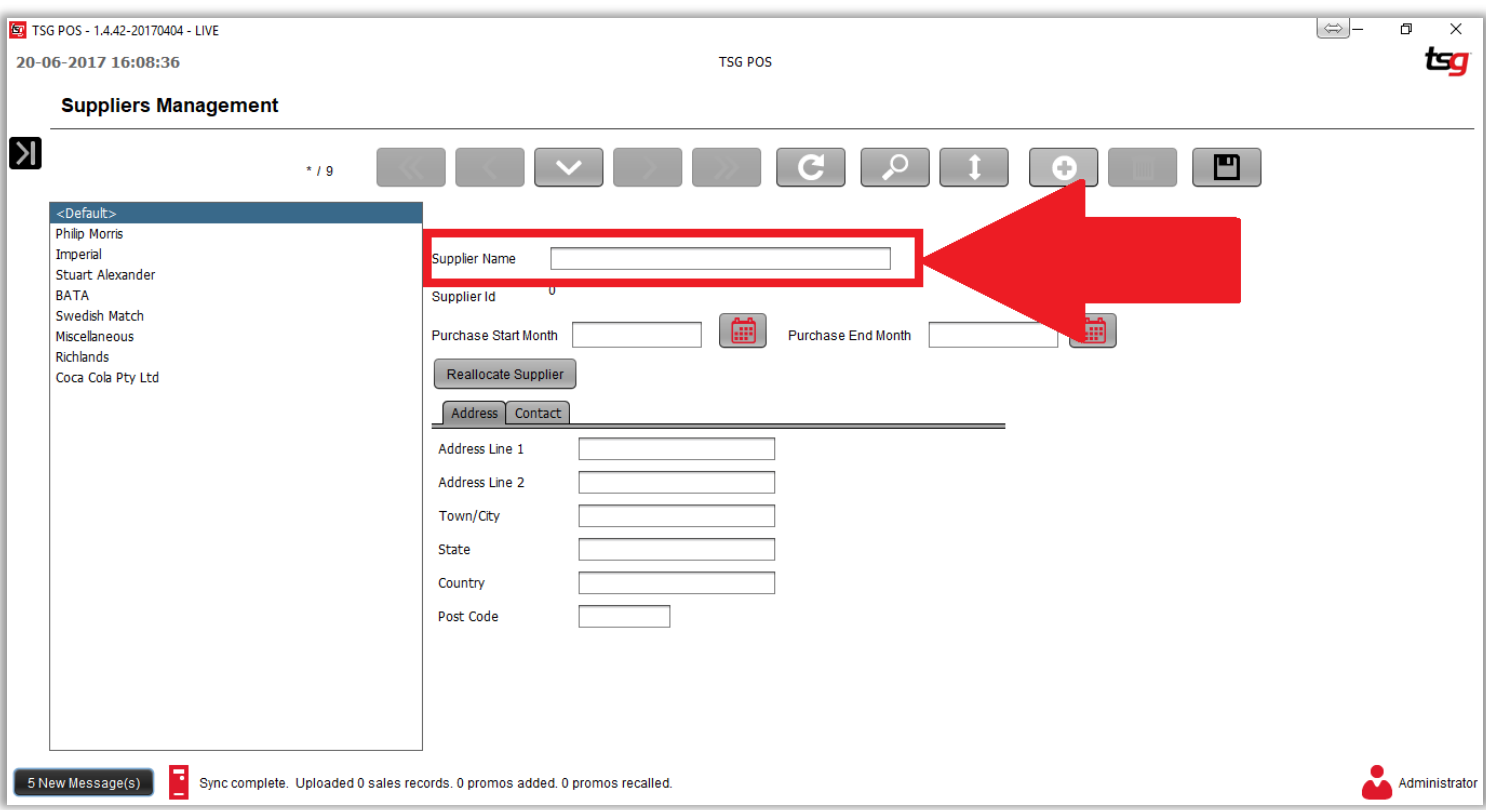

点击 "保存"按钮

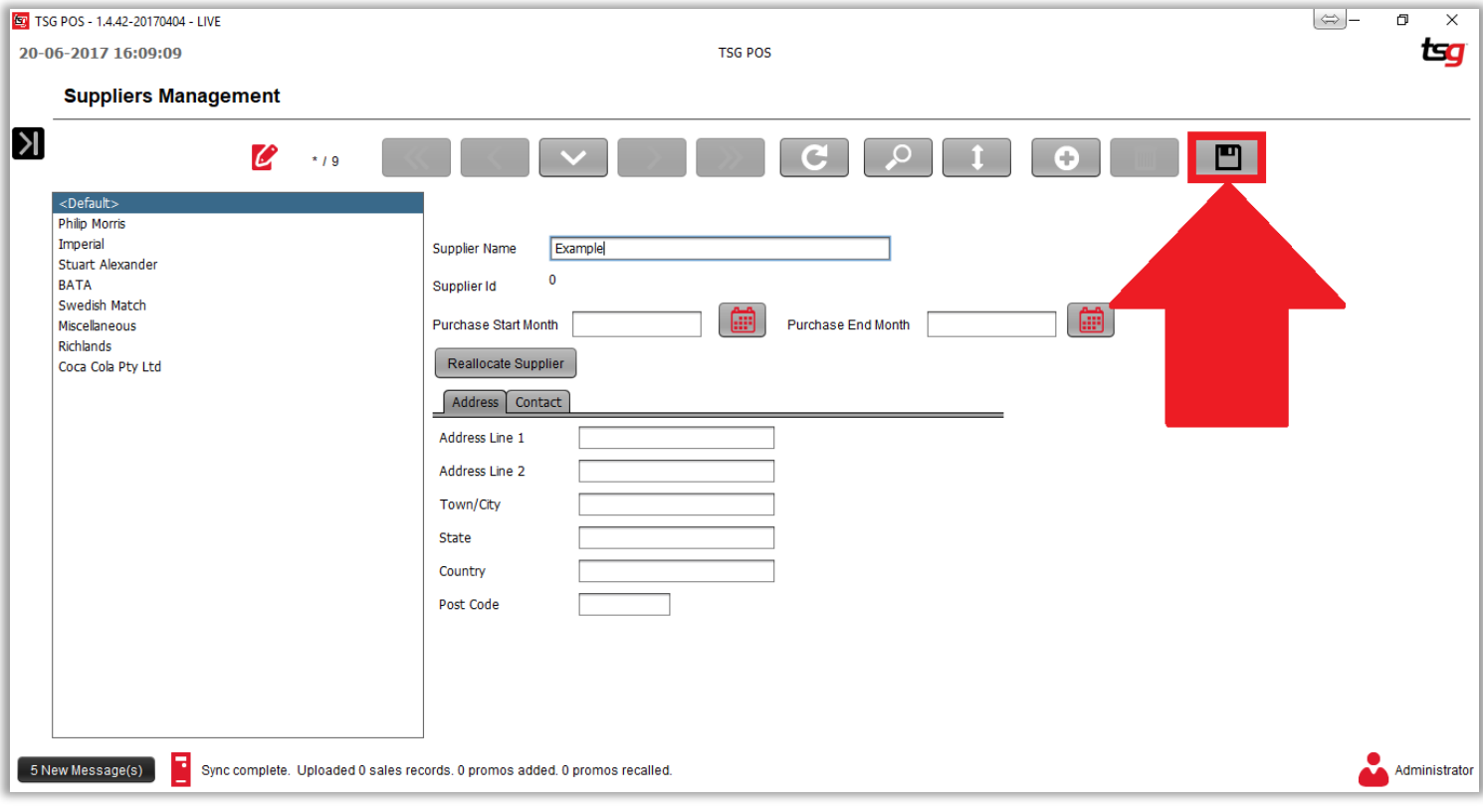

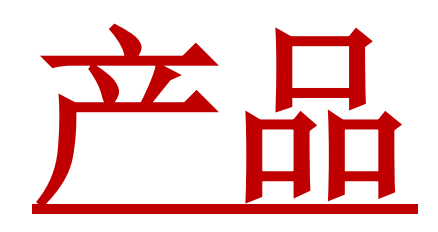

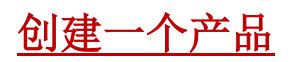

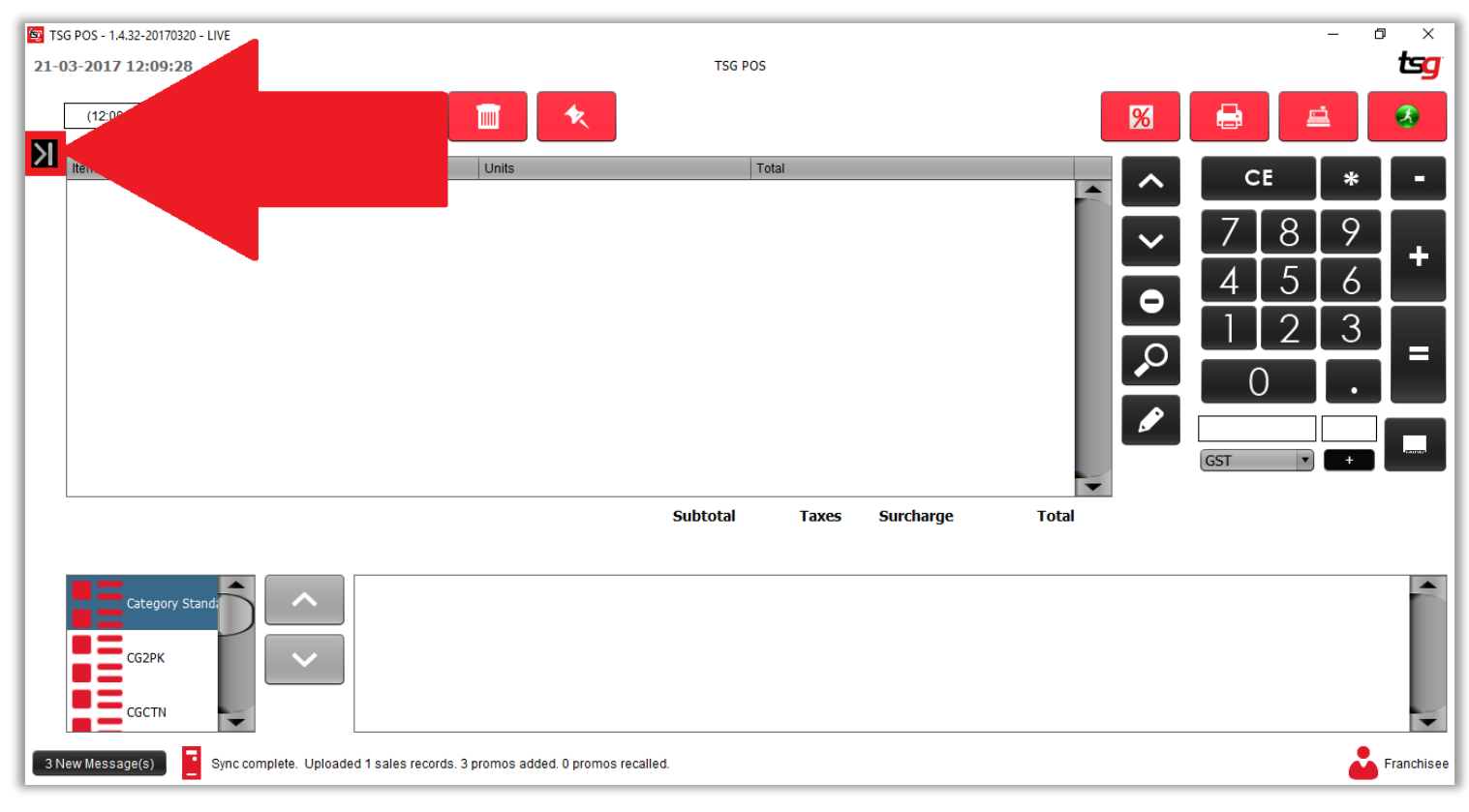

点击 "库存"按钮

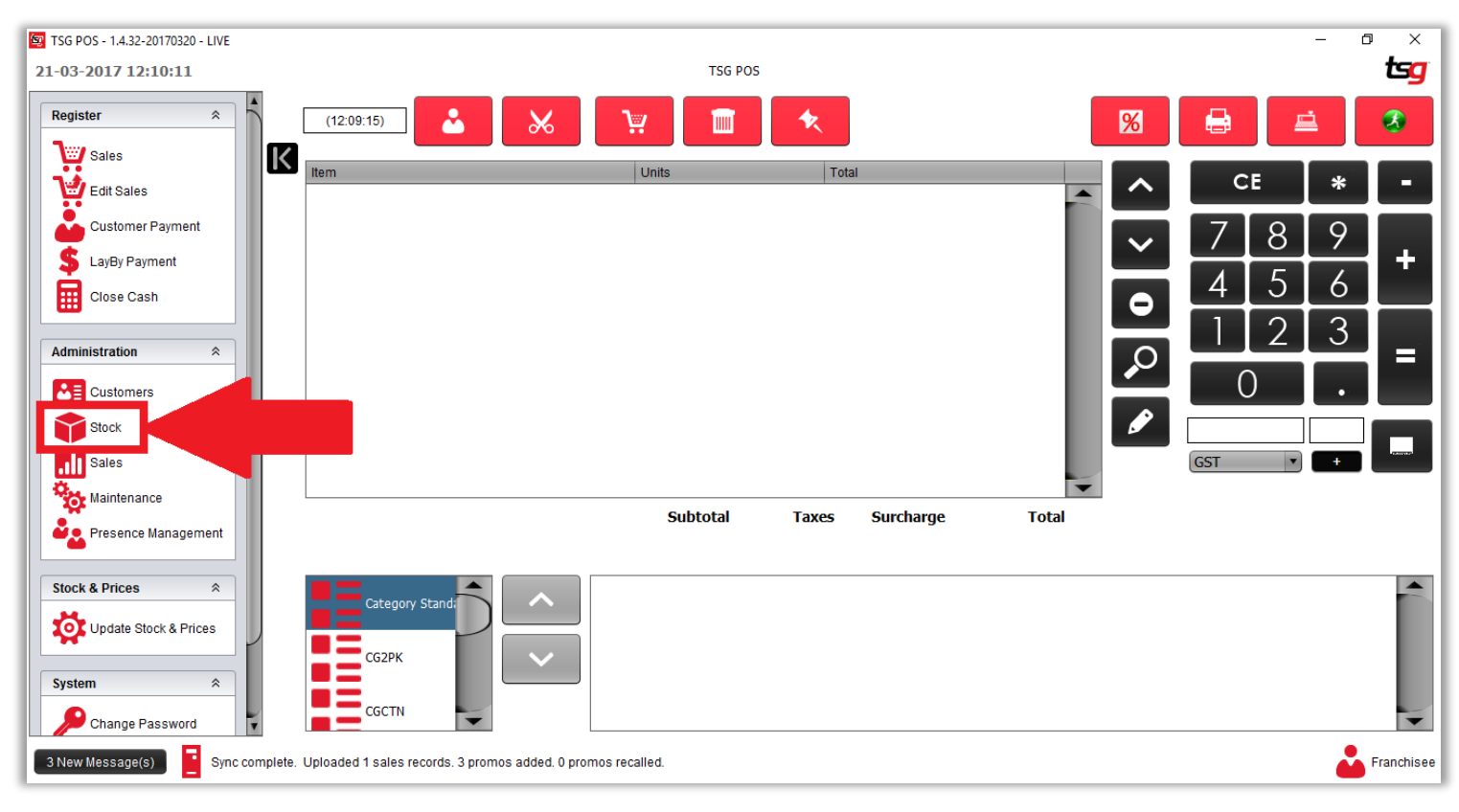

点击 左上角的 "产品" 按钮.

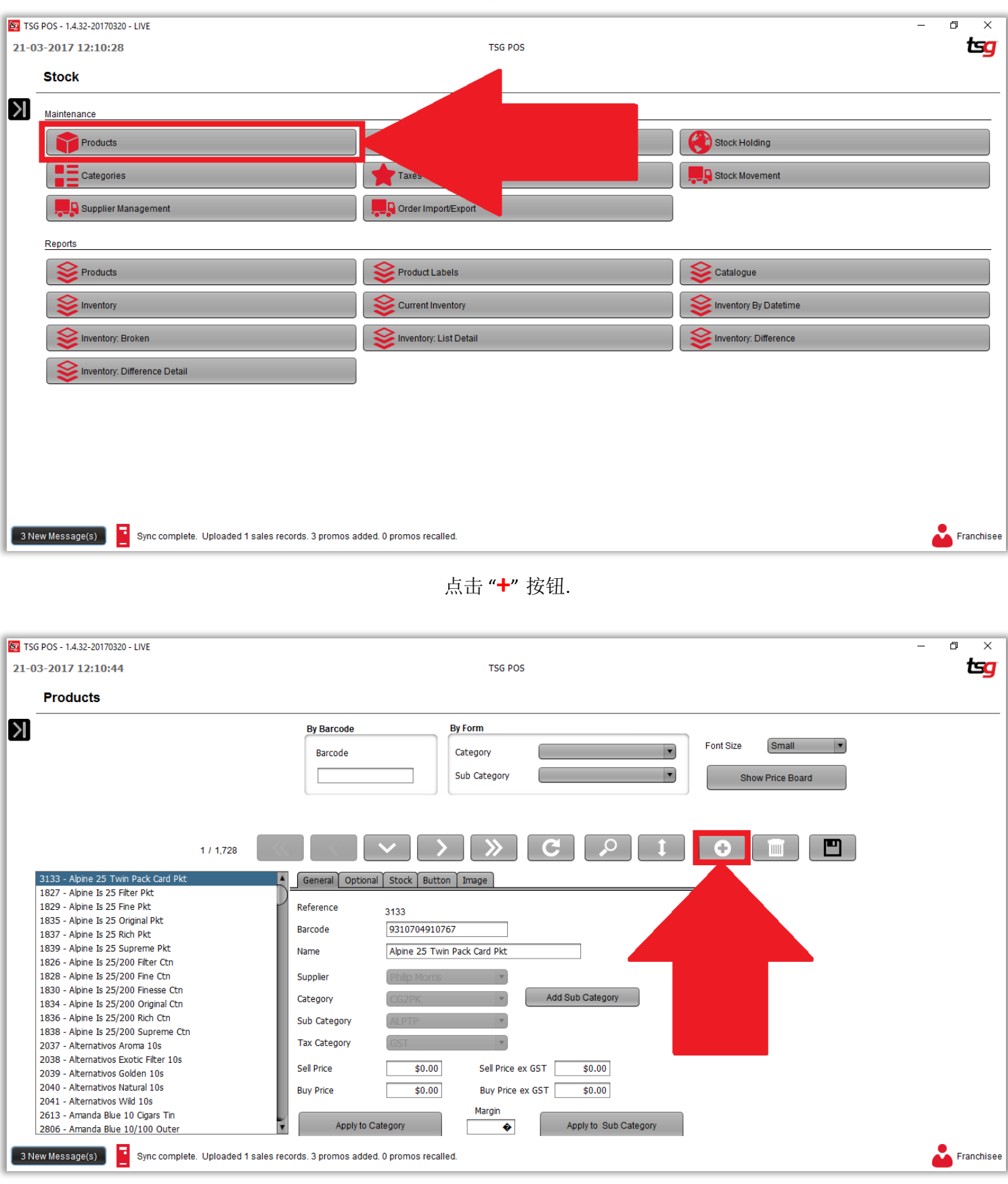

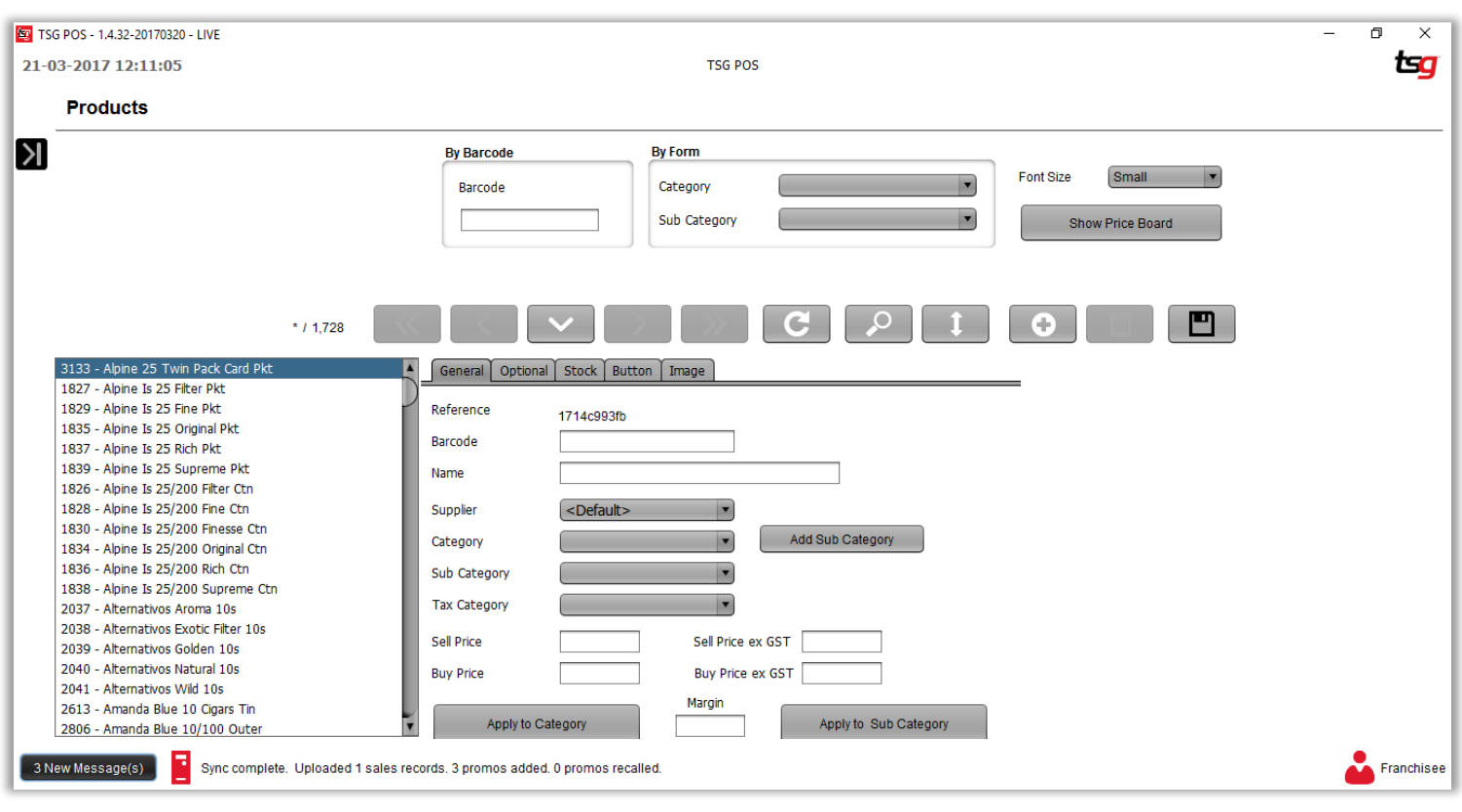

现在屏幕应该会出现一个空白的表格:

在此页面上,您需要输入以下信息:

条形码:必须是独一无二的。 不能超过 **15** 个字符 名称:必须是唯一的。 名称越具体越好。 供应商:必须从下拉列表中选择。 不能留空。 类别:必须从下拉列表中选择。 不能留空。 子类别: 如果需要可以留空, 但如果可能, 建议选择一个或者创建一个。 税收类别:必须从下拉列表中选择。 这不能留空。 购买价格:必须填充。 输入产品包括消费税的购买价格。 售价:必须填充。 输入产品包括消费税的售价。 请注意,在输入"买入价"和"卖出价"后,系统将自动计算"盈利率"

您的屏幕现在应如下所示:

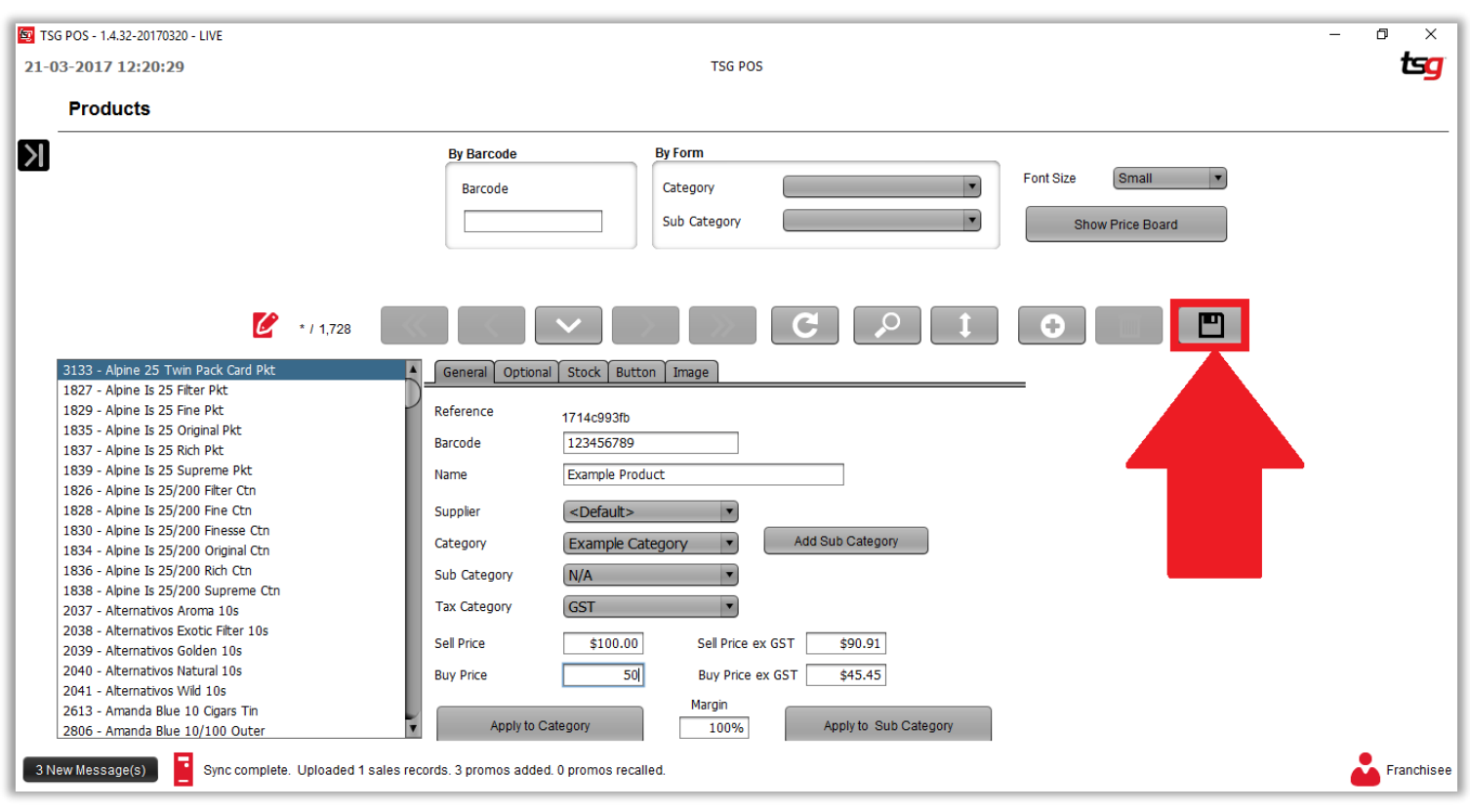

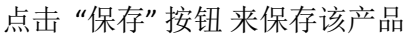

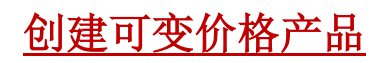

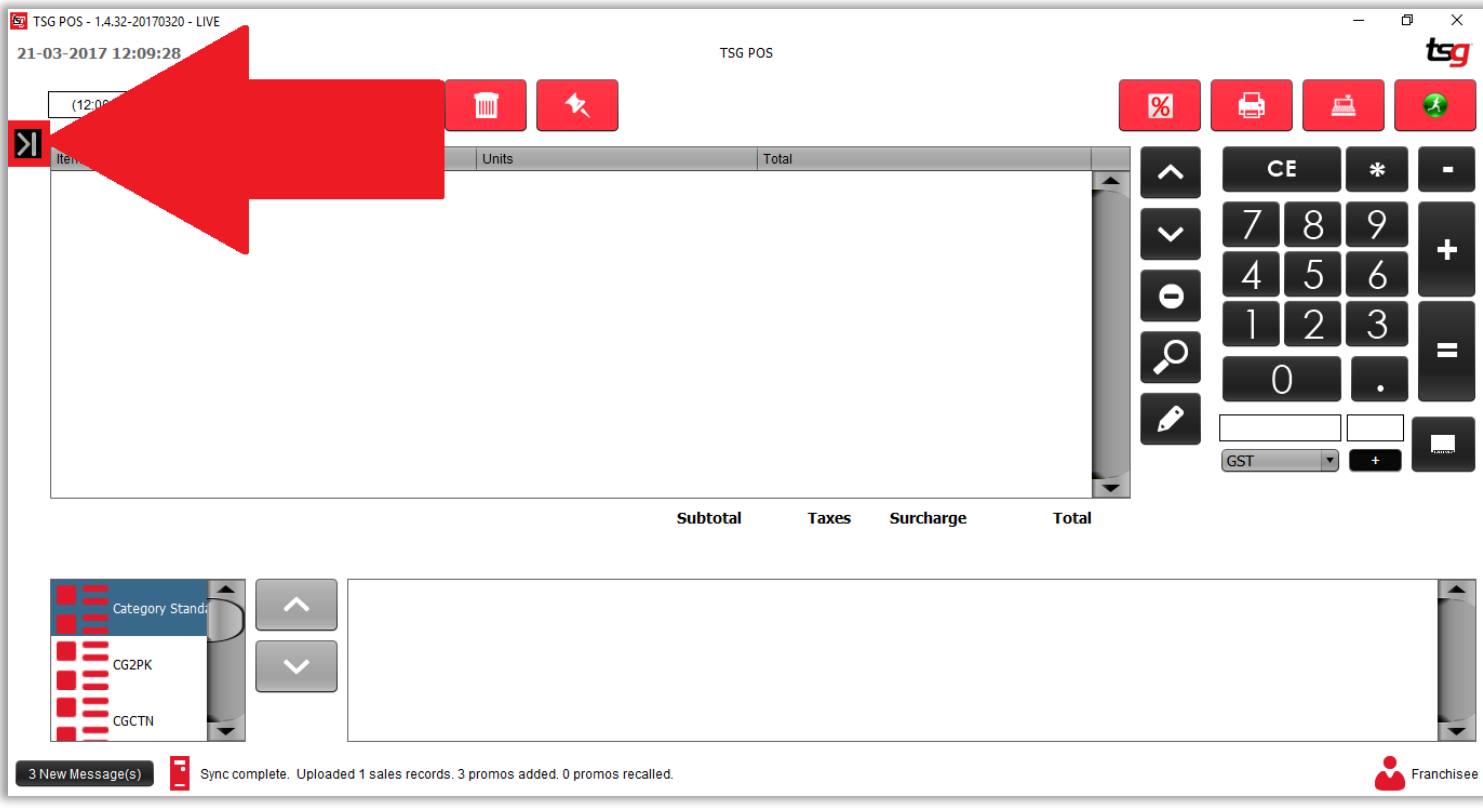

点击 "库存"按钮

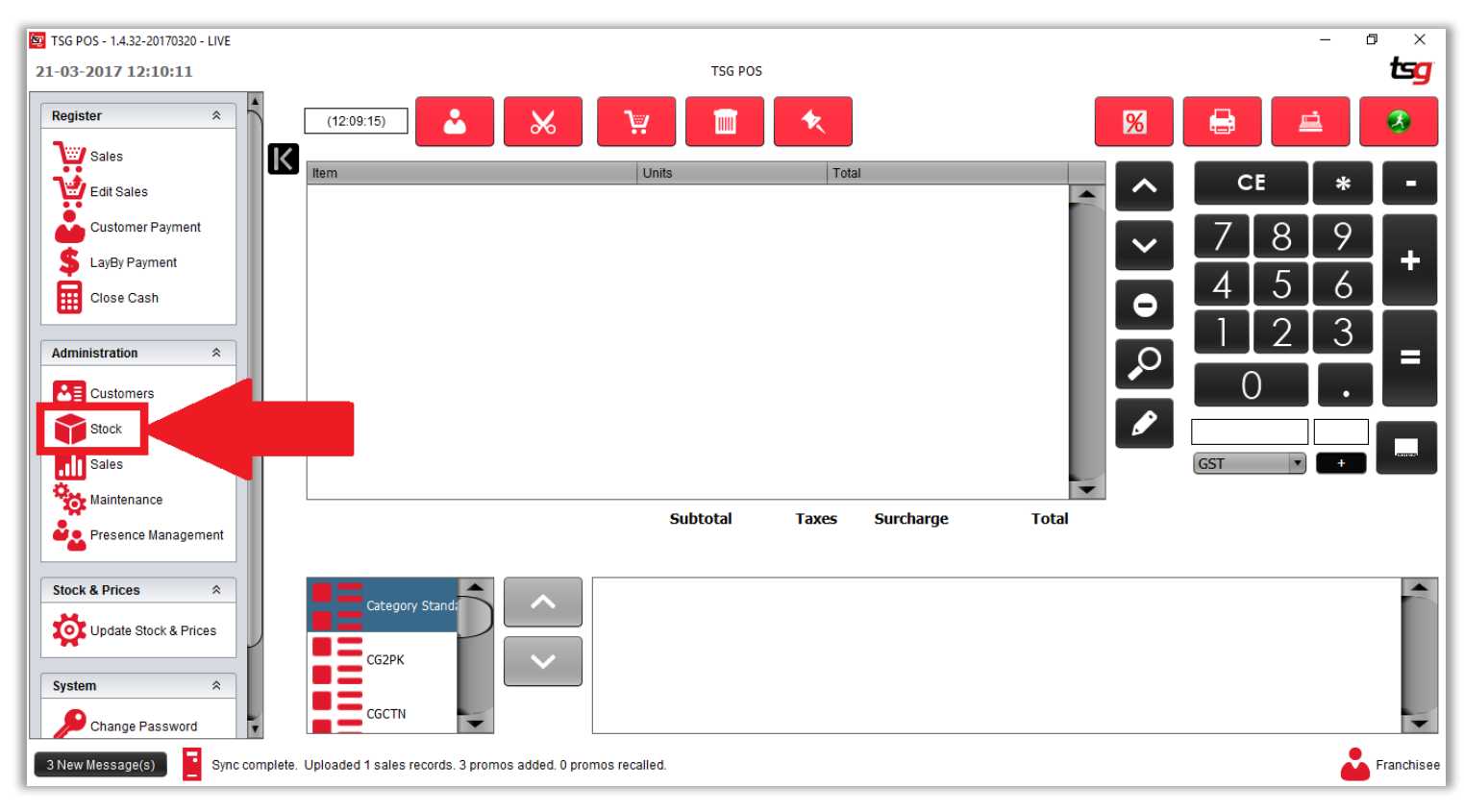

点击 "产品" 按钮

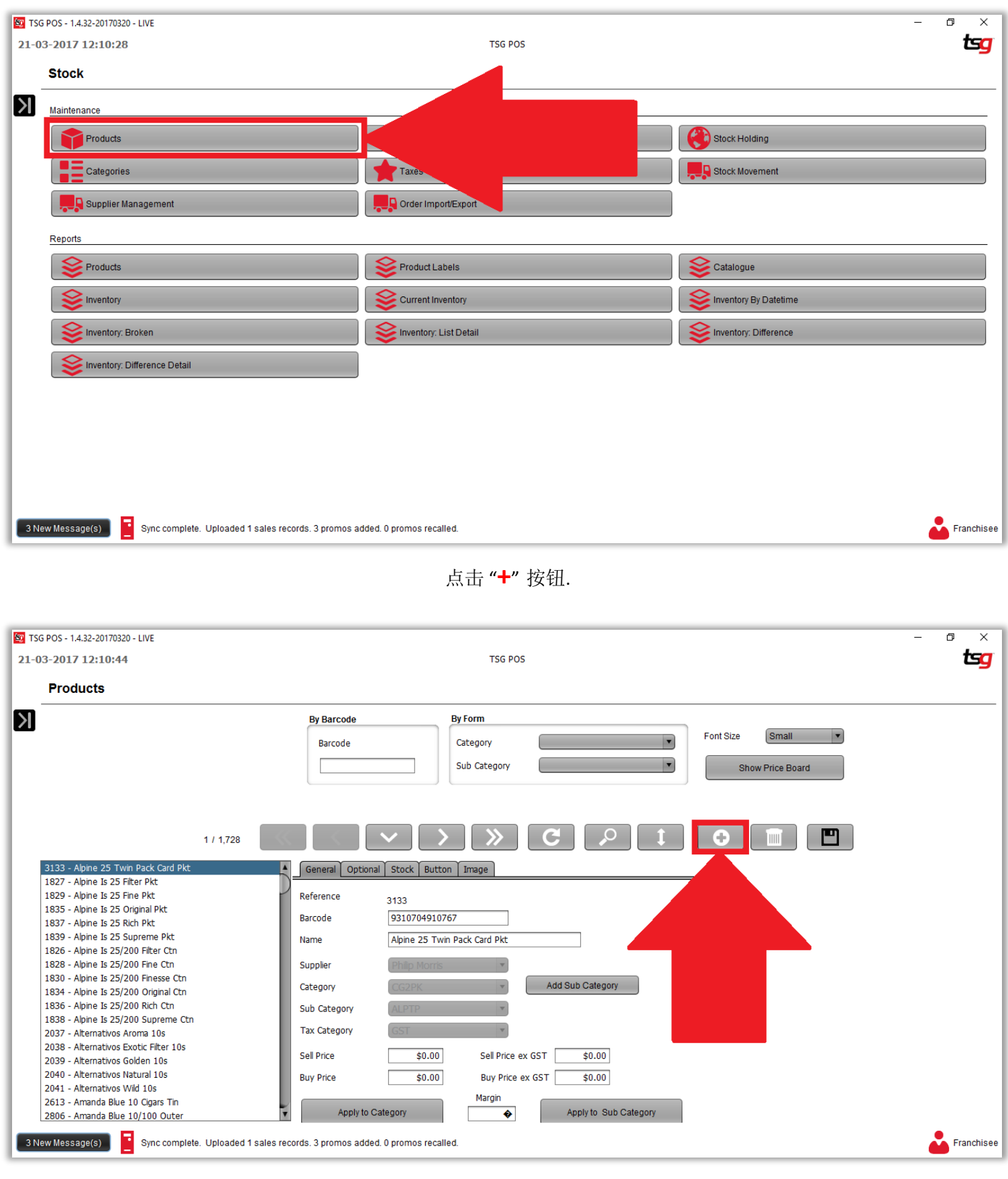

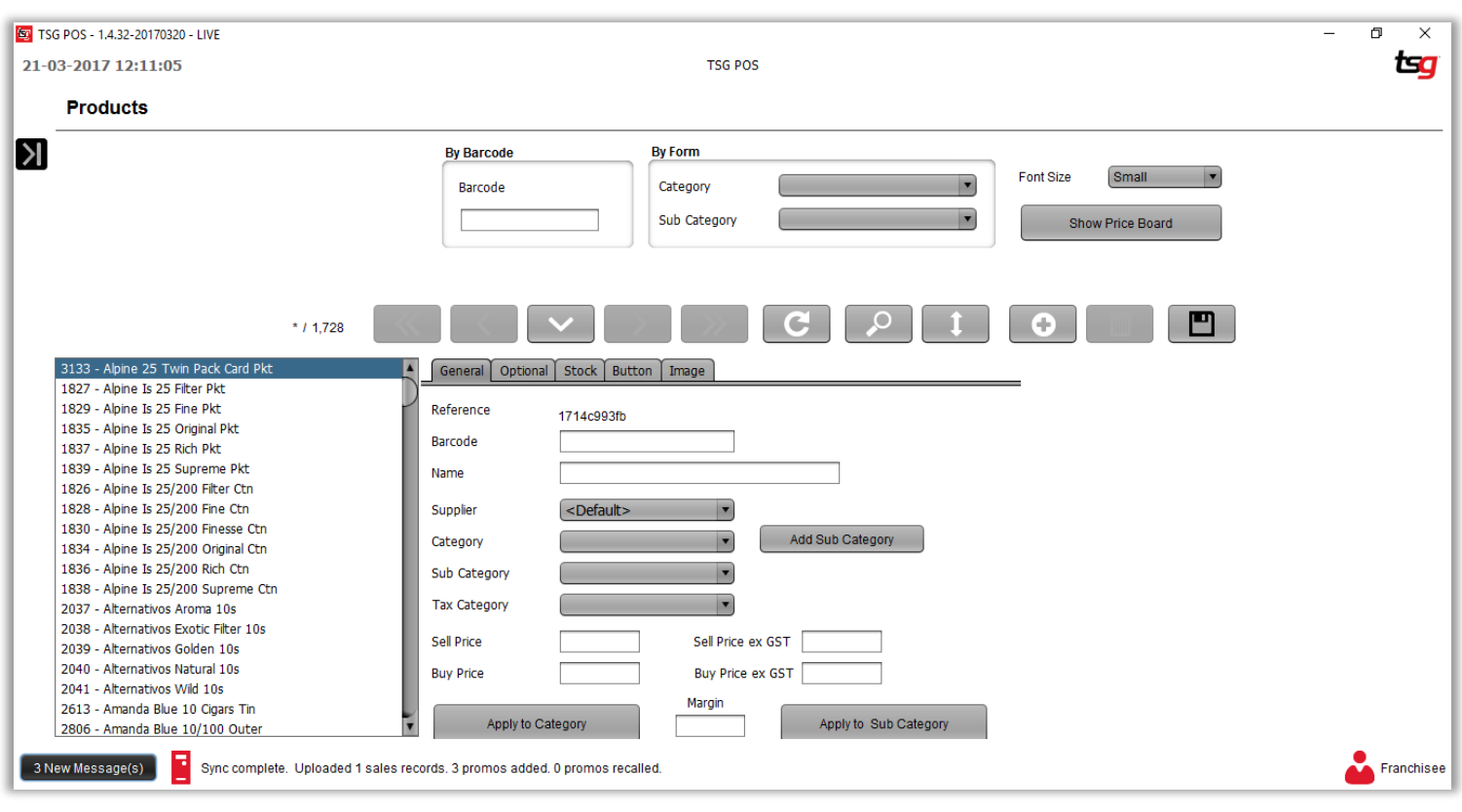

现在屏幕应该会出现一个空白的表格:

在此页面上,您需要输入以下信息:

条形码:必须是独一无二的。 不能超过 **15** 个字符 名称:必须是唯一的。 名称越具体越好。 供应商:必须从下拉列表中选择。 不能留空。 类别:必须从下拉列表中选择。 不能留空。 子类别: 如果需要可以留空, 但如果可能, 建议选择一个或者创建一个。 税收类别:必须从下拉列表中选择。 这不能留空。 购买价格:必须填充。 输入产品包括消费税的购买价格。 售价:必须填充。 输入产品包括消费税的售价。 请注意,在输入"买入价"和"卖出价"后,系统将自动计算"盈利率"

点击 "库存"按钮.

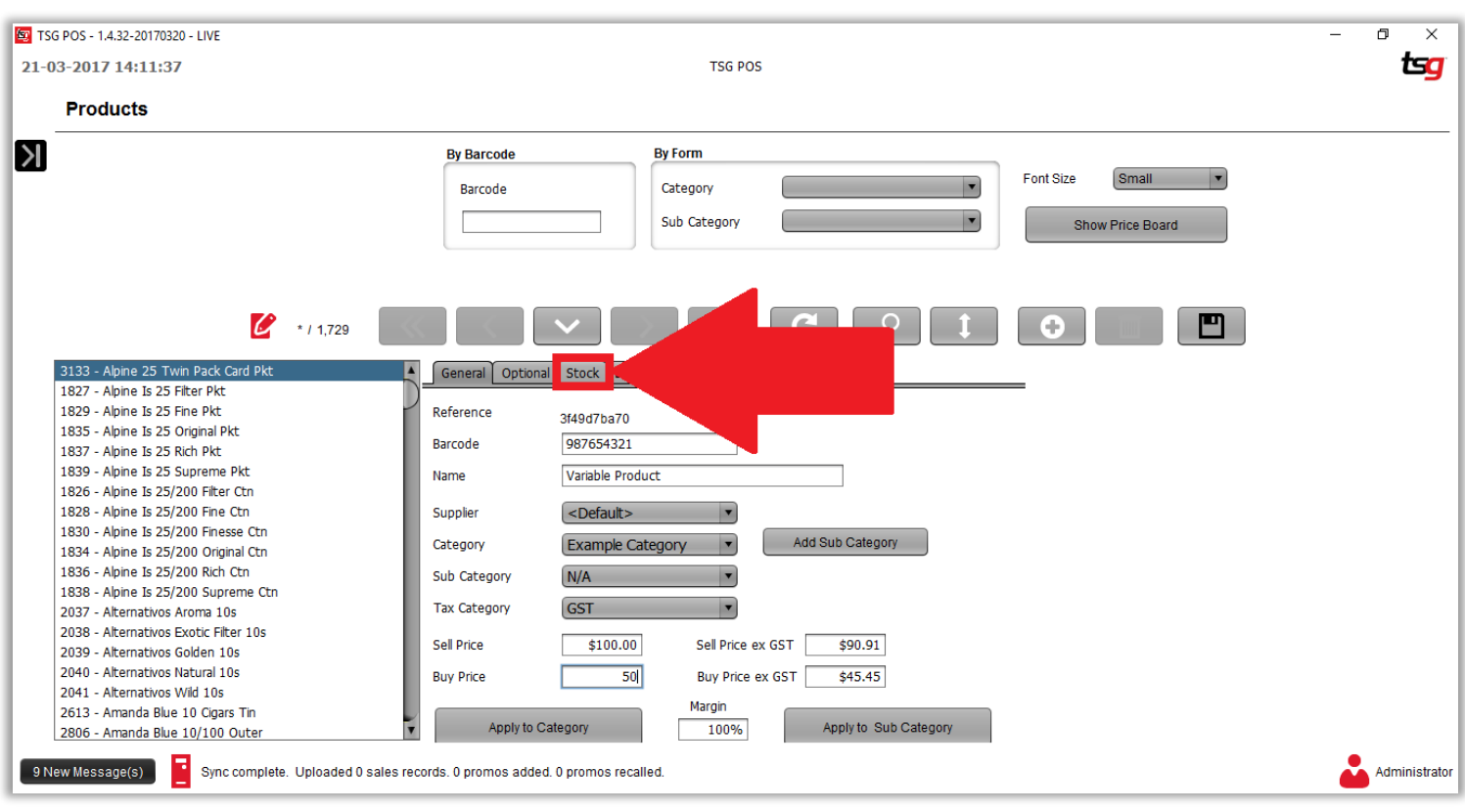

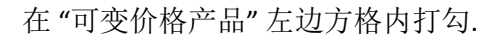

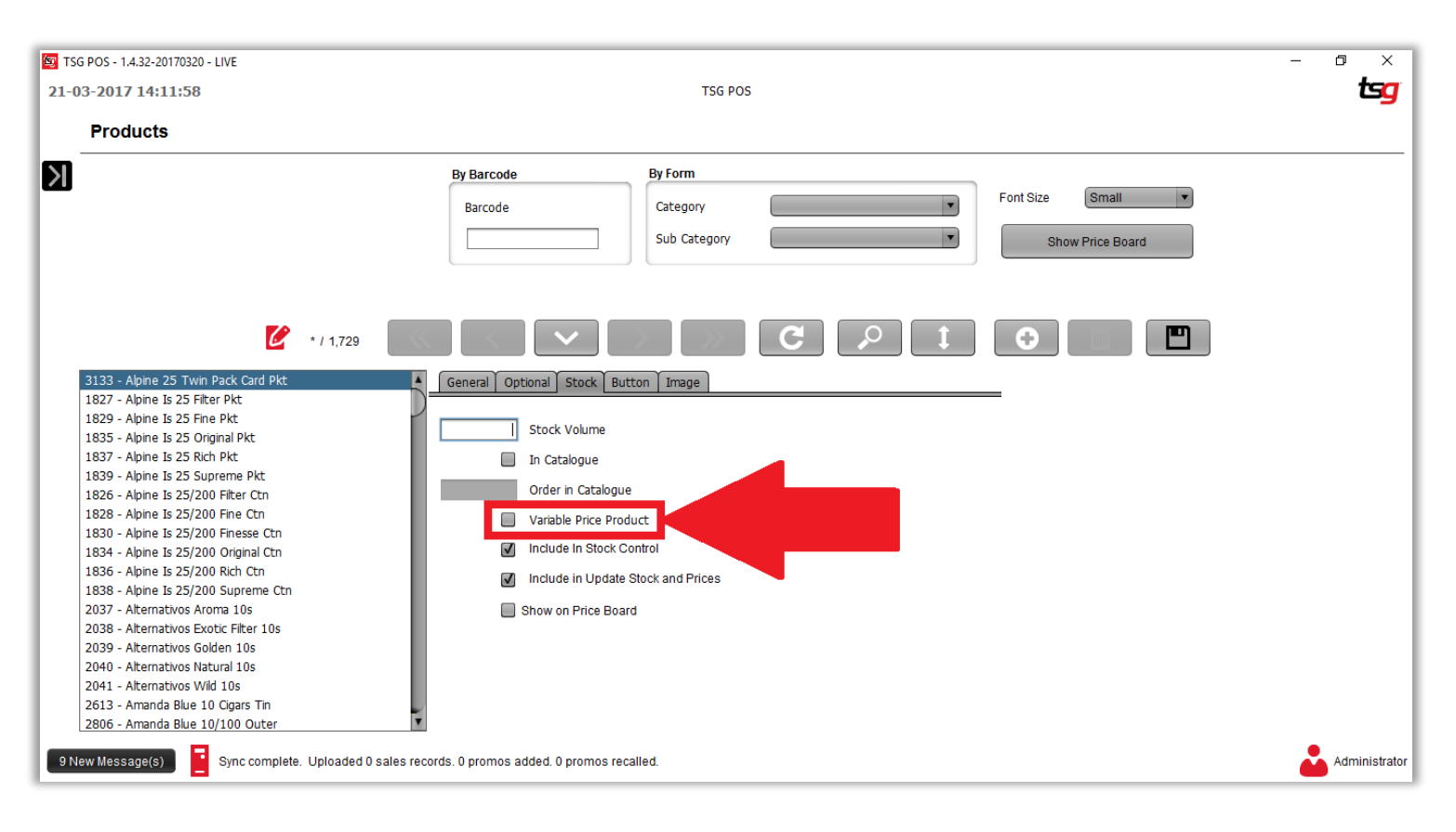

点击 "保存" 按钮

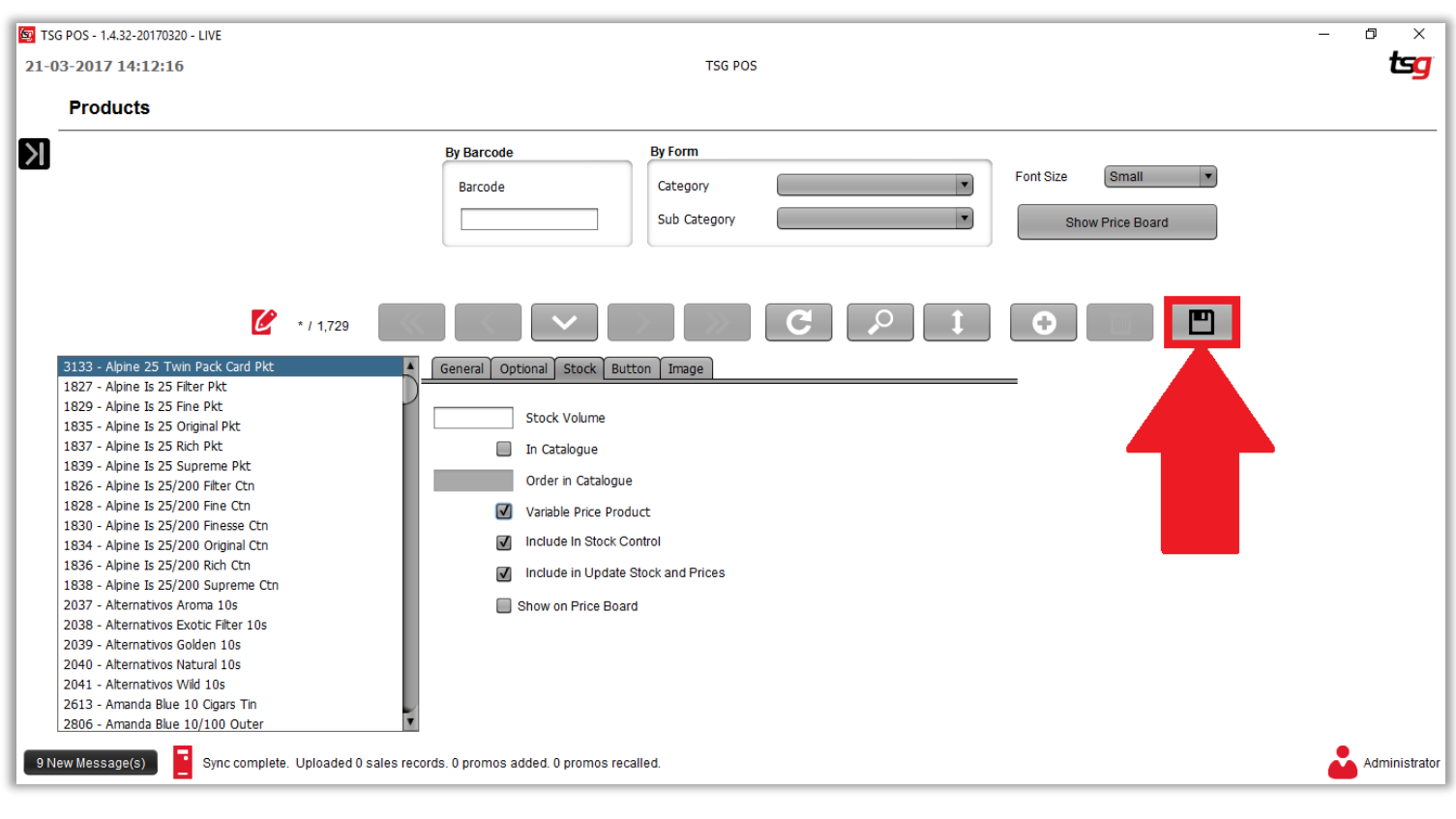

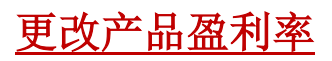

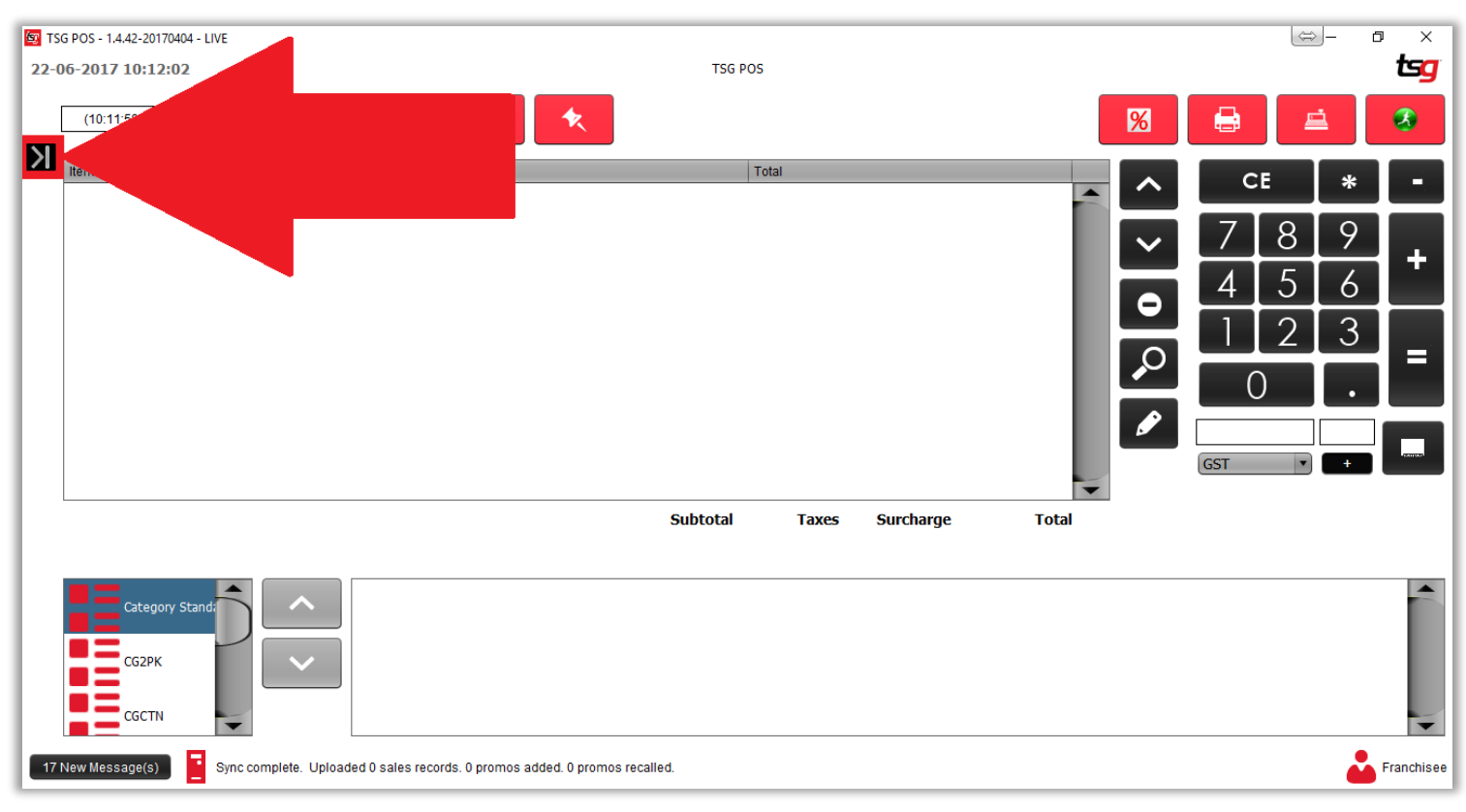

点击 "库存"按钮

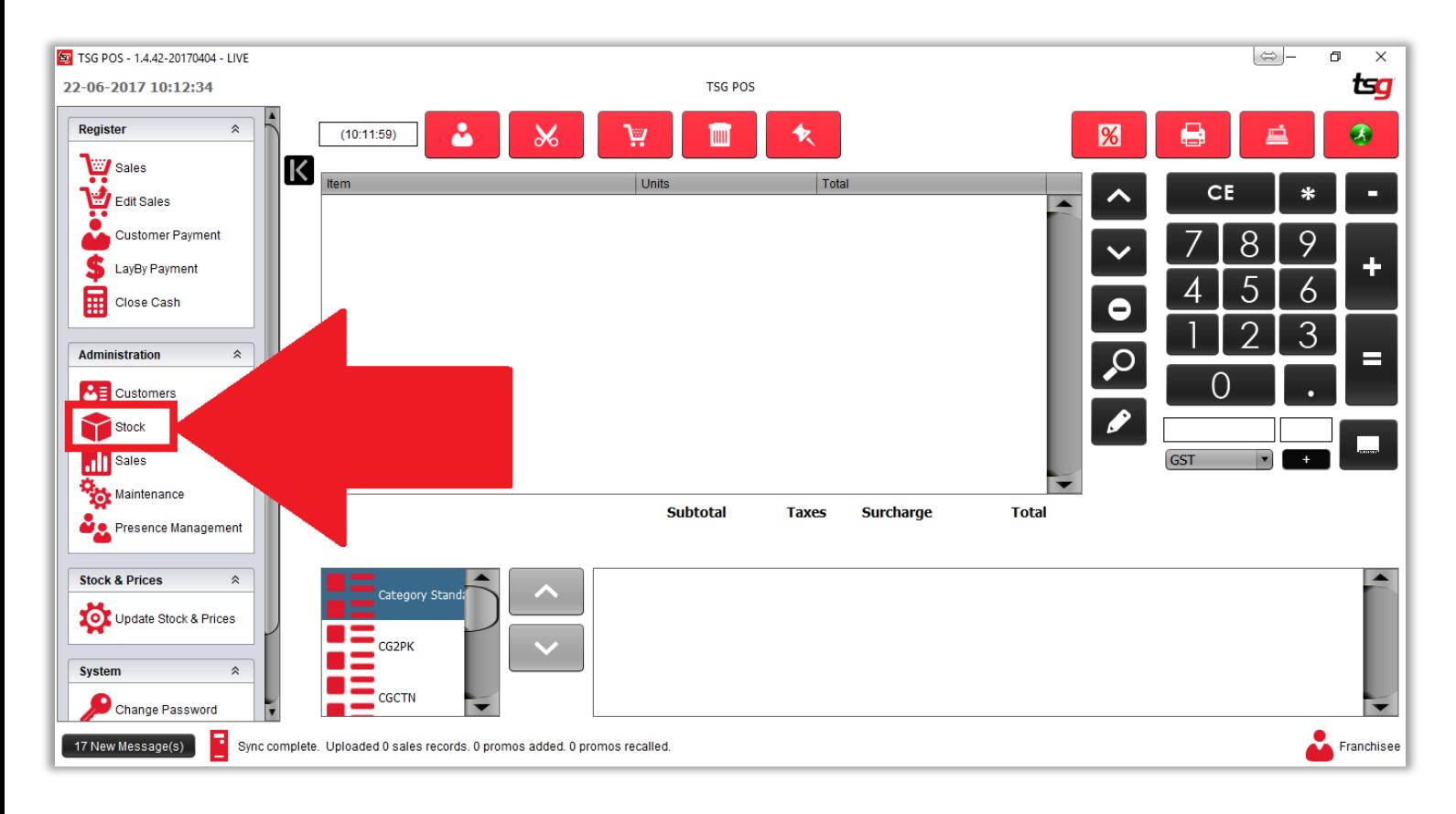

点击 "产品" 按钮

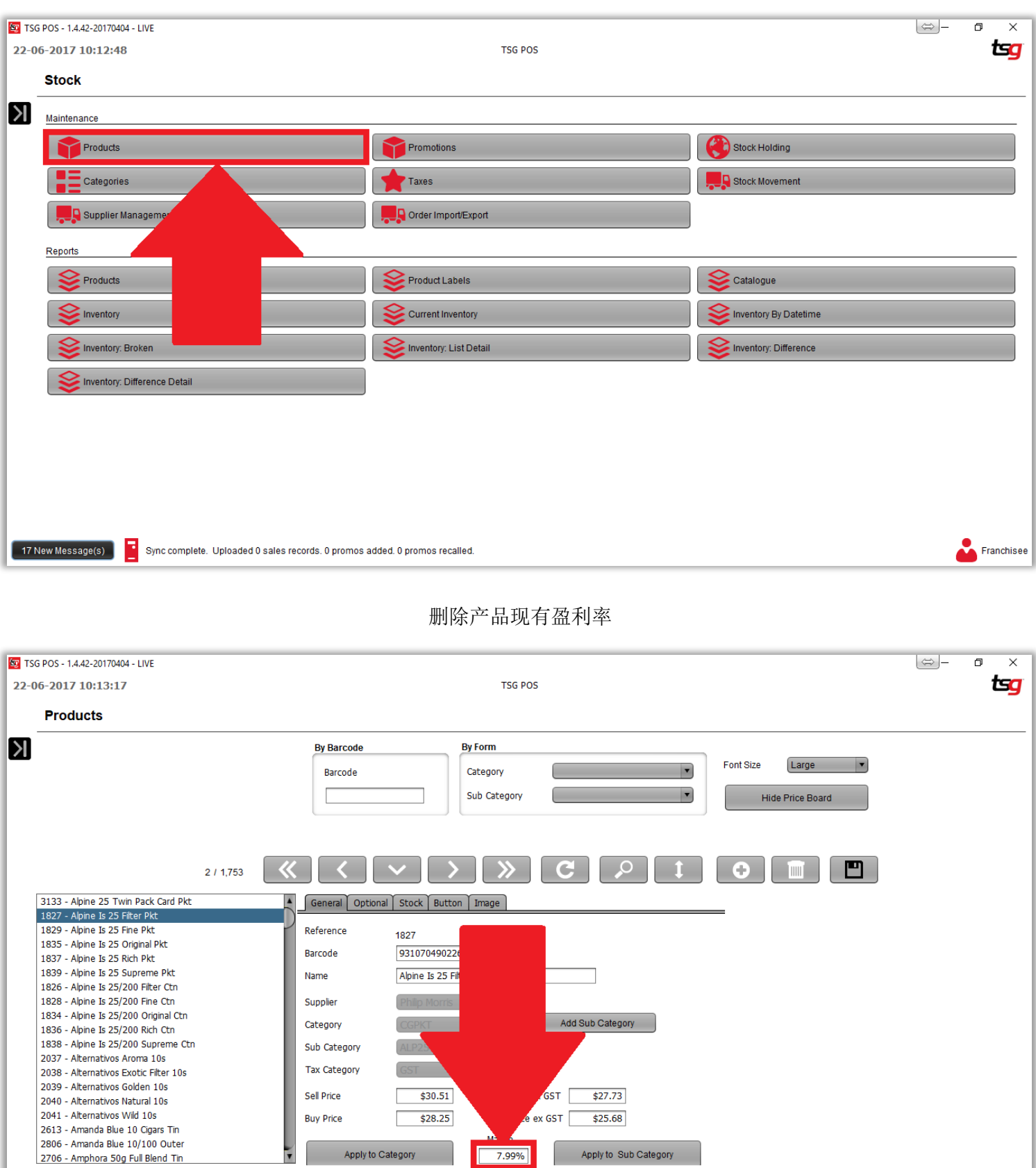

**CA** Franchisee

TRIMED Sync complete. Uploaded 0 sales records. 0 promos added. 0 promos recalled.

输入新的盈利率

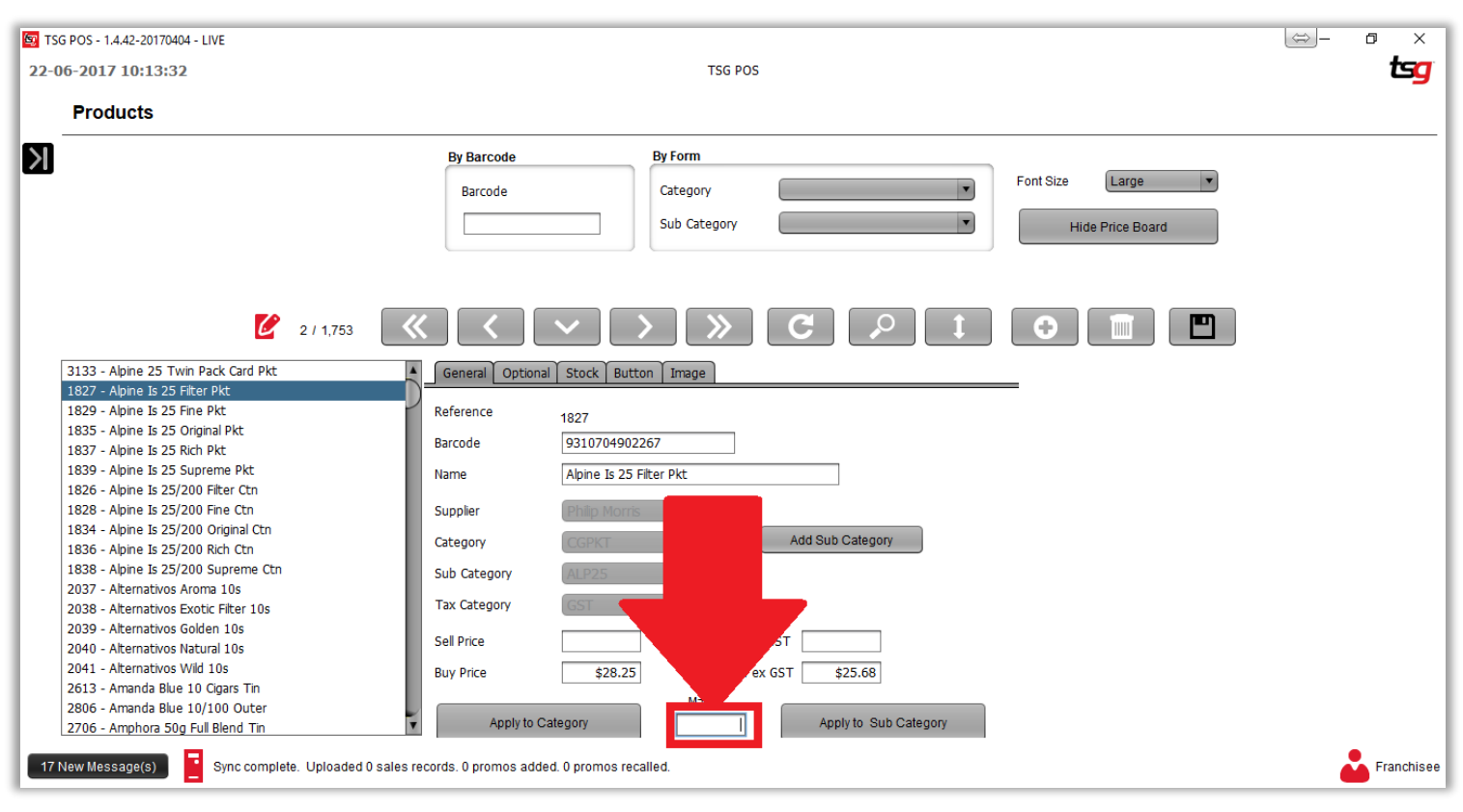

## 点击 "应用到整个目录" 按钮(不适用个别产品的更改)

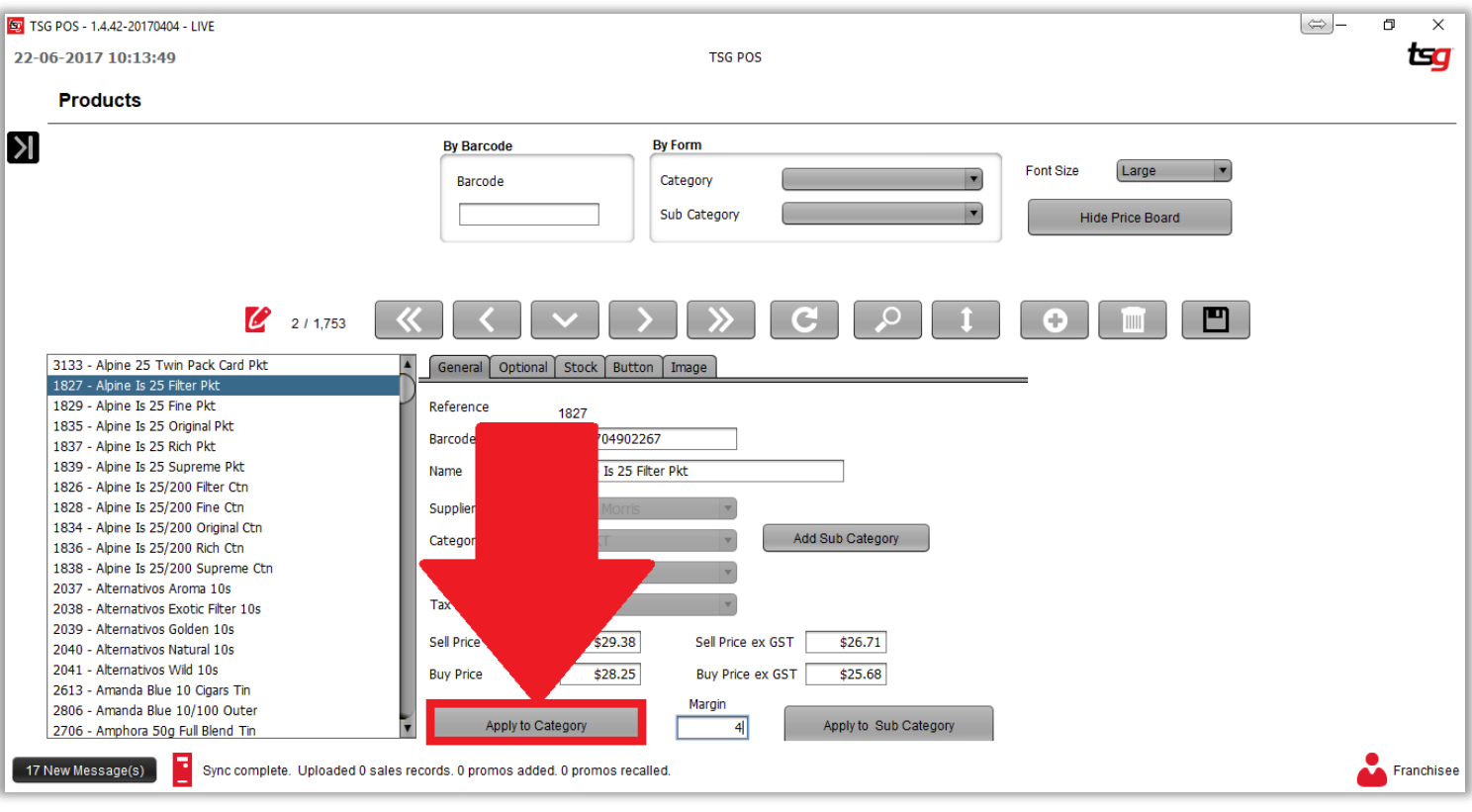

点击 "确认"按钮

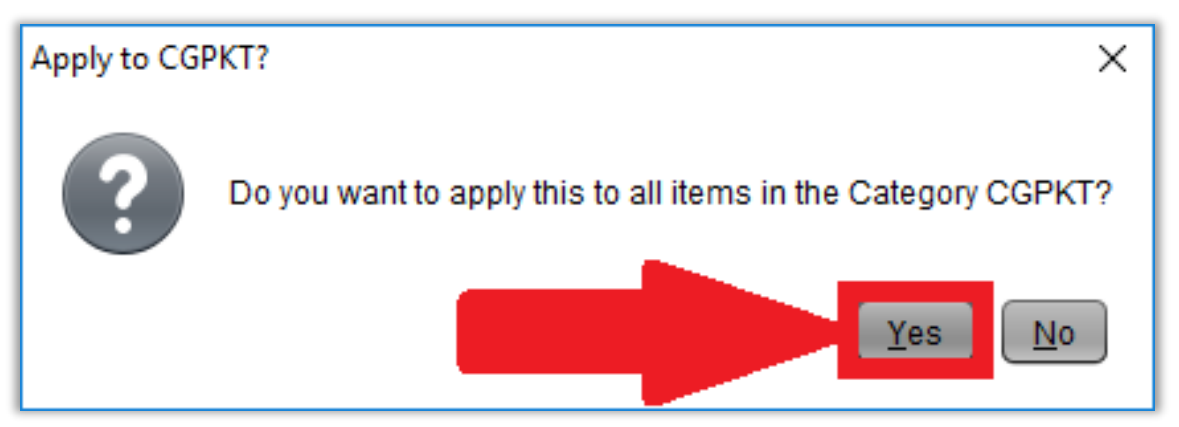

点击 "保存" 按钮

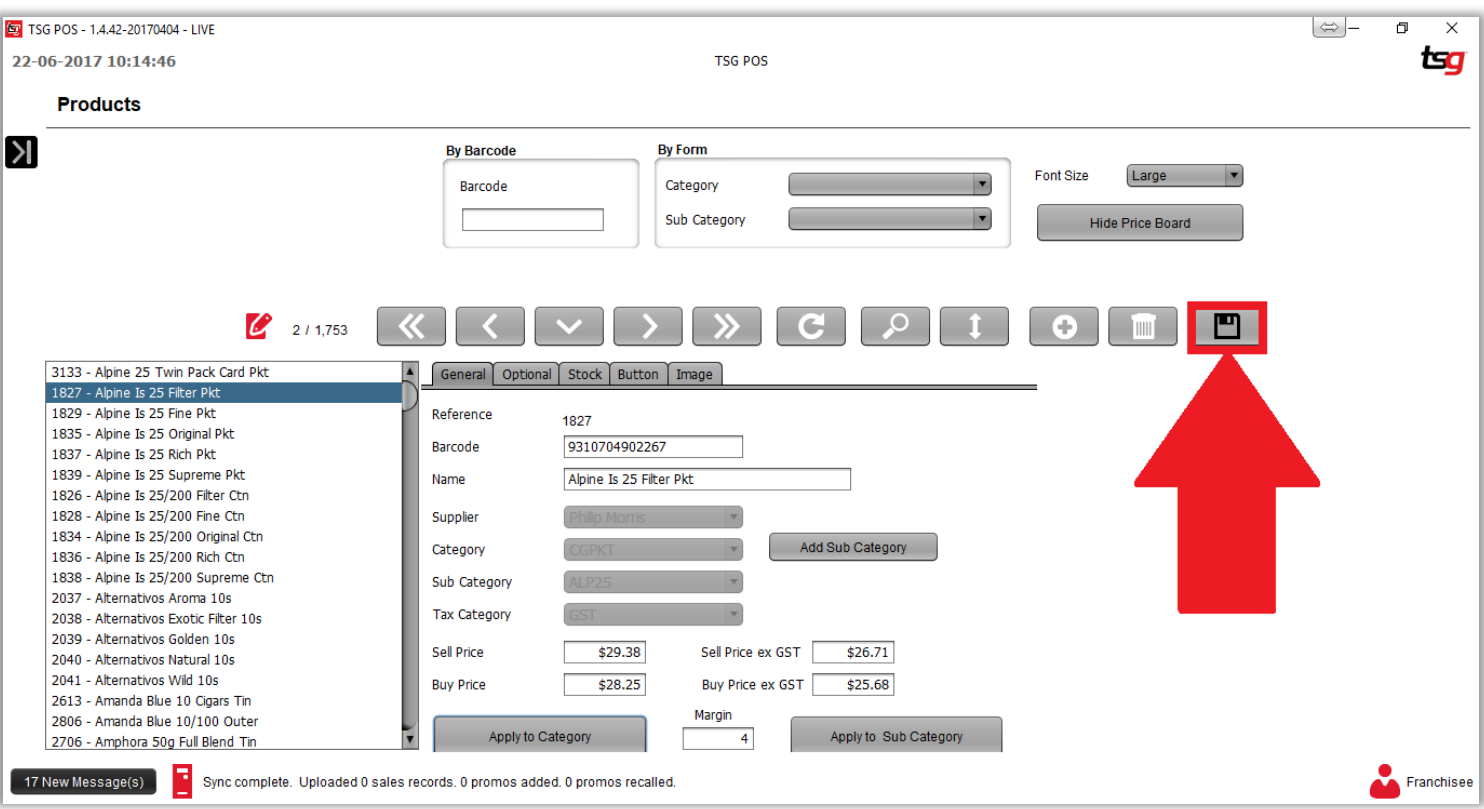

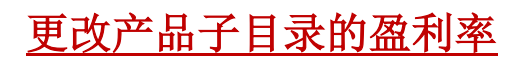

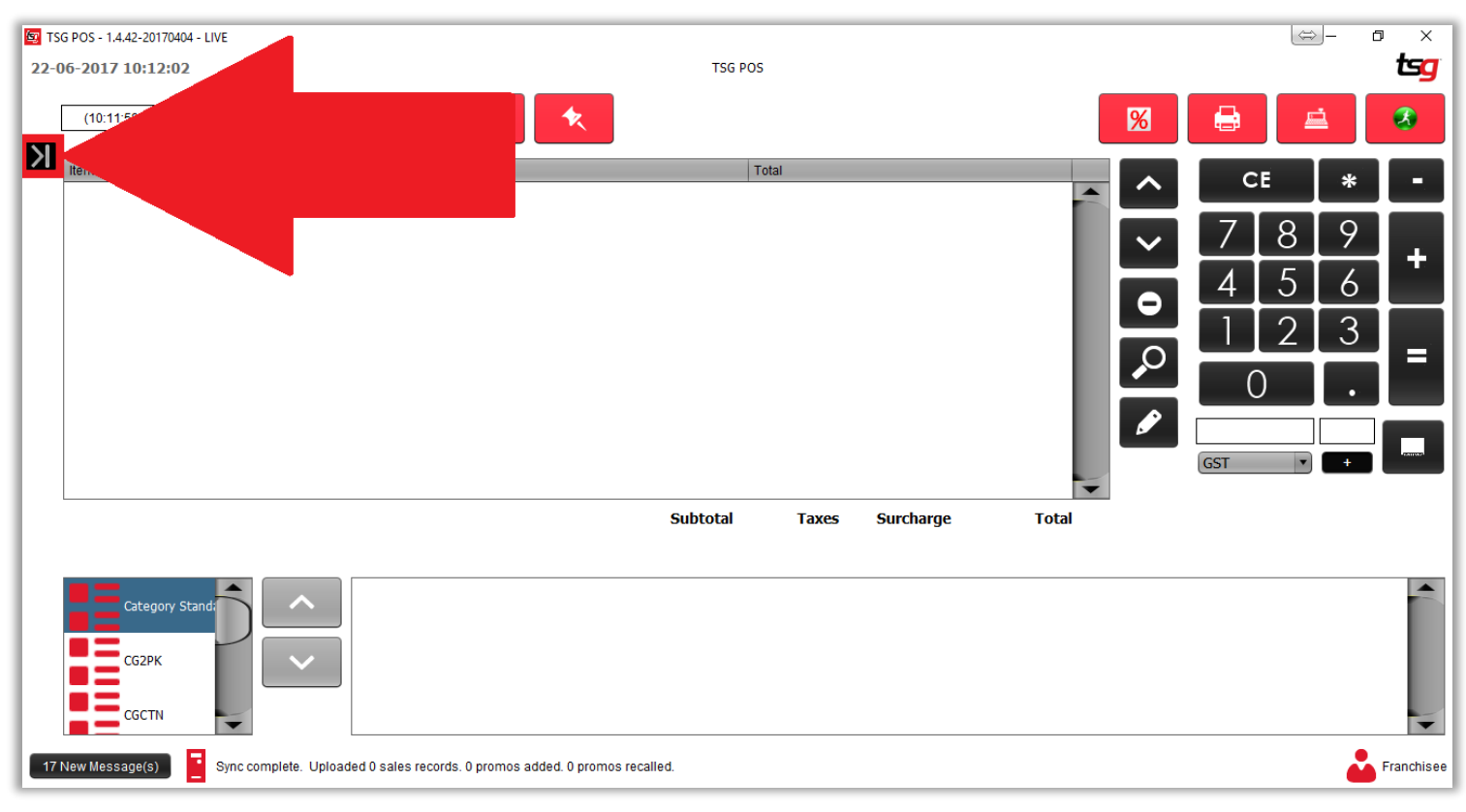

点击 "库存"按钮

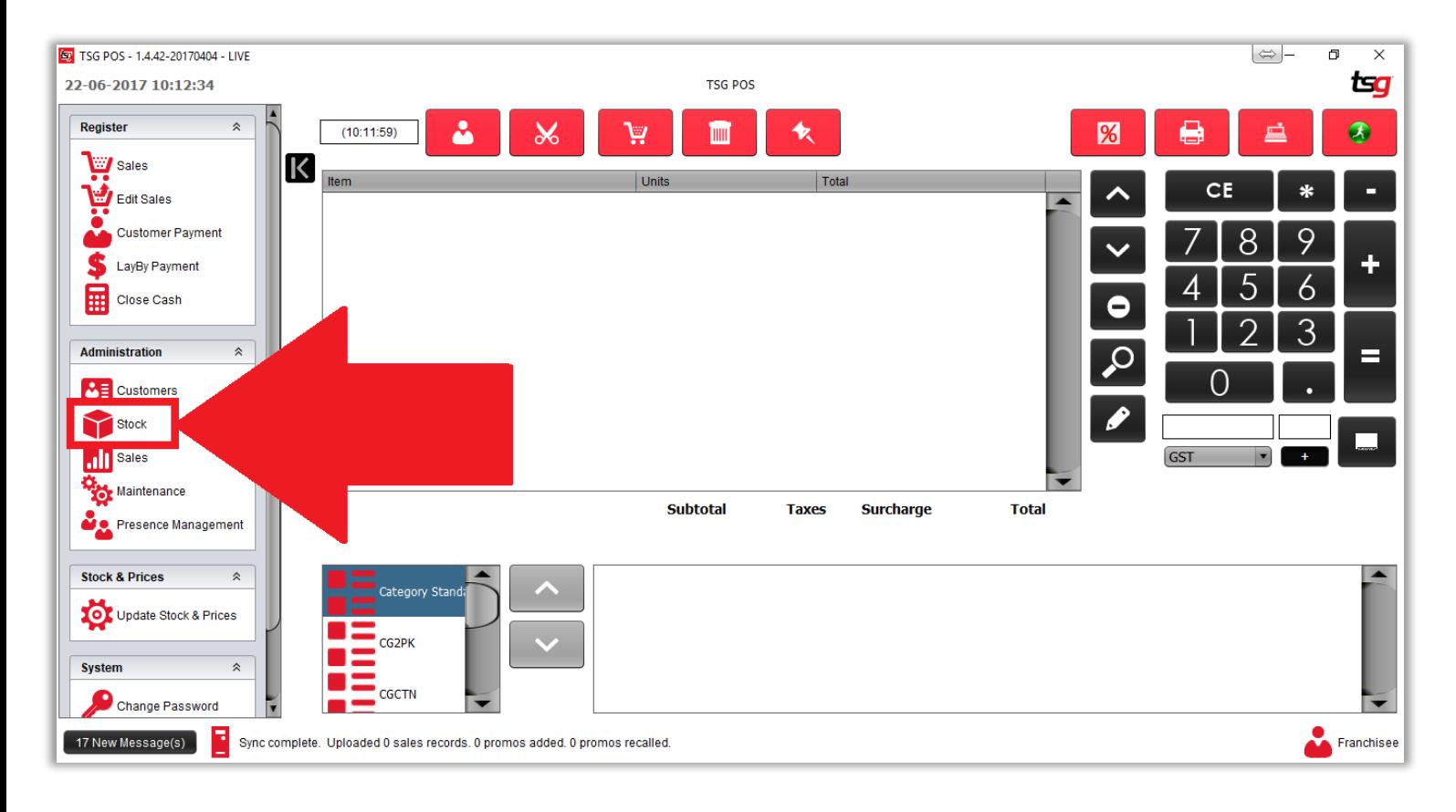

点击 产品按钮

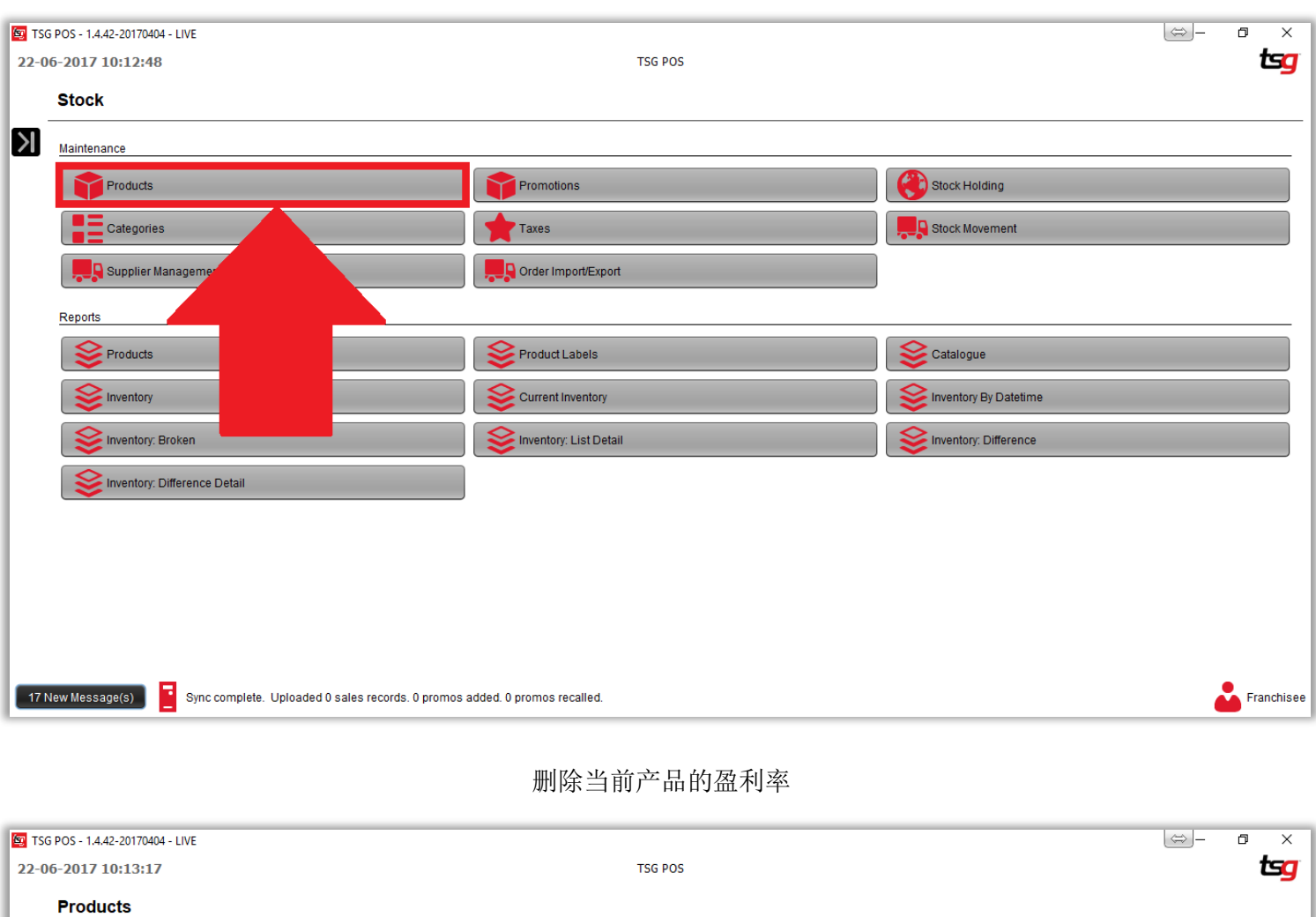

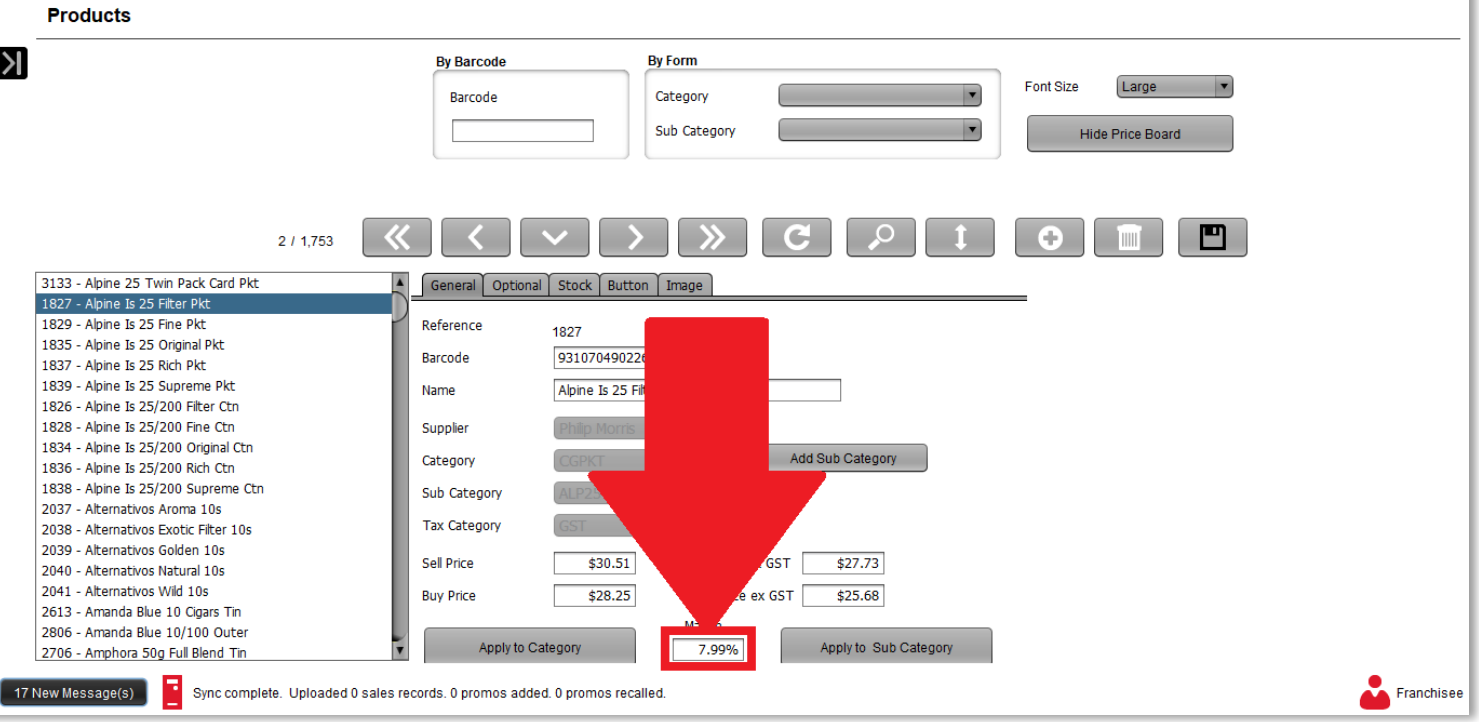

输入新的盈利率

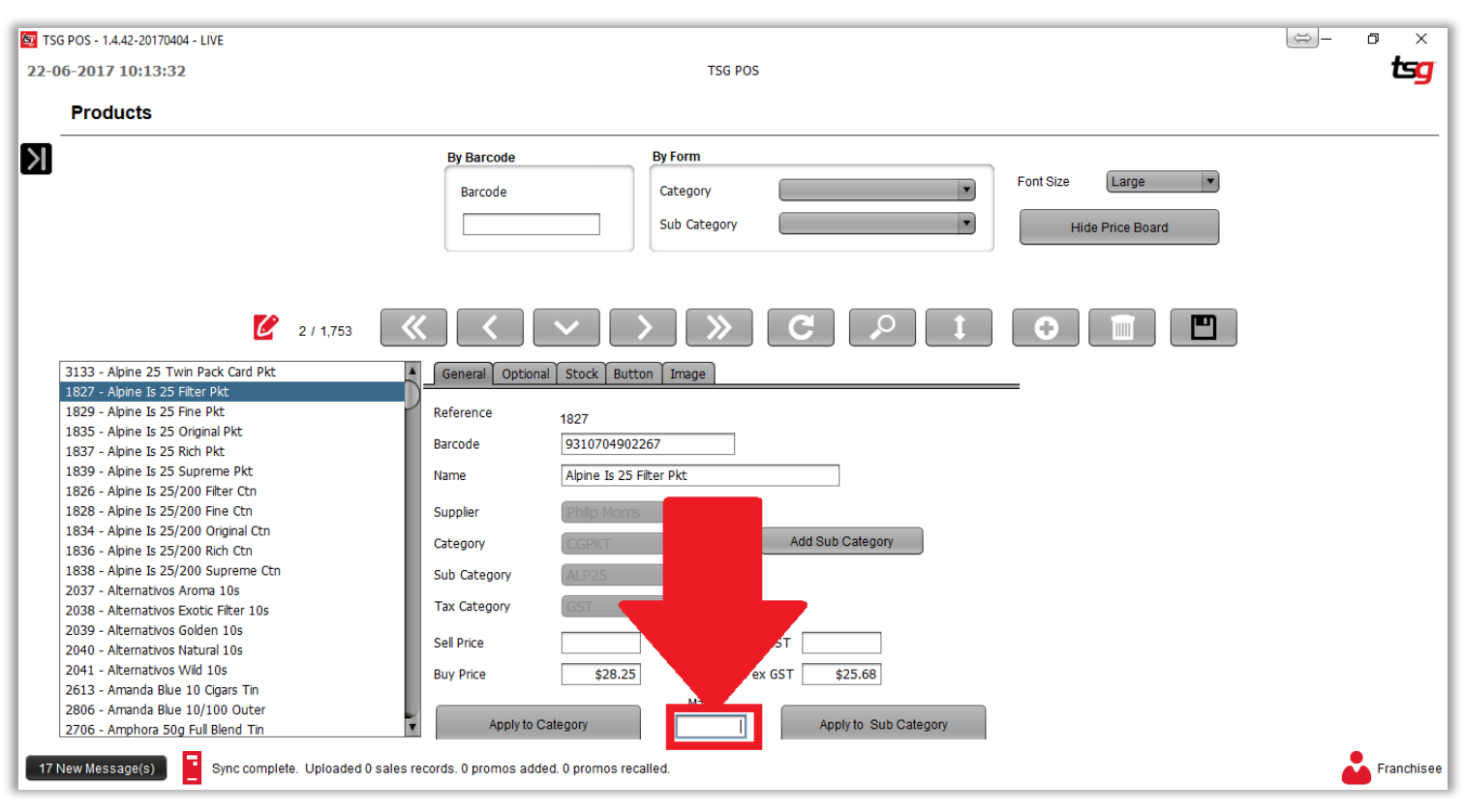

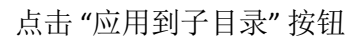

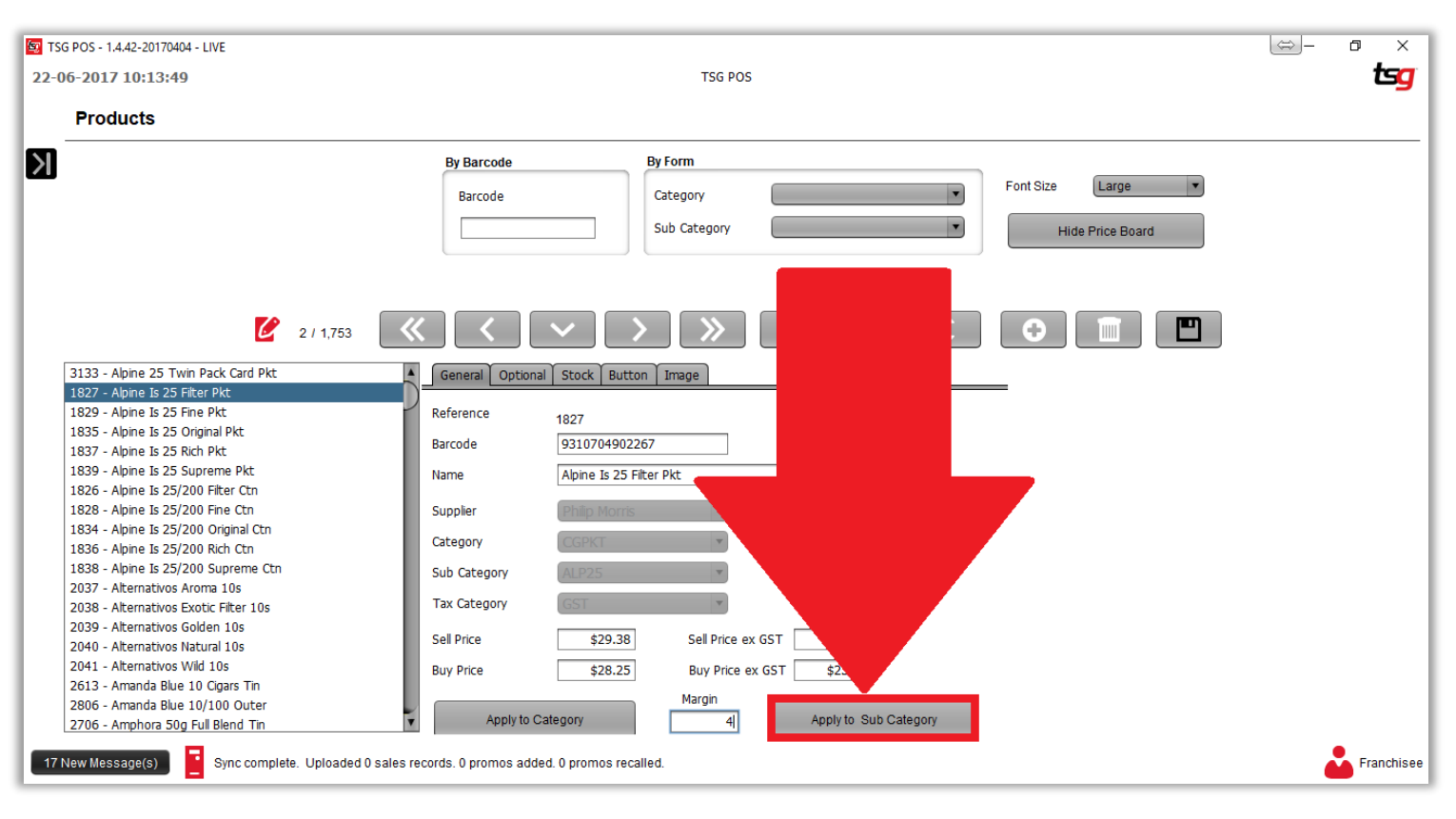

点击 "确认"按钮

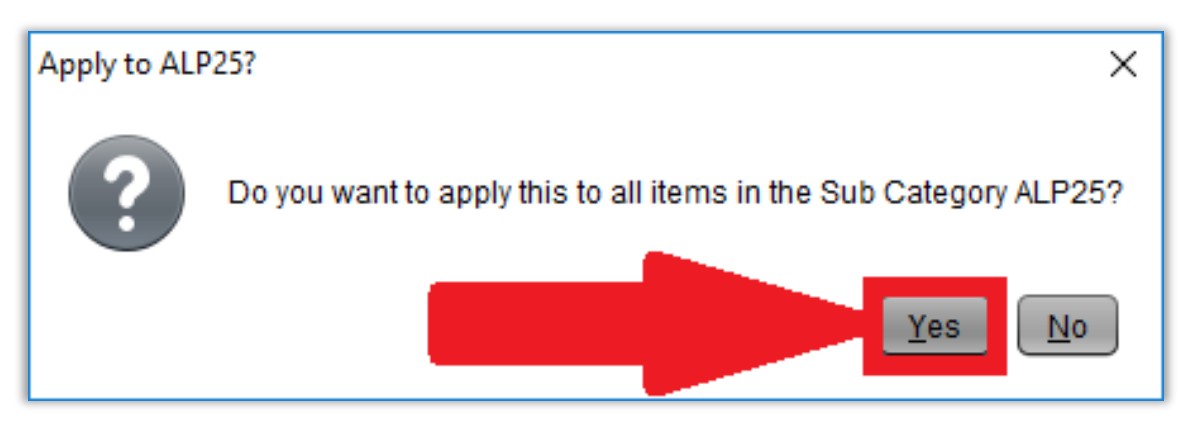

点击 "保存"按钮

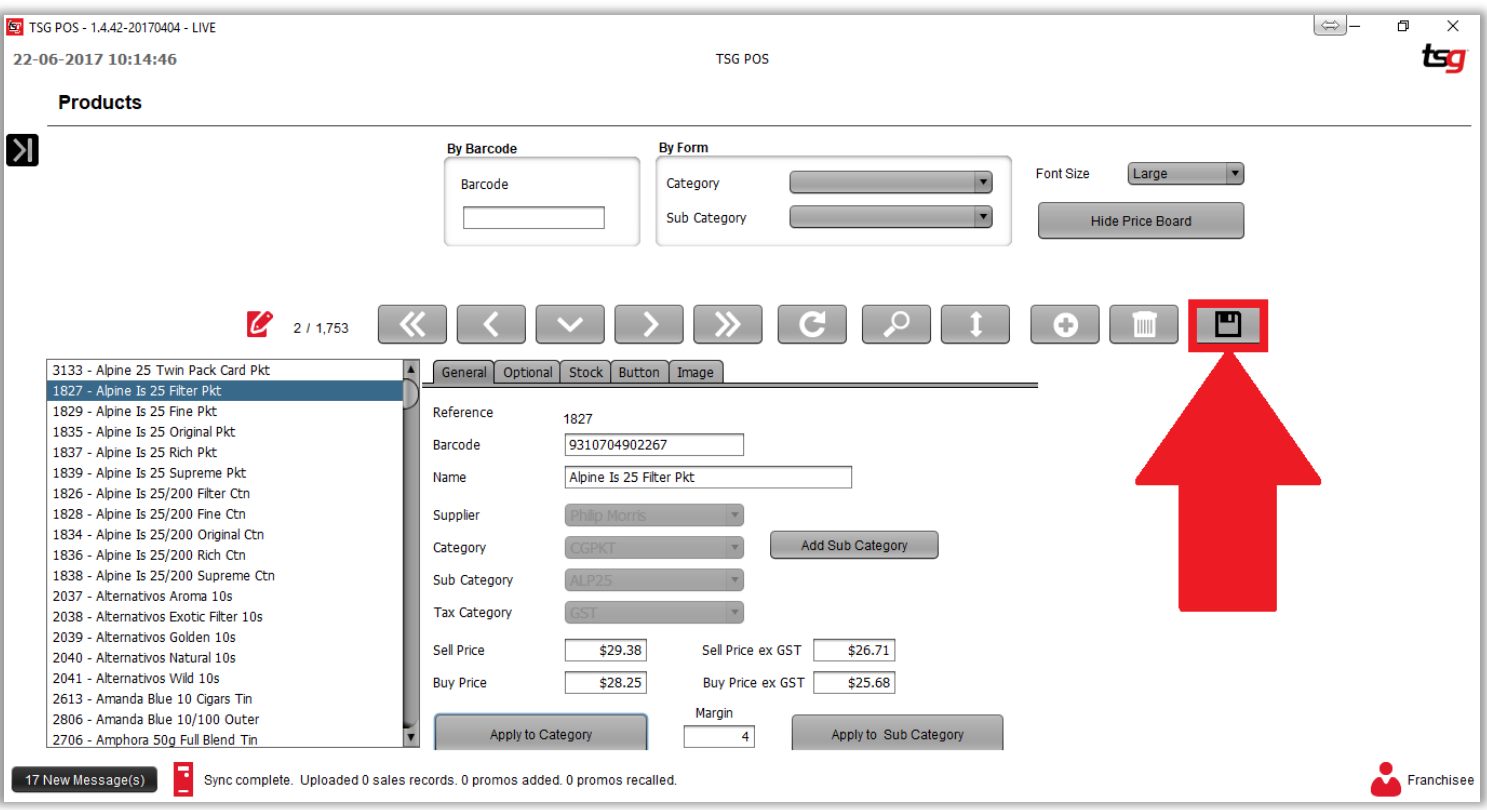

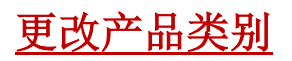

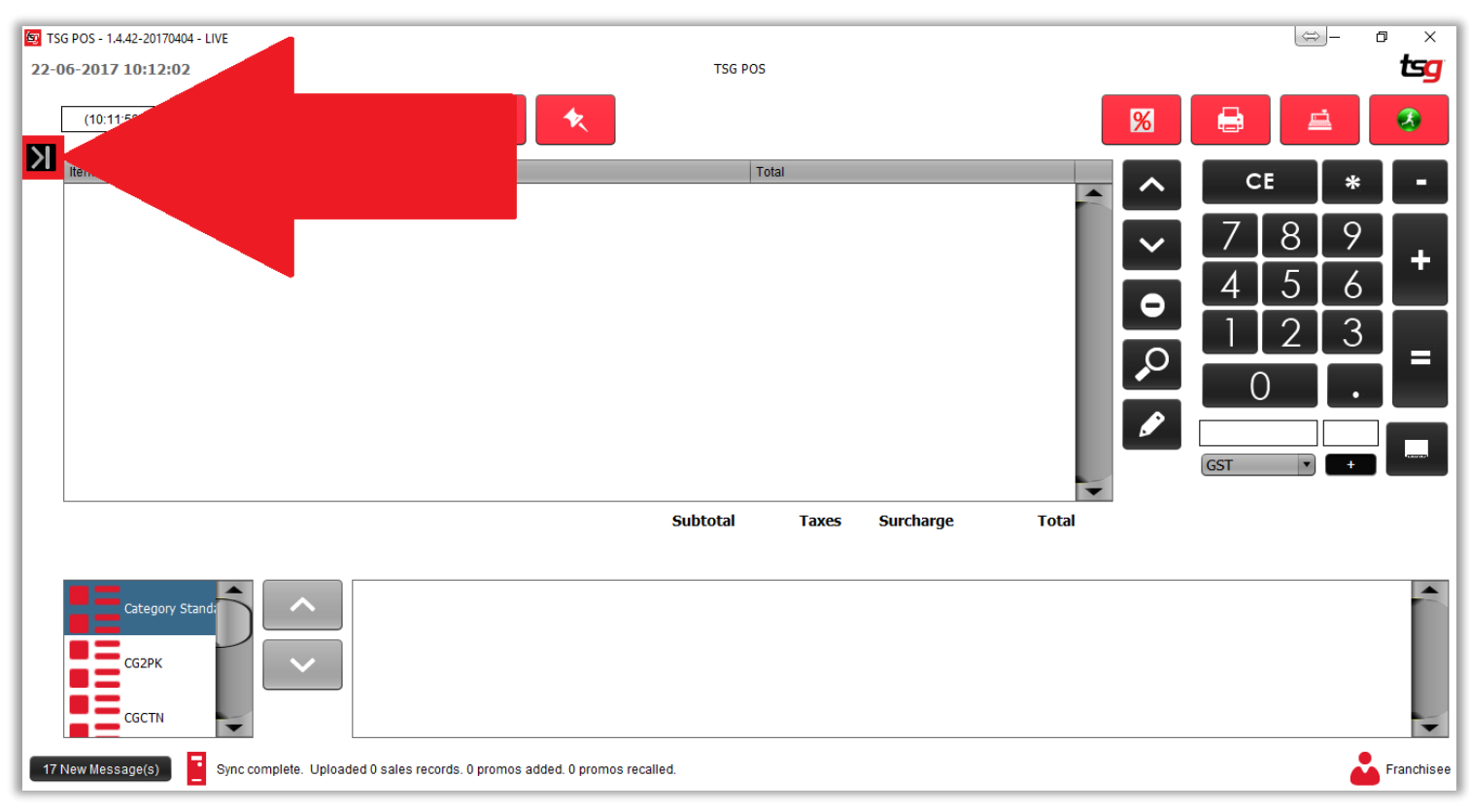

点击 "库存"按钮

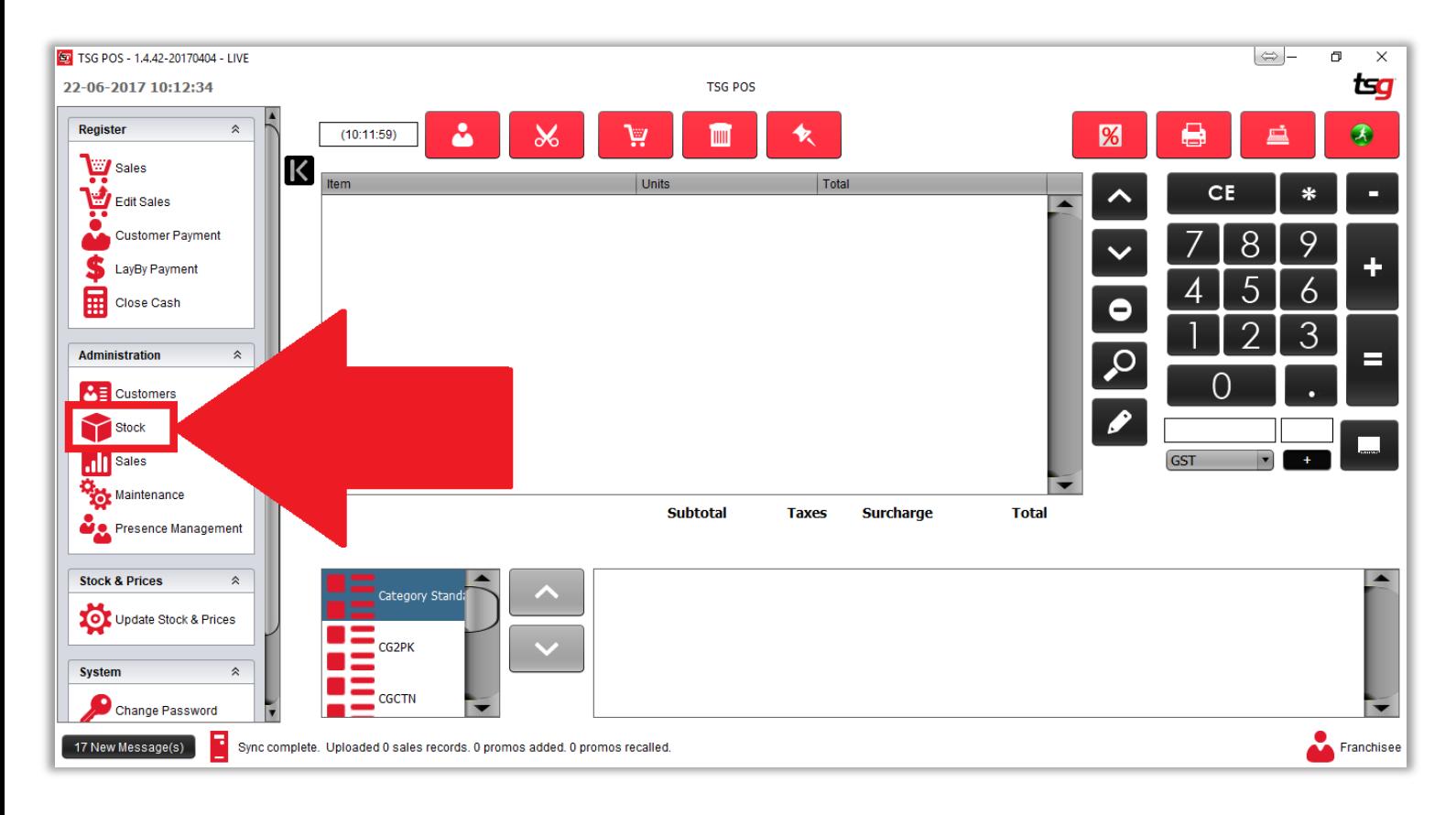

点击"产品"按钮

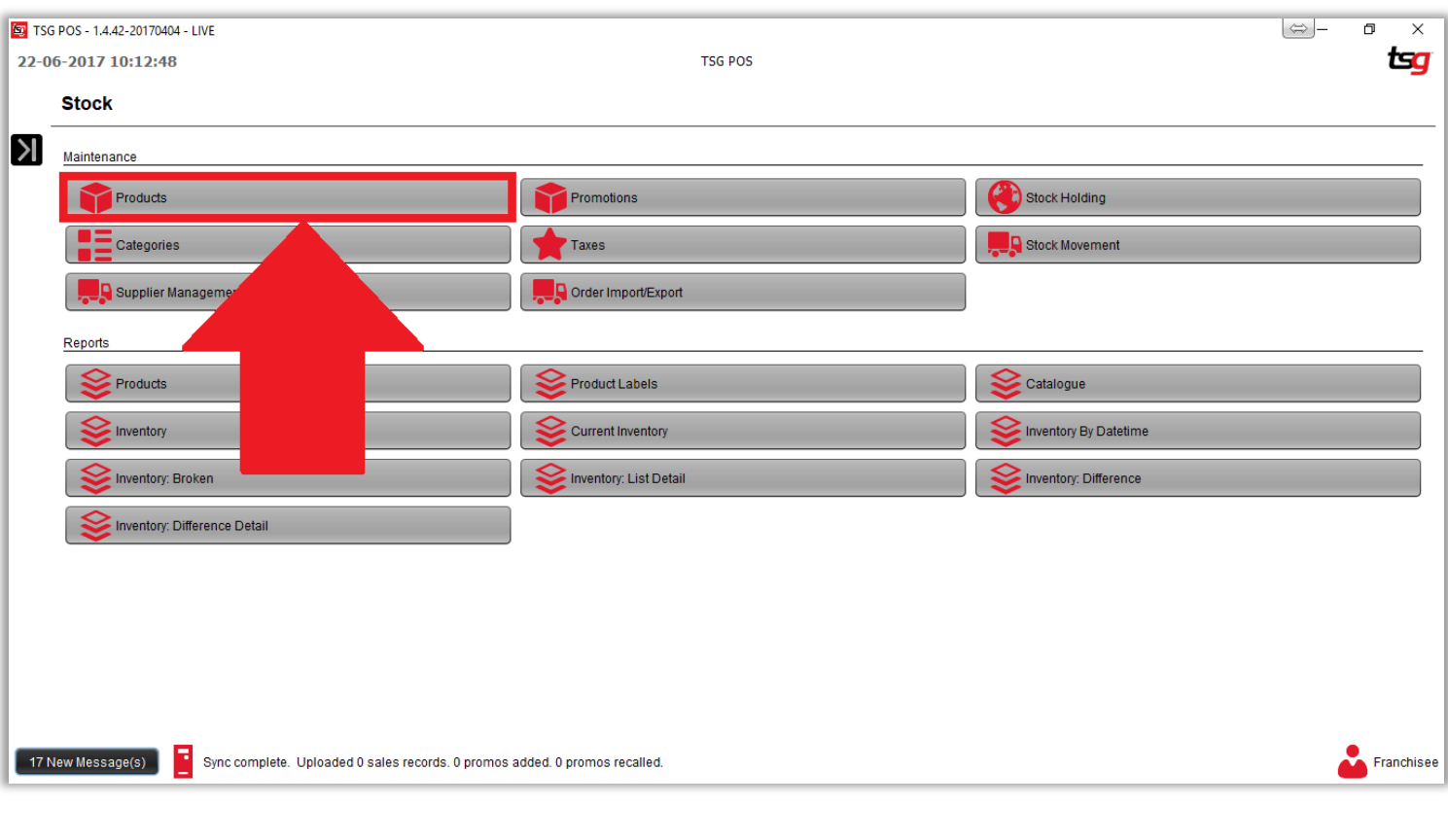

选择需要更改的产品

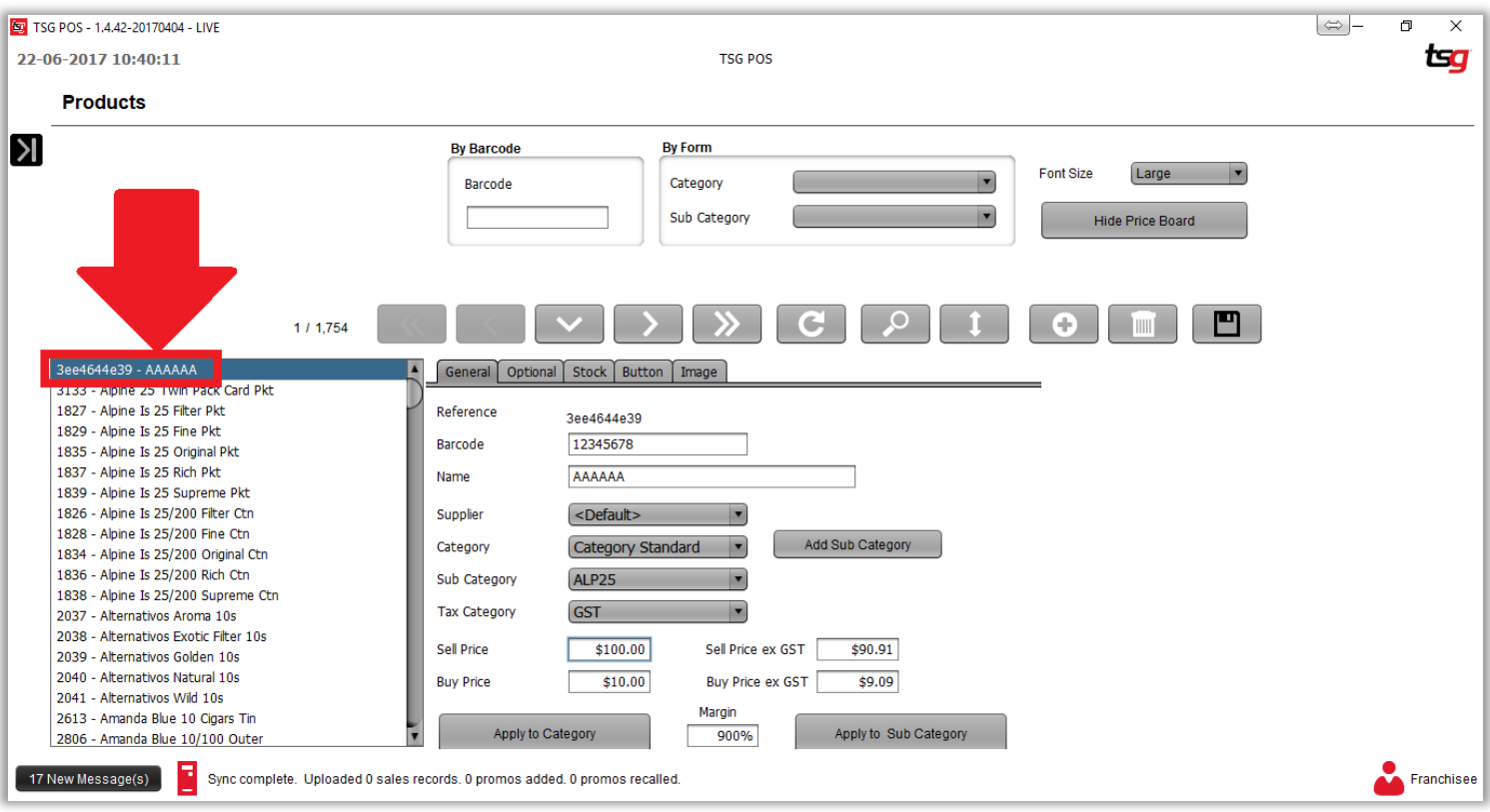

#### 从"类别"列表中选择一个新类别

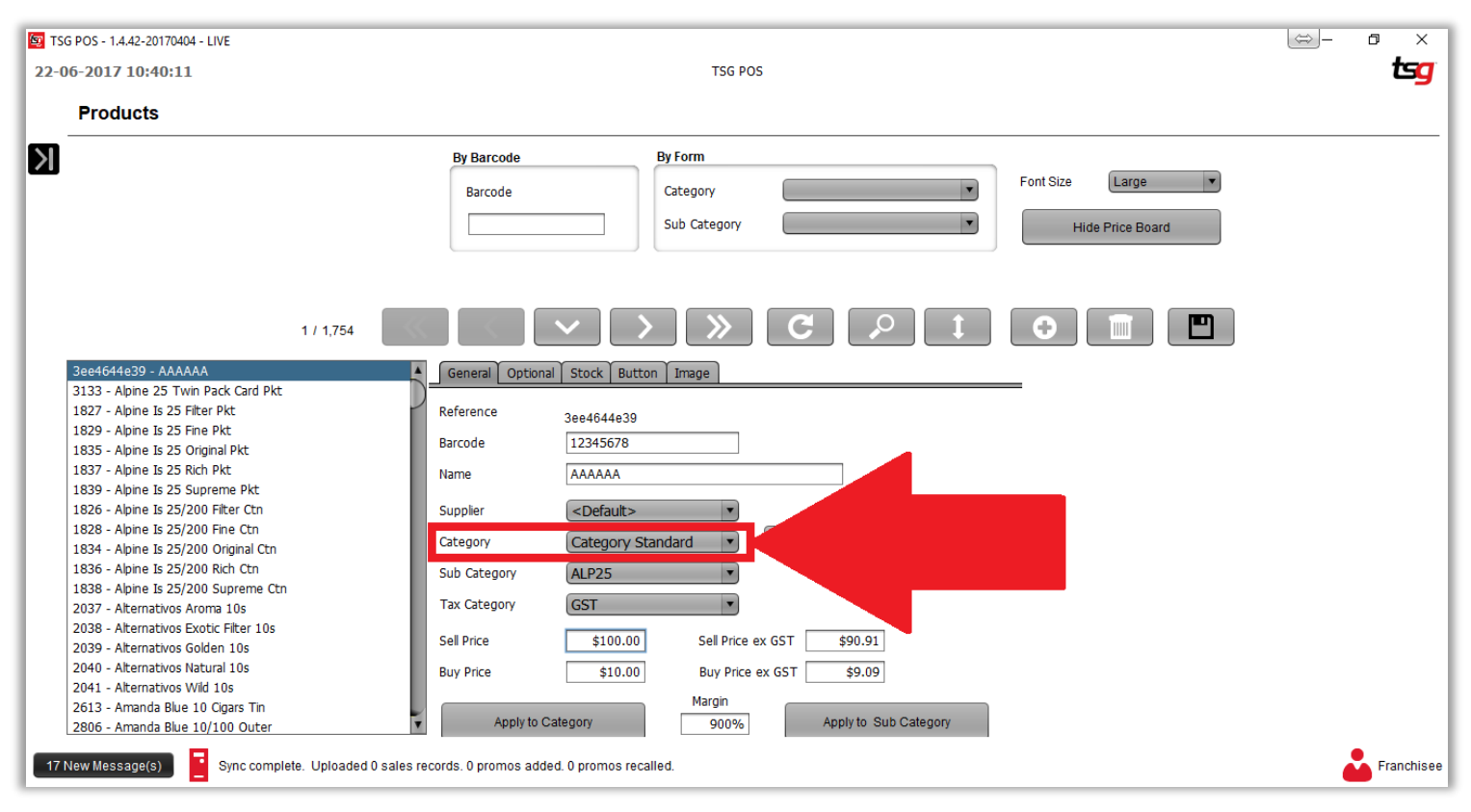

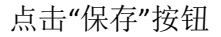

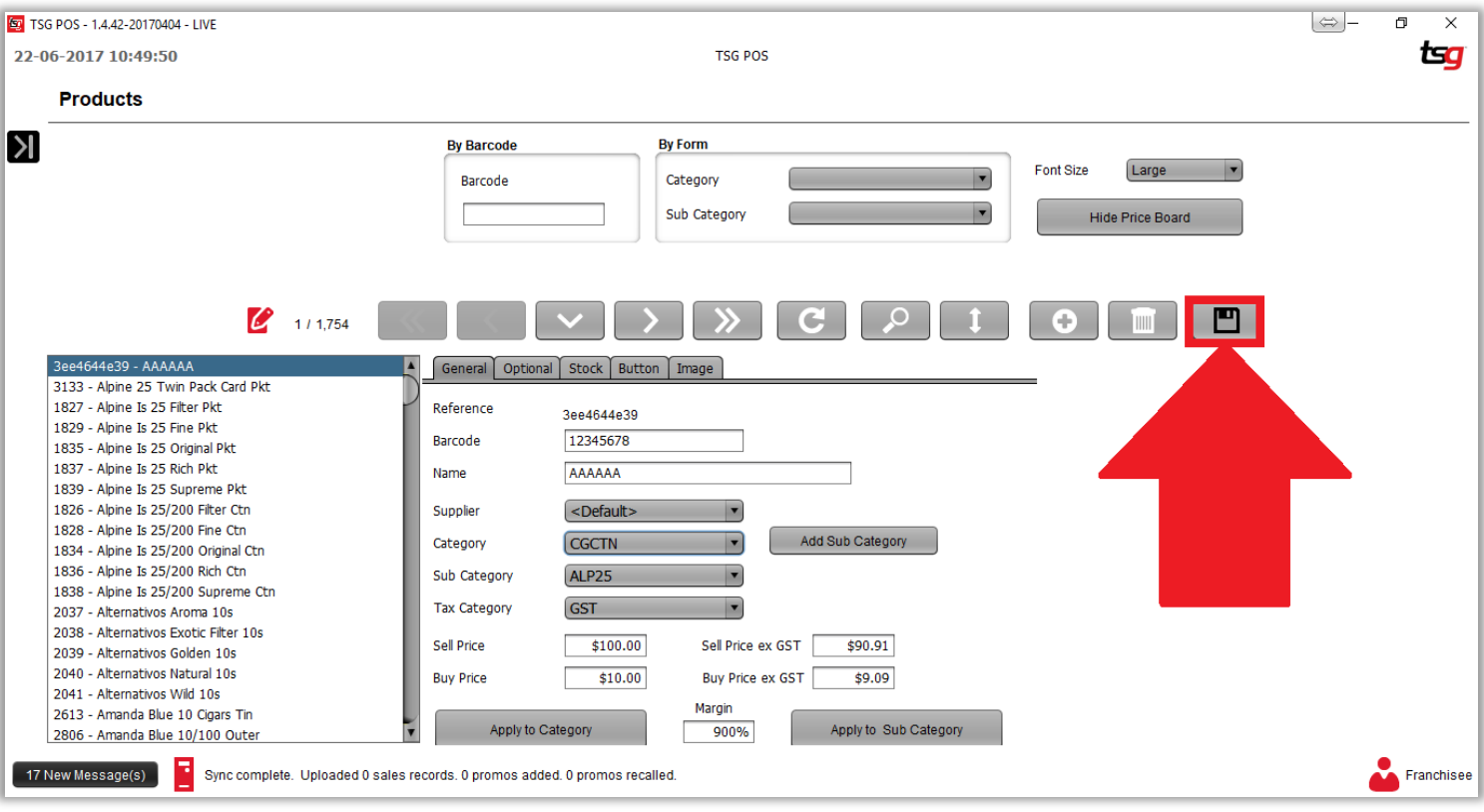

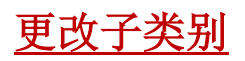

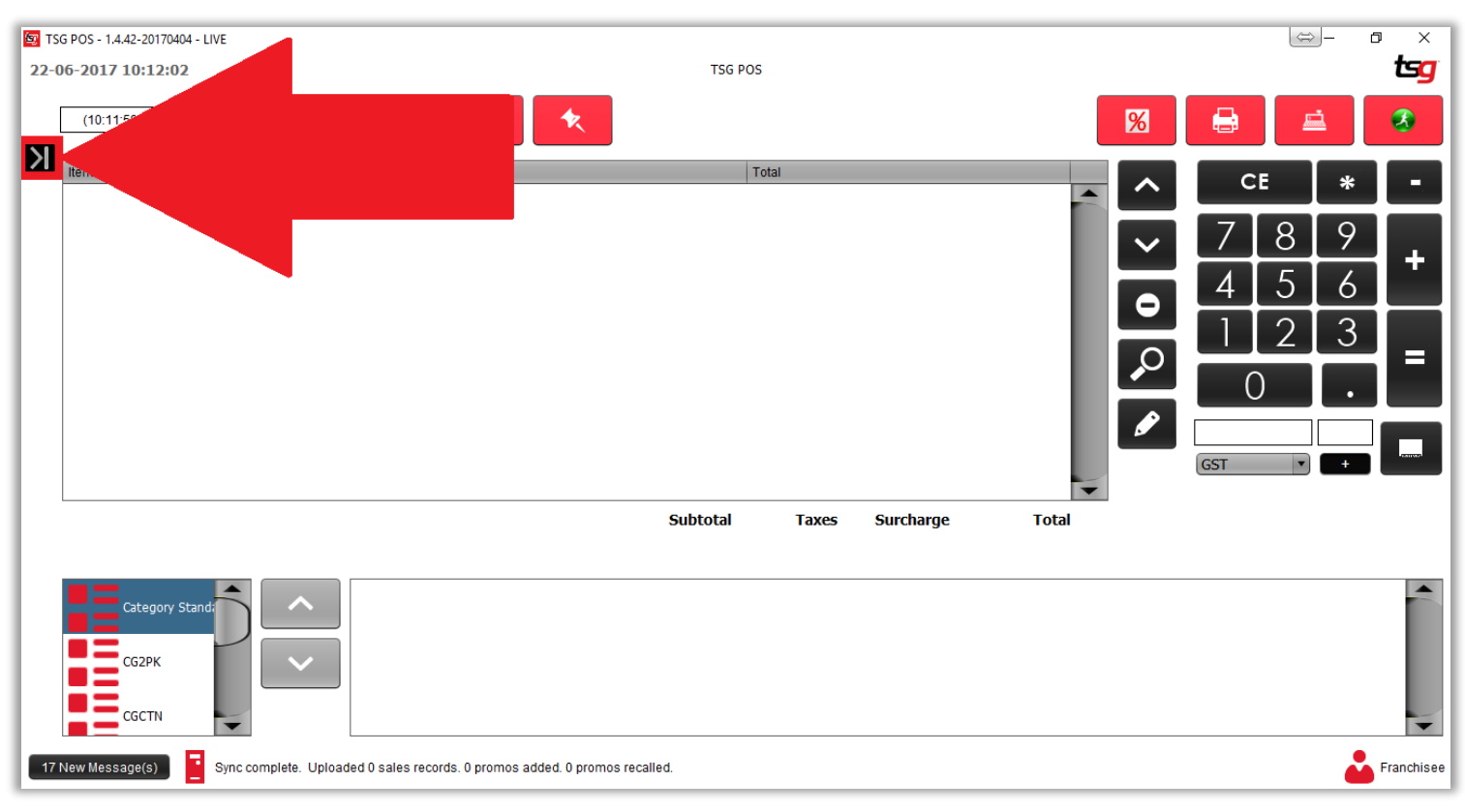

点击 "库存"按钮

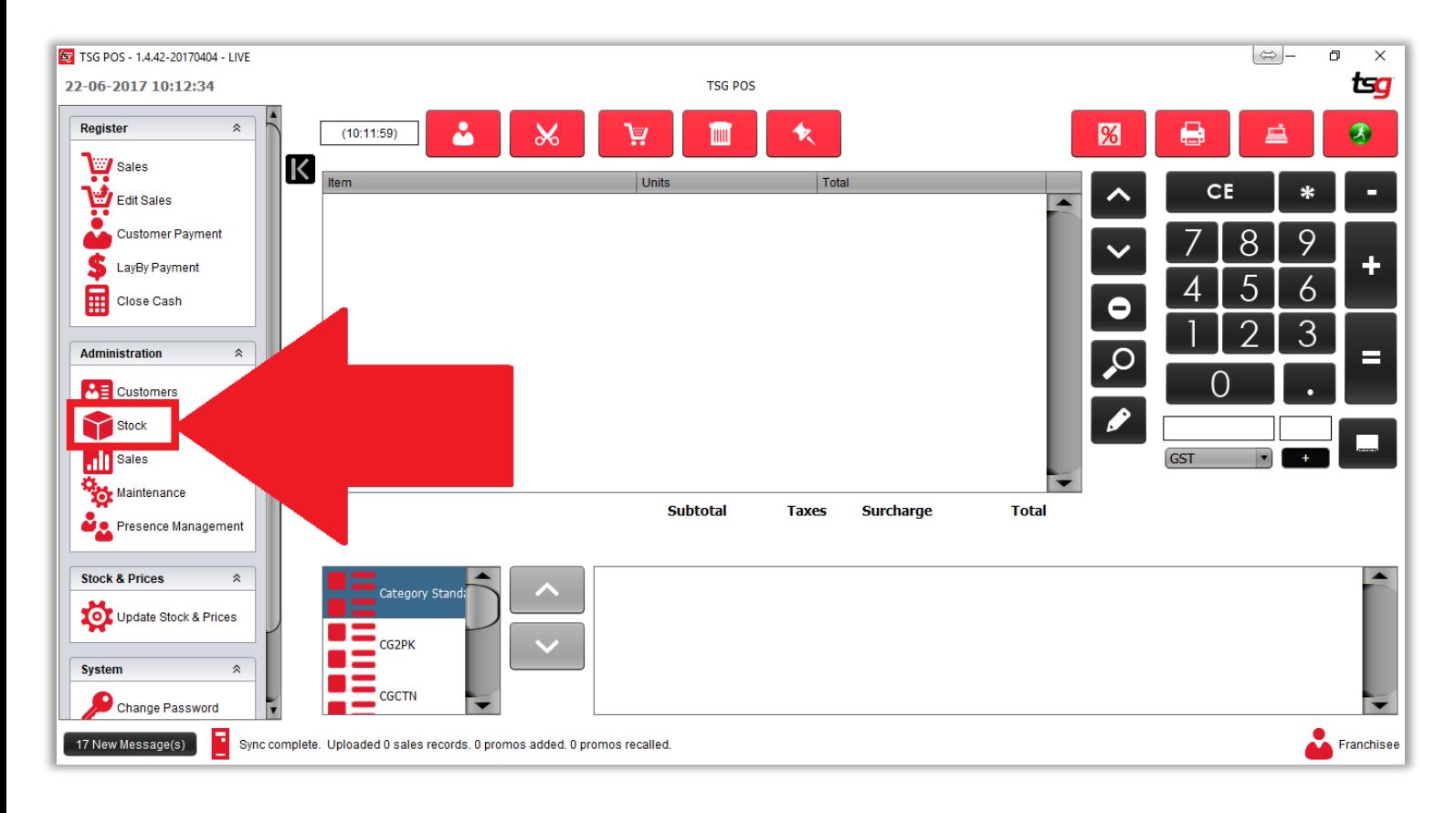

点击"产品"按钮

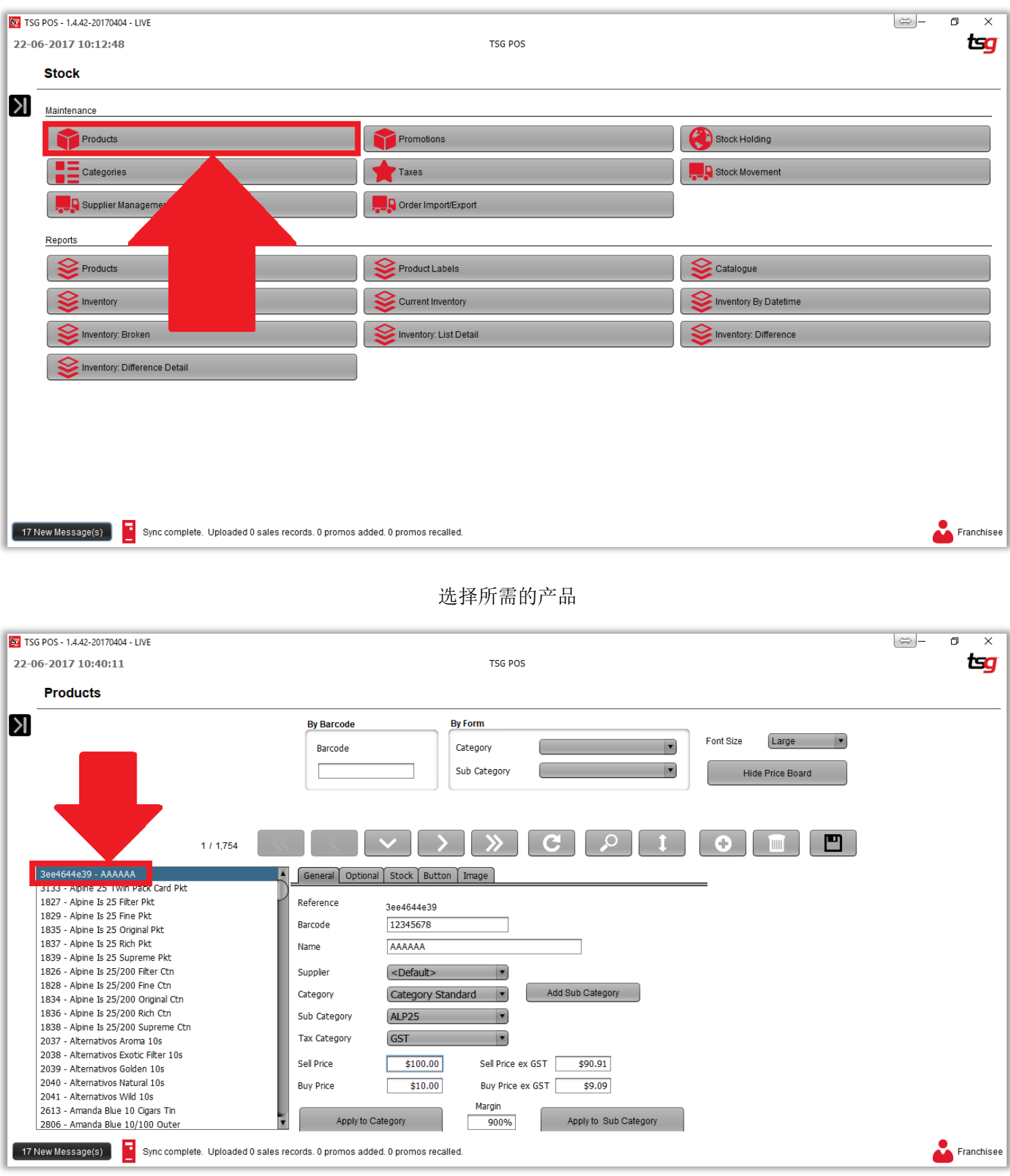

### 从"子类别"下拉列表中选择一个新类别

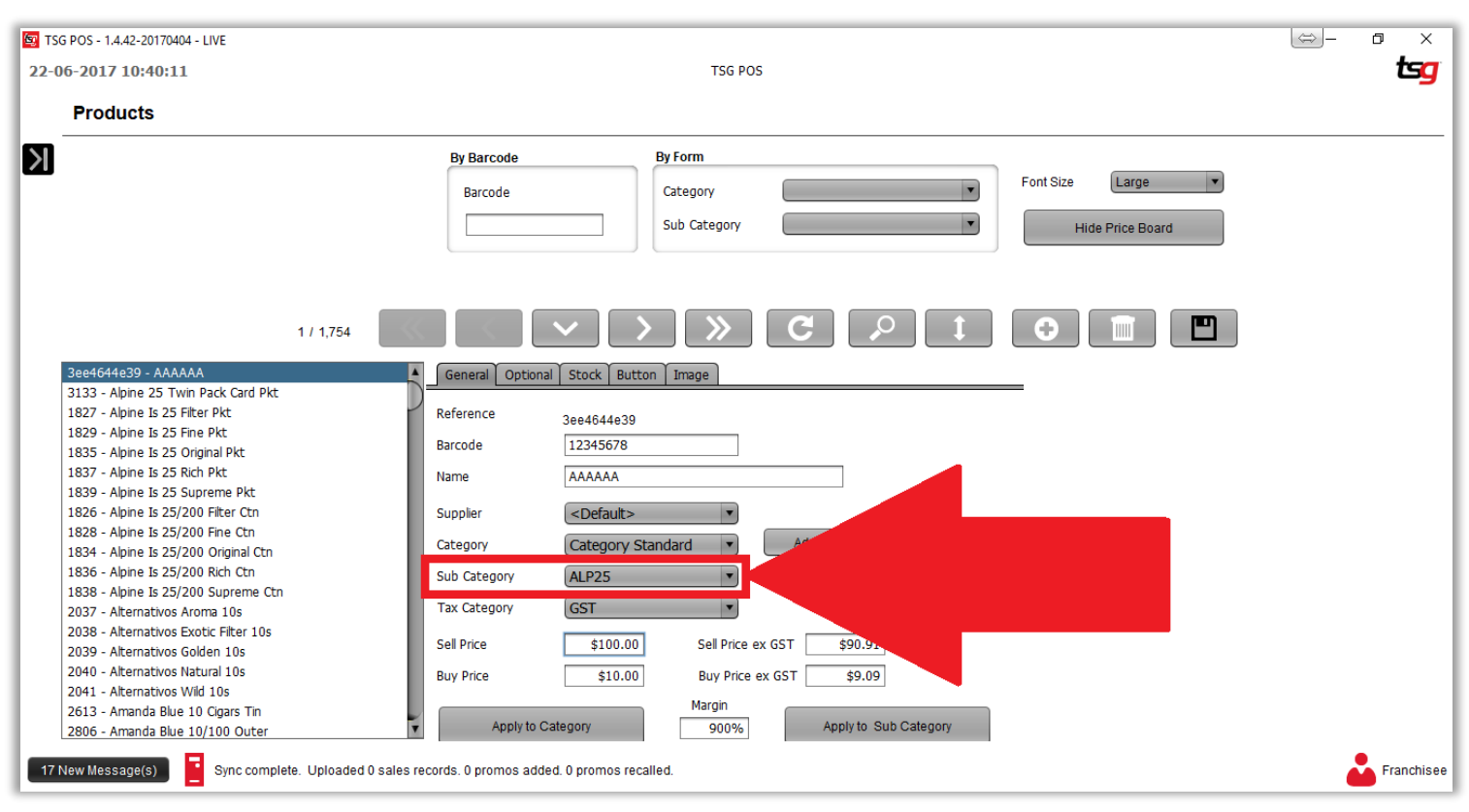

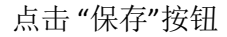

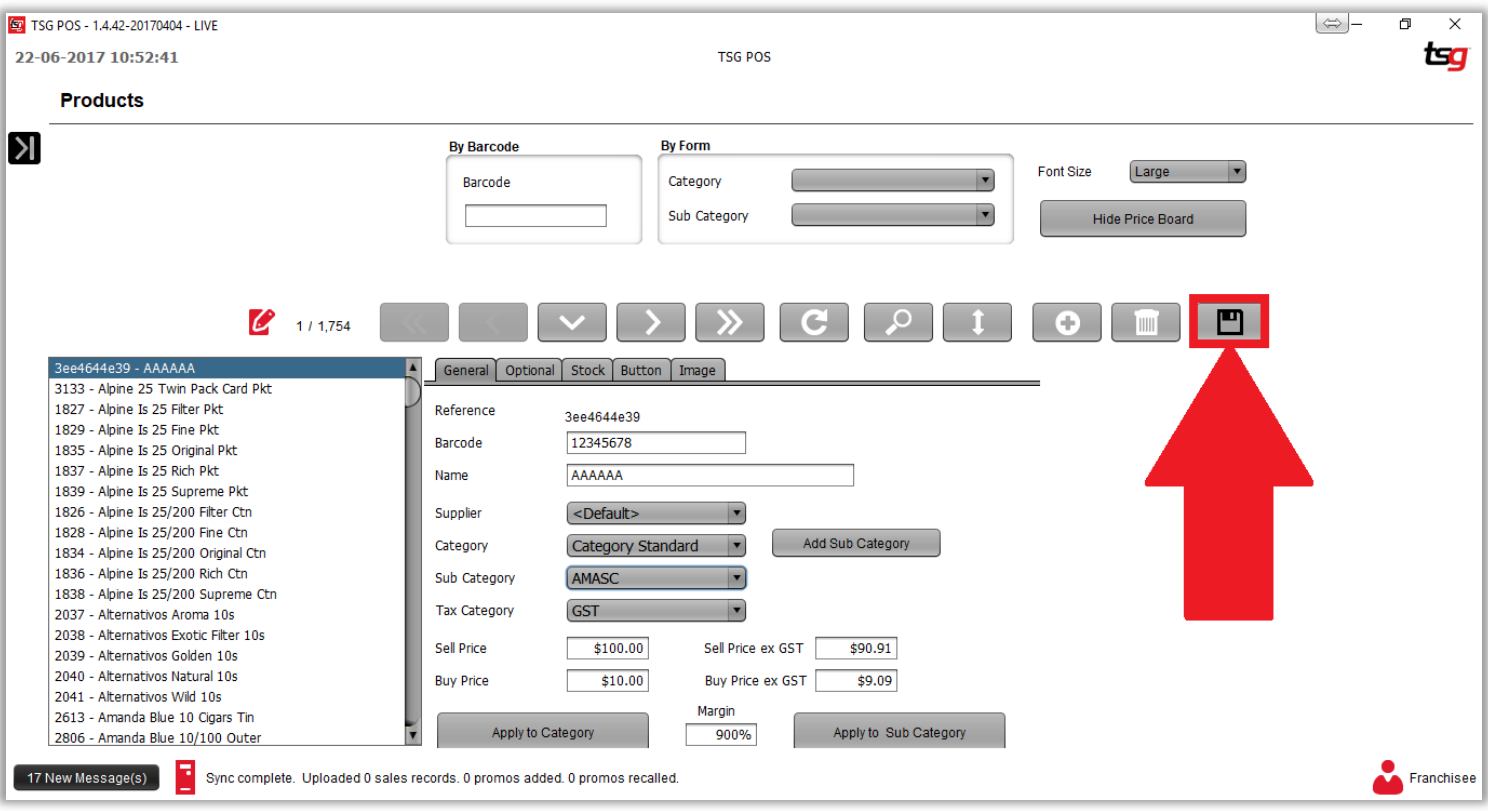

# 将产品添加到目录(快捷键)

点击黑色箭头。

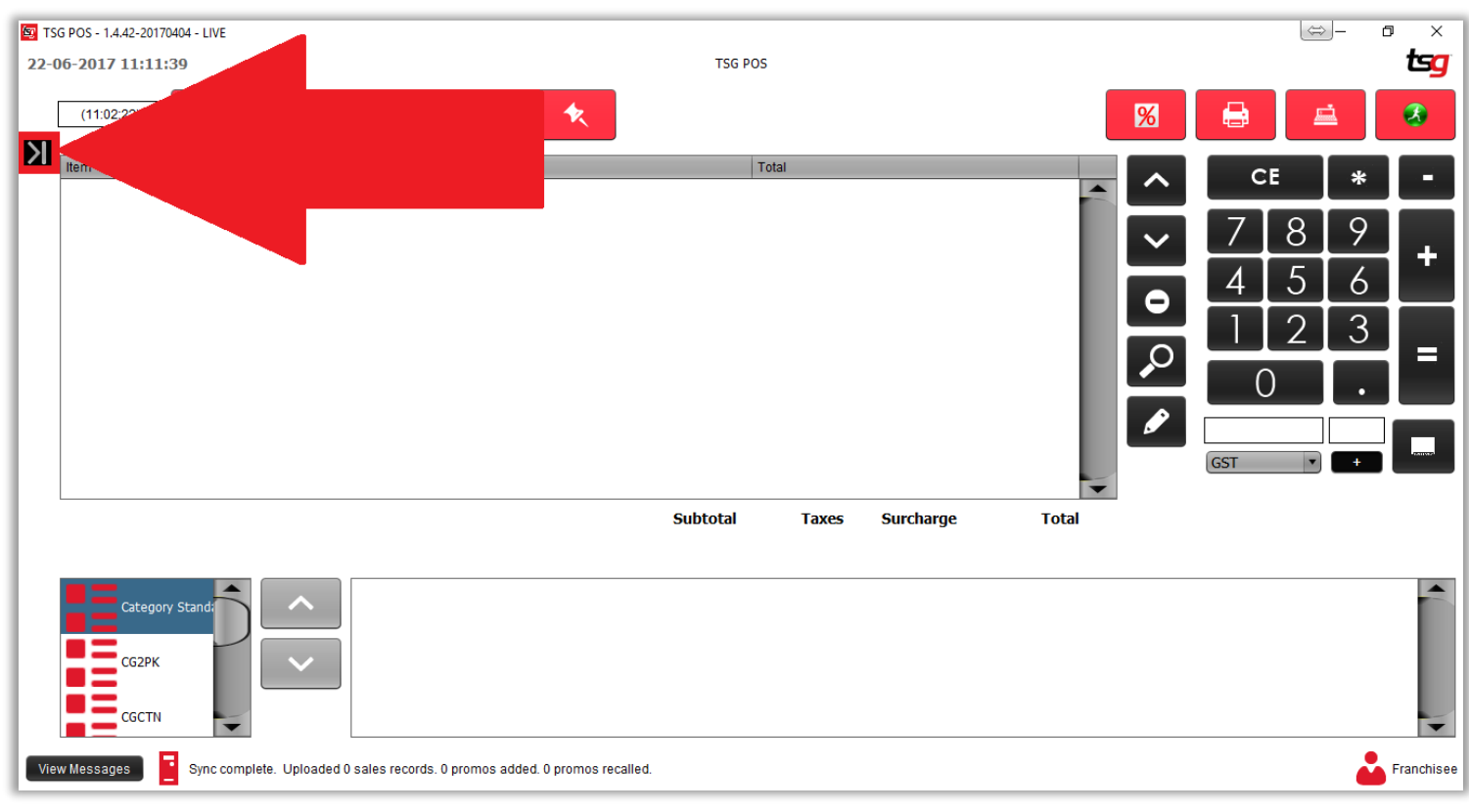

点击 "库存"按钮

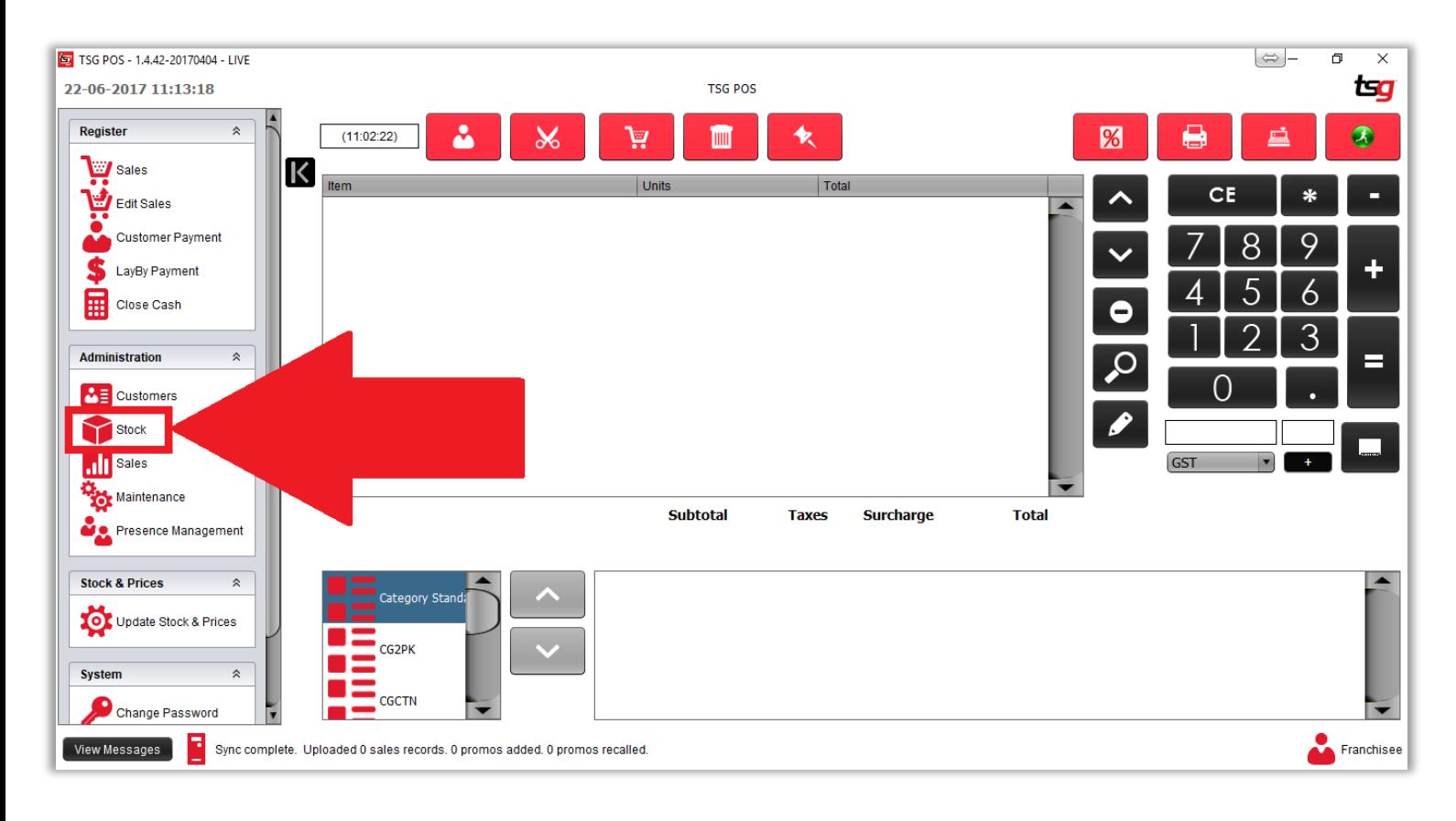

点击 "产品"按钮

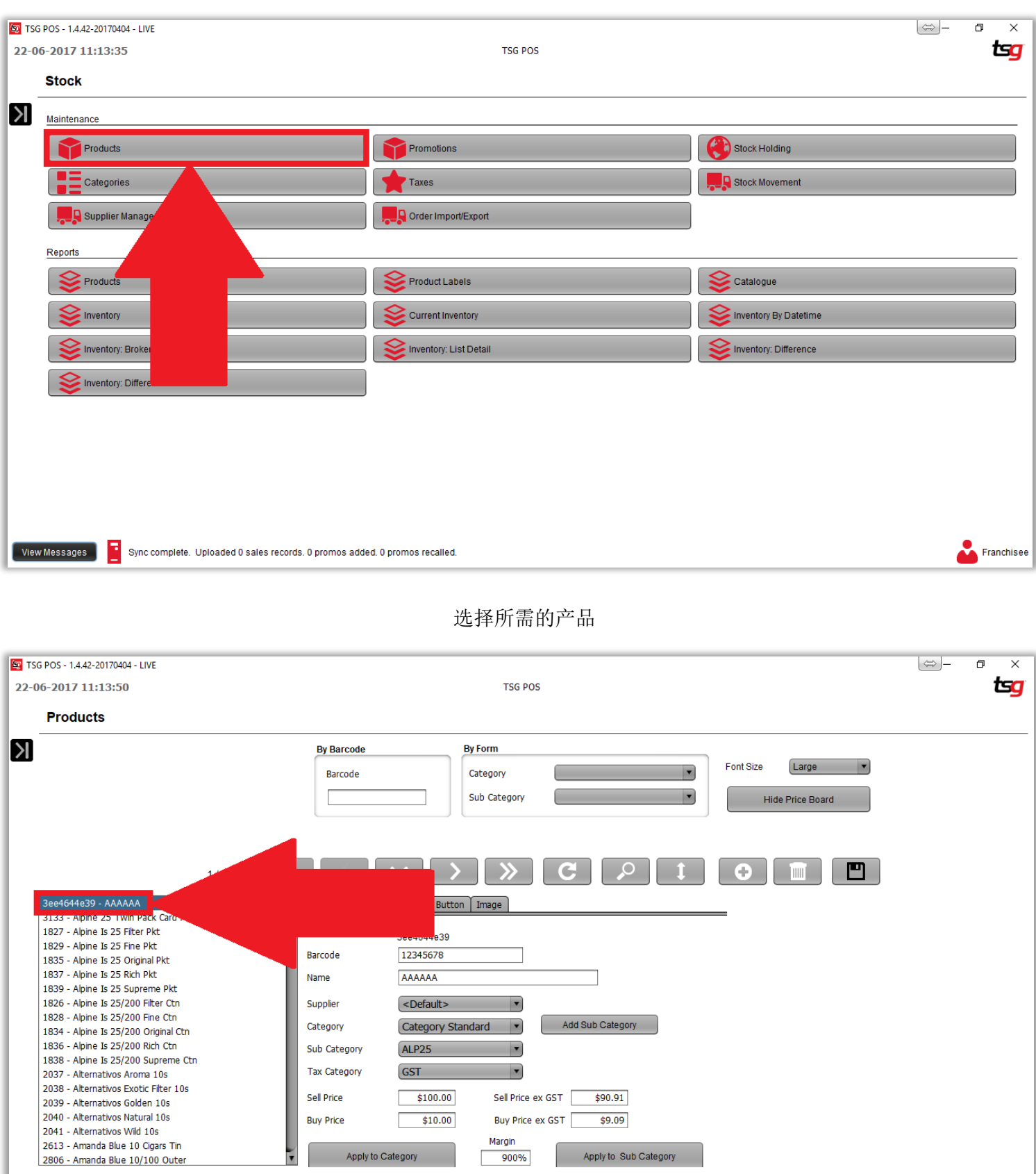

Buy Price ex GST

Margin

900% н

 $$9.09$ 

Apply to Sub Category

Franchisee

**Buy Price** 

 $\ddot{\phantom{0}}$ 

View Messages Nosync complete. Uploaded 0 sales records. 0 promos added. 0 promos recalled.

 $$10.00$ 

Apply to Category

点击 "库存"按钮

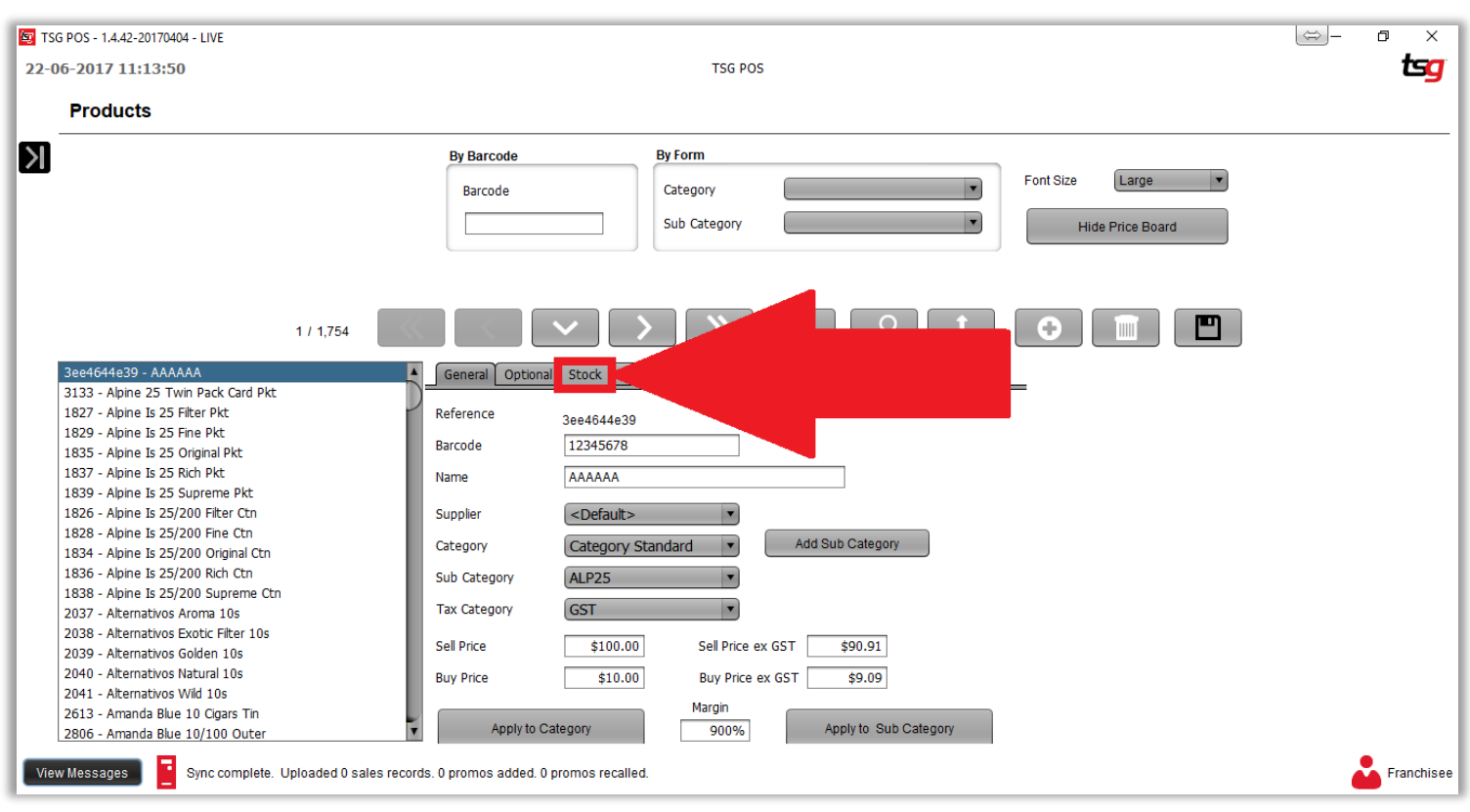

![](_page_141_Figure_2.jpeg)

![](_page_141_Figure_3.jpeg)

点击 "保存"按钮

![](_page_142_Figure_1.jpeg)

![](_page_143_Picture_0.jpeg)

![](_page_143_Figure_2.jpeg)

点击 "库存"按钮

![](_page_143_Figure_4.jpeg)
点击 "产品"按钮

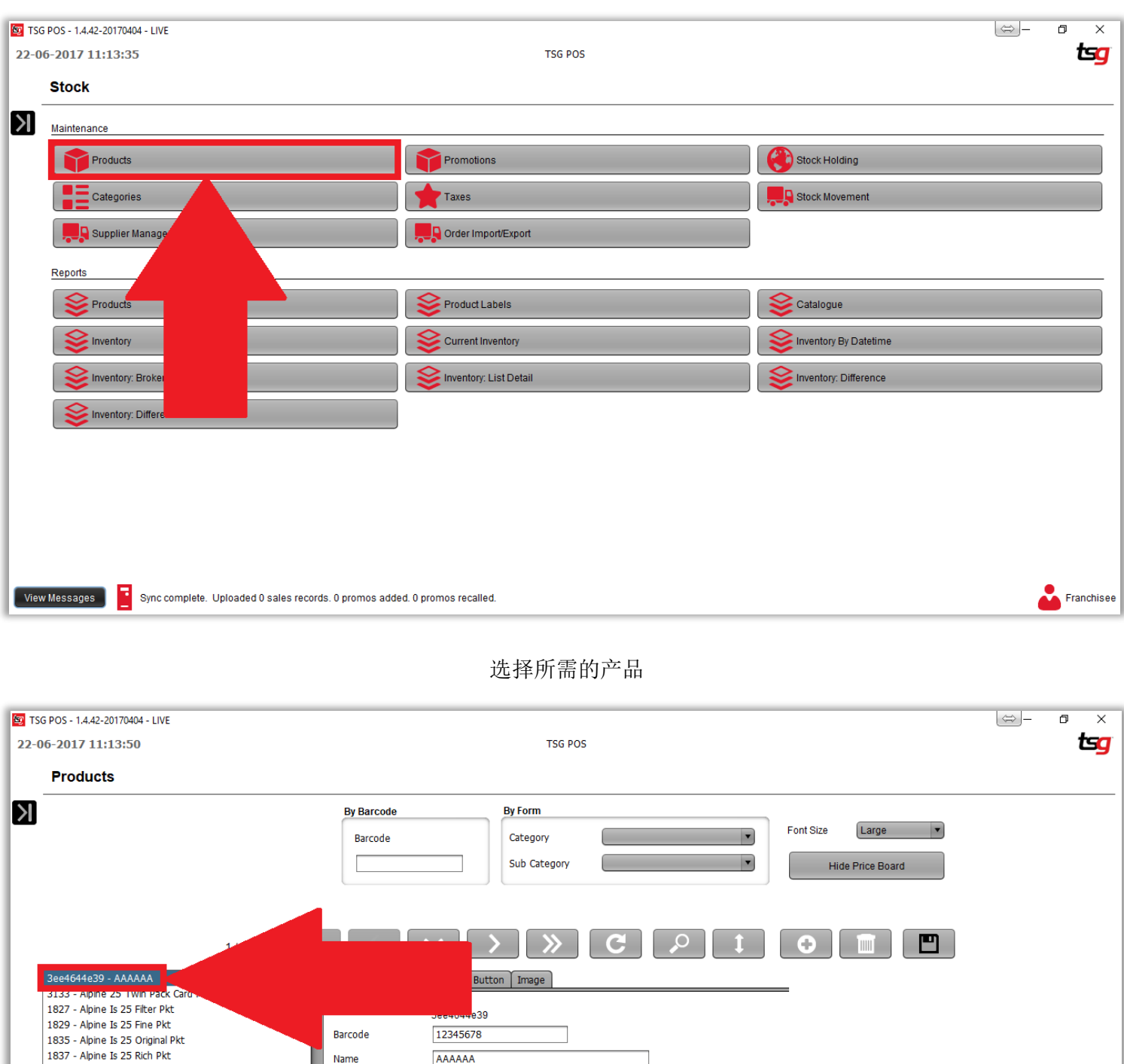

 $\overline{\phantom{0}}$ 

 $\vert \cdot \vert$ 

 $\vert \cdot \vert$ 

Margin

 $900%$ 

Sell Price ex GST

Buy Price ex GST

Add Sub Category

 $$90.91$ 

 $$9.09$ 

Apply to Sub Category

**Example** Franchisee

<Default>

 $$100.00$ 

 $$10.00$ 

ALP25

GST

Apply to Category

Category Standard |

Supplier

Category

Sell Price

**Buy Price** 

Ŧ

Niew Messages Nos Sync complete. Uploaded 0 sales records. 0 promos added. 0 promos recalled.

Sub Category

Tax Category

1839 - Alpine Is 25 Supreme Pkt 1826 - Alpine Is 25/200 Filter Ctn

1828 - Alpine Is 25/200 Fine Ctn

2037 - Alternativos Aroma 10s 2038 - Alternativos Exotic Filter 10s<br>2038 - Alternativos Exotic Filter 10s<br>2039 - Alternativos Golden 10s

2040 - Alternativos Natural 10s

2613 - Amanda Blue 10 Cigars Tin

2806 - Amanda Blue 10/100 Outer

2041 - Alternativos Wild 10s

1834 - Alpine Is 25/200 Original Ctn<br>1836 - Alpine Is 25/200 Rich Ctn

1838 - Alpine Is 25/200 Supreme Ctn

点击 "库存"按钮

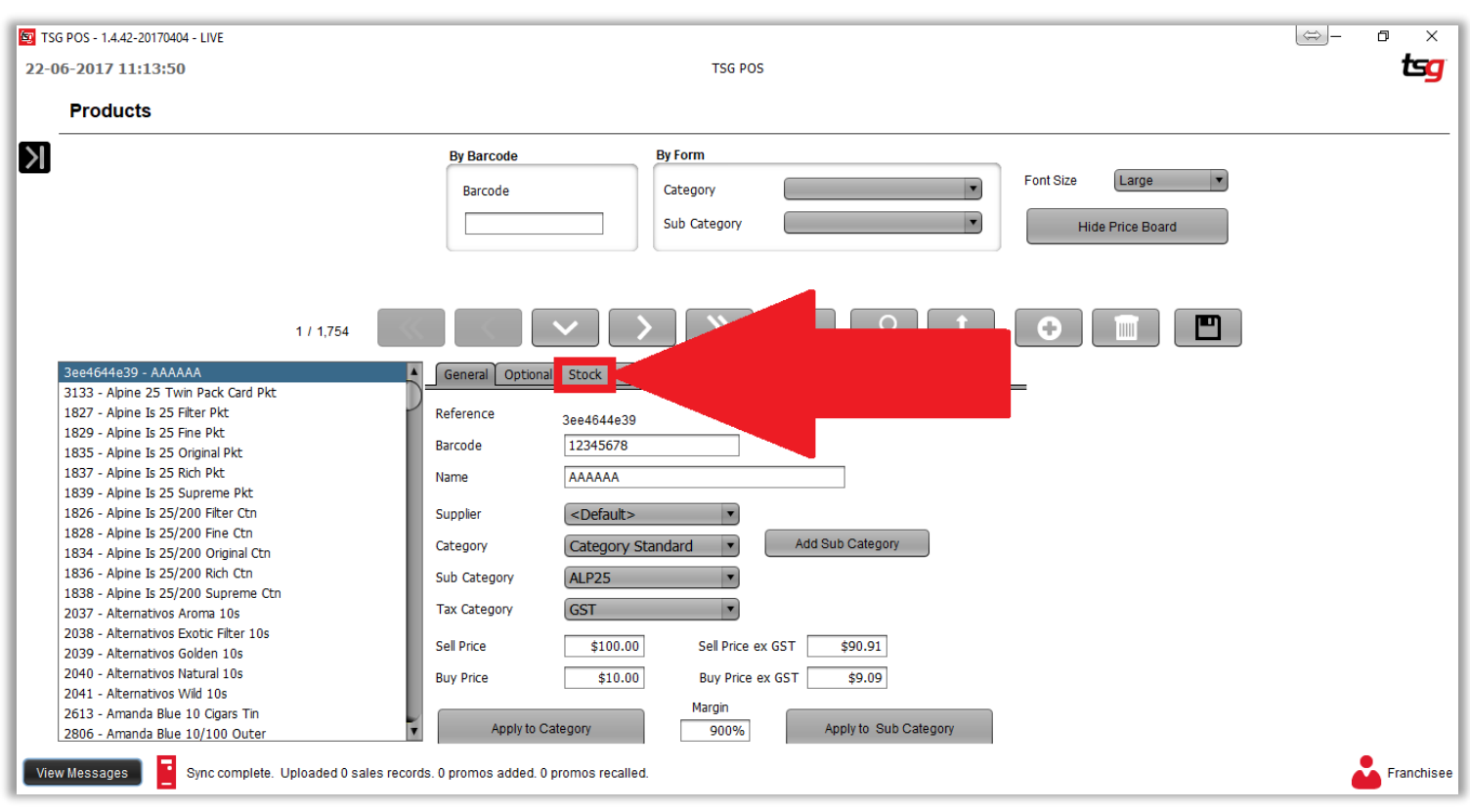

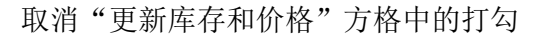

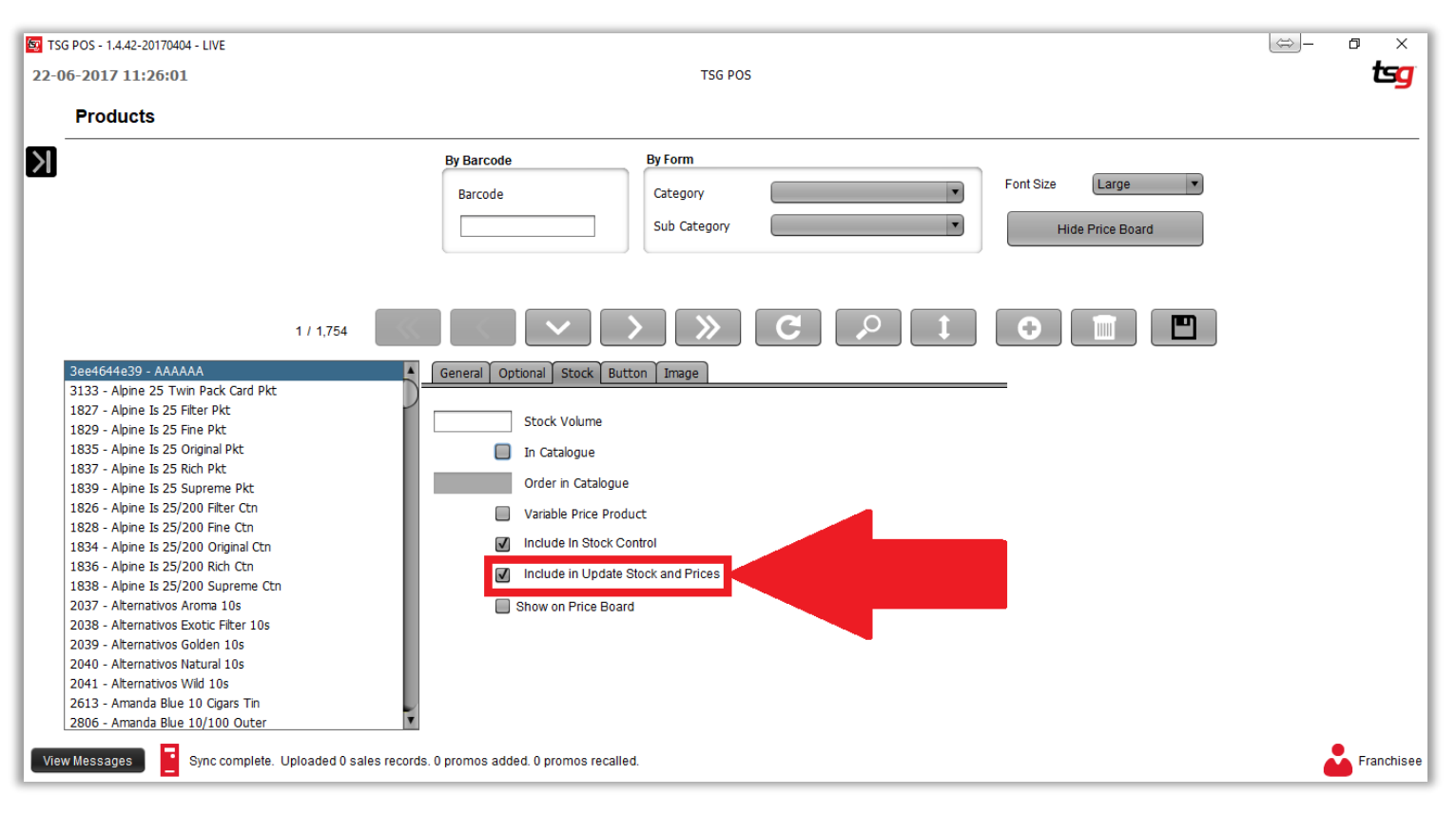

点击 "保存"按钮

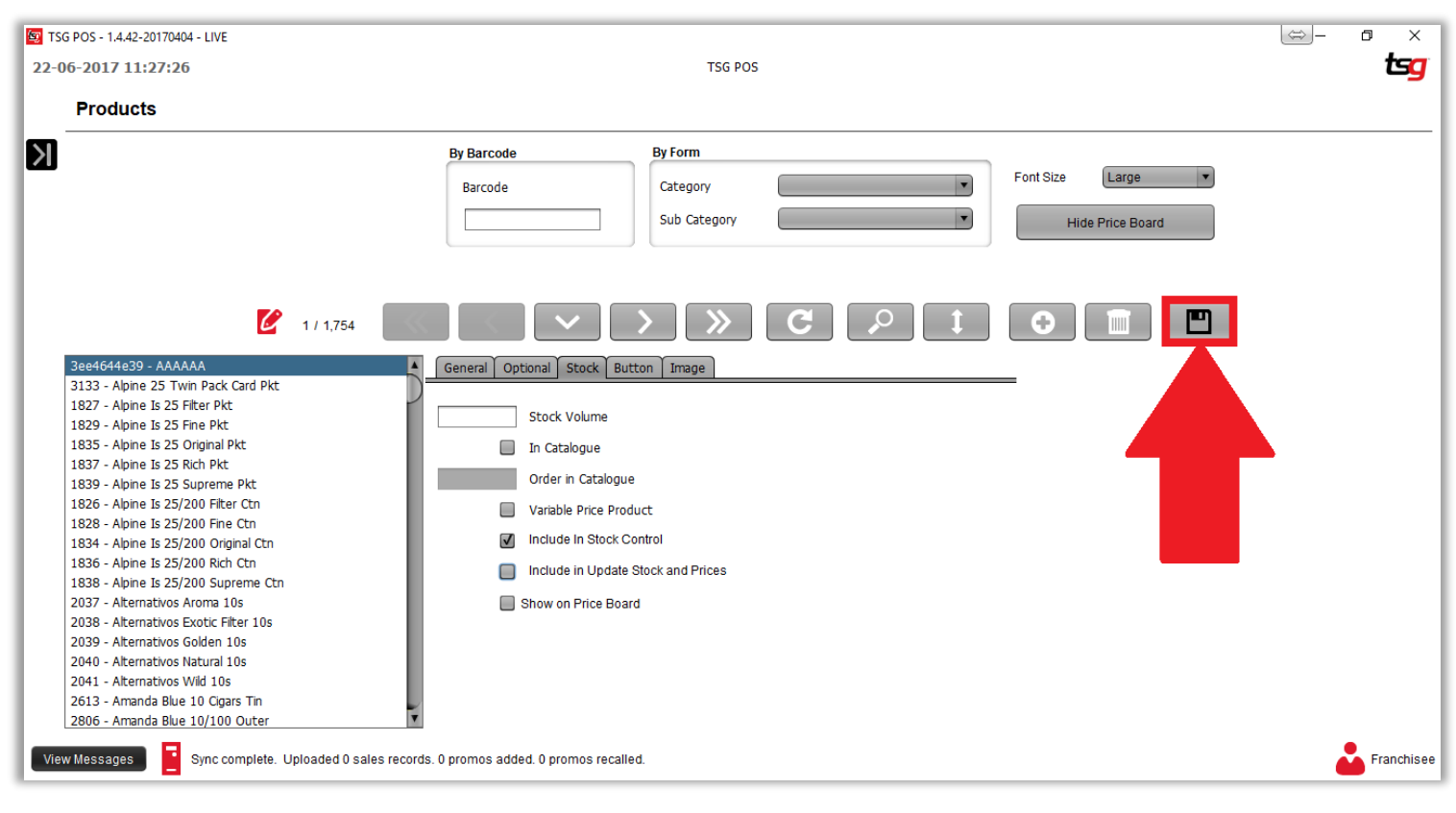

# 取消产品库存控制的功能

点击黑色箭头。

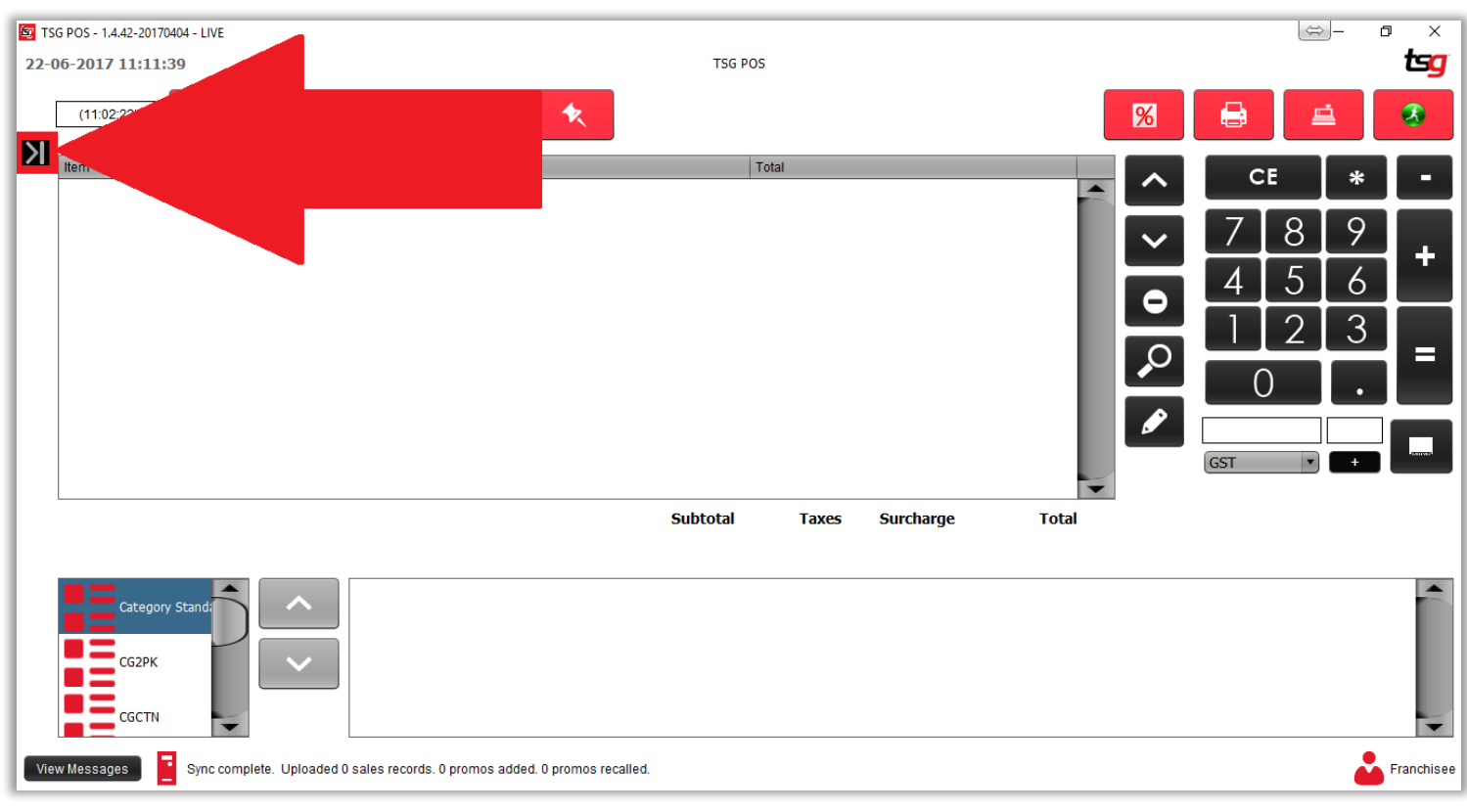

点击 "库存"按钮

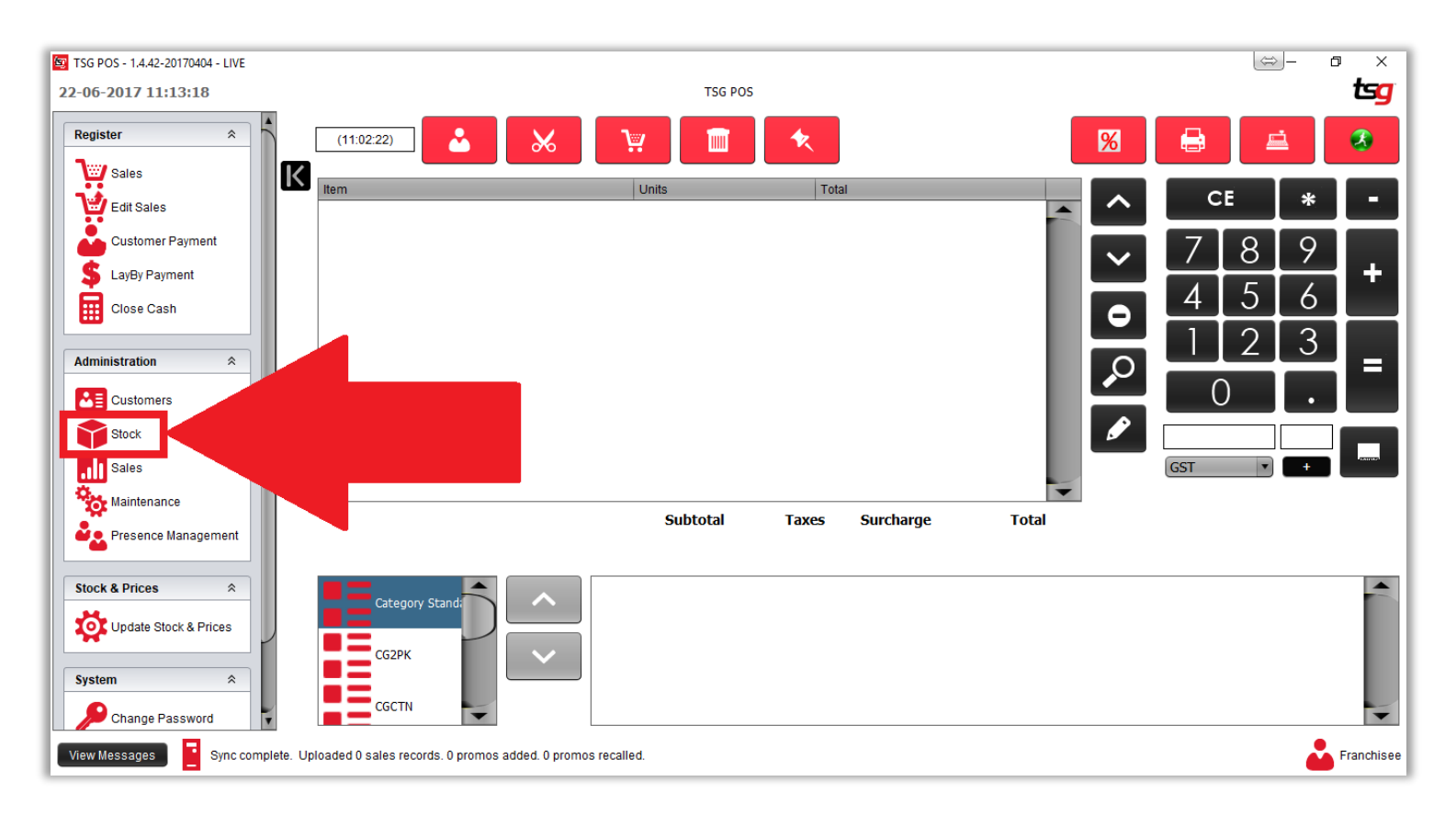

点击 "产品"按钮

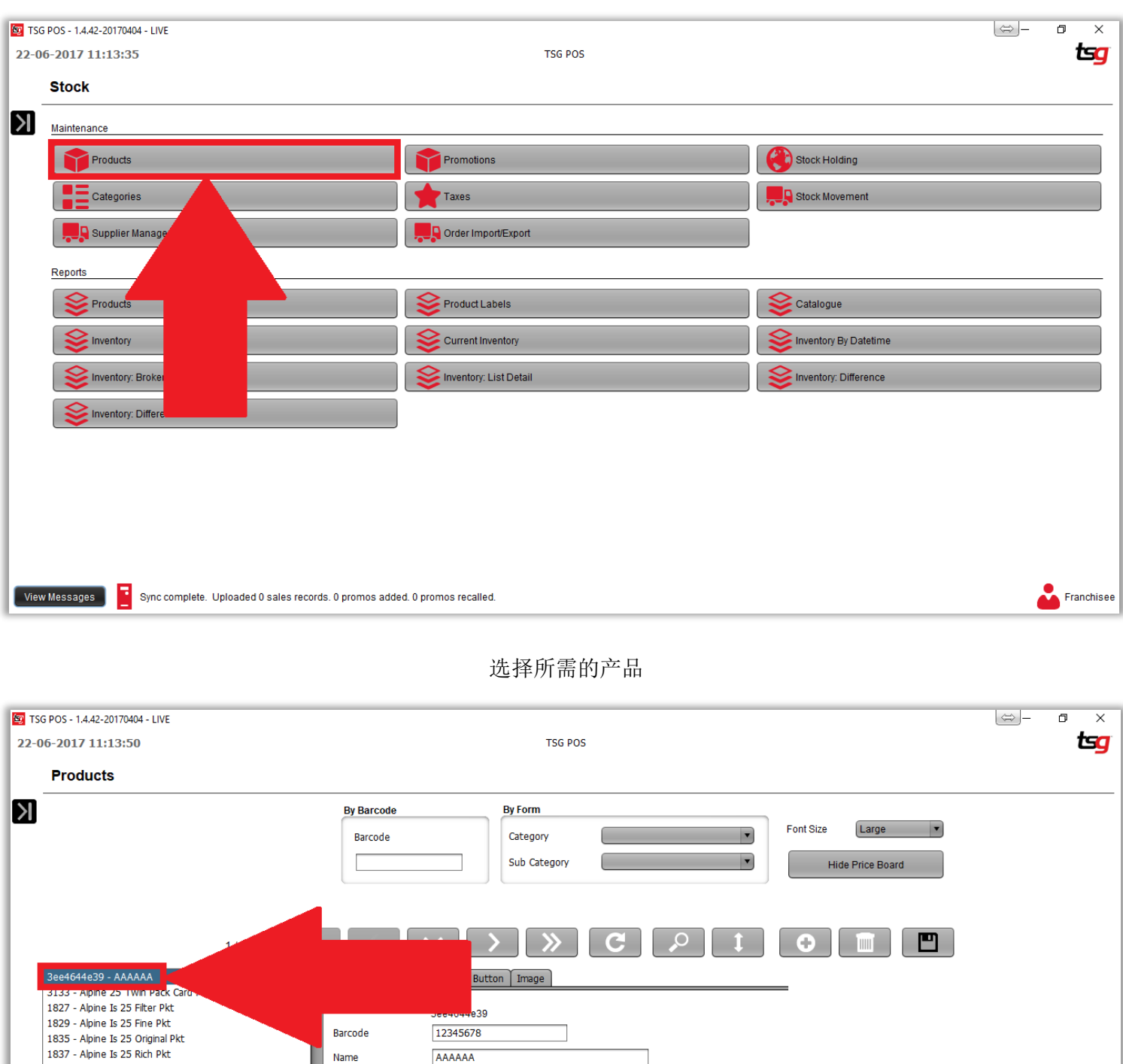

 $\overline{\phantom{a}}$ 

 $\vert \cdot \vert$ 

 $\vert \cdot \vert$ 

Margin

 $900%$ 

Sell Price ex GST

Buy Price ex GST

Add Sub Category

 $$90.91$ 

 $$9.09$ 

Apply to Sub Category

**Example** Franchisee

<Default>

 $$100.00$ 

 $$10.00$ 

ALP25

GST

Apply to Category

Category Standard v

Supplier

Category

Sell Price

**Buy Price** 

Ŧ

Niew Messages Nos Sync complete. Uploaded 0 sales records. 0 promos added. 0 promos recalled.

Sub Category

Tax Category

1839 - Alpine Is 25 Supreme Pkt 1826 - Alpine Is 25/200 Filter Ctn

1828 - Alpine Is 25/200 Fine Ctn

2037 - Alternativos Aroma 10s 2038 - Alternativos Exotic Filter 10s<br>2038 - Alternativos Exotic Filter 10s<br>2039 - Alternativos Golden 10s

2040 - Alternativos Natural 10s

2613 - Amanda Blue 10 Cigars Tin

2806 - Amanda Blue 10/100 Outer

2041 - Alternativos Wild 10s

1834 - Alpine Is 25/200 Original Ctn<br>1836 - Alpine Is 25/200 Rich Ctn

1838 - Alpine Is 25/200 Supreme Ctn

点击 "库存"按钮

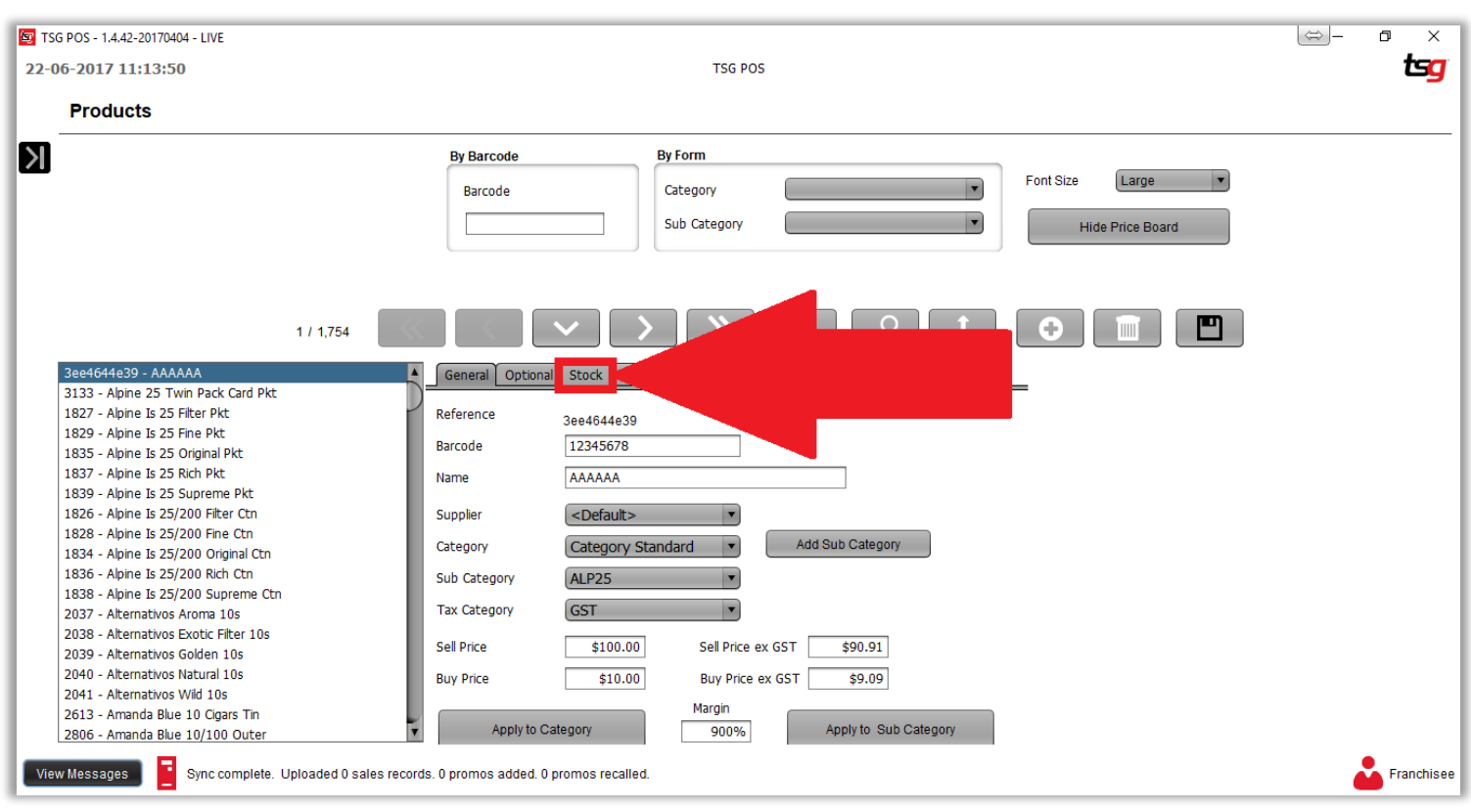

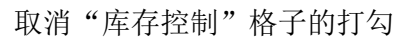

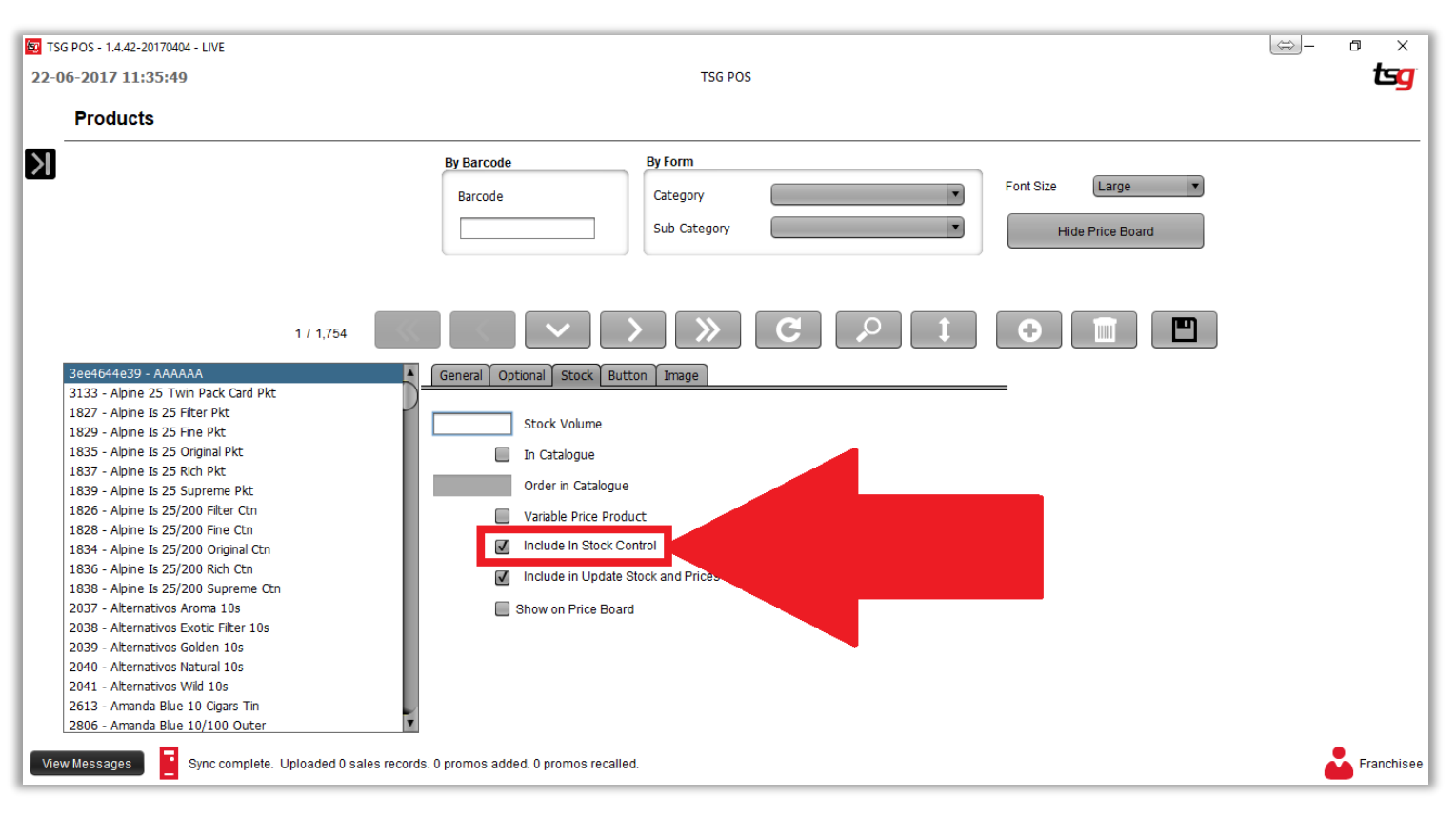

点击 "保存"按钮

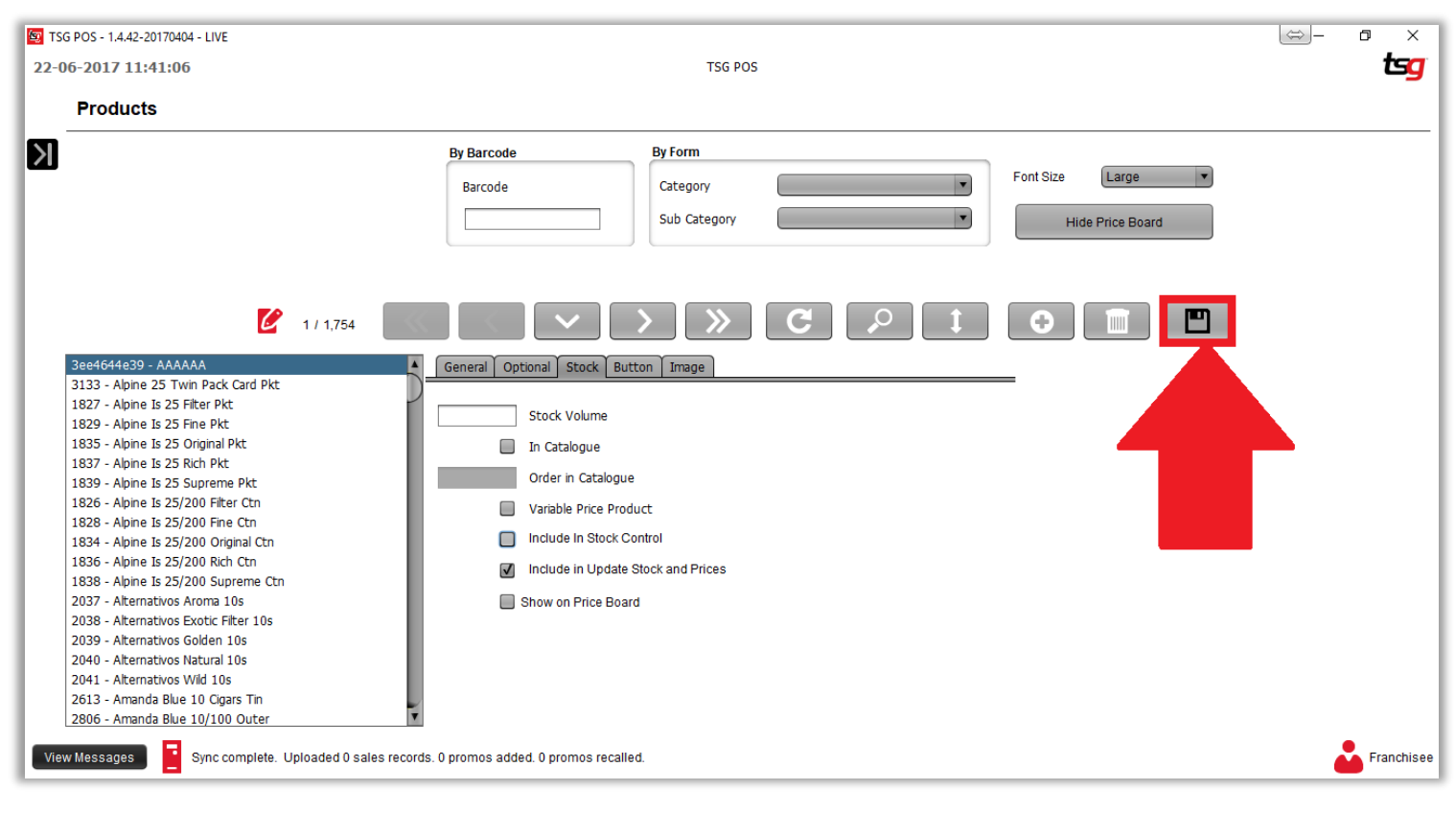

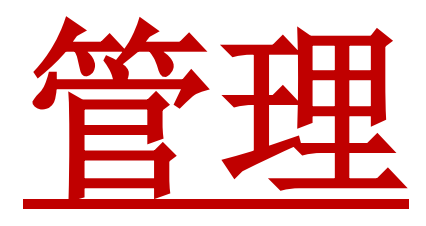

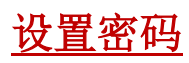

点击黑色箭头

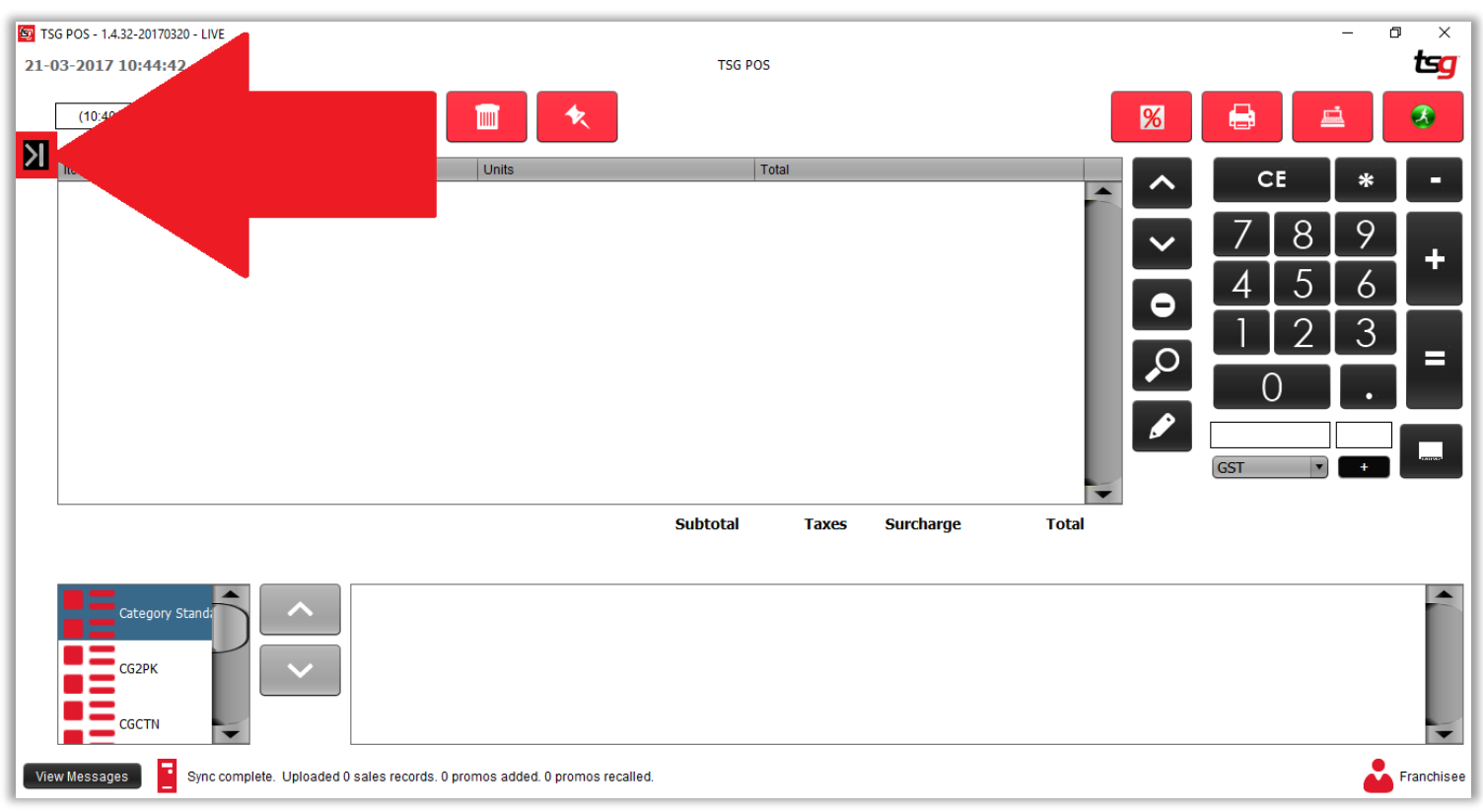

您的屏幕现在应如下所示:

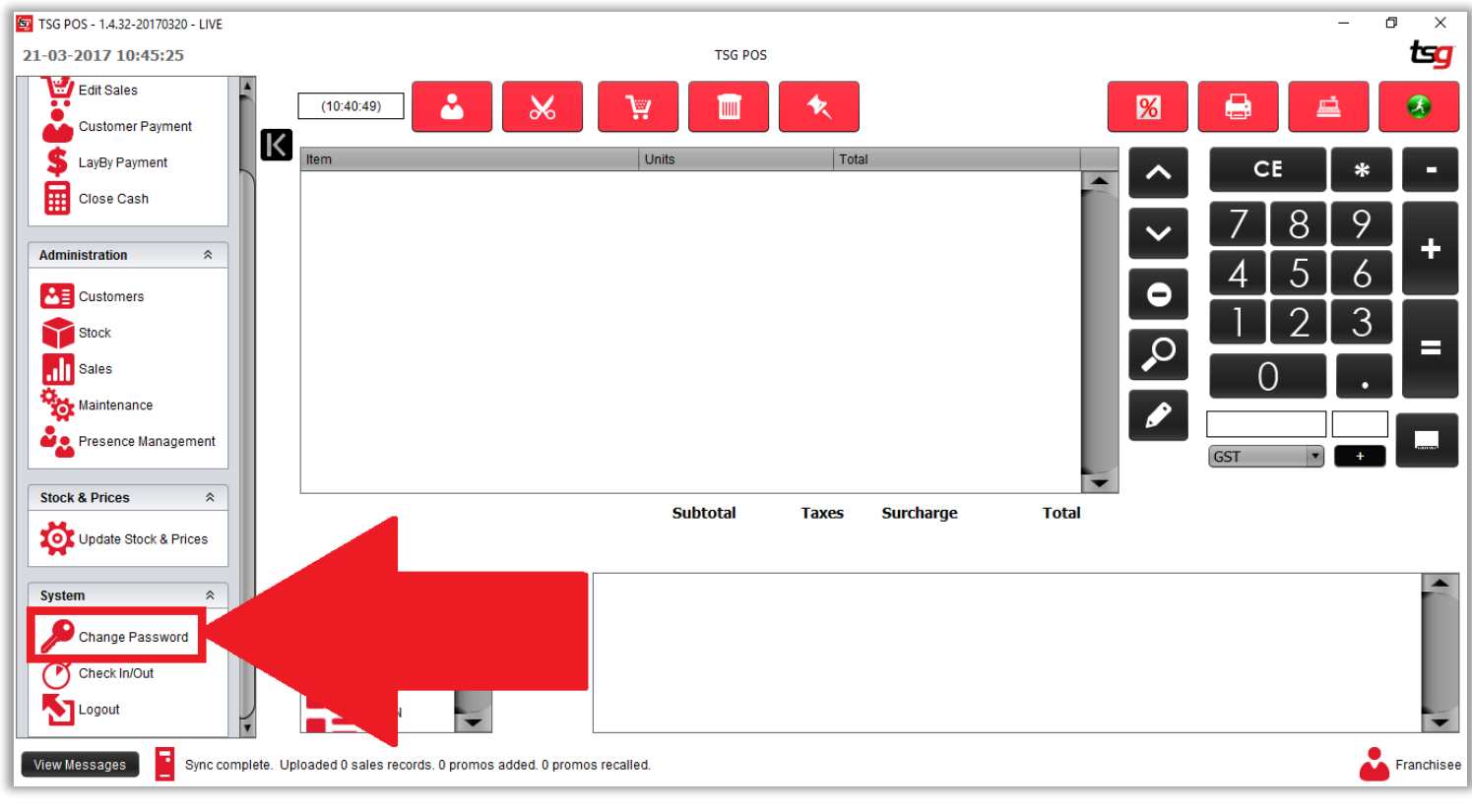

点击 "设置密码" 选项

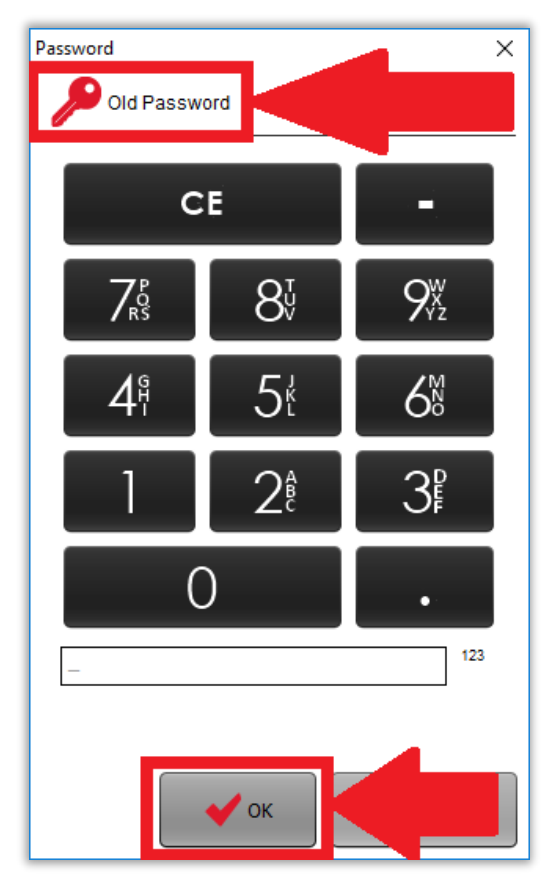

应弹出以下屏幕,确保顶部显示"旧密码" 输入你的旧密码然后点击 "OK" 按钮. 您的屏幕现在应如下所示:确保顶部现在显示"新密码"

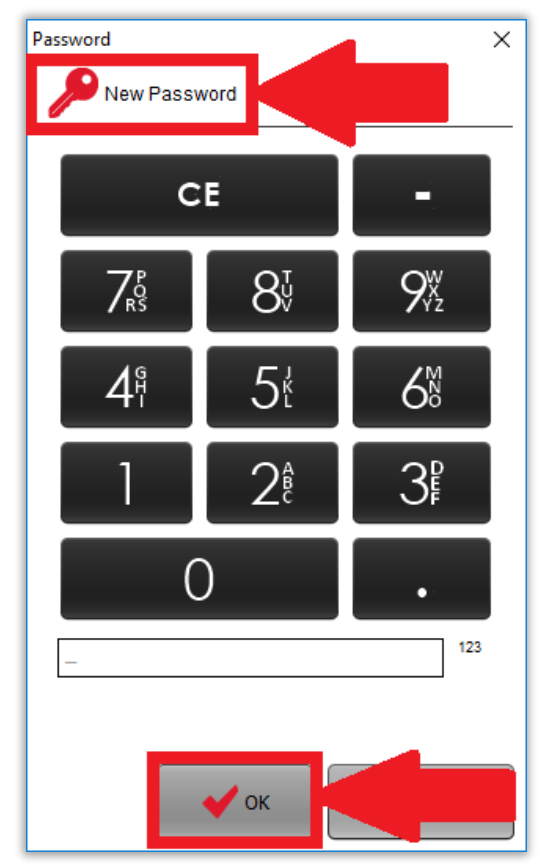

输入你的新密码然后点击"OK" 按钮

您的屏幕现在应如下所示:确保顶部现在显示"重复密码"

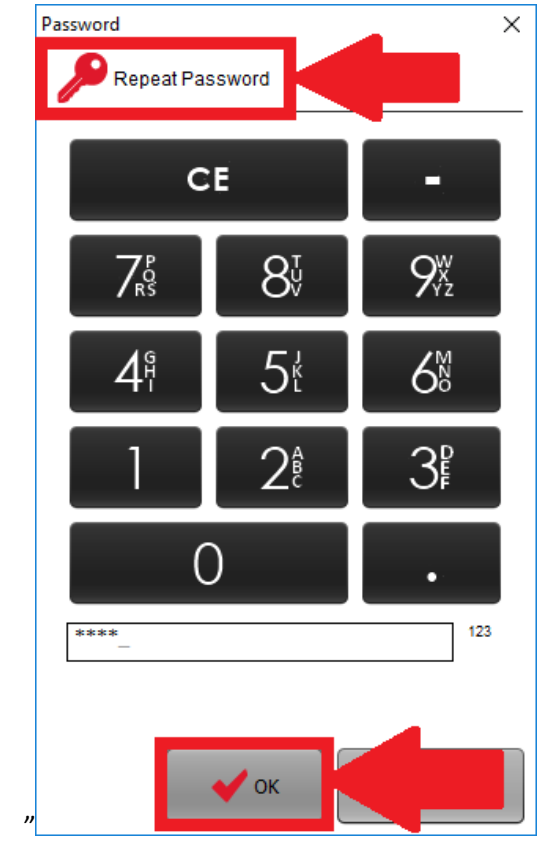

再次输入新密码进行。确认然后输入"OK" 按钮来确认. 您的密码现在应该已成功更改.

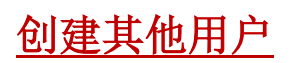

点击黑色箭头

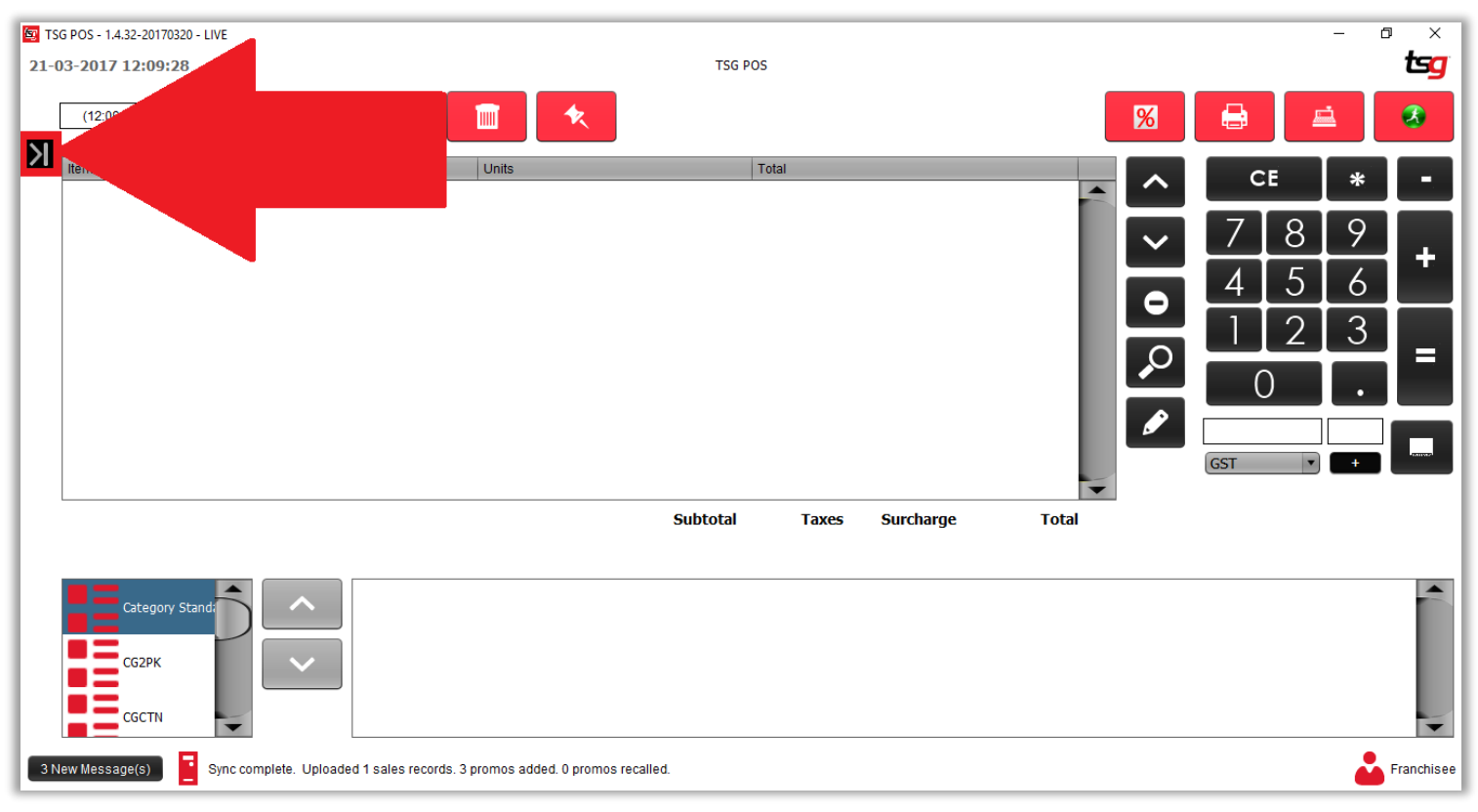

点击 "库存"按钮

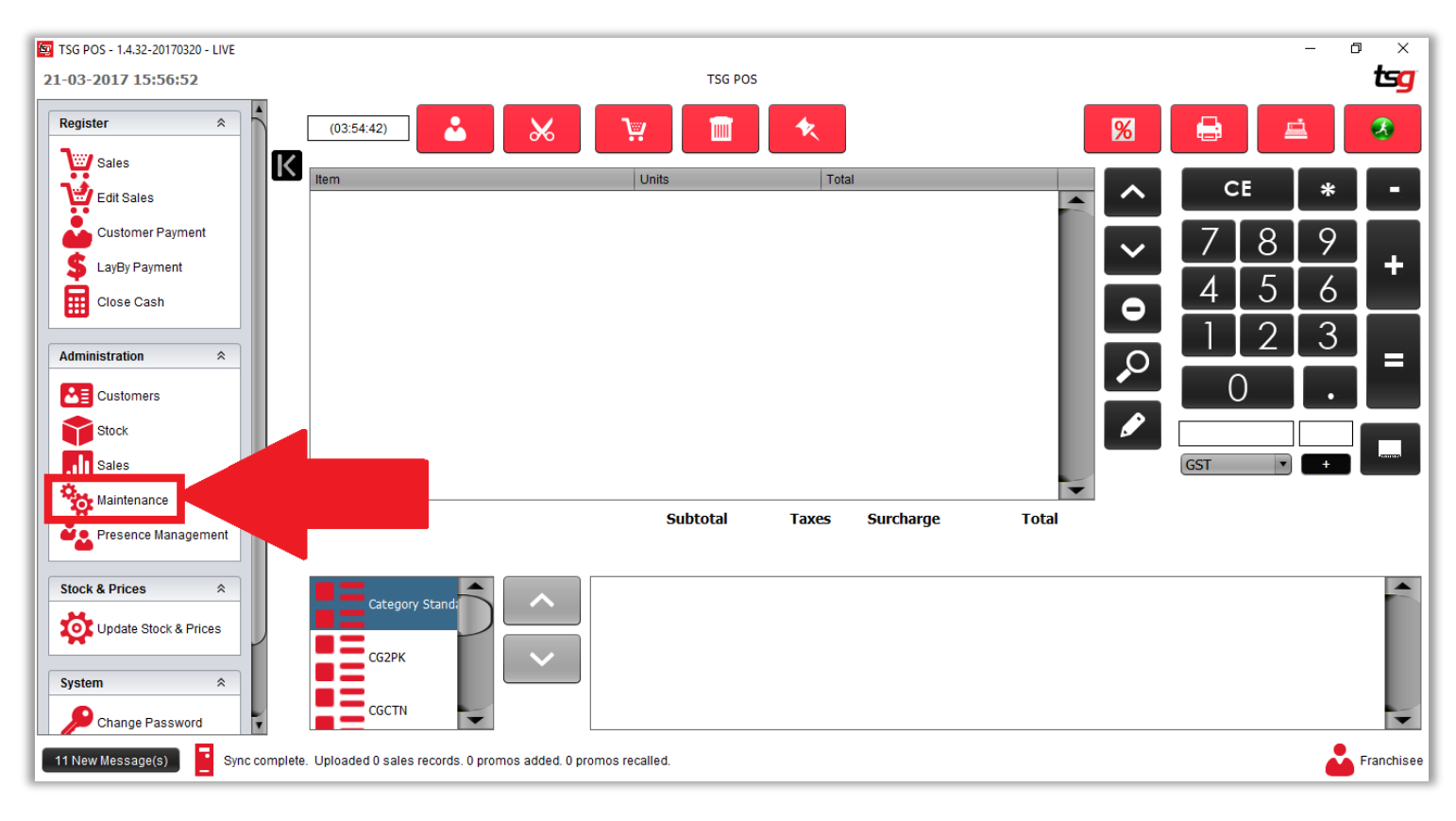

点击"用户" 按钮

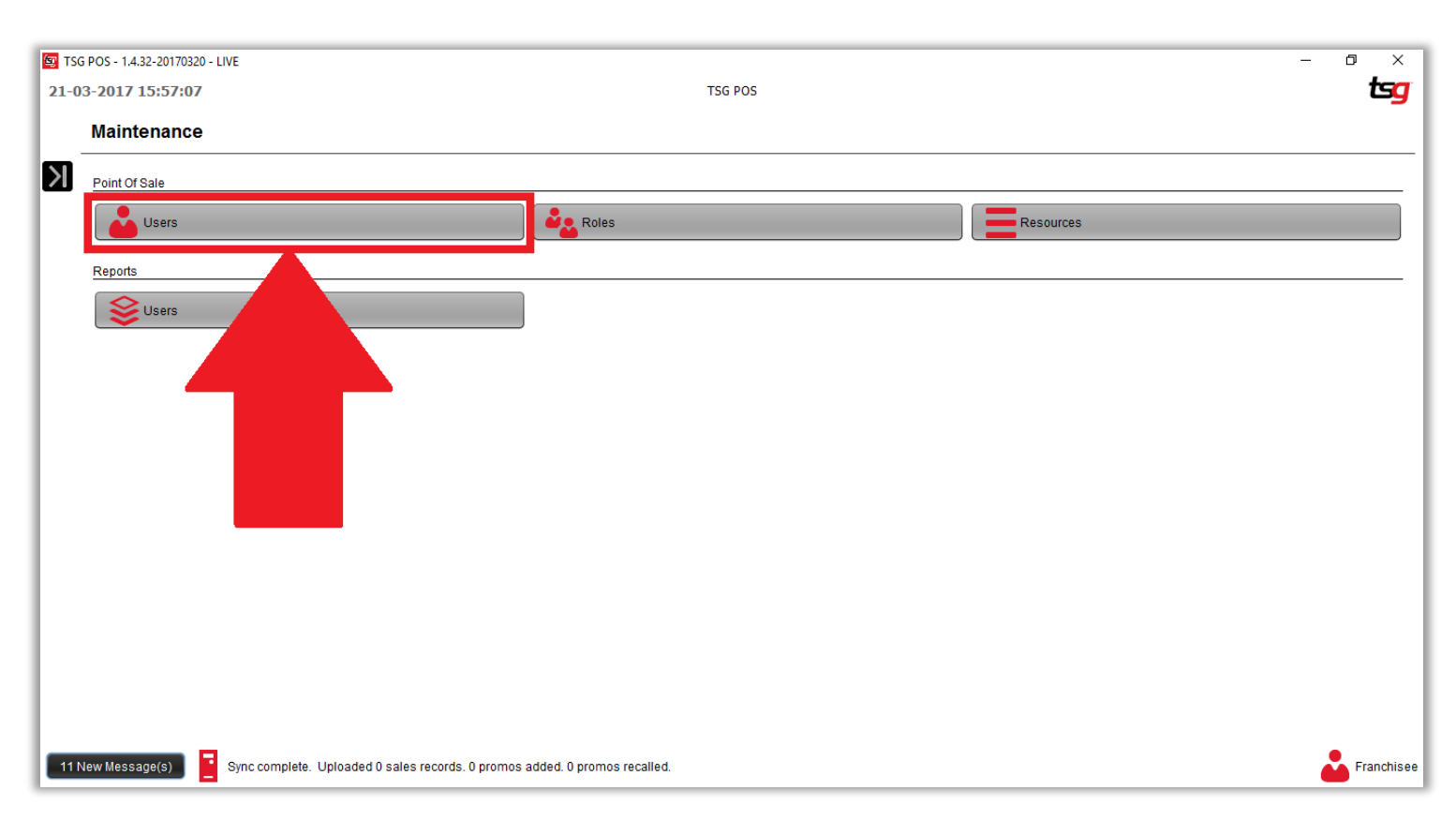

点击 **+** 按钮

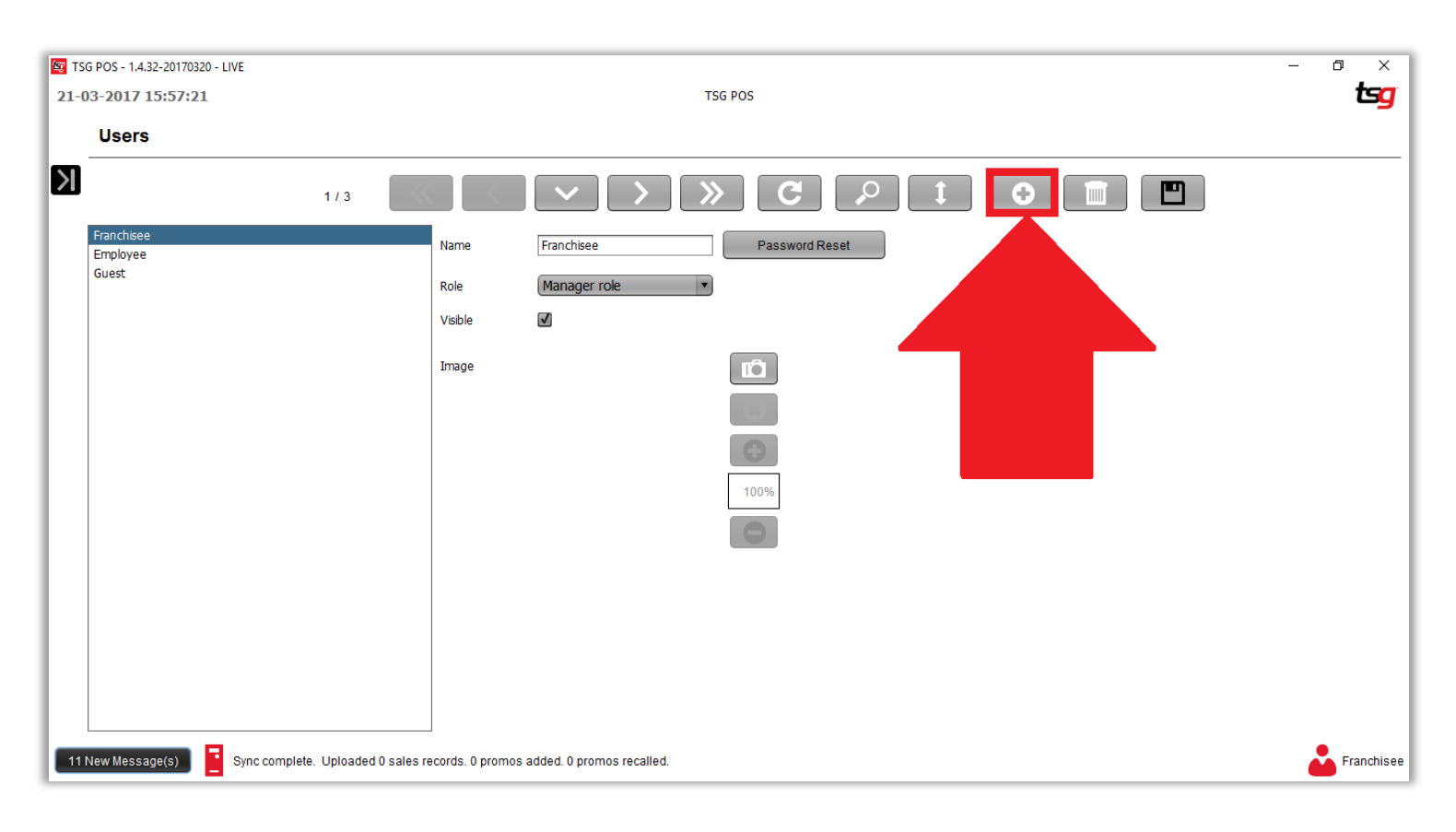

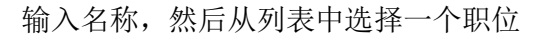

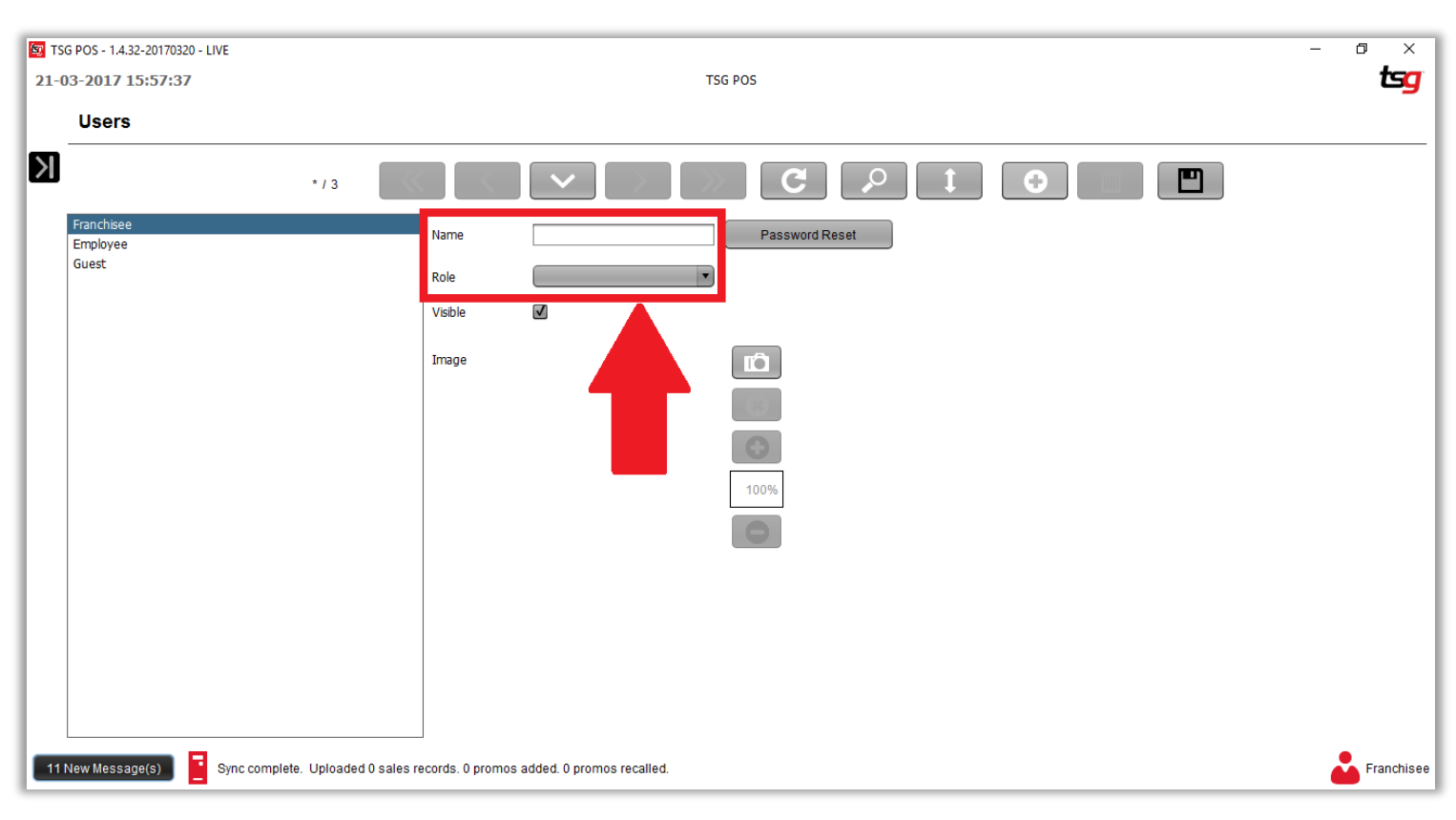

点击 "保存"按钮

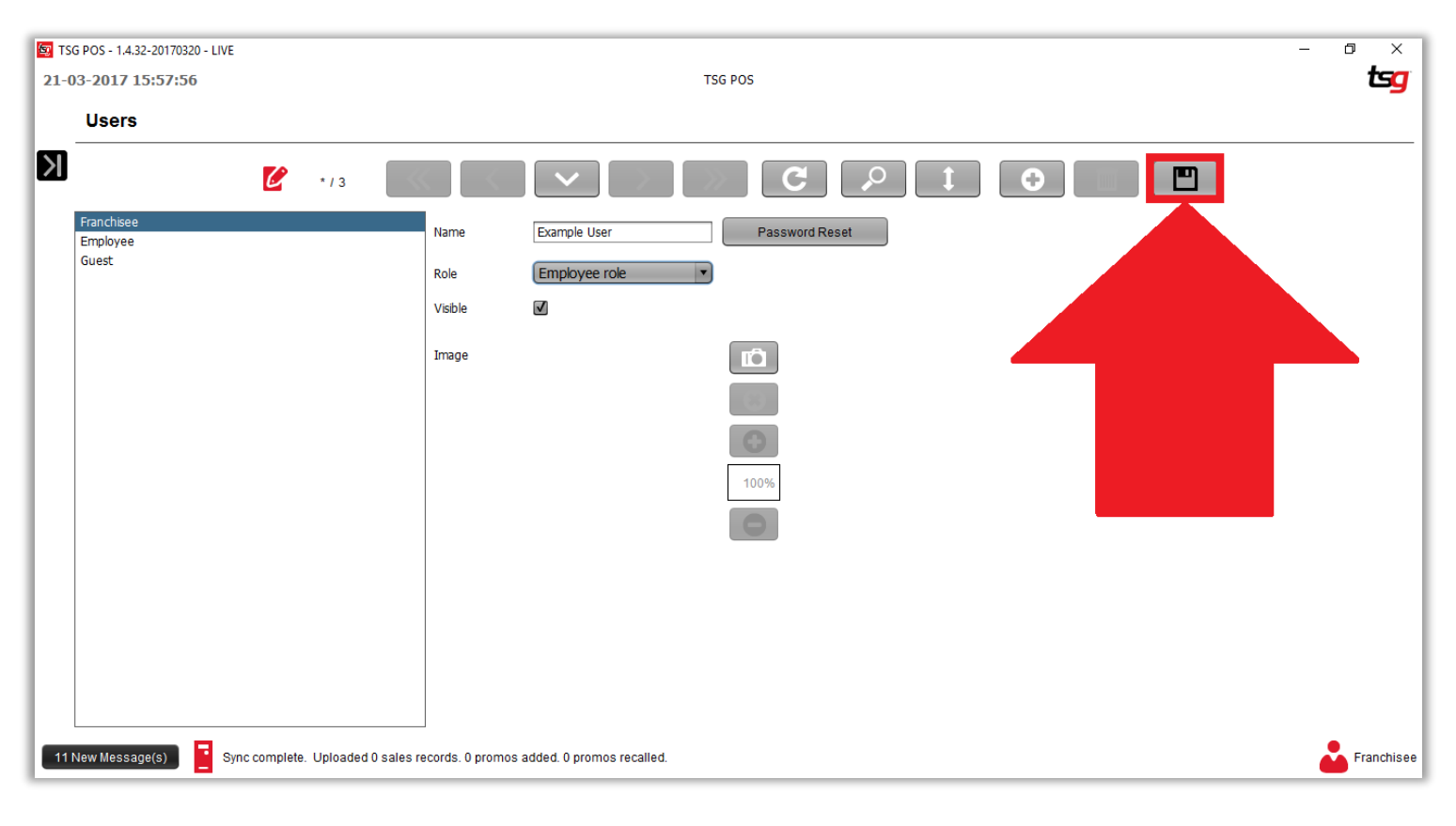

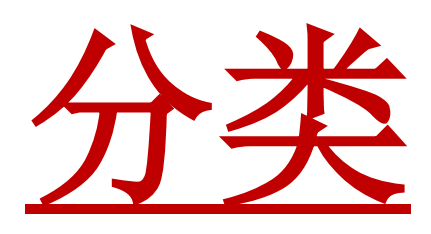

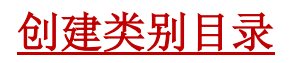

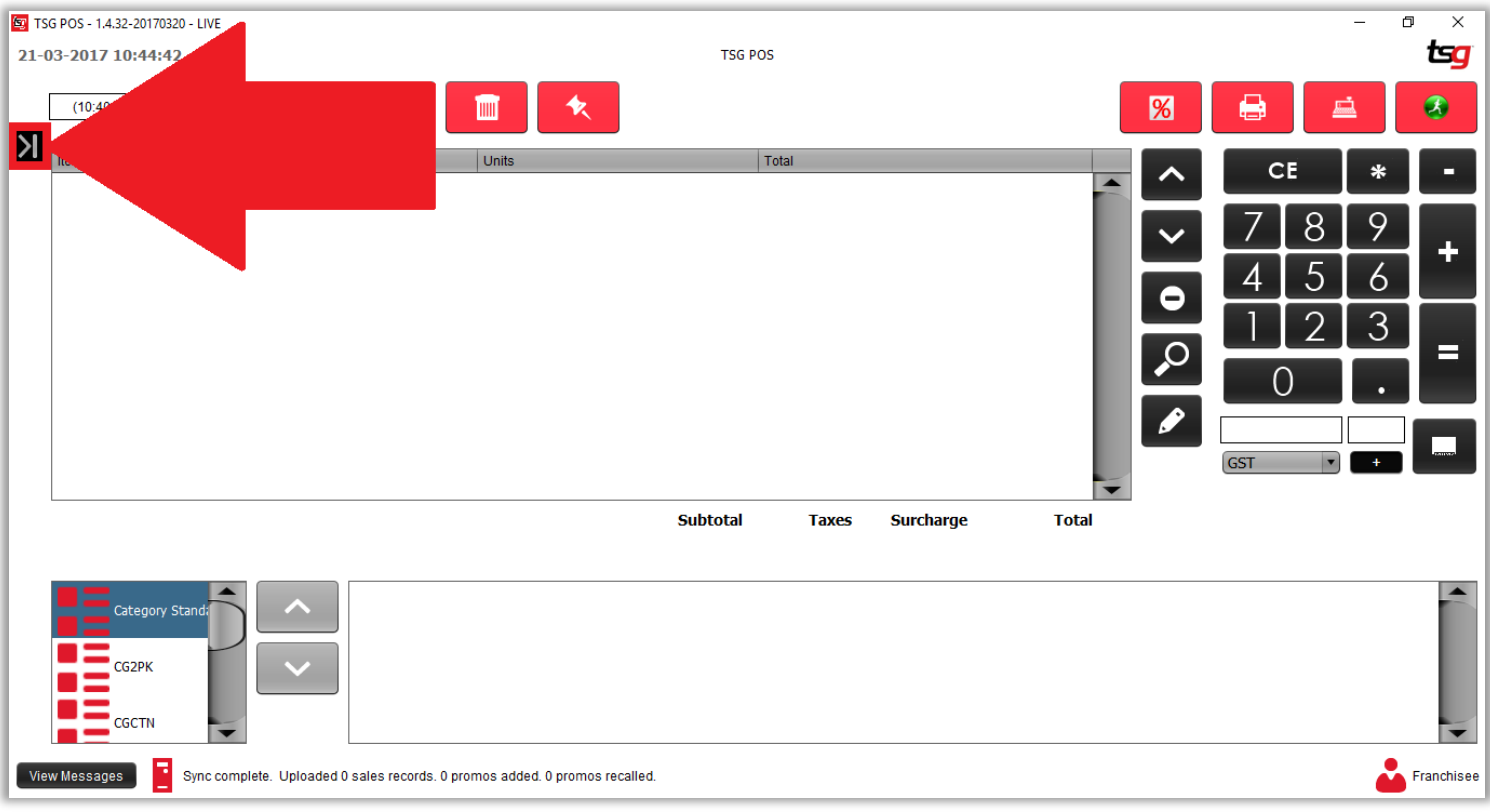

点击黑色箭头

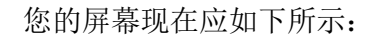

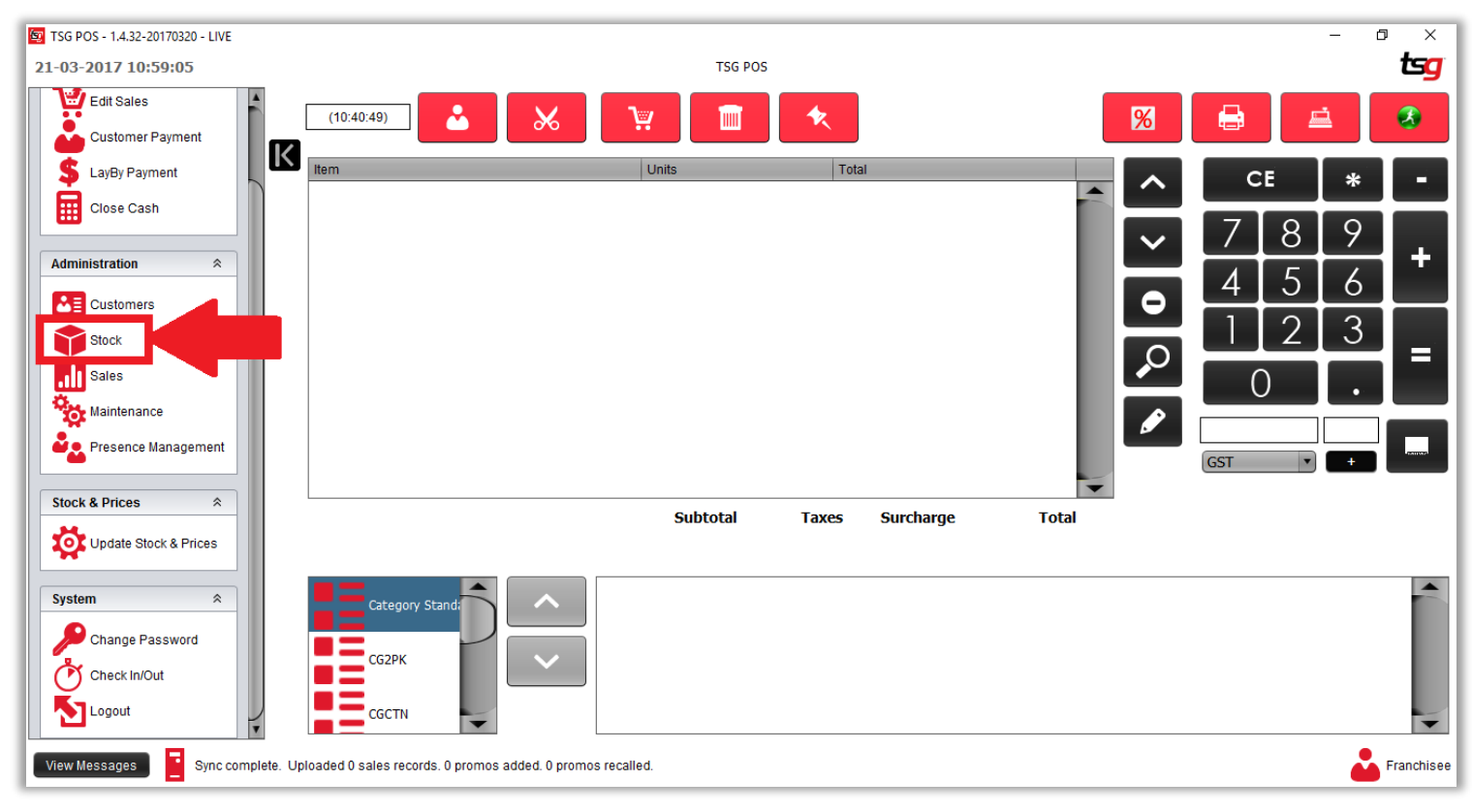

点击 "库存"按钮.

您的屏幕现在应如下所示:

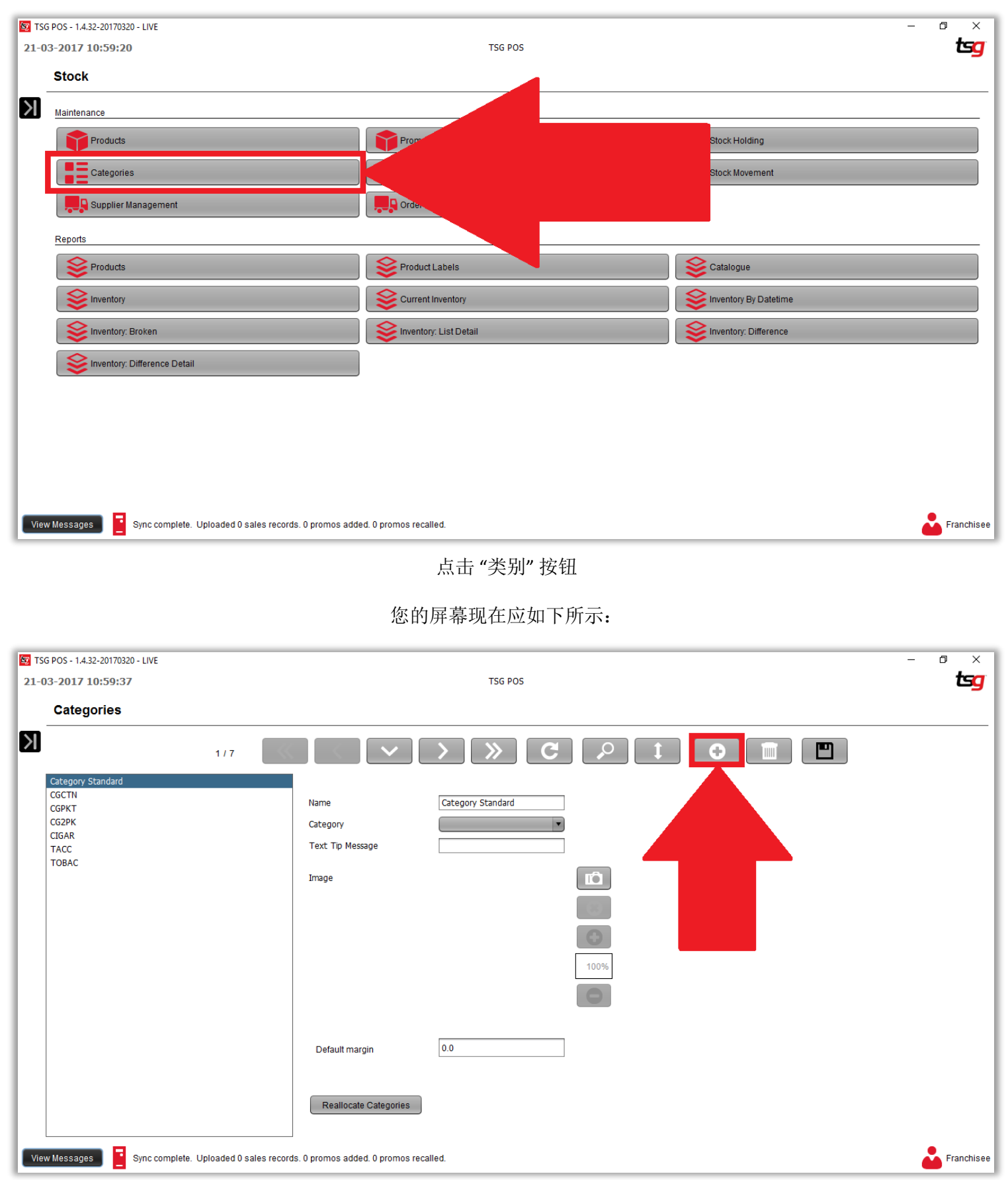

点击 "+" 按钮 来创建类别目录

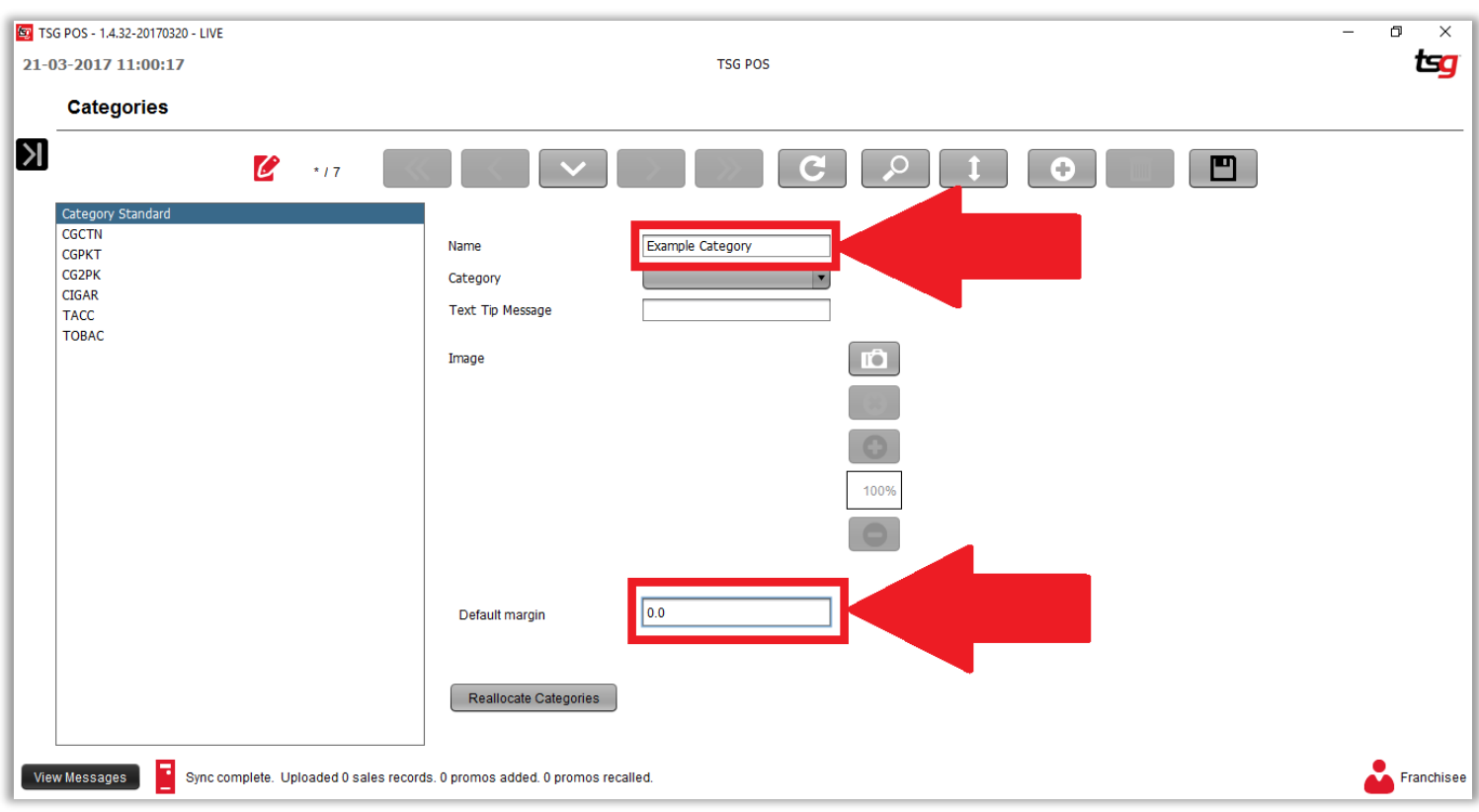

您的屏幕现在应如下所示:

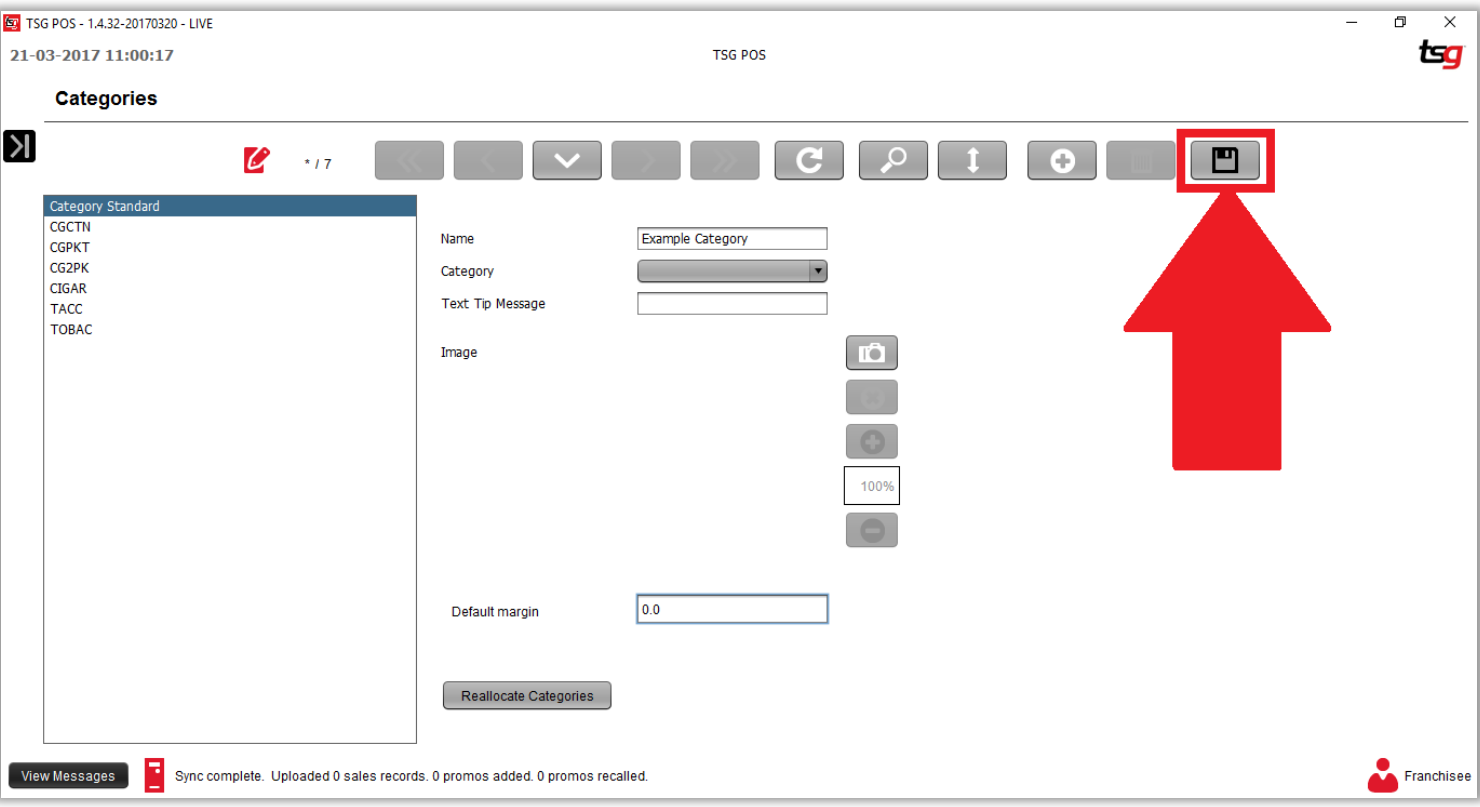

输入新类别的名称以及默认盈利率

最后, 点击 "保存"按钮保存类别

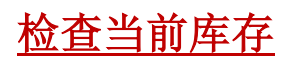

点击黑色箭头

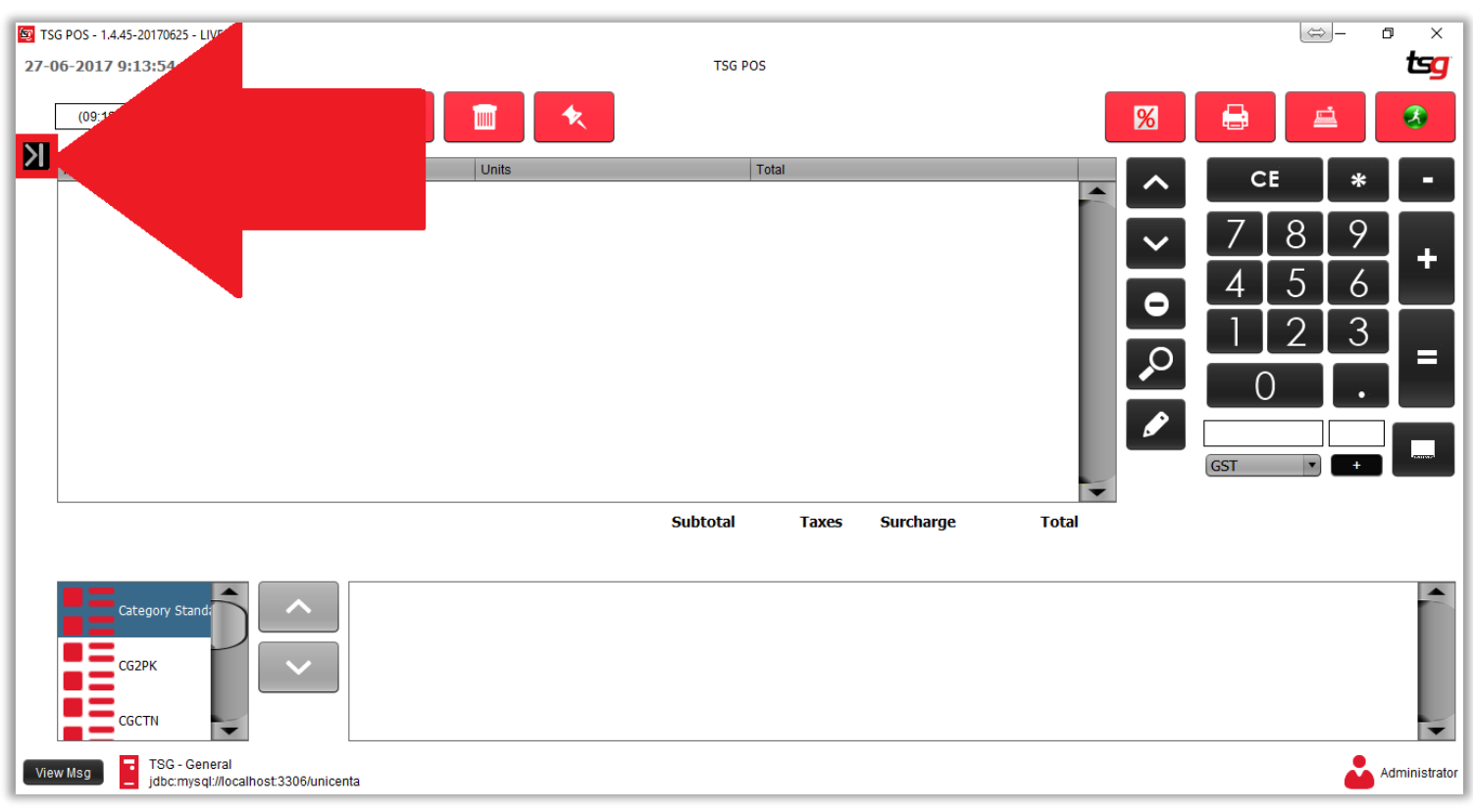

点击 "库存"按钮

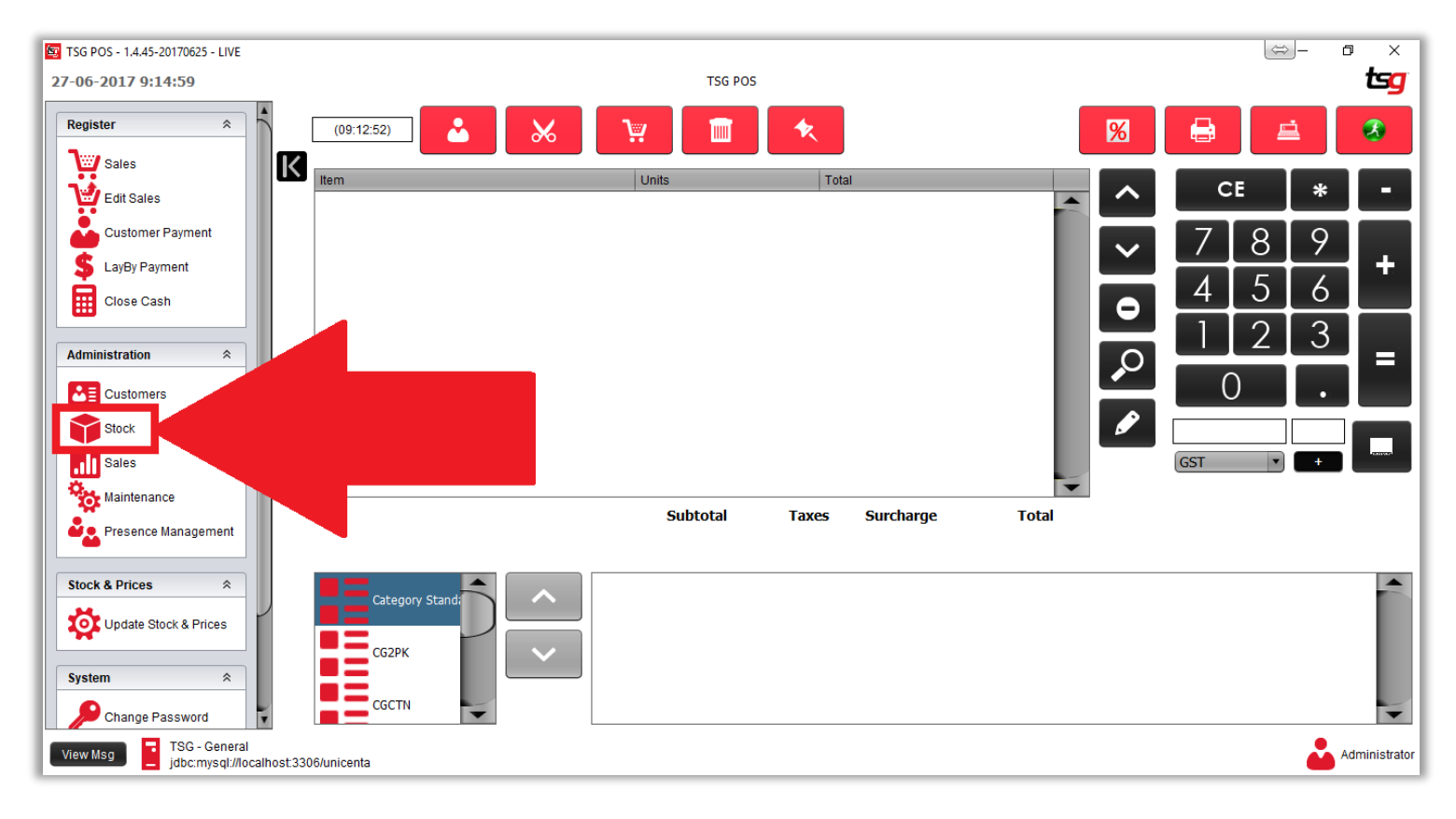

### 点击 "当前库存" 按钮

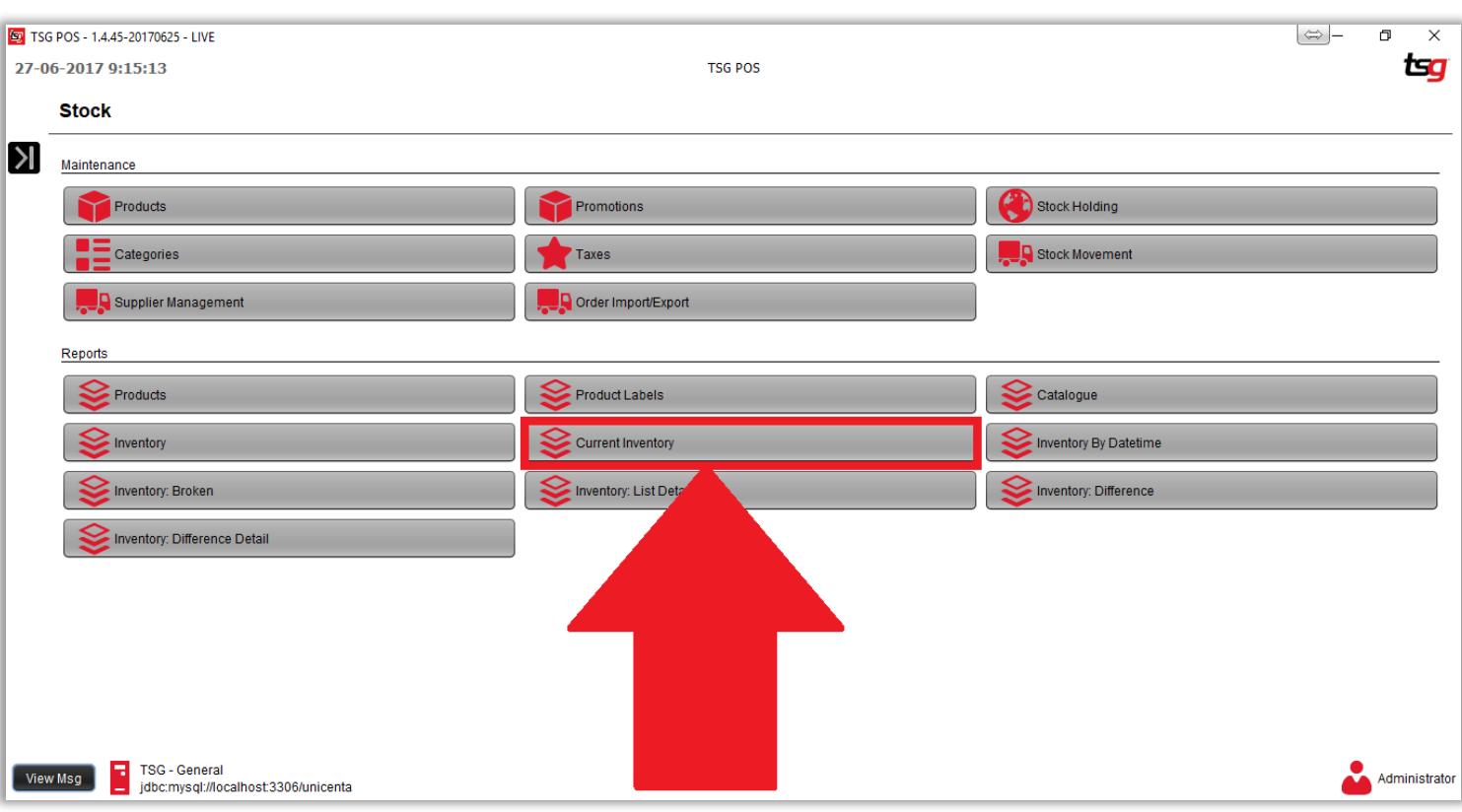

### 您可以按供应商,类别,子类别或条形码限制搜索结果.

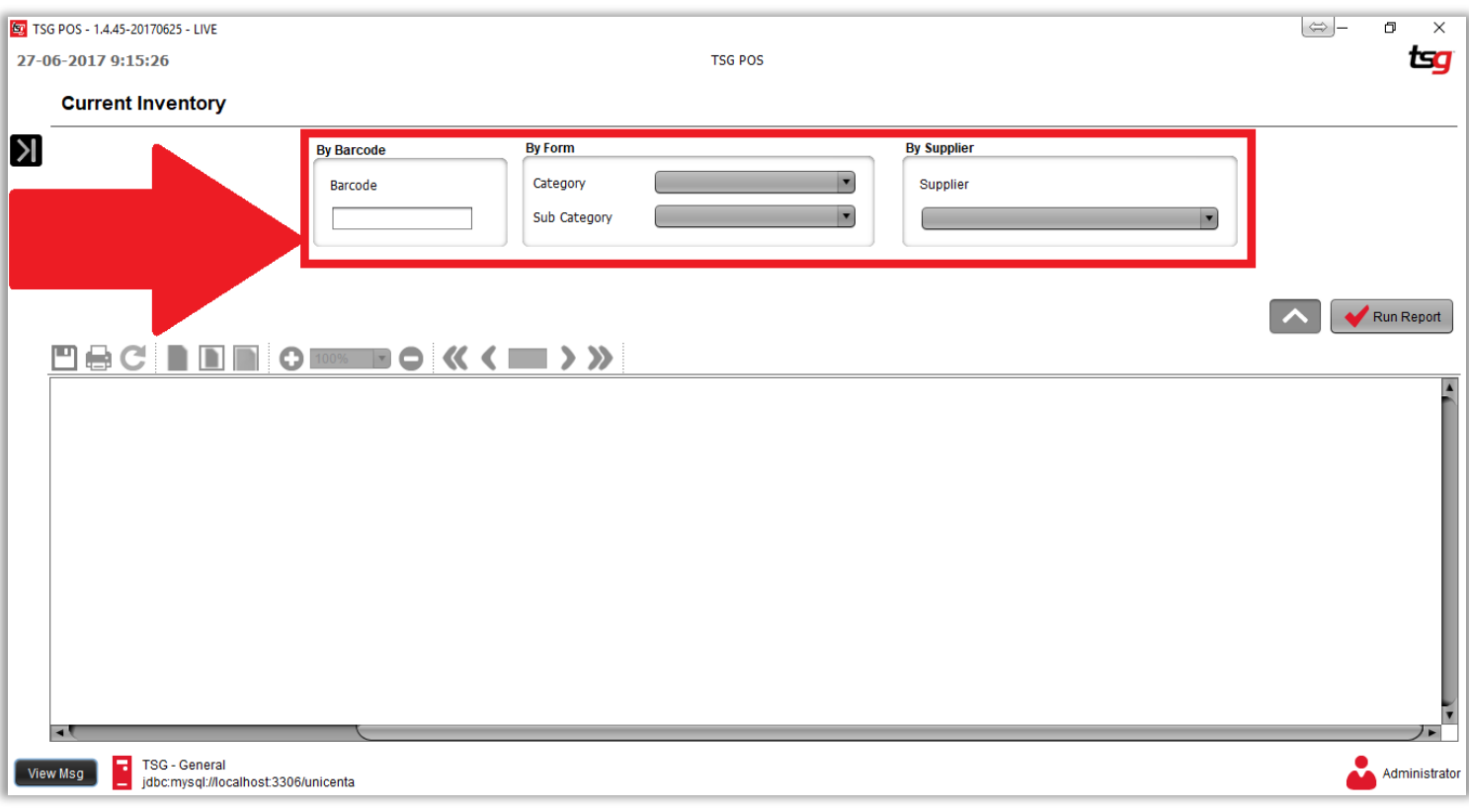

点击 "建立报告"

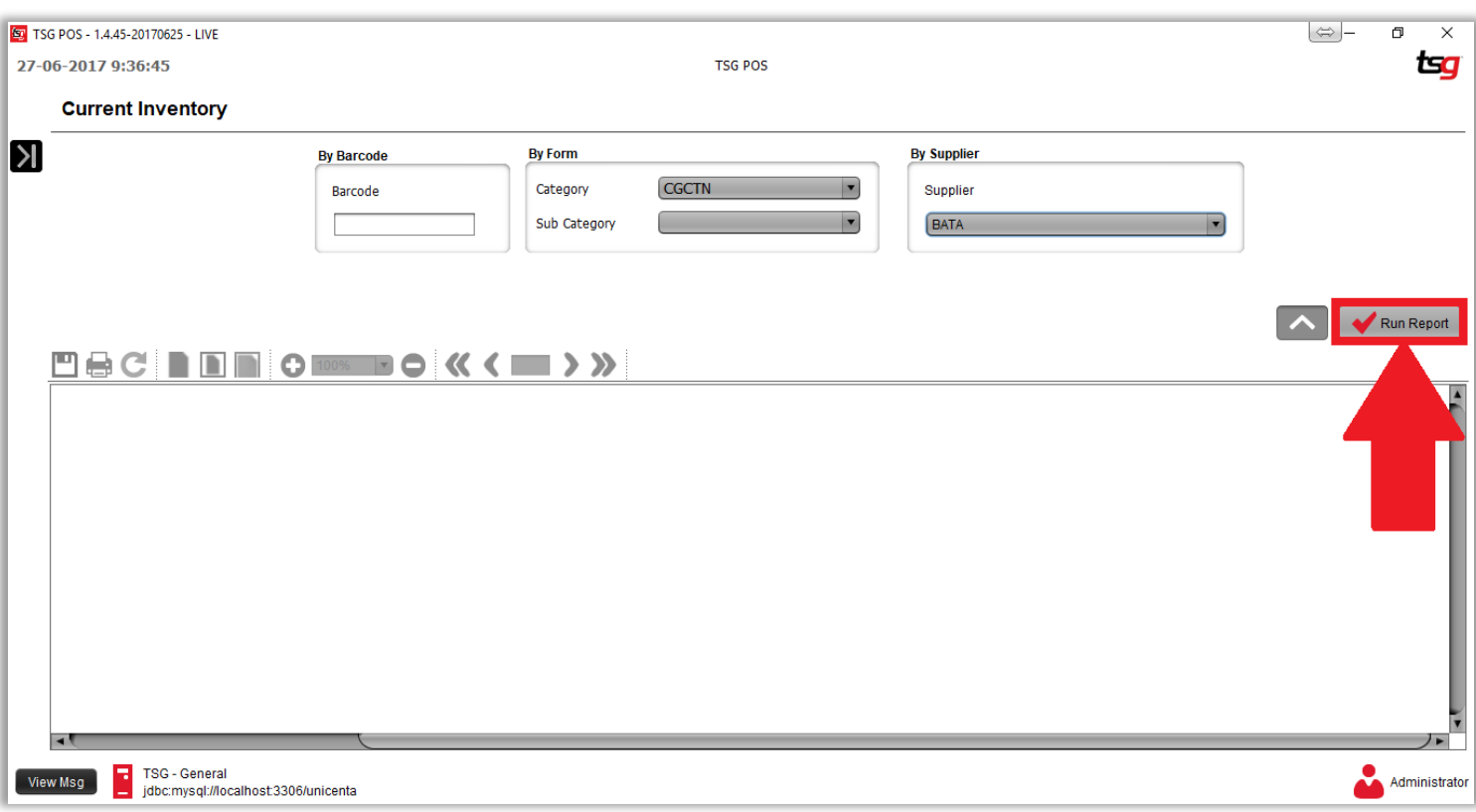

#### 您的报告应如下所示:

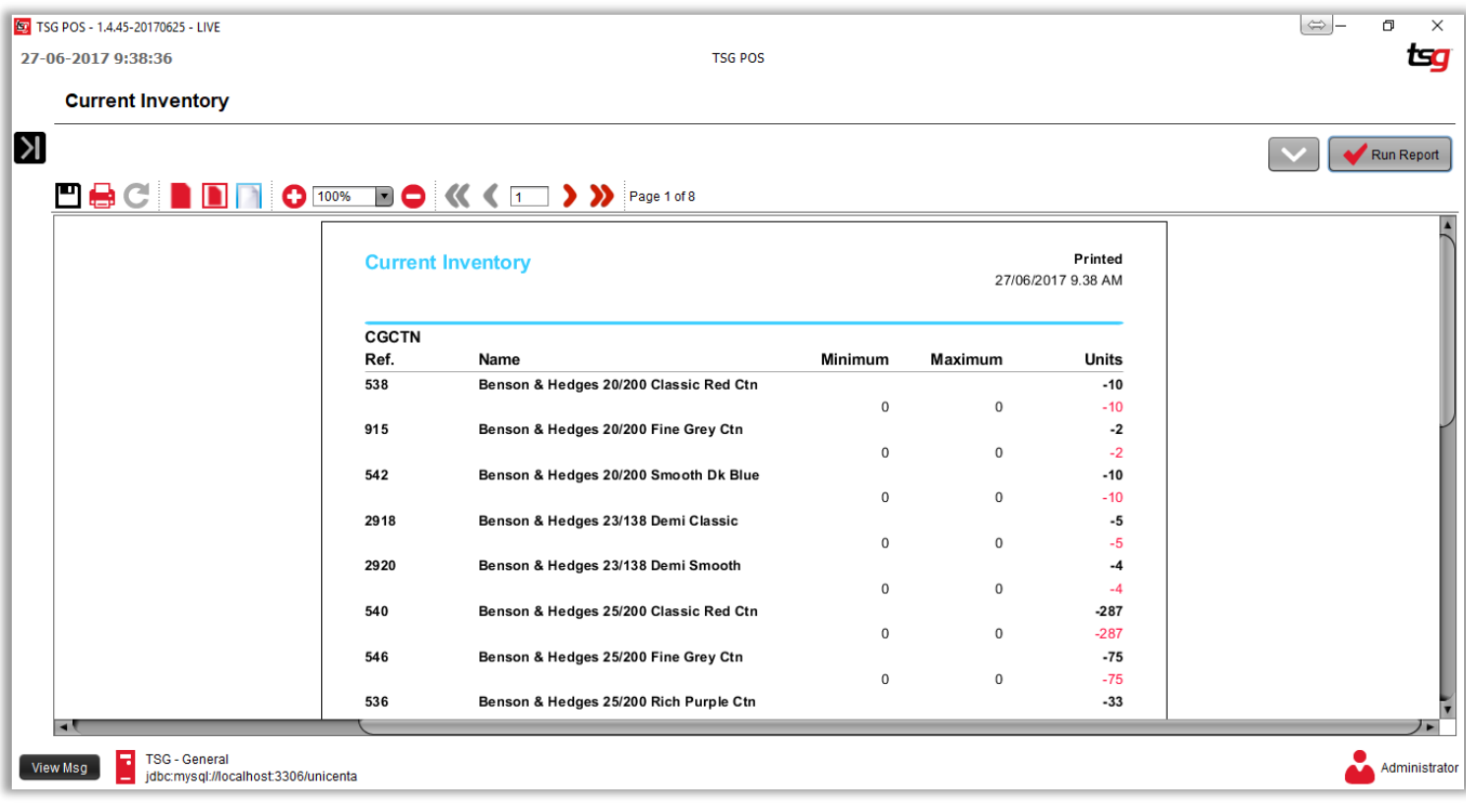

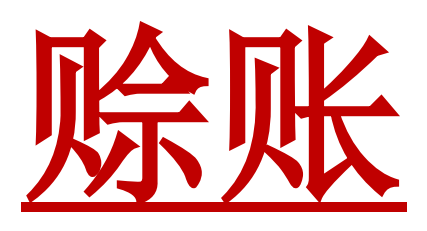

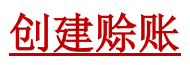

扫描产品

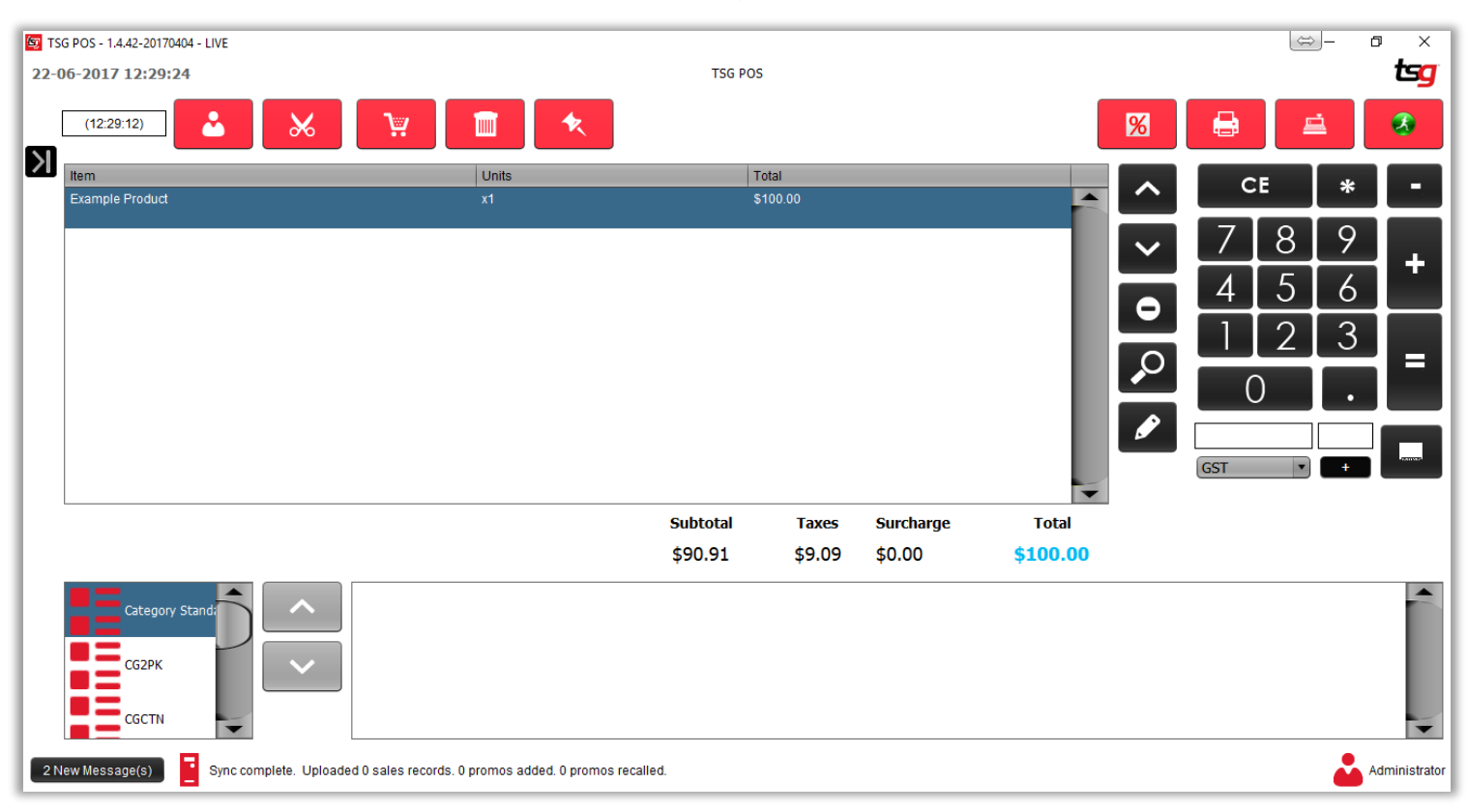

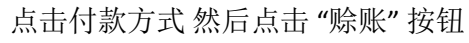

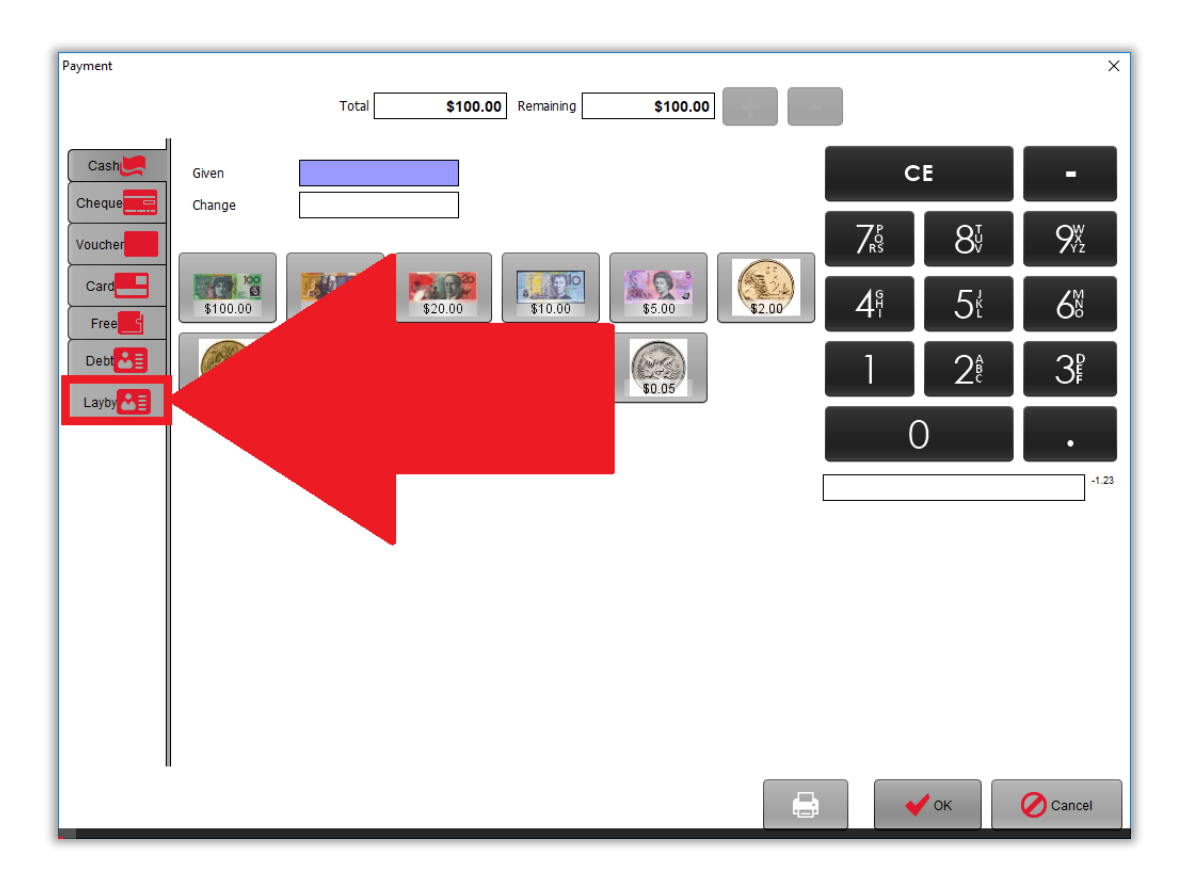

#### 输入所有必需的信息

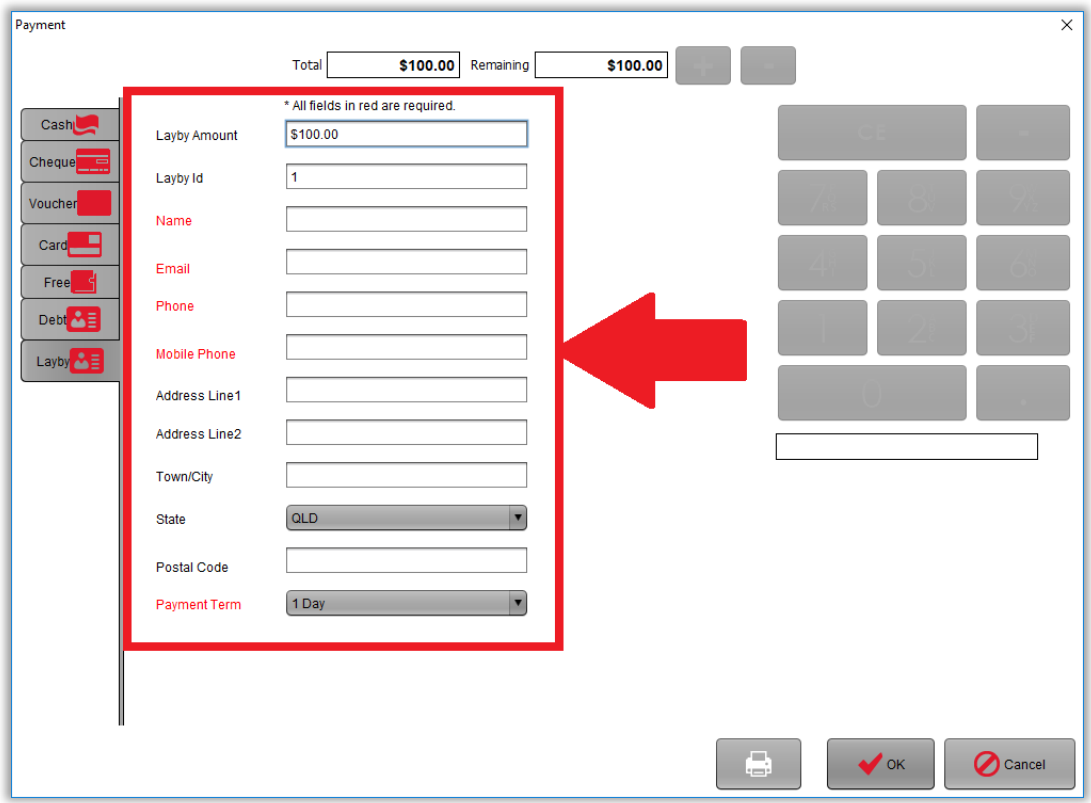

点击 "Ok" 按钮

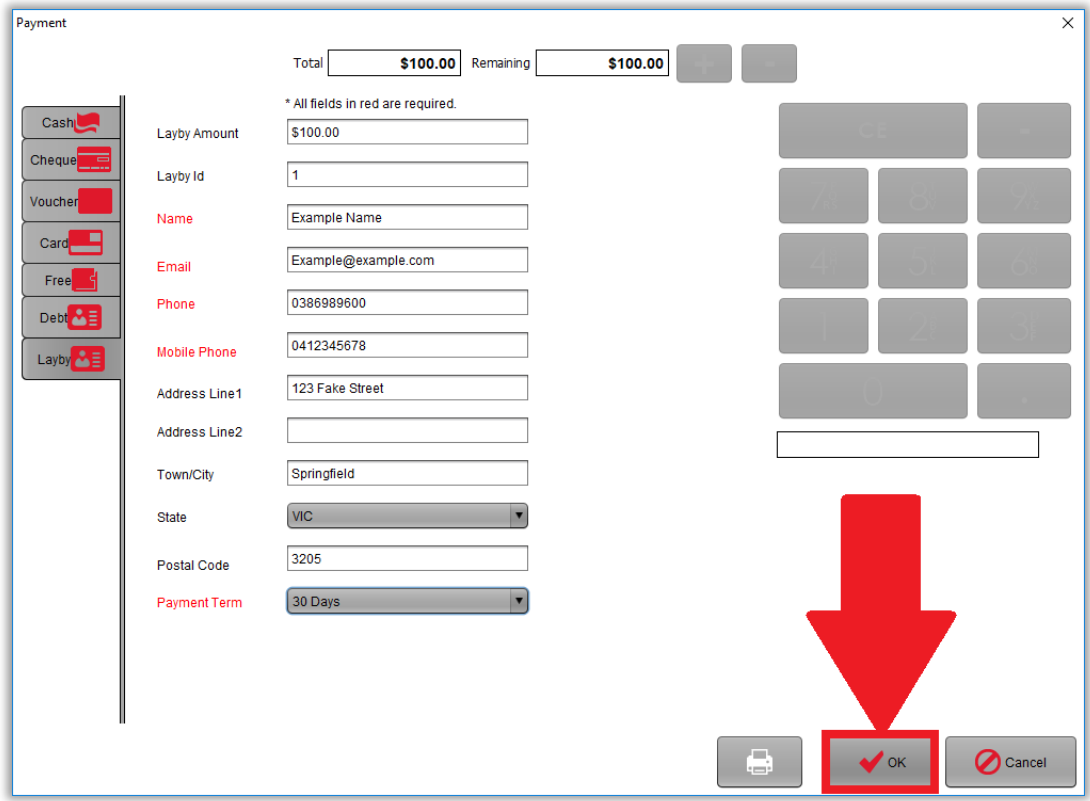

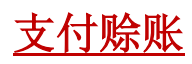

点击黑色箭头。

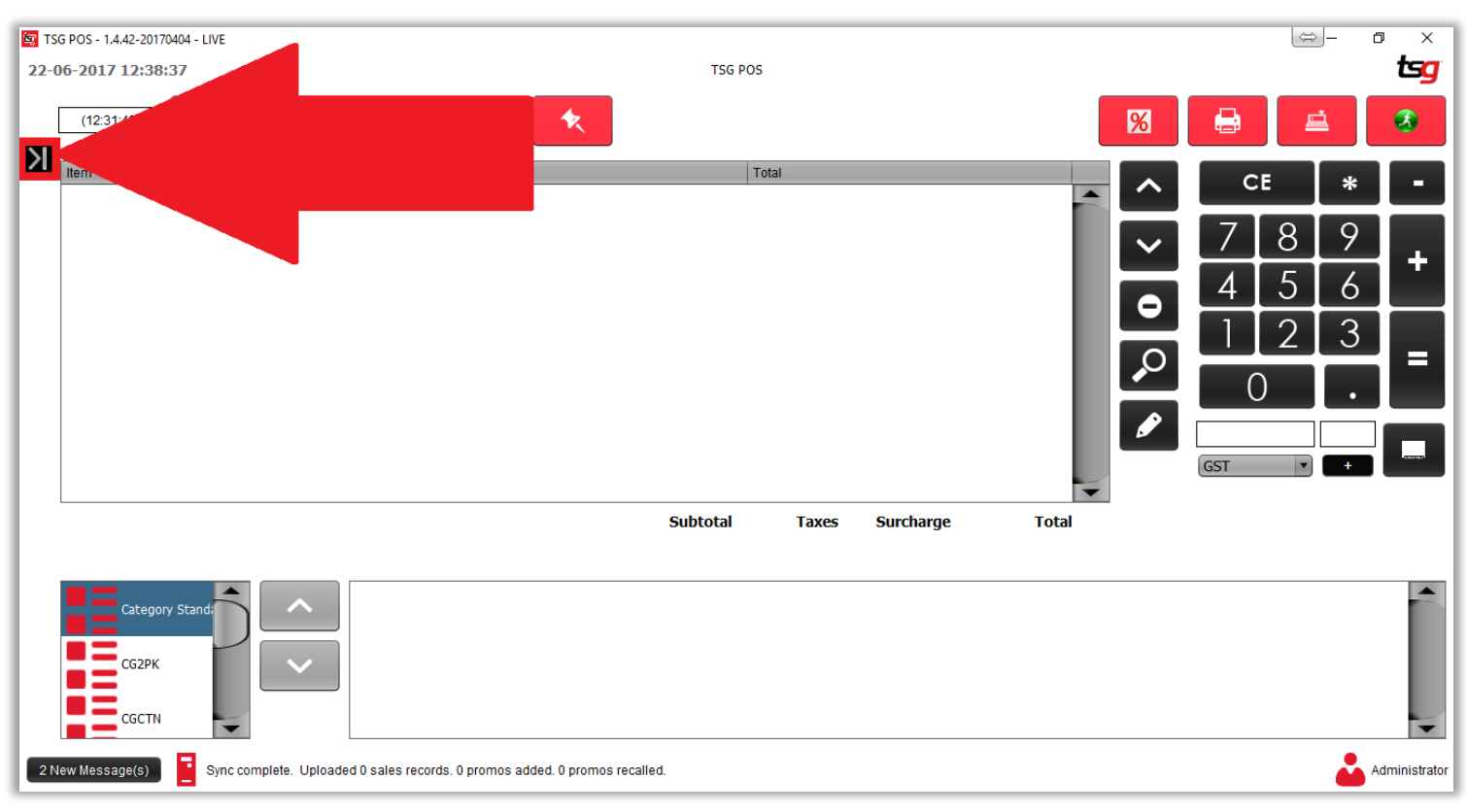

点击 "支付赊账" 按钮

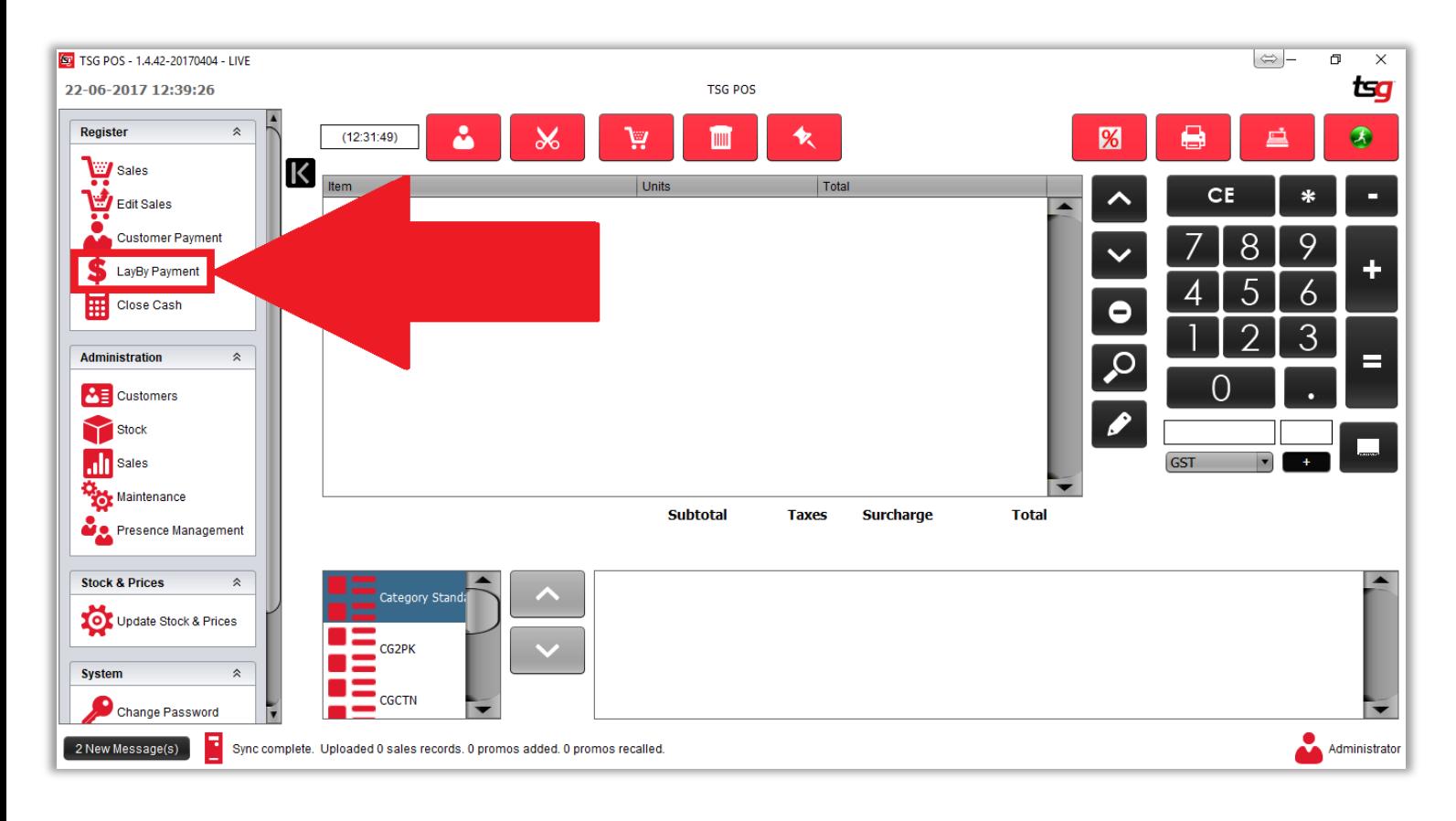

点击 "赊账的账号"

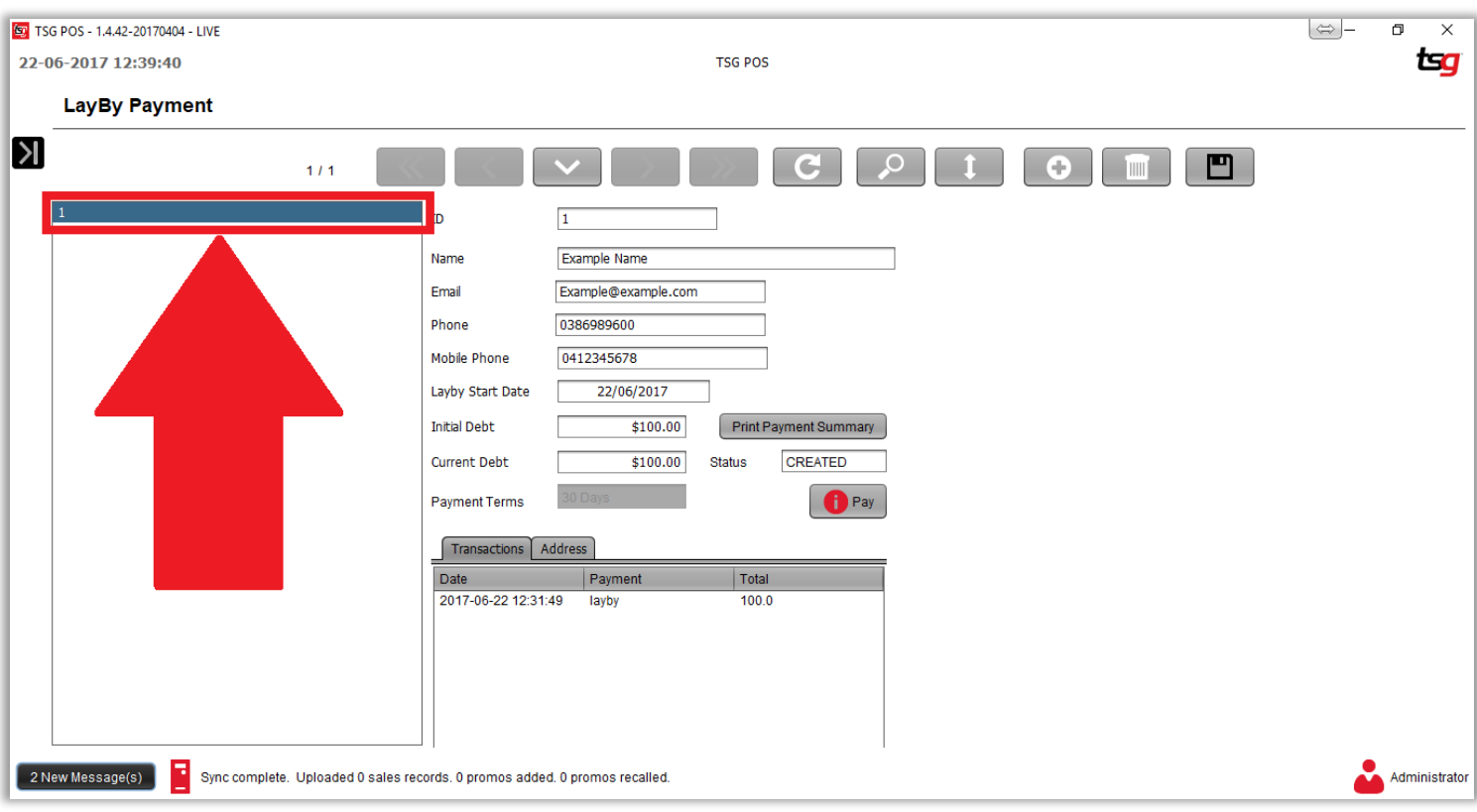

点击 "付款" 按钮

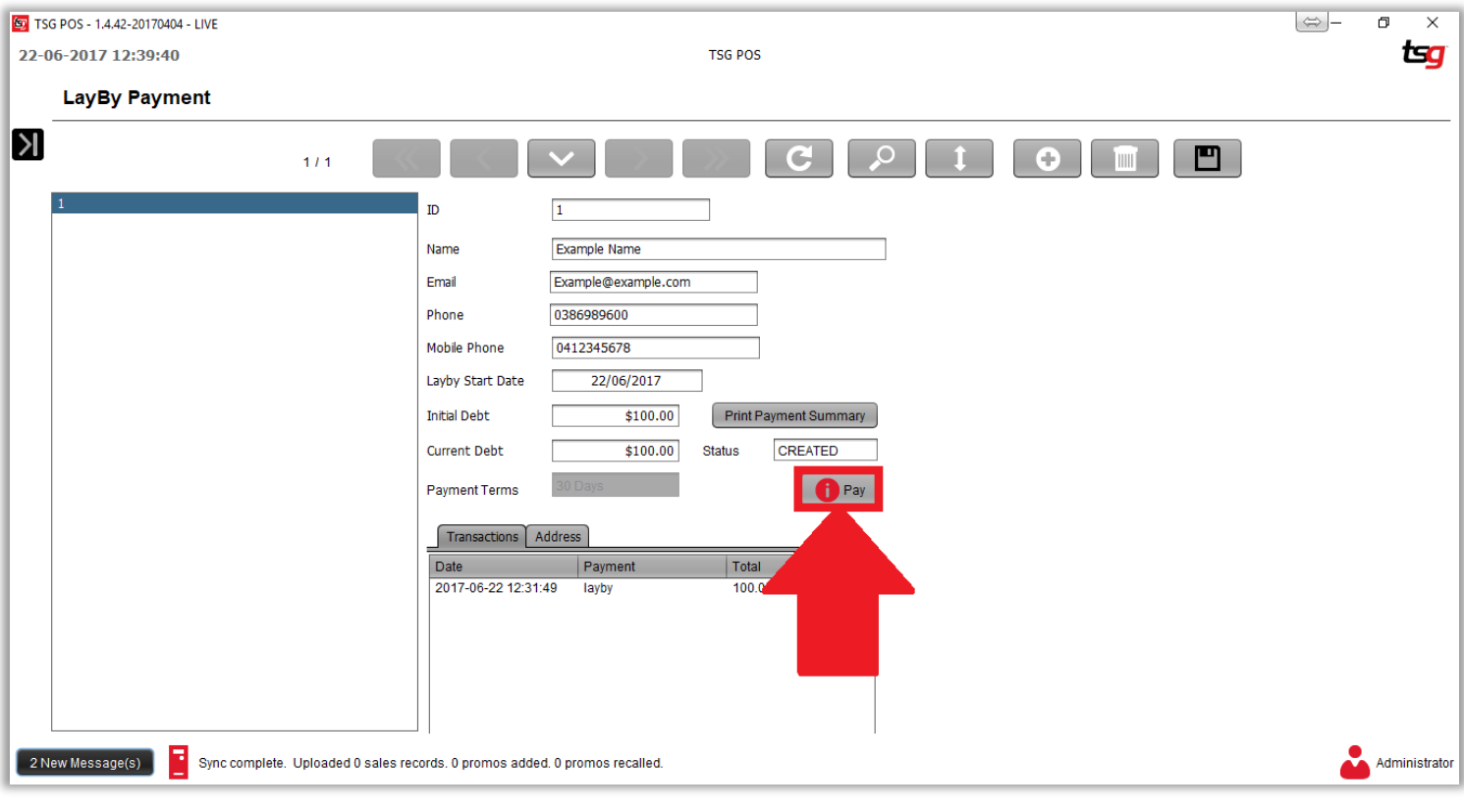

Payment  $\overline{\mathbf{x}}$ \$100.00 Remaining  $\frac{1}{100.00}$  $Total$ Cash CE Given н Chequ Change  $8^{\circ}_{\vee}$  $9x_2$  $\mathcal{J}_{RS}^P$ Bank  $\overline{\odot}$  $\frac{1}{1000}$ \$100.00 \$50.00 \$20.00 Card<sup>1</sup>  $5<sup>1</sup>$  $4<sup>°</sup>$  $6<sup>M</sup>$ Terminate  $\binom{1}{3200}$  $\begin{array}{c}\n\bullet \\
\bullet \\
\bullet \\
\bullet \\
\bullet \\
\bullet \\
\bullet \\
\bullet\n\end{array}$  $\begin{array}{c}\n\circ \\
\circ \\
\circ \\
\circ\n\end{array}$  $3<sup>p</sup>$  $\frac{2}{100}$  $2^a$ I \$0.50  $\overline{0}$  $\begin{array}{c}\n\hline\n\text{30.05}\n\end{array}$ r  $-1.23$  $\bigoplus$  $\blacktriangleright$  OK  $\bigcirc$  Cancel

输入将被支付的金额

点击 "OK" 按钮

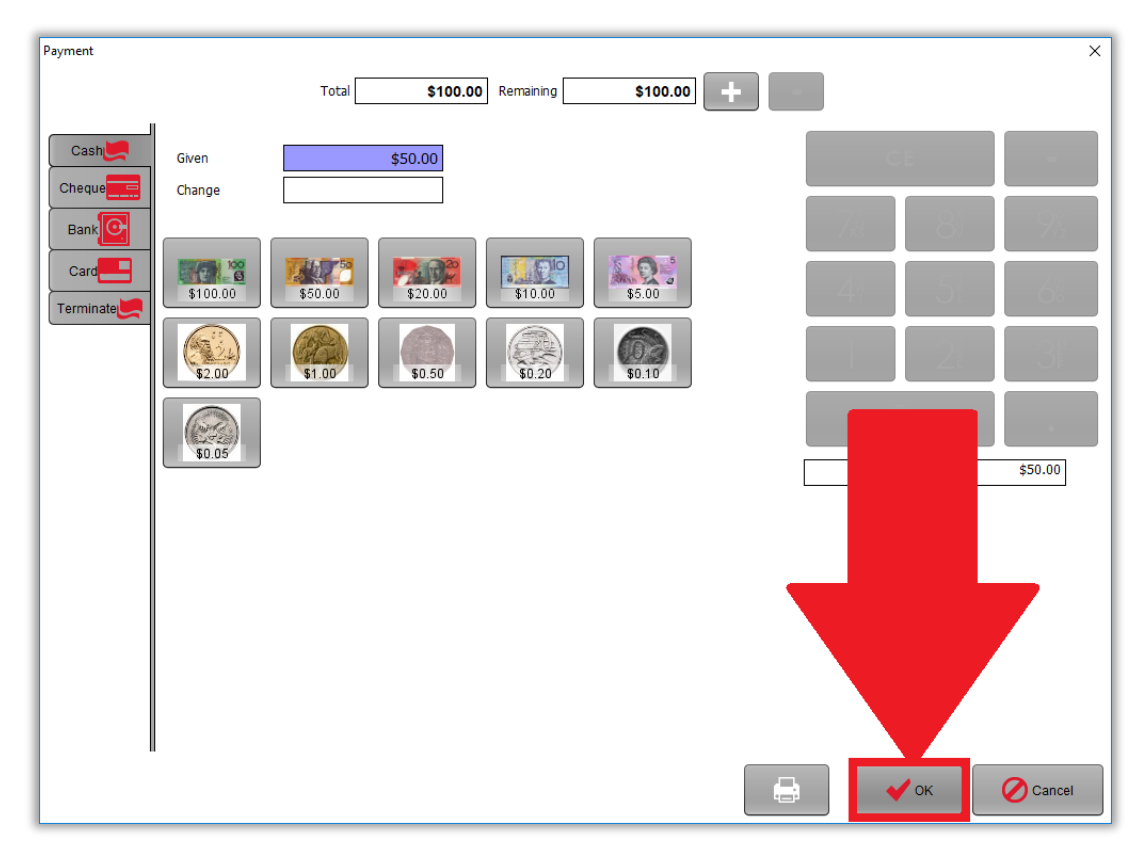

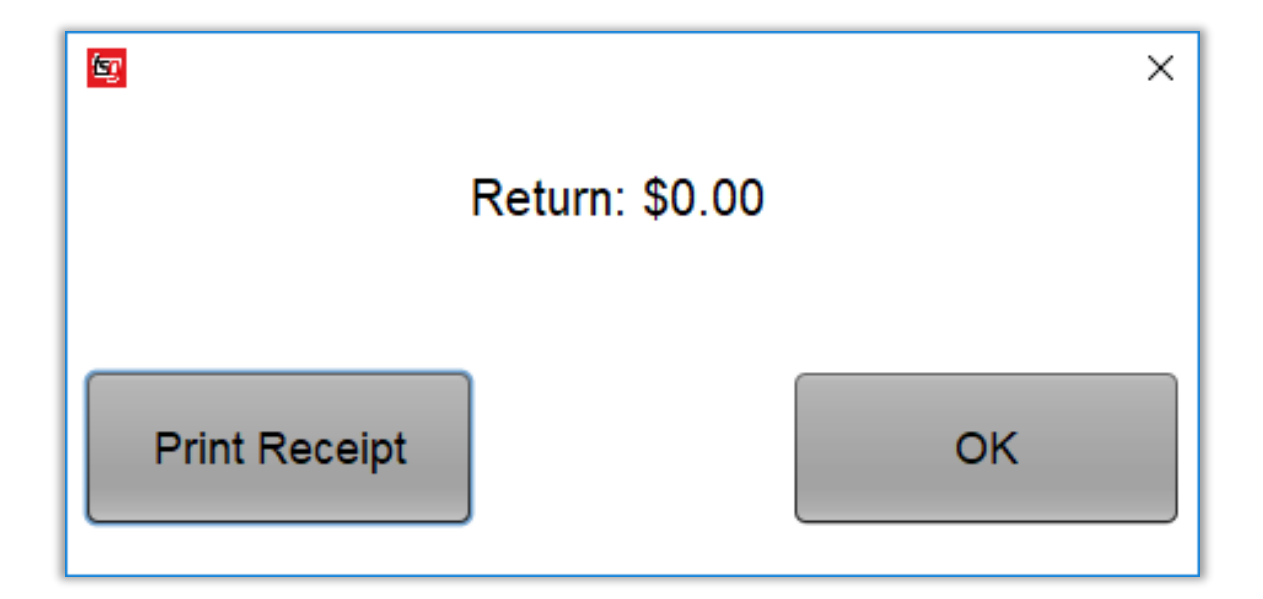

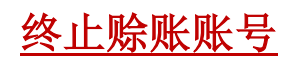

点击黑色箭头。

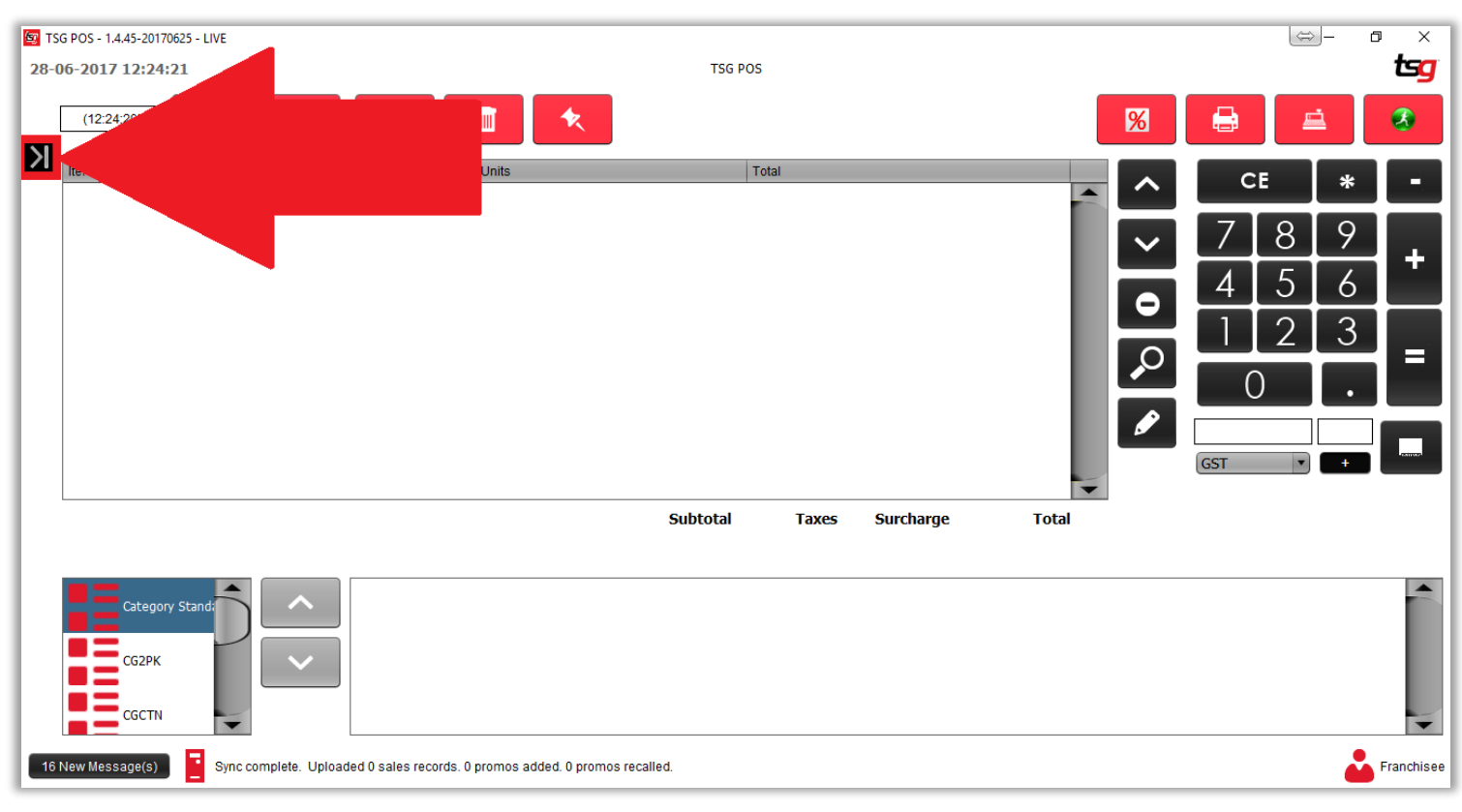

点击 "支付" 按钮

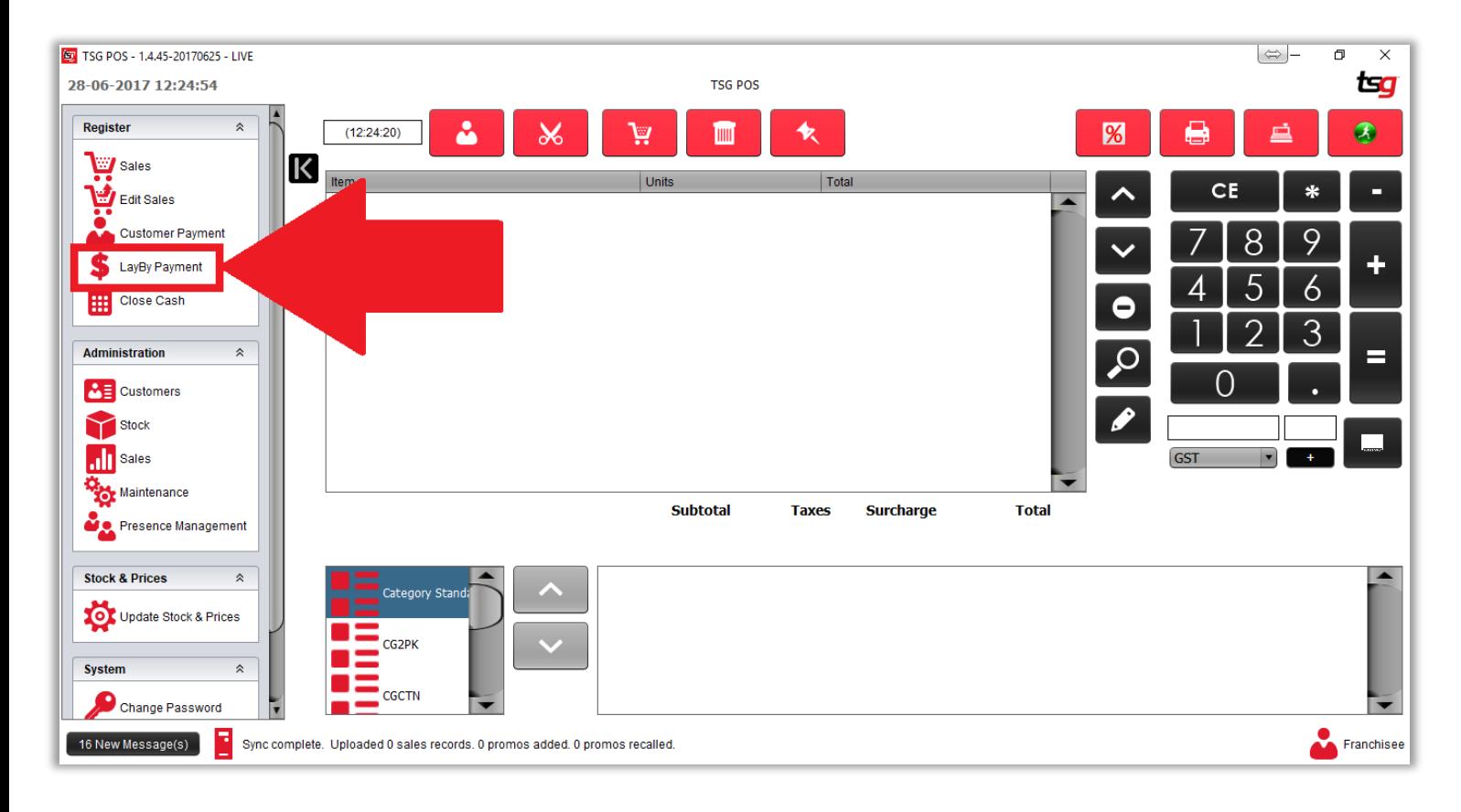

#### 选择相应的赊账账号

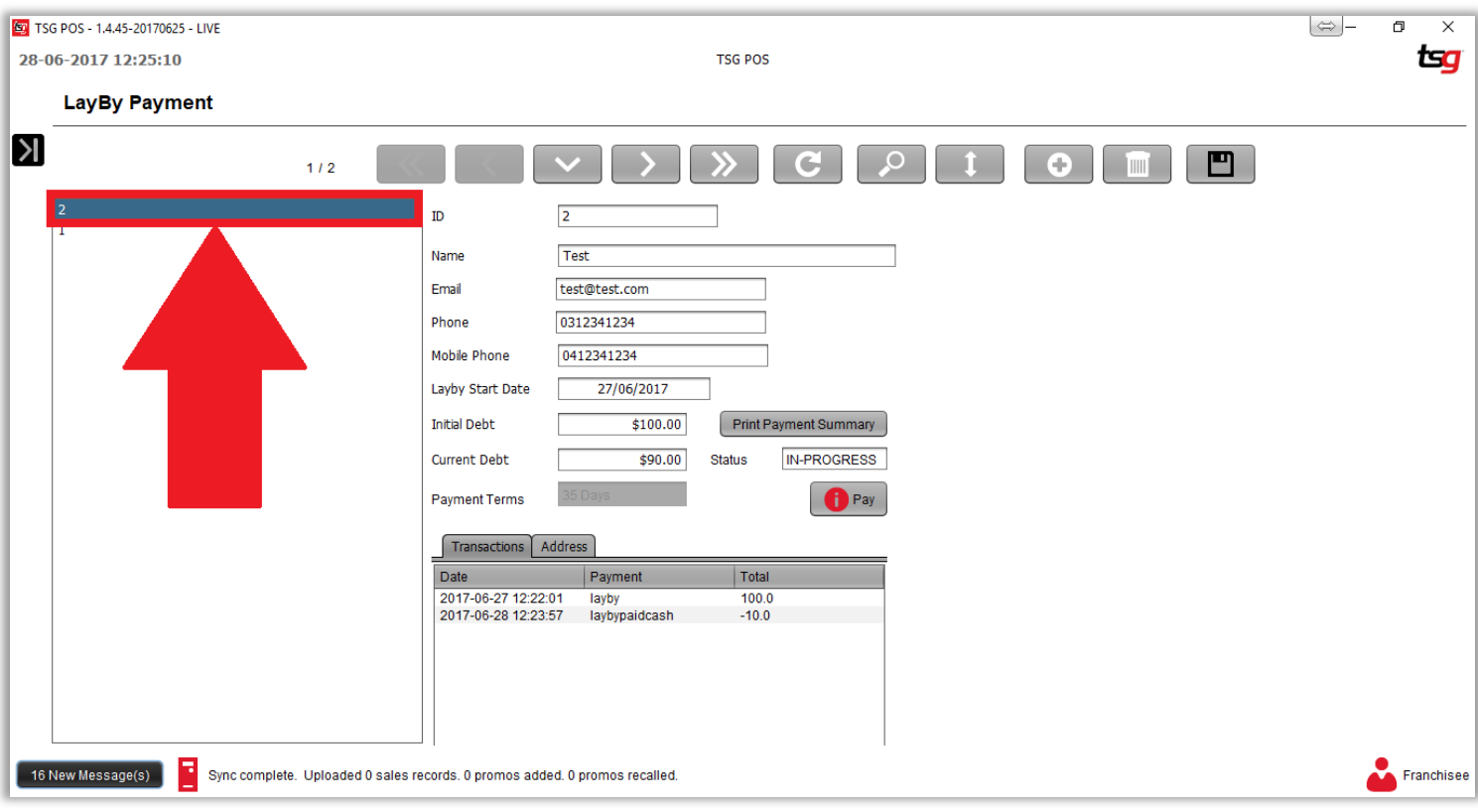

点击 "支付" 按钮

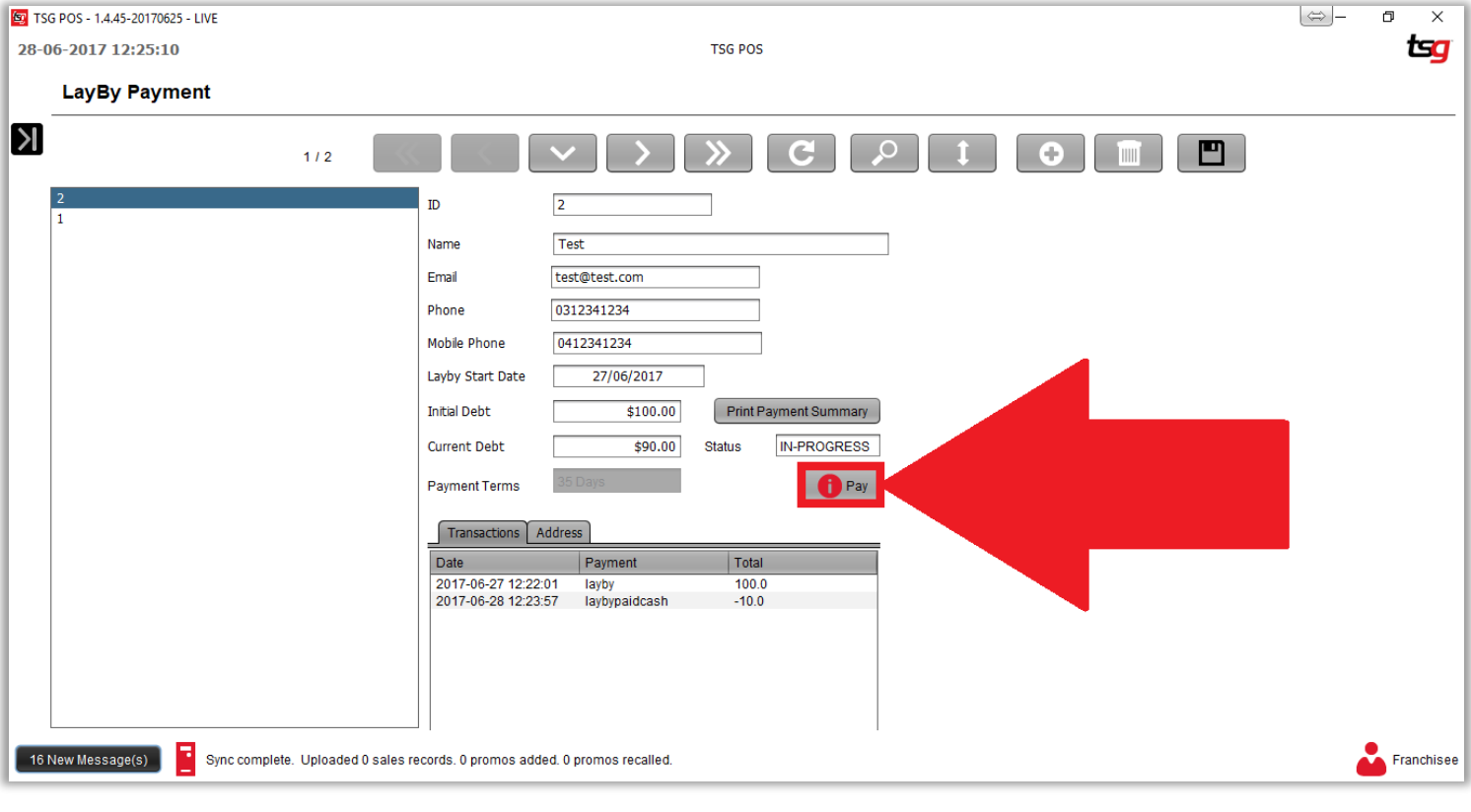

点击 "终止" 按钮

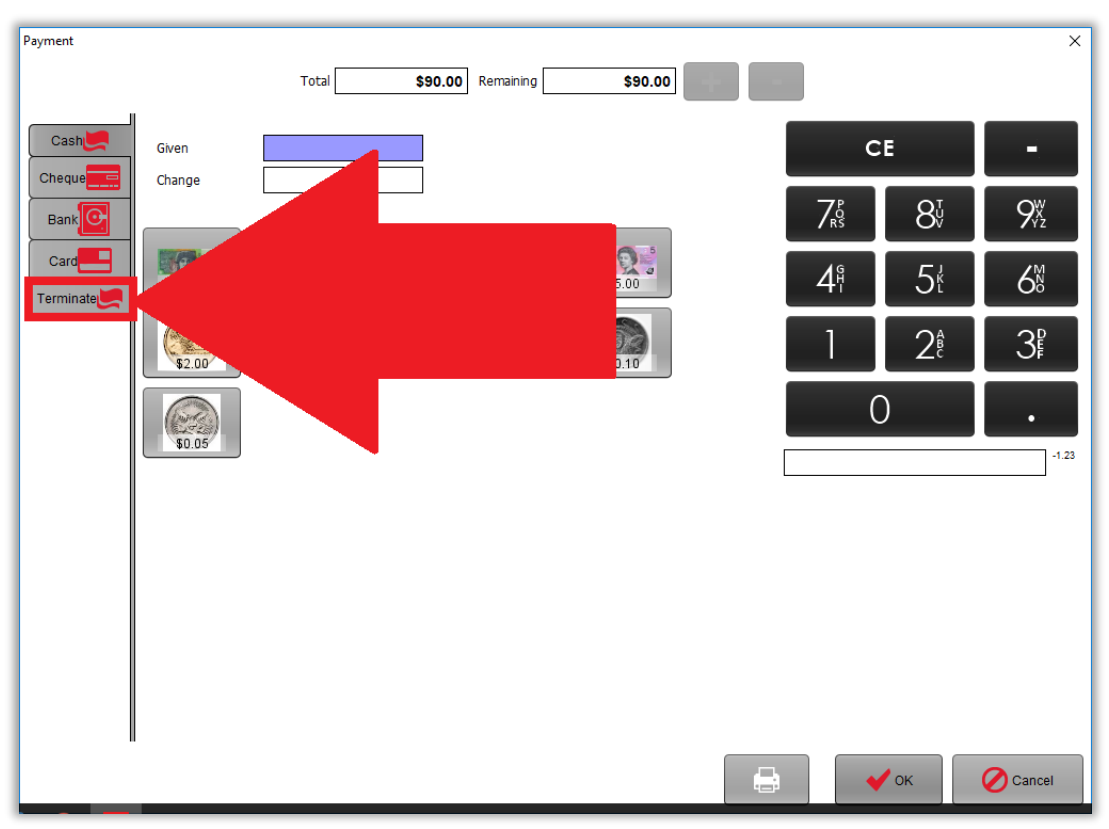

如果需要,输入终止账号费用

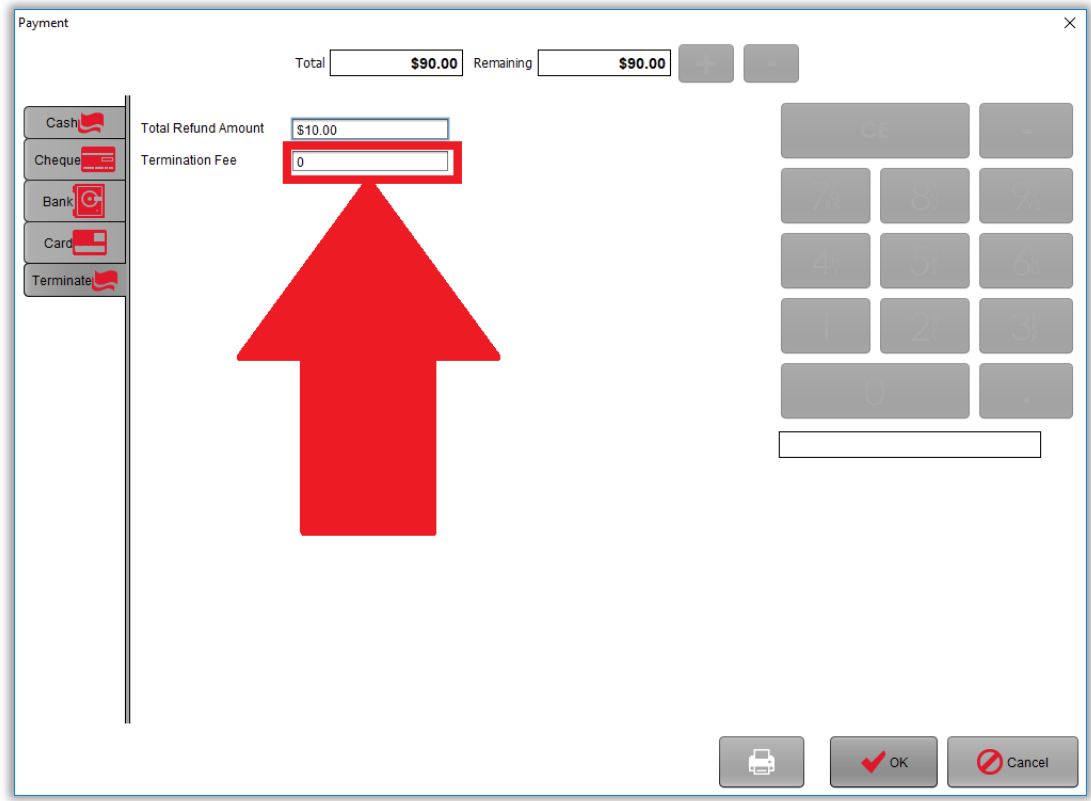

点击 "确认"按钮

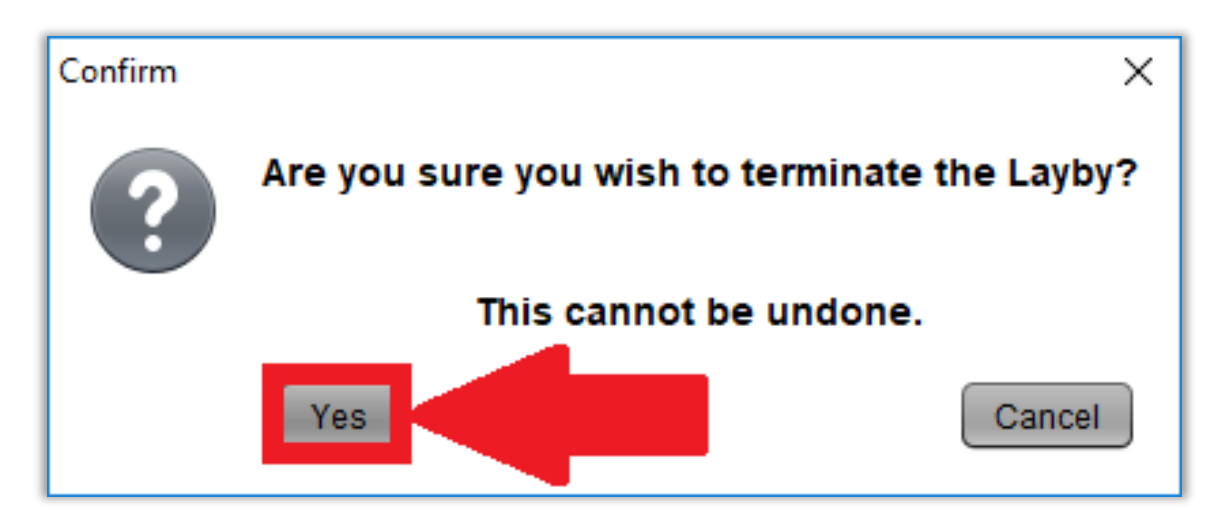

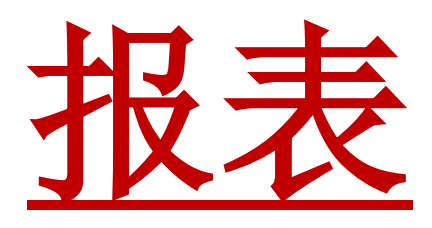

# 按供应商分类的销售报表

点击黑色箭头。

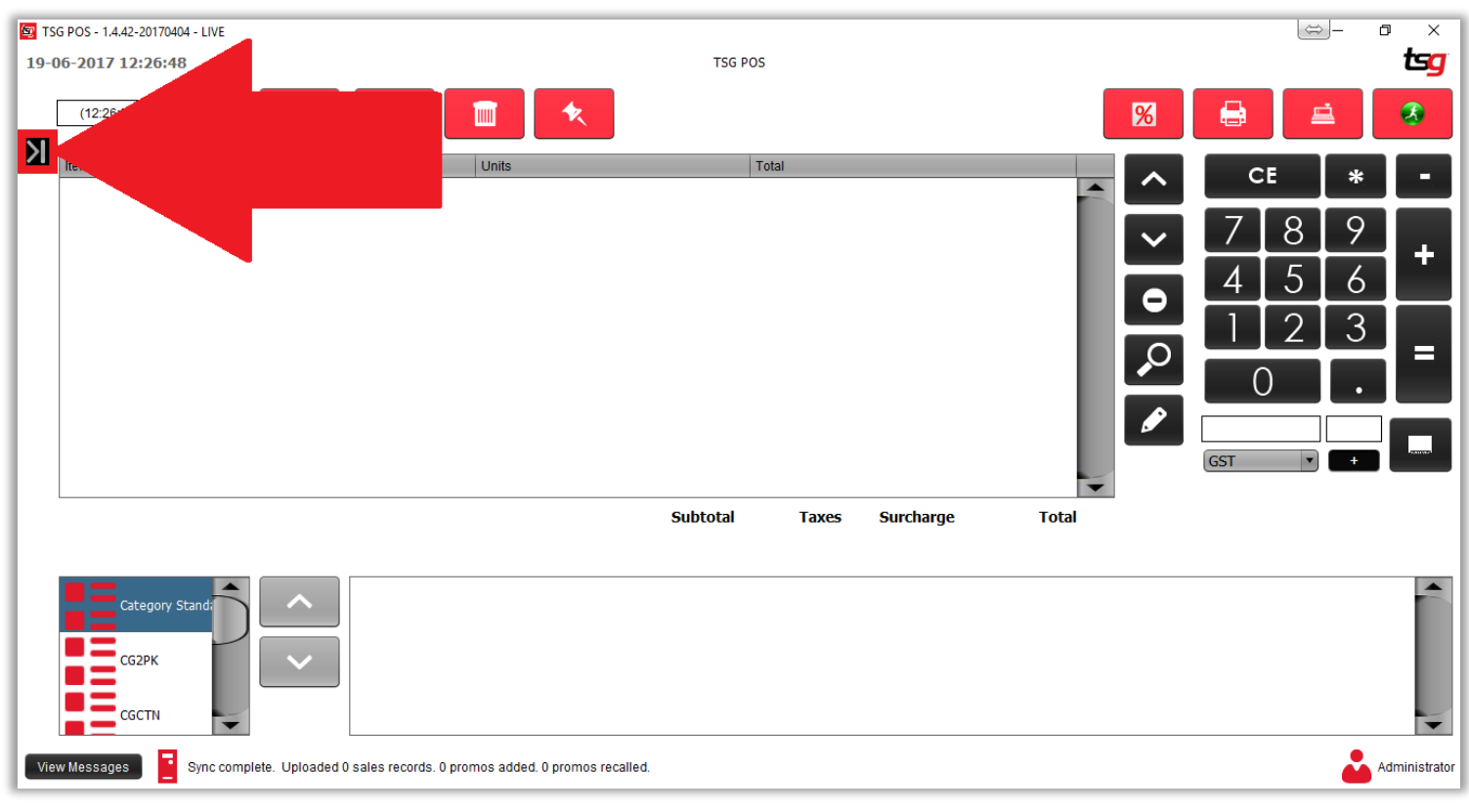

点击 "销售" 按钮

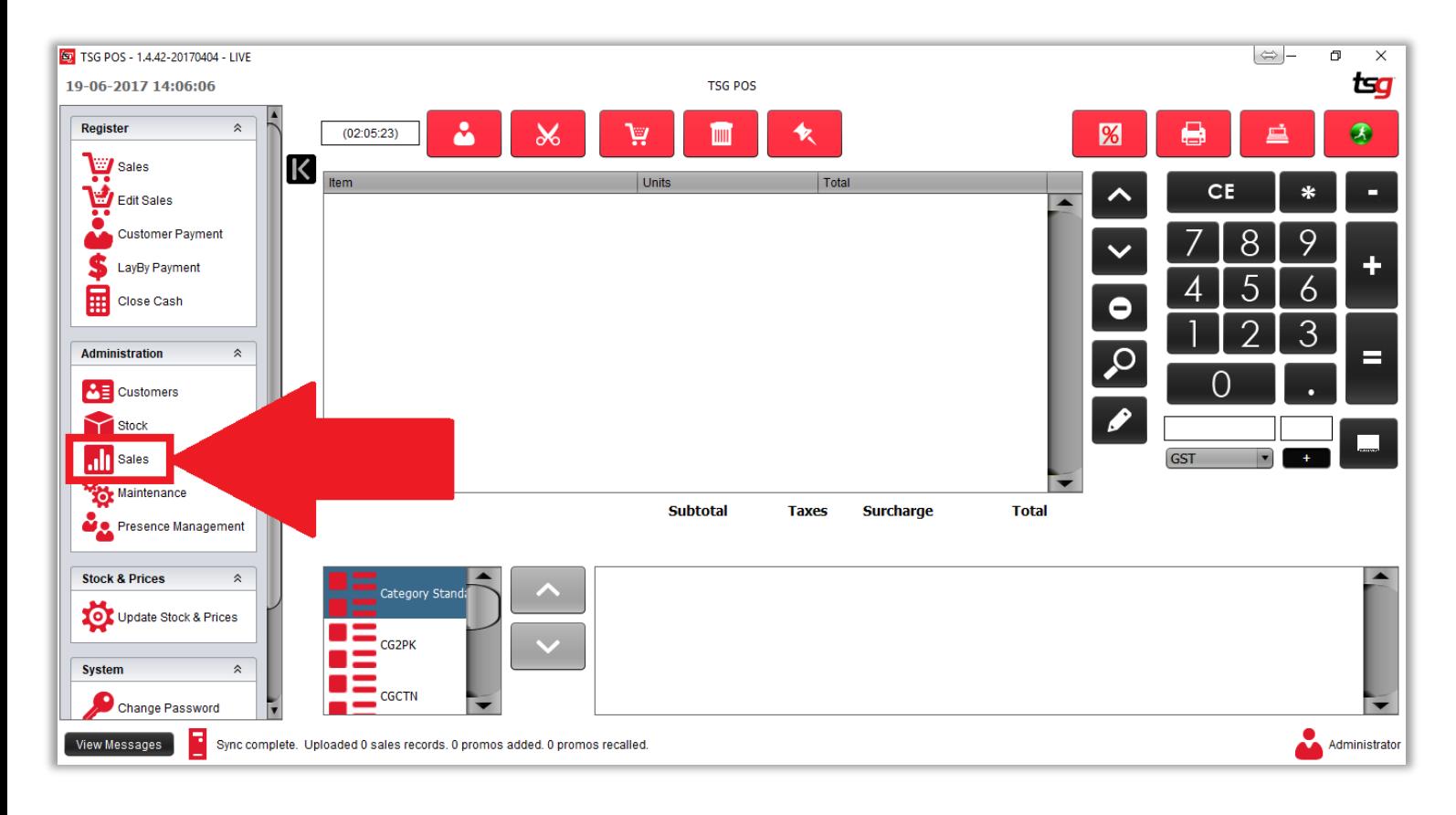

点击 "供应商销售报表"

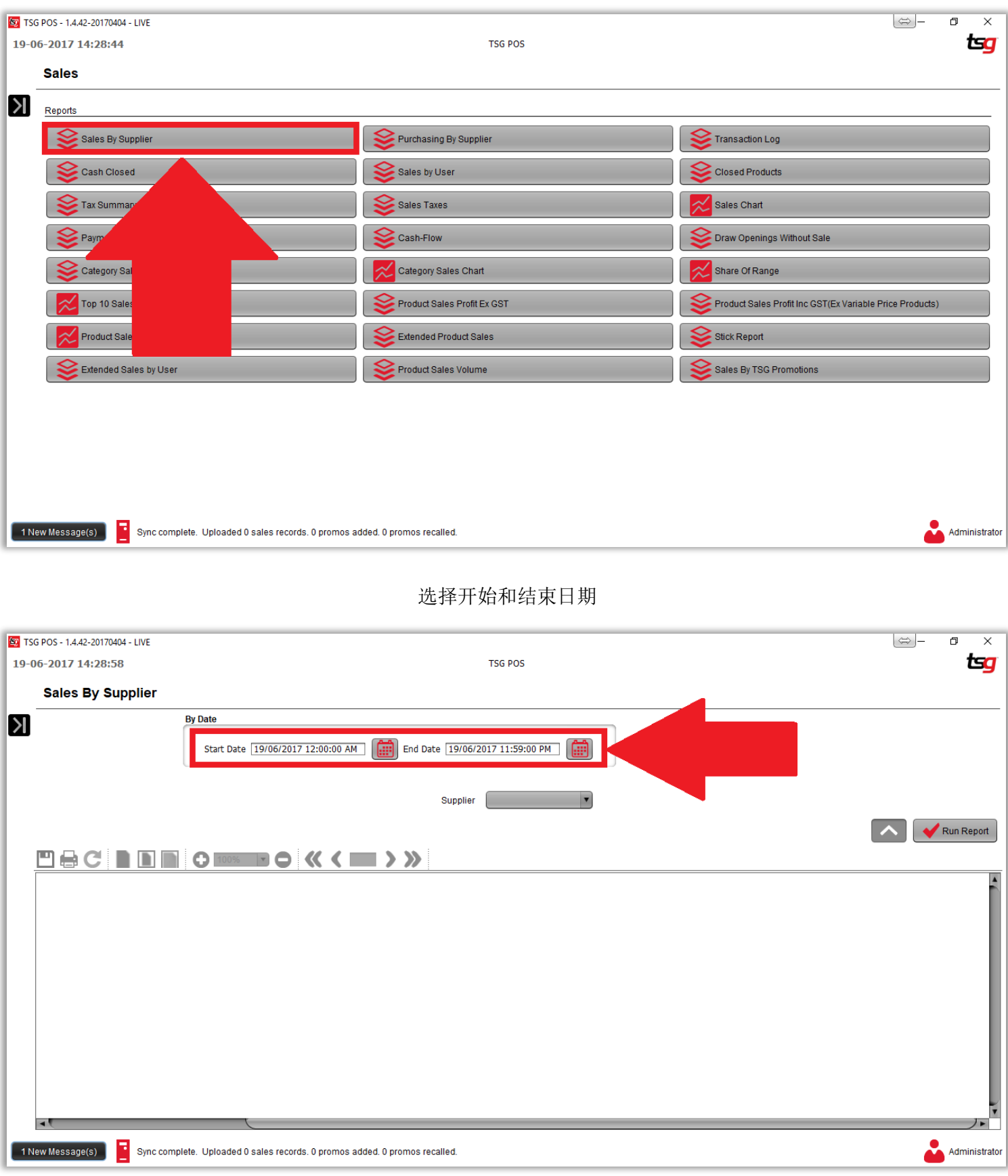

选择特定供应商。 如果留空则默认为所有供应商.

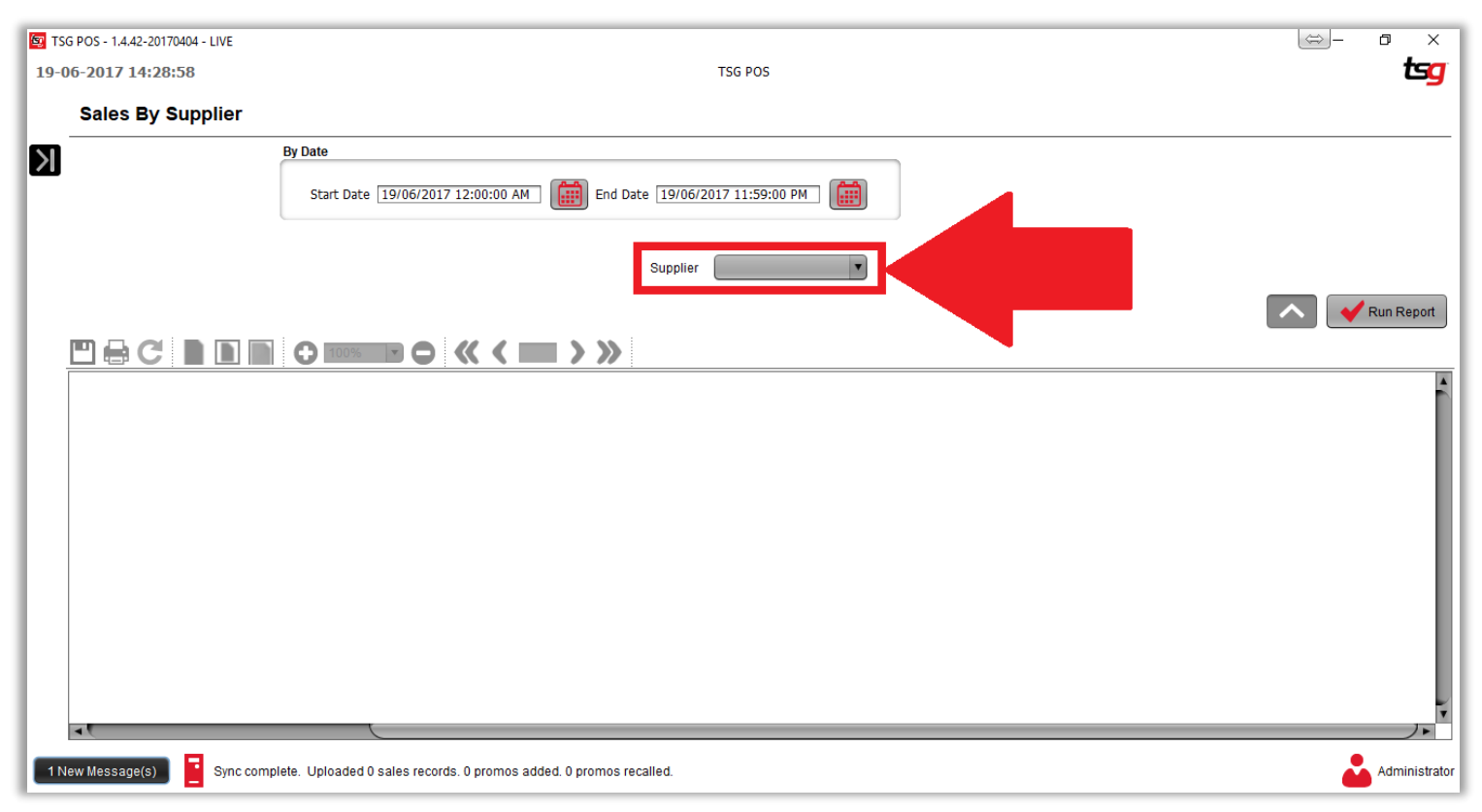

按"生成报表"

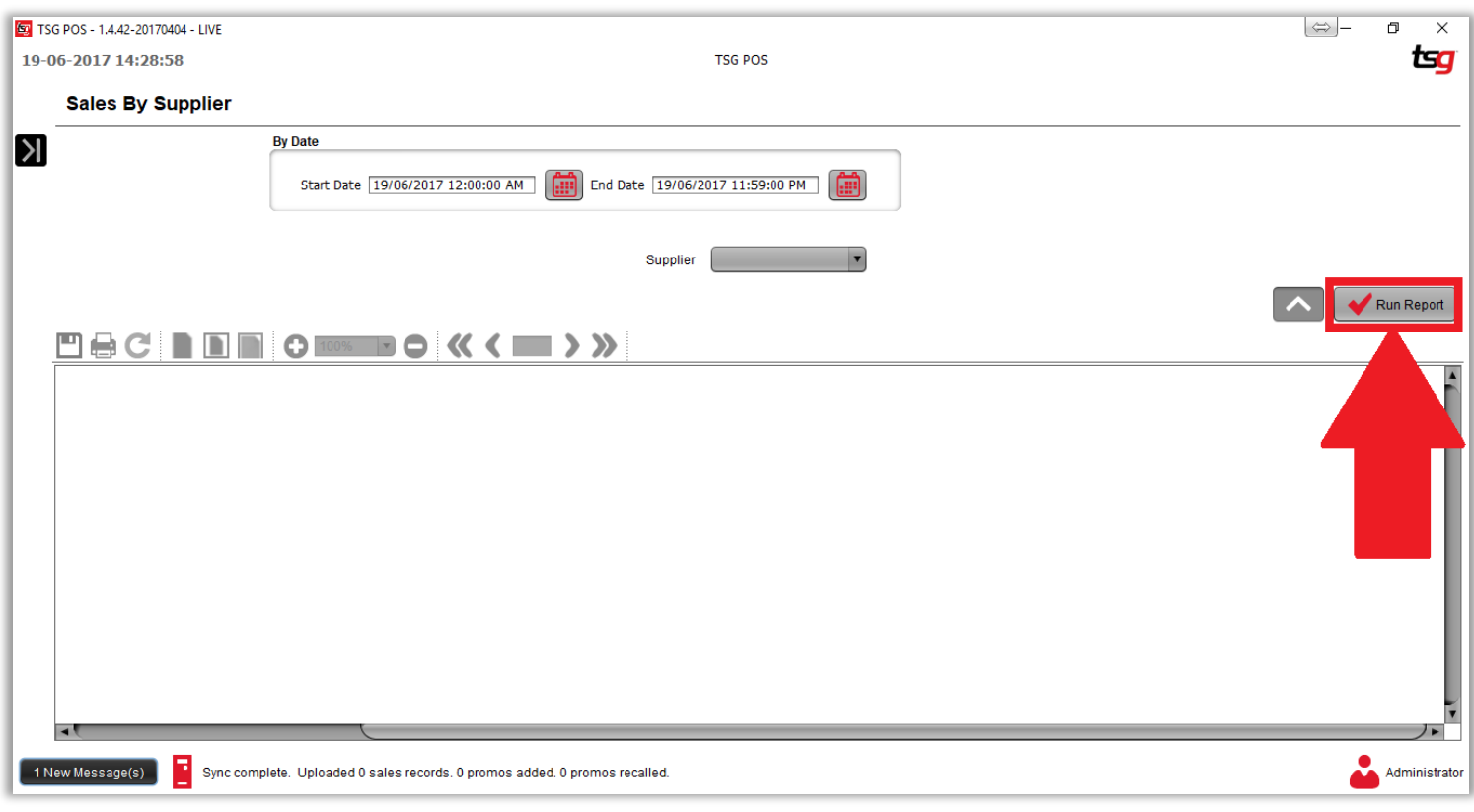
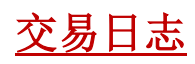

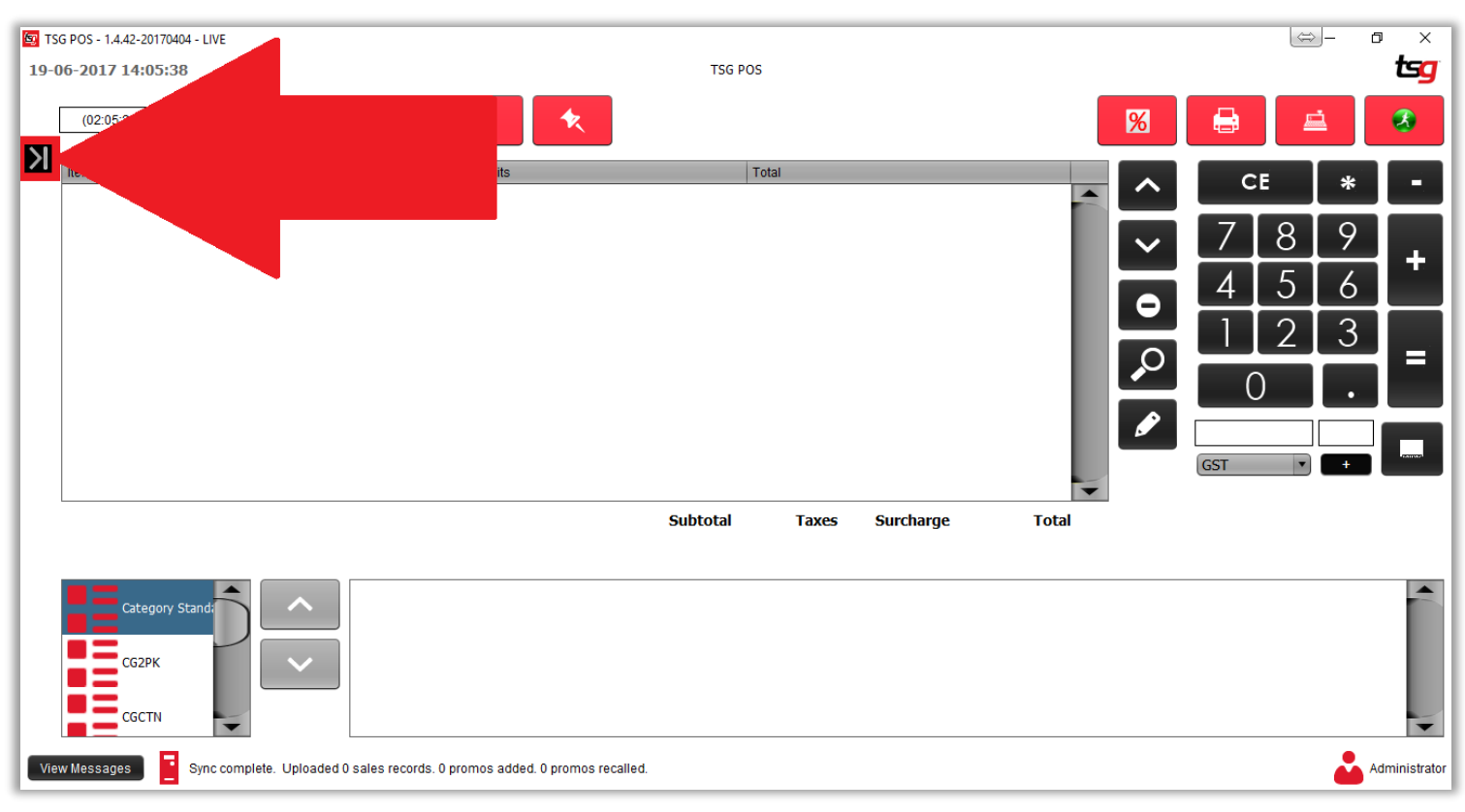

点击 "销售" 按钮

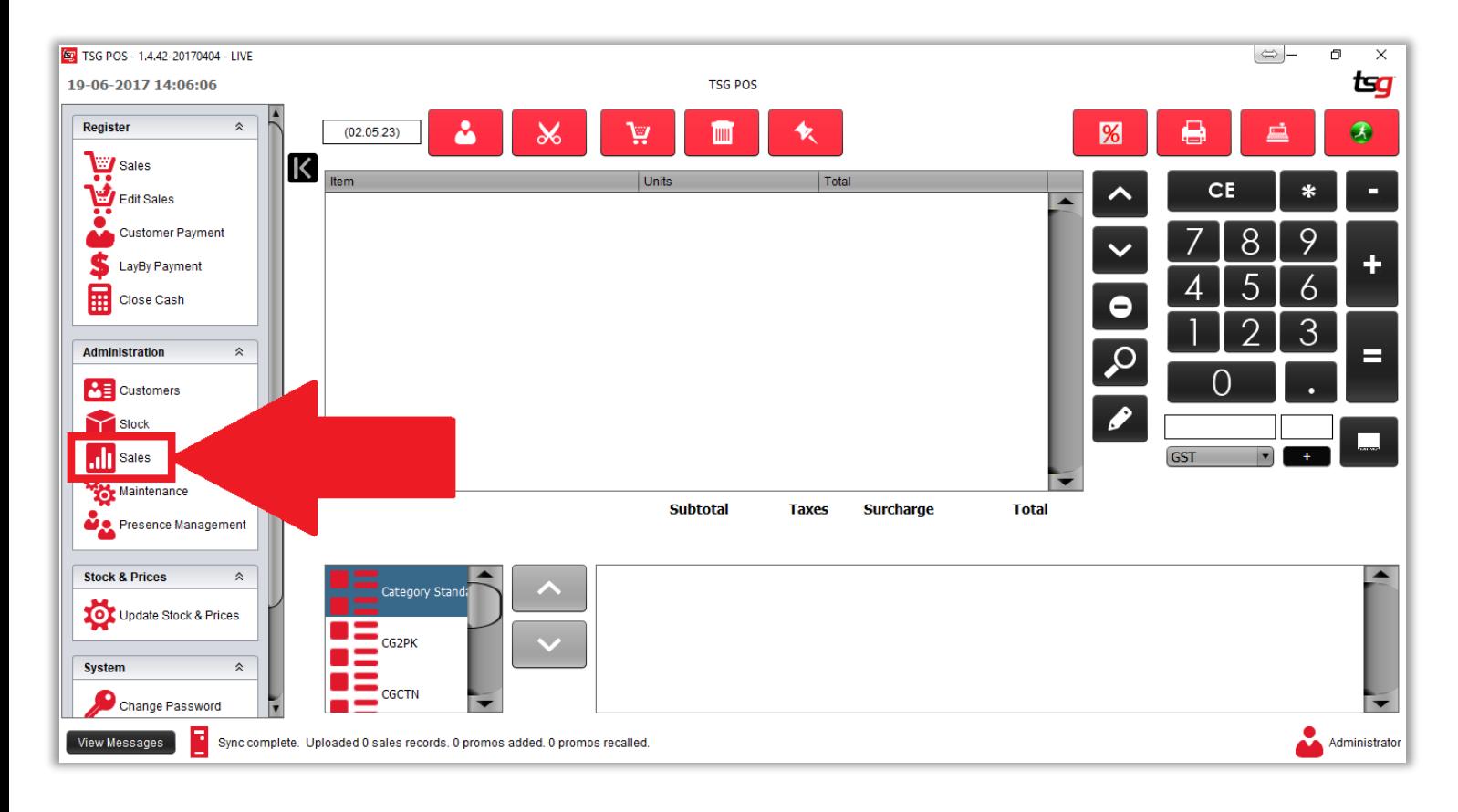

点击 "交易日志"

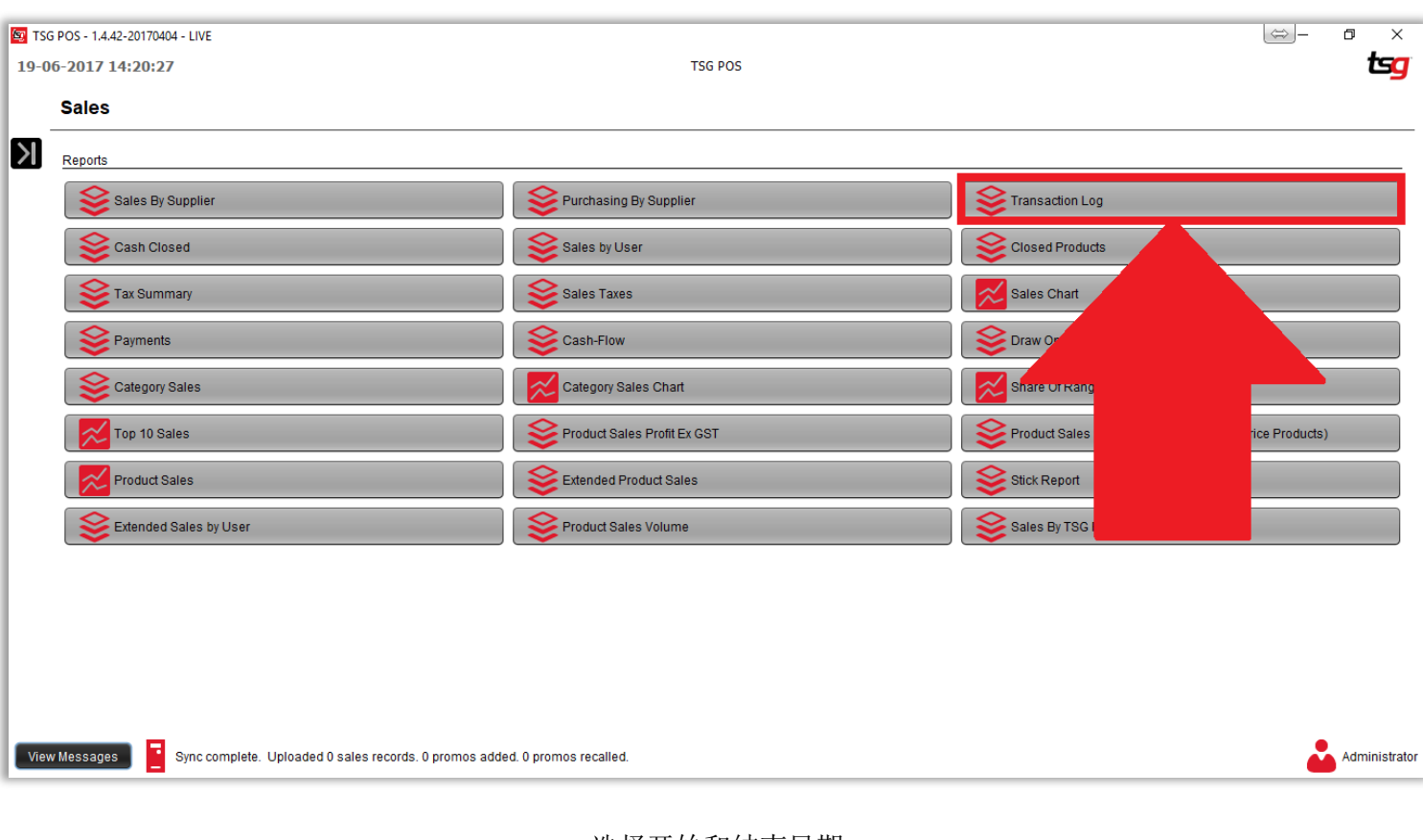

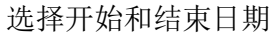

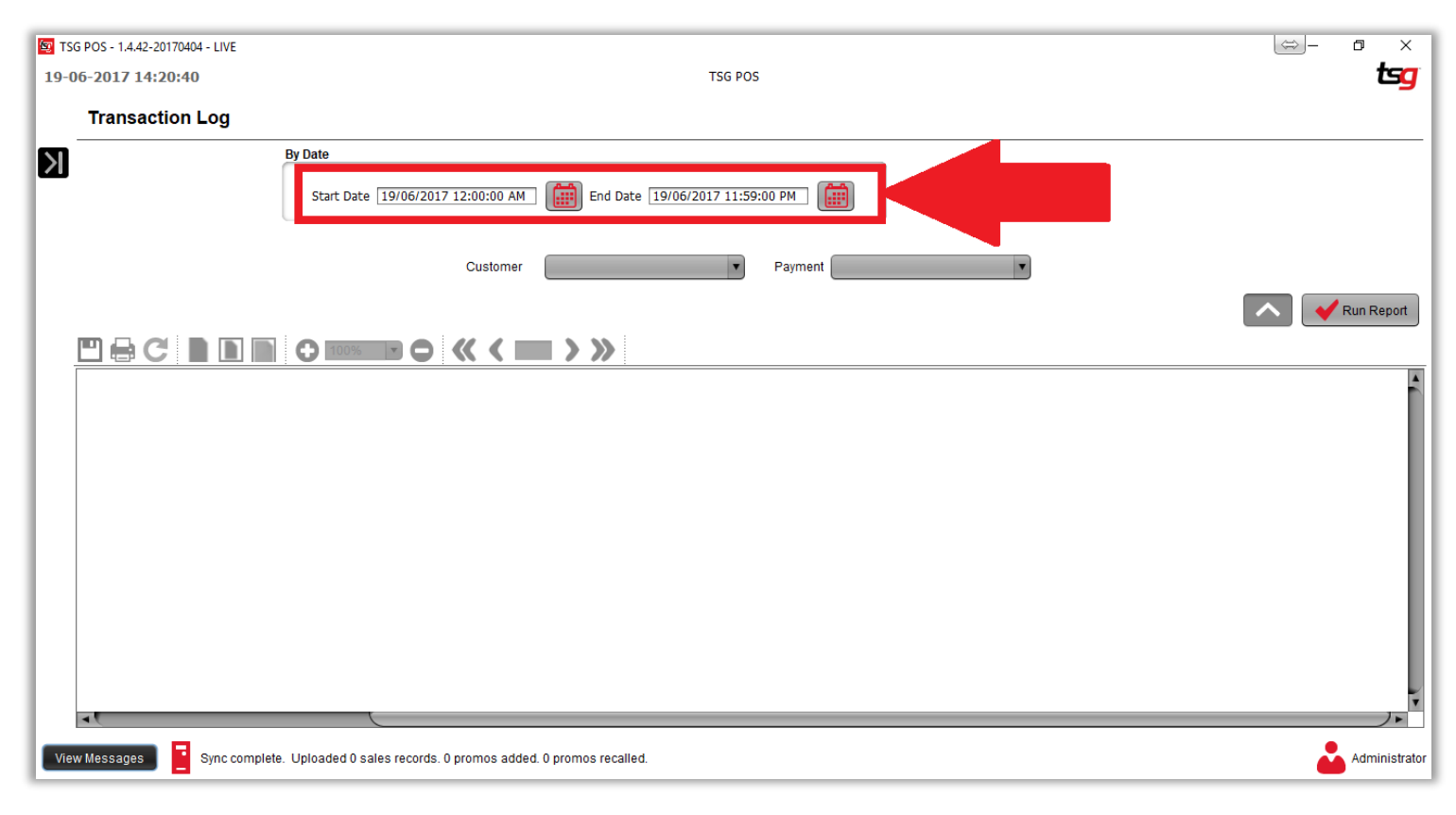

## 选择客户和/或付款方式,如果留空则默认为所有选项

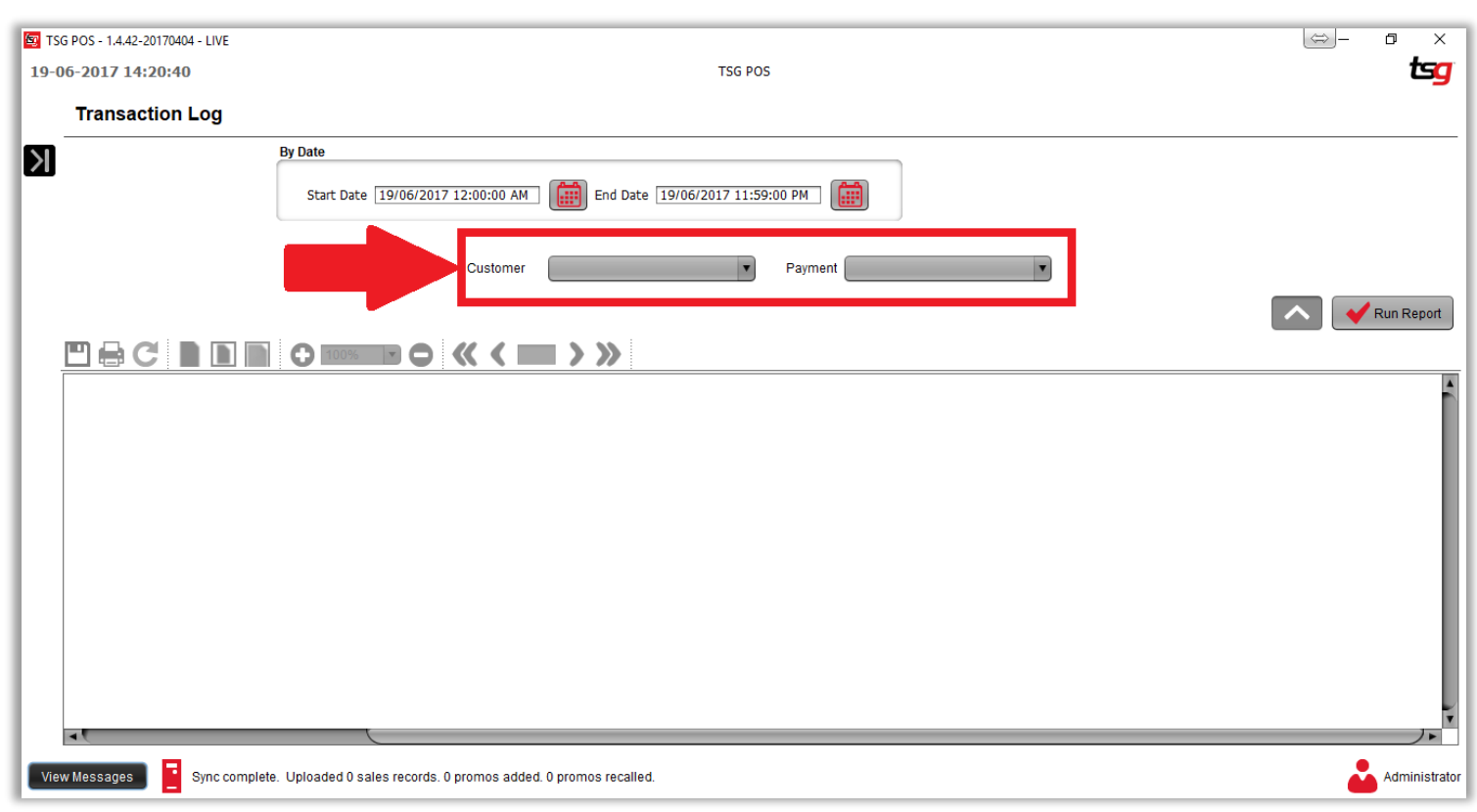

点击 "生成报表" 按钮

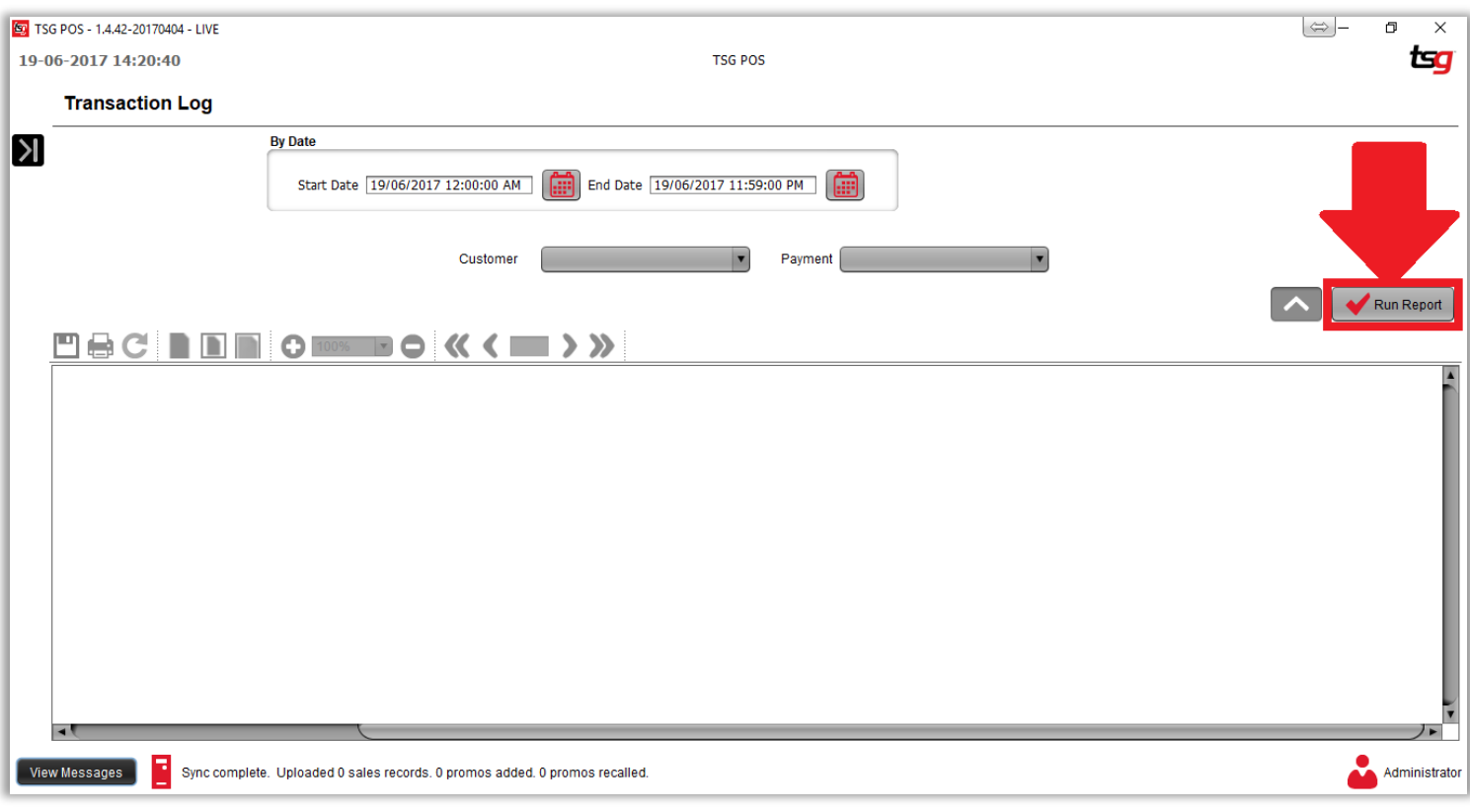

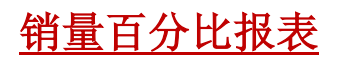

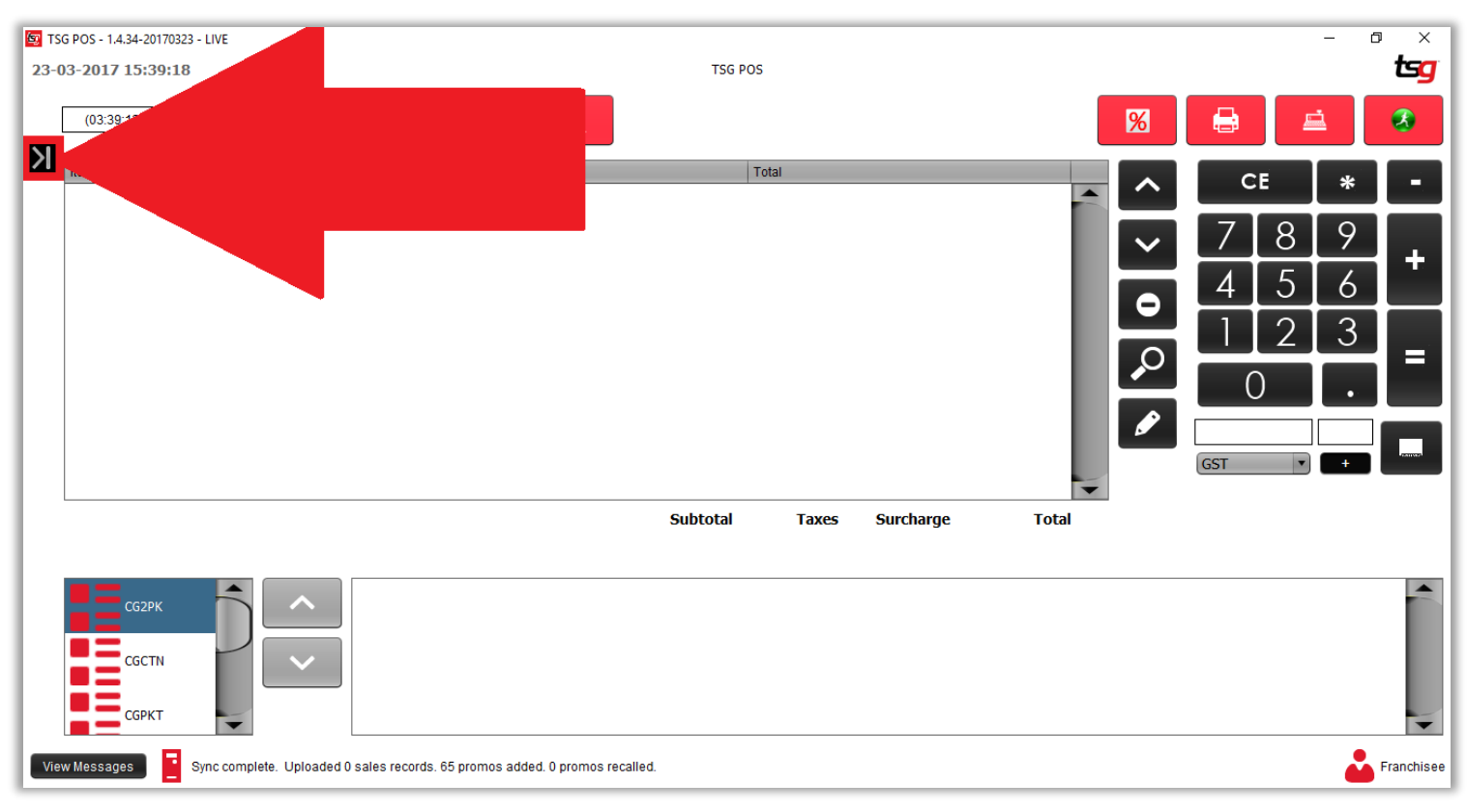

点击 "报表" 按钮

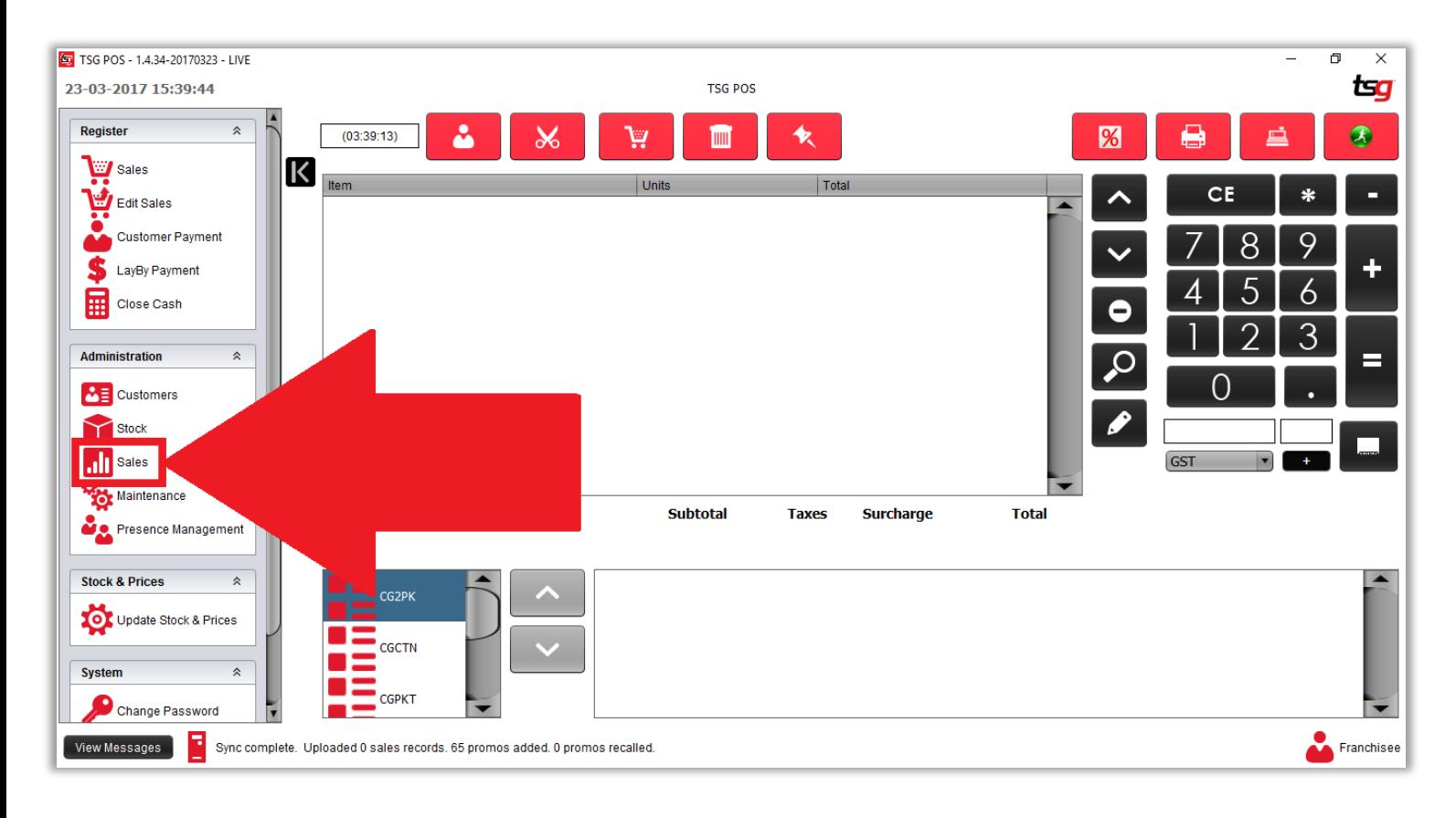

# 点击 "销量百分比" 按钮

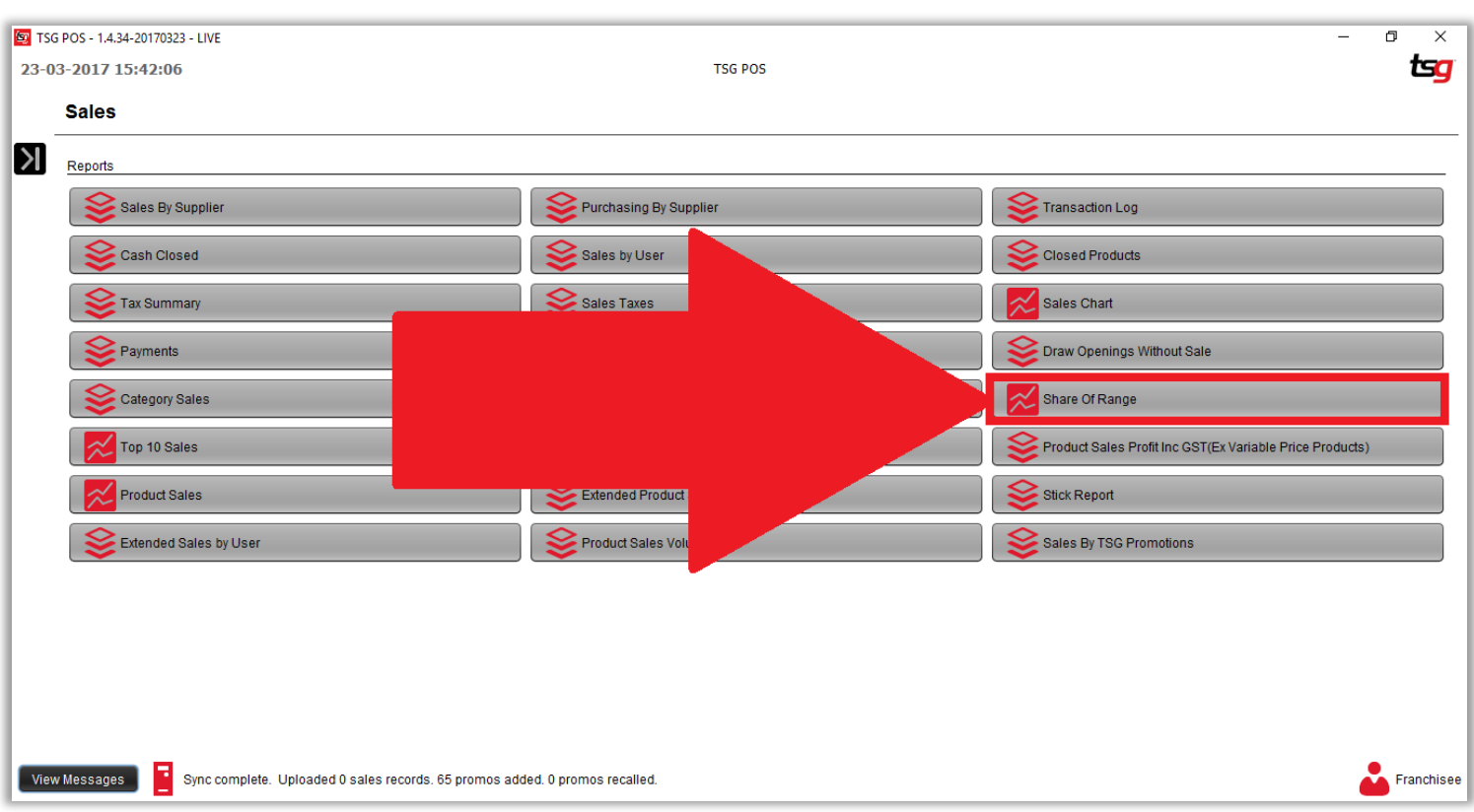

### 选择开始日期和结束日期

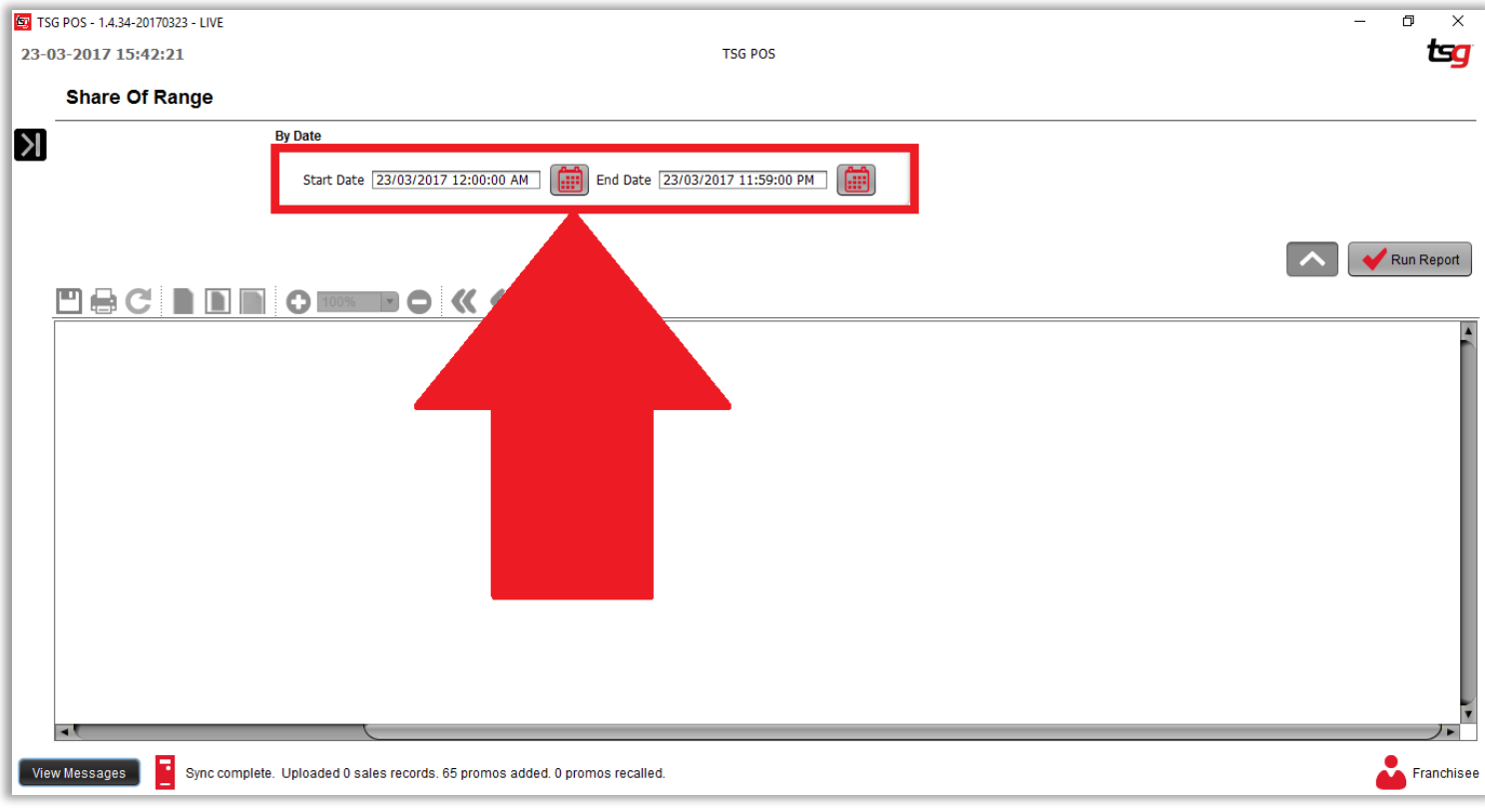

点击 "生成报表" 按钮

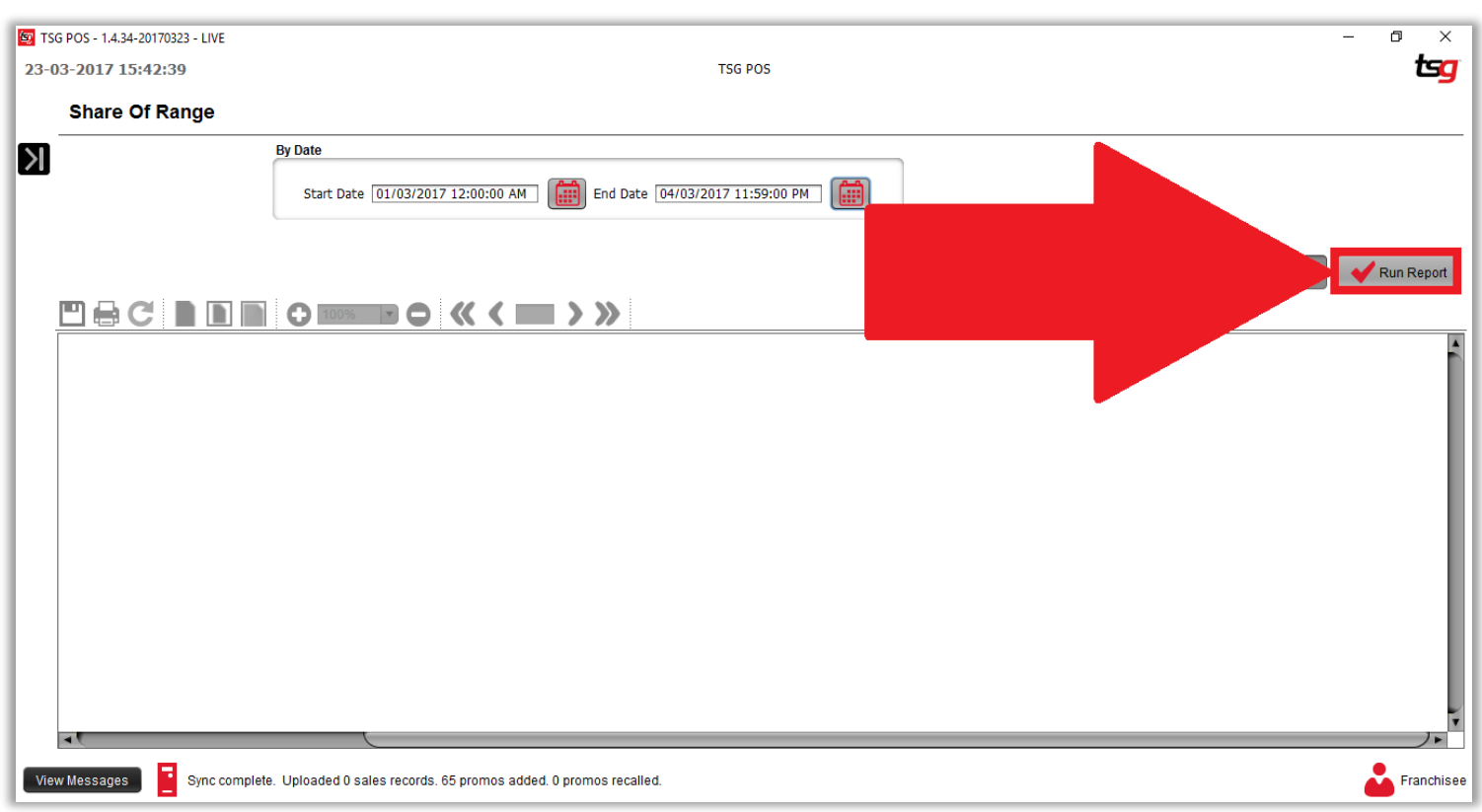

你的报表应如下所示.

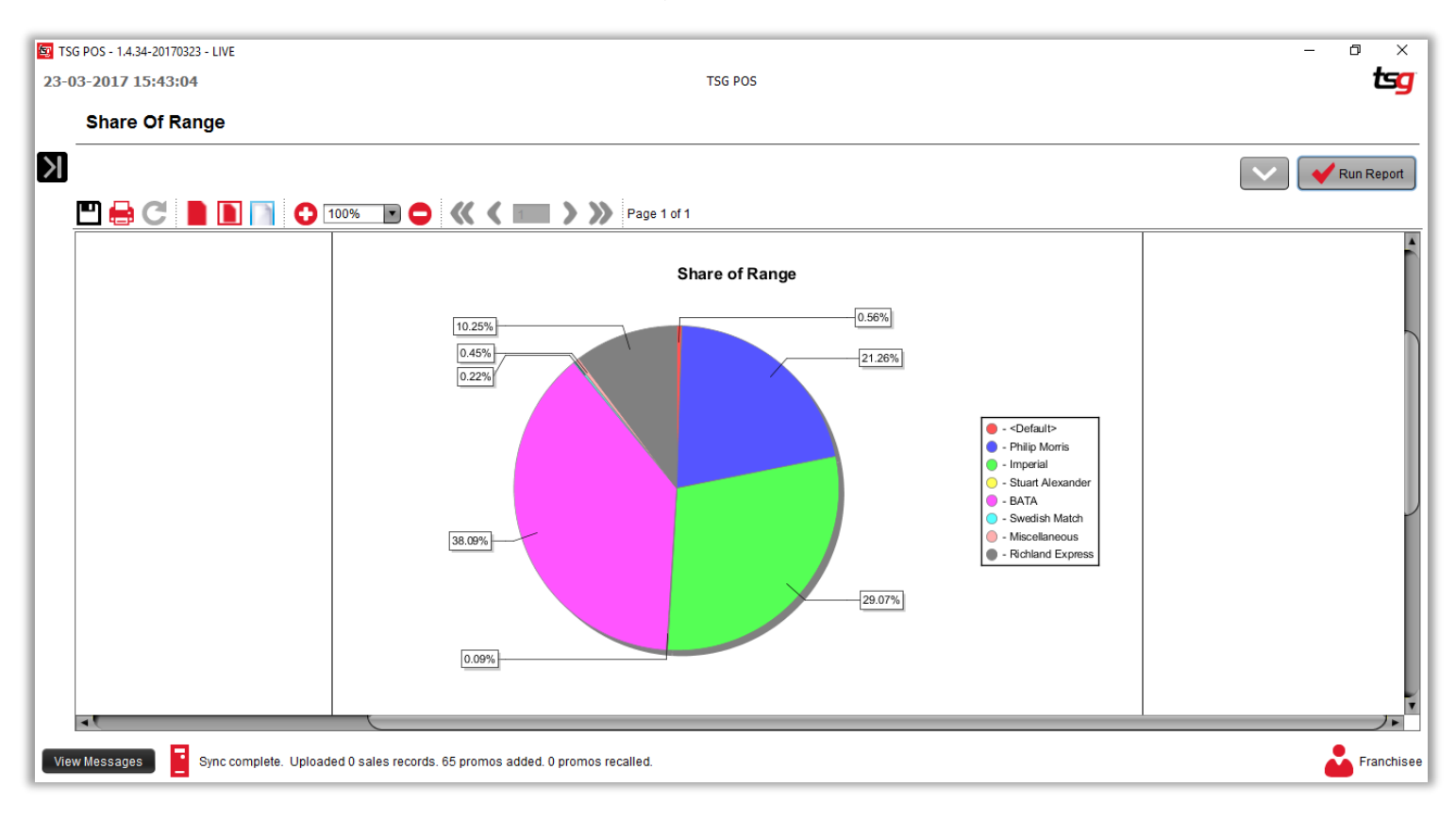

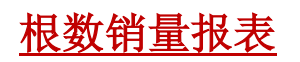

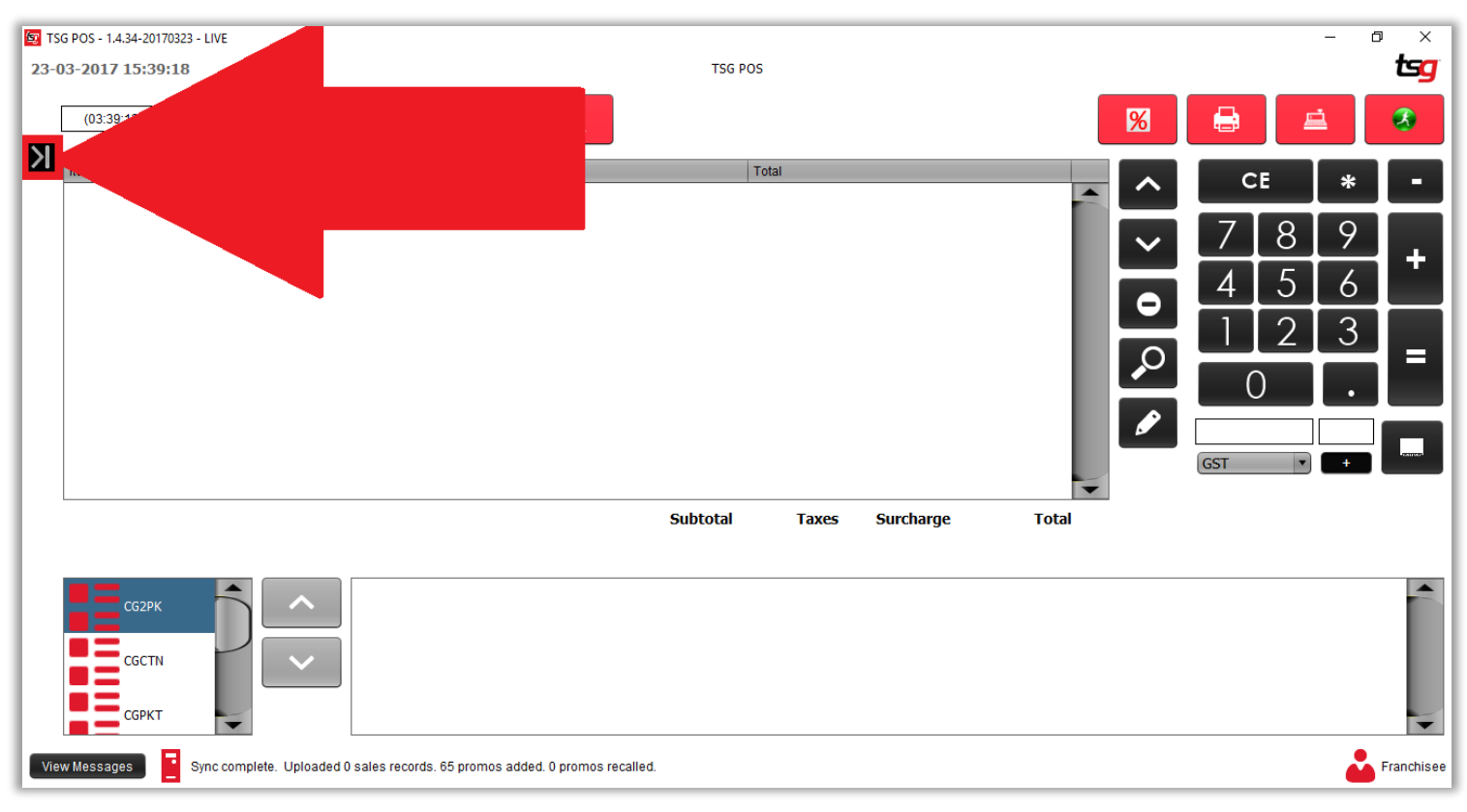

点击 "销售" 按钮

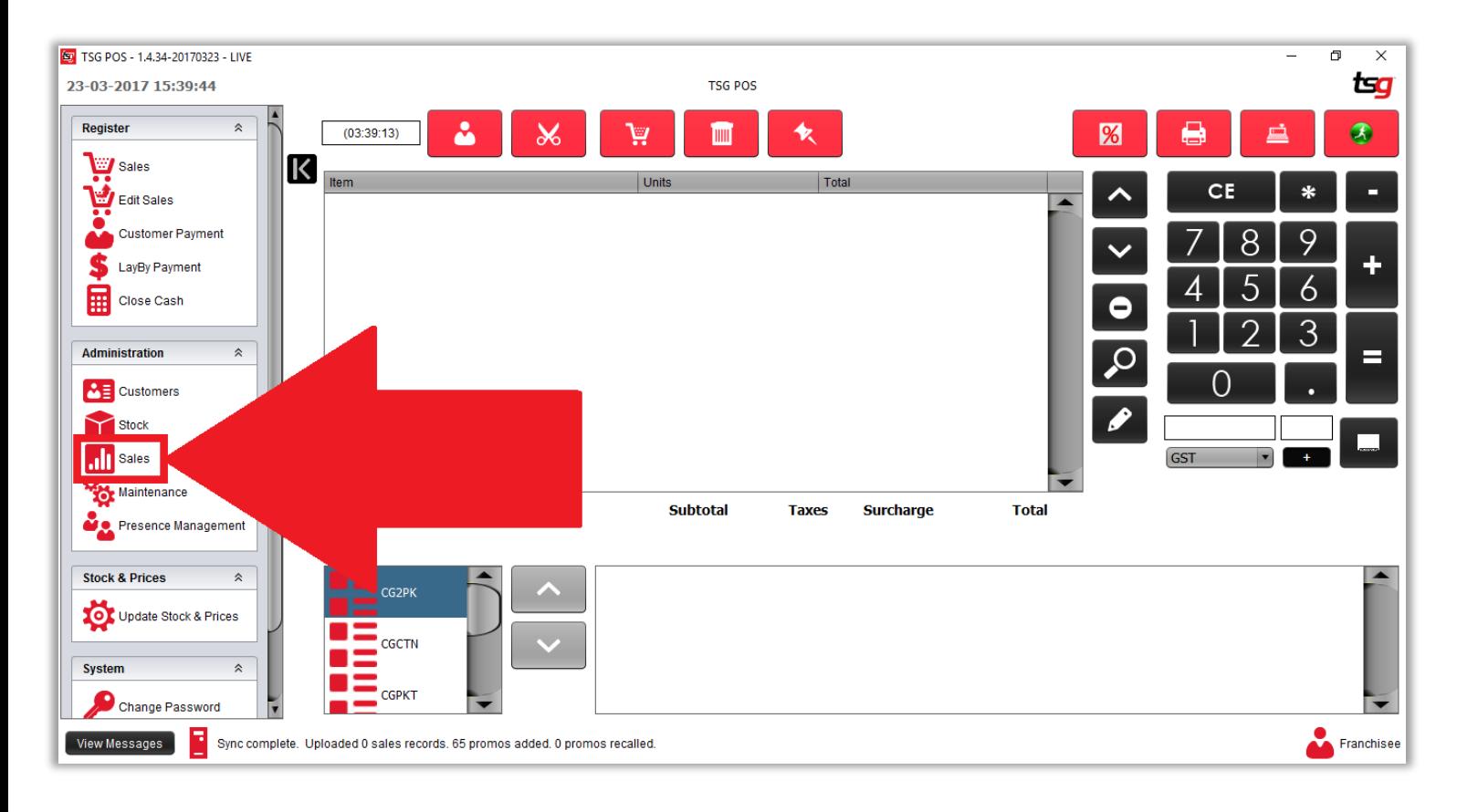

## 点击 "根数销量报表" 按钮

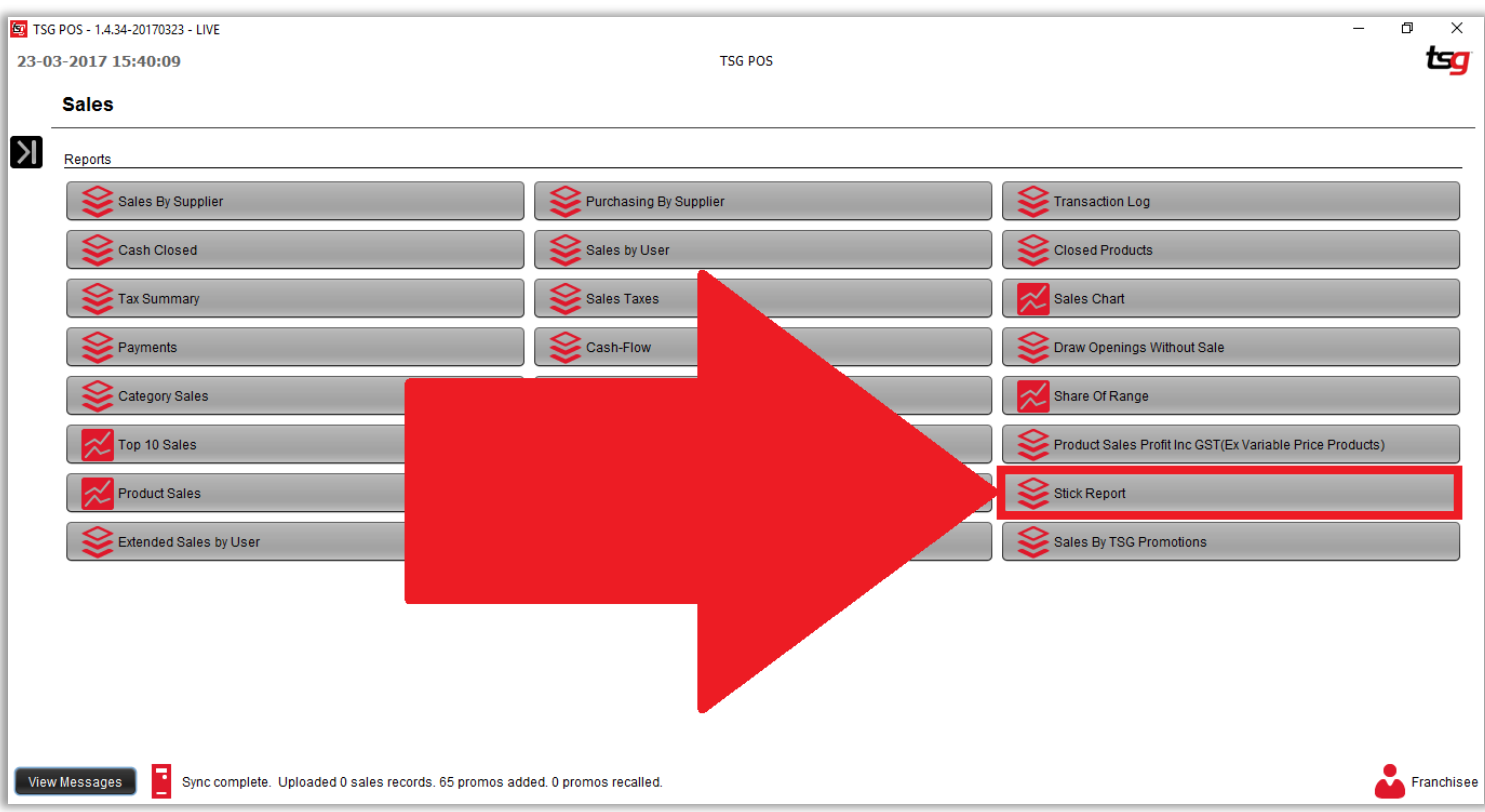

### 选择开始日期和结束日期

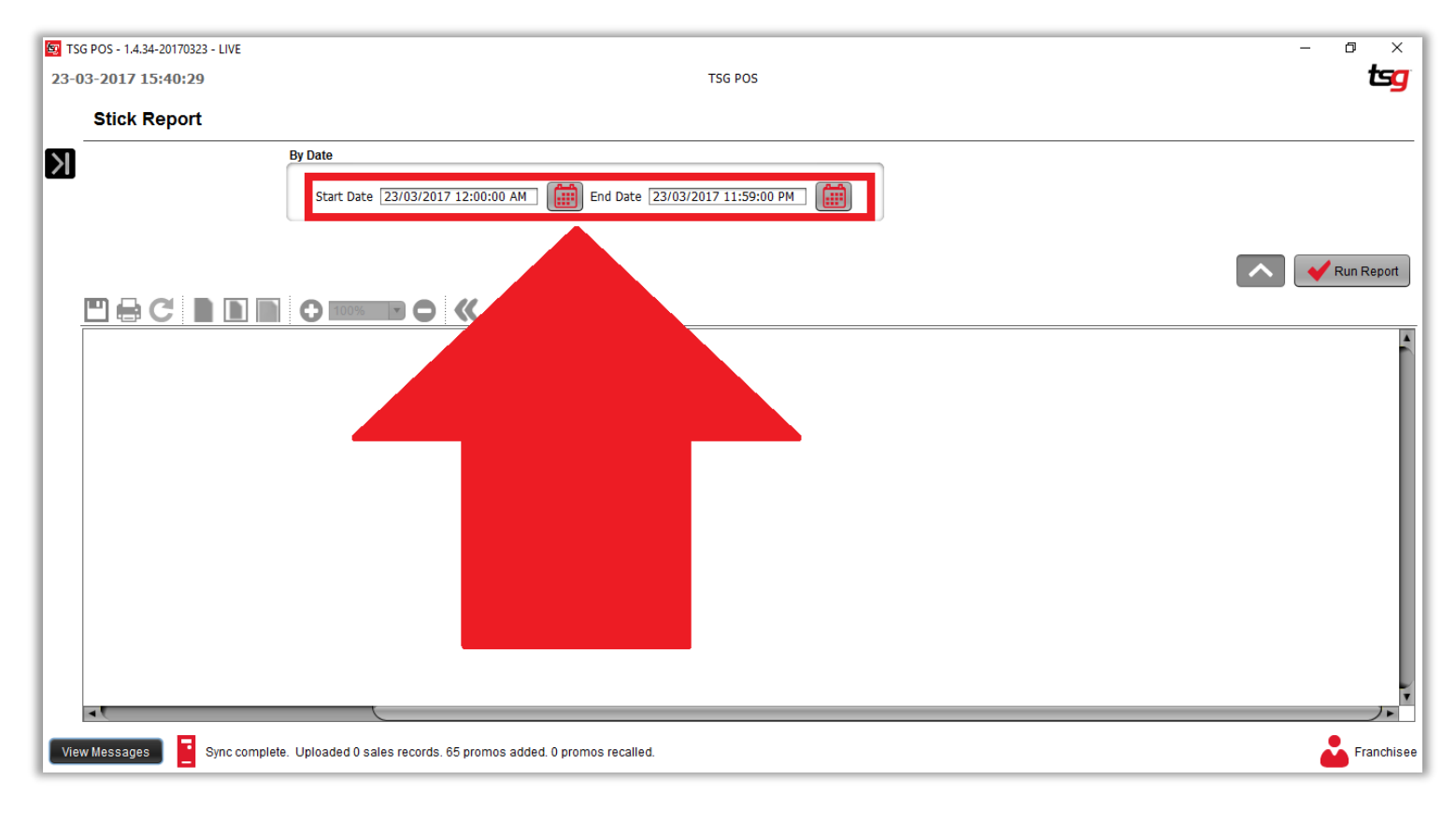

点击 "生成报表" 按钮

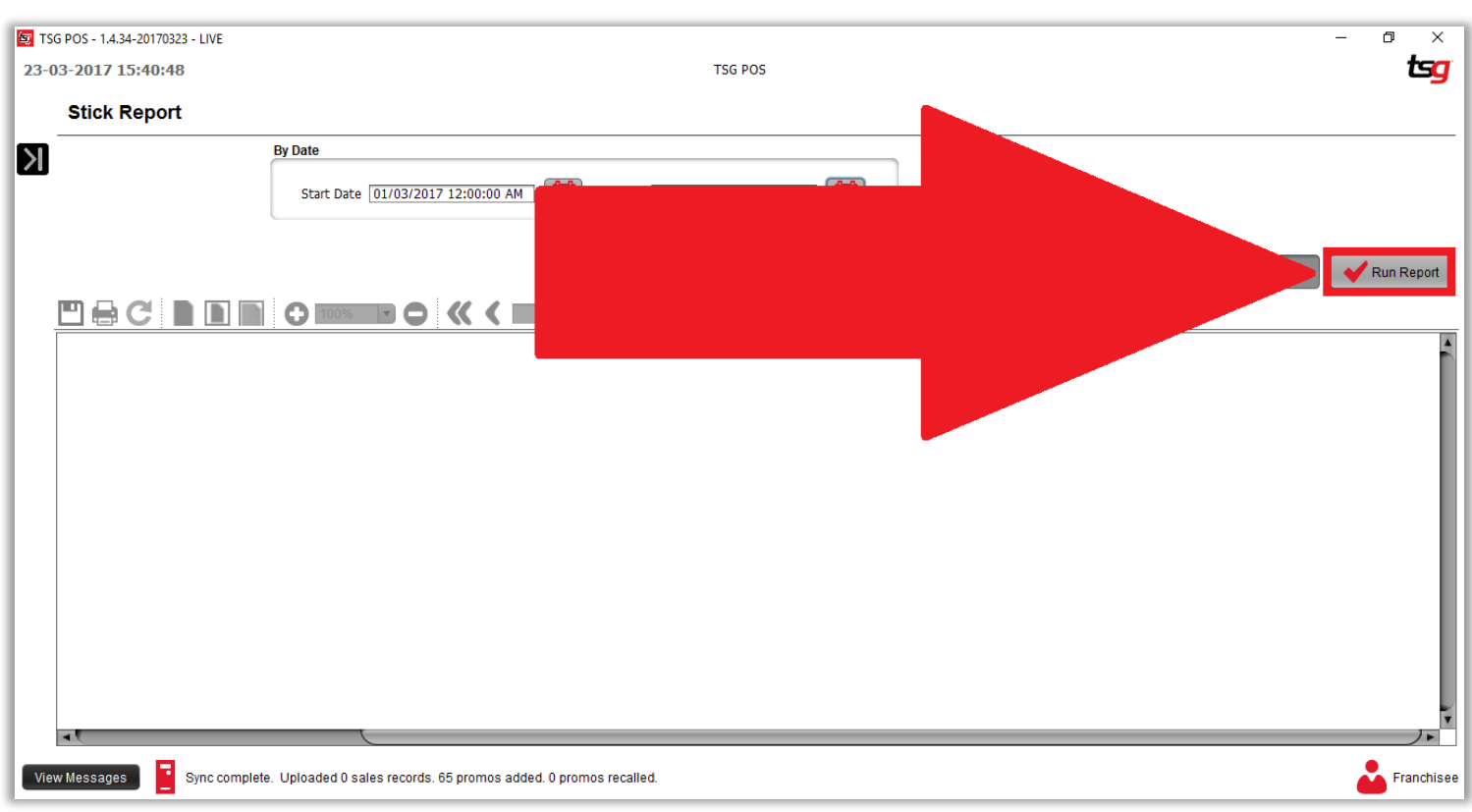

# 你的报表应如下所示

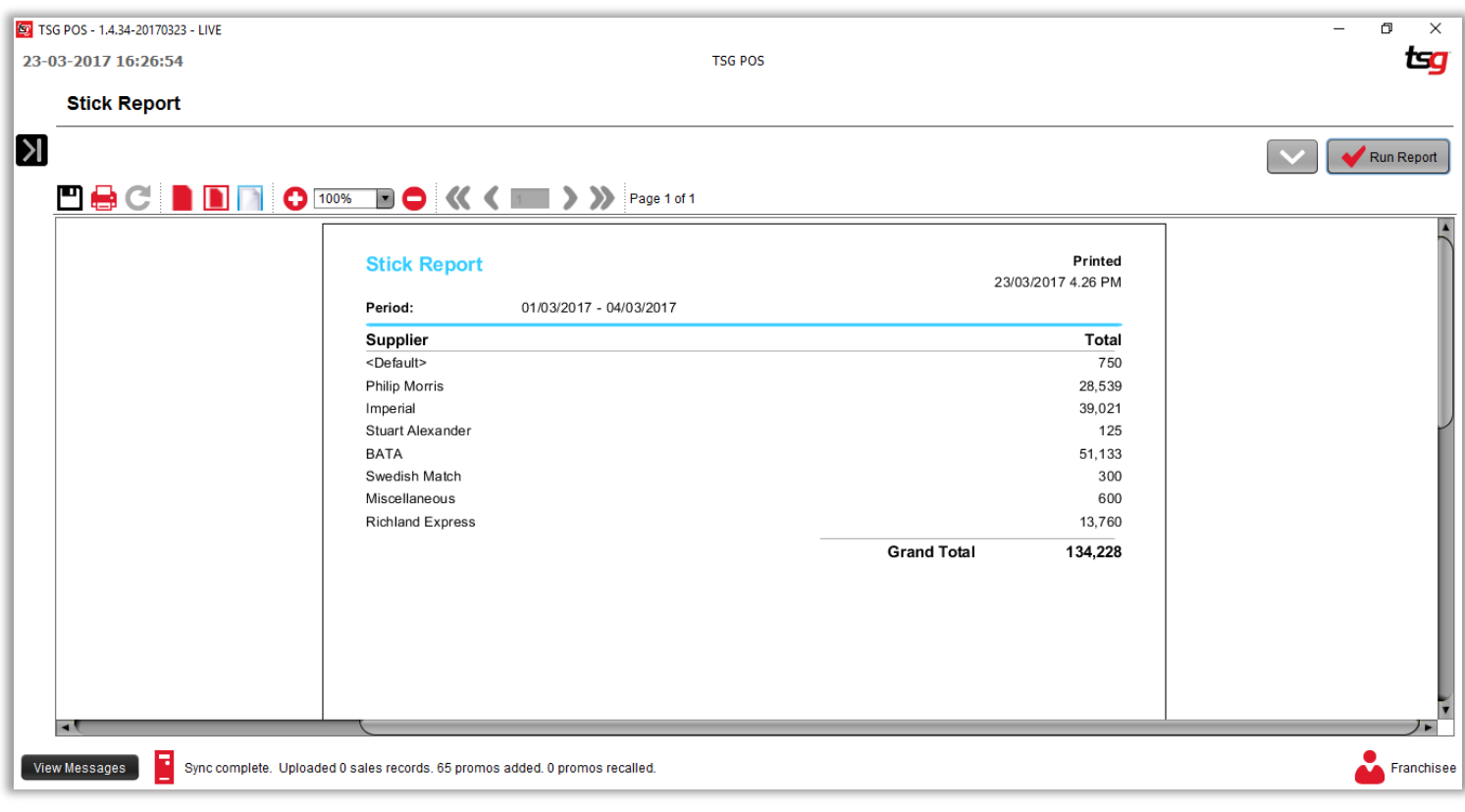

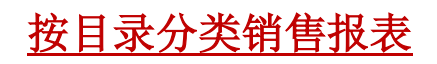

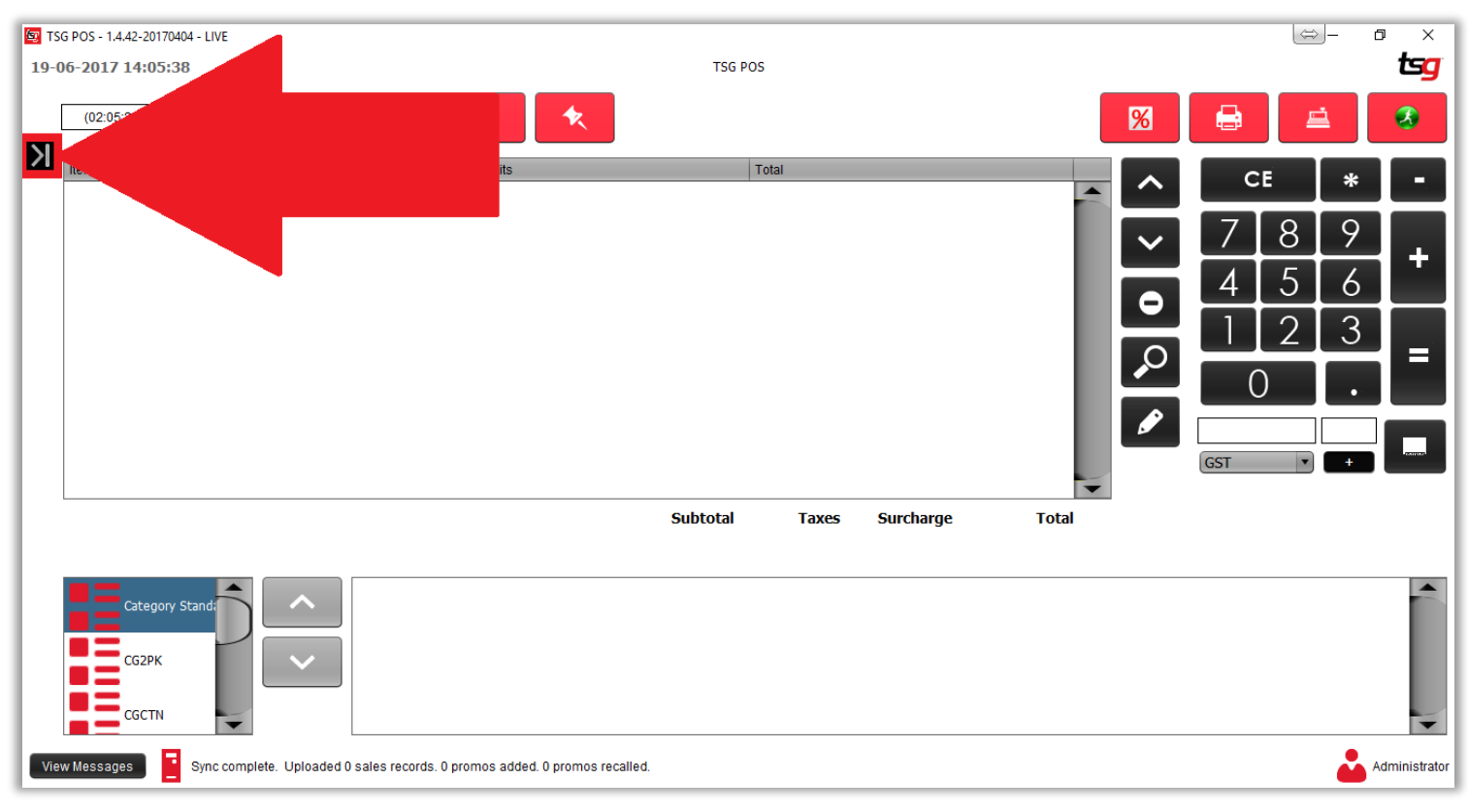

点击 "销售" 按钮

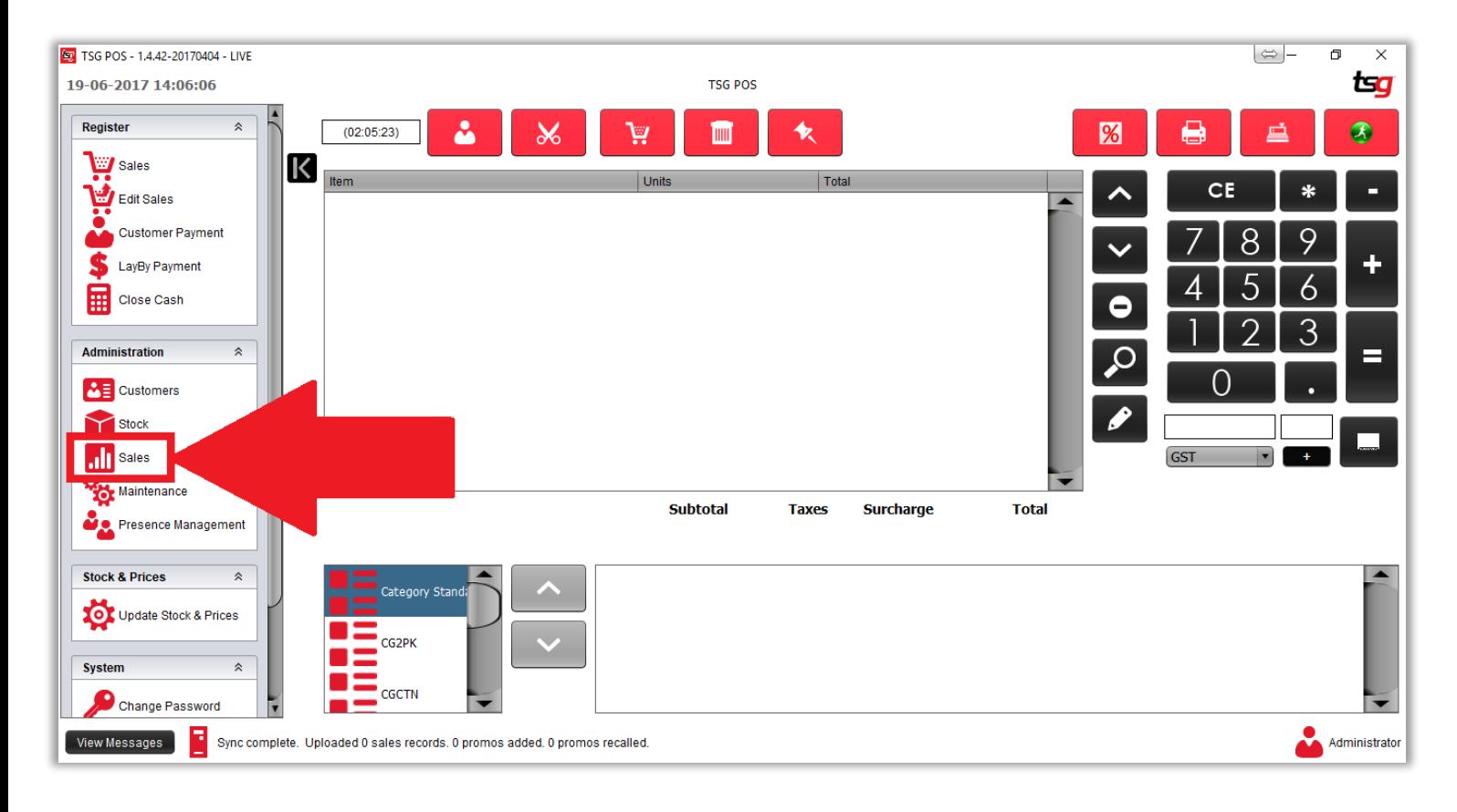

点击 "目录分类报表"

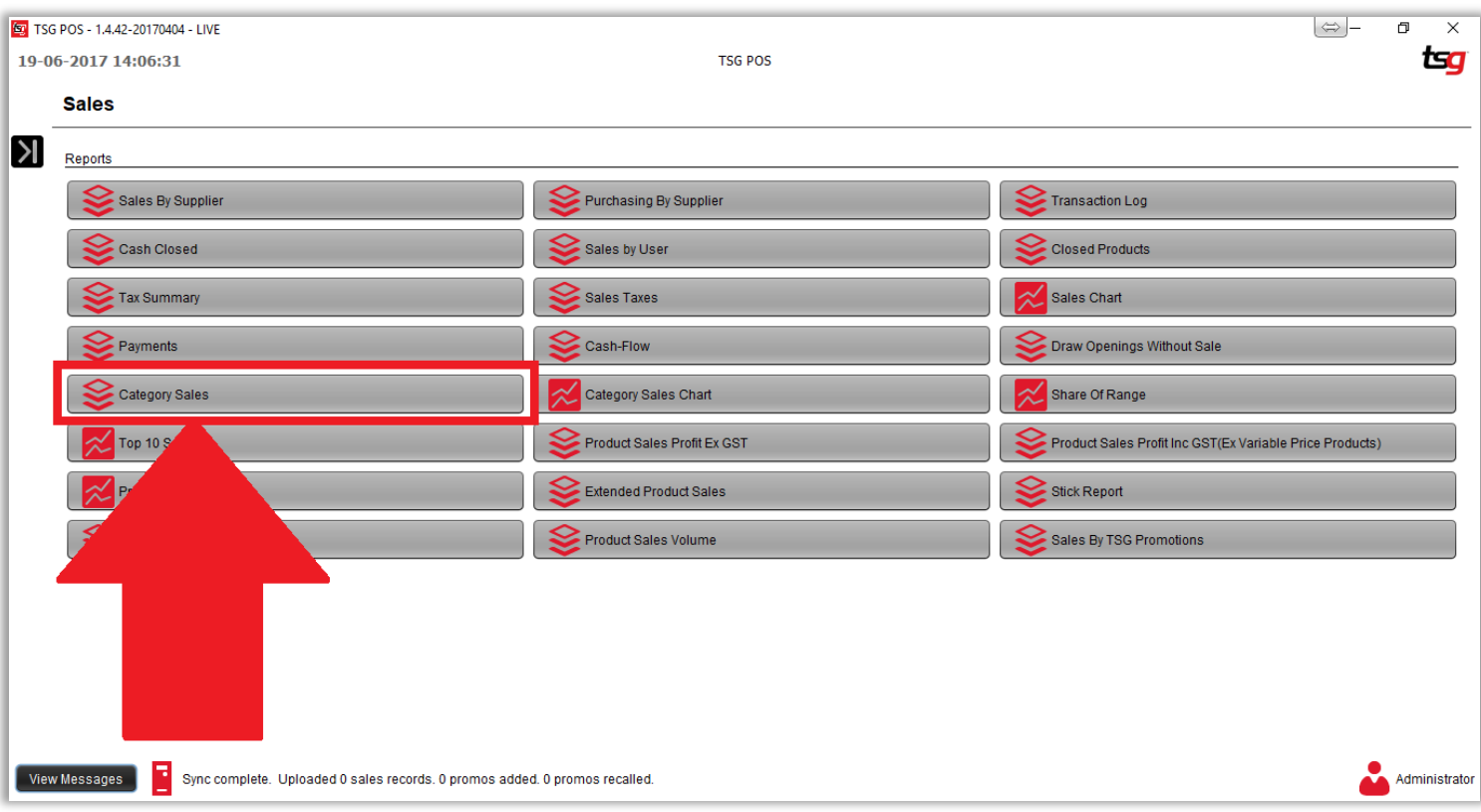

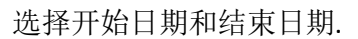

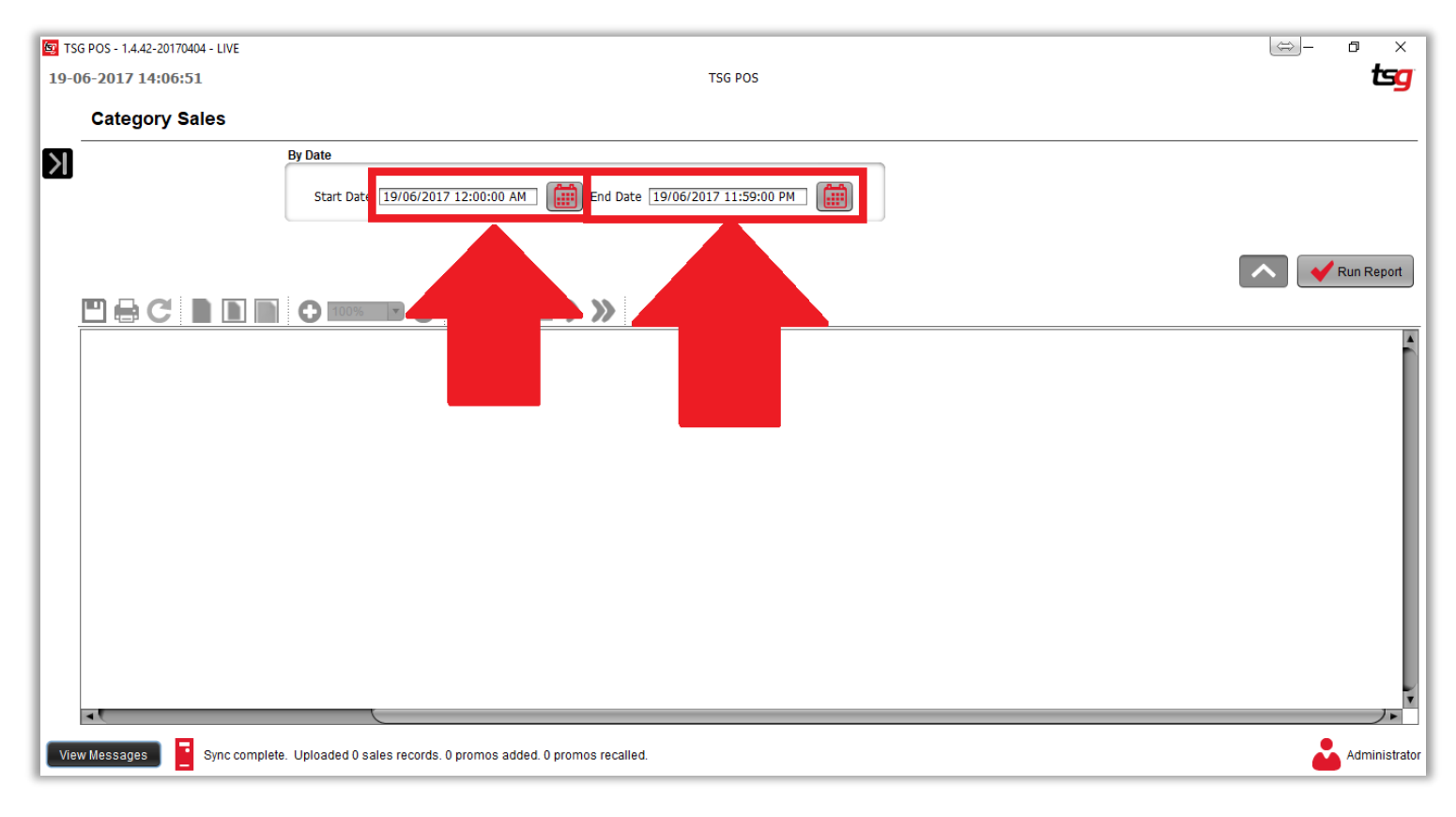

点击"生成报表" 按钮

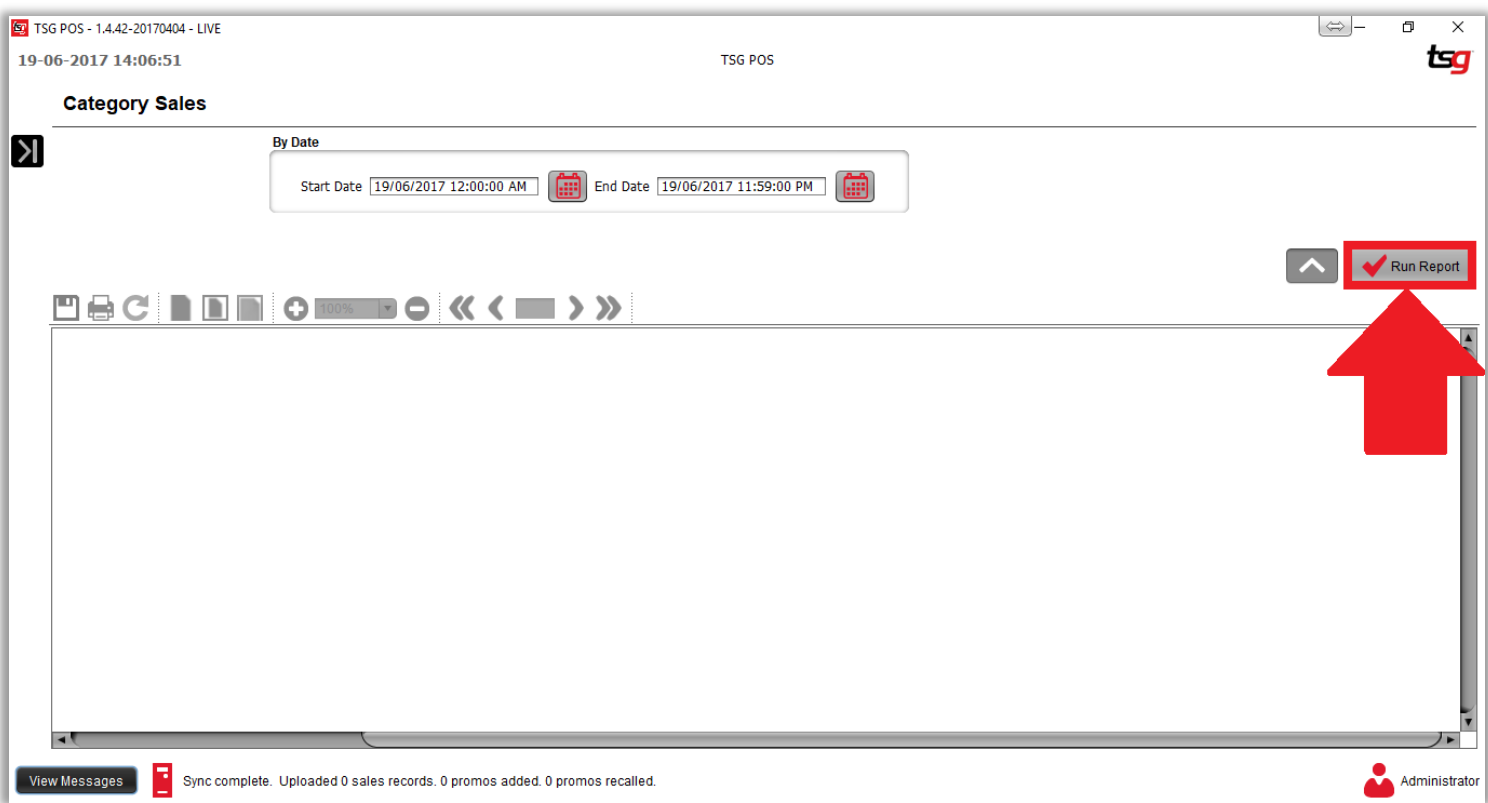

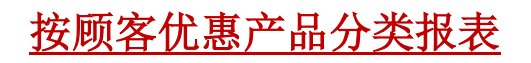

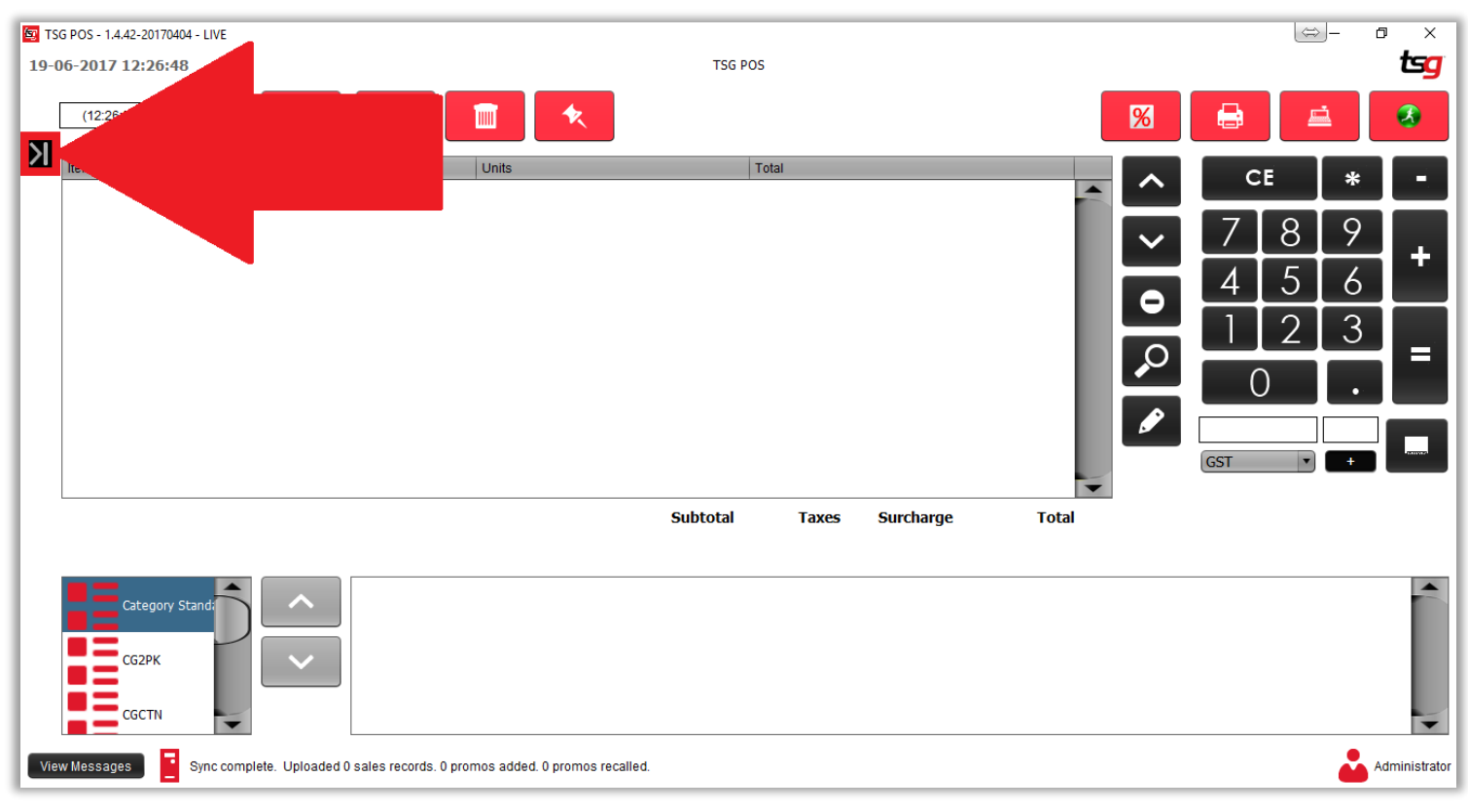

点击 "客户" 按钮

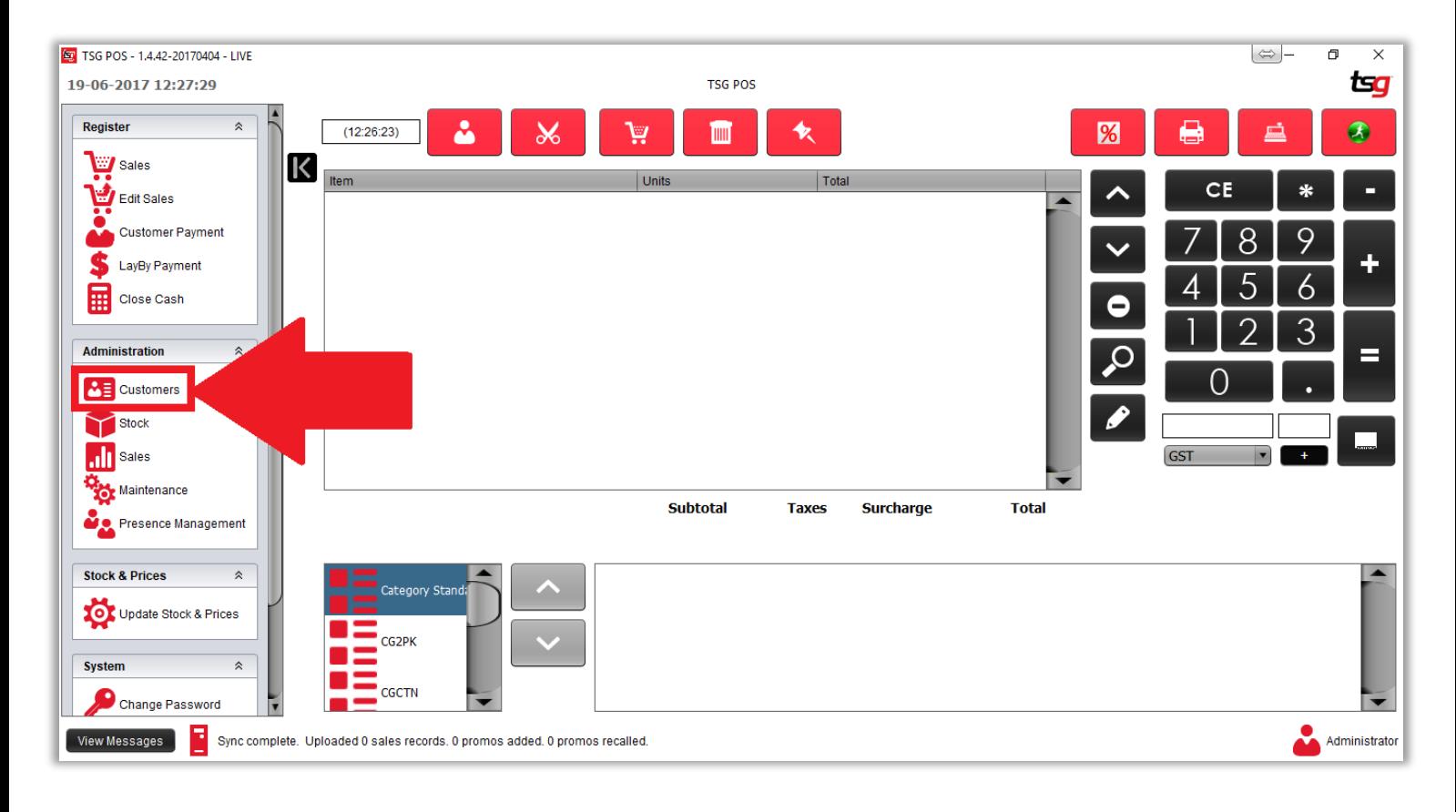

# 点击 "客户优惠的产品分类"

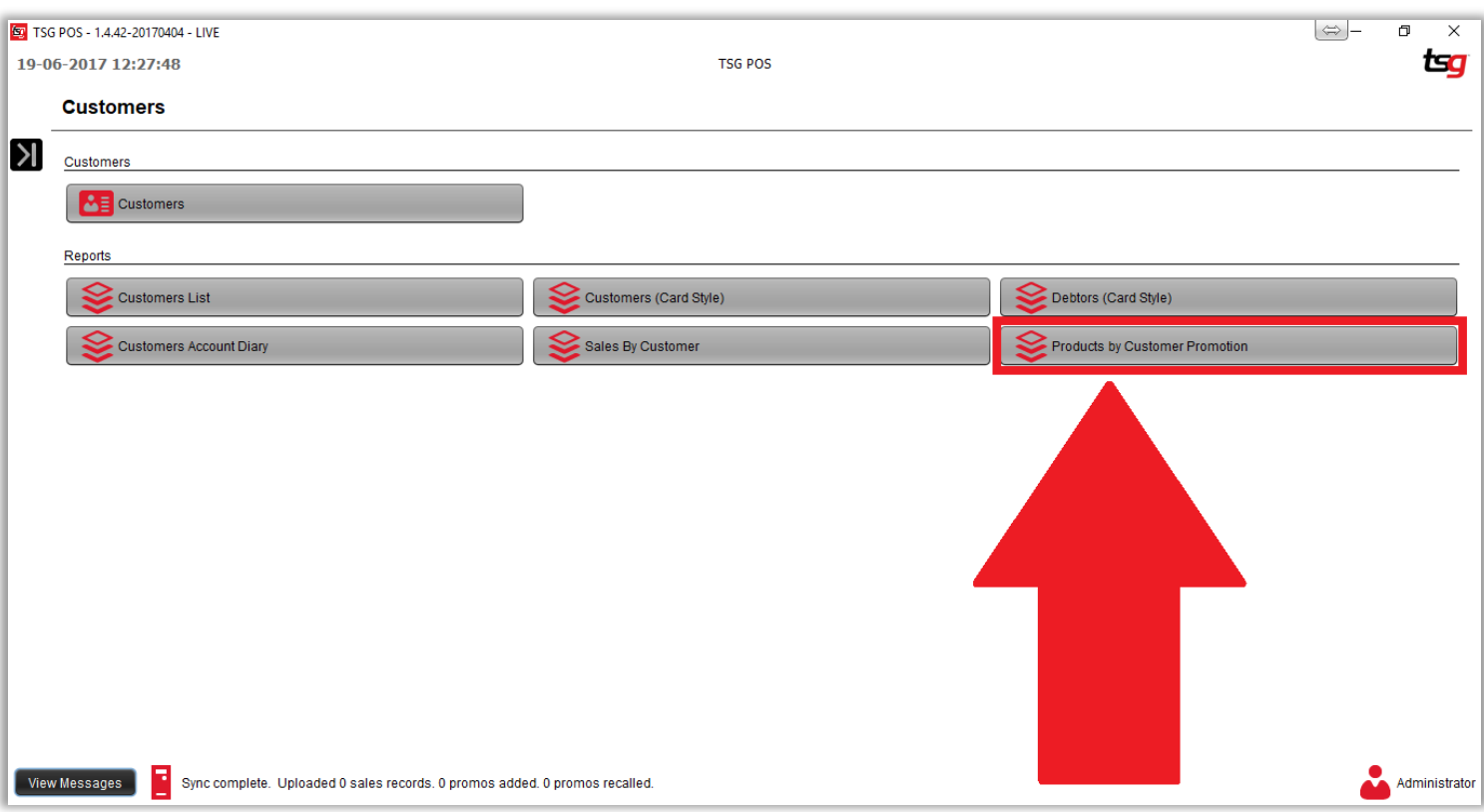

选择客户优惠

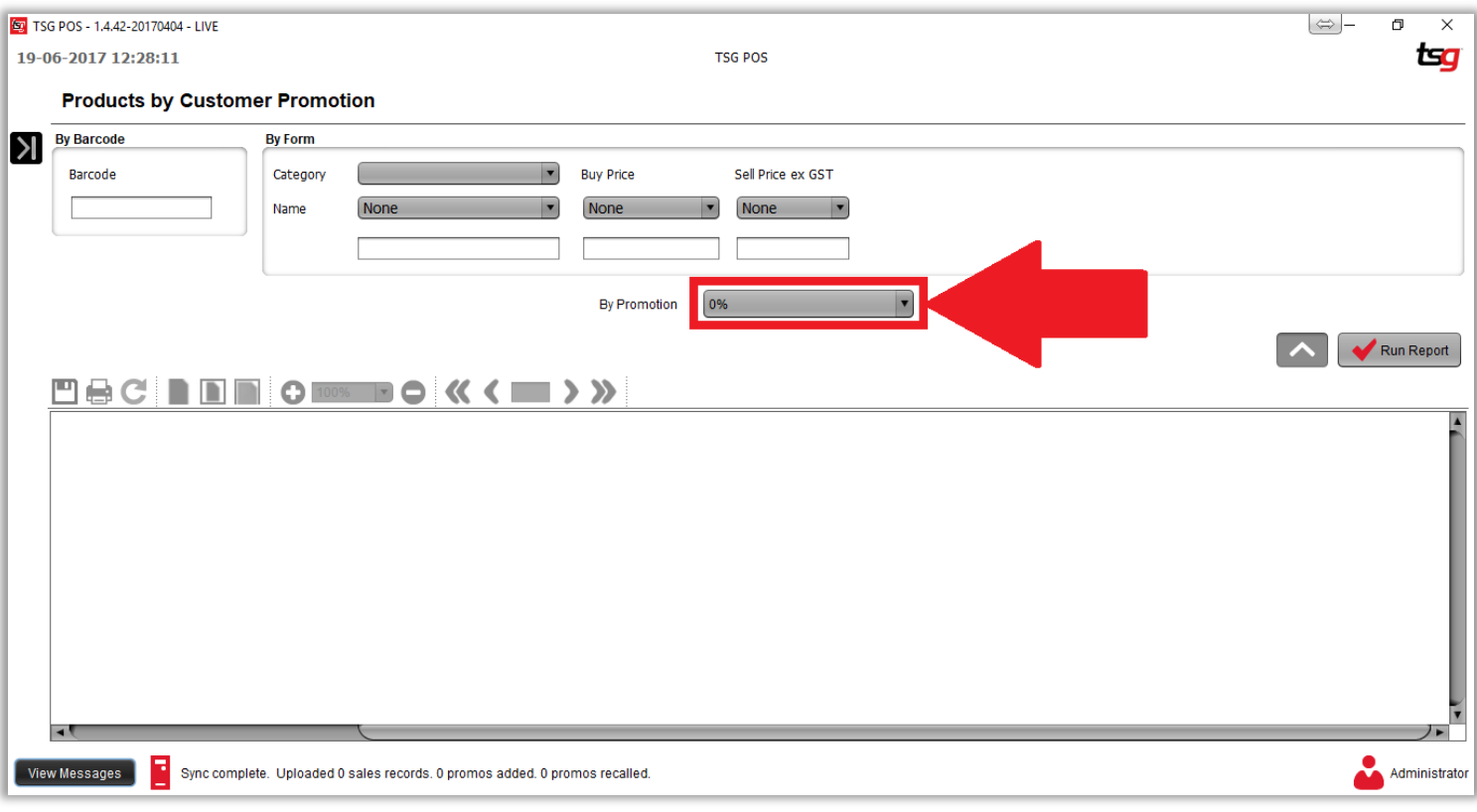

点击"生成报表"

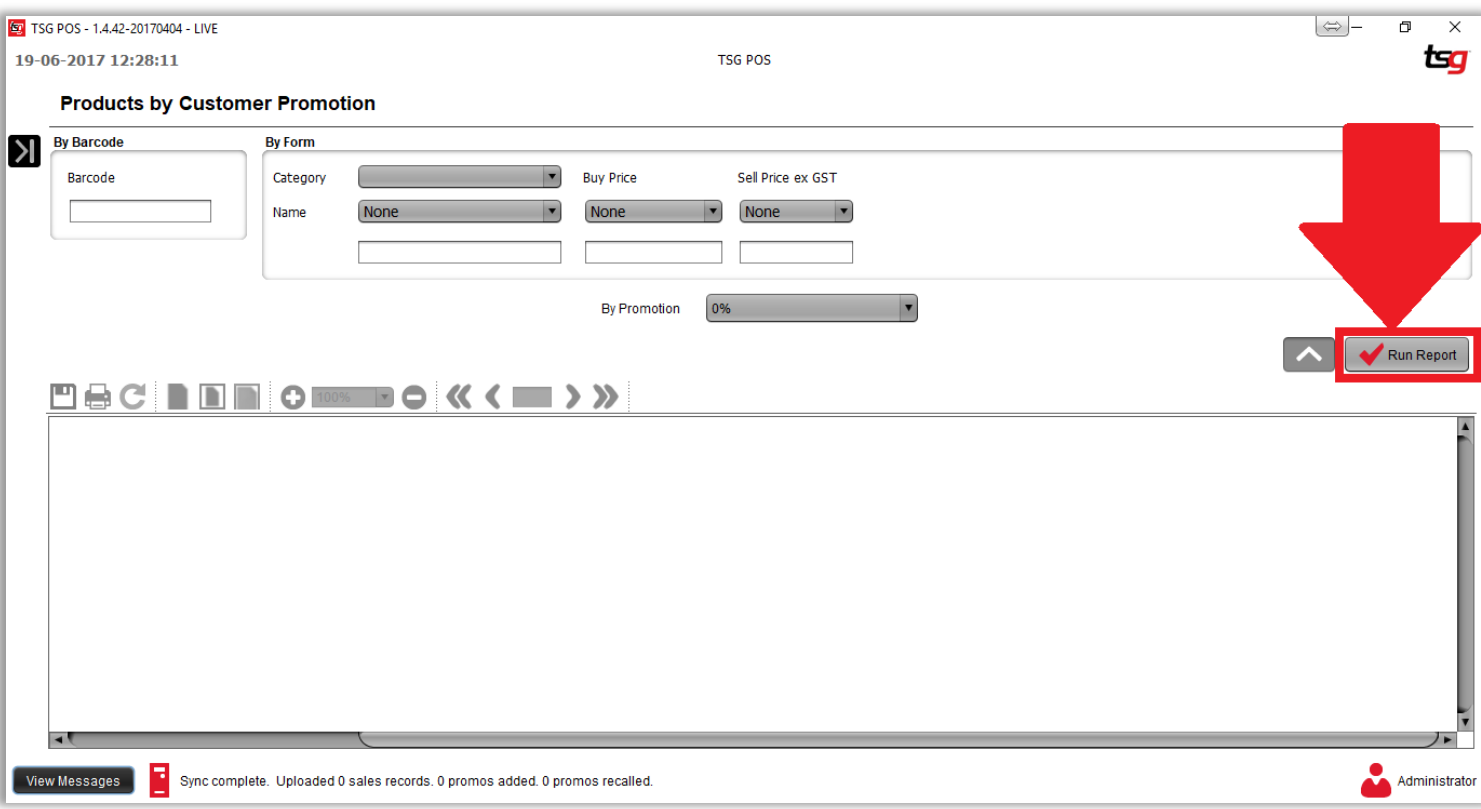

# 你的报表应如下所示:

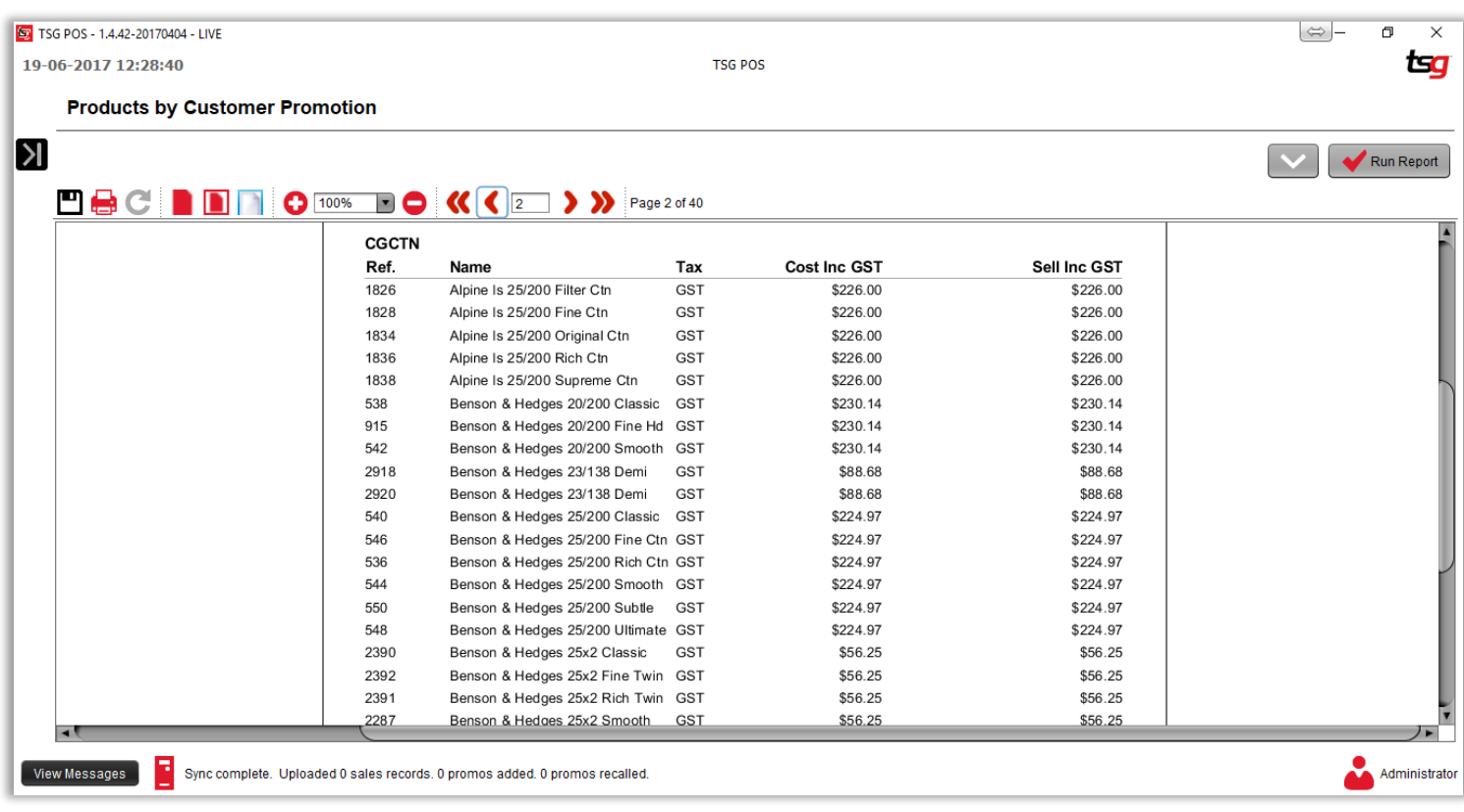

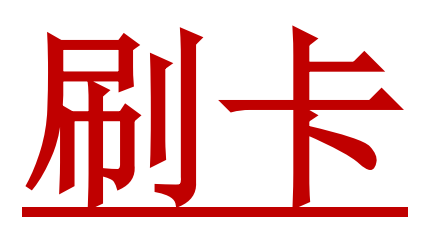

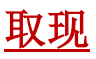

扫描产品

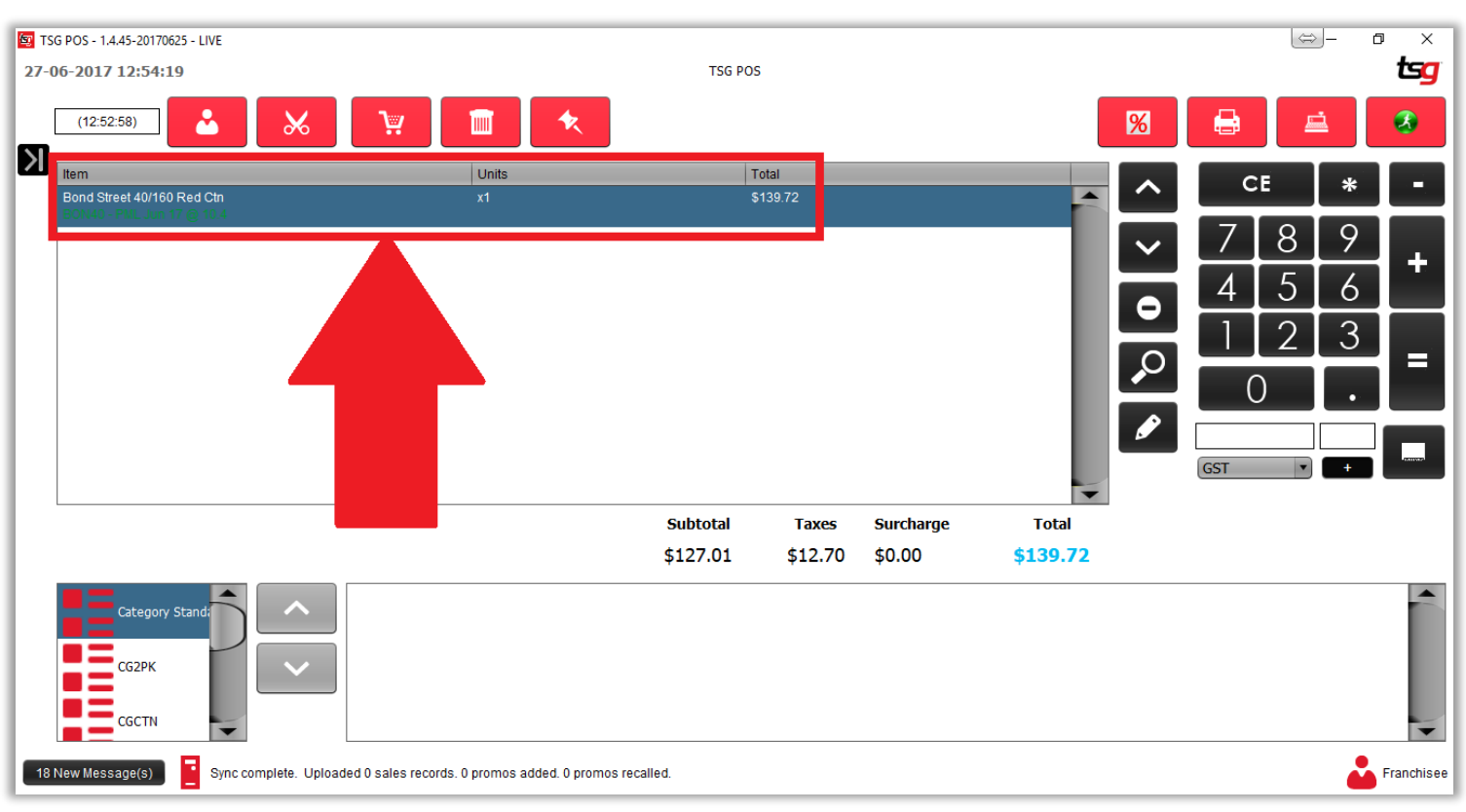

点击 "**=**" 按钮

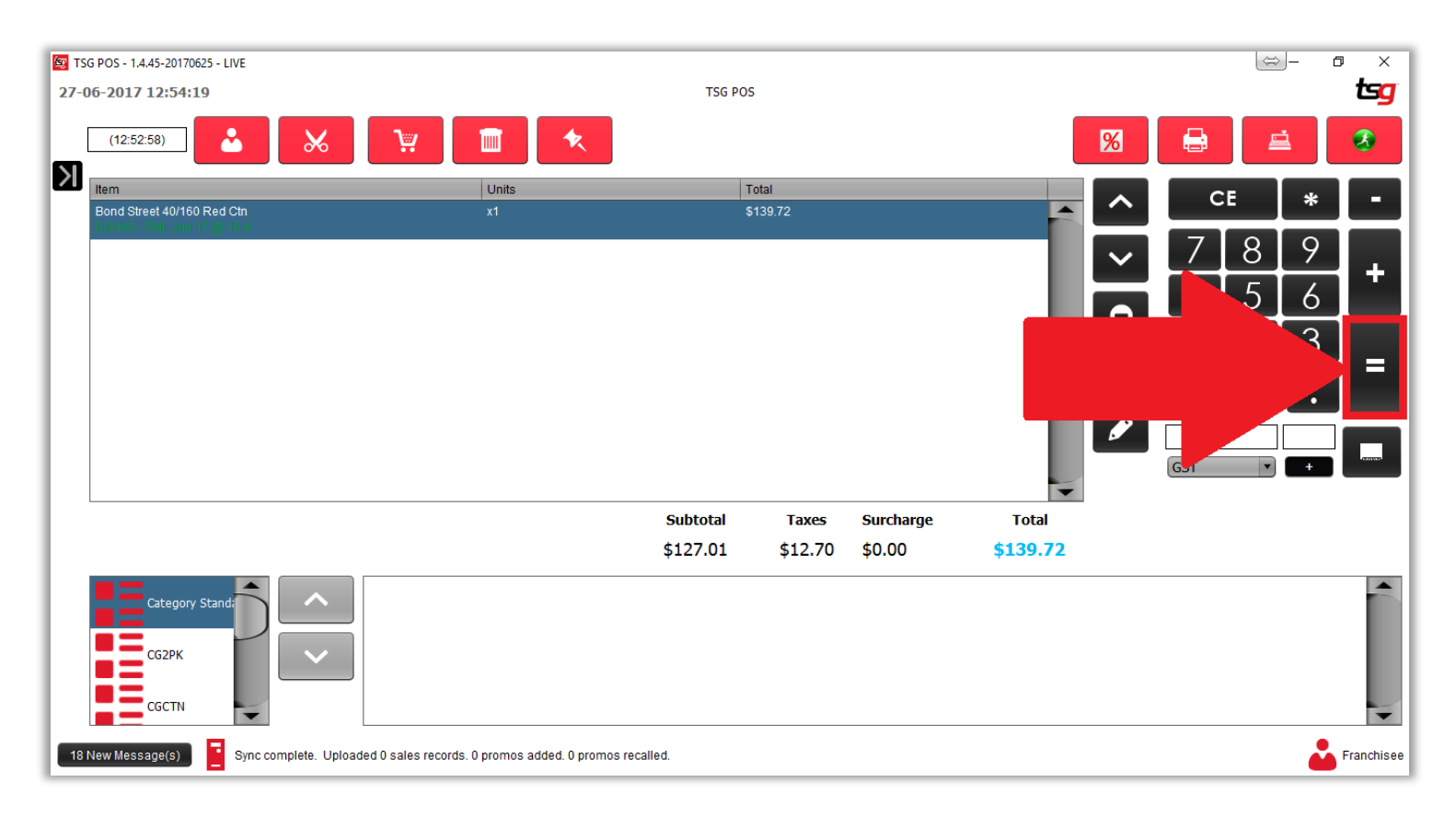

点击要取现的金额.

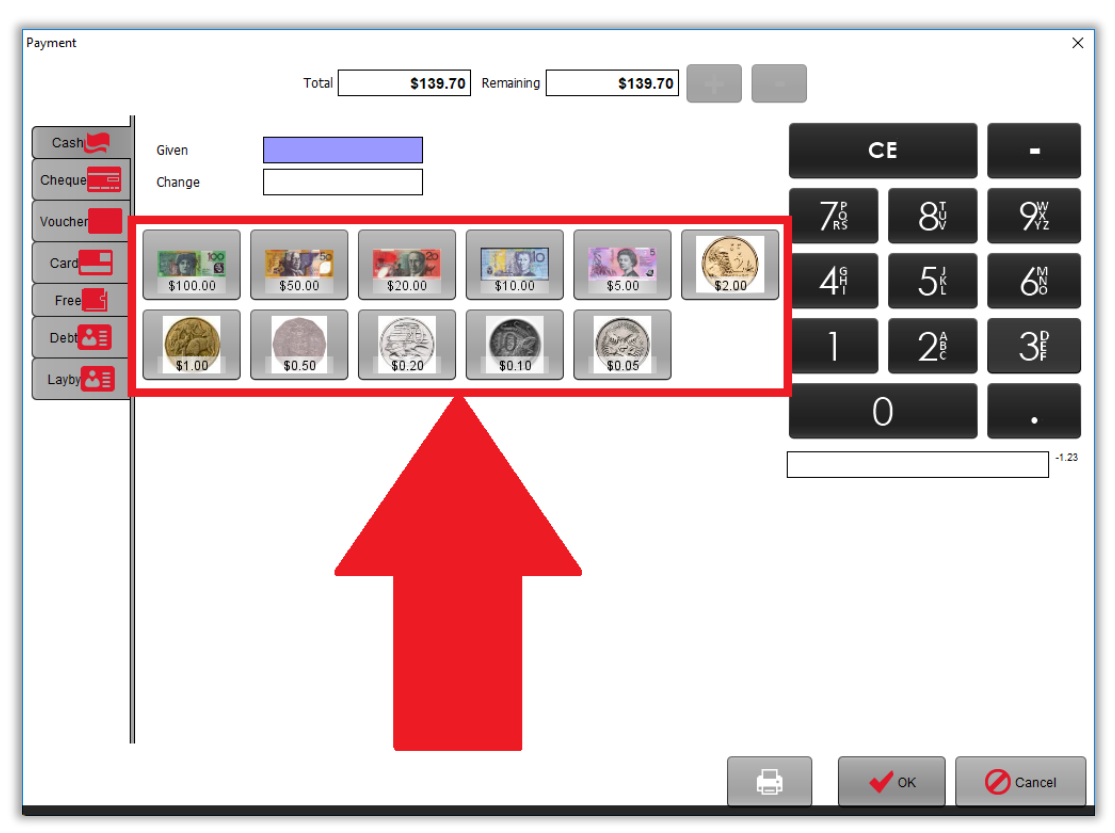

点击 "**-**" 按钮确认你将从抽屉里拿出现金.如图,表明将在原来金额上加上\$20

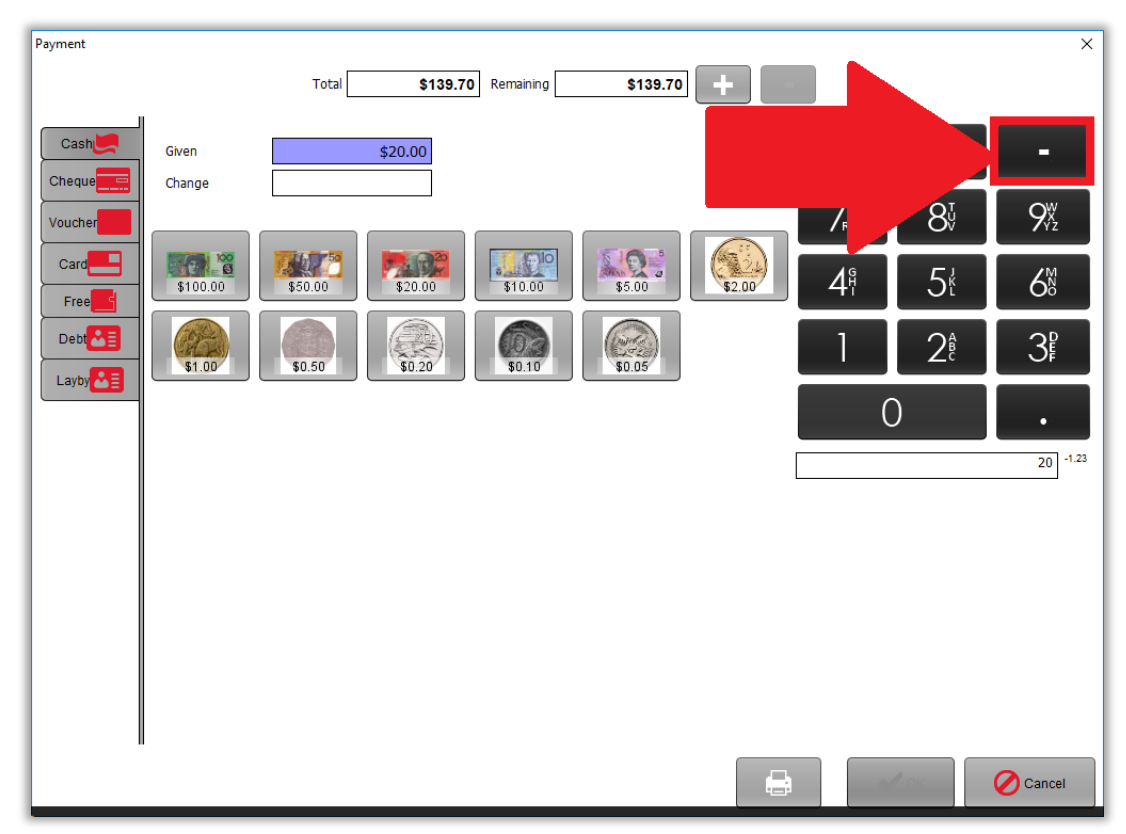

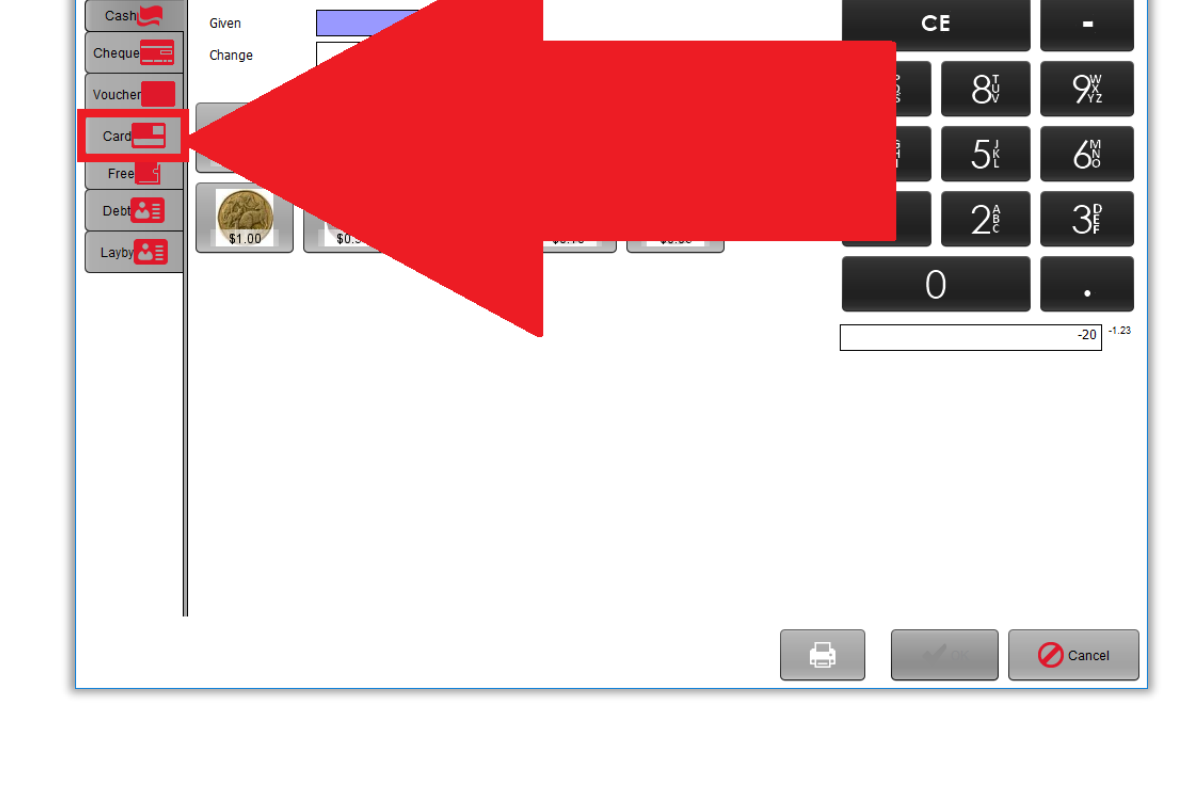

**Page 199**

点击 "刷卡" 按钮

 $$139.70$ 

\$139.70 emaining

 $Total$ 

 $\overline{\mathsf{x}}$ 

Payment

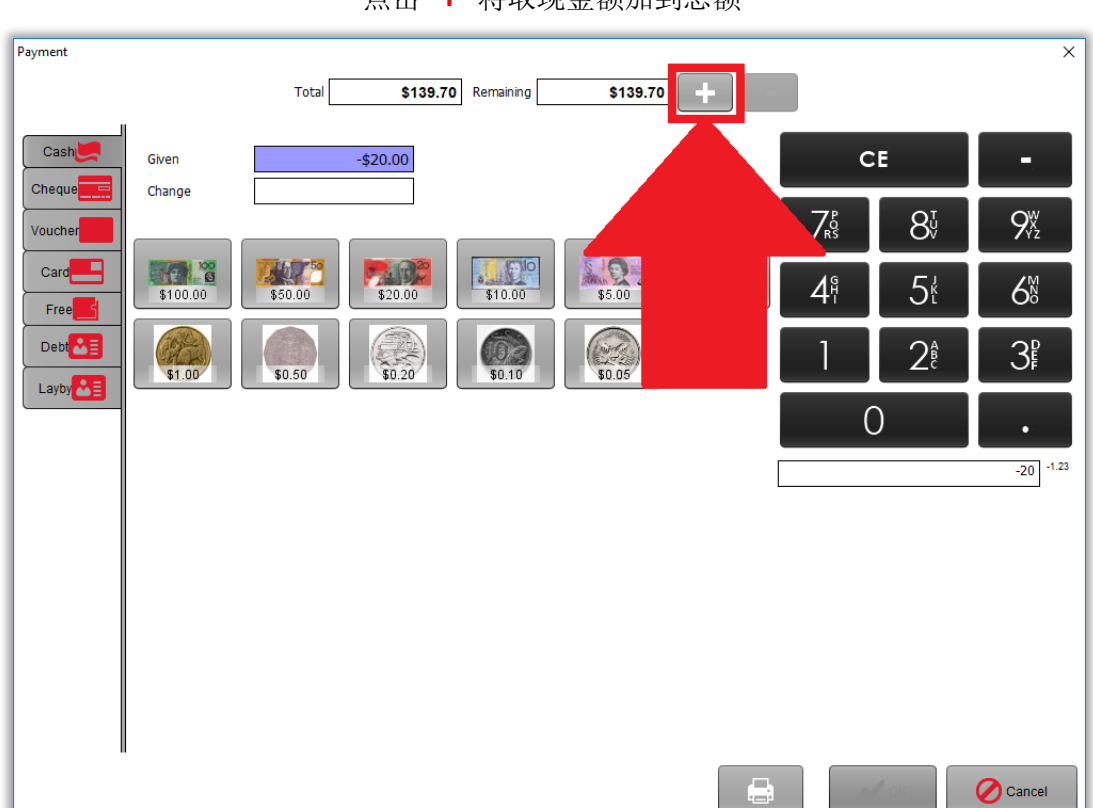

点击 "**+**" 将取现金额加到总额

如必要加上附加费

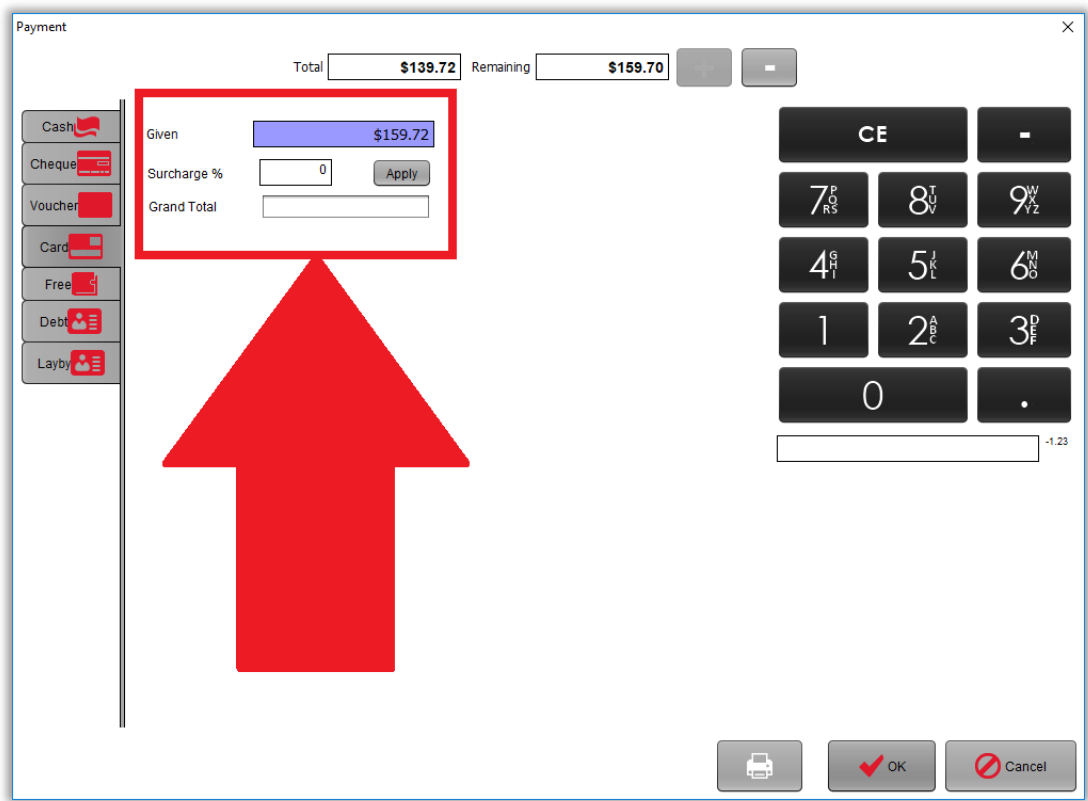

点击 "OK" 按钮

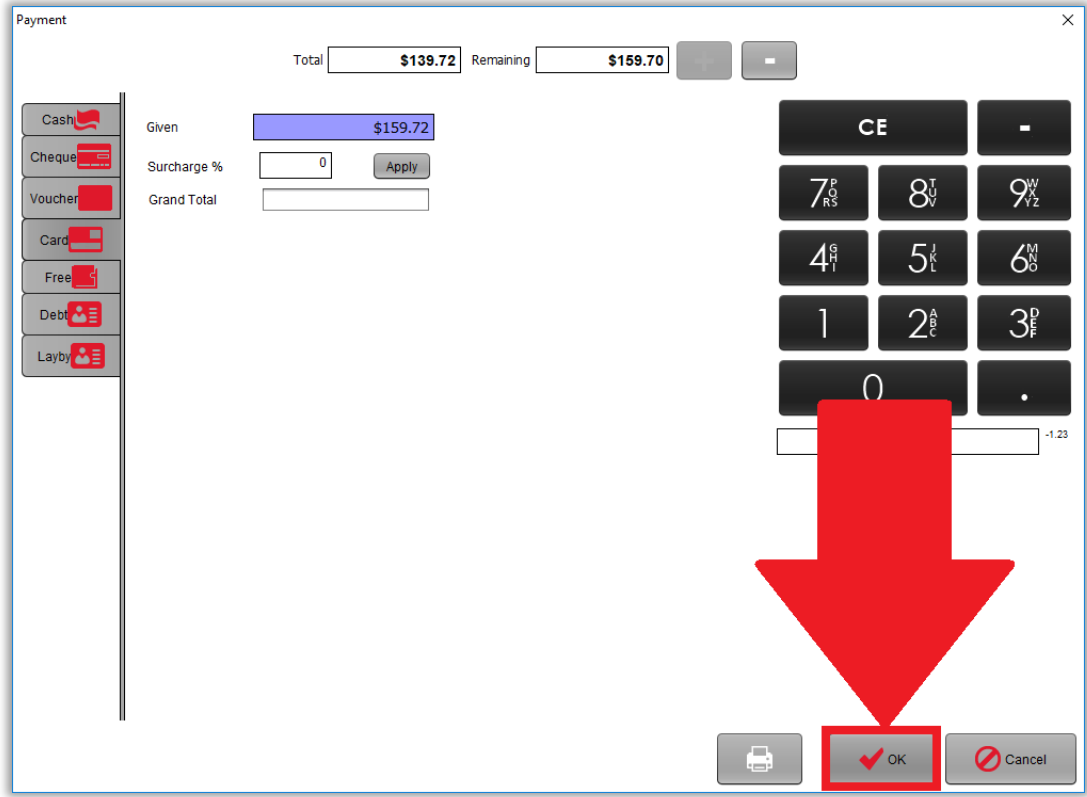

# 更改日志

*2013* 年 *9* 月版 *1.0*: 初始版

### *2013* 年 *10* 月版 *1.1:*

各种语法和拼写更正 添加了"退款"部分 添加了"批发客户"部分 添加了"货物清点"部分 添加了"拆分销售"部分 添加了"检查库存水平"部分 添加了"销售价格变动"部分 添加了"更改当前促销"部分 添加了"重新打印收据"部分

# *2013* 年 *11* 月版本 *1.2:*

各种语法和拼写更正 添加"额外促销" 添加了"创建批发客户"

# *2014* 年 *1* 月版本 *1.3*:

各种语法和拼写更正

添加"完成客户付款"

## *2014* 年 *5* 月版 *1.4*

改变颜色调配 替换所有照片以适应新的 POS 版本 各种语法和拼写更正 添加了"TSG RIS"部分

### *2014* 年 *9* 月版本 *1.5*

更新了适用的屏幕截图

### *2017* 年 *6* 月版本 *1.7*

完成 POS 版本 1.4.42 的重写

#### *2019* 年 *6* 月版本 *1.7*

添加了"货品订单导入"部分

更新了适用的屏幕截图

添加了中文版手册

**Page 202**